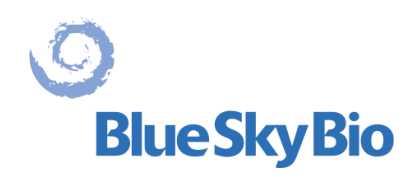

# **Blue Sky Plan® BENUTZERHANDBUCH**

**EC REP** mdi Europa GmbH Langenhagener Straße 71 D-30855 Langenhagen, Germany  $C60297$ 

 $\circ$ 

# **Contents**

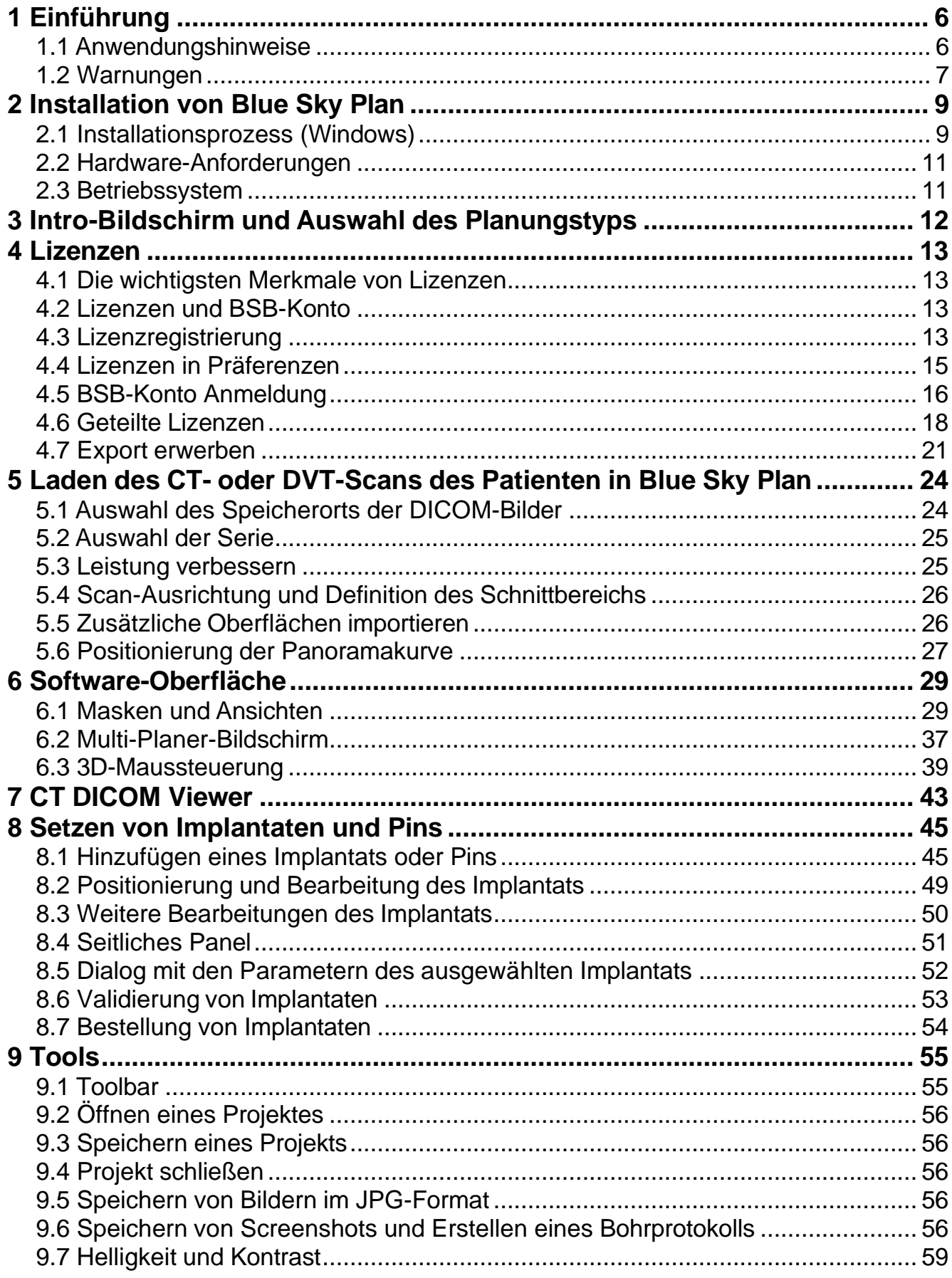

 $\sqrt{2}$ 

**S**<br>BlueSkyBio

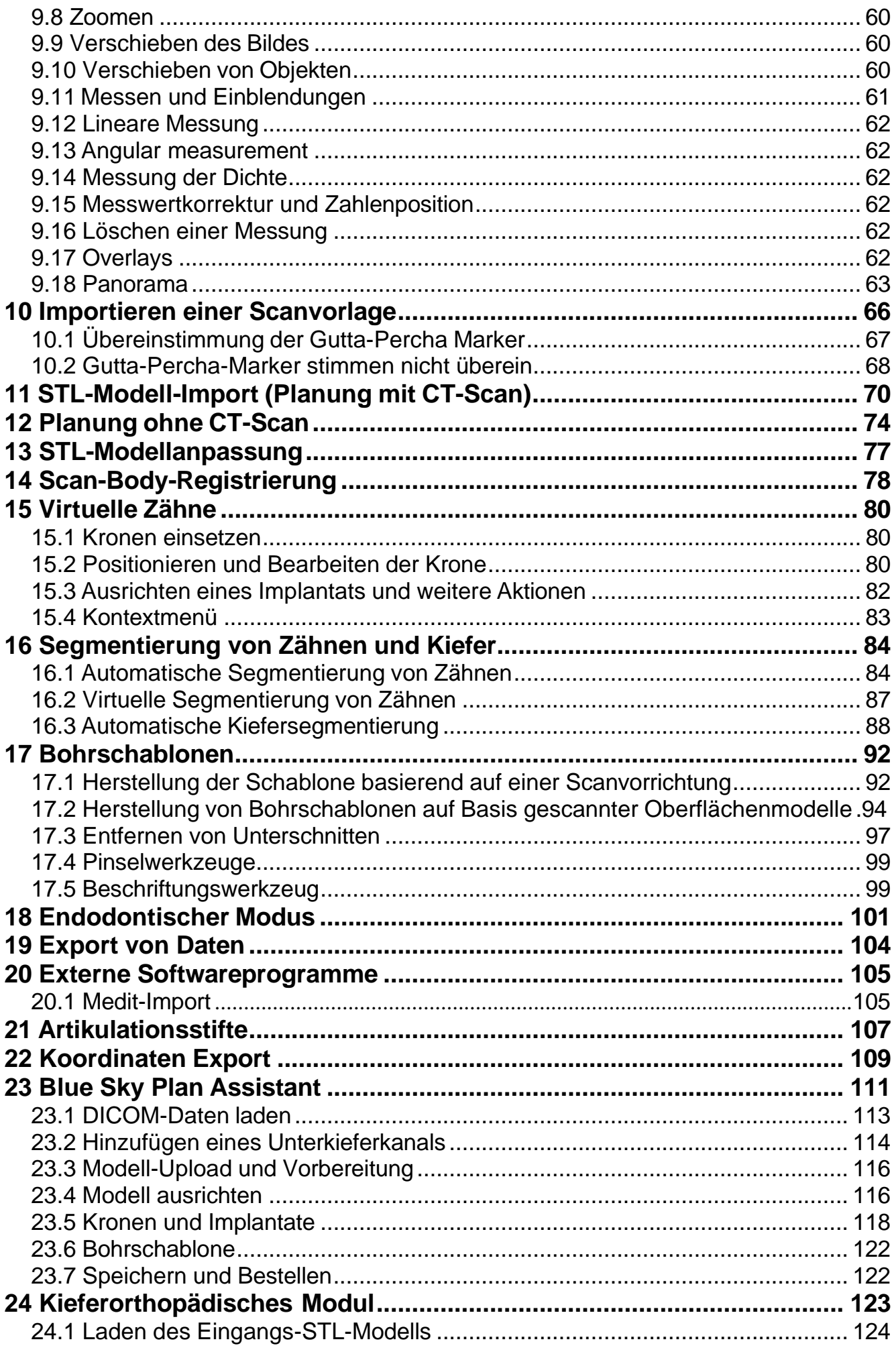

 $\overline{3}$ 

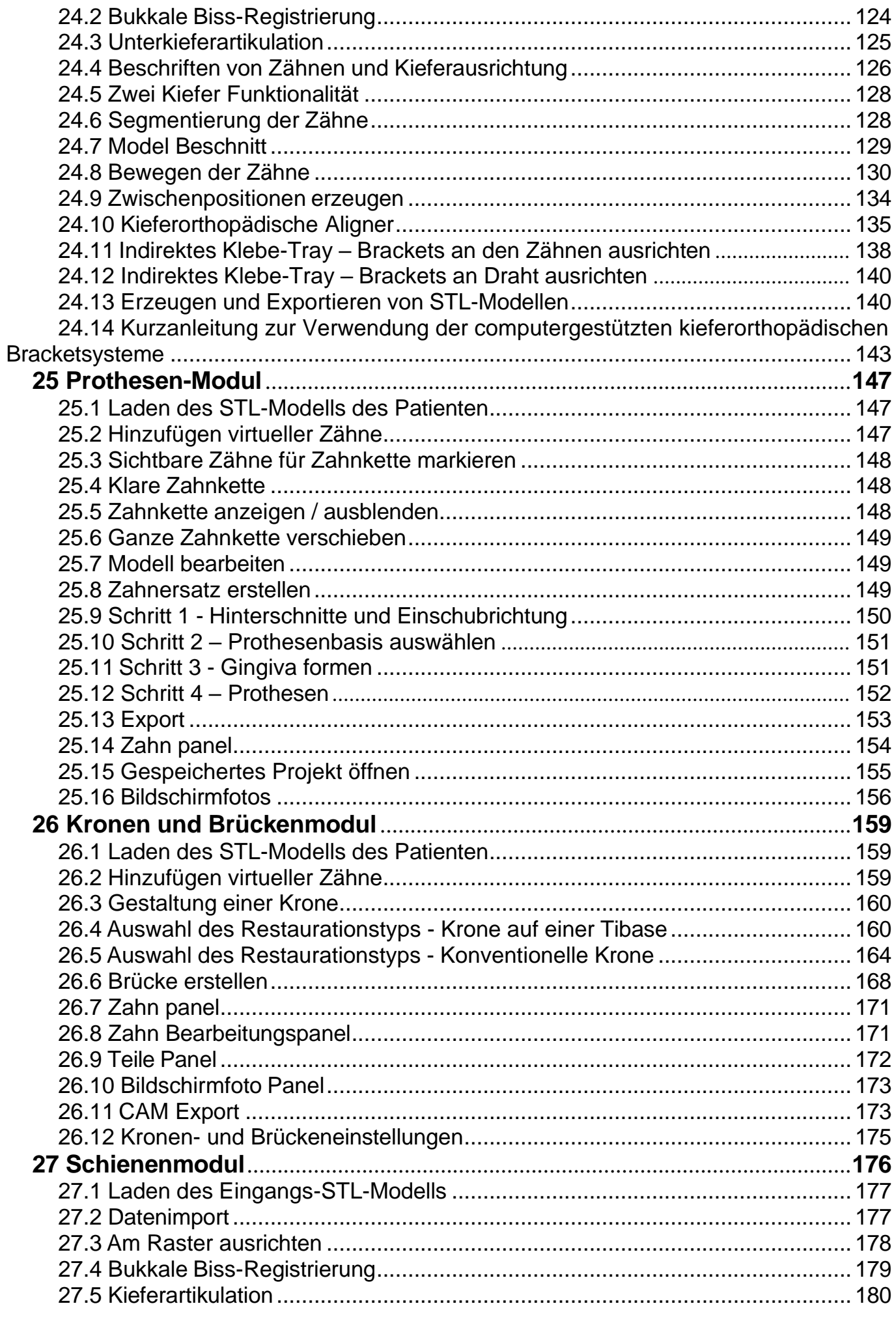

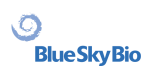

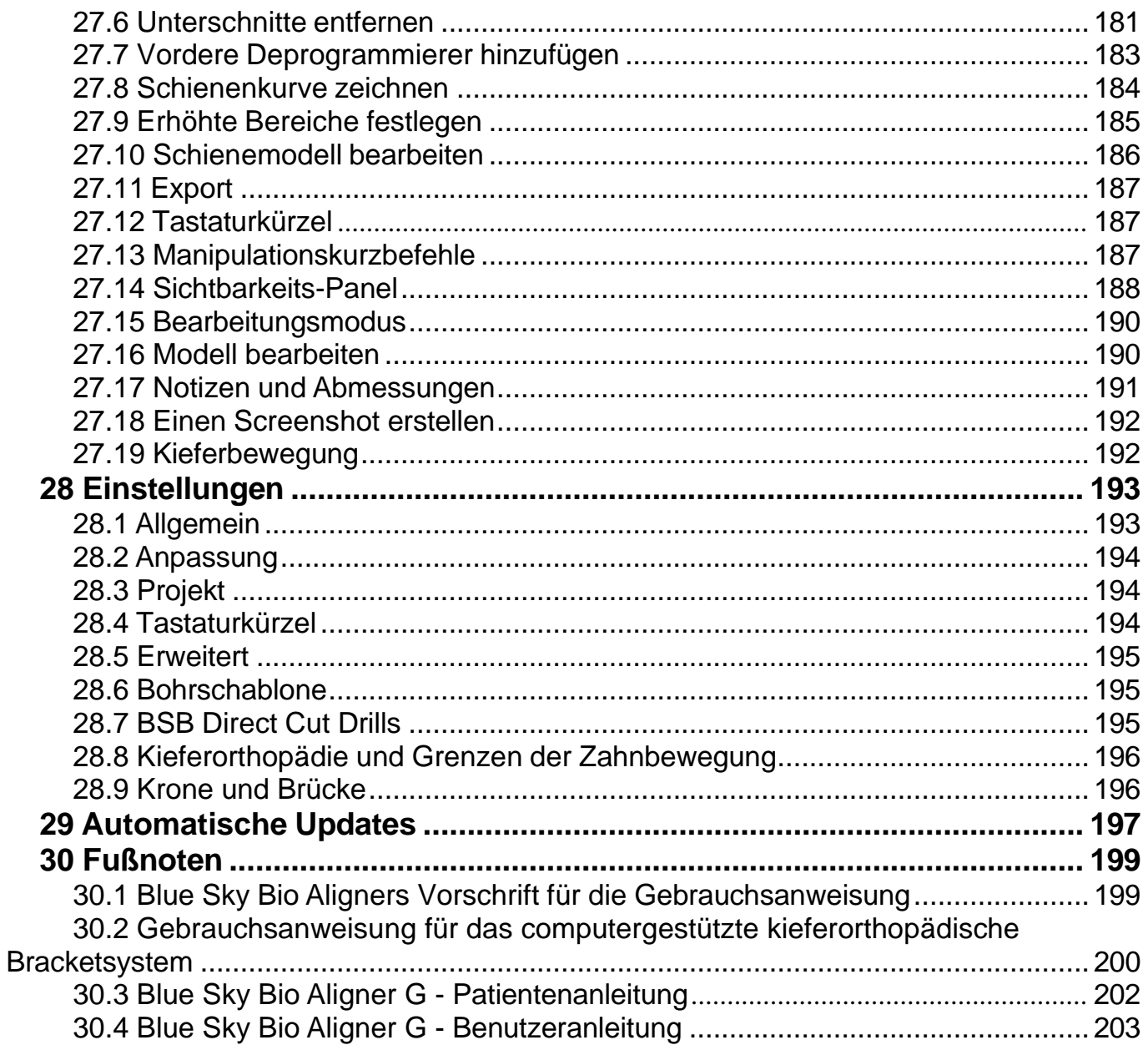

 $\overline{\mathbf{5}}$ 

# <span id="page-5-0"></span>**1 Einführung**

Blue Sky Plan® ist eine Software für Windows-Computer, mit deren Hilfe chirurgische Implantate virtuell und in 3D platziert werden können. Dies ermöglicht Ärzten eine noch genauere Behandlung Ihrer Patienten. Blue Sky Plan® ist präzise und kann dem Arzt helfen, die ideale Position für die Implantation zu bestimmen, um die besten ästhetischen und funktionellen Ergebnisse zu erzielen. Blue Sky Plan® kann für diagnostische Zwecke verwendet werden und kann bei der Herstellung von chirurgischen Bohrschablonen für die computergestützte Chirurgie helfen. Mit dem Blue Sky Plan® können Sie Ihren Patienten die bestmögliche Versorgung bieten.

Blue Sky Plan konvertiert eine Computertomographie (CT) oder DVT in ein Format, das es dem Zahnarzt ermöglicht, die anatomische Topographie des Ober- und Unterkiefers sowie die Lage wichtiger Strukturen zu beurteilen. Die CT- oder DVT-Bilder des Patienten werden im DICOM-Format von einem Imaging Center gespeichert. Die Software konvertiert diese Bilder und ermöglicht es, die anatomischen Strukturen des Patienten zu betrachten. Diese Daten können für eine genaue präoperative Behandlungsplanung verwendet werden.

Der Zahnarzt kann das Programm verwenden, um:

- die präoperative Planung durchführen
- Unterstützung bei der Herstellung einer präzisen Bohrschablone zu erhalten
- das Risiko von chirurgischen Komplikationen zu verringern
- realistische Simulationen des Behandlungsplans erstellen
- Unterstützung bei der Auswahl von Art und Größe der Implantate zu erhalten
- die Ergebnisse früherer Knochentransplantationen zu bewerten
- Speichern der Patientendaten
- ermöglichen eine visuelle Kommunikation mit Patienten und dem Implantat-Team.
- Nachweise über Wissen, Glaubwürdigkeit und Sicherheit zu erbringen.
- Unterstützung bei der Bereitstellung einer fortschrittlichen Patientenversorgung

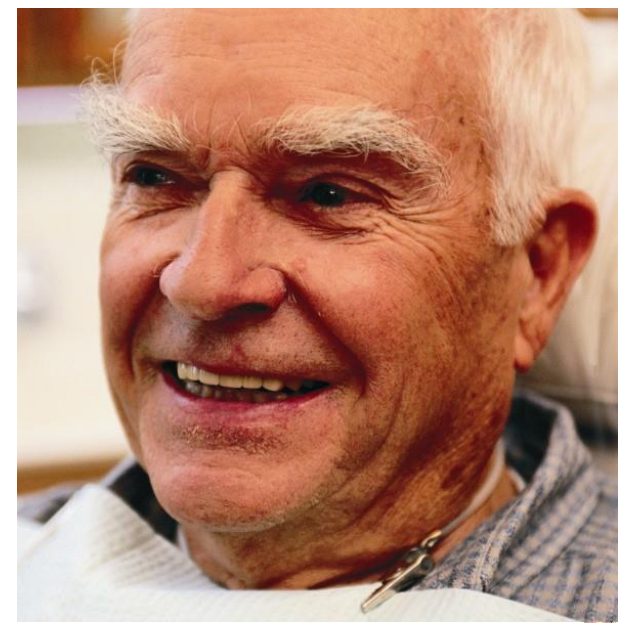

Die Blue Sky Plan®-Software kann unter [http://www.blueskybio.com](http://www.blueskybio.com/) heruntergeladen werden. Für jede Installation muss eine Benutzerlizenz erworben werden. Während des Installationsprozesses fordert die Software den Benutzer auf, eine Lizenz über das Internet anzufordern.

# <span id="page-5-1"></span>**1.1 Anwendungshinweise**

Blue Sky Plan ist als Konvertierungssoftware für die von der Computertomographie (CT) erzeugten DICOM-Bilder in ein Format gedacht, das es dem Zahnarzt ermöglicht, die anatomische Topographie des Ober- und Unterkiefers sowie die Lage wichtiger Strukturen zu beurteilen. Es ermöglicht die Verwendung der Informationen für die präoperative Behandlungsplanung von Zahnimplantaten.

 $\circ$ 

**BlueSkyBio** 

Blue Sky Bio Aligner sind eine Reihe von klaren, leichten Kunststoffschienen, die für die Behandlung von Zahnfehlstellungen bei Patienten im bleibenden Gebiss geeignet sind. Unter Verwendung einer Reihe von inkrementellen Zahnbewegungen, positioniert es die Zähne nacheinander durch eine kontinuierliche sanfte Kraft.

Das Blue Sky Bio computergestützte Bracket-System ist ein Softwaresystem, das als Hilfsmittel bei der kieferorthopädischen Behandlungsplanung zur Korrektur von Fehlstellungen bei kieferorthopädischen Patienten verwendet werden kann. Zur Verwendung durch Zahnärzte, die in der kieferorthopädischen Behandlung ausgebildet sind, einschließlich radiographischer Analysen und Behandlungsplanung. Das Blue Sky Bio computergestützte kieferorthopädische Bracketsystem ist für die Verwendung mit handelsüblichen Brackets vorgesehen, die derzeit bei der kieferorthopädischen Standardbehandlung verwendet werden. Das Endprodukt ist ein indirekter Bonding-Tray für den Zahnarzt, mit dem er mehrere Brackets gleichzeitig platzieren kann.

Das Prothesenmodul ist für die Konstruktion einer Prothese und den Export der gesamten Prothese oder ausgewählter Teile der Prothese aus der Software zum 3D-Druck bestimmt.

Die Kronen- und Brückenfunktionalität ermöglicht es einem Zahnarzt, einen oder mehrere neue Zähne in der Blue Sky Software zu entwerfen, die entweder an einem beschädigten Zahn oder einem Abutment auf Titanbasis befestigt werden.

### <span id="page-6-0"></span>**1.2 Warnungen**

Die Software enthält keine Funktionalität, die überprüft, ob die reale Umsetzung des virtuellen Behandlungsplans zu einer Schädigung des Patienten führen kann. Jeder virtuelle Behandlungsplan sollte von einem geschulten und lizenzierten Fachmann bewertet werden, der bestätigt, dass die virtuelle Behandlung im realen Leben durchgeführt werden kann und dem Patienten keinen Schaden zufügt.

Bei Verwendung der Segmentierungsfunktion der Software muss die Segmentierung sorgfältig auf die Anatomie des Patienten hin ausgewertet und ggf. korrigiert werden.

Es ist wichtig zu überprüfen, ob die importierten und exportierten Datensätze von ausreichender Qualität sind und den anatomischen Strukturen des Patienten entsprechen.

Produkte, die auf der Grundlage des virtuellen Behandlungsplans hergestellt werden, sollten nur aus biokompatiblen Materialien hergestellt werden, die geeignete mechanische Eigenschaften aufweisen und den örtlichen Aufsichtsbehörden entsprechen. Die Produkte sollten mit Patienteninformationen gekennzeichnet werden, um Fehler bei der Lieferung des Produkts zu vermeiden. Schlechte Röntgenoder optische Bilder, unzureichende Schulung des Benutzers oder unzureichende Hardware können die Bildergebnisse beeinträchtigen.

Die DICOM-Daten können für folgende Zwecke verwendet werden:

1) Erstellen Sie ein maßstabsgetreues 3D-Modell des Kiefers mit dem geplanten Implantat gemäß den folgenden Abbildungen:

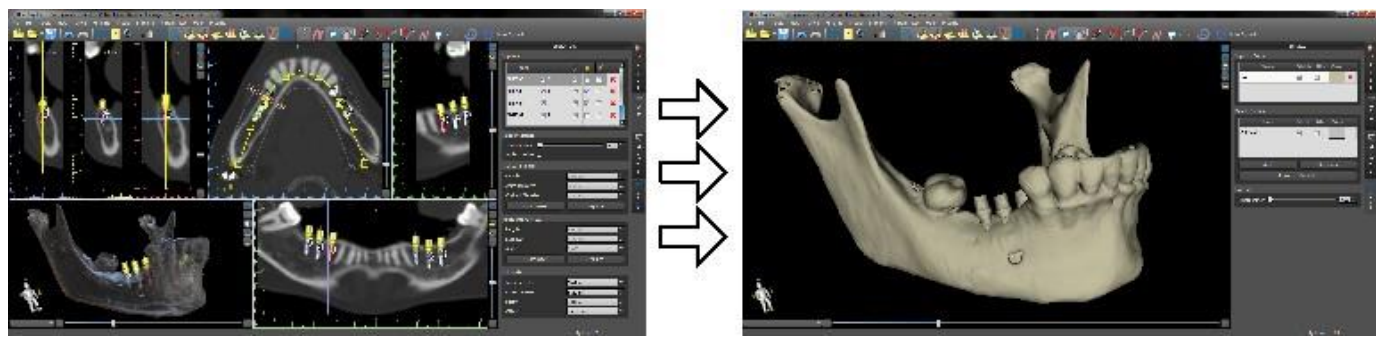

2) Herstellen einer chirurgischen Schablone, die sich auf dem Knochen abstützt

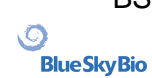

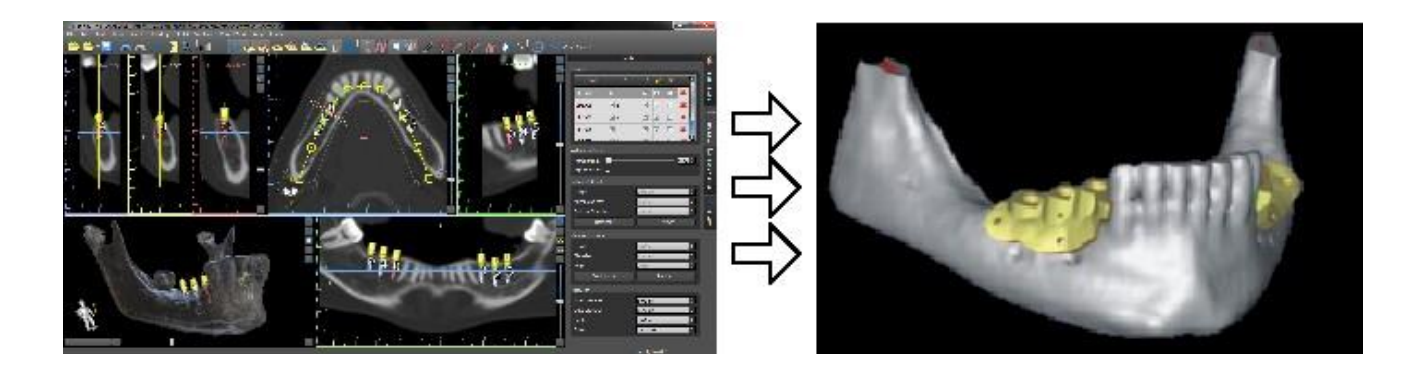

3) Herstellen einer auf der Gingiva abgestützten Bohrschablone

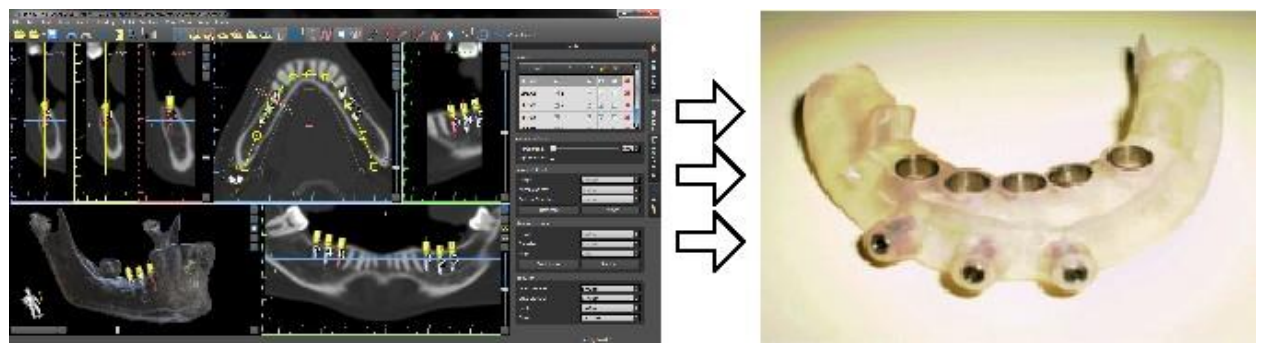

\*Die Dateien mit der dreidimensionalen Positionierung der Implantate und die Datei der dreidimensionalen Schablone können nur in Blue Sky Plan® erstellt werden.

 $\circ$ 

# <span id="page-8-0"></span>**2 Installation von Blue Sky Plan**

Die Blue Sky Plan® Software unterstützt das Windows-Betriebssystem. Installationspakete stehen für das angegebene System zur Verfügung.

# <span id="page-8-1"></span>**2.1 Installationsprozess (Windows)**

Nachdem Sie die Blue Sky Plan® Software auf Ihre Festplatte heruntergeladen haben, führen Sie einfach die Datei aus und folgen Sie den Anweisungen:

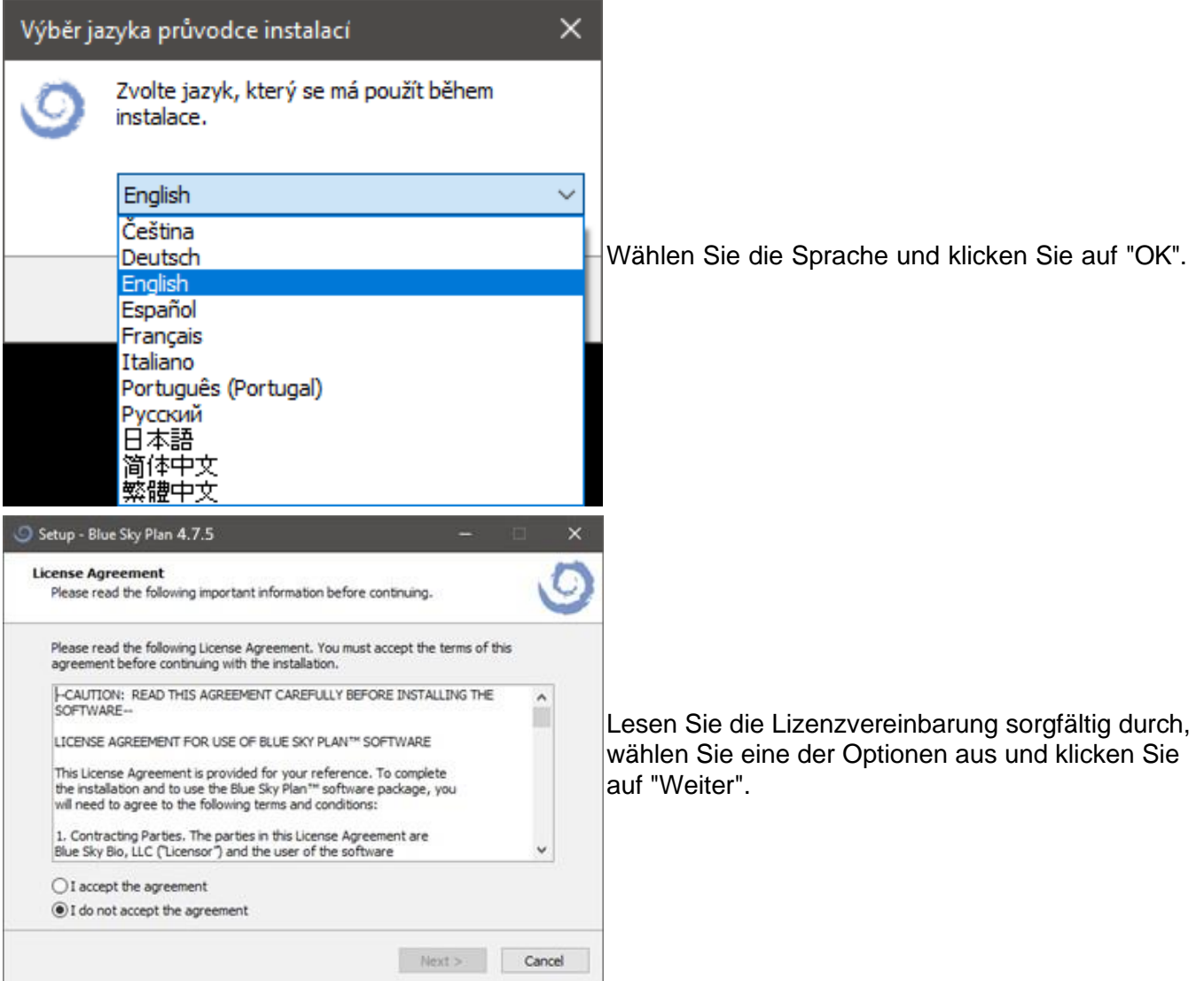

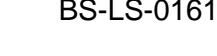

 $\circ$ 

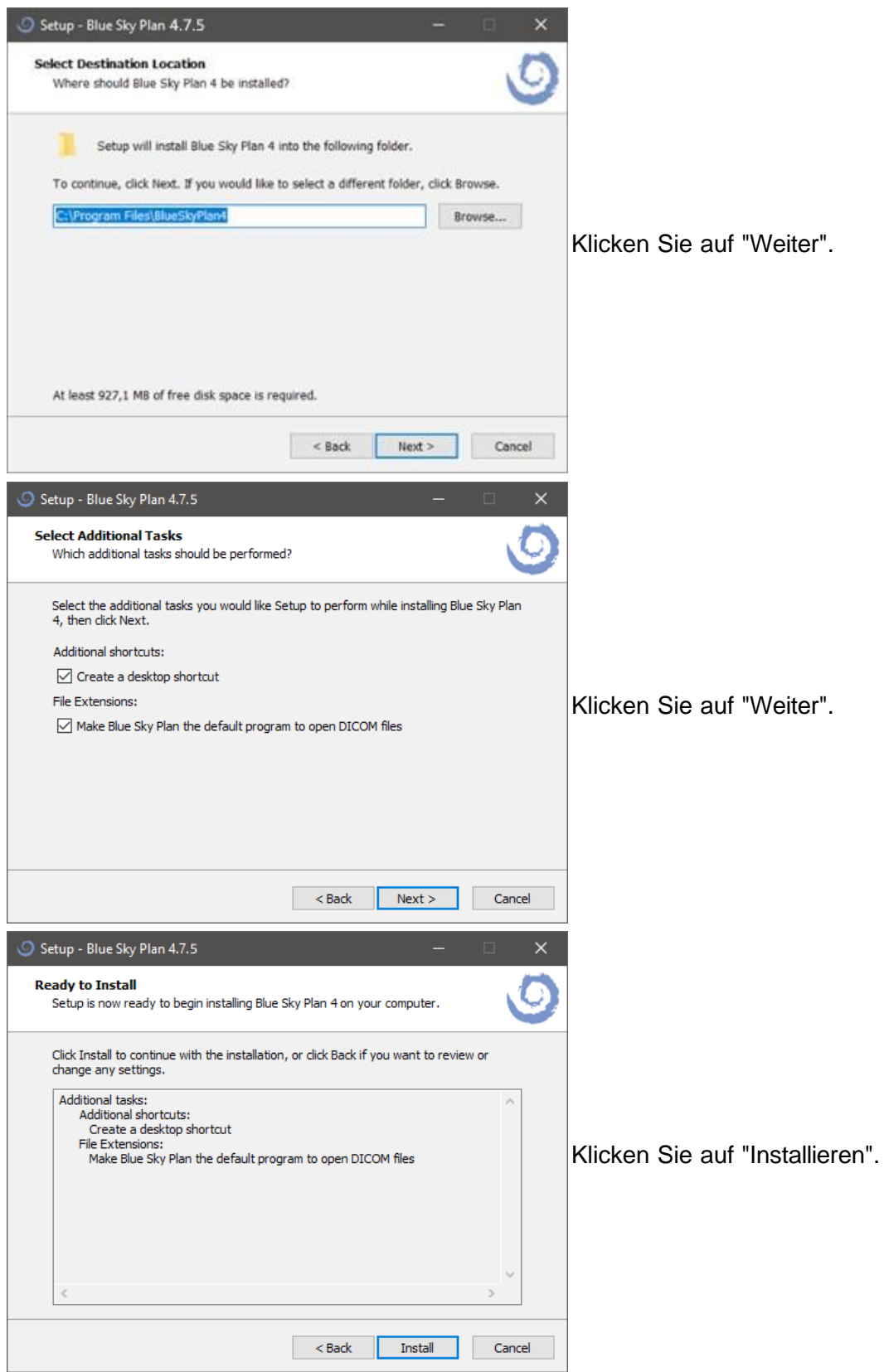

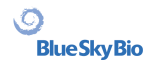

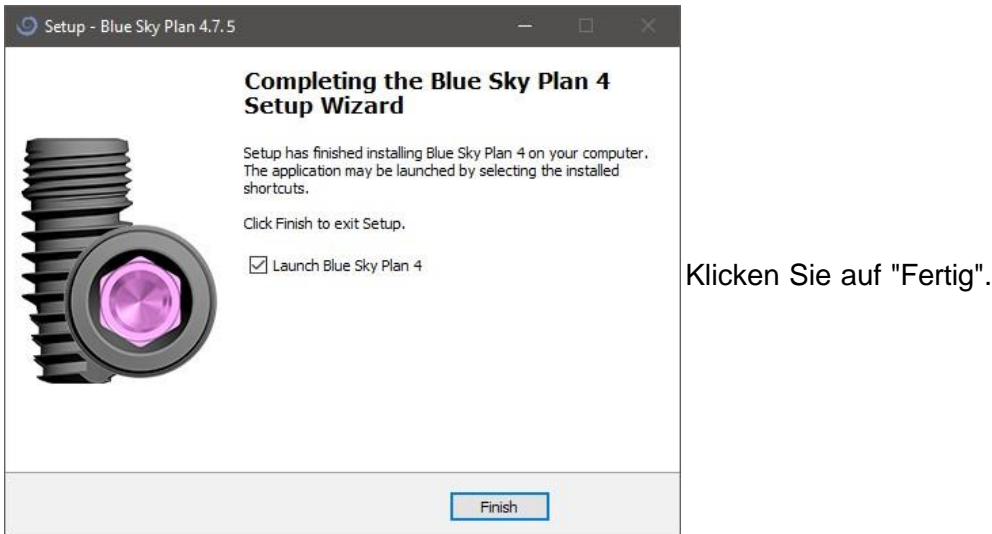

# <span id="page-10-0"></span>**2.2 Hardware-Anforderungen**

Mindestanforderungen:

- Betriebssystem: Windows 10 Home/Professional 64 bit
- Prozessor: Quad Core Intel i7 oder vergleichbar
- RAM: Mindestens 16 GB
- Videokarte: AMD Radeon RX 470, NVIDIA GeForce GTX 1050 Ti
- Monitor: Auflösung mindestens 1850p
- Festplatte: 5 GB freier Speicherplatz

#### <span id="page-10-1"></span>**2.3 Betriebssystem**

Mindestanforderungen:

• Windows 10 Home/Professional 64 bit

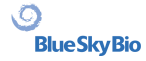

# <span id="page-11-0"></span>**3 Intro-Bildschirm und Auswahl des Planungstyps**

Blue Sky Plan® ermöglicht viele verschiedene Arten der Planung. Neben der Implantatplanung kann der Anwender auch kieferorthopädische Behandlungen auf der Grundlage von importierten STL-Modellen des Kiefers mit Zähnen planen, Brücken und Kronen erstellen, Zahnersatz modellieren und exportieren sowie kephalometrische Analysen durchführen. Die Auswahl eines Planungstyps und die Erstellung eines neuen Projekts erfolgt über den Intro-Bildschirm, der sowohl nach dem Start von Blue Sky Plan als auch bei der Erstellung eines neuen Projekts erscheint.

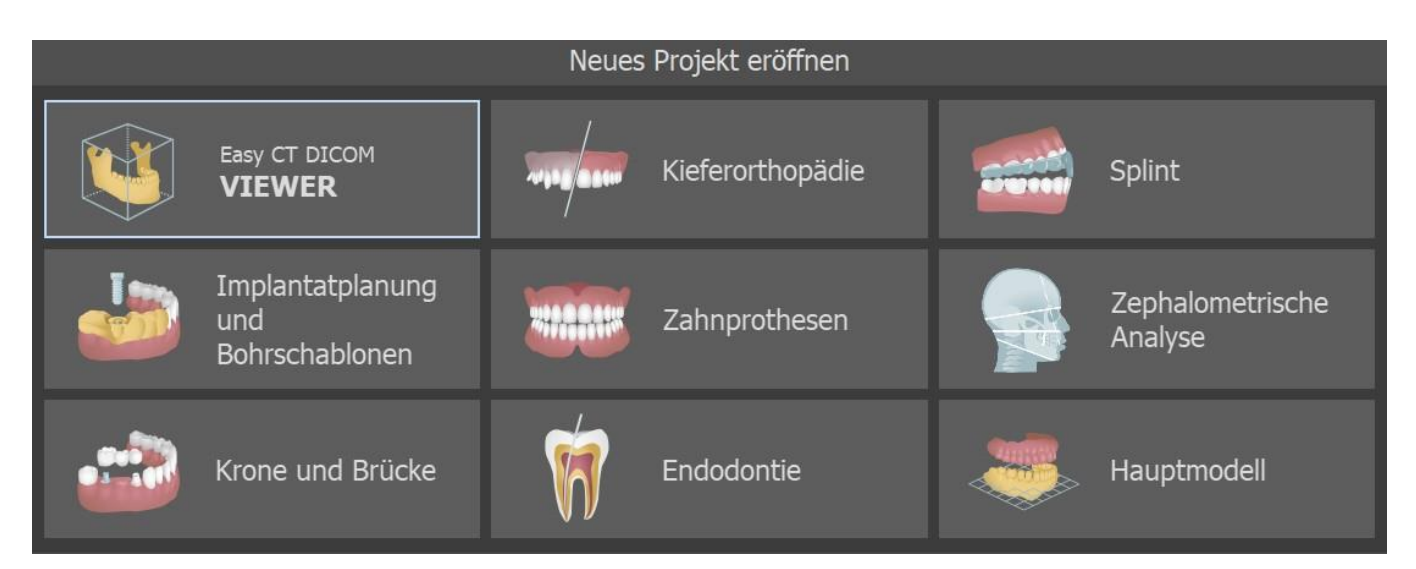

In den meisten Planungsfällen ist das Modul Modellmuster das erste, das geladen wird. Es wird zur Vorbereitung von STL-Modellen vor dem eigentlichen Planungsprozess verwendet. Das Modell Master-Modul ermöglicht es dem Benutzer, Modelle aus CT-Oberflächen zu erstellen, einzelne Zähne und Kiefer aus den Daten zu segmentieren und zu entfernen, die Ausrichtung und Positionierung im BSB-Koordinatensystem zu ändern, aber vor allem die STL-Modelle zu modifizieren - einschließlich Zuschneiden, Polieren und Oberflächenänderungen, Schließen und Erstellen von Hohlmodellen. Die Endodontie-Planung ermöglicht es dem Benutzer, eine Behandlungsabfolge für die infizierte Zahnpulpa zu verwenden. Das Schienenmodul wird verwendet, um Muskelverspannungen zu lösen und den Kiefer zu stabilisieren.

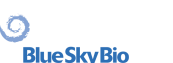

# <span id="page-12-0"></span>**4 Lizenzen**

Ab Version 4.11 wird das alte Lizenzsystem durch das neue Lizenzsystem ersetzt, mit dem zwei wesentliche Probleme gelöst werden:

- Es verhindert, dass Lizenzen aus verdächtigen Quellen verkauft werden, bei denen ein hohes Risiko besteht, dass die finanziellen Mittel des Benutzers missbraucht werden.
- Das bedeutet, dass die Lizenz von mehreren Benutzern oder mehreren Computern gemeinsam genutzt werden kann.

### <span id="page-12-1"></span>**4.1 Die wichtigsten Merkmale von Lizenzen**

- Alle Gutschriften aus der vorherigen BSP-Version werden in das neue Lizenzsystem übertragen. Eine Internetverbindung ist daher ein unverzichtbarer Bestandteil der Nutzung von BSP.
- Ein neuer Benutzer kann seine alten Lizenzdaten für die Registrierung verwenden.
- Ein Benutzer kann seine (private) Lizenz auf mehreren Computern verwenden. Exporte mit der angegebenen Lizenz werden zwischen diesen mehreren Computern geteilt.
- Der Benutzer kann seine Lizenz mit einem anderen Benutzer teilen, sobald der Eigentümer der Lizenz die Freigabe erlaubt (durch Genehmigung per E-Mail).

### <span id="page-12-2"></span>**4.2 Lizenzen und BSB-Konto**

Das neue Lizenzsystem basiert auf dem BlueSkyBio Digital-Konto (im Folgenden "BSB-Konto"), bei dem für jeden Benutzer eine eigene Lizenz generiert wird. Bestehende Benutzer müssen sich nicht aktiv registrieren oder in ihr BSB-Konto einloggen, um eine neue Lizenz zu erstellen. Der gesamte Prozess der Lizenzerstellung wird automatisch durchgeführt, wenn der Benutzer seine BSP-Version auf 4.11 aktualisiert. Für alle Erwerbe und die Verwaltung von Lizenzen (z.B. Freigabe/Sperrung) ist es erforderlich, sich mit einem einmaligen Passwort bei Ihrem BSB-Konto anzumelden.

# <span id="page-12-3"></span>**4.3 Lizenzregistrierung**

Der Vorgang der Lizenzregistrierung unterscheidet sich zwischen neuen Benutzern und bestehenden Benutzern.

#### **4.3.1 Neuer Benutzer**

1. Laden Sie BSP 4.11 oder höher herunter und installieren Sie diese.

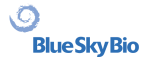

2. BSP öffnen. Füllen Sie das Anmeldeformular aus. Für die Registrierung benötigen Sie eine eindeutige E-Mail-Adresse und eine Telefonnummer.

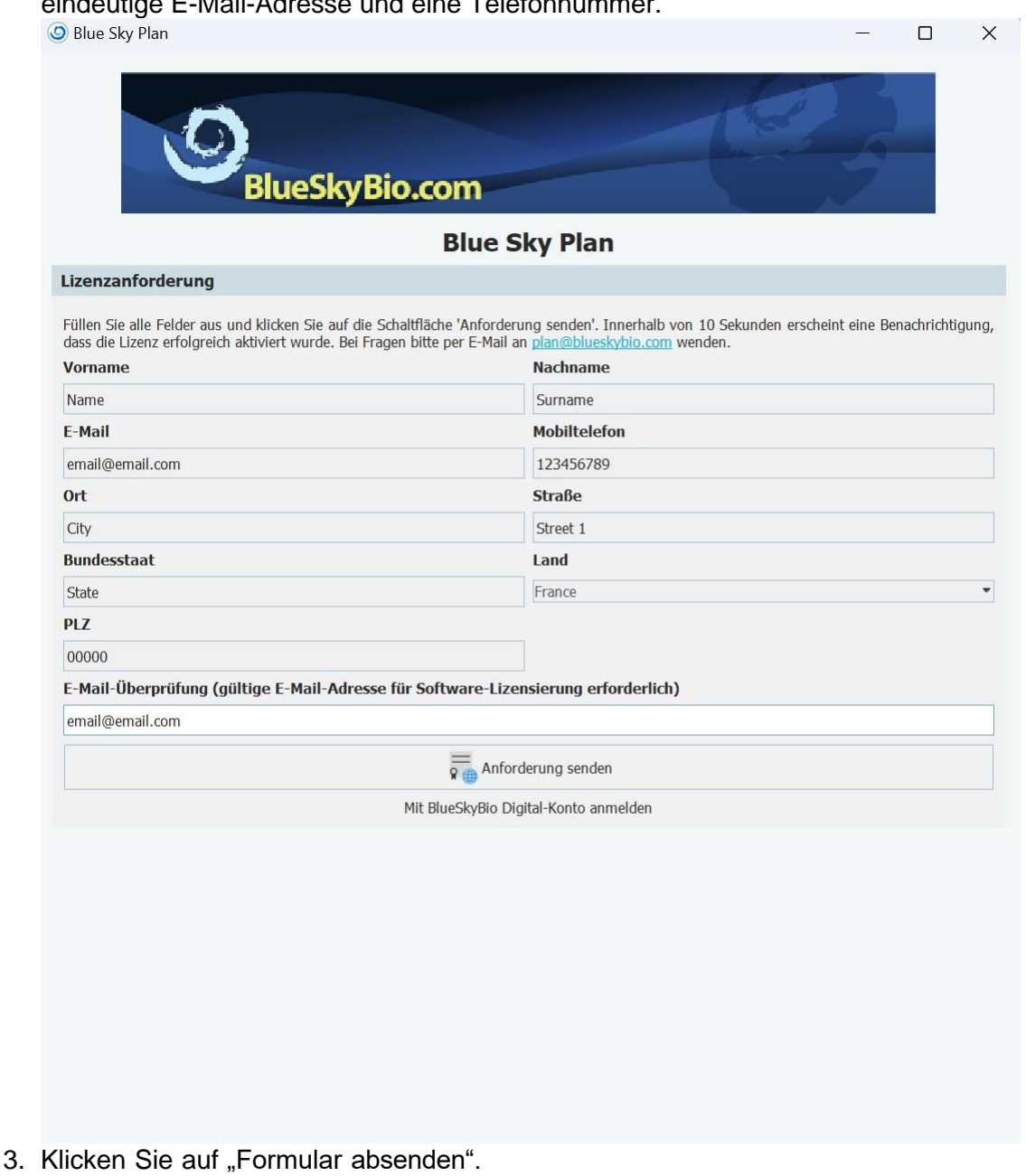

- 4. Es wird ein BSB-Konto erstellt und eine Bestätigungs-E-Mail oder ein telefonischer Bestätigungscode gesendet.
- 5. Die bei der Registrierung erhaltene Lizenz wird automatisch angewendet.
- 6. Der Benutzer kann die Software verwenden.

Benutzer, die bereits über BSB-Konten verfügen, können sich anmelden, indem sie auf "Mit BlueSkyBio Digital Account anmelden" klicken. Der Benutzer wird auf die Anmeldeseite für das BSB-Konto weitergeleitet. Wenn sich der Benutzer erfolgreich bei seinem BSB-Konto anmeldet, werden die Registrierungsdaten automatisch ausgefüllt und seine Lizenz wird automatisch angewendet.

#### **4.3.2 Bestehender Benutzer, bei Aktualisierung**

- 1. Laden Sie BSP 4.11 herunter und installieren Sie diese. Wenn Sie die Vor-4.11-Version von BSP öffnen, erhalten Sie außerdem eine Aktualisierung auf die neuere Version.
- 2. In 4.11 wird der Benutzer automatisch mit seinen bestehenden Registrierungsdaten im neuen Lizenzsystem registriert.

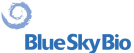

- 3. Es wird ein BSB-Konto erstellt und eine Bestätigungs-E-Mail oder ein telefonischer Bestätigungscode gesendet.
- 4. Die verbleibenden Exportgutschriften werden automatisch auf die neue Lizenz übertragen.
- 5. Der Benutzer kann die Software verwenden.

### <span id="page-14-0"></span>**4.4 Lizenzen in Präferenzen**

Der Benutzer kann seine Lizenz unter *Tools > Einstellungen > Lizenz* überprüfen.

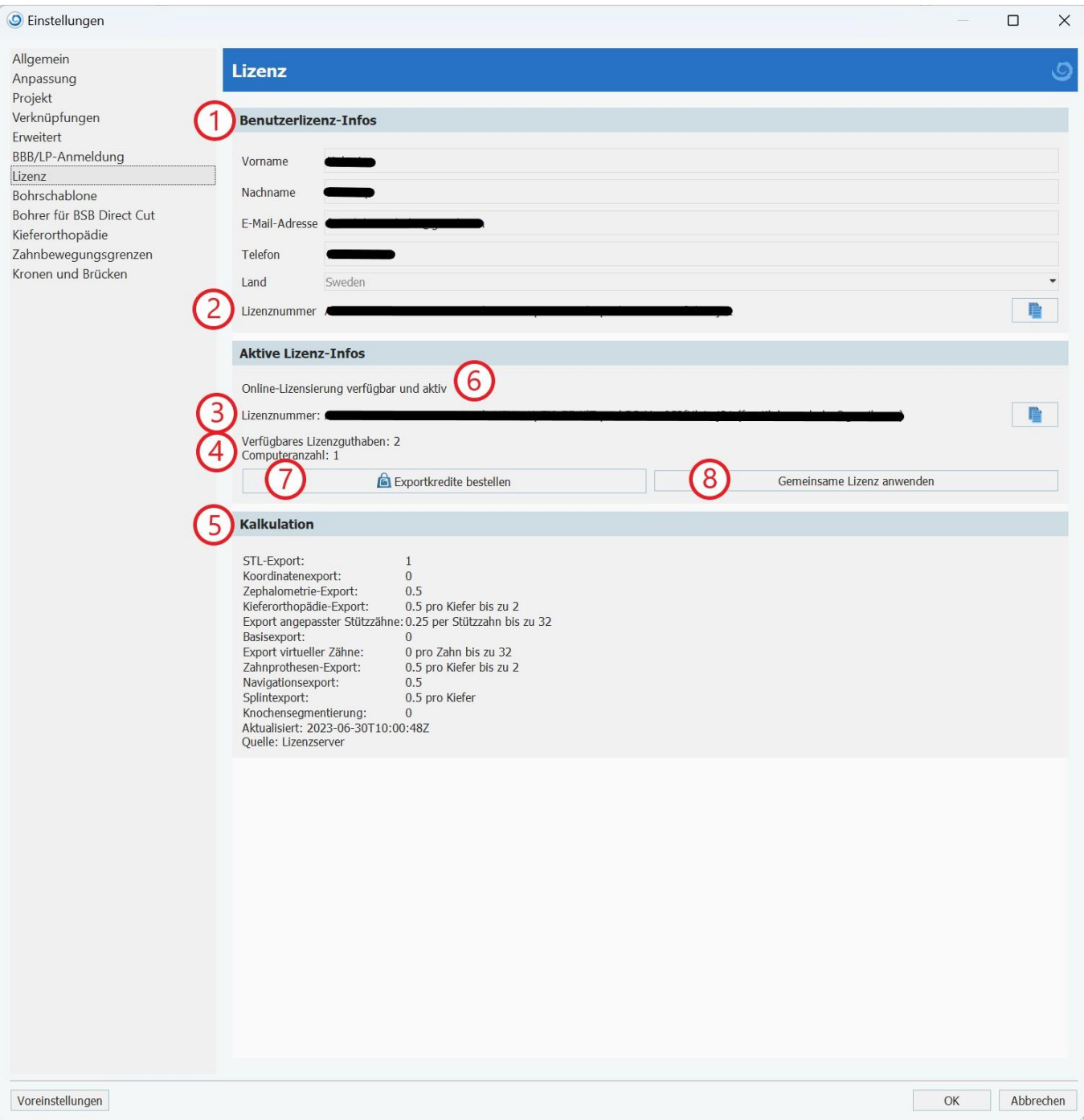

Unter "Benutzerlizenzinfo" (1) kann der Benutzer die mit seiner Lizenz registrierten Pflichtdaten überprüfen. In diesem Bereich kann der Benutzer auch seinen eigenen (privaten) Lizenzschlüssel einsehen (2), während er im Bereich "Aktive Lizenzinformationen" die aktuell genutzte Lizenz einsehen kann (3). Diese Lizenz kann ihre eigene (privat) oder eine mit einem anderen Benutzer geteilte Lizenz sein. In diesem Fall unterscheiden sich die beiden Lizenzschlüssel. "Verfügbares

BS-LS-0161-de Rev 6 Blue Sky Plan® 2023-09 15

 $\circ$ 

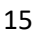

Lizenzguthaben" (4) zeigt das verbleibende Guthaben der aktuell genutzten Lizenz an. Die Preisgestaltung (5) zeigt die Kosten für verschiedene Arten von Exporten. "Online-Lizenzierung ist verfügbar und aktiv" (6) zeigt an, dass die aktuell verwendete Lizenz erfolgreich registriert wurde und dass Server online und verfügbar sind. Durch Anklicken der Taste "Exportguthaben bestellen" (7) kann der Benutzer Guthaben erwerben. Die taste "Gemeinsame Lizenz anwenden" bzw. "Geteilte Lizenz trennen" (8) wechselt zwischen einer privaten Lizenz und einer geteilten Lizenz.

# <span id="page-15-0"></span>**4.5 BSB-Konto Anmeldung**

In einigen Fällen kann es sein, dass Sie sich für die BSP-Software in Ihr BSB-Konto anmelden müssen. Dies geschieht meist, wenn:

- Ein bestehender Benutzer mit einem BSB-Konto sich auf einem neuen Computer registriert
- Der Benutzer das Splint-Modul öffnet
- Der Benutzer einen Export kauft
- Die Pflichtangaben bei der Registrierung (E-Mail oder Telefonnummer) mit den Daten des Benutzers auf dem BSB-Konto nicht übereinstimmen
- Die Anmeldung für das BSB-Konto abläuft

Wenn eine Anmeldung bei einem BSB-Konto erforderlich ist, wird der Benutzer in jedem Fall automatisch zur Anmeldeseite für das BSB-Konto weitergeleitet.

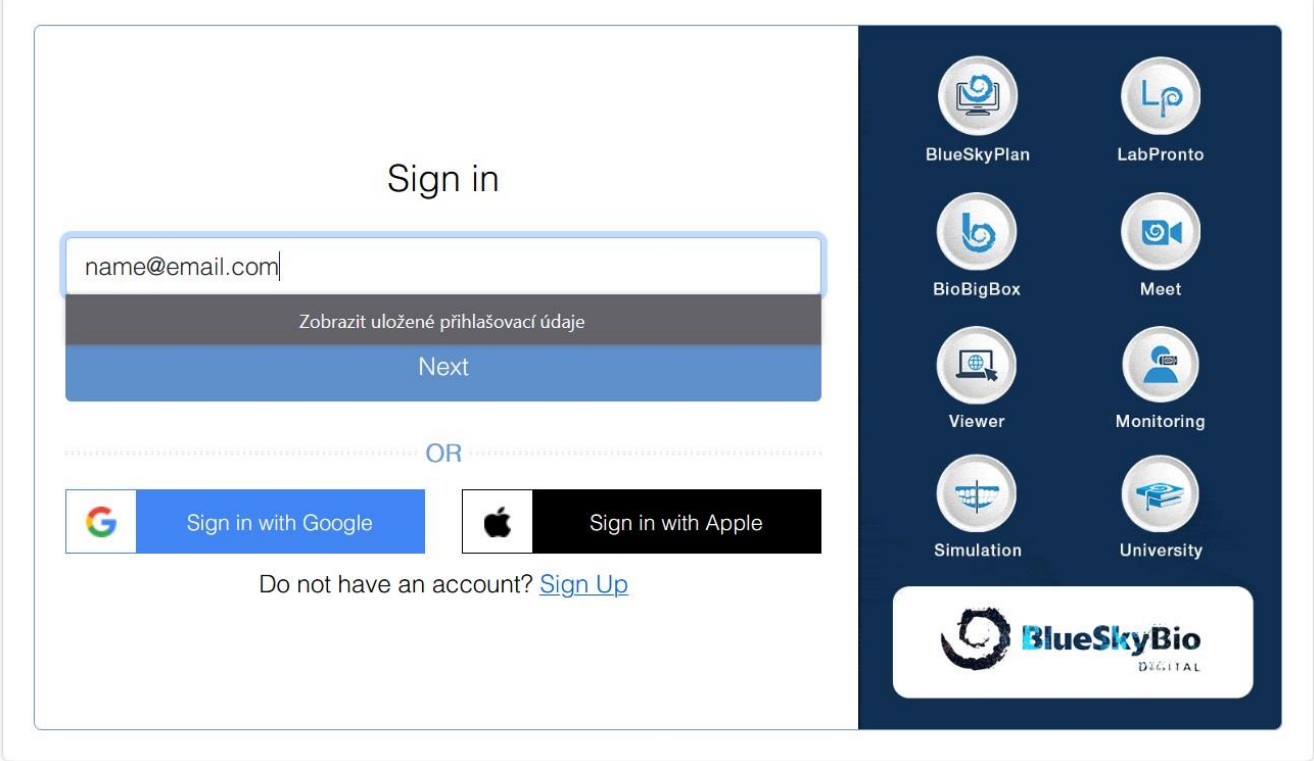

Der Benutzer kann sich mit seinem E-Mail-, Telefon-, Google- oder Apple-Konto anmelden.

Wenn Sie eine E-Mail verwenden, muss der Benutzer sein Passwort eingeben (das erste generierte Passwort, das der Benutzer in der Bestätigungs-E-Mail während der Registrierung erhalten hat).

 $\circ$ 

**BlueSkyBio** 

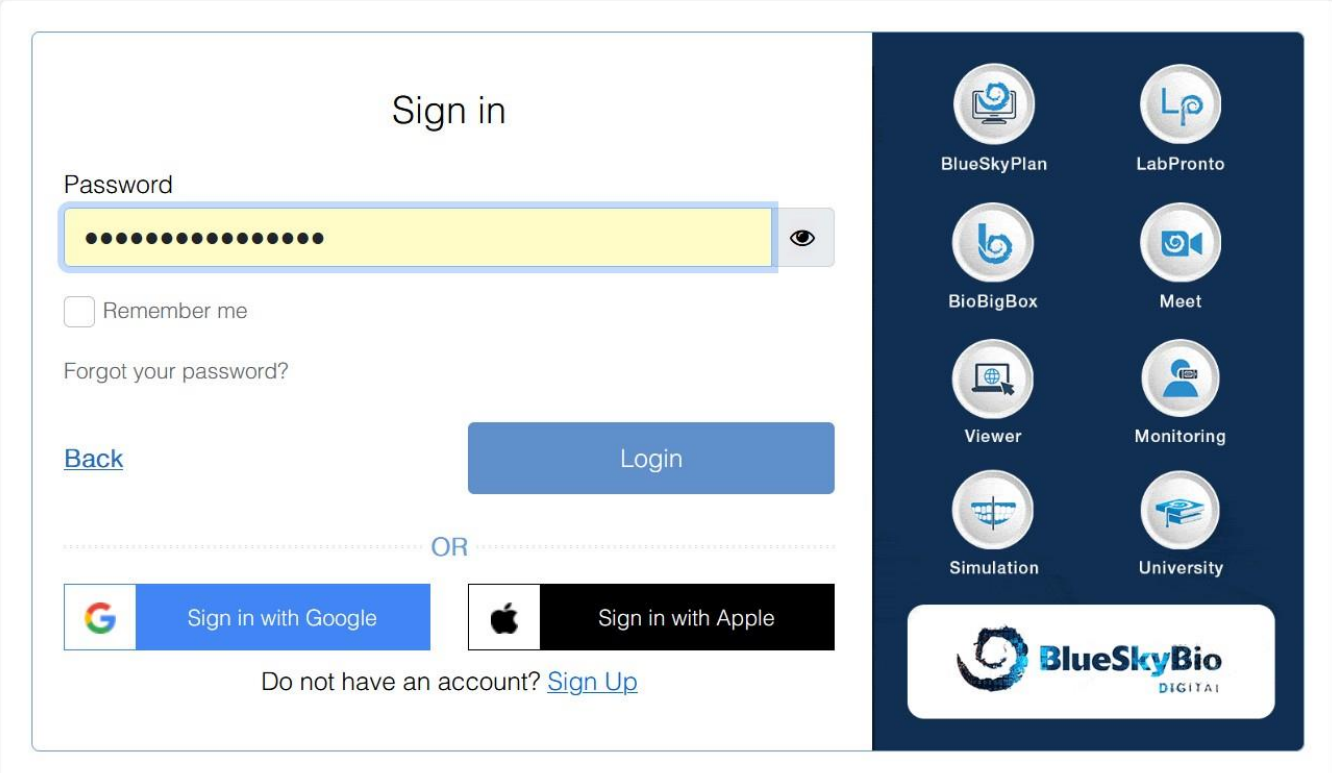

Wenn Sie ein Telefon benutzen, wird ein Verifizierungscode an die registrierte Telefonnummer gesendet.

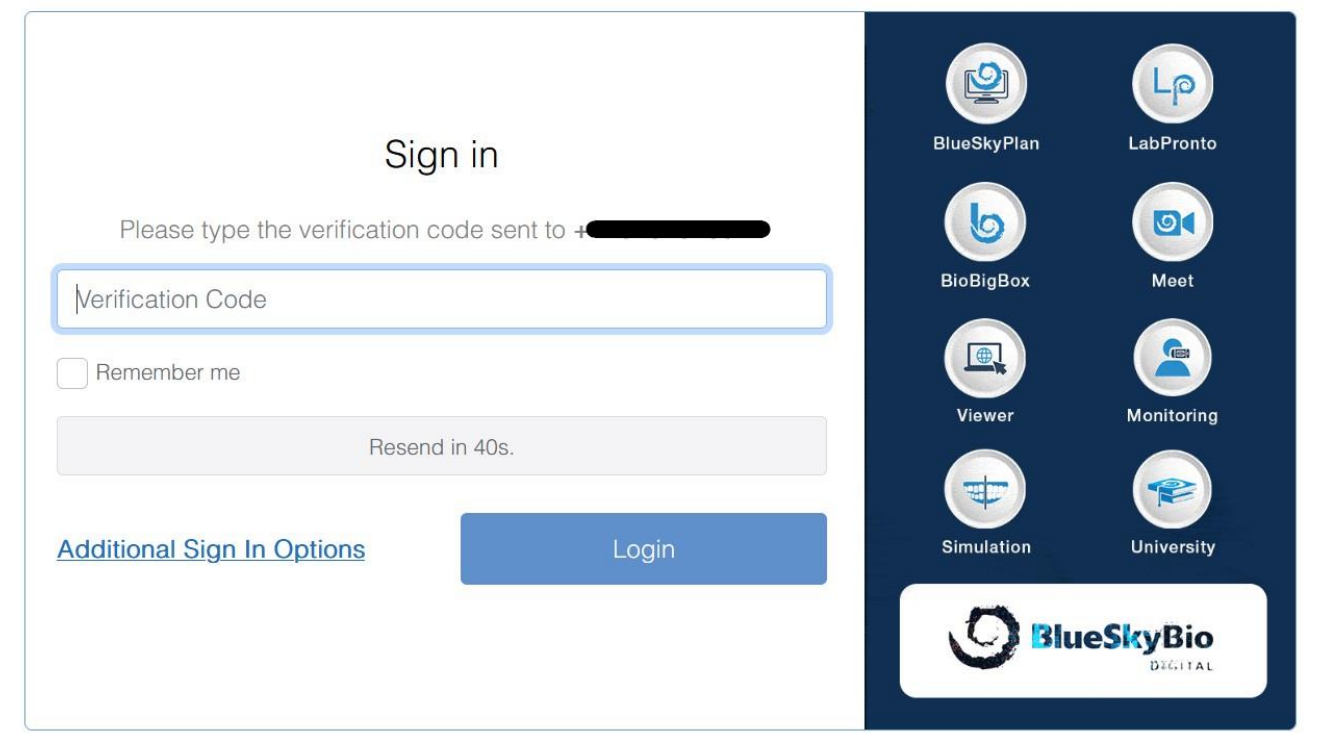

Wenn Sie ein Google/Apple-Konto verwenden, wird der Benutzer auf die Anmeldeseite für das Google/Apple-Konto weitergeleitet.

Nachdem der Benutzer erfolgreich in seinem BSB-Konto registriert ist, kann er die Software weiter verwenden.

# <span id="page-17-0"></span>**4.6 Geteilte Lizenzen**

Benutzer können nicht nur ihre eigenen (privaten) Lizenzen verwenden, sondern auch die Lizenzen anderer Benutzer. Solche Lizenzen werden "geteilte Lizenzen" genannt.

Klicken Sie unter *Tools > Einstellungen > Lizenz* auf "Geteilte Lizenz anwenden".

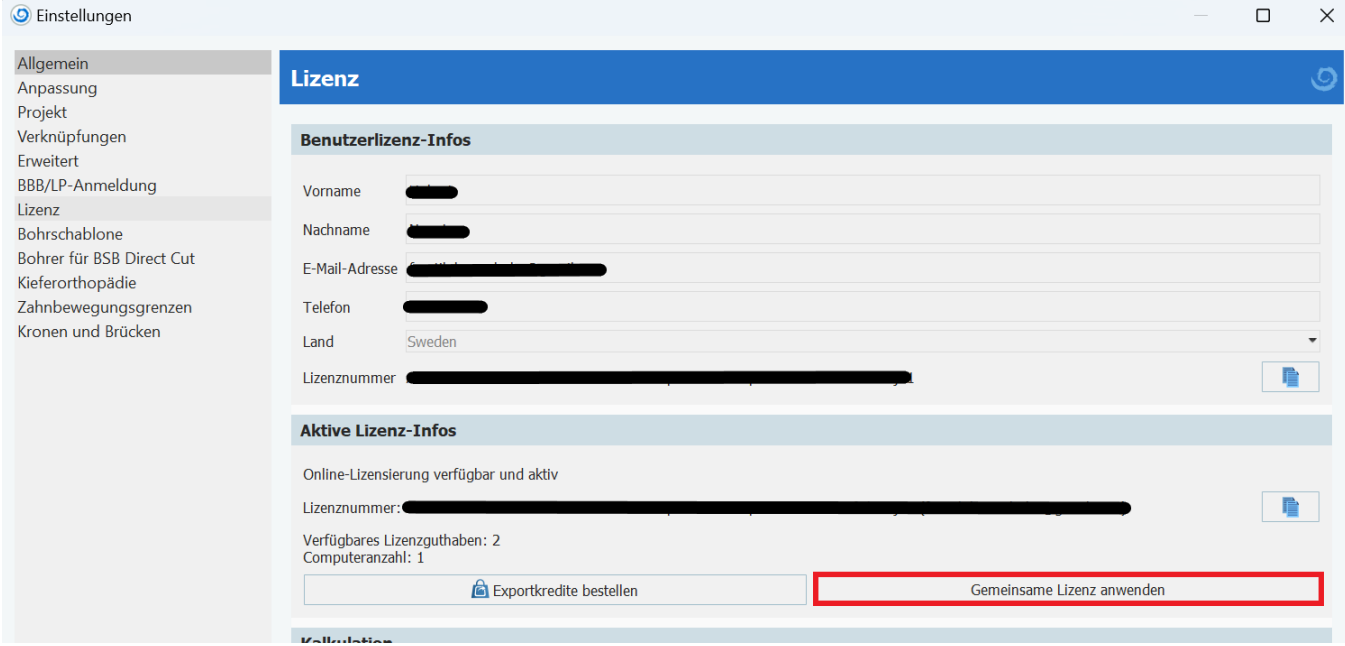

Geben Sie den Lizenzschlüssel des anderen Benutzers ein - Sie werden nun darüber informiert, dass die Zustimmung des Eigentümers erforderlich ist.

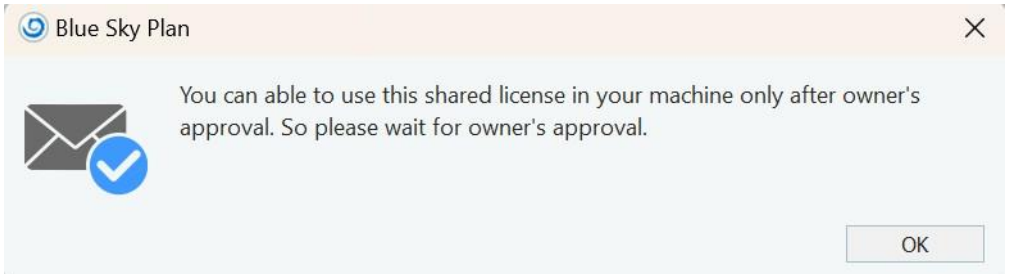

In der Zwischenzeit erhält der Besitzer der Lizenz eine E-Mail mit der Lizenzanfrage.

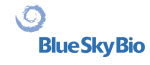

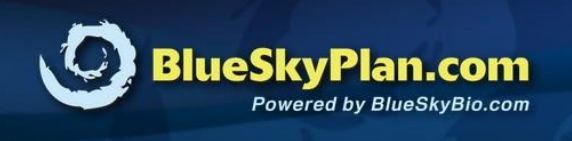

# **License Request!**

#### Dear Josef,

New computer "xxxx-xxxx-xxxx in the sign is requesting your approval to use your existing license. If it is you or someone else with whom you shared your license then please approve it.

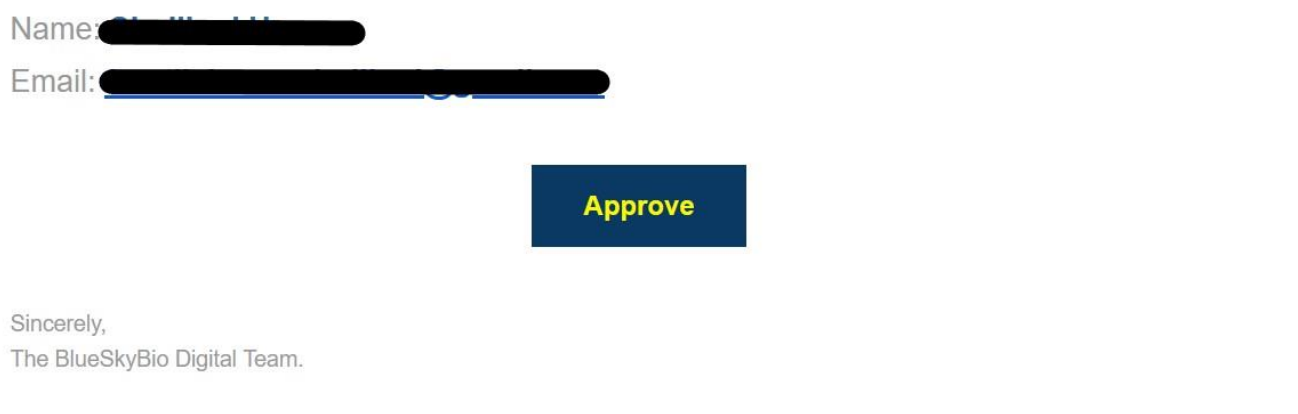

Die Genehmigung dieser E-Mail ermöglicht es Ihnen, die Eigentümerlizenz auf einem Computer mit einem eindeutigen Maschinencode zu verwenden.

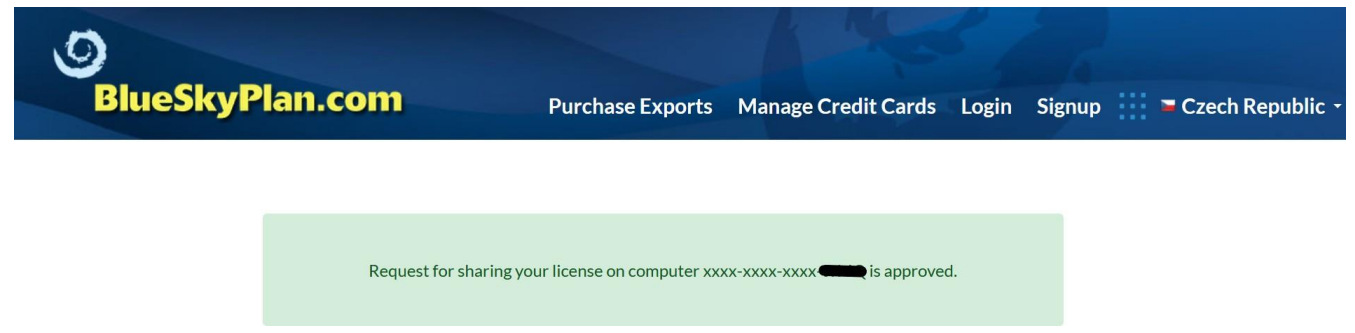

Wenn nun der Lizenzinhaber die Anfrage genehmigt, kann der Benutzer, der die Anfrage gesendet hat, erneut auf "Geteilte Lizenz anwenden" klicken und den geteilten Lizenzschlüssel bestätigen. Der Lizenzschlüssel wurde erfolgreich angewendet und der Benutzer kann nun die geteilte Lizenz verwenden.

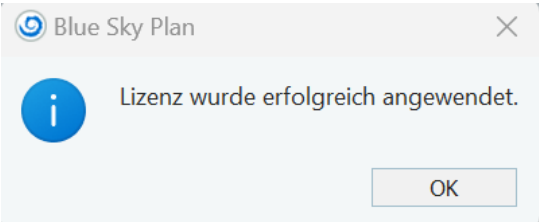

Jeder potenzielle Export wird das verbleibende Guthaben der gemeinsamen Lizenz in Anspruch nehmen. Der Benutzer kann jederzeit zu seiner privaten Lizenz zurückkehren, indem er auf "Geteilte Lizenz trennen" klickt.

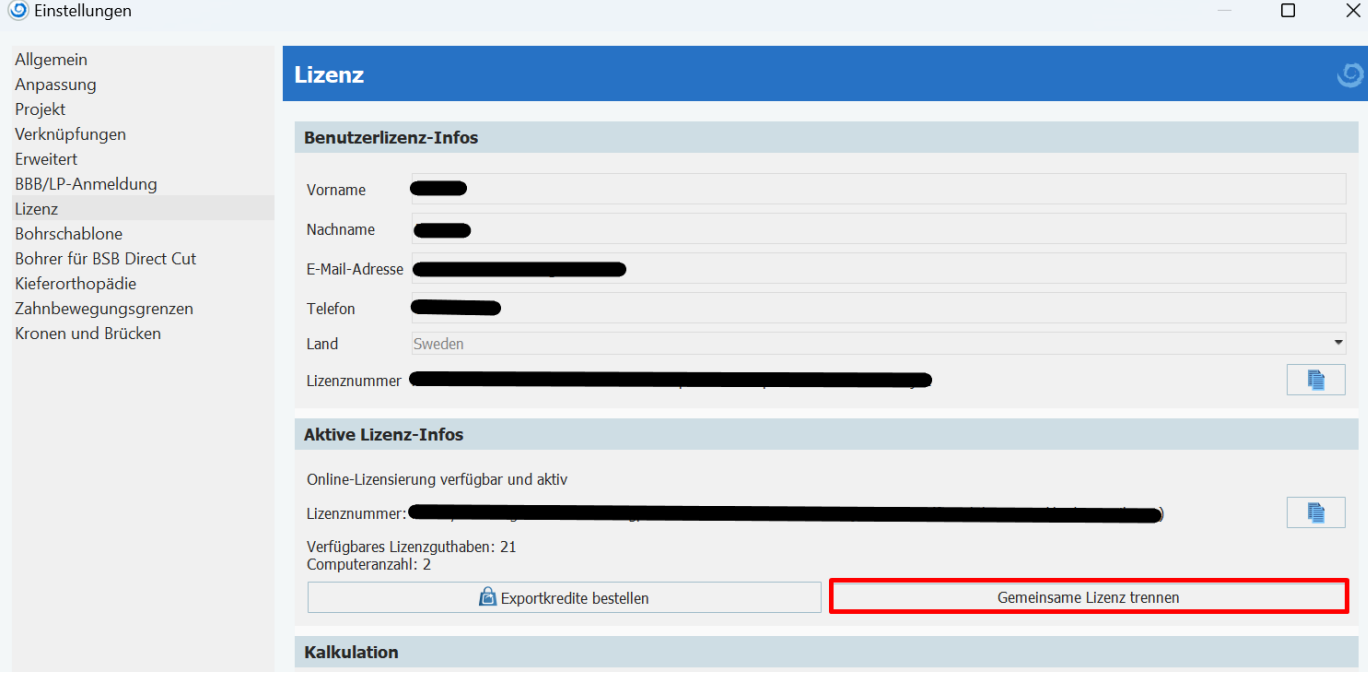

#### **4.6.3 Verwalten einer geteilten Lizenz**

Der Lizenzinhaber kann die geteilte Lizenz über sein BSB-Konto verwalten. Sie können die Lizenz für verschiedene Benutzer sperren oder freigeben.

#### **Manage Shared Licenses**

Following are the list of machines using your license. Please select machine you want to block for accessing your license.

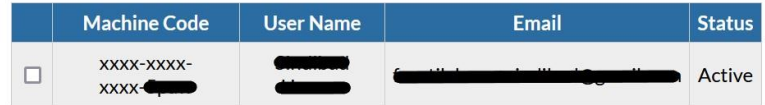

Following are the list of machines blocked by you. Please select machine you want to unblock for allowing to access your license.

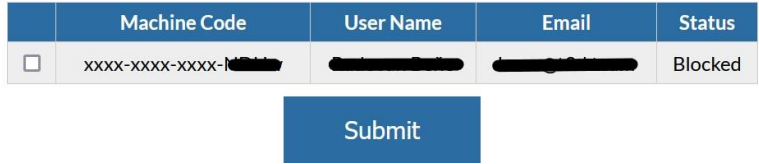

Es gibt zwei Status von geteilten Lizenzen:

*Aktiv* - die geteilte Lizenz ist auf einem bestimmten Computer erlaubt

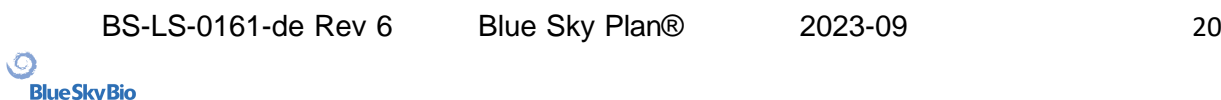

*Gesperrt* - die gemeinsame Lizenz ist auf einem bestimmten Computer gesperrt. Wenn der Benutzer versucht, die gesperrte geteilte Lizenz zu verwenden, erscheint eine Fehlermeldung.

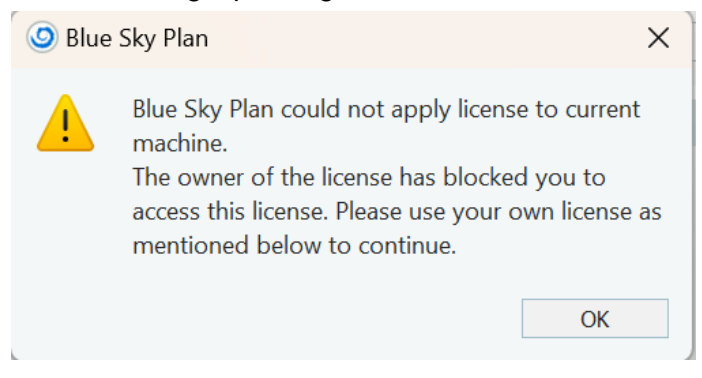

#### <span id="page-20-0"></span>**4.7 Export erwerben**

Der Benutzer kann einen Export über BSP erwerben. Ohne eine BSB-Kontoanmeldung kann der Benutzer keinen Export erwerben.

Klicken Sie unter *Tools* > *Einstellungen* > *Lizenz* auf "Exportgutshaben bestellen".

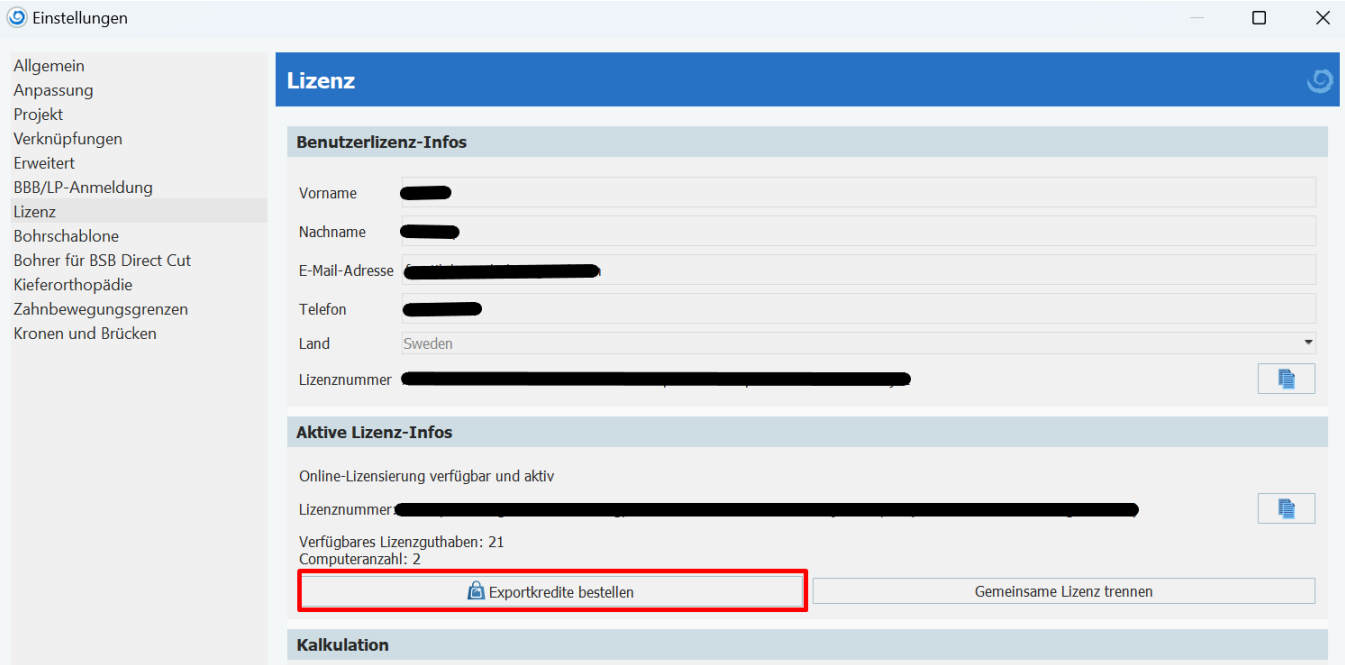

Der Benutzer wird auf die Anmeldeseite des BSB-Kontos weitergeleitet, wo er den an die registrierte Telefonnummer gesendeten Verifizierungscode eingibt. Bei Bedarf kann sich der Benutzer den Verifizierungscode erneut zusenden lassen. Es ist auch möglich, sich mit einer E-Mail-Adresse und einem Passwort anzumelden, indem Sie auf "Zusätzliche Anmeldeoptionen" klicken.

Wenn Sie den gewünschten Pakettyps auswählen und zur Kasse gehen, können Sie eine neue Kreditkarte hinzufügen.

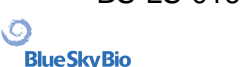

# **Purchase Exports**

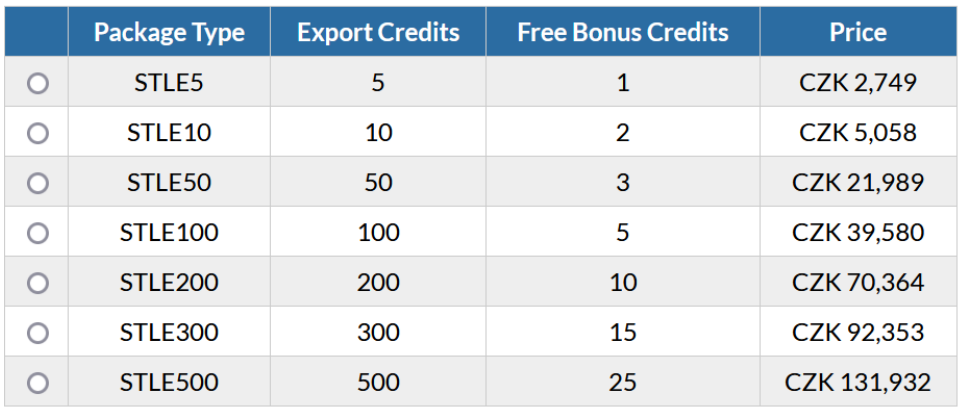

#### **Select Package Type**

Proceed to Checkout

Andernfalls kann eine andere Zahlungsmethode verwendet werden. Nachdem der Bestellvorgang abgeschlossen ist, werden die Exportguthaben der Lizenz des Benutzers hinzugefügt.

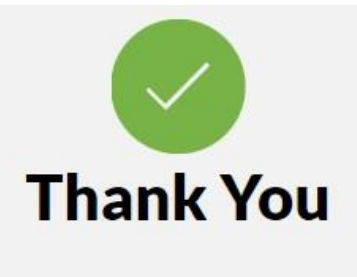

Your Order Id: 76

Credits Have Been Added to License Number : xxxx-xxxx-xxxx-You now have 119.5 Credits Remaining.

Prüfen Sie die Anzahl der Guthaben unter *Tools > Einstellungen > Lizenz*, im Abschnitt "Aktive Lizenzinfo".

 $\circ$ 

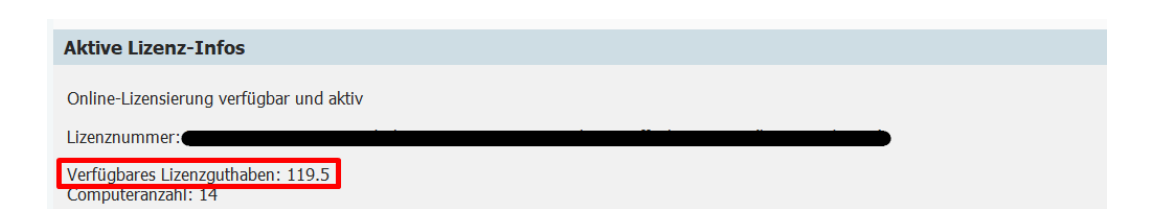

Der Benutzer erhält zudem die Bestelldaten an die registrierte E-Mail.

BS-LS-0161-de Rev 6 Blue Sky Plan® 2023-09 23

 $\circledcirc$ 

# <span id="page-23-0"></span>**5 Laden des CT- oder DVT-Scans des Patienten in Blue Sky Plan**

Blue Sky Plan® kann unkomprimierte DICOM-Bilder (exportiert von allen CT-Scannern) in die Software laden. Blue Sky Plan hat eine "Selbstverarbeitung ", die es dem Benutzer ermöglicht, die DICOM-Bilder in wenigen einfachen Schritten direkt zu importieren. Ein komplettes Scan-Protokoll ist über die Blue-Sky-Bio-Website verfügbar und kann an die Scan-Site gesendet werden.

### <span id="page-23-1"></span>**5.1 Auswahl des Speicherorts der DICOM-Bilder**

Um die CT- oder CBCT-Bilder des Patienten zu importieren, führen Sie die folgenden Schritte aus: 1. Wählen Sie den Planungstyp "OP-Schablonen" und dann "Import Patient CT Scan".

**Desktop** Dokumente **Downloads** Netzwerk... Name Größe Änderungsdatum BSP\_2020\_1093\_dicom 22.10.2021 17:45  $\bullet$  0.dcm 140.65 KiB 22.10.2021 17:44 140,65 KiB 22.10.2021 17:44 1.dcm  $\bullet$  2.dcm 140,65 KiB 22.10.2021 17:45  $\bigcirc$  3.dcm 140,65 KiB 22.10.2021 17:45 4.dcm 140.65 KiB 22.10.2021 17:45  $\bullet$  5.dcm 140,65 KiB 22.10.2021 17:45 140,65 KiB 22.10.2021 17:45  $\bullet$  6.dcm  $\bullet$  7.dcm 140,65 KiB 22.10.2021 17:45 140,65 KiB 22.10.2021 17:45  $\bullet$  8.dcm  $9.$ dcm 140,65 KiB 22.10.2021 17:45  $10.$ dcm 140,65 KiB 22.10.2021 17:44  $11.$ dcm 140,65 KiB 22.10.2021 17:44 140,65 KiB 22.10.2021 17:44 12.dcm 140 AS KIR 22 10 2021 17:44 Abbrechen OK

2. Es erscheint ein neues Fenster.

Beachten Sie, dass es mehrere Shortcut-Buttons gibt, die oben im Fenster erscheinen. Diese Buttons ermöglichen eine schnelle Navigation zu dem Ordner, der die DICOM-Bilder enthält.

Wählen Sie das Verzeichnis, das die DICOM-Bilder enthält (Sie können auch eine komprimierte Datei mit DICOM-Bildern laden), und klicken Sie auf OK. Bilder müssen im DICOM-Format von Ihrem Imaging Center gespeichert werden, um sie in Blue Sky Plan® zu laden.

 $\circ$ 

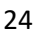

# <span id="page-24-0"></span>**5.2 Auswahl der Serie**

Eine Liste der verfügbaren Serien, die geladen werden können, erscheint (1). Im Idealfall sollte jede Serie in einem separaten Ordner gespeichert werden, und es erscheint nur eine Serie.

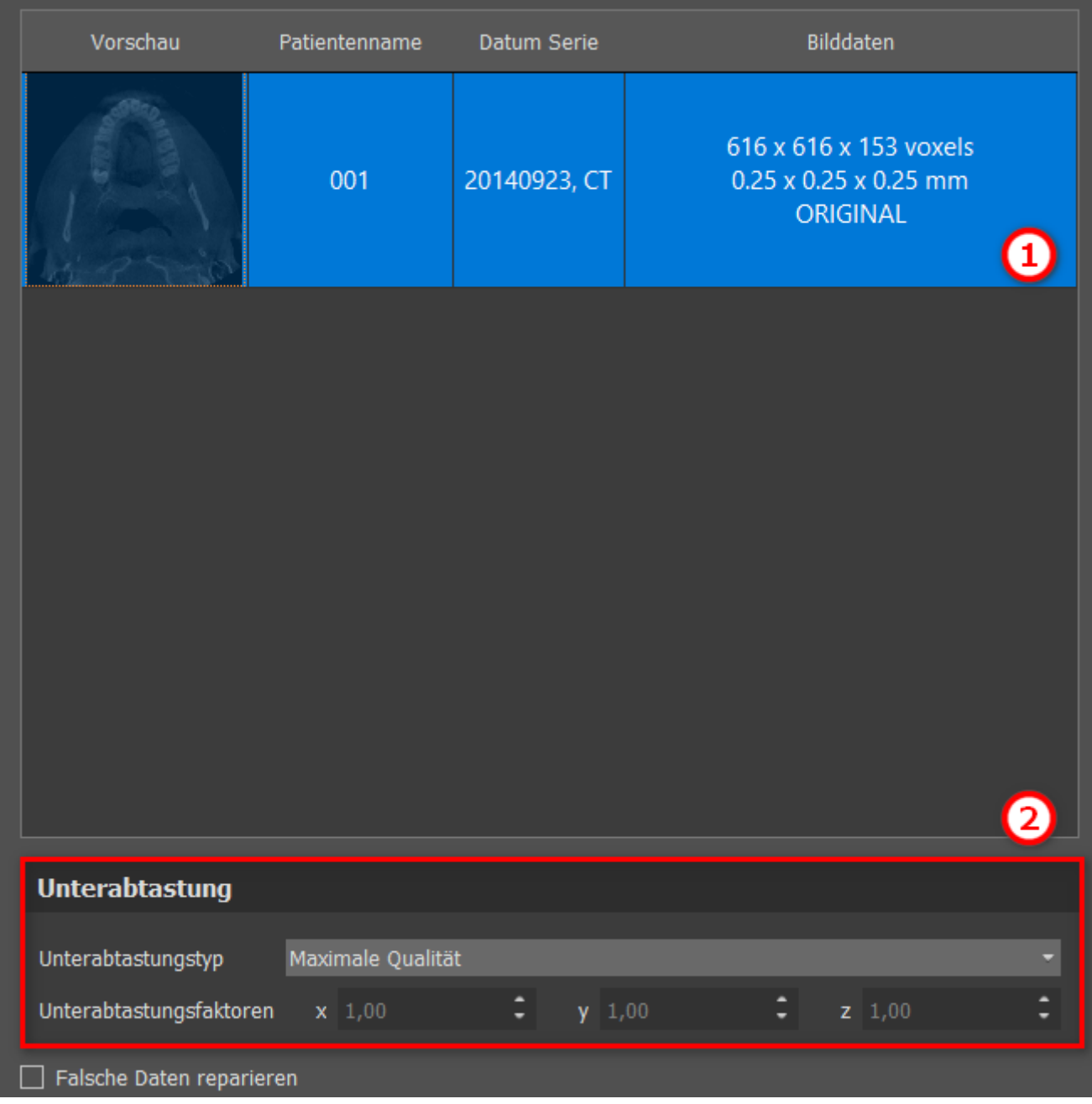

# <span id="page-24-1"></span>**5.3 Leistung verbessern**

**BlueSkyBio** 

Für den Fall, dass der Computer nicht über genügend System- oder Videospeicher verfügt und die Grafikkarte möglicherweise auch nicht ausreichend leistungsfähig ist, ermöglicht das Programm die Reduzierung (Downsample) der Eingangsdaten; der Benutzer kann diese manuell für jede Achse einstellen oder eine der verfügbaren Einstellungen (2) wählen.

Die Software kompensiert automatisch die "übersprungenen" Schichten, und die Qualität des Behandlungsplans und der OP-Vorlage wird nicht beeinträchtigt.

# <span id="page-25-0"></span>**5.4 Scan-Ausrichtung und Definition des Schnittbereichs**

In diesem Schritt richten Sie die volumetrischen Daten aus und grenzen den Bereich, der für Sie von Interesse ist, in den Daten ab. Durch Ziehen der gelben Linien (1) oder durch direktes Einstellen der Dimension der Slices für die einzelnen Achsen (2) ist es möglich, die Daten in alle Richtungen zu beschneiden. Der Datenanzeigemodus kann durch Auswahl von "Imaging Mode" (3) geändert werden.

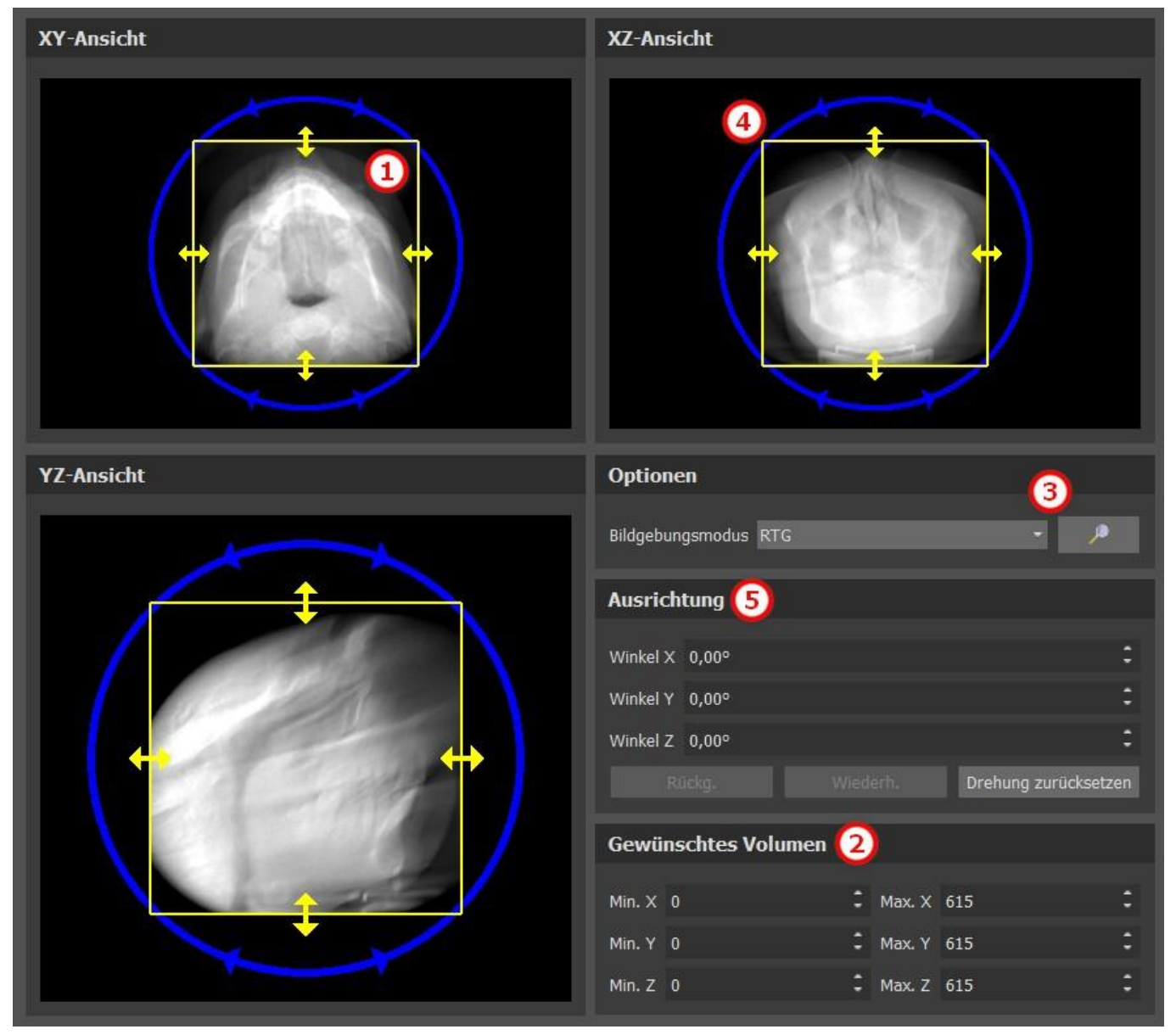

Die Daten können mit den blauen Kreisen (4) ausgerichtet werden; es ist auch möglich, Werte für die Drehung um die einzelnen Koordinatenachsen manuell einzugeben (5). Die durchgeführte Transformation gilt dann auch korrekt für den Import von Daten.

Angesichts des erheblichen Speicher- und Leistungsbedarfs für die Visualisierung von medizinischen 3D-Daten ist es ratsam, die Eingabedaten auf das eigentliche Interessengebiet zuzuschneiden, damit das Programm wesentlich reibungsloser läuft.

### <span id="page-25-1"></span>**5.5 Zusätzliche Oberflächen importieren**

Nach dem Laden der CT-Daten kann der Benutzer weitere Oberflächen importieren. Nach der Auswahl wählen Sie das Verzeichnis, das das gewünschte Modell oder den gewünschten Scan enthält.

```
BS-LS-0161-de Rev 6 Blue Sky Plan® 2023-09 26
```
 $\circ$ 

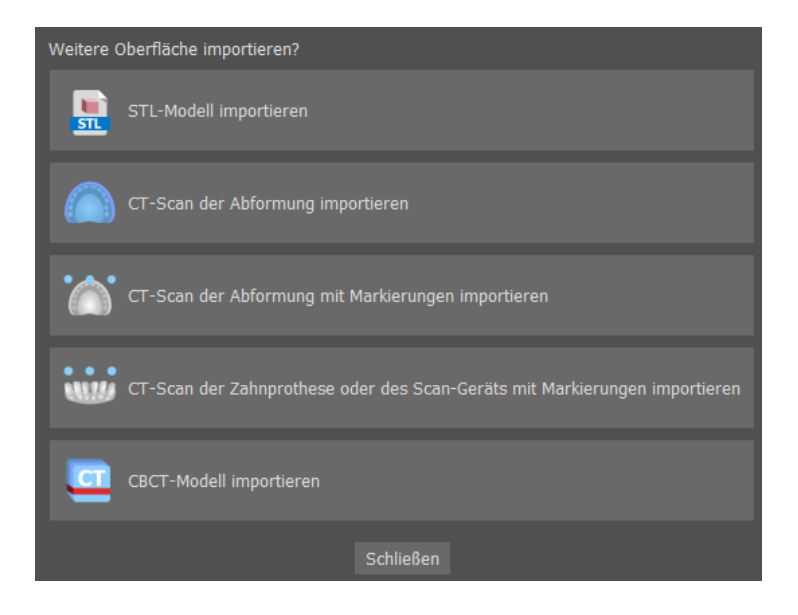

### <span id="page-26-0"></span>**5.6 Positionierung der Panoramakurve**

Die Panoramakurve (die Mitte der drei Kurven, die in der Axialansicht erscheinen) wird nach dem Import der CT-Daten automatisch erstellt. Es ist möglich, sie manuell einzustellen.

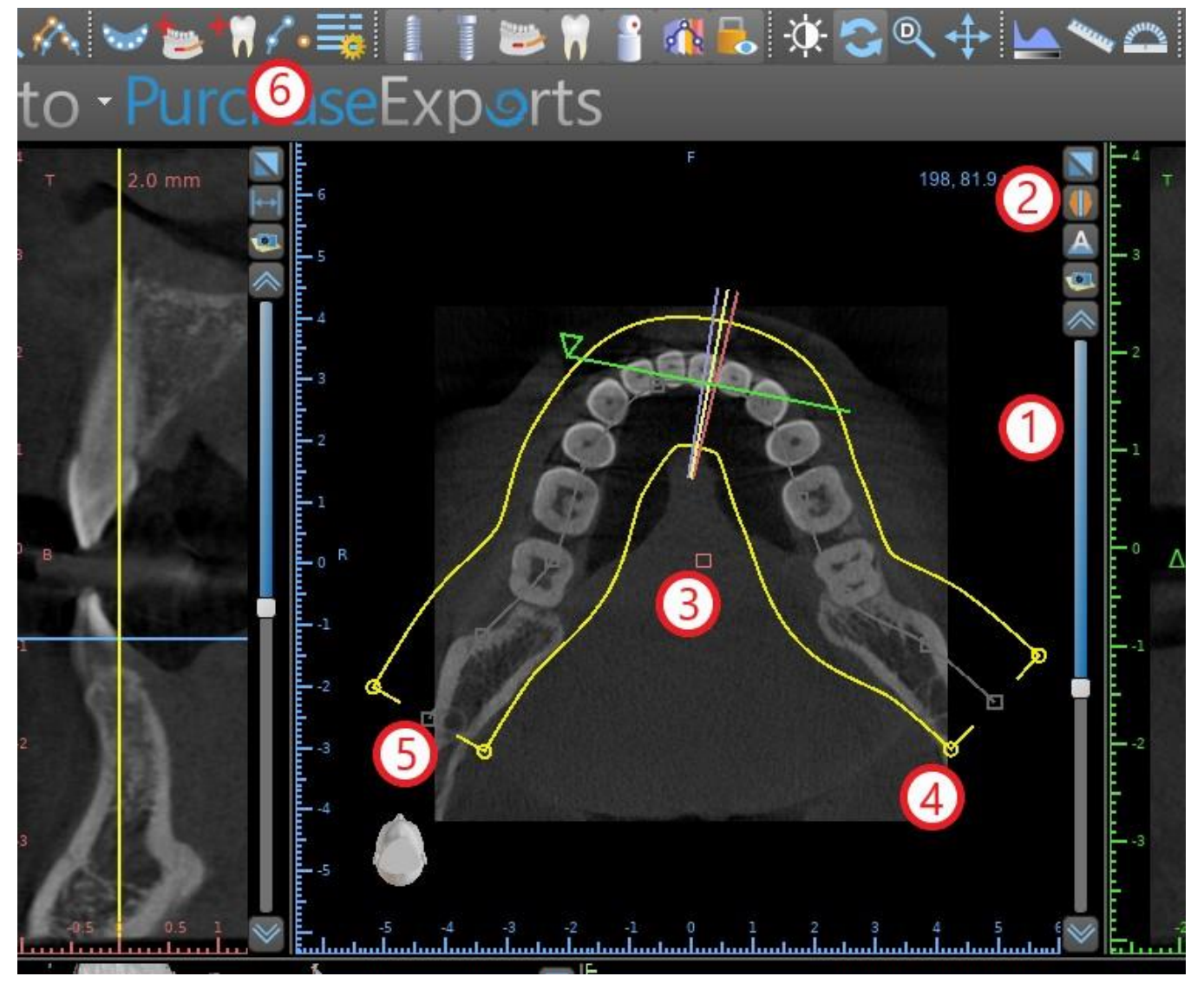

 $\circ$ 

Dies kann durch Verwendung des Schiebers (1) erfolgen, um eine axiale Scheibe zu identifizieren, die den kompletten Kieferbogen/Kamm des Patienten zeigt. Bei Bedarf kann der Darstellungsmodus der Axialscheibe durch Anklicken der Schaltfläche (2) auf eine Röntgenanzeige umgeschaltet werden.

Die gesamte Kurve kann durch Ziehen des roten Ziehpunktes (3) verschoben werden, und die Breite der Kurve kann durch Ziehen eines beliebigen gelben Ziehpunkts (4) angepasst werden. Das Ziehen des gelben Ziehpunkts innerhalb der Kurve verringert/erhöht die Kurve. Durch Ziehen eines der grauen Ziehpunkte (5) entlang der Kurve kann der Benutzer die Kurve in der gewünschten Position ausrichten.

Alternativ kann die gesamte Kurve durch Drücken der Schaltfläche "Zahnkurve zeichnen" (6) neu gezeichnet werden. Der Benutzer kann periodisch mit der linken Maustaste klicken, während sich die Maus um den Kiefer bewegt (von links nach rechts) und Punkte setzt. Die Software verbindet die Punkte, um die Panoramakurve zu zeichnen. Wenn die Kurve fertig ist, doppelklicken Sie einfach oder klicken Sie erneut auf die Schaltfläche "Zahnkurve zeichnen" (3), oder drücken Sie "Esc".

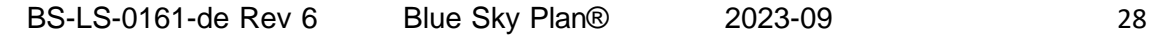

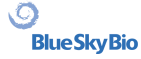

# <span id="page-28-0"></span>**6 Software-Oberfläche**

Blue Sky Plan® ermöglicht eine nahtlose Interaktion zwischen den verschiedenen Fenstern, die die axialen, sagittalen, koronalen, Querschnitts-, tangentialen, panoramischen und 3D-Bilder anzeigen.

Je nach Verwendungszweck ist es möglich, die aktiven Fenster für multiplanare Funktionen (Axial-, Sagittal-, Koronarfunktion und 3D) oder Implantatfunktionen (Querschnitts-, Tangential-, Axial-, Panorama- und 3D-Funktion) auszuwählen. Der Benutzer kann zwischen verschiedenen Perspektiven wechseln (in der Menüleiste "Ansicht > Perspektiven" (1), alternativ durch Klicken auf die Schaltfläche **E.E.** in der Symbolleiste (2)). Innerhalb jeder Perspektive ist es möglich, ein beliebiges Ansichtsfenster hinzuzufügen (in der Menüleiste "Ansicht > Ansichten" (3)).

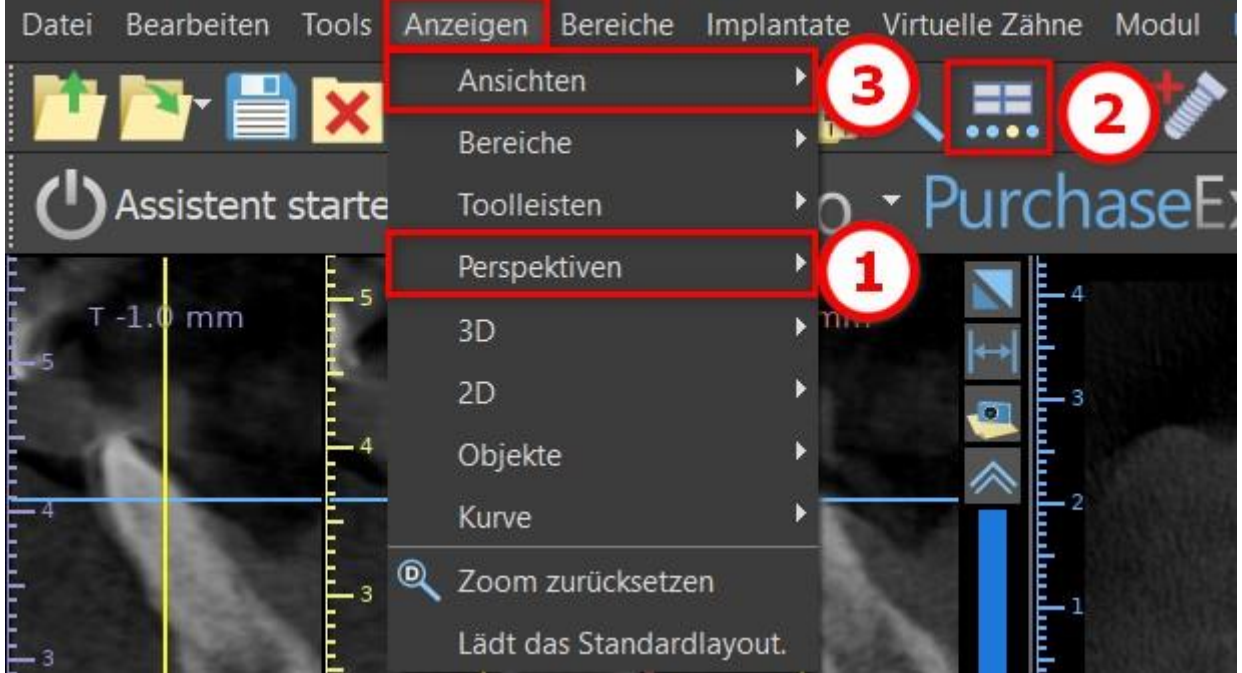

Die folgenden Informationen und Hilfsmittel können in den meisten aktiven Fenstern angezeigt werden:

- individuelle Farben für jeden Bildquerschnitt
- Indikatoren, die die aktuelle Position der Bilder anzeigen,
- Label des Bildes,
- Lineale.

 $\circ$ 

**BlueSkyBio** 

# <span id="page-28-1"></span>**6.1 Masken und Ansichten**

Der Implantatbildschirm ermöglicht die Visualisierung der Querschnitts-, Tangential-, Axial-, Panoramaund 3D-Bilder. Alle Werkzeuge zur Implantatplanung sind über die Menüleiste (1) erreichbar. Die Symbol-Werkzeugleiste und die Panoramabild-Werkzeugleiste (2 bzw. 3 in der folgenden Abbildung) zeigen die am häufigsten verwendeten Werkzeuge.

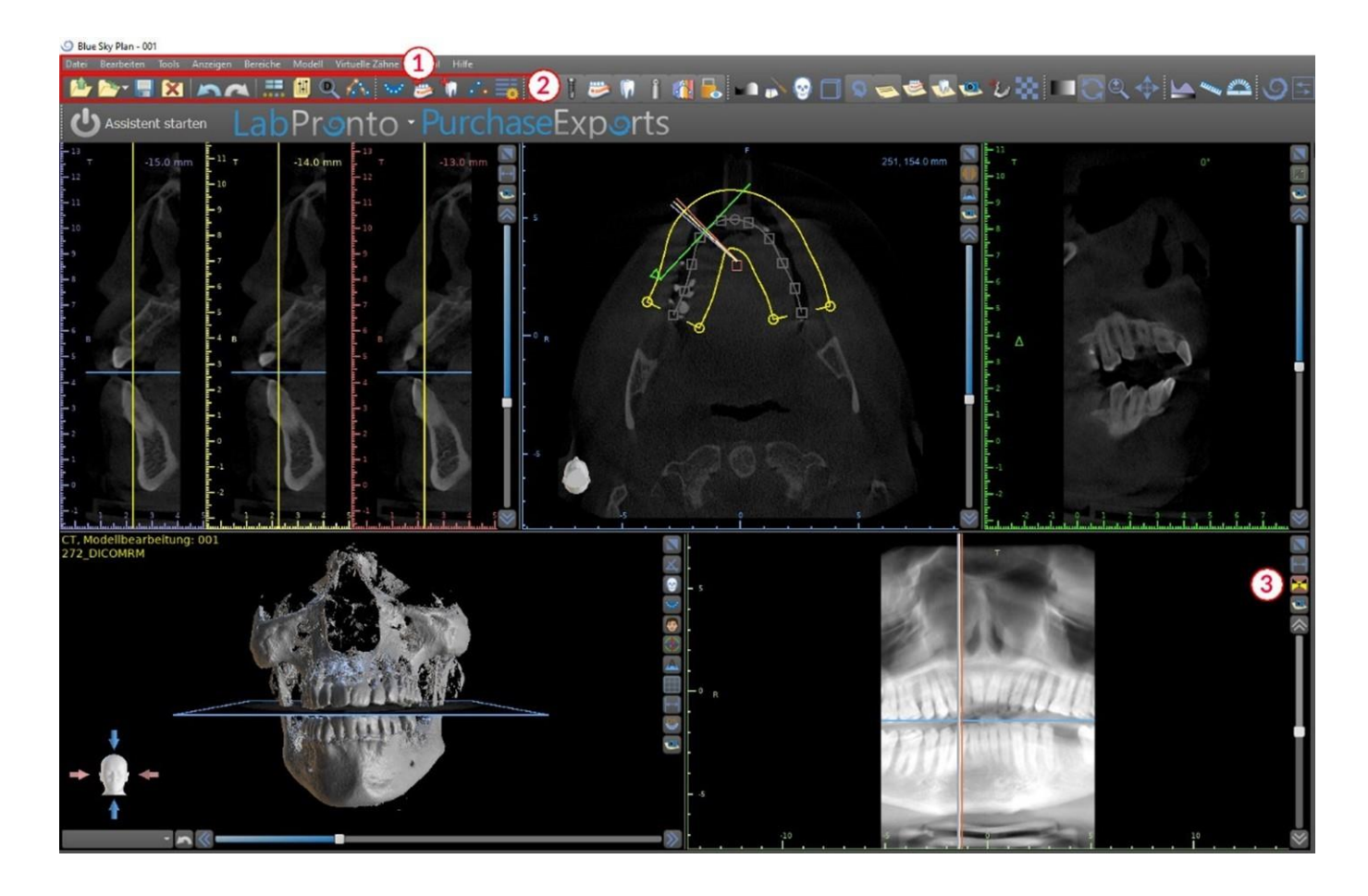

#### **6.1.1 Axialfenster**

Die axialen Bilder sind horizontale Schnitte des Volumens und sind in der rechten oberen Ansicht (oder in der folgenden Illustration) in der Anwendung (1) zu sehen. Sie sind blau markiert. Alle anderen Bilder werden aus der Folge der axialen Bilder erzeugt.

Durch Bewegen des axialen Schiebereglers (2) ist es möglich, die gesamte Sequenz der axialen Bilder zu betrachten. Die Indikatorlinie der axialen Schicht erscheint in den Querschnitt-, Panoramaund 3D-Bildern (3).

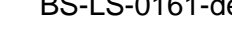

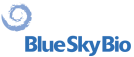

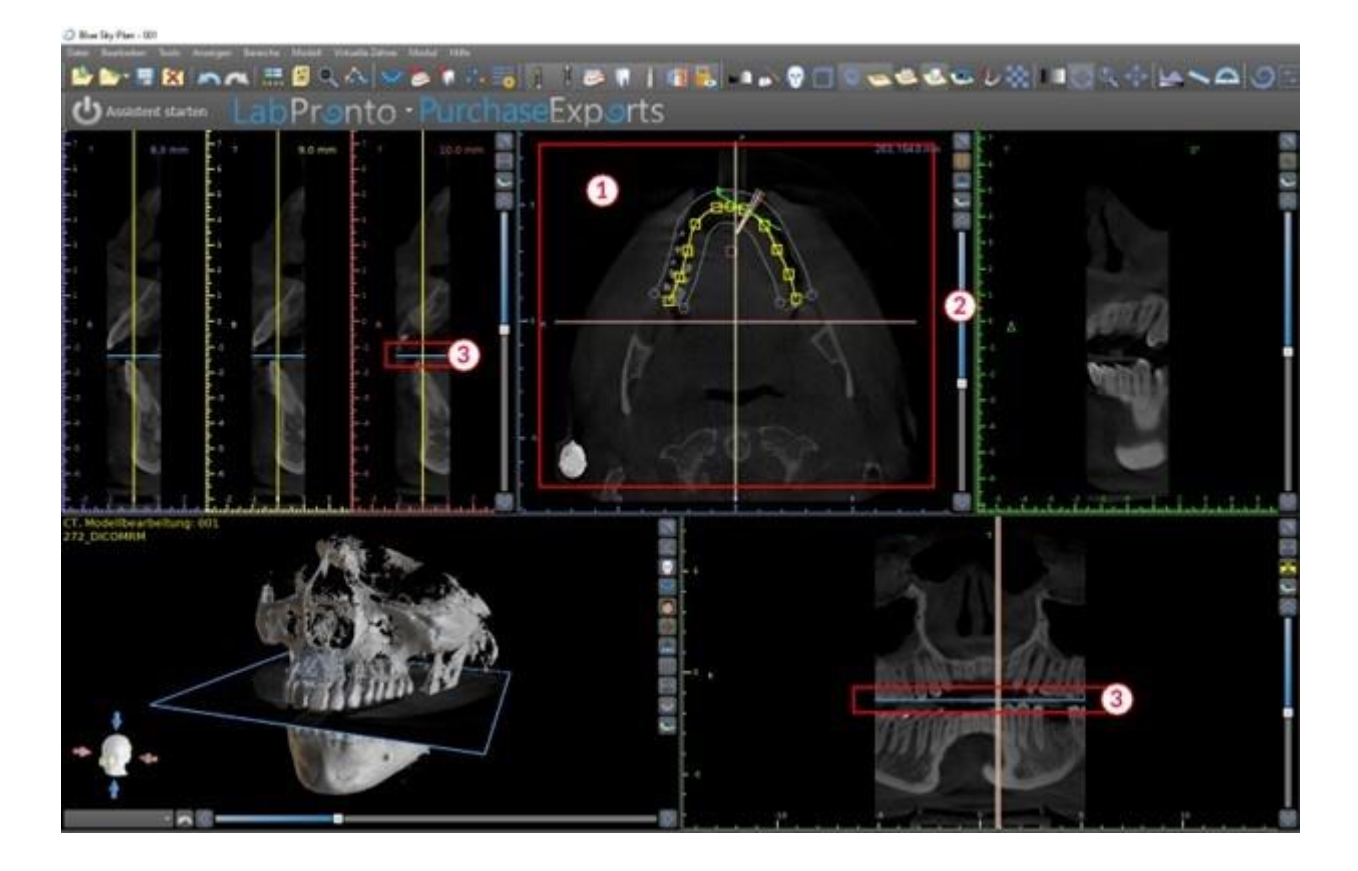

#### **6.1.2 Cross-sectional window**

Die Querschnittsansicht zeigt vertikale Schnitte, die um den Kieferkamm des Patienten herum verlaufen. Wenn der Benutzer sich mit dem Querschnitts-Schieberegler (1) durch die Schichten bewegt, bewegen sich die entsprechenden mehrfarbigen Linien in der Axial- und Panoramaansicht (2 und 3) entsprechend und identifizieren die Position der fünf (oder drei) Bilder, die in den Querschnittsansichten angezeigt werden.

Diese Bilder werden verwendet, um die Knochenhöhe und -dicke bei der Planung zu beurteilen. Wenn Implantate gesetzt werden, werden sie oft in einem der Bilder im Querschnitt platziert.

Der Abstand zwischen den Bildern kann durch Klicken auf das Symbol (4) geändert werden, und ein neuer Wert kann aus dem Dropdown-Menü ausgewählt werden. Standardmäßig ist der Abstand zwischen den Bildern auf 1 mm eingestellt.

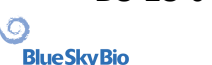

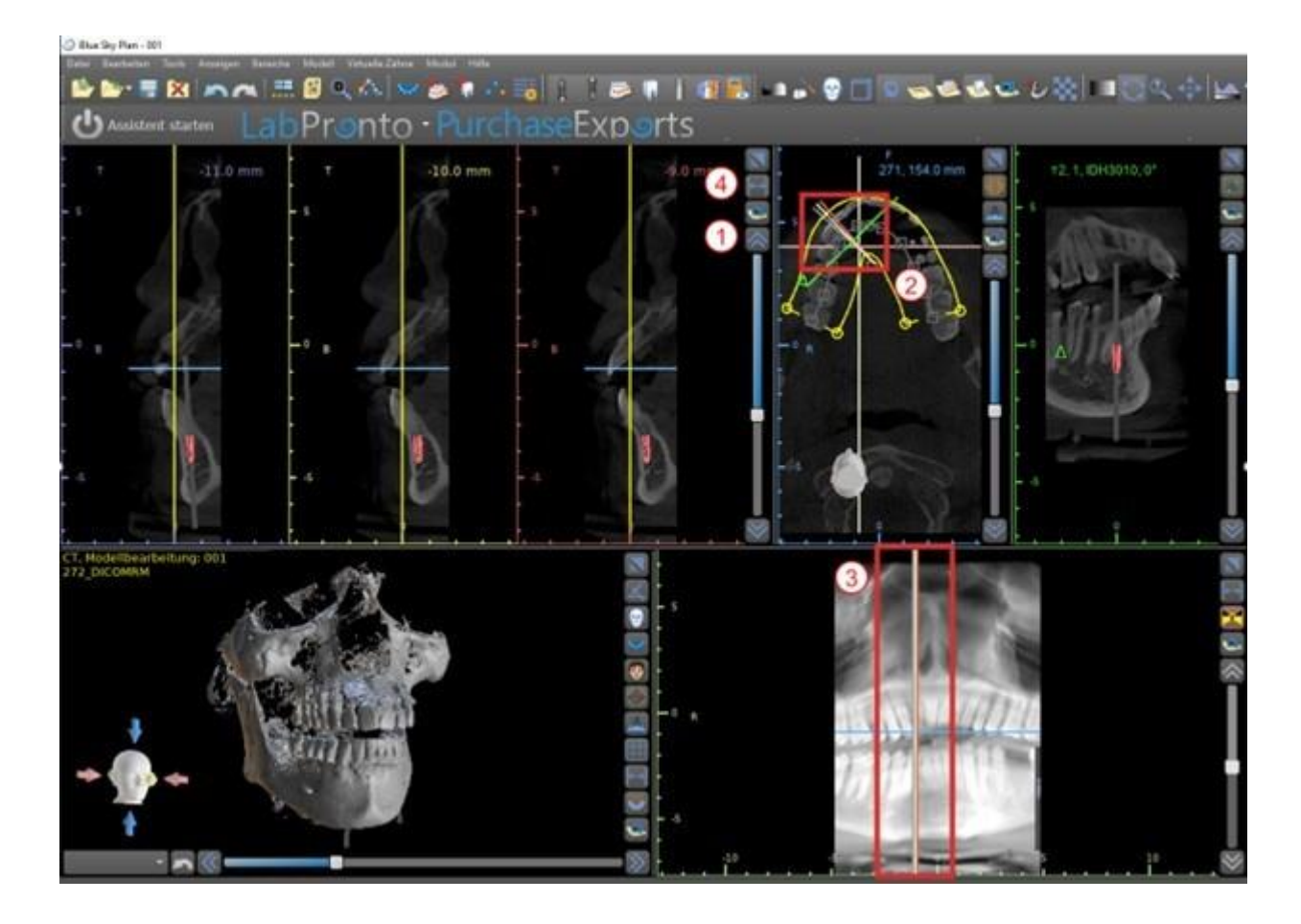

#### **6.1.3 Panoramic window**

Das Panoramabild befindet sich im rechten unteren Fenster der Anwendung (1) und ist mit hellgrün markiert.

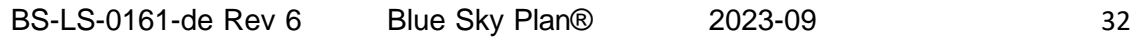

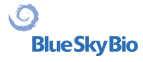

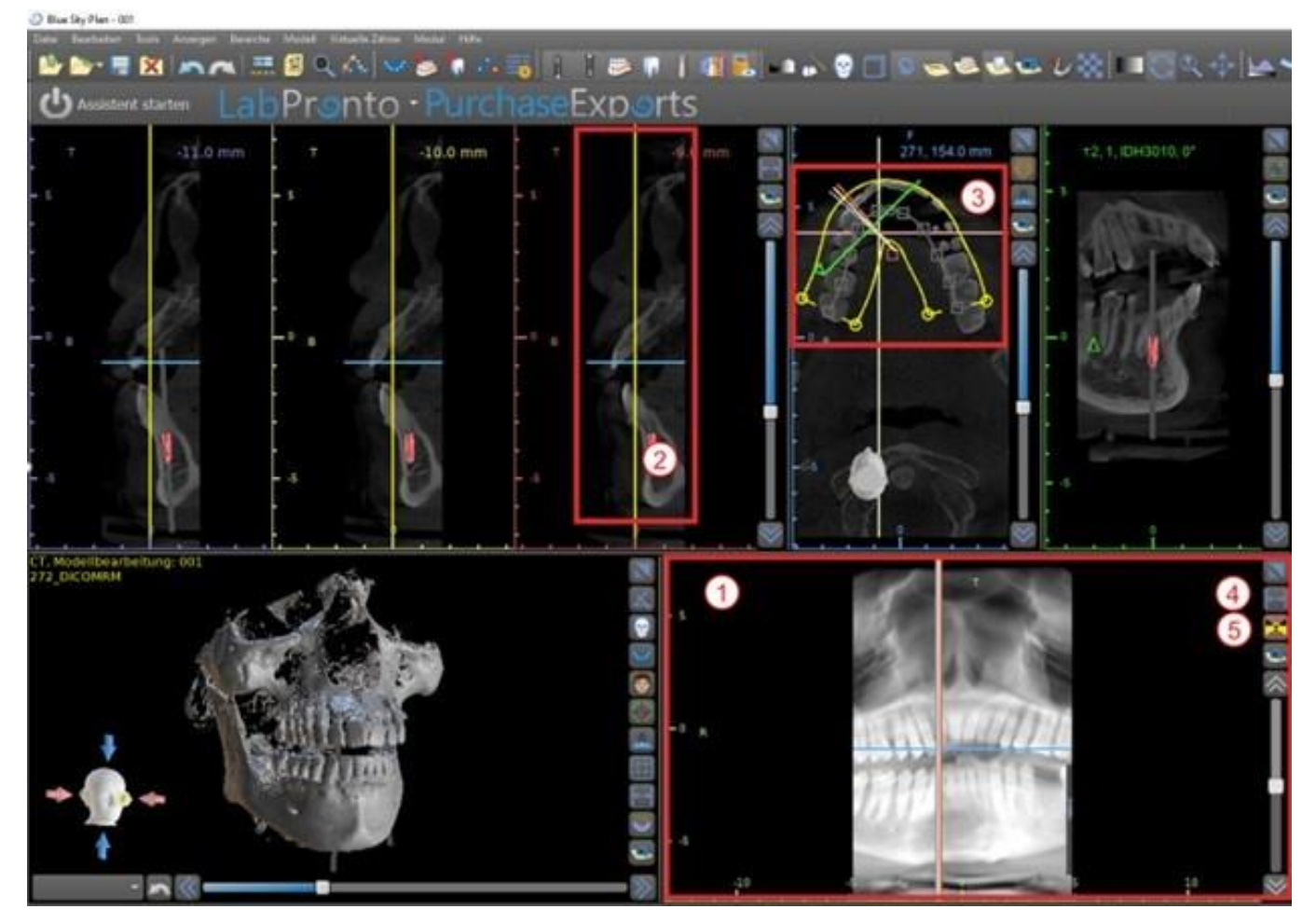

Die Indikatorlinie der Panoramaschicht erscheint in der Querschnittsansicht (2) und der Axialansicht (3). Während der Benutzer durch die Panoramabilder blättert, bewegt sich die Panoramakurve entlang der horizontalen Achsenebene, um die Position der spezifischen Schicht anzuzeigen, die durch die Position der Panoramakurve repräsentiert wird.

Der Bereich des Sichtfeldes, der durch die Panoramakurve ersichtlich ist, kann durch Klicken auf das Symbol für den Versatzabstand eingestellt werden  $\mathbb{F}^d(4)$  und durch die Wahl eines geeigneten Schrittes.Die Änderung im Bereich der Schichten, die durch die Panoramakurve erreicht werden können, wird durch eine Änderung im Abstand zwischen der inneren und äußeren Panoramakurve dargestellt.

Mit der Ansichtsmodus-Taste (5) wird die Panoramaansicht in ein zusammengesetztes Bild umgewandelt, das einem Röntgenbild ähnelt. In einer solchen Situation verschwindet die Panoramakurve in der Axialansicht, da keine einzelnen Schichten dargestellt werden, sondern ein Gesamtbild aller Schichten innerhalb des jeweiligen Bereichs. Wenn Sie die Taste für den Ansichtsmodus erneut wählen, kehrt die Panoramaansicht zur normalen Schnittansicht zurück.

#### **6.1.4 Tangential/implant window**

O

**BlueSkyBio** 

Die Tangentialansicht befindet sich im rechten oberen Teil (1) der Anwendung und ist grün markiert. Es funktioniert in zwei Modi. Wenn kein Implantat aktiv ist, zeigt es die Ansicht orthogonal zur Querschnittsansicht (tangential zur Kurve).

Die angezeigte Ebene kann mit dem Schieberegler im Tangentialansichtsfenster (1) oder durch Ziehen der Linie, die den Schnittpunkt der Ebene mit dem Axialschnitt im Axialansichtsfenster (2) anzeigt, gedreht werden. Die Blickrichtung auf der Ebene der Tangentialscheibe wird in der Axialansicht durch ein grünes Dreieck angezeigt.

Ist ein Implantat aktiv, richtet sich die Ansicht beim Wechsel auf das Implantat in tangentialer Position zur Kurve aus.Dennoch zeigt sie nicht die senkrechte Ebene, sondern die Ebene, die durch das

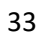

Implantat verläuft.In diesem Modus wird die Ausrichtung der Ebene nicht nur in der Axialansicht, sondern auch auf dem zugehörigen Implantat im 3D-Fenster (3) angezeigt.

Wenn das Implantat in einer anderen Ansicht gedreht wird, wechselt die im Fenster (1) angezeigte Ebene automatisch in die gedrehte Ebene des Implantats.

Dank der Möglichkeit, die durch das Implantat hindurchgehende Ebene zu drehen, ist es möglich, die Neigung der Implantatposition bei jedem Blickwinkel leicht zu überprüfen und zu korrigieren. C Blue Sky Plan - 001

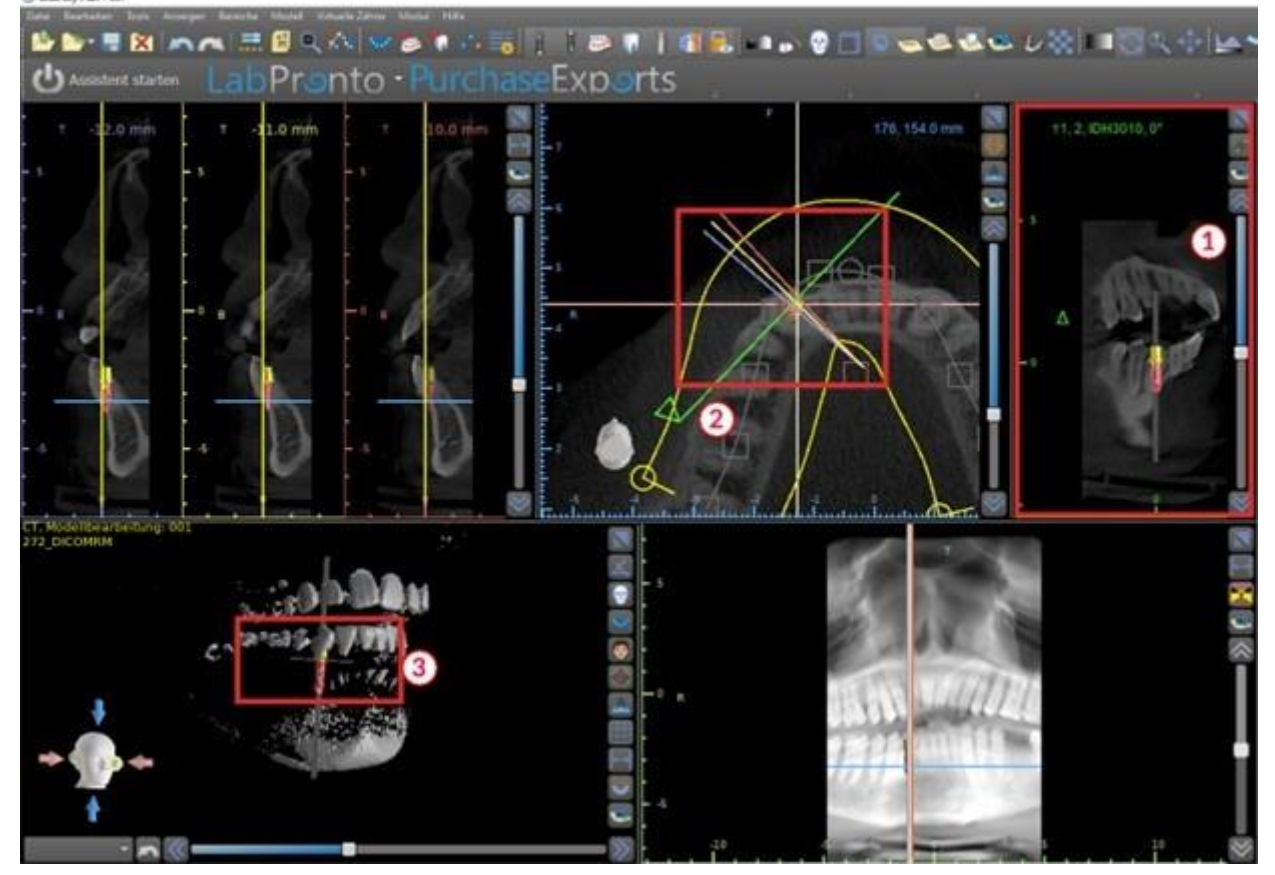

#### **6.1.5 3D Ansicht**

Das 3D-Bild befindet sich in der linken unteren Ansicht der Anwendung (1). Um das 3D-Bild zu drehen, klicken Sie mit der linken Maustaste in das Modell und halten Sie sie gedrückt, um zu zoomen, klicken Sie mit der rechten Maustaste und halten Sie sie gedrückt.

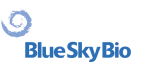

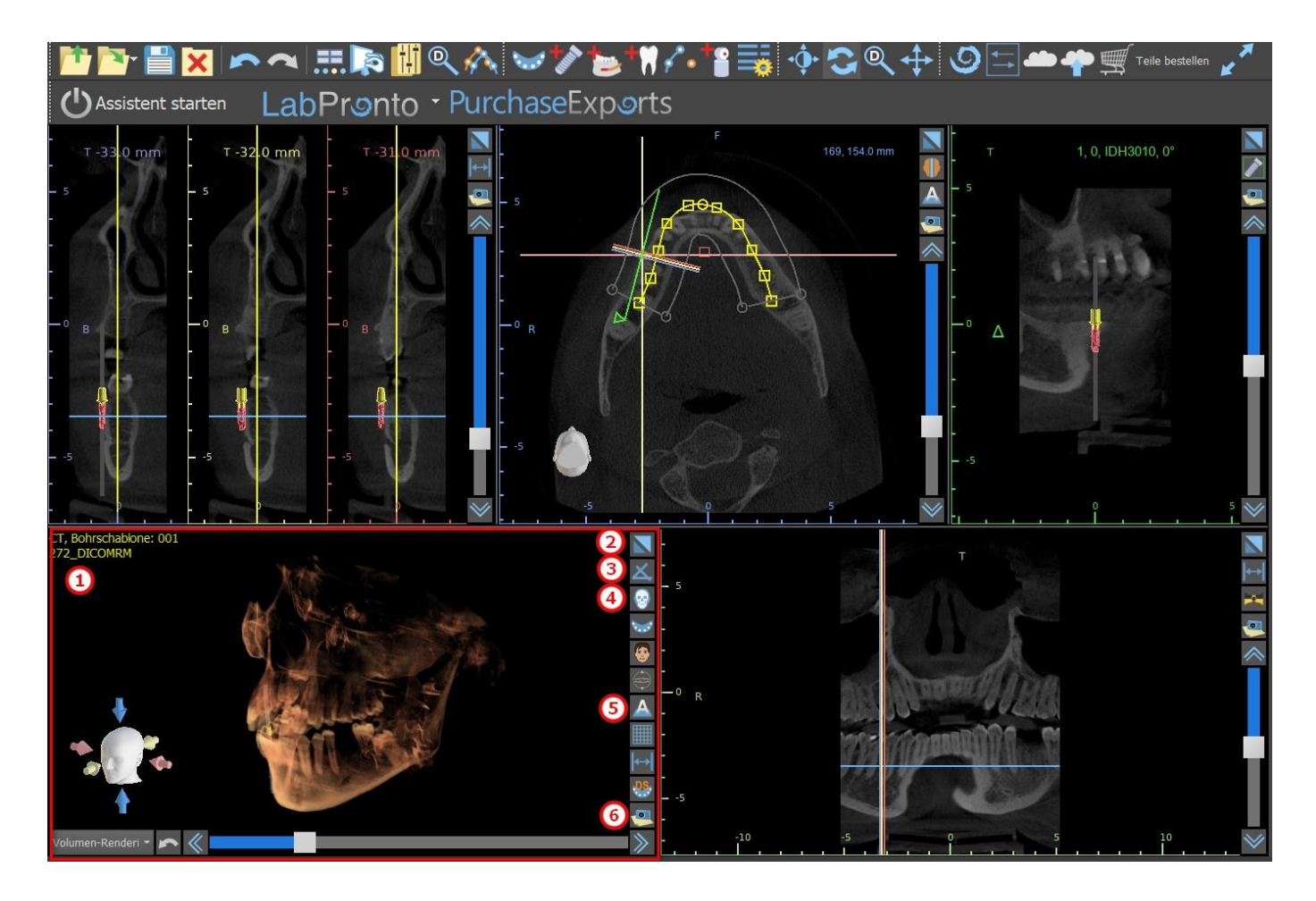

#### **6.1.6 Shortcut Taste für Tastenkombinationen**

Die 3D-Ansicht verfügt über mehrere nützliche Tastenkombinationen auf der rechten Seite der Ansicht.

Die erste Taste (2) maximiert das Fenster.

Mit der zweiten Taste (3) kann der Benutzer die Positionierung der Ansicht ändern. Der Benutzer kann auf die Schaltfläche klicken, um ein Ausklapp -Menü zu öffnen. Die Ausrichtung der Anatomie des Patienten wird entsprechend der gewählten Option angepasst.

Die dritte Taste (4) ermöglicht es dem Benutzer, die Vorteile verschiedener Volumen-Renderingoptionen zu nutzen. Sie können den Rendering-Typ und die Rendering-Qualität über die Optionen des Kontextmenüs oder über das Panel Volumen-Rendering einstellen, das Sie über das Menü unter der Option "Panels" aufrufen können.

Die Option "Voreinstellungen" öffnet eine Auswahl verschiedener 3D-Volumen-Rendering-Presets mit unterschiedlichen Farbschemata.

Im Modus "Flächen" werden Differenzflächen ("CT-Flächen") dargestellt (1), die im Panel "Flächen" definiert sind, das über das Hauptmenü unter der Option "Flächen" oder durch Doppelklick im 3D-Fenster erreichbar ist.

Der Benutzer kann jeder Dichtefläche einen Namen zuweisen und Schwellenwerte, die Farbe oder die Transparenz einstellen.

In der Tabelle "STL-Oberflächen", die sich auf demselben Bedienfeld befindet (2), finden die Benutzer erstellte oder importierte Modelle, für die es möglich ist, Farbe, Sichtbarkeit und Transparenz einzustellen.

Die Sichtbarkeit von STL-Modellen wird im Gegensatz zu den CT-Flächen nicht vom gewählten Volumen-Rendering-Modus beeinflusst.

Die vierte Taste (5) schaltet die Sichtbarkeit der Schnitte im 3D-Fenster ein.

Die fünfte Schaltfläche (6) fügt einen aktuellen Schnappschuss des 3D-Fensters in das Panel "Screenshots" ein.

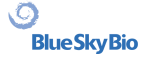

#### **6.1.7 Oberfläche (3D-Schnitt)**

Eine 3D-Visualisierung kann mit der Funktion Surface Culling (3) zugeschnitten werden. Im Modus "Flächen" wird jede CT-Fläche unabhängig von den anderen Flächen beschnitten. Die erste nicht

löschbare Fläche teilt sich ihren Beschneidebereich mit den anderen Visualisierungsmodi (Shaded Bones, MIP, X-Ray, etc.).

Das Beschneiden dient dazu:

- Rauschen beseitigen
- überflüssige Anatomie entfernen
- Anatomie isolieren

Die Beschneidewerkzeuge befinden sich im unteren Teil des "Oberflächen"-Panels (3). Es ist möglich, Daten mit dem "Cut"-Button zu beschneiden, mit dem "Clear"-Button einen zuvor durchgeführten Zuschnitt zu löschen und den ausgewählten anatomischen Teil zu isolieren. Es ist auch möglich, den aktuellen Ausschnitt zu invertieren.

Nachdem der Benutzer auf die Schaltfläche "Ausschneiden" geklickt hat, wechselt die Anwendung in den Zeichenmodus. An dieser Stelle ist es möglich, durch Klicken mit der linken Maustaste im 3D-Fenster und Ziehen des Cursors einen Bereich zu zeichnen, der nach dem Loslassen der Maustaste aus der ausgewählten Fläche ausgeschnitten wird. Das Zeichnen kann auch an jeder beliebigen Stelle aufgerufen werden, indem die "Shift"-Taste gedrückt und während der gesamten Zeichenperiode gehalten wird.

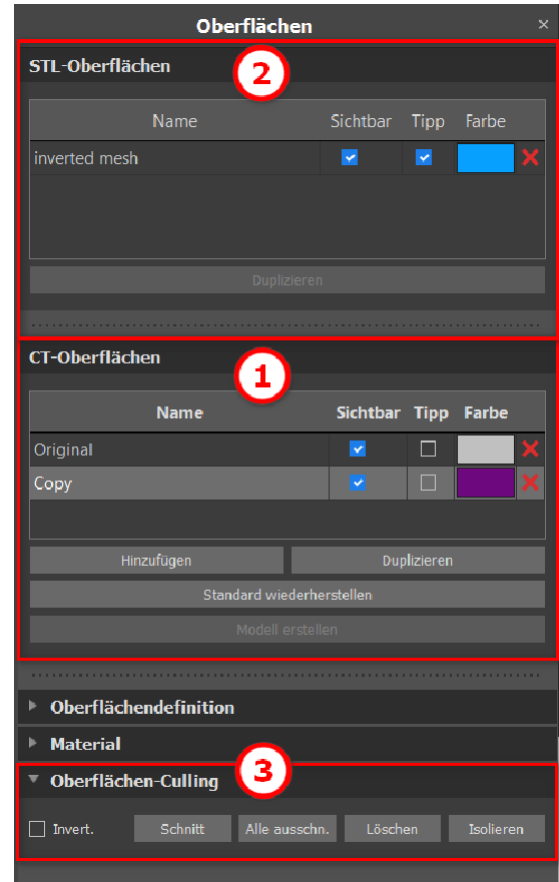

Wenn ein bestimmter Teil der Anatomie isoliert werden soll, muss zuerst sichergestellt werden, dass er nicht mit anderen Teilen verbunden ist. Dies kann mit der oben beschriebenen Beschneidefunktion sichergestellt werden. Die Anatomie kann auf diese Weise mit dem Button "Isolieren" und durch Anklicken im 3D-Fenster isoliert werden. Es werden dann alle Teile der Anatomie bis auf das ausgewählte Teil entfernt.

Sobald wir einen zugeschnittenen Teil der Anatomie haben, den wir anzeigen wollen, ist es möglich, den Zuschnitt mit dem Kontrollkästchen "Invertieren" umzukehren.

Mit der Funktion "Rückgängig" können beliebige Beschnittaktionen rückgängig gemacht werden.

#### **6.1.8 Indicators**

Die Markierungen sind Referenzlinien, die die Positionierung zwischen den auf dem Bildschirm angezeigten Bildern anzeigen.

In der Regel sind die Markierungen in den Fenstern von 2D-Bildern bereits aktiviert. Um sie zu deaktivieren, klicken Sie im Menü auf "Ansicht > 2D" und wählen Sie den zu deaktivierenden Indikator aus.

Es ist auch möglich, die Markierungen auf den 3D-Bildern zu aktivieren. Klicken Sie auf "Ansicht > 3D" im Menü und wählen Sie die Projektionsart, die auf dem 3D-Bild aktiviert werden soll.

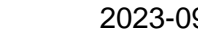

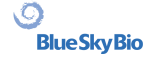
Um die Sichtbarkeit von Objekten wie z.B. Implantaten oder Zähnen zu ändern, können Sie die zugehörigen Panels verwenden, die Schaltflächen in der Symbol-Werkzeugleiste (1) oder die Option "Ansicht > Objekte" in der Menüleiste (2). Nach dem Umschalten der Sichtbarkeit der Zahnkurven- und Slice-Indikatoren in den 2D-Ansichten ist es nun möglich, das Symbol "Alle Projektionen" (alternativ "Alle Projektionen ausblenden") in der Symbolleiste zu verwenden.

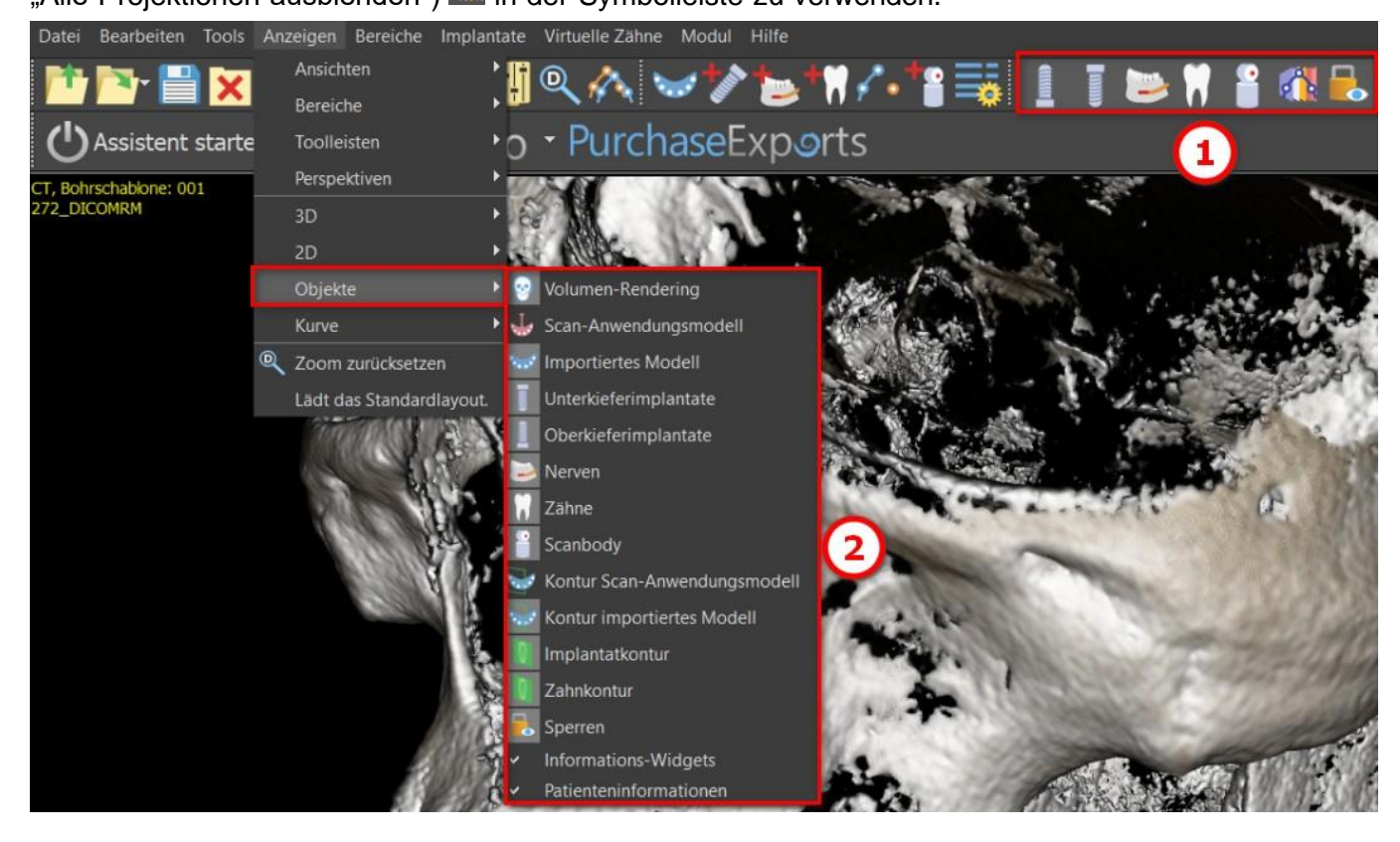

# **6.2 Multi-Planer-Bildschirm**

Um den Multiplanar-Bildschirm aufzurufen, klicken Sie auf die Menüoption "Ansicht > Perspektiven > MPR". Der multiplanare Bildschirm ermöglicht es, koronale, axiale, sagittale und 3D-Bilder zu betrachten. Dieser Bildschirm wird im Allgemeinen für Anwendungen wie orale und maxillofaziale Läsionen und Defekte, die Entfernung impaktierter Zähne und die Behandlung von Kiefergelenkpathologie verwendet.

 $\circ$ 

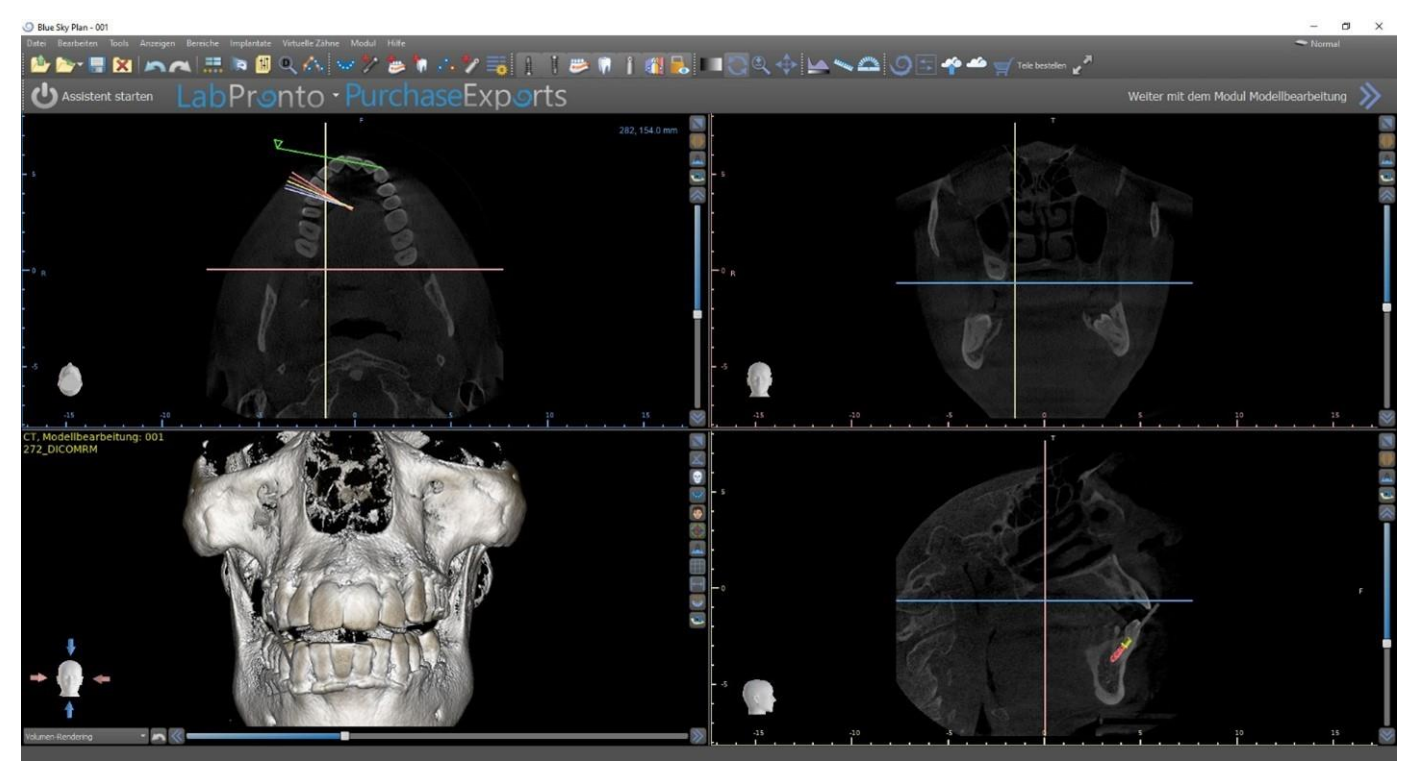

Um das gewünschte Bild zu finden, bewegen Sie den Schieberegler neben den Fenstern. Indikatorlinien zeigen die genaue Bildposition eines Fensters im Verhältnis zu den Bildern in den anderen Fenstern an.

#### **6.2.1 Sagittalfenster**

Das sagittale Bild ist eine vertikale Ebene, die den Schädel in eine rechte und eine linke Seite unterteilt. Es befindet sich im unteren linken Fenster der Software (1) und ist gelb markiert. Wenn der Benutzer die Bildlaufleiste des Sagittalfensters (2) bewegt, wird die gesamte Bildfolge dieser Gruppe angezeigt. Die Indikatorlinie der Sagittalschicht erscheint in den koronalen (3), axialen (4) und 3D-Bildern.

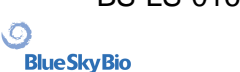

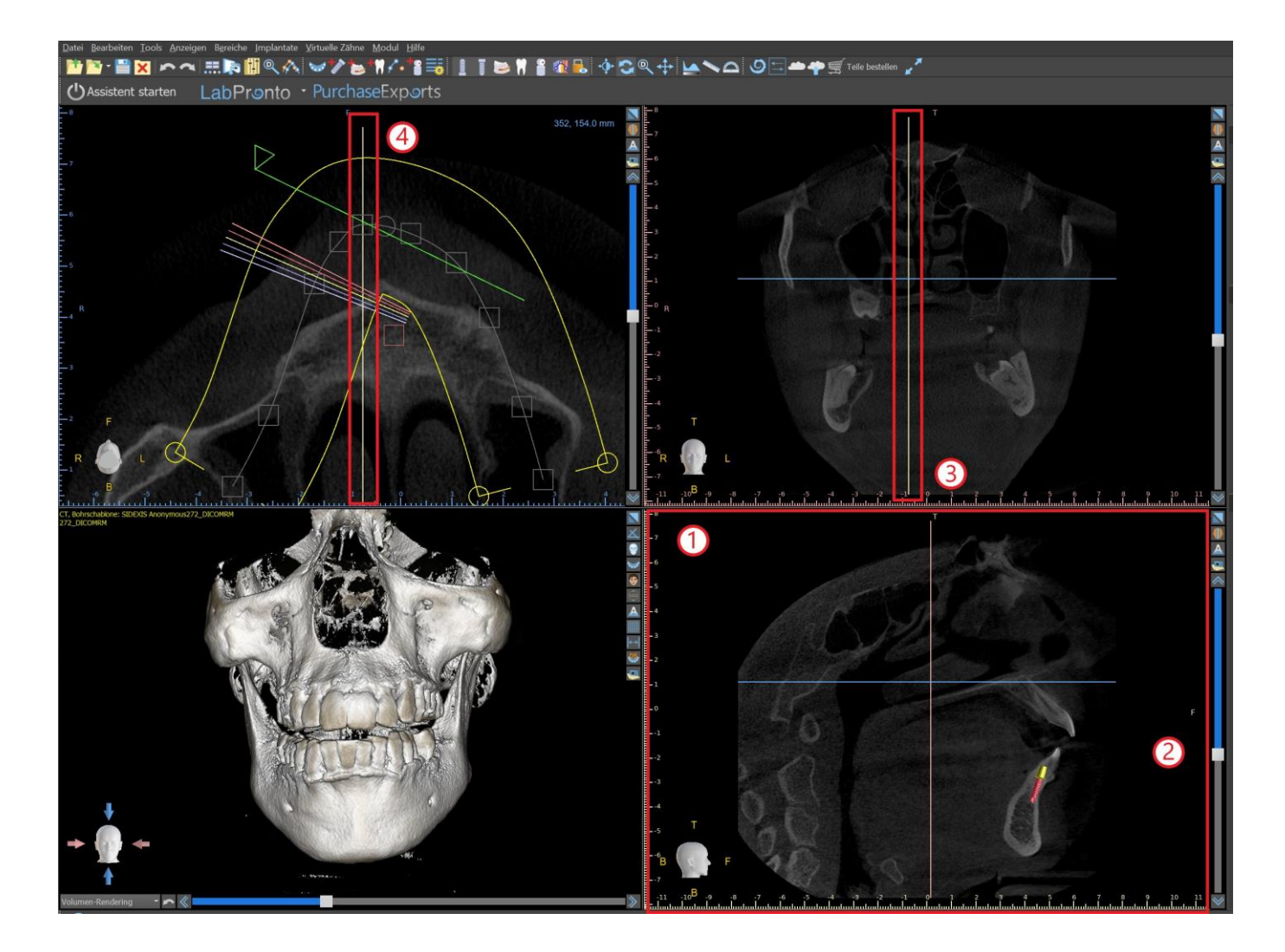

#### **6.2.2 Koronalfenster**

Das koronale Bild ist eine vertikale Ebene, die den Schädel in einen vorderen und einen hinteren Teil unterteilt. Dieses Bild befindet sich im rechten oberen Fenster der Anwendung und ist rosa markiert. Wenn der Benutzer die Bildlaufleiste im Koronalfenster bewegt, wird die gesamte Bildfolge dieser Gruppe angezeigt. Die Indikatorlinie der Koronalschicht erscheint in den Axial-, Sagittal- und 3D-Bildern.

### **6.3 3D-Maussteuerung**

BSP ermöglicht dem Benutzer die Verwendung einer 3D-Maus. Um sie zu benutzen, laden Sie bitte die Software von dieser Webseite herunter: https://3dconnexion.com/drivers/.

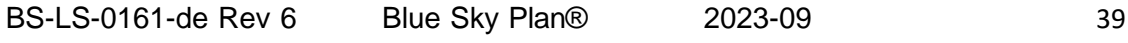

 $\circ$ 

3DxWare Installation

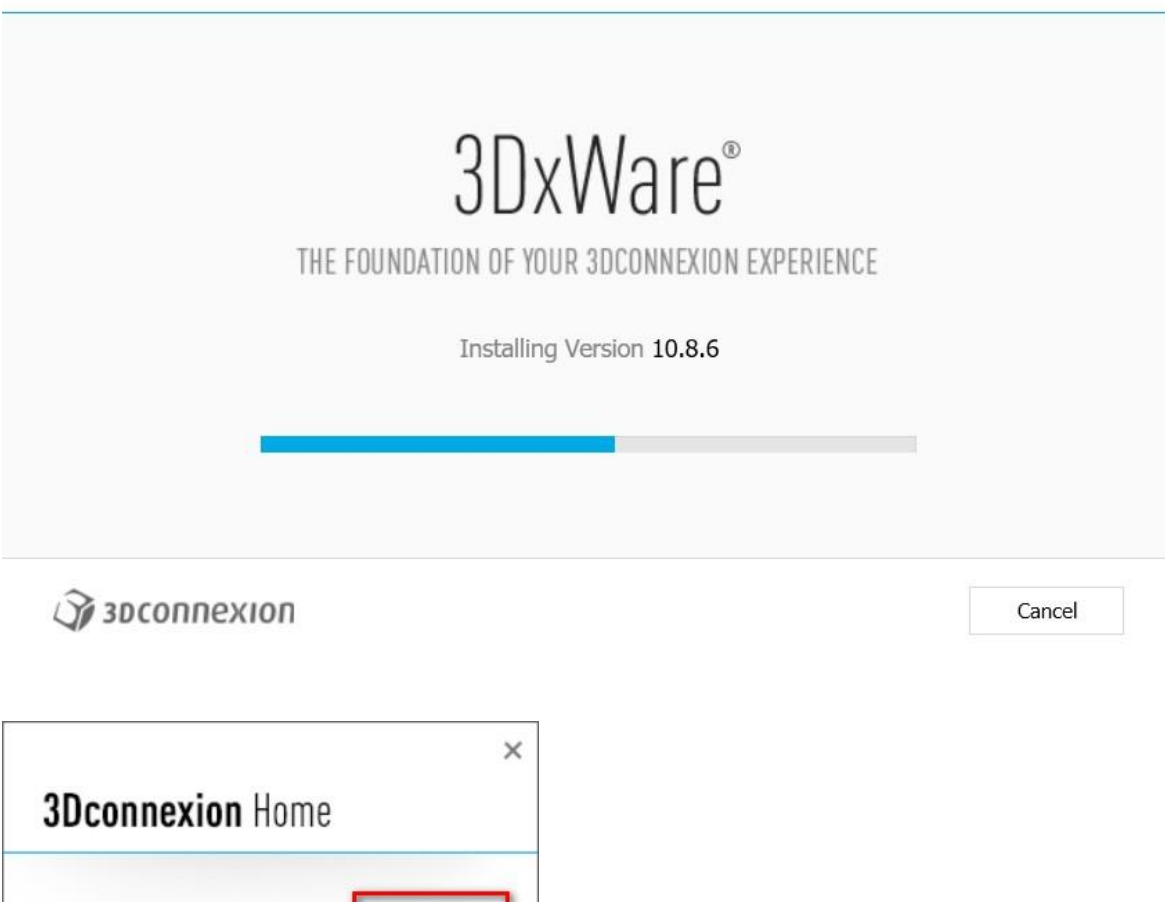

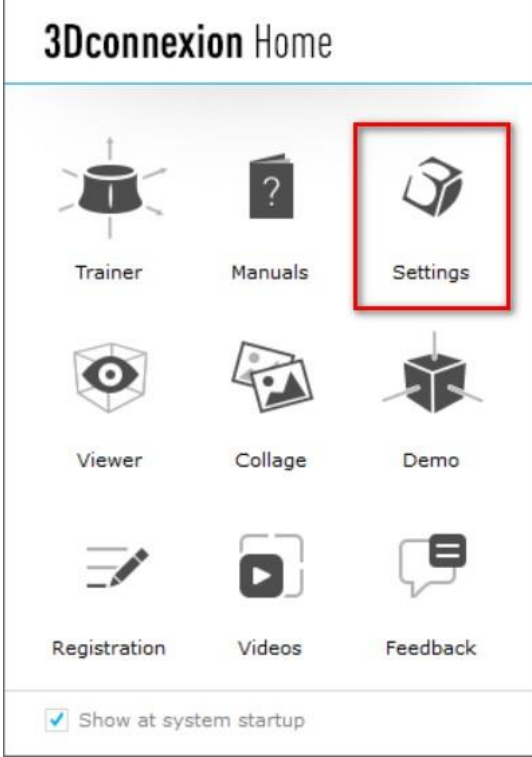

Öffnen Sie nach der Installation die 3Dconnextion-Einstellungen und klicken Sie auf **Buttons** (2), um das Menü Buttons zu öffnen. Stellen Sie sicher, dass Sie **Blue Sky Plan** (1) für die 3D-Maus-Einstellungen eingestellt haben.

 $\overline{Q}$ 

**BlueSkyBio** 

 $\times$ 

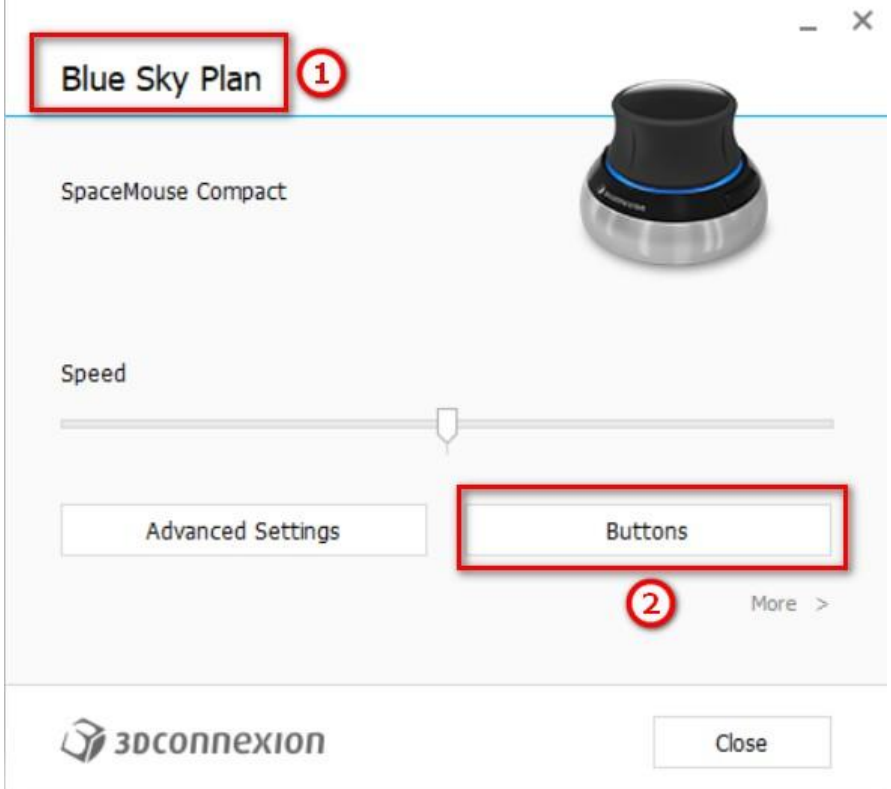

Legen Sie im Tastenmenü von Blue Sky Plan die linke und rechte Maustaste (3) für die Steuerung fest. Blue Sky Plan ermöglicht es dem Benutzer, Steuerelemente (4) zu bestimmen für: Datei, Objekte, Kieferorthopädie, Panels und Perspektiven.

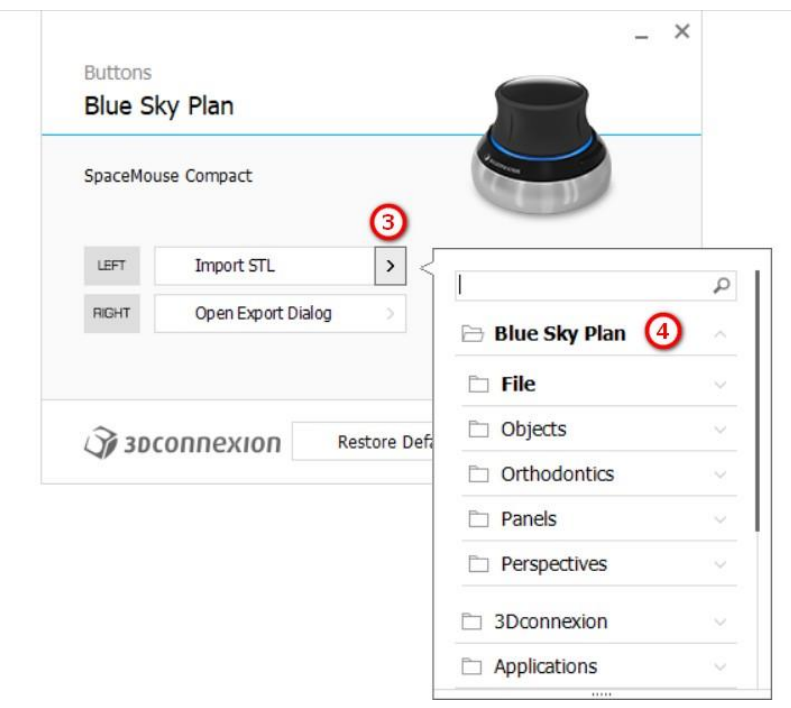

Der Benutzer kann grundlegende Funktionen wie Rückgängig/Wiederholen, Kopieren/Einfügen oder Kamerasteuerung einstellen. Sie können auch BSP-Funktionen einstellen, die die Benutzeroberfläche des Programms steuern.

 $\circ$ 

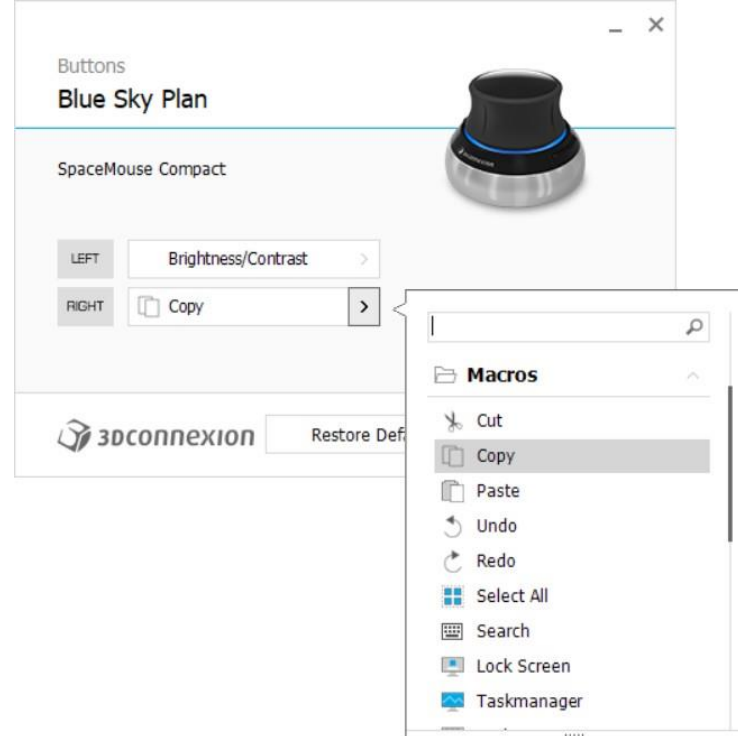

Die Steuerelemente (5) für die 3D-Maus für Blue Sky Plan sind nun eingestellt.

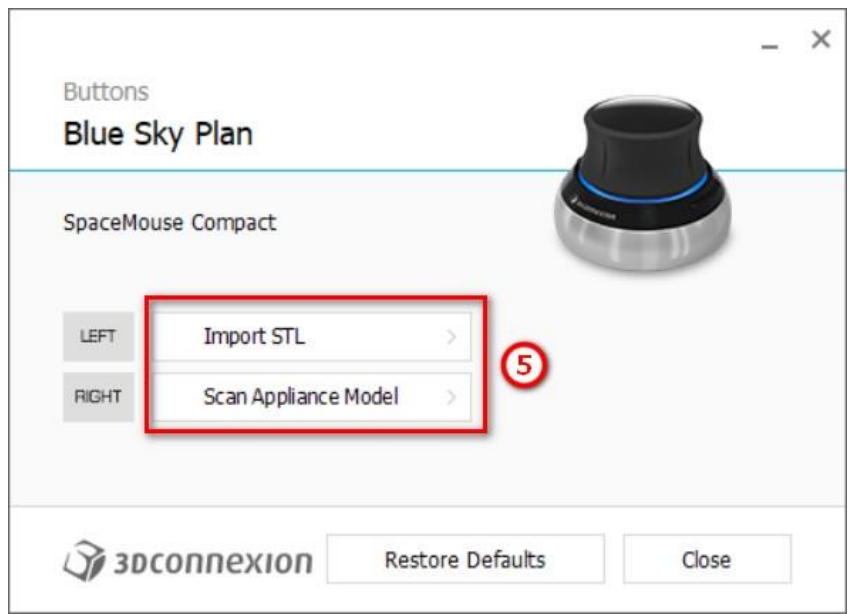

Alle Optionen können wiederhergestellt werden, indem Sie auf die Schaltfläche "Standard wiederherstellen" klicken. Für erweiterte Einstellungen klicken Sie auf die Schaltfläche "Erweiterte Einstellungen".

 $\circ$ 

# **7 CT DICOM Viewer**

CT DICOM Viewer vereinfacht die Arbeit mit CT-Daten, insbesondere bei der Überprüfung von CT-Scans. Um ein neues Projekt zu starten, klicken Sie auf die Schaltfläche "CT DICOM Viewer" (1) und wählen Sie "DICOM-Daten" (2). Durch Klicken auf "Sichtfeld und Rotation anpassen" (Customize Field of View und Rotation) (3) kann der Benutzer den Datensatz ausrichten und die Volumen von Interesse auswählen. Falls diese Option nicht ausgewählt wird, fährt der Benutzer mit CT DICOM Viewer fort, ohne das Volumen von Interesse oder die Ausrichtung auszuwählen.

CT DICOM Viewer kann unter "Einstellungen > Erweitert" auf "Modul in Shell öffnen" (Shell open module) festgelegt werden, (d. h. das Standardmodul, in dem die Daten beim Doppelklicken geöffnet werden).

Der CT DICOM Viewer basiert auf dem Modellbearbeitungsmodul. Die wichtigsten Unterschiede zwischen den beiden sind:

• Im CT DICOM Viewer gespeicherte Projekte können im Modellbearbeitungsmodul geöffnet werden

• Im CT DICOM Viewer vorgenommene Änderungen auf der Benutzeroberfläche werden nicht gespeichert (Toolleisten, Bereiche …).

• Der Dialog "Import Additional Surface" (Zusätzliche Oberfläche importieren) wird nicht im CT DICOM Viewer angezeigt.

• Nur die Haupt-Toolleiste, die Messungen-Toolleiste und die Meldungs-Toolleiste sind standardmäßig aktiviert.

• Die Bereiche für Helligkeit/Kontrast, Ortho-Schichten, Volumen-Rendering, Oberflächen,

Notizenliste, Nervenliste und Screenshots sind standardmäßig verfügbar.

Um mit zusätzlichen Tools zu arbeiten (Kapitel 7), wählen Sie das Modul "Modellbearbeitung" oder "Bohrschablonen" (Kapitel 15) auf dem Hauptbildschirm aus oder wechseln Sie zum normalen/ erweiterten Modul.

 $\circ$ 

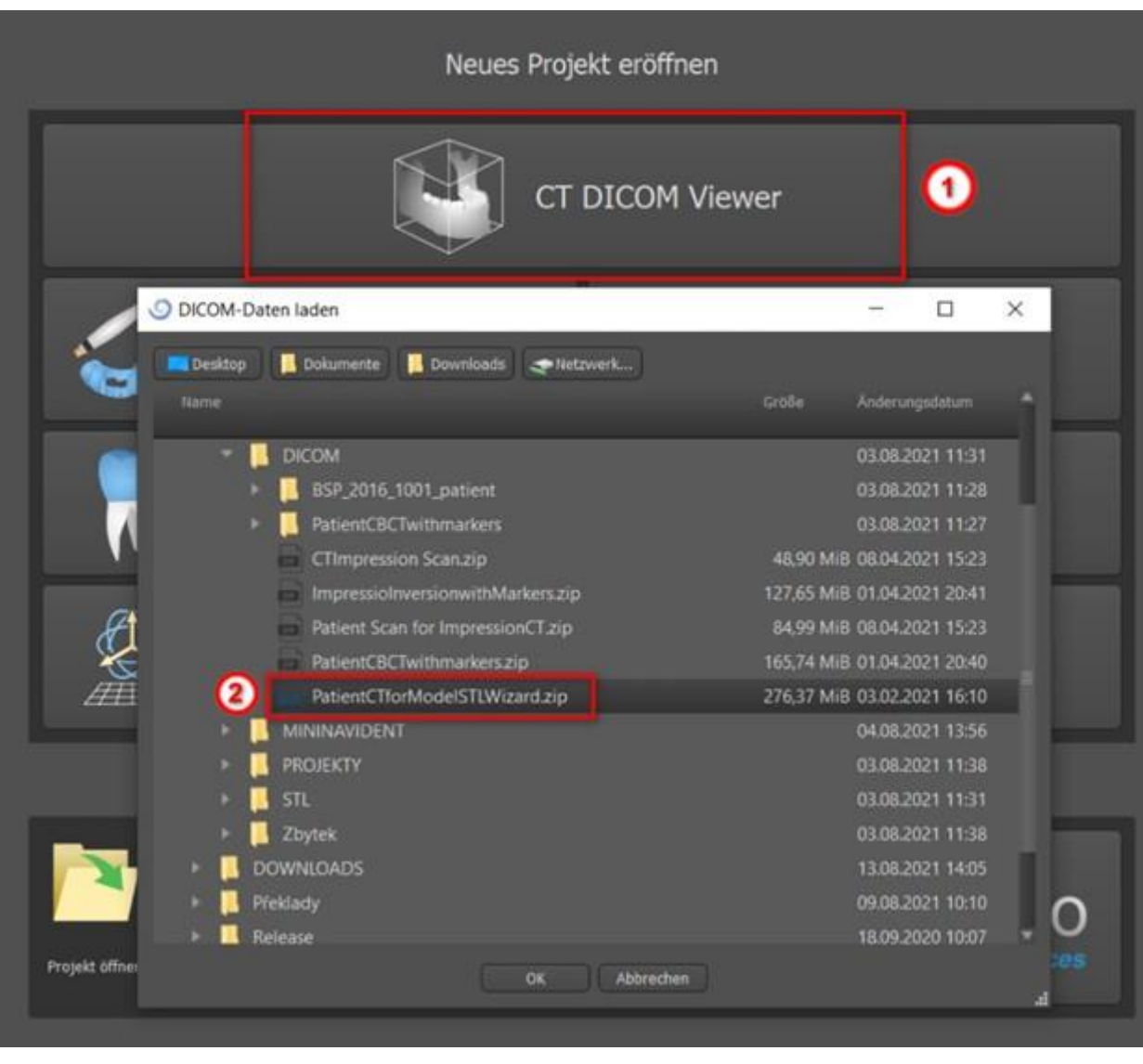

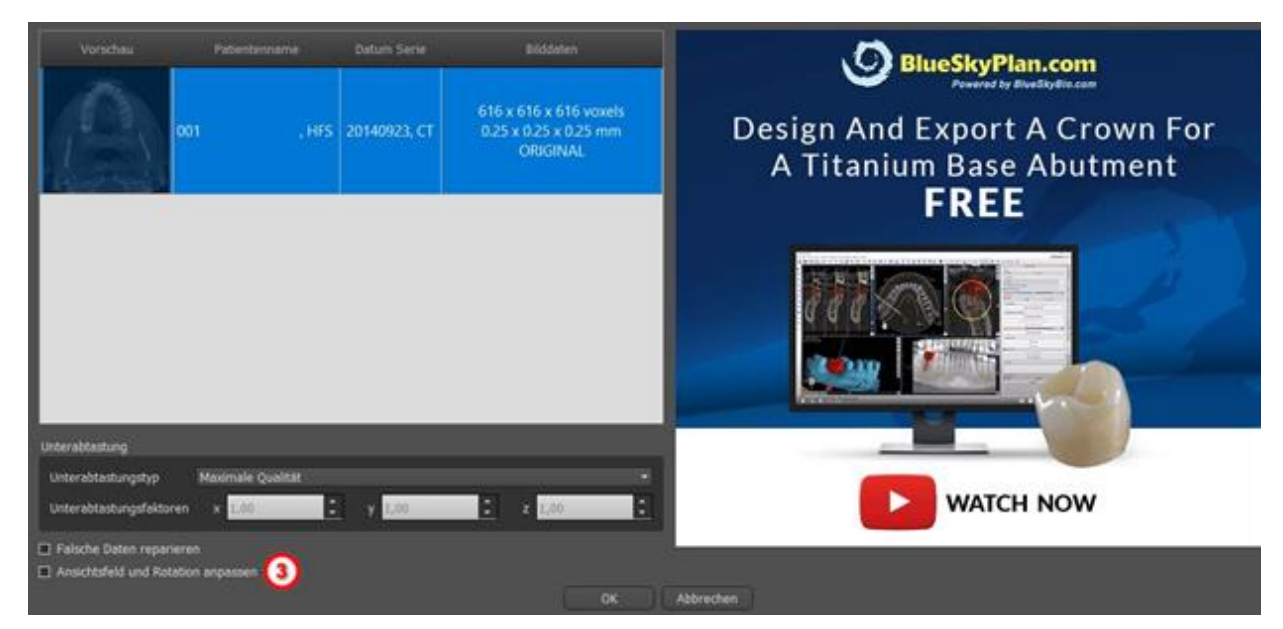

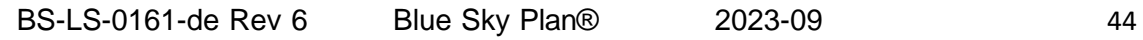

 $\circ$ 

# **8 Setzen von Implantaten und Pins**

Blue Sky Plan® ermöglicht die virtuelle Implantatplanung anhand der CT- oder CBCT-Aufnahmen des Patienten. In den verschiedenen Ansichten ist es möglich, das Implantat und das Abutment oder den Pin hinzuzufügen, auszutauschen, zu verschieben und zu rotieren.

# **8.1 Hinzufügen eines Implantats oder Pins**

#### **8.1.1 Implantat aus dem Katalog**

Vor dem Positionieren des Implantats wird empfohlen, zunächst die Dimensionen des Knochens zu messen. Auf diese Weise kann man abschätzen, welche Dimensionen das Implantat haben sollte.

Durch Klicken auf das Symbol in der Symbolleiste wird ein Dialog zum Hinzufügen eines Implantats geöffnet.

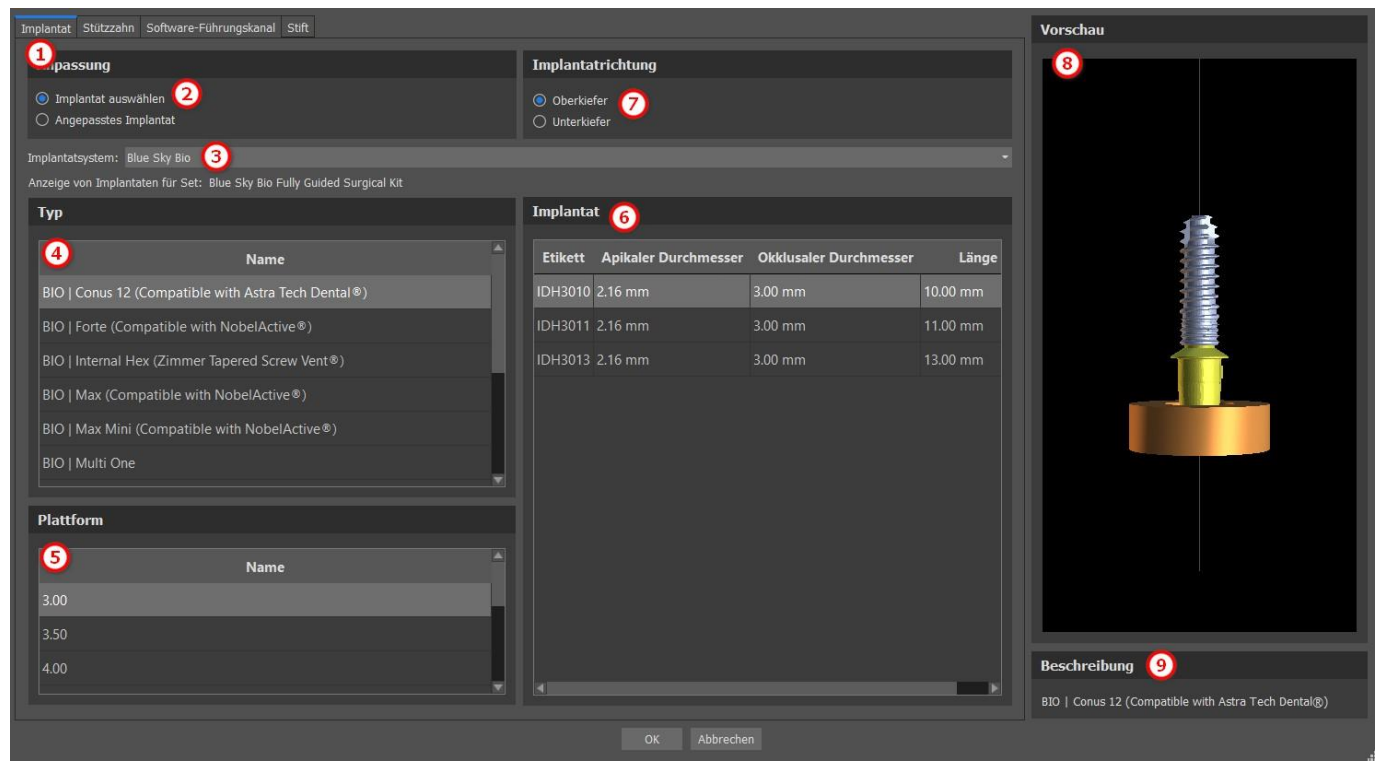

In diesem Dialog ist es möglich, die Implantatparameter, das Abutment und die Bohrschablone zu modifizieren. Die entsprechenden Teile können in den einzelnen Registern (1) ausgewählt werden. Standardmäßig ist "Implantat auswählen" (2) ausgewählt, was die Auswahl eines Implantats aus dem Katalog (3) auf der Grundlage seines Typs (4) und seiner Plattform (5) und dann nach Parametern (6) ermöglicht. Es ist auch möglich, die Ausrichtung des Implantats festzulegen (7). Das aktuell ausgewählte Implantat kann in der Vorschau (8) betrachtet werden. Eine kurze Beschreibung des Implantats (9) befindet sich ebenfalls im unteren Teil des Dialogs.

#### **8.1.2 Individuelles Implantat**

**BlueSkyBio** 

Erfüllt keines der Implantate die Anforderungen, ist es möglich, ein vereinfachtes, aber komplett parametrisiertes Implantat zu erstellen. Dies wird durch Anklicken der Option "Individuelles

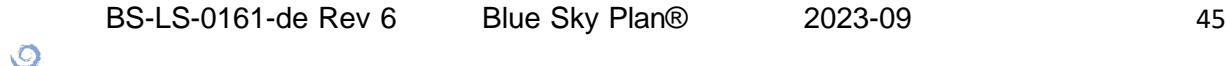

Implantat" (1) erreicht. Die einzelnen Parameter (2) können mit den entsprechenden Feldern modifiziert werden. Diese Änderungen erscheinen sofort in der Vorschau.

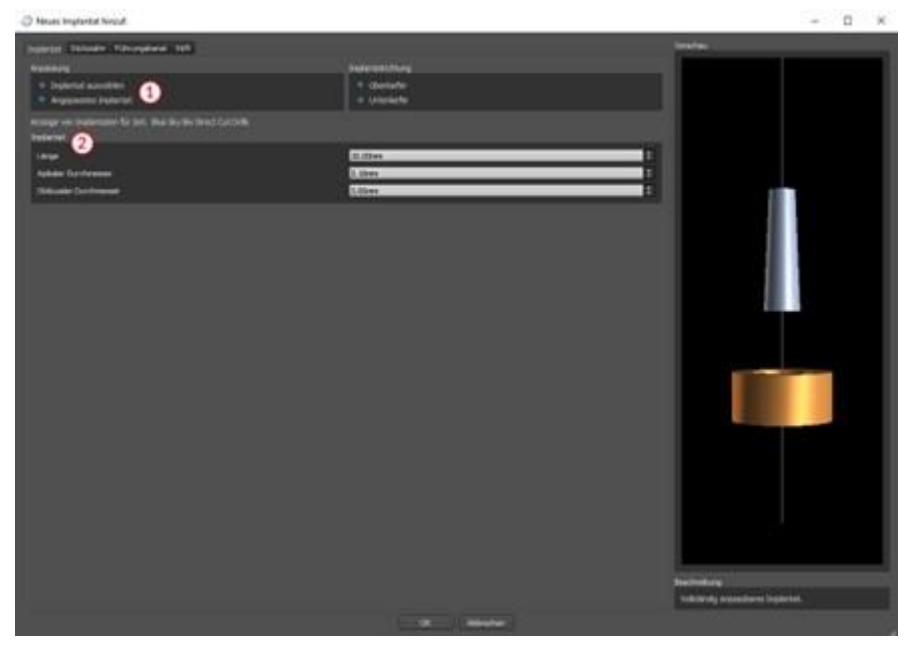

#### **8.1.3 Abutment aus dem Katalog**

Standardmäßig wird das Implantat ohne Abutment gesetzt. Wenn Sie ein Abutment hinzufügen möchten, müssen Sie zunächst auf die Registerkarte "Abutment" wechseln (1) und dann die Option "Abutment auswählen" wählen (2). In der Tabelle erscheint eine Liste von Abutments, die mit dem ausgewählten Implantat kompatibel sind (3). Nachdem wir ein parametrisiertes Implantat ausgewählt haben, wird hier ähnlich wie beim Implantat eine Tabelle zur Auswahl des Typs und der Plattform angezeigt.

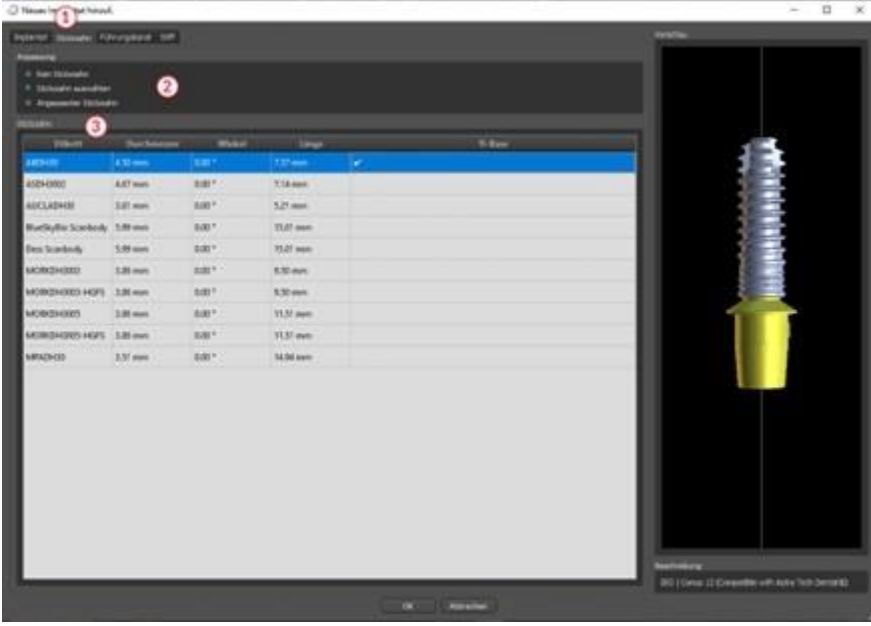

#### **8.1.4 Individuelles Abutment**

**BlueSkyBio** 

Auch das Abutment kann auf die gleiche Weise wie das Implantat vollständig parametrisiert werden. Dafür wählen Sie zunächst "Custom Abutment" (1), danach können Sie die individuellen Parameter einstellen (2).

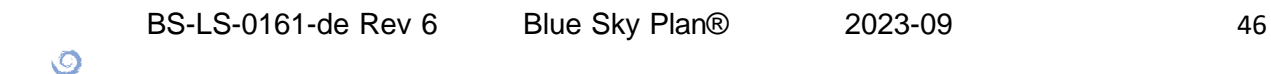

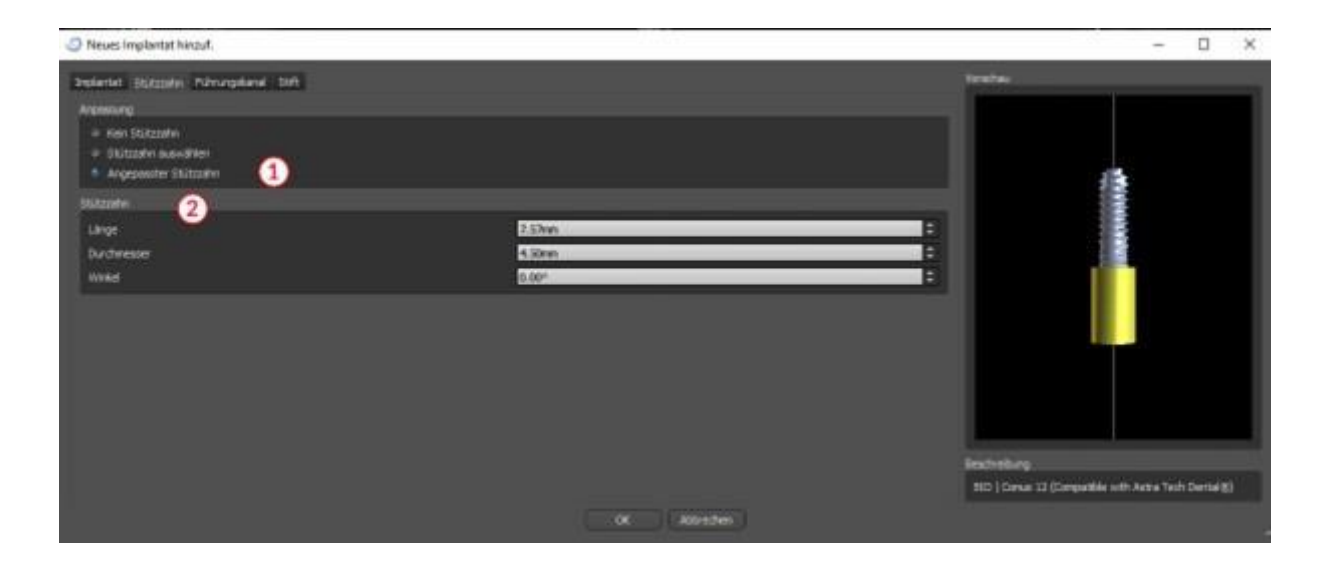

#### **8.1.5 Bohrbuchse**

Das Implantat ist standardmäßig mit einer Bohrschablone versehen. Wenn Sie diese modifizieren möchten, müssen Sie auf die Registerkarte "Software Bohrschablone" (1) wechseln. Die Parameter können in den entsprechenden Feldern geändert werden (2). Wenn man diese in der Vorschau einoder ausblenden möchte, kann man das Kontrollkästchen (3) verwenden.

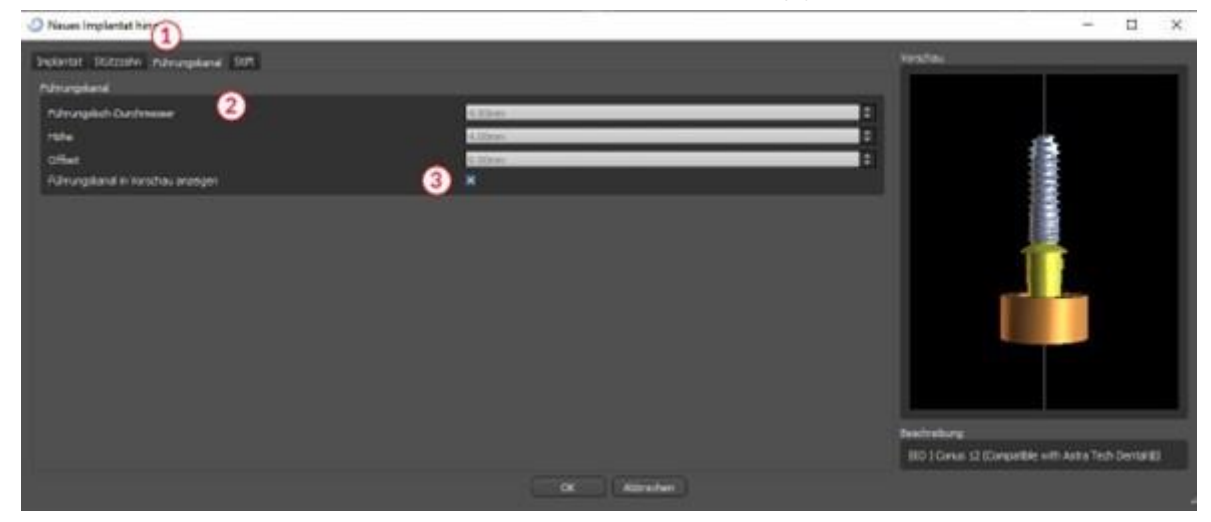

#### **8.1.6 Pin aus dem Katalog**

Anstelle eines Implantats kann auch ein Pin gesetzt werden (1). Dabei handelt es sich um ein spezielles Implantat zur besseren Positionierung einer Schablone. Im Gegensatz zu einem Implantat kann es kein Abutment, sondern nur eine Bohrhülse haben.

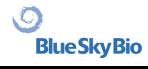

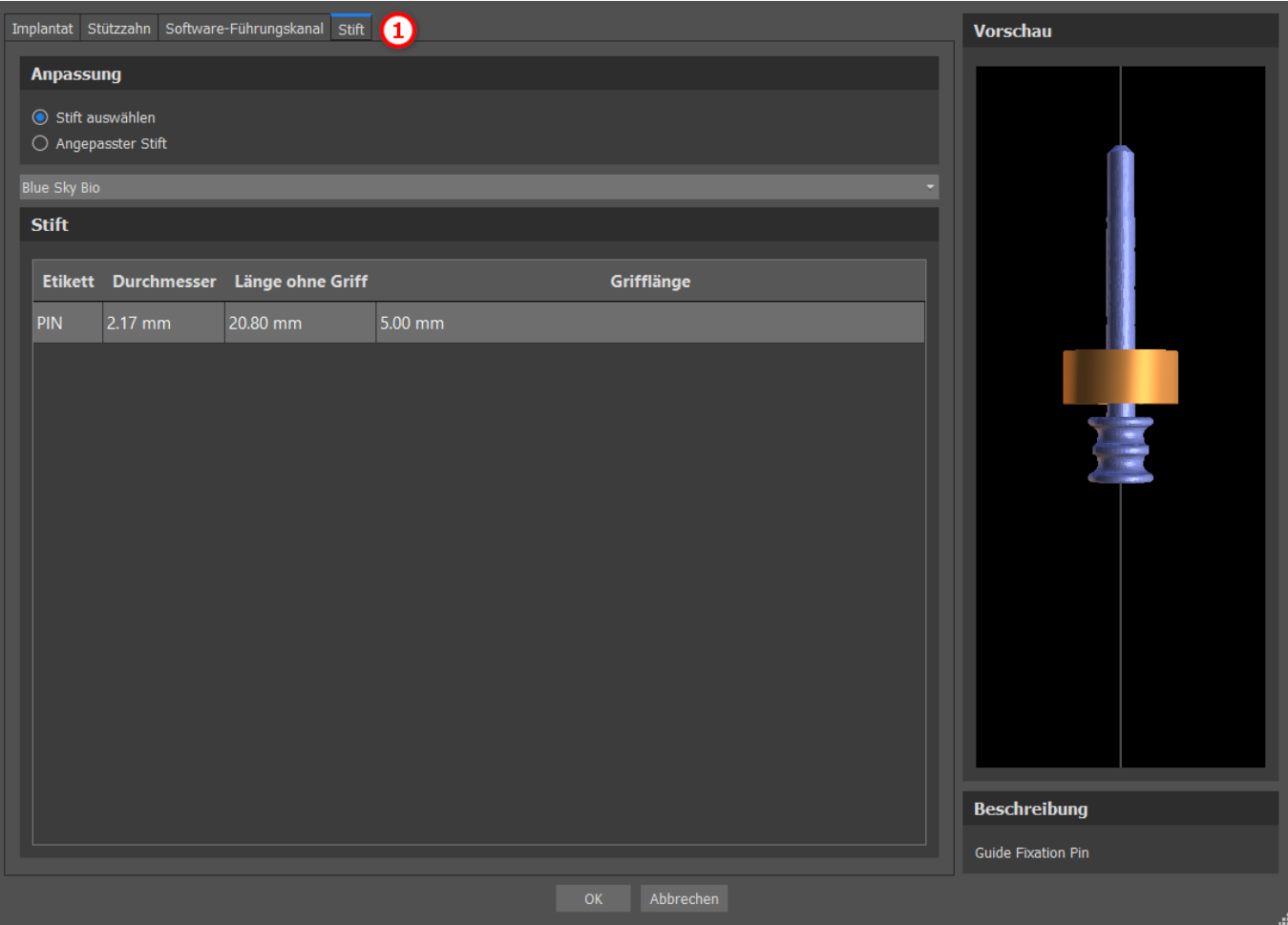

#### **8.1.7 Eigener Pin**

Es ist auch möglich, einen eigenen Pin ähnlich wie bei den vorherigen Teilen zu verwenden (1). Die Länge 0 (2) legt die Länge des blauen Teils des Pins fest; die Länge 1 (3) legt dann die Länge des grünen Teils fest.

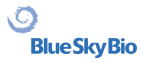

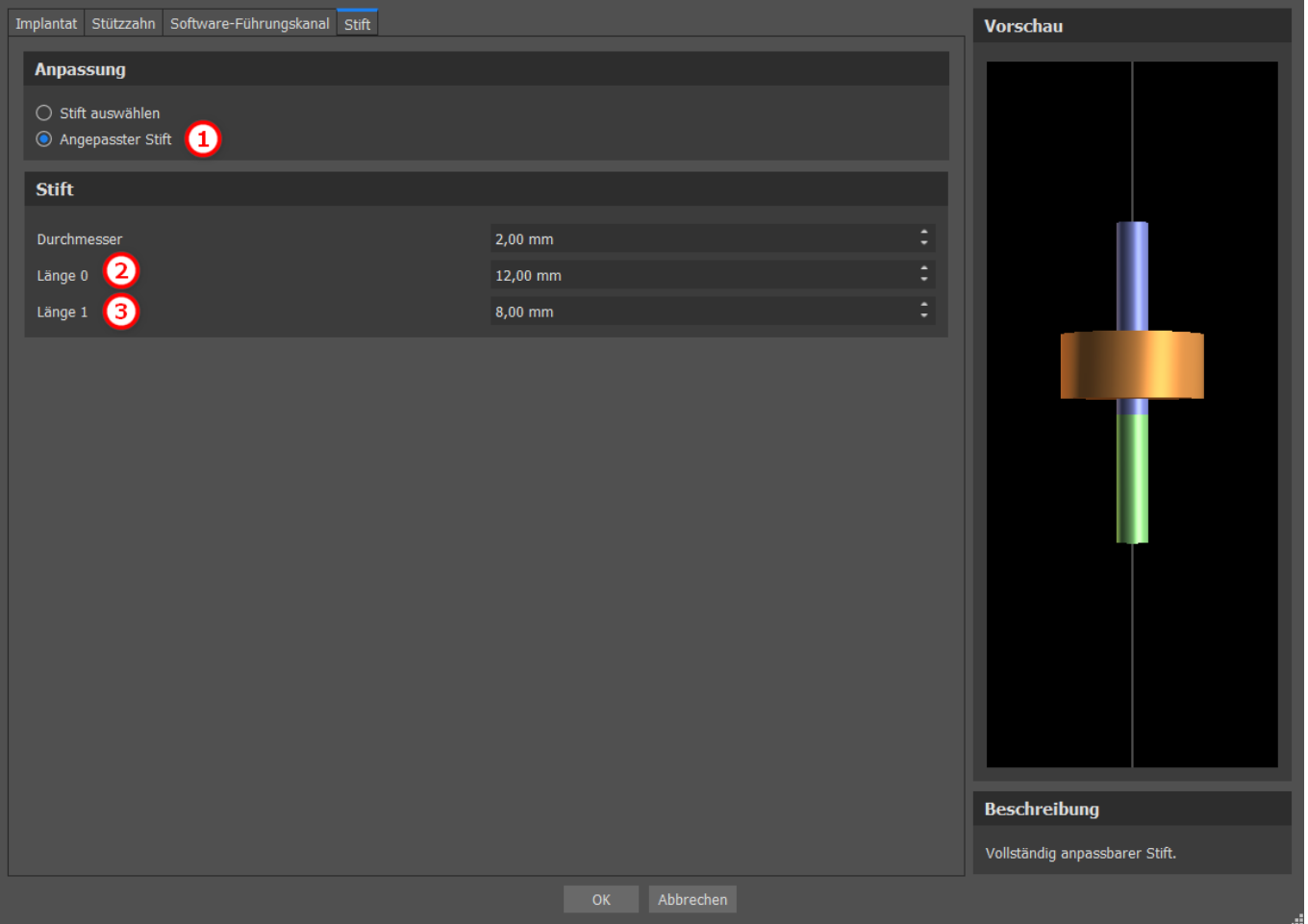

# **8.2 Positionierung und Bearbeitung des Implantats**

Die Auswahl des Implantats im Dialog bestätigen Sie mit "OK ". Der Mauszeiger ändert sich dann in . Anschließend können Sie das Implantat durch Klicken auf die jeweilige Schicht und ggf. zusätzlich auf die 3D-Visualisierung in einem beliebigen Fenster positionieren. Nach dem Hinzufügen wird das Implantat immer senkrecht zur gewählten Ausrichtung positioniert. Die Feinabstimmung der Position und der Rotation liegt in der Hand des Anwenders.

Es ist möglich, das Implantat in allen Fenstern zu verschieben. Dazu bewegen Sie den Cursor auf das Implantat, klicken mit der linken Maustaste und ziehen. Das Implantat bewegt sich immer in der Ebene der Ansicht.

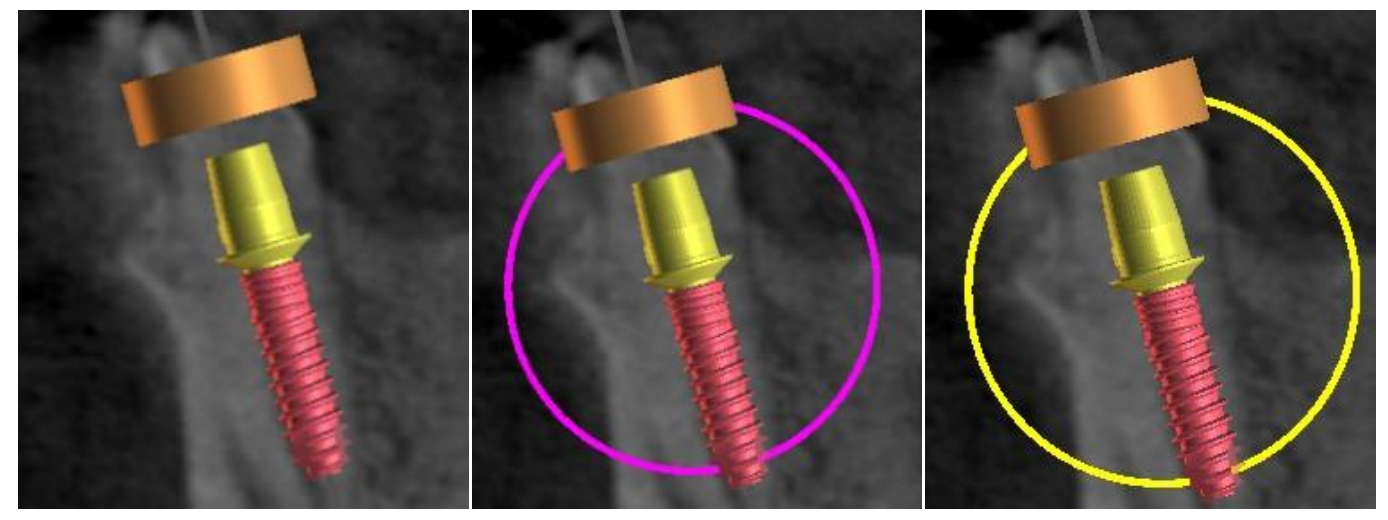

BS-LS-0161-de Rev 6 Blue Sky Plan® 2023-09 49

 $\circ$ 

Neben dem Verschieben ist es auch möglich, sie mit Hilfe der so genannten Dragger zu drehen. Diese werden angezeigt, wenn Sie den Cursor auf das Implantat, dessen Abutment oder die Bohrschablone positionieren. Wenn Sie den Mauszeiger auf den Schieberegler bewegen und mit der linken Maustaste klicken, ändert der Schieberegler seine Farbe, und durch Ziehen der Maus können Sie die Drehung des Implantats verändern.

# **8.3 Weitere Bearbeitungen des Implantats**

#### **8.3.1 Toolbar**

In der oberen Menüleiste ist es möglich, eine Symbolleiste mit weiteren Operationen am Implantat anzuzeigen, indem Sie "Ansicht > Symbolleisten > Symbolleiste Implantate" wählen. Hier befinden sich Symbole zum Entfernen des Implantats (1), zum Ersetzen des Implantats (2), zur Anzeige von Informationen über das Implantat (3).und den Endo-Modus für das Setzen von Implantaten mit der Spitze ((4) siehe Kapitel 17).

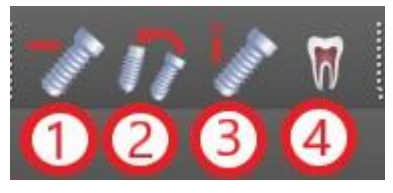

Die Funktionen 1 und 3 werden auf die gleiche Weise ausgeführt: Sie klicken auf das Symbol, bewegen den Cursor auf das Implantat und klicken es an. Für die Option des Ersetzens des Implantats (2) erscheint derselbe Dialog wie beim Hinzufügen eines Implantats, in dem Sie auswählen, durch welches Implantat Sie das ausgewählte Implantat ersetzen möchten.

#### **8.3.2 Kontextmenü**

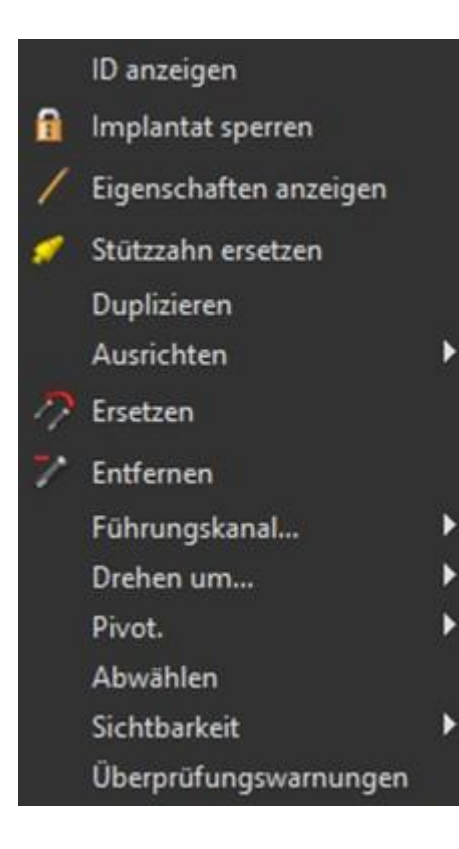

Es ist auch möglich, mehrere Aktionen am Implantat über das Kontextmenü durchzuführen, das durch Klicken mit der rechten Maustaste auf das Implantat aufgerufen werden kann.

Es ist möglich, die Implantat-ID (eine kurze, editierbare Beschreibung des Implantats) oder seine Eigenschaften anzuzeigen. Außerdem ist es möglich, das Implantat gegen Änderungen zu sperren. Neben dem gesperrten Implantat wird ein Vorhängeschloss-Symbol angezeigt. Ebenso ist es möglich, ein Abutment zu ersetzen und ggf. zu ergänzen. Das gesamte Implantat kann dupliziert oder mit einem anderen Implantat ausgerichtet werden. Das bedeutet, dass das Implantat zwar in seiner Position bleibt, sich aber im Raum so dreht, dass seine Achse parallel zur Achse eines anderen Implantats liegt. Ein komplexer Implantatwechsel kann auch über das Kontextmenü durchgeführt werden. Das Implantat kann auch entfernt werden. Außerdem ist es möglich, den Punkt zu verändern, um den sich das Implantat während der Bearbeitung dreht (der sogenannte Pivot). Es ist möglich, die Auswahl des aktiven Implantats über das Kontextmenü aufzuheben. Schließlich kann die Sichtbarkeit einzelner Teile des Implantats verändert werden ("Sichtbarkeit > Implantat/Abutment/Software-Führungsrohr").

 $\circ$ 

**BlueSkyBio** 

BS-LS-0161-de Rev 6 Blue Sky Plan® 2023-09 50

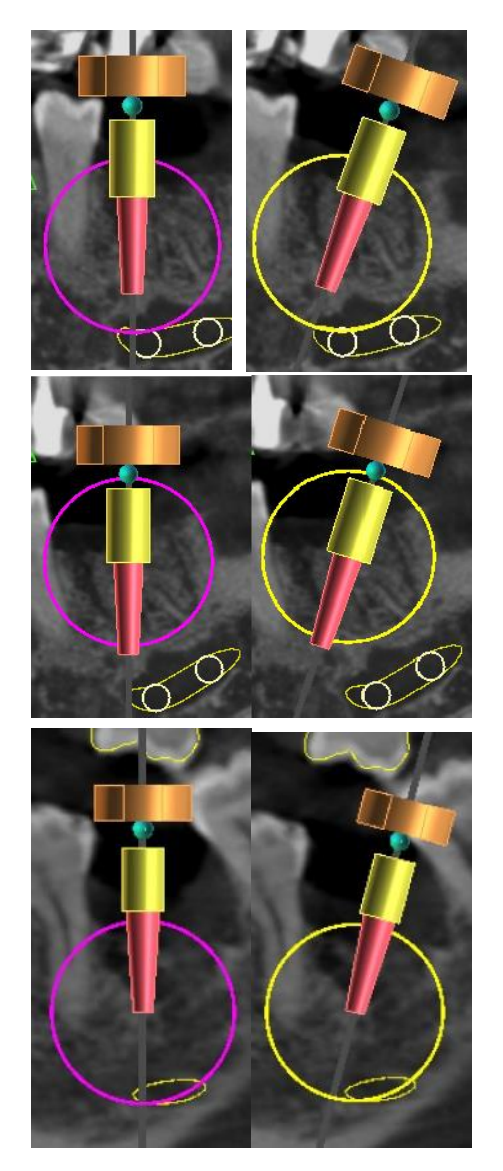

Der Drehpunkt ist auf Mitte eingestellt. Das Implantat dreht sich um sein Zentrum.

Drehpunkt auf Kopf eingestellt. Das Implantat rotiert nun um seinen Kopf.

Drehpunkt auf Spitze eingestellt. Das Implantat rotiert nun um seine Spitze.

# **8.4 Seitliches Panel**

Um die Übersichtlichkeit der Implantate zu erleichtern, kann das Seitenteil über "Panels > Implantatliste" angezeigt werden.

 $\circ$ 

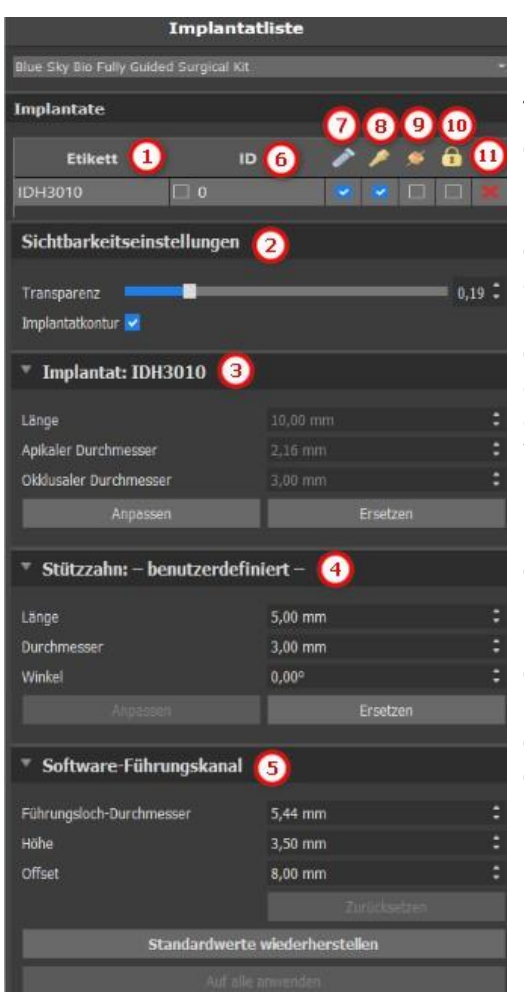

Sie enthält eine Liste aller Implantate (1), Einstellungen für die Transparenz und Sichtbarkeit der Konturen (2), die Parameter des aktiven Implantats (3), seines Abutments (4) und der Bohrschablone (5). Bei einem Pin werden anstelle der Eigenschaften von Implantat und Abutment die Eigenschaften des Pins angezeigt. Für die Bereiche Implantat und Abutment gibt es zusätzlich die Schaltflächen "Customize" und "Replace". Die Schaltfläche "Customize" ersetzt das Implantat durch eine voll parametrisierte Variante. "Ersetzen" öffnet den gleichen Dialog wie beim Hinzufügen eines Implantats und ermöglicht das Ersetzen des Implantats durch die ausgewählte Variante.

In der Liste der Implantate können verschiedene Eigenschaften des Implantats schnell geändert werden. Eine davon ist die ID (6), die eine Kurzbeschreibung des Implantats ist. Es ist möglich, die Sichtbarkeit der ID durch einen Doppelklick zu ändern und die Sichtbarkeit in den Fenstern mit dem Kontrollkästchen umzuschalten. Das Kontrollkästchen unter dem Implantat (7) ändert die Sichtbarkeit des Implantats, das Kontrollkästchen unter dem Abutment-Symbol (8) schaltet die Sichtbarkeit des Abutments um und das Kontrollkästchen unter der Bohrschablone (9) ändert die Sichtbarkeit der Bohrschablone. Alle Sichtbarkeitseinstellungen sind unabhängig voneinander. Schließlich gibt es für jedes Implantat ein Symbol, um es zu entfernen (11) und zu fixieren (10).

### **8.5 Dialog mit den Parametern des ausgewählten Implantats**

Die Parameter des Implantats können über das Kontextmenü angezeigt werden. Wird das Seitenfenster angezeigt, so wird das zugehörige Implantat in diesem Fenster ausgewählt und seine Parameter erscheinen. Ist dieses Panel ausgeblendet, so erscheint beim Versuch, die Parameter anzuzeigen, ein spezieller Dialog. Es zeigt wiederum die Implantat-ID (1), die Parameter des Implantats (2), die Parameter des Abutments (3) und die Parameter der Bohrschablone (4) an. Bei einem Pin erscheinen hier die Parameter des Pins anstelle der Parameter von Implantat und Abutment, ähnlich wie im Seitenteil.

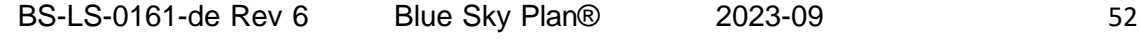

 $\circ$ 

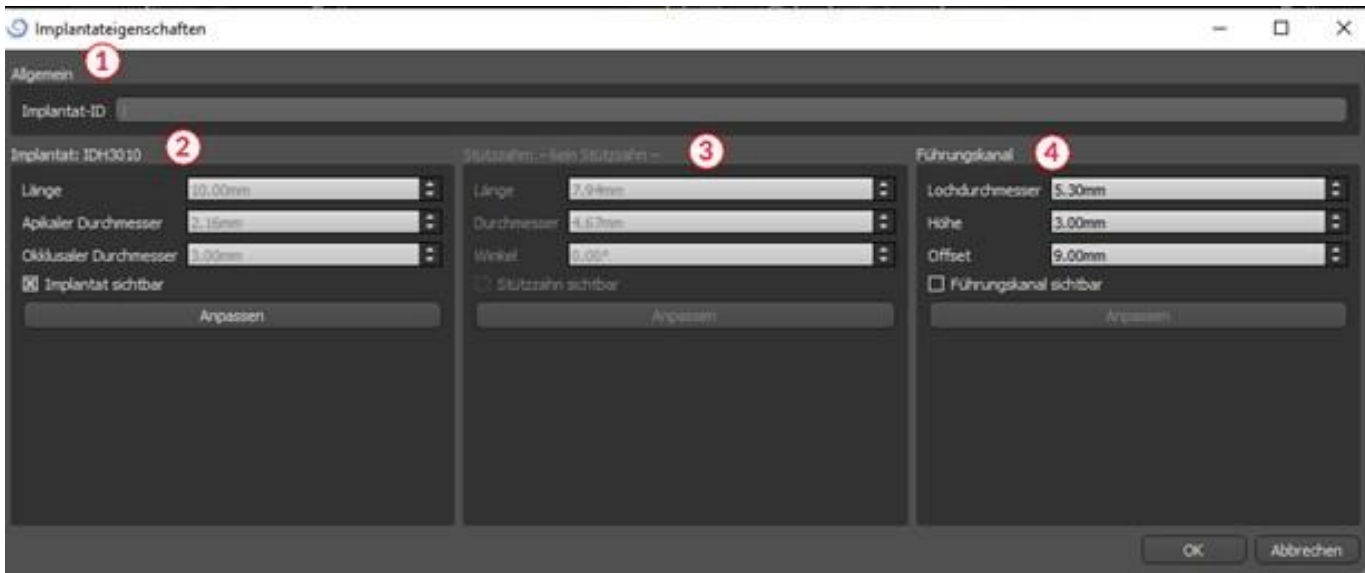

### **8.6 Validierung von Implantaten**

Alle Implantate werden im Hintergrund validiert. Das bedeutet, dass ihre Position zueinander und zu den Nerven überprüft wird. Wenn ein Implantat als unzulässig bewertet wird, erscheint das Symbol **U**neben dem Implantat.

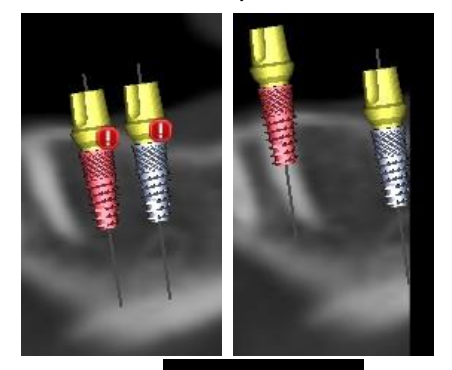

Das erste Kriterium ist der Abstand zwischen den Implantaten. Wenn zwei Implantate zu nahe beieinander liegen, werden beide als unzulässig bewertet, was durch das Erscheinen von Symbolen über beiden Implantaten dargestellt wird.

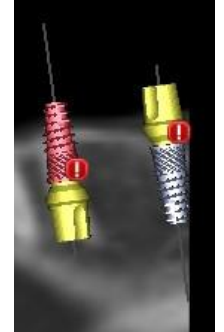

Das zweite Kriterium ist der Winkel zwischen den Implantaten. Ist dieser Winkel zu groß, werden die Implantate trotz des relativ großen Abstandes wieder als unzulässig bewertet. Um die Validierungskriterien zu erfüllen, müssen Sie den Winkel zwischen den Implantaten verringern und gegebenenfalls den Abstand zwischen den Implantaten wieder vergrößern.

Das dritte Kriterium ist die Entfernung zum Nerv. Hier gelten die gleichen Überlegungen wie für den Abstand zwischen den Implantaten.

Wenn Sie nicht sicher sind, warum die Validierung fehlgeschlagen ist, können Sie über "Panels > Implantat Validierung" ein Panel mit den Validierungsergebnissen öffnen. In diesem Panel ist es auch möglich, die Validierungsparameter einzustellen (1). Es gibt hier eine Liste aller ungültigen Implantate (2) und die Gründe, warum die Validierung des ausgewählten Implantats fehlgeschlagen ist (3). **Hinweis:** Stifte werden weder gegen sich selbst (oder Implantate) noch gegen Nerven validiert.

 $\circ$ 

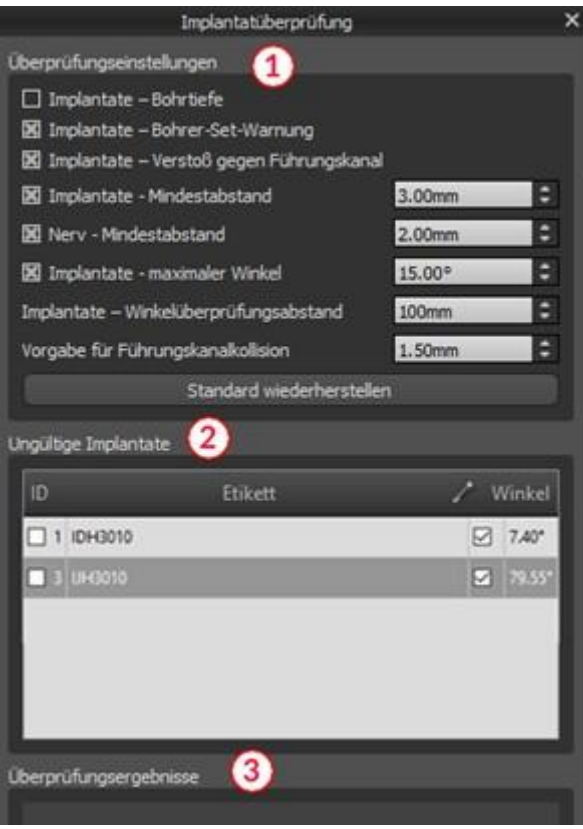

### **8.7 Bestellung von Implantaten**

Implantate können direkt aus der Anwendung heraus bestellt werden, indem Sie in der Symbolleiste Implantate bestellen auswählen.

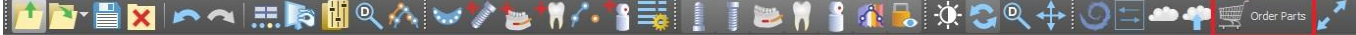

Die Blue Sky Bio Website wird automatisch geladen und die im Behandlungsplan verwendeten Implantate werden automatisch in den Warenkorb gelegt. Weitere Implantate und Artikel können in den Warenkorb gelegt werden, indem Sie weiterhin über die Website einkaufen.

Wenn im Behandlungsplan benutzerdefinierte Implantate verwendet wurden (Implantate, die nicht aus dem Blue Sky Bio Katalog ausgewählt wurden), werden diese Implantate nicht automatisch in den Warenkorb gelegt.

# **9 Tools**

In diesem Kapitel werden die Eigenschaften der einzelnen Blue Sky Plan®-Werkzeuge und die Symbolleiste, die die am häufigsten verwendeten Werkzeuge in der Anwendung enthält, erläutert.

# **9.1 Toolbar**

- 1. Menüleiste (Zugang zu allen Software-Tools)
- 2. Symbolleiste (schneller Zugriff auf die Hauptwerkzeuge)

3. 3D-Ansichtssymbole (Ansichtsrotation, Volumen-Rendering-Einstellungen und Sichtbarkeit der Slices)

4. Panoramasymbole (Versatzstufe, Röntgenmodus usw.)

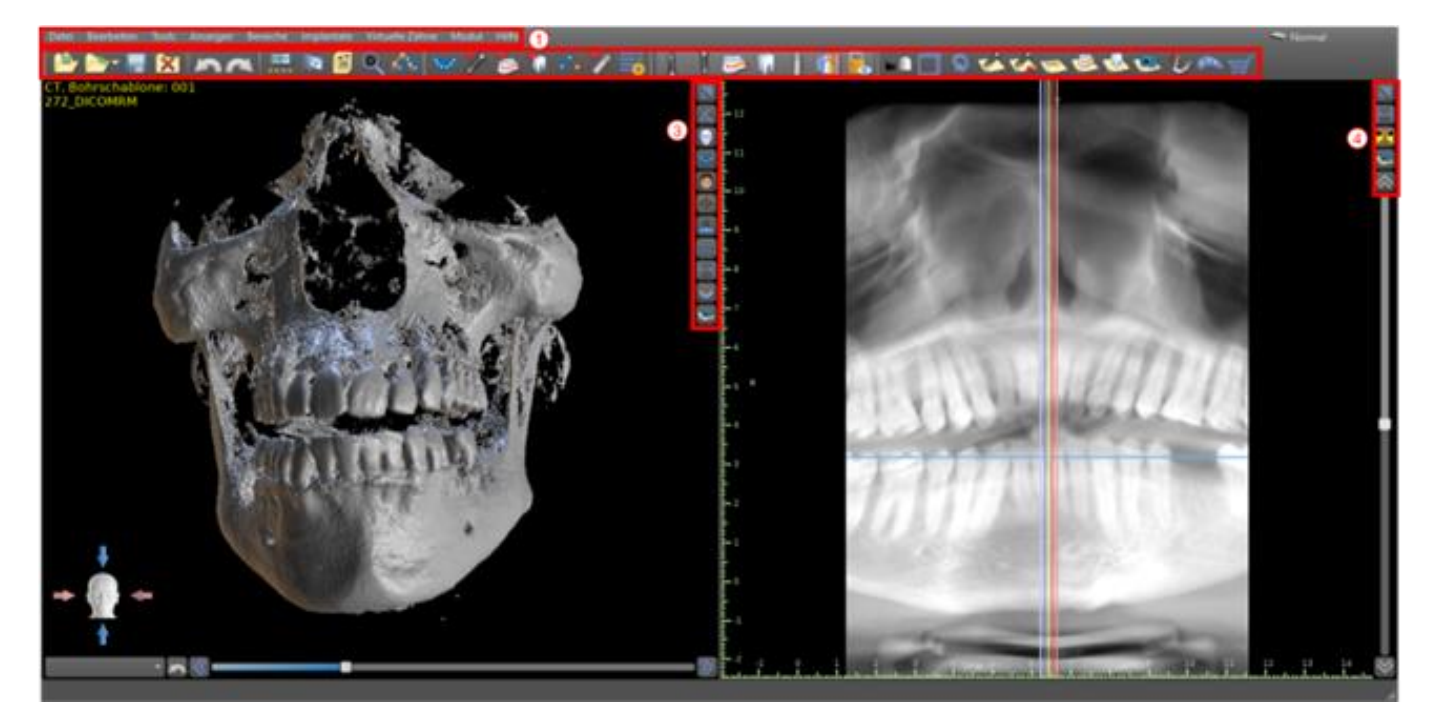

Weitere Symbolleisten können über die Kontextoptionen in der Hauptleiste oder über die Option "Ansicht > Symbolleisten" eingeblendet werden.

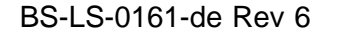

 $\circ$ 

# **9.2 Öffnen eines Projektes**

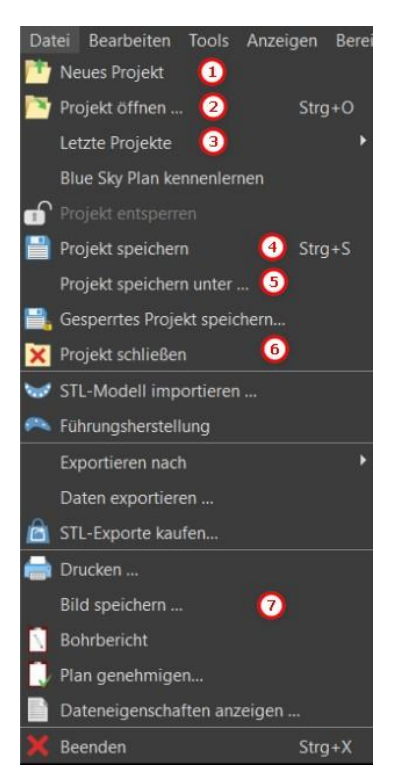

Nach Anklicken des Menüpunktes "Datei > Neues Projekt" (1) kehrt die Anwendung zum Hauptmenü zurück. Sie können ein neues Projekt durch Auswahl der Planungsart anlegen. Ein bereits bestehendes Projekt können Sie über "Datei > Projekt öffnen" (2) öffnen und das zuletzt verwendete Projekt können Sie über "Datei > Letzte Projekte" (3) öffnen.

# **9.3 Speichern eines Projekts**

Um ein geändertes Projekt zu speichern, klicken Sie auf den Menüpunkt "Datei > Projekt speichern" (4). Um ein Projekt unter einem neuen Namen zu speichern, klicken Sie auf den Menüpunkt "Datei > Projekt speichern unter" (5).

# **9.4 Projekt schließen**

 $\circ$ 

**BlueSkyBio** 

Um eine Projektdatei zu schließen, klicken Sie auf den Menüpunkt "Datei > Projekt schließen" (6).

### **9.5 Speichern von Bildern im JPG-Format**

Um die gerade sichtbaren Bildschirmdarstellungen im .jpg-Format zu speichern, klicken Sie auf den Menüpunkt "Datei > Bild speichern" (7) und wählen dann den Ordner, in dem Sie die Bilder oder die PDF-Datei speichern möchten.

### **9.6 Speichern von Screenshots und Erstellen eines Bohrprotokolls**

Screenshots können auch einzeln über die Schaltfläche "Screenshot" (1), die sich auf der rechten Seite jeder Ansicht befindet, aufgenommen werden. Die aufgenommenen Screenshots werden in die Liste im Panel "Screenshots" (2) eingefügt, das über das Menü "Menü "Panels"

```
BS-LS-0161-de Rev 6 Blue Sky Plan® 2023-09 56
```
aufgerufen werden kann.

 $\circ$ 

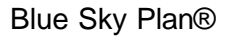

Für die meisten Slices ist es dadurch möglich, nicht nur die aktuelle Ansicht, sondern auch alle weiteren möglichen Slice-Positionen mit den aktuellen Einstellungen zu extrahieren. Die Schnappschüsse werden in der Größe erfasst, die der aktuellen Fenstergröße und der Einstellung (3) im Panel "Screenshots" entspricht.

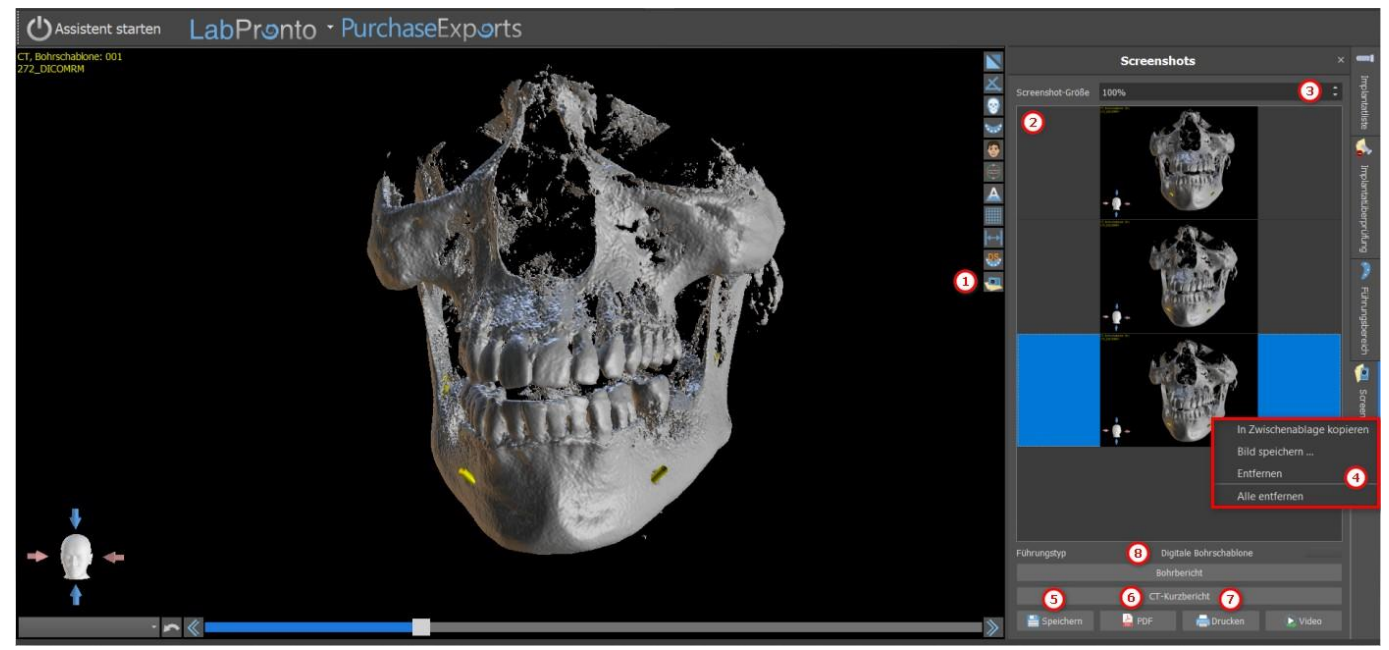

Über die Kontextmenü-Optionen, indem Sie mit der rechten Maustaste (4) in der Liste der Screenshots (2) klicken, ist es möglich, den ausgewählten Screenshot in die Zwischenablage zu kopieren, auf der Festplatte zu speichern oder aus der Liste zu entfernen. Durch einen Doppelklick auf die Vorschau kann der Screenshot in seiner Originalgröße angezeigt werden.

Schnappschüsse können einzeln im gewählten Bitmap-Format gespeichert werden (5), ein PDF-Dokument aller Fenster kann erstellt werden (6), und das Dokument kann direkt ausgedruckt werden  $(7).$ 

#### **9.6.1 Bohrprotokoll**

Eine Reihe von Screenshots kann auch mit der Schaltfläche "Drill Report" (8) erstellt werden, die eine Reihe von Momentaufnahmen mit der 3D-Ansicht, der Panorama-Ansicht und ein Set von normaler und tangentialer Ansicht für jedes geplante Implantat erstellt.

#### **9.6.2 PDF-Export- und Druckeinstellungen**

Beim Export in eine PDF-Datei und beim Drucken kann das Layout der Bilder auf der Seite im Abschnitt *"Seitenlayout"* (1) ausgewählt werden.Im *Modus* "Nur verkleinern" (2) vergrößert das Programm die Bilder nicht und versucht, die tatsächliche Größe beizubehalten.

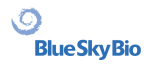

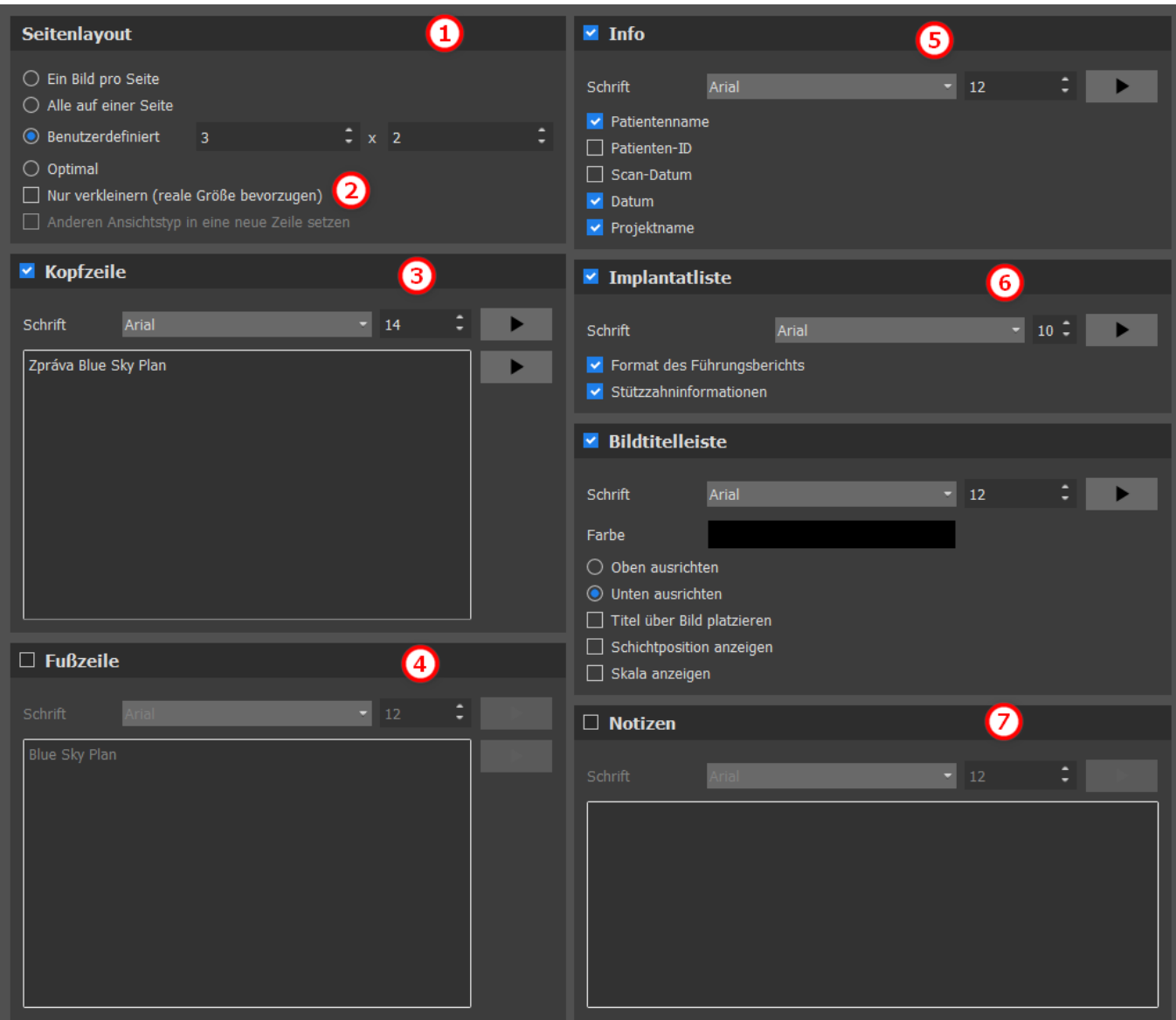

Das erstellte Dokument kann durch eine eigene Kopf- (3) und Fußzeile (4), grundlegende Informationen über den Patienten und das Projekt (5), eine Tabelle der Implantate (6) und eine Beschreibung jedes in das Bild eingefügten Bildes (7) ergänzt werden. Sobald die Einstellungen bestätigt sind, erscheint das erstellte Dokument im Vorschaufenster.

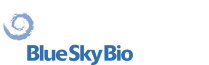

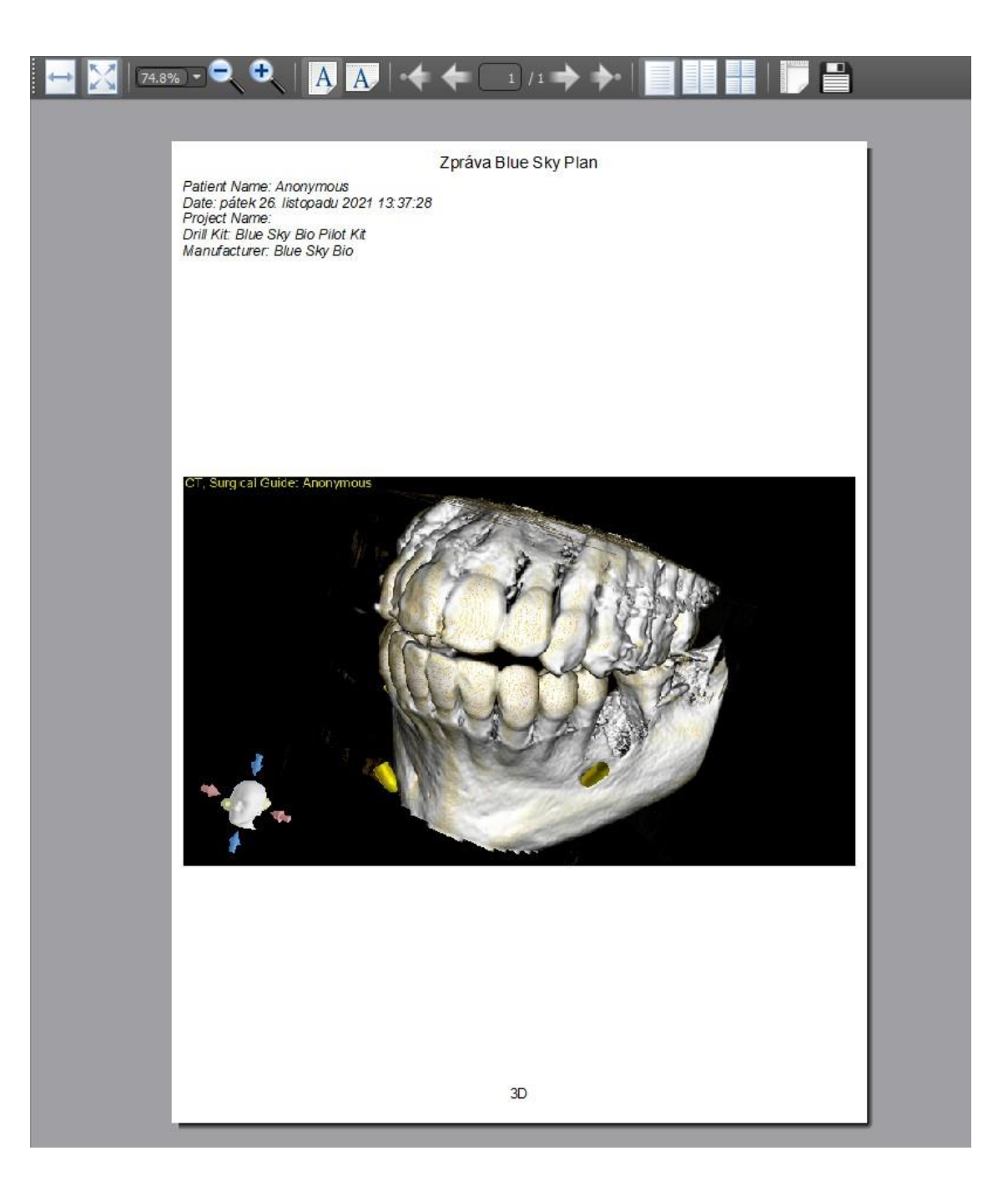

# **9.7 Helligkeit und Kontrast**

Die Helligkeit und der Kontrast der Dichtewerte können im Panel "Helligkeit/Kontrast" (2) geändert werden, das über das Menü "Panels" (1) zugänglich ist.Die Helligkeit und der Kontrast können auch mit einem speziellen Mausmodus (3) geändert werden, in dem eine Bewegung entlang der horizontalen Achse bei gedrückter linker Maustaste die Helligkeit und eine Bewegung entlang der vertikalen Achse den Kontrast verändert.

 $\circ$ 

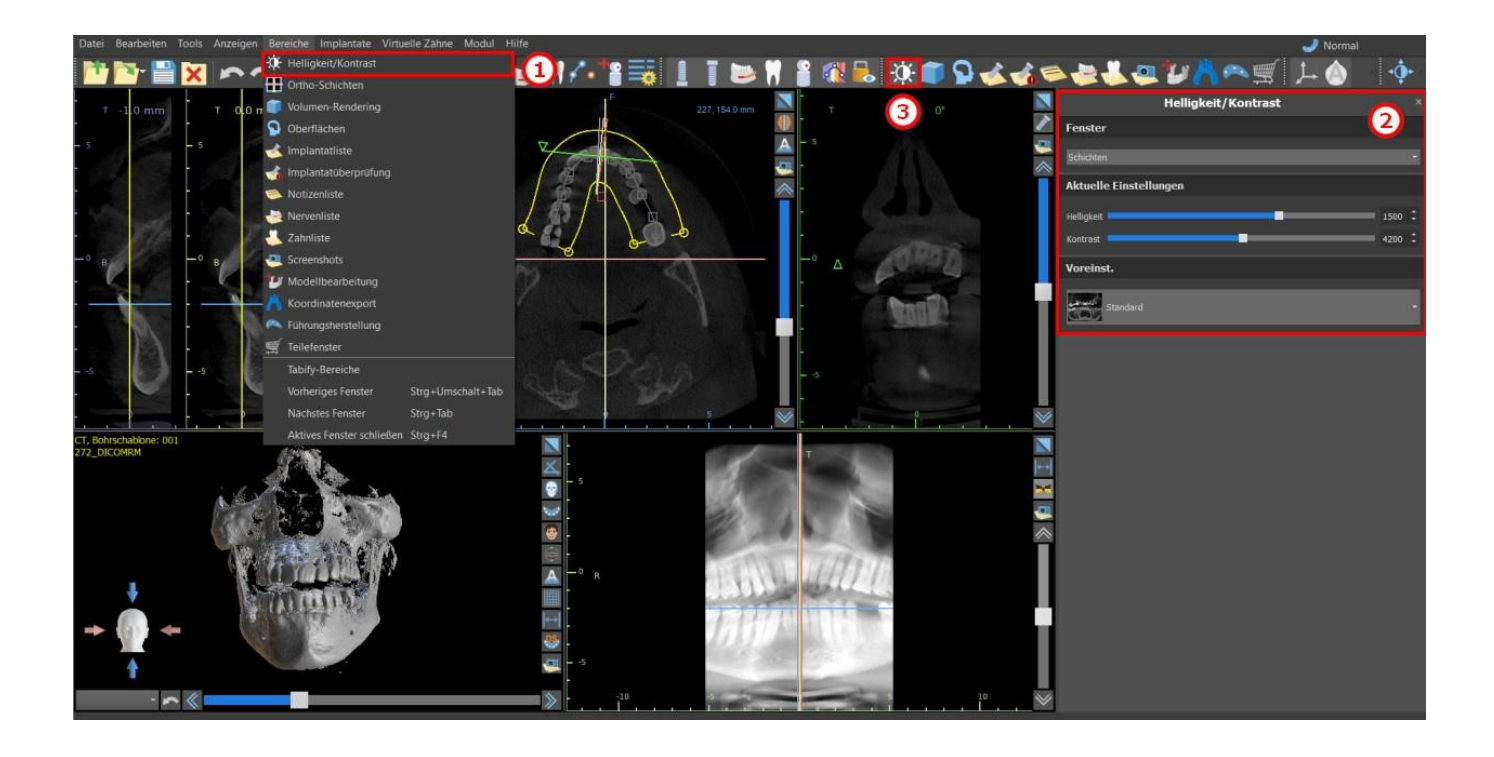

## **9.8 Zoomen**

Zum Vergrößern halten Sie die rechte Maustaste gedrückt und ziehen Sie die Maus nach oben oder unten.

Eine zweite Möglichkeit besteht darin, das Zoom-Symbol (wie unten dargestellt) zu wählen und die linke Maustaste gedrückt zu halten, während Sie die Maus vorwärts oder rückwärts bewegen.

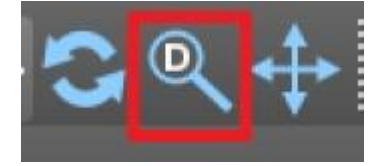

### **9.9 Verschieben des Bildes**

Klicken Sie auf das Symbol Bild verschieben <sup>++</sup> und ziehen Sie das Bild in die gewünschte Position. Ein Bild kann auch mit gedrücktem Mausrad verschoben werden (drücken, nicht scrollen) und das Bild ziehen.

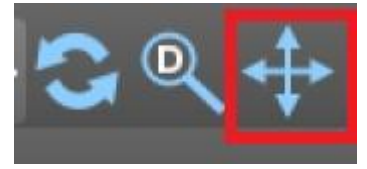

 $\circ$ 

**BlueSkyBio** 

# **9.10 Verschieben von Objekten**

Im Standard-Mausmodus (dargestellt durch das Symbol Trackball-Modus in der Symbolleiste) wird die Position des Slice durch Klicken mit der linken Maustaste verändert. Befindet sich der Mauszeiger über einem manipulierbaren Objekt, so ändert sich der Mauszeiger und das Objekt kann verschoben und ggf. sein Drehwinkel oder seine Größe mit Hilfe des angezeigten Schiebereglers verändert werden.

```
BS-LS-0161-de Rev 6 Blue Sky Plan® 2023-09 61
```
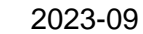

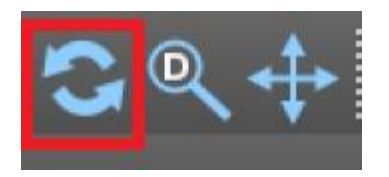

# **9.11 Messen und Einblendungen**

Der Anwender kann beliebige Messungen der Dichte (1), Länge (2) oder Winkel (3) in 2D-Bildern durchführen. Sie können auch Pfeile (4), Textbeschreibungen (5) oder Lineale (6) einfügen.

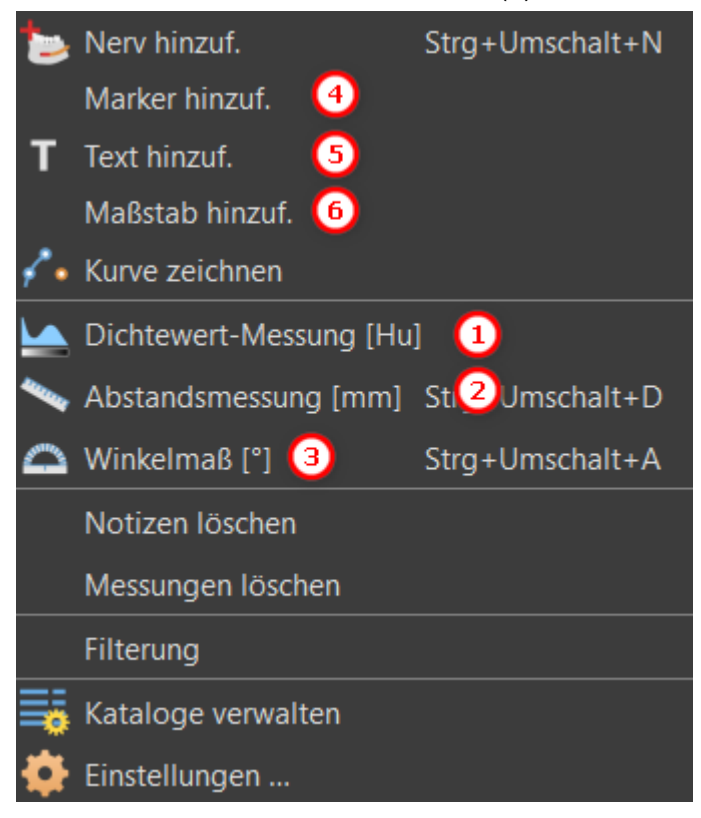

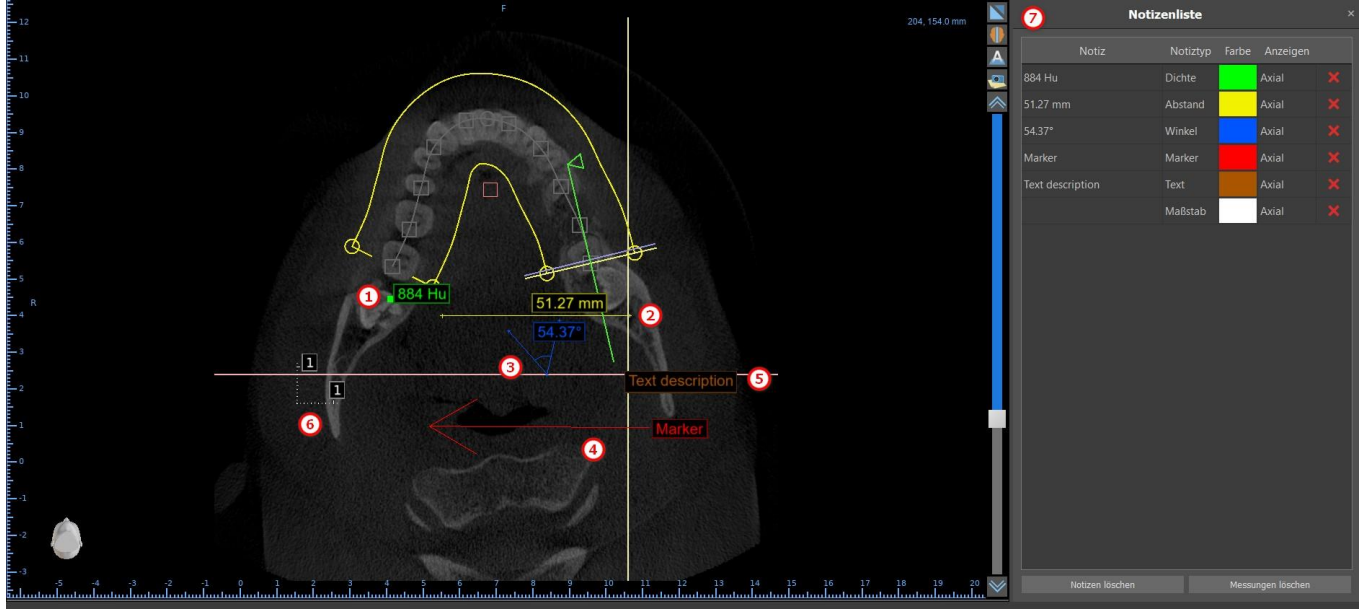

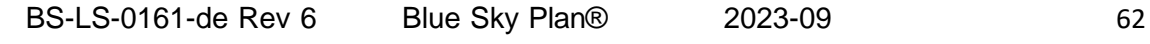

 $\overline{Q}$ **BlueSkyBio** 

# **9.12 Lineare Messung**

Klicken Sie auf den Menüpunkt "Werkzeuge > Abstandsmessung" (2), um beliebige 2D-Messungen durchzuführen.

Klicken Sie mit der linken Maustaste mit dem Mauszeiger auf das Bild, um den Startpunkt der zu messenden Strecke zu markieren und klicken Sie erneut auf das Bild, um den Endpunkt der gemessenen Strecke zu markieren. Um die Messung zu korrigieren, können Sie einen der Endpunkte anfassen und verschieben.

### **9.13 Angular measurement**

Klicken Sie auf den Menüpunkt "Tools > Winkelmessung" (3). Klicken Sie mit der linken Maustaste mit dem Zeiger auf das Bild und wiederholen Sie den Vorgang zweimal, um einen Winkel zu erhalten. Um die Messung zu korrigieren, können Sie die Punkte, die den Winkel bestimmen, anfassen.

### **9.14 Messung der Dichte**

Klicken Sie auf den Menüpunkt "Tools > Dichtemessung" (1). Der Wert der Dichtemessung wird aus den im Patientenbild enthaltenen Informationen ermittelt und kann bei jedem CT- oder CBCT-Scan variieren. Die Messungen werden in Hounsfield-Einheiten angegeben.

### **9.15 Messwertkorrektur und Zahlenposition**

Der Benutzer kann die Messung und alle Überlagerungen im Standard-Mausmodus korrigieren. Es ist möglich, eine Messung zu korrigieren, indem man mit der linken Maustaste auf den Rand der Messung klickt und zieht. Es ist auch möglich, den Zahlenwert der Messung außerhalb des Bildes zu positionieren.

### **9.16 Löschen einer Messung**

Es gibt zwei Möglichkeiten, eine Messung zu löschen:

a) Klicken Sie auf die Messkante oder klicken Sie mit der rechten Maustaste auf die Zahl. Es erscheint ein Menü mit der Löschoption.

b) Klicken Sie auf den Menüpunkt "Panels > Notes List". Es erscheint eine Tabelle (7) mit einer Liste aller Messungen, ihrer Typen, Werte und Farben. Um eine Messung zu löschen, klicken Sie auf das X neben der Messung.

### **9.17 Overlays**

 $\circ$ 

**BlueSkyBio** 

Um Text oder andere Arten von Einblendungen hinzuzufügen, wählen Sie die entsprechende Aktion aus dem Menü "Werkzeuge". Geben Sie die Position des Elements im ausgewählten Fenster an,

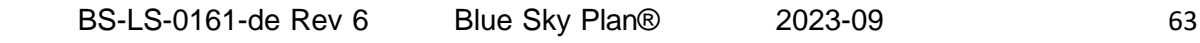

indem Sie darauf klicken. Das eingefügte Element ist an eine bestimmte Position in der Schicht gebunden; es ist nicht sichtbar in anderen Schichten. Orthogonale Schnitte und der normale Schnitt können an der Stelle eines Overlays positioniert werden, indem Sie auf das Feld "Note Type" (1) oder "View" (2) des zugehörigen Elements doppelklicken.

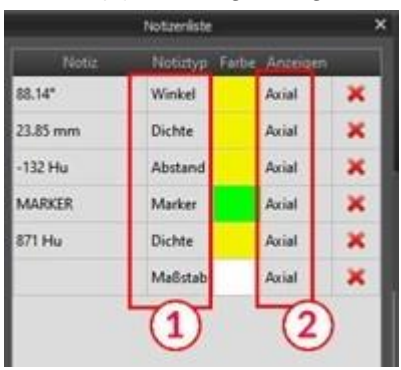

Der Text eines Overlays kann durch Klicken auf das Feld "Note" im Panel "Notes List" (7) oder über das Kontextmenü auf den Eintrag in der zugehörigen Schicht geändert werden. Die Farbe verschiedener Typen von Elementen kann auch im Panel "Notizliste" durch Klicken auf das Feld "Farbe" geändert werden.

### **9.18 Panorama**

Ein Panoramabild ist eine Panoramaschicht des Mundes und der Zähne. Es ist eine senkrechte Ebene des axialen Bildes.

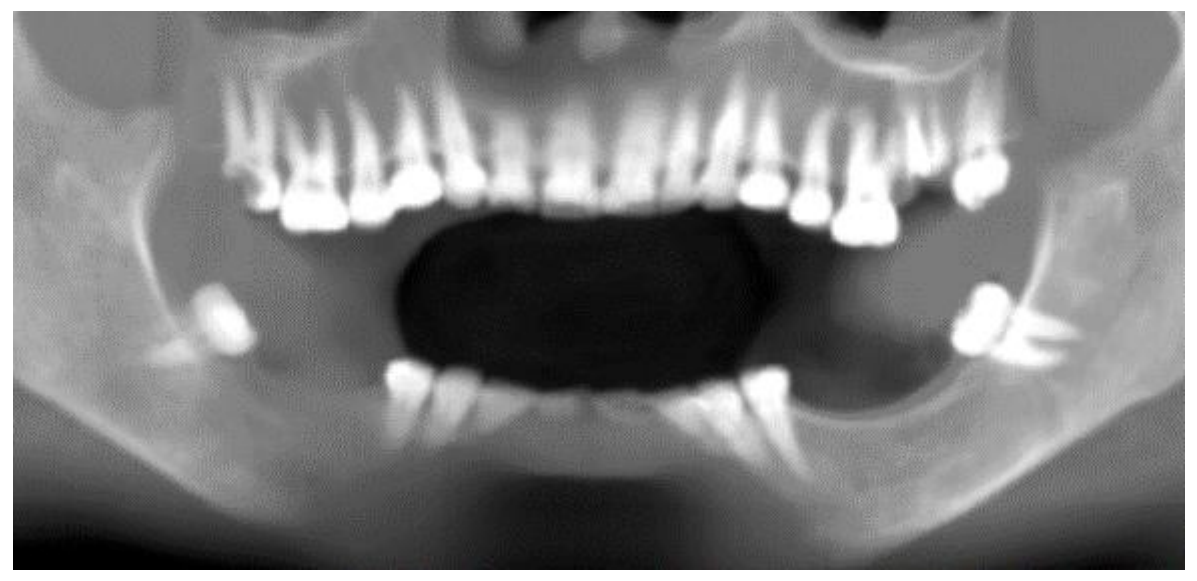

#### **9.18.1 Erstellen einer Panoramalinie**

Refer to Section 4.6.

**BlueSkyBio** 

#### **9.18.2 Mandibularkanal**

Der Unterkieferkanal kann manuell oder automatisch (5) in das Panoramabild eingefügt und in allen Bildern angezeigt werden.

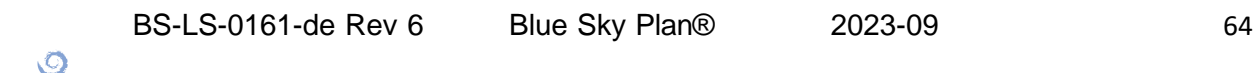

#### **9.18.3 Hinzufügen eines Unterkieferkanals**

Passen Sie die Panoramakurve wie in Abschnitt 4.6 beschrieben an den Zahnbogen des Patienten an. Klicken Sie auf die Schaltfläche "Nerv hinzufügen", die sich entweder in der Symbolleiste oder unter der Option "Tools" in der Menüleiste befindet (1). Es erscheint das Panel "Nerven" (2), das die Standardeigenschaften des Nervs anzeigt (3). Klicken Sie im Panoramafenster auf Teile des Nervs und folgen Sie dem Kanal bis zum Foramen mentale.

Bei der Eingabe von Nervenpunkten kann die Position des Schnittes mit dem Rollbalken auf der rechten Seite des Fensters verändert werden, und der zuletzt hinzugefügte Punkt kann mit der Aktion "Bearbeiten > Rückgängig" entfernt werden. Sie können die bukkale / linguale Ausrichtung feinjustieren, indem Sie den Nervenpunkt im Querschnitt nachträglich korrigieren. Fügen Sie einen weiteren Nerv hinzu, indem Sie auf die Schaltfläche "Nerv hinzufügen" (4) auf dem Nerven-Panel klicken, und wiederholen Sie dies auf der anderen Seite. Alle Bilder sollten den Nerv mit einem Standarddurchmesser in gelber Farbe zeigen.

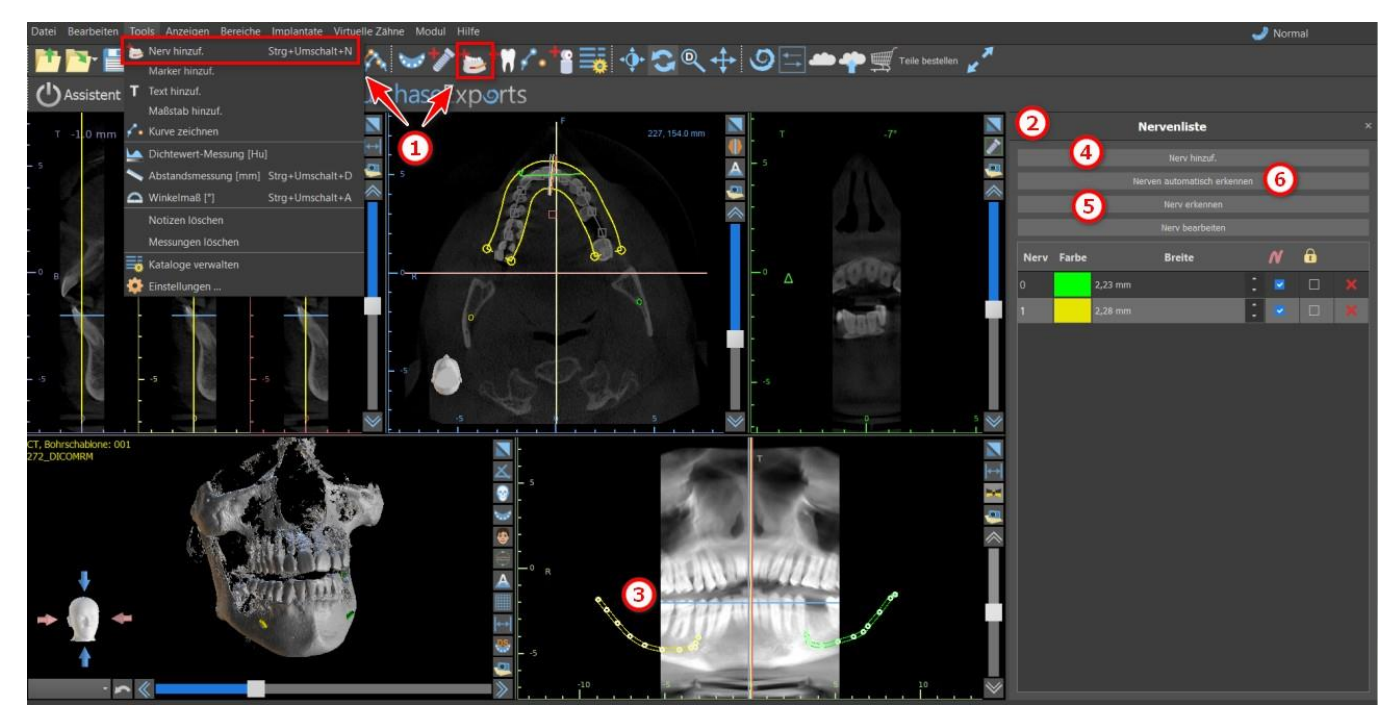

Es ist auch möglich, einen Nerv hinzuzufügen, indem Sie auf die Schaltfläche "Nerv erkennen" klicken. Das Hinzufügen des gesamten Nervenkanals erfolgt durch Klicken innerhalb des Foramen mentale in der entsprechenden Schicht der Querschnittsansicht. Sie können auch die vollautomatische Nervenerkennung verwenden, indem Sie auf die Schaltfläche "Nerven automatisch erkennen" klicken.

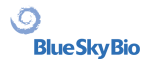

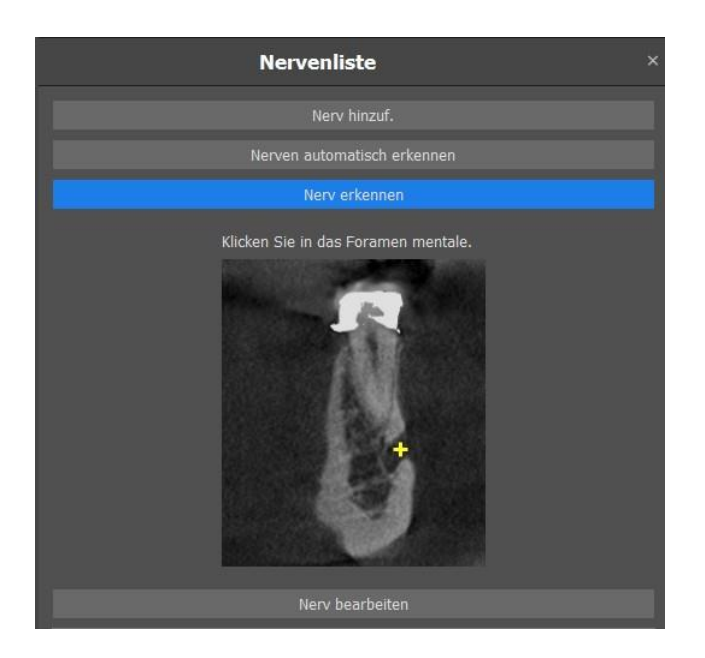

#### **9.18.4 Änderung der Unterkieferkanal parameter**

Ein Klick auf die Farbe des Nervs in der Liste (2) öffnet das Farbauswahlfenster. Nach der Auswahl bestätigen Sie Ihre Auswahl mit "OK". Die Breite des Nervs wird in der nebenstehenden Spalte angezeigt. Diese kann entweder durch Anklicken des Fensters und Eingabe neuer Werte oder durch wiederholtes Anklicken der Pfeile daneben in Schritten von 0,1 mm verändert werden.

#### **9.18.5 Löschen des Unterkieferkanals**

Wählen Sie den Menüpunkt "Panels > Nervenliste" und klicken Sie auf den Buchstaben X neben dem zu löschenden Nerv.

#### **9.18.6 Kanaldarstellung in verschiedenen Panorama-Ansichtsmodi**

Wie in Abschnitt 5.1.3 beschrieben, kann innerhalb der Panoramaansicht zwischen dem Composite-Modus und dem Slice-Darstellungsmodus umgeschaltet werden. Im Composite-Modus wird der gesamte Unterkieferkanal in Form einer Kontur mit allen Kontrollpunkten dargestellt (siehe Bild). Im Slice-Modus sind nur die Kontrollpunkte in der Nähe der Panoramaebene sichtbar. Der Unterkieferkanal selbst wird nur in Form von Schnitten derselben Ebene dargestellt.

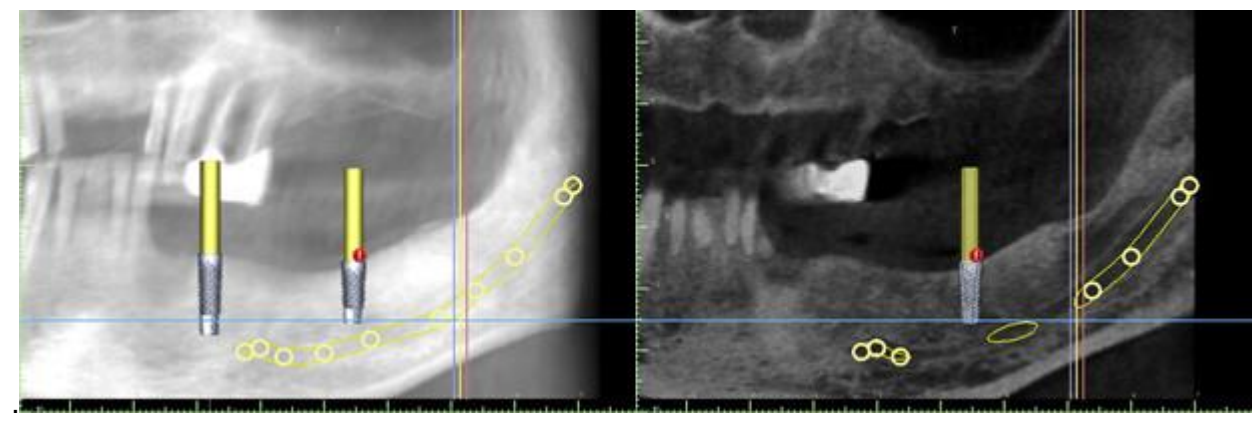

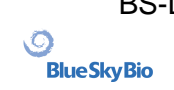

BS-LS-0161-de Rev 6 Blue Sky Plan® 2023-09 66

# **10 Importieren einer Scanvorlage**

Das Blue Sky Plan® Scanning Protocol sieht zwei CT-Scans vor. Der erste Scan sollte vom Patienten mit einer Scan-Schablone durchgeführt werden, und der zweite Scan sollte nur von der Scan-Schablone durchgeführt werden. Da die Scan-Schablone aus überwiegend strahlendurchlässigem Material besteht, erscheint die Scan-Schablone nicht im Scan des Patienten.

Sie erscheint jedoch, wenn sie allein gescannt wird, da die relevante Dichte der Scan-Schablone größer ist als die Dichte der Luft, wodurch sie im Scan sichtbar wird.Die Software ermöglicht das Zusammenführen der beiden Scans, so dass die Scan-Applikation im Scan des Patienten erscheint.Das Zusammenführen der Scan-Applikation ist ein Hilfsmittel für die korrekte Behandlungsplanung, da es die Position der zukünftigen Zähne zeigt und alle Artefakte entfernt, die zuvor im Bereich der Zähne erschienen sein könnten.

Führen Sie die folgenden Schritte aus, um die Scan-Schablone zu importieren:

1. Laden Sie das DICOM-Set des Patienten in die Blue Sky Plan-Anwendung.

2. Wählen Sie im Modul "Modellmuster" "Datei > DICOMS importieren > Scan-Schablone". Folgen Sie den Anweisungen, um den Speicherort der Scan Appliance-DICOMs zu identifizieren, und wählen Sie die entsprechende Region aus, wobei nur der Bereich ausgewählt wird, der die Scan-Schablone enthält.

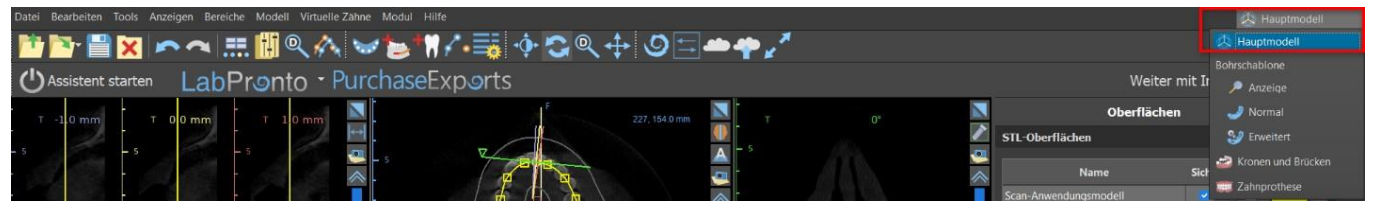

Scan-Schablonen können auch über das Modul "Modellmuster" im Hauptbildschirm importiert werden. Nachdem Sie "Modellmuster > Patienten-CT-Scan importieren" gewählt haben, folgen Sie den weiteren Anweisungen und wählen Sie die gewünschte Region aus (wie oben beschrieben). Danach erscheint das Fenster mit den verschiedenen Arten der zusätzlichen Flächen. Wählen Sie "CT-Scan der Zahnprothese oder Scan-Schablone mit Markern importieren".

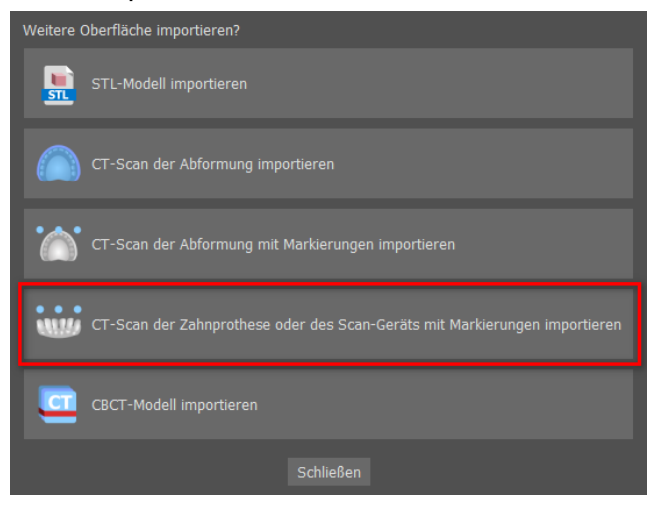

 $\circ$ 

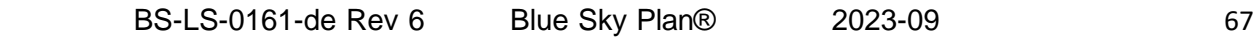

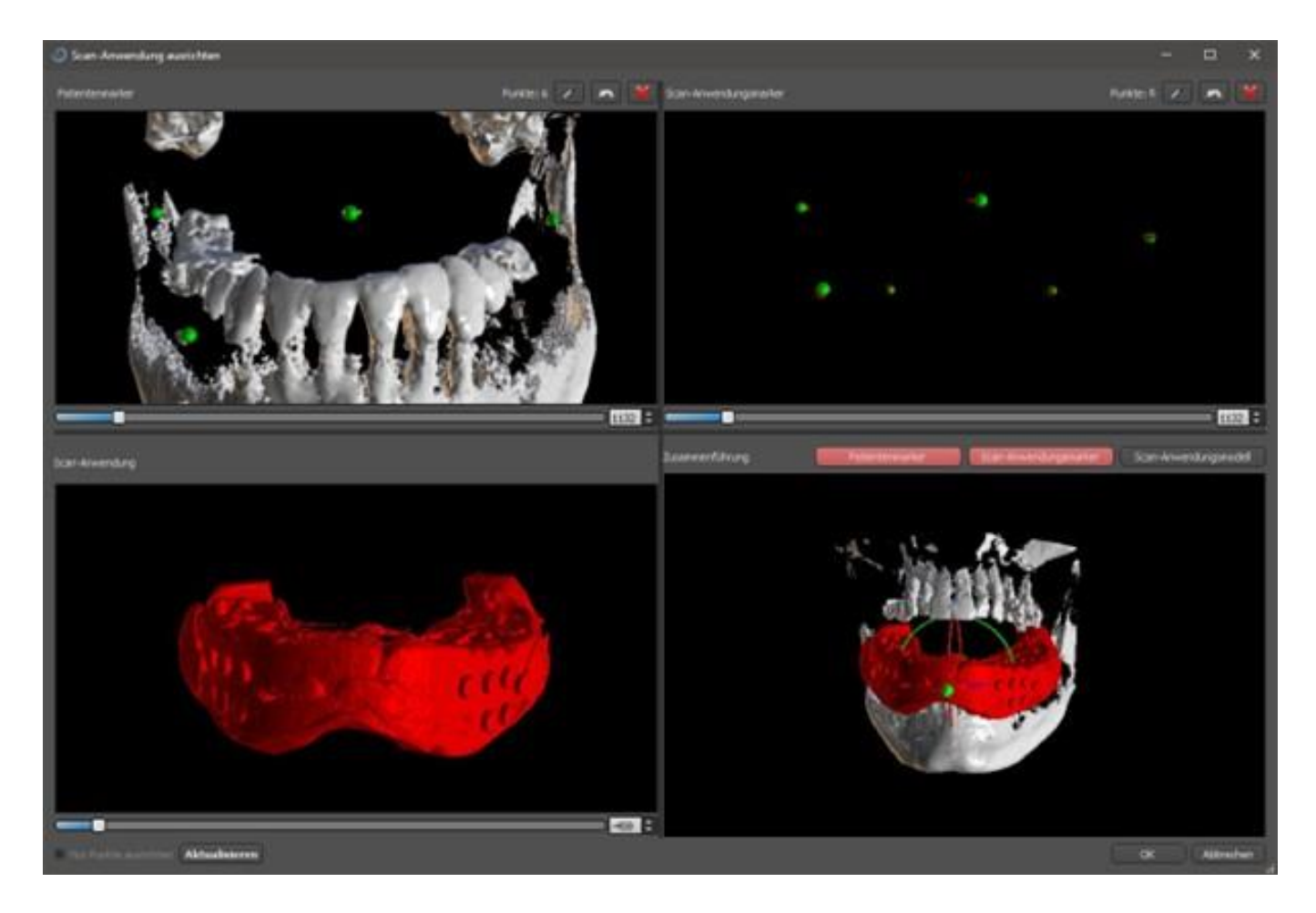

3) Während des Ausrichtens können Sie mit den Tasten die gleichzeitige Anzeige der Patientendaten gutta-Marker (weiß) und Scan-Applikation (rot) umschalten. Mit der Taste können Sie das Modell der Scan-Appliance ein- oder ausblenden.

Der linke obere Kasten enthält die Gutta-Marker aus dem Scan des Patienten. Der obere rechte Kasten enthält die Gutta-Marker der Scan-Schablone. Das untere linke Feld enthält ein Bild der Scan-Schablone. Das untere rechte Feld zeigt die beiden Sätze von Gutta-Markern an, wenn sie übereinstimmen.

# **10.1 Übereinstimmung der Gutta-Percha Marker**

Wenn die beiden Markersätze übereinstimmen, fahren Sie wie folgt fort. Wenn sie nicht zusammenfallen, fahren Sie mit Abschnitt 9.2 fort.

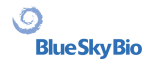

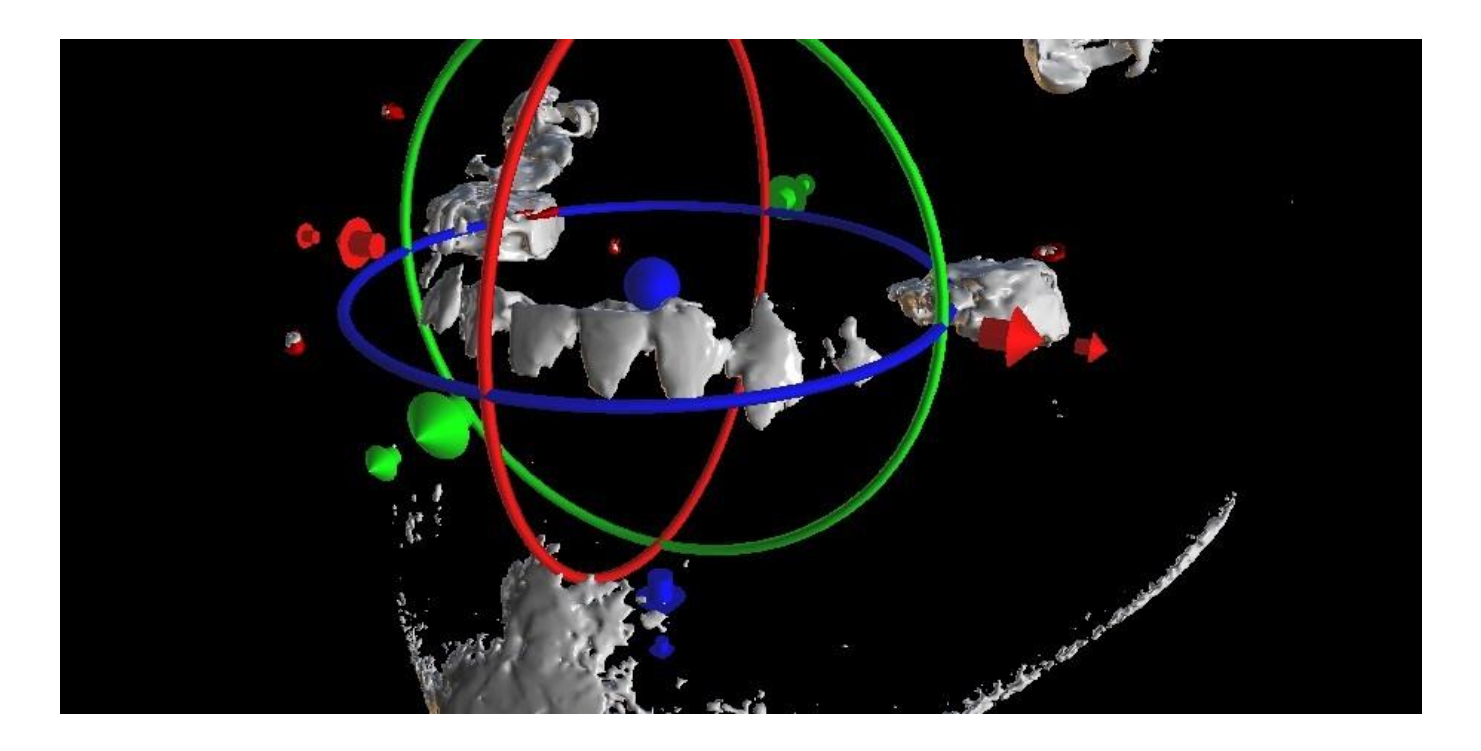

4. Bestätigen Sie den Datenabgleich mit "OK".

5. Die Scan-Schablone erscheint im 3D-Bild des Kiefers des Patienten. Die Eigenschaften der Scan-Apparatur können im Panel "Oberflächen" in der Tabelle "Importierte Oberflächen" geändert werden.

### **10.2 Gutta-Percha-Marker stimmen nicht überein**

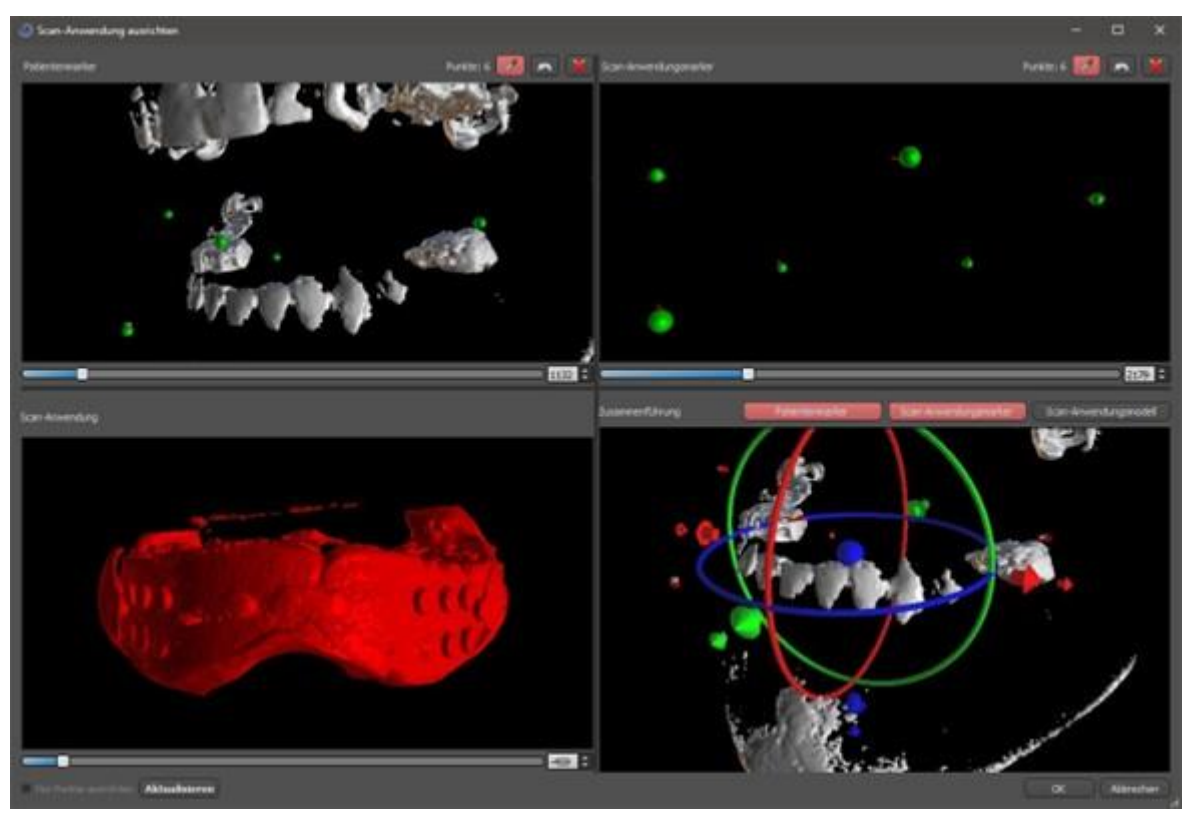

Verwenden Sie im rechten oberen Feld das Zoom-Werkzeug (rechte Maustaste), den 3D-Dichte-Schieberegler und das Rotationswerkzeug (linke Maustaste), um mindestens vier Gutta-Marker deutlich zu sehen. Identifizieren Sie die Gutta-Marker, indem Sie auf die Schaltfläche klicken oder die "Shift"-Taste drücken und anschließend mit der linken Maustaste auf die

BS-LS-0161-de Rev 6 Blue Sky Plan® 2023-09 69

Gutta-Marker klicken.

BS-LS-0161-de Rev 6 Blue Sky Plan® 2023-09 70

 $\circ$ 

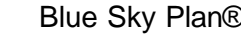

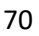

Eine fehlerhafte Identifizierung eines Markers kann mit der Taste rückgängig gemacht werden. Bei Bedarf können alle Kennzeichnungen mit einer Taste rückgängig gemacht werden.

5. Wiederholen Sie den vorherigen Schritt für das linke obere Feld, um die Marker des Patienten zu identifizieren.

Führen Sie die Ausrichtung anhand der Gutta-Markierungen durch, die Sie durch Drücken der Schaltfläche "Aktualisieren" identifizieren. Sollten die Ergebnisse nicht annähernd den gewünschten Ergebnissen entsprechen, können Sie weitere Punkte für die Ausrichtung identifizieren oder, bei Daten mit schwer erkennbaren Gutta-Markern, "Nur Punkte ausrichten" ankreuzen. Bei dieser Einstellung richtet das Programm die identifizierten Punkte ohne Bezug auf Maßangaben aus. Die Ausrichtung kann auch manuell mit dem Schieberegler im rechten unteren Fenster korrigiert werden.

Die Scan-Schablone erscheint im 3D-Bild des Kiefers des Patienten. Die Eigenschaften der Scan-Apparatur können im Panel "Oberflächen" in der Tabelle "Importierte Oberflächen" geändert werden.

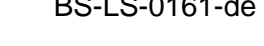

 $\overline{Q}$ 

# **11 STL-Modell-Import (Planung mit CT-Scan)**

Vorhandene STL-Modelle werden in Blue Sky Plan® importiert, indem Sie "STL-Modell importieren" nach dem Import des Patienten-CT-Scans im automatischen Pop-up-Menü wählen. Eine weitere Möglichkeit ist die Auswahl von "Datei > STL-Modell importieren.

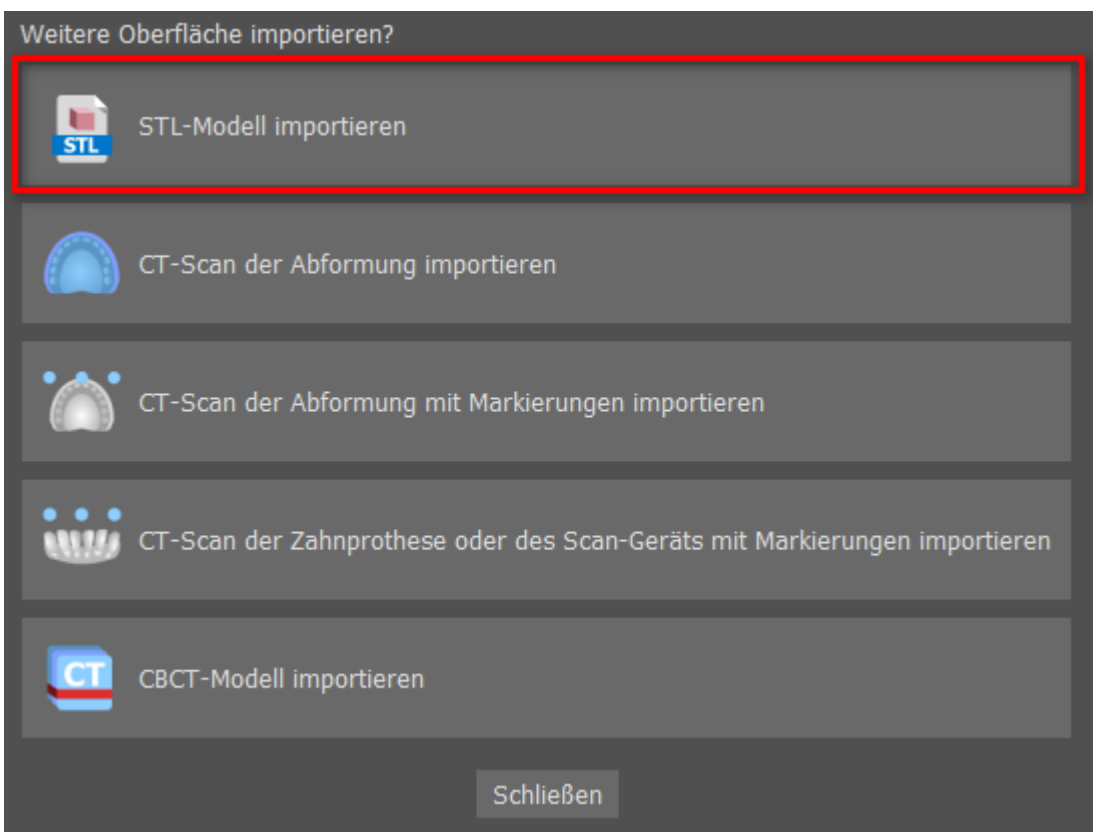

Nach dem Laden des Modells fragt die Automatische Ausrichtung von Blue Sky Plan die Modellausrichtung ab und versucht, das Modell automatisch auszurichten. Das Bedienfeld "Modellmanipulation" kann auch verwendet werden, um das Modell an der gewünschten Stelle zu positionieren.

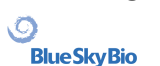
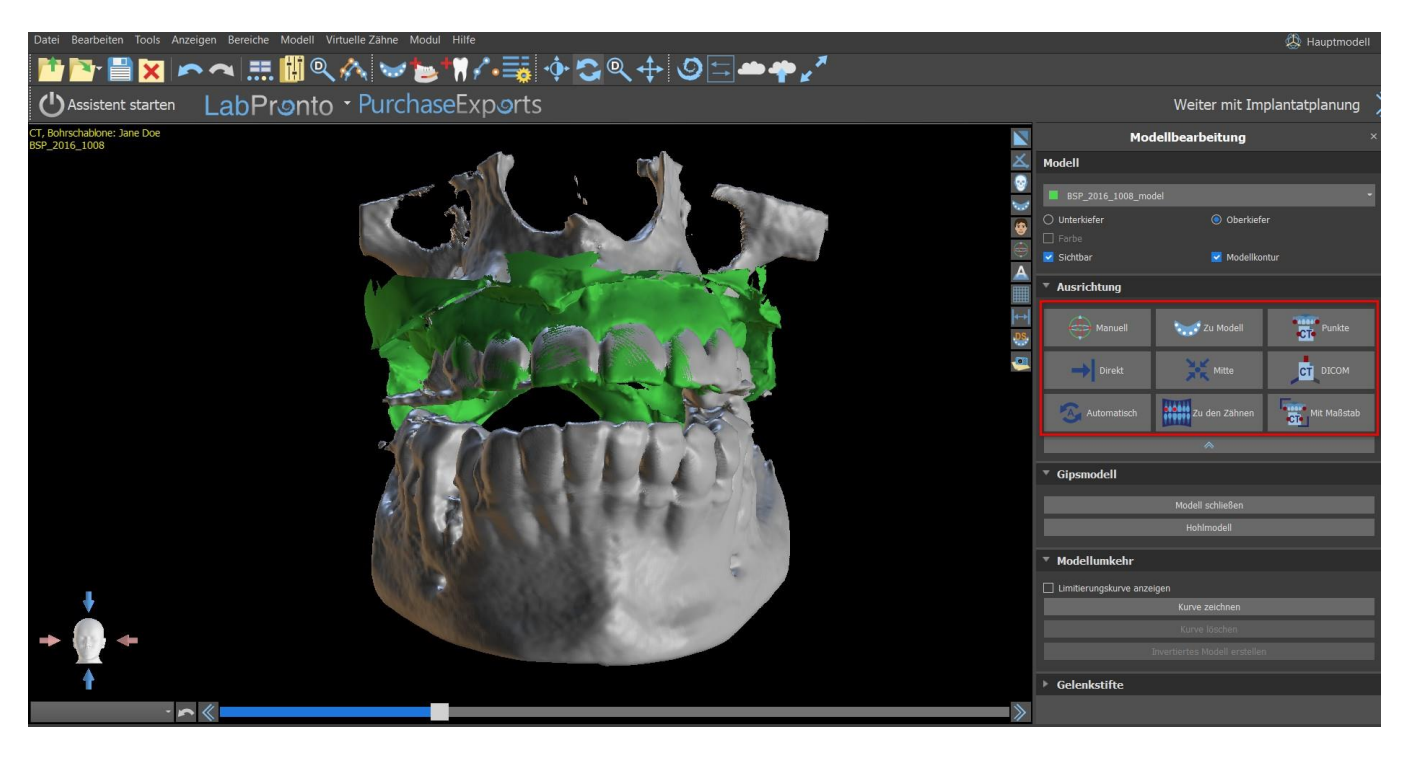

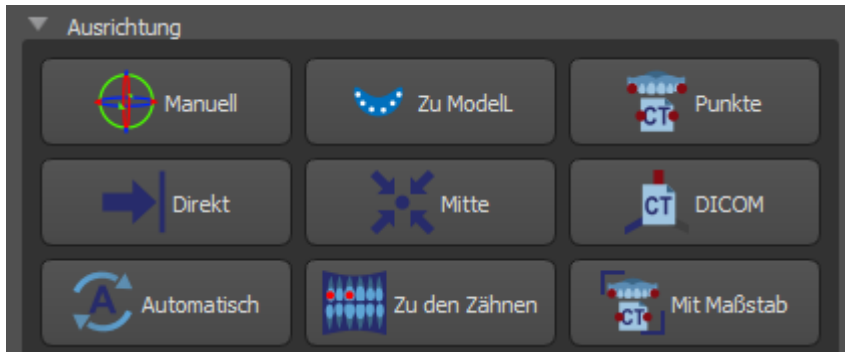

Wenn das Modell bereits in Bezug auf die Daten ausgerichtet ist, sollte die Ausrichtung "Direkt " der korrekten Position des Modells entsprechen. Für STL-Modelle, die mit einer anderen Software als Blue Sky Plan® erstellt wurden, verwenden Sie die Ausrichtung "DICOM ". Mit "Mitte" wird das Modell in der Mitte des Ausschnitts ohne jegliche Drehung positioniert.

Da die automatische Ausrichtung in der Regel nicht präzise genug ist, bietet Blue Sky Plan® auch die Möglichkeit, die Ausrichtung durch die Eingabe von zwei einander entsprechenden Punkten durchzuführen. Wenn Sie "Punkte" auswählen, erscheint ein Dialog zur manuellen Eingabe der Punkte. Das im linken Fenster des Dialogs angezeigte Oberflächenmodell wird auf der Grundlage der Einstellungen der aktuell ausgewählten Dichtefläche erstellt. Es ist auch möglich, die Zeit für die Erstellung des Modells und die Sichtbarkeit geeigneter Referenzpunkte wesentlich zu beeinflussen, indem die Schwellenwerte der Dichtefläche entsprechend eingestellt werden.

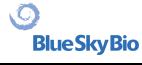

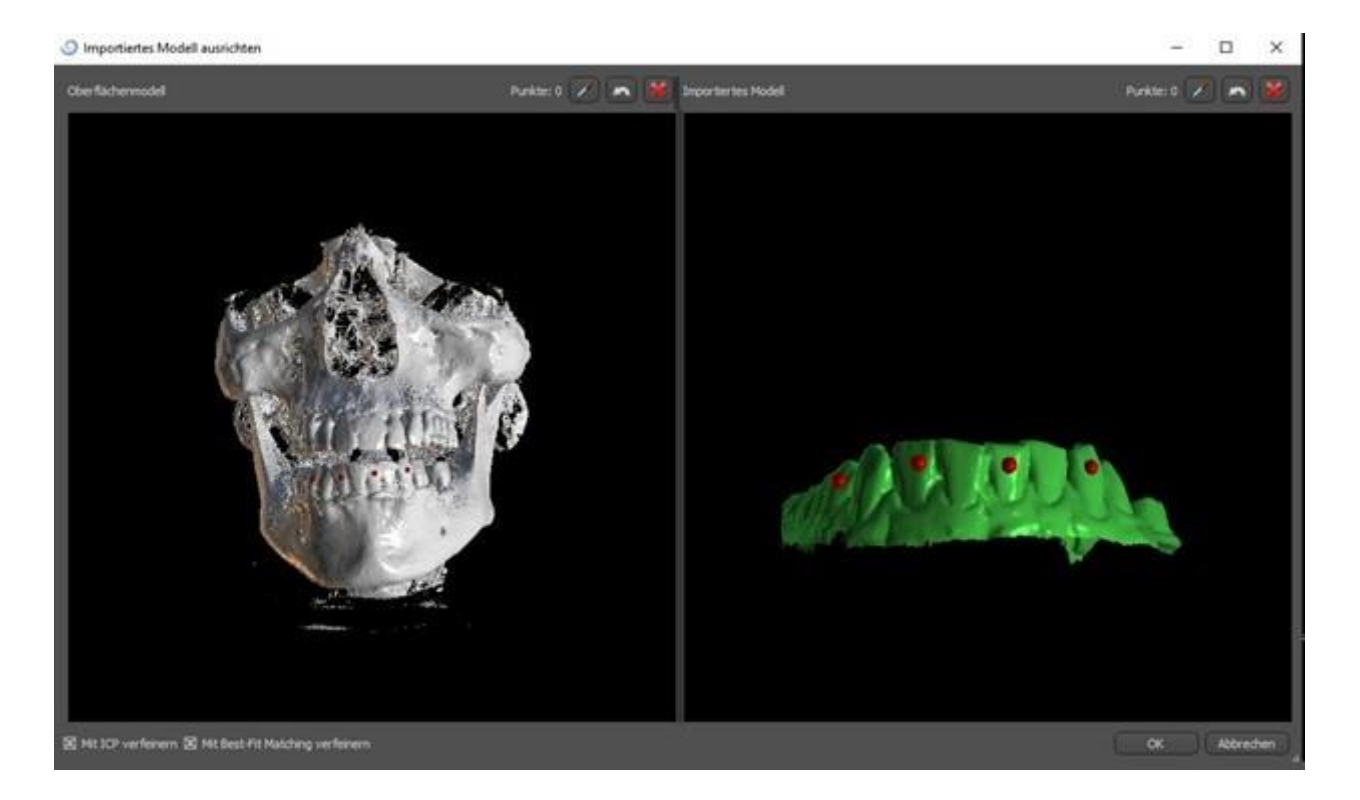

Punkte können durch Anklicken des Buttons mit der Pipette **Zoder durch Drücken der Shift-Taste +** Linksklick hinzugefügt werden. Ist "Verfeinern mittels ICP" aktiviert, versucht das Programm nach der Ausrichtung eine zusätzliche automatische Ausrichtung anhand der eingegebenen Punkte durchzuführen.

Eine ähnliche punktweise Ausrichtung bieten "Mit Maßstab" (arbeitet mit einem zusätzlichen Maßstab) und "Zu den Zähnen" (funktioniert auf Basis des Panoramabilds anstelle des Oberflächenmodells).

Es ist auch möglich, das Modell im 3D-Fenster manuell auszurichten, und zwar mit Hilfe des Schiebereglers, der erscheint, wenn Sie die Schaltfläche "Modellposition manuell anpassen" drücken. Durch Anklicken der gleichen Schaltfläche wird der manuelle Ausrichtungsmodus geschlossen, und der Schieberegler verschwindet.

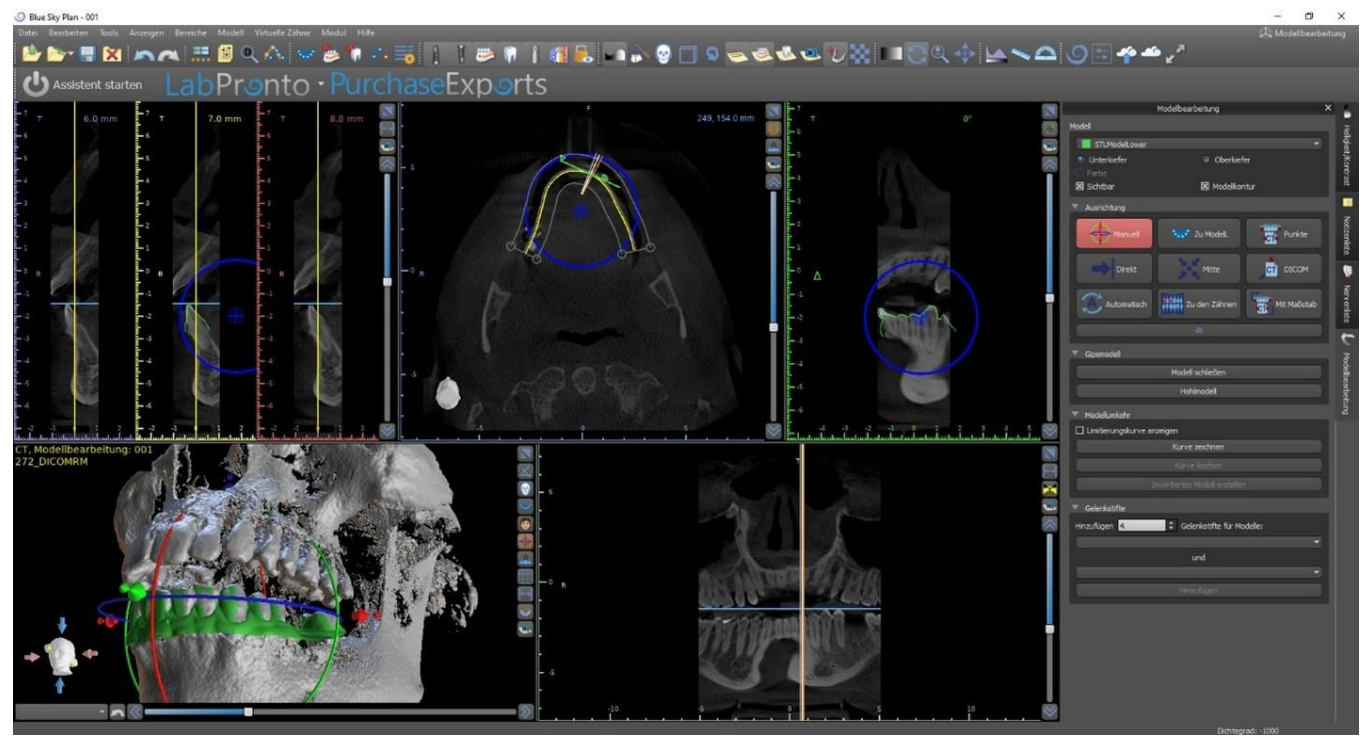

 $\circ$ 

Beim manuellen Ausrichten ist es möglich, einen festen Punkt (einen sogenannten Pivot) zu definieren, um den sich das Modell dreht. In 2D-Ansichten wird der Drehpunkt durch ein Kreuz dargestellt. Durch Ziehen des Kreuzes ist es möglich, das Modell in der Ansichtsebene zu bewegen. Mit dem blauen Kreis kann das Modell gedreht werden. Halten Sie die Umschalttaste gedrückt und klicken Sie mit der linken Maustaste, um den Drehpunkt in 2D-Ansichten an eine andere Stelle zu positionieren. Im 3D-Fenster kann der Pivot mit den kleinen Ziehpfeilen neu positioniert werden.

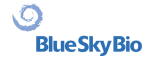

# **12 Planung ohne CT-Scan**

Die Blue Sky Plan® Software ermöglicht auch die Planung von Fällen ohne CT-Scan - nur anhand von STL-Modellen.

Wenn ein Anwender einen Fall ohne CT-Scan plant, sind die importierten Modelle möglicherweise nicht richtig ausgerichtet (die Ausrichtung stimmt nicht mit dem Kopf in der 3D-Ansicht unten links überein). Dies macht die Planung sehr schwierig. Für diese Fälle verfügt Blue Sky Plan über einen Modellausrichtungsdialog, der sich bei der Auswahl der Planungsart der "Modelle importieren" öffnet.

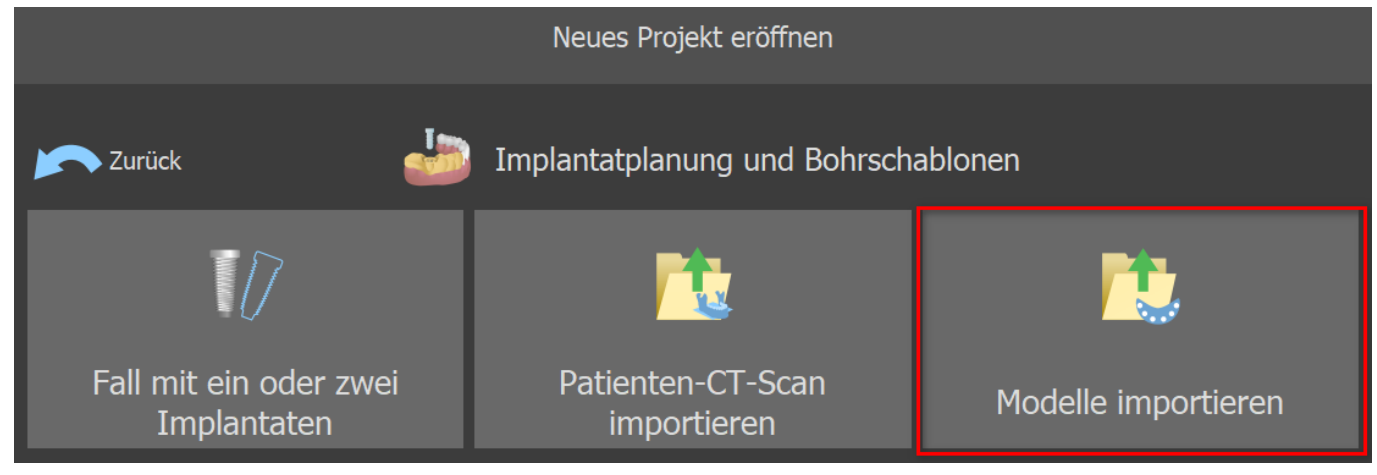

Sie können ein oder mehrere Modelle importieren. Zur Ausrichtung ist es notwendig, das Primärmodell (idealerweise die Maxilla) auszuwählen, über das die Ausrichtung erfolgt. Außerdem muss der Anwender angeben, ob es sich bei dem Modell um einen Zahnbogen oder einen zahnlosen Kiefer handelt.

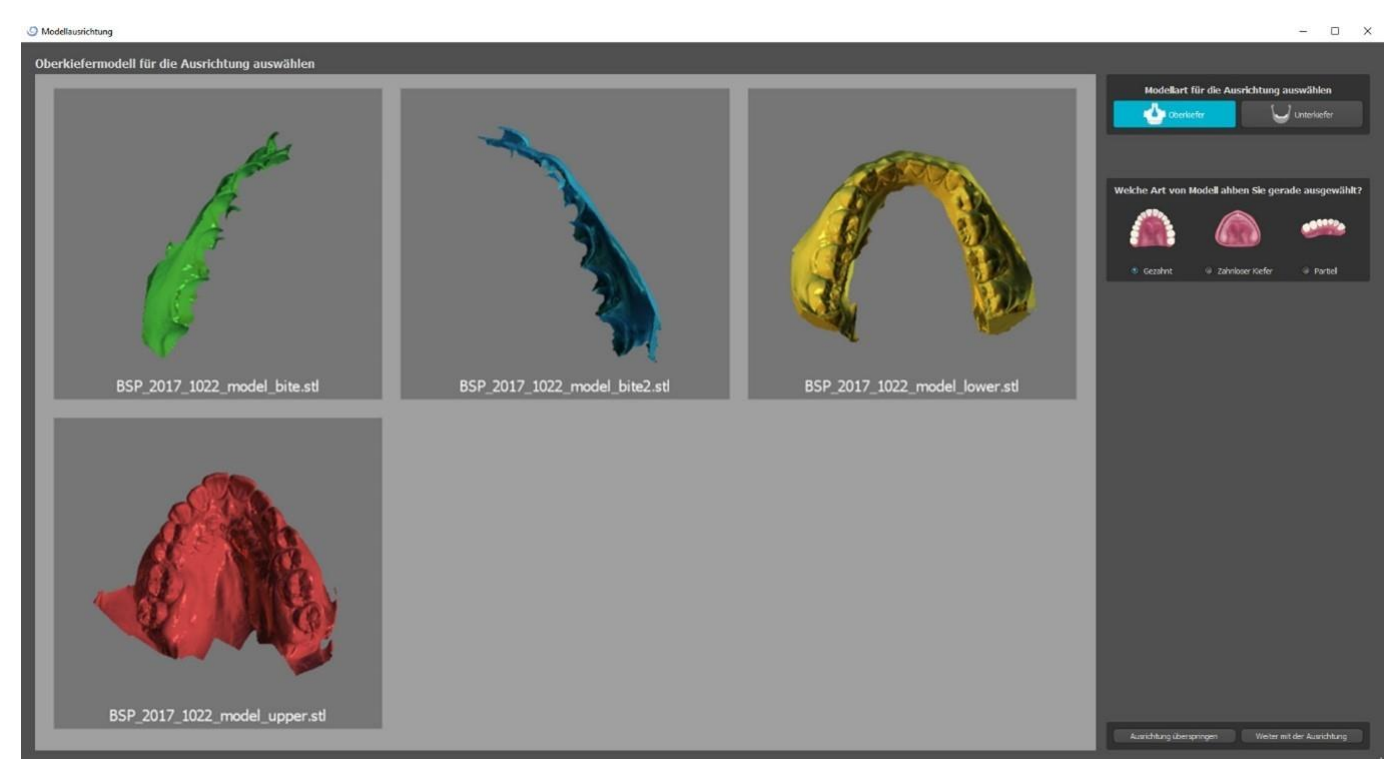

Im nächsten Schritt markiert der Benutzer drei Punkte auf dem Modell(indem er die Umschalttaste + die linke Maustaste gedrückt hält) um der Software zu helfen, die Modelle richtig auszurichten (damit sie mit der Ausrichtung des BSP-Koordinatensystems übereinstimmen). Die restlichen Modelle werden relativ zur Ausrichtung des Primärmodells ausgerichtet.

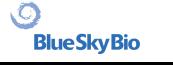

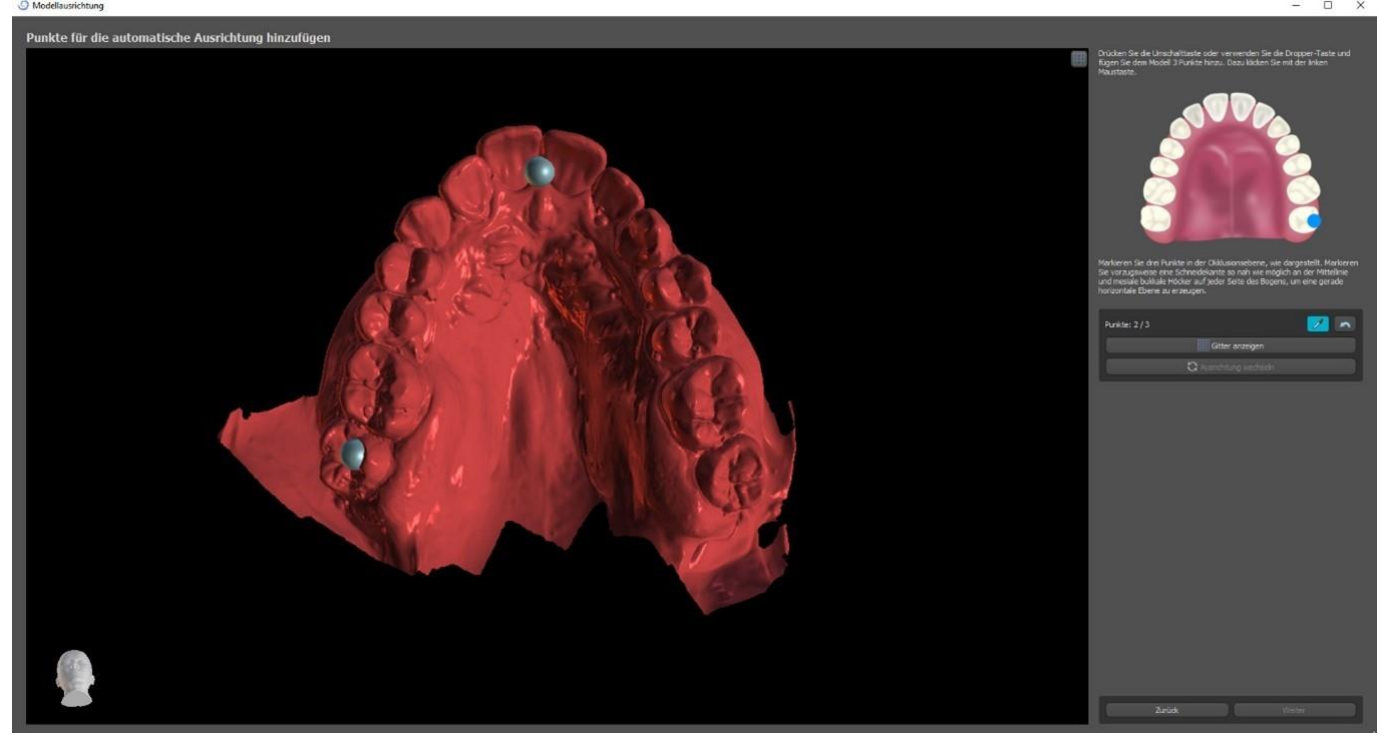

Im letzten Schritt kann der Anwender das Primärmodell manuell über das Raster feinjustieren. Wurden mehrere Modelle importiert, bewegen sie sich als Gruppe zusammen.

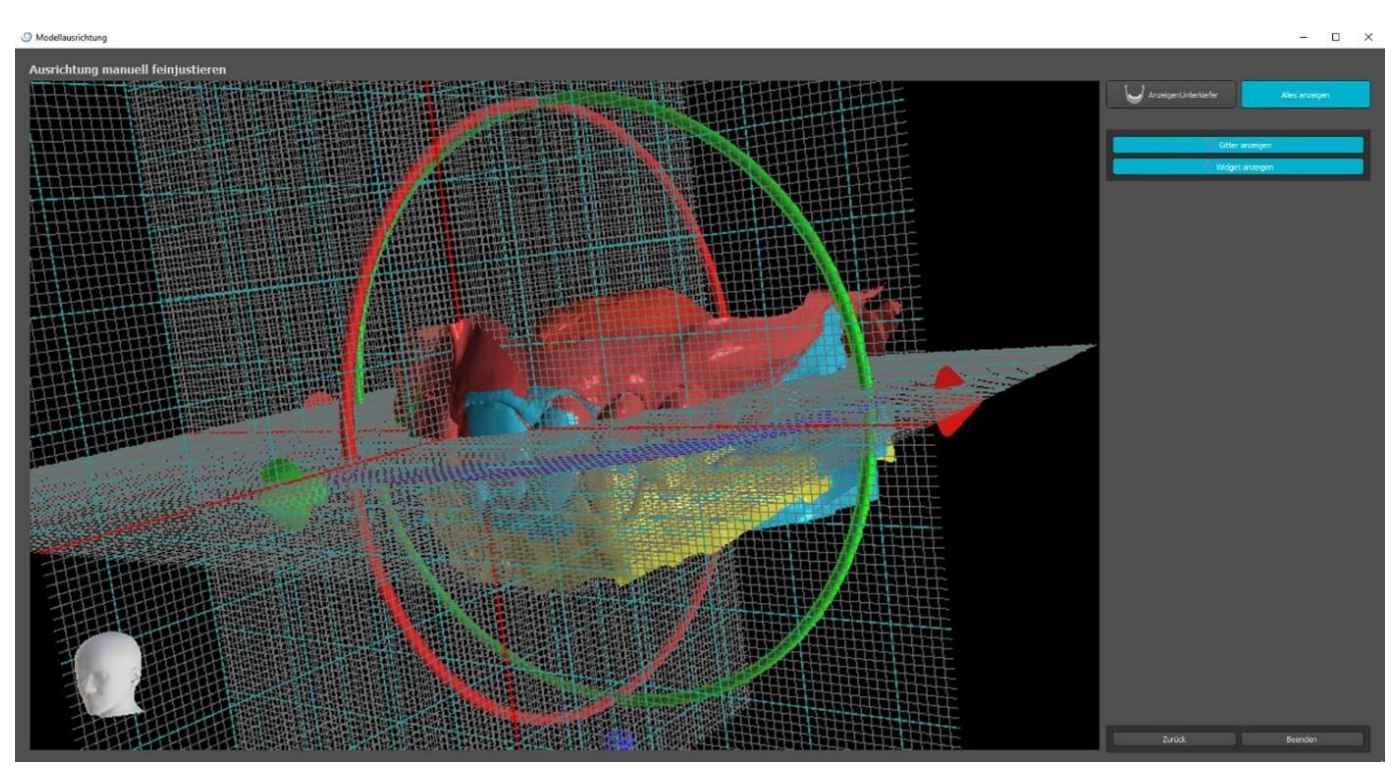

Die Blue Sky Plan® Software ermöglicht es dem Benutzer auch, Modelle automatisch auszurichten. Diese Option kann in den Einstellungen geändert werden.

 $\circ$ 

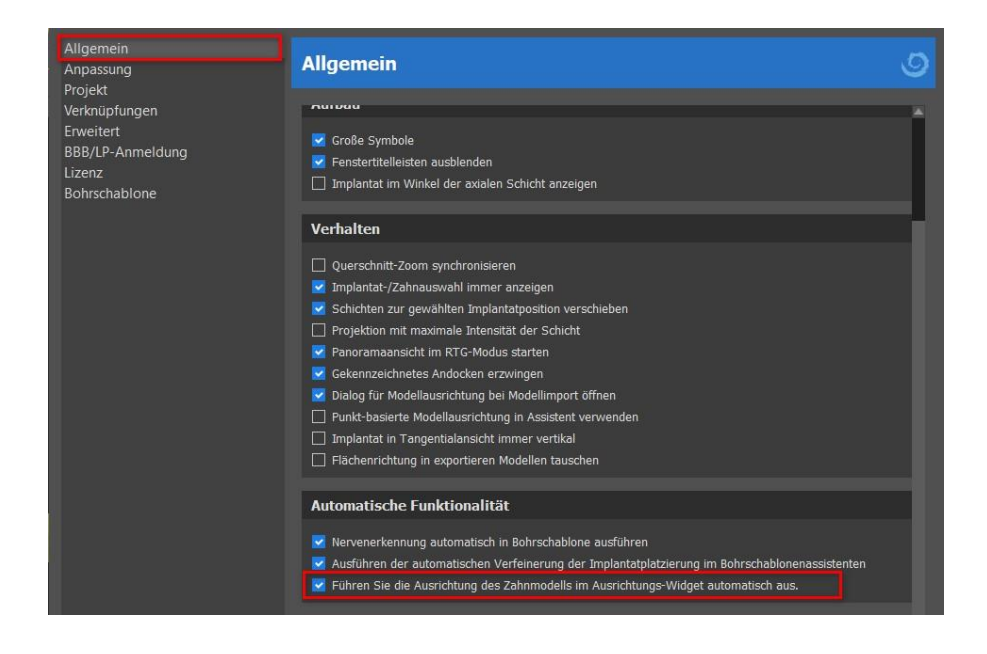

Das primäre Modell kann mithilfe des Rasters manuell angepasst werden. Wenn mehrere Modelle importiert wurden, werden sie gemeinsam als Gruppe bewegt. Es ist möglich, die Position des feinabgestimmten Modells auf seine automatisch ausgerichtete Position zurückzusetzen. Die Ausrichtung des STL-Modells wird durch Klicken auf die Schaltfläche "Fertigstellen" abgeschlossen.

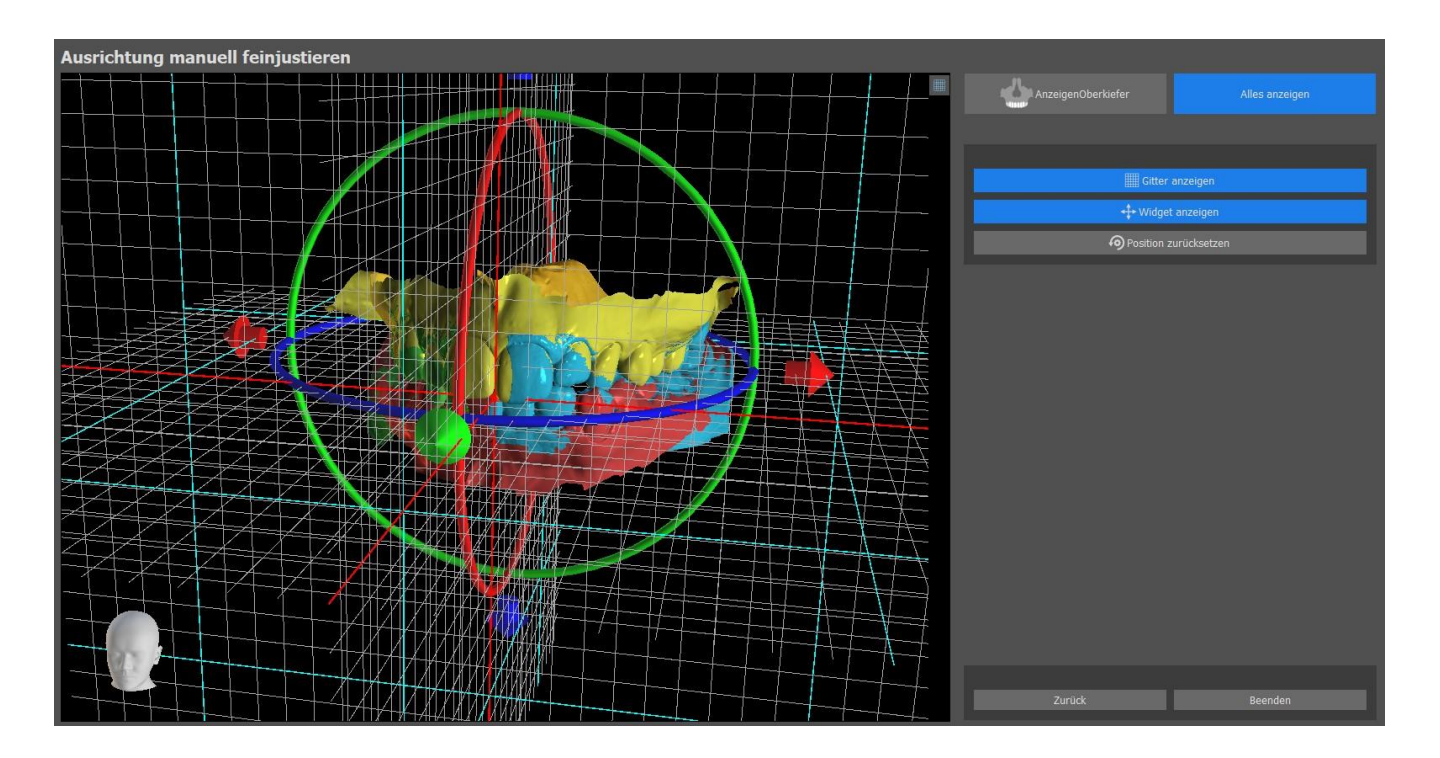

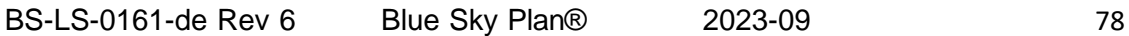

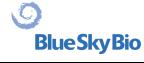

### **13 STL-Modellanpassung**

Die Blue Sky Plan Software ermöglicht es dem Benutzer, einen Teil der Oberfläche (Modell) auszuwählen und zu entfernen und die während des Prozesses entstandenen Löcher zu schließen.

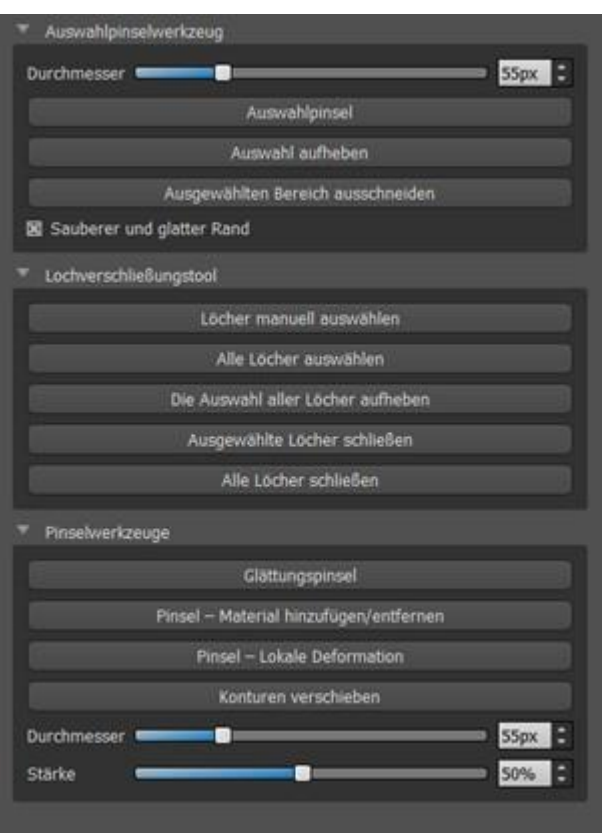

Alle notwendigen Werkzeuge sind in der Modellbearbeitungsleiste verfügbar. Mit dem "Auswahlpinsel" kann der Benutzer einen Teil der Oberfläche auswählen und durch Drücken des "Cut Selected Area"-Buttons entfernen. Auf diese Weise kann der Benutzer die Oberfläche von ausgefransten Teilen reinigen oder z.B. einen Zahn "extrahieren". Der ausgewählte Bereich kann durch Drücken der Schaltfläche "Auswahl löschen" gelöscht werden.

Das Entfernen von Teilen des Modells erzeugt jedoch ein Loch (oder mehrere). Mit dem "Lochschließwerkzeug" können diese geschlossen werden. Der Benutzer kann ein bestimmtes Loch auswählen und schließen oder alle gleichzeitig auswählen und schließen. Alle ausgewählten Löcher können auch wieder abgewählt werden.

**Hinweis:** Dieses Werkzeug ist für das Schließen kleinerer und einfacherer Löcher gedacht. Kompliziertere Fälle können sehr lange dauern. Das Modell kann mit dem Tool "Modell schließen" vollständig geschlossen und repariert werden, wodurch auch ein Steinmodell mit Sockel entsteht.

Oberflächliche Unregelmäßigkeiten können mithilfe von "Konturen verschieben" behoben werden. Dies funktioniert jedoch nur in der orthogonalen Ansicht (nicht in der 3D-Ansicht). "Pinsel – Hinzufügen/Entfernen" wird für das Hinzufügen/Entfernen des Oberflächenmaterials verwendet. "Pinsel - Lokale Deformation" deformiert die Oberfläche an einem lokalen Punkt. Für finale Änderungen und das Polieren der Oberfläche des geschlossenen Lochs kann der "Glättungspinsel" verwendet werden.

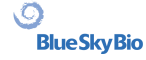

# **14 Scan-Body-Registrierung**

Blue Sky Plan® verfügt über eine nützliche Funktionalität, die es dem Anwender ermöglicht, die STL-Dateien der im BSP-Teilekatalog vorhandenen Scan-Körper auf die im gescannten Modell sichtbaren Scan-Körper zu registrieren.

Blue Sky Plan® kann den Scankörper (Typ des Abutments, der zum Zeitpunkt des Scans als "Pfosten" dient) in ein tatsächliches Abutment mit einem befestigten Implantat konvertieren.

Nachdem das STL-Modell mit den sichtbaren Scankörpern importiert wurde, öffnet sich durch Klicken auf das Symbol **in der Symbolleiste (während der Modus "Normal" oder "Erweitert" aktiv ist)ein** Dialog zur Anpassung des Katalog-Scan-Körpers an das gescannte Modell.

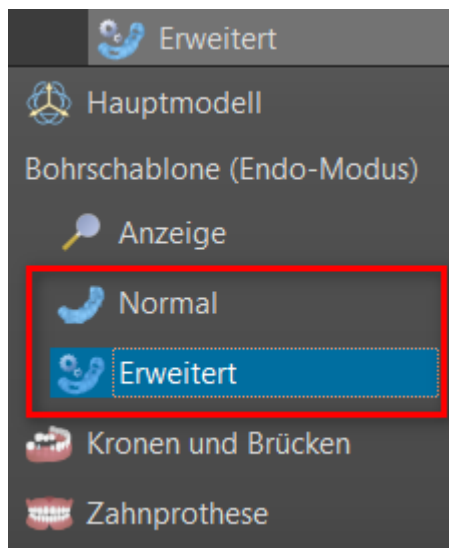

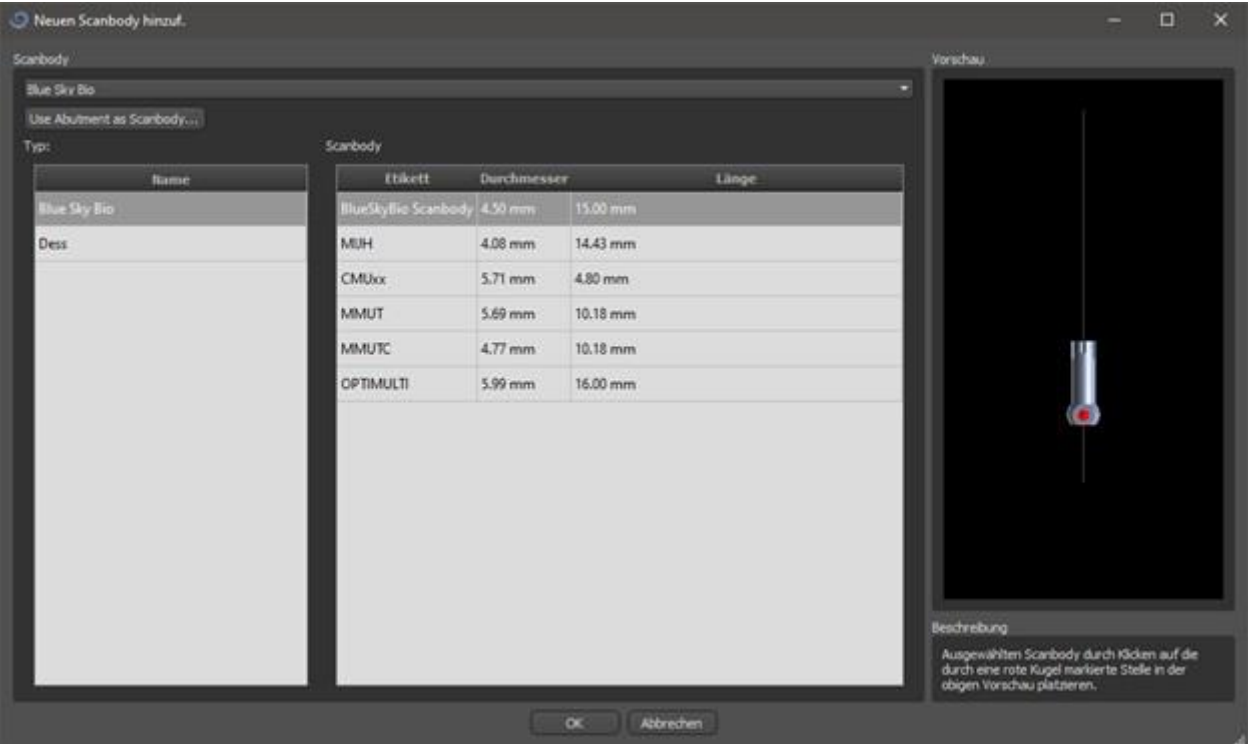

Nachdem Sie einen Scankörper aus dem Katalog ausgewählt haben, kann er durch Klicken auf den Kopf des gescannten Abutments im Modell platziert werden – für die beste Passposition ist es gut, auf

BS-LS-0161-de Rev 6 Blue Sky Plan® 2023-09 80

 $\circ$ 

die durch die rote Markierung dargestellte Stelle zu klicken, wie in der Vorschau des Katalogs Scankörpers gezeigt.

Sobald die Position des Scankörpers genau definiert ist, öffnet sich das Fenster mit den Zähnen und Implantaten. Nach der Auswahl des gewünschten Zahns und des Implantats werden der Scankörper, der Zahn und das Implantat automatisch aufeinander ausgerichtet.

Es ist auch möglich, entweder ein vorhandenes oder ein neues Implantat am Scankörper auszurichten, indem Sie mit der rechten Maustaste auf den Scankörper klicken und die gewünschte Option aus dem Dropdown-Menü auswählen.

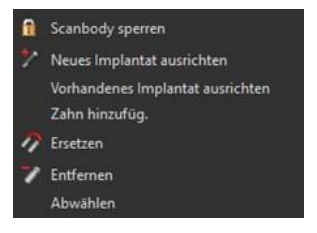

Später kann die Scan-Körperposition auch manuell mit dem üblichen Manipulationswidget in der 3D-Ansicht verfeinert werden.

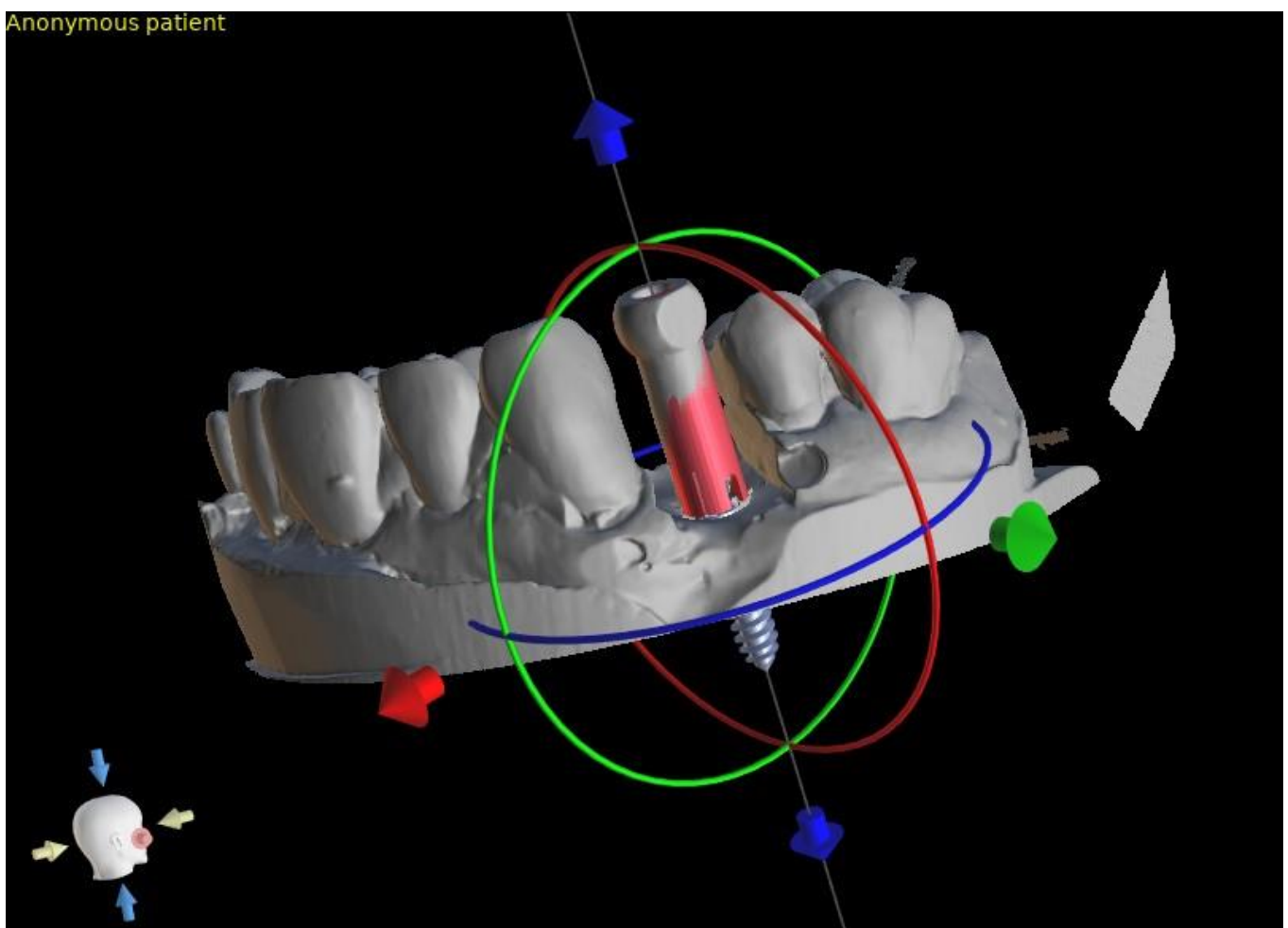

 $\circ$ 

# **15 Virtuelle Zähne**

Mit Blue Sky Plan® ist es möglich, "virtuelle" Zähne in das Projekt einzufügen. Anhand von vorgefertigten Modellen der in die Daten eingefügten Kronen können Sie dem Patienten das mögliche Ergebnis zeigen, nachdem alle geplanten Eingriffe durchgeführt worden sind. Virtuelle Zähne ermöglichen auch die Ausrichtung eines neuen oder bestehenden Implantats und damit eine einfache visuelle Kontrolle der jeweiligen Position der resultierenden Krone in Bezug auf die Position des Implantats und die Planung eines eventuellen Abutments.

### **15.1 Kronen einsetzen**

Es ist sehr zu empfehlen, eine Zahnkurve anzugeben, da die eingesetzte Krone automatisch in Bezug auf diese Kurve positioniert wird. Die einzelnen Kronen werden entweder durch Anklicken des Icons **in** in der Haupt-Symbolleiste oder mit Hilfe des Buttons "Zahnliste" im Seitenteil (siehe unten) eingesetzt, ggf. unter dem Menüpunkt "Virtuelle Zähne > Zahn hinzufügen".

Es öffnet sich dann ein Dialog zur Auswahl der Krone. Durch Anklicken des zugehörigen Zahnes (1) wird dieser ausgewählt, und in (2) erscheint eine Textbeschreibung der Krone. Es ist auch möglich, aus drei Größen zu wählen (3). Die Abmessungen des Zahnes können anschließend direkt in der Reihenfolge geändert werden. Die Auswahl wird durch Klicken auf die Taste OK" (4) bestätigt; die Taste "Abbrechen" schließt den Dialog, ohne eine Auswahl zu treffen. Wählen Sie die Zahngeometrie im Dropdown-Menü für die Zahngeometrie (5).

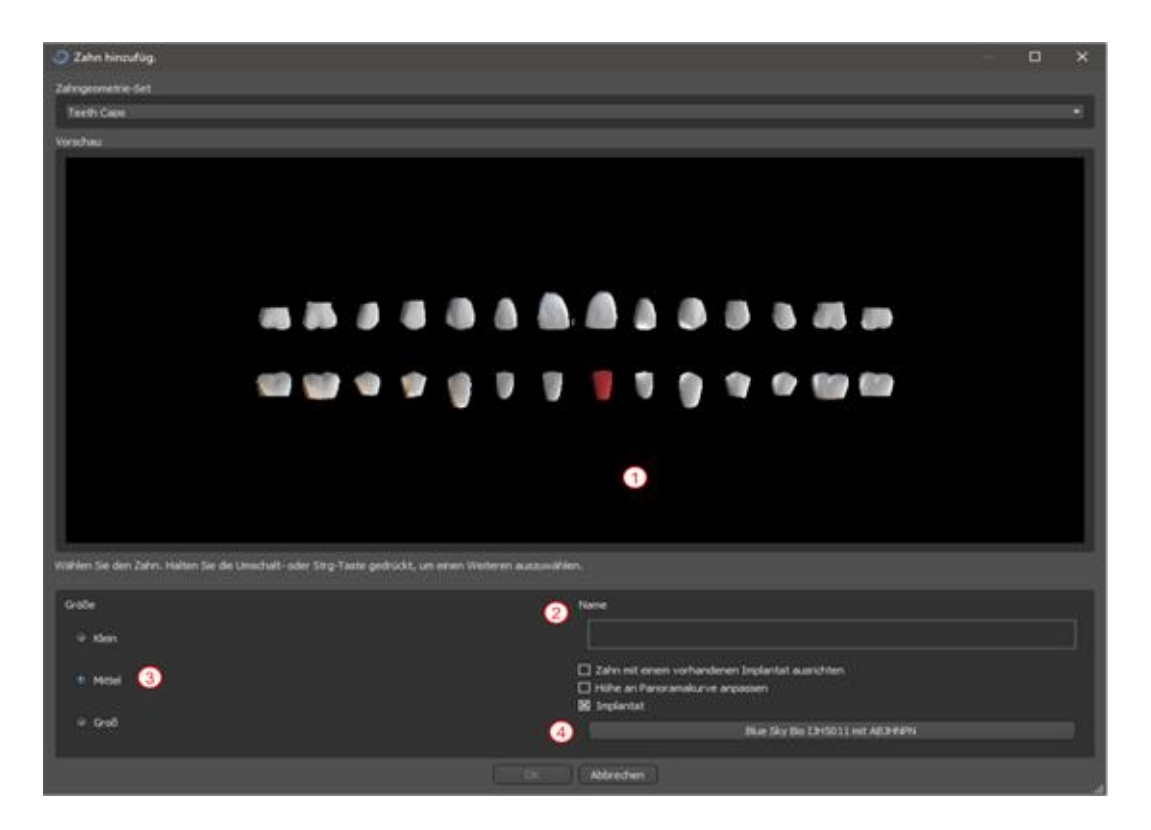

#### **15.2 Positionieren und Bearbeiten der Krone**

**BlueSkyBio** 

Der Mauszeiger verwandelt sich in ein Kreuz, wenn der Dialog geschlossen wird. Die Krone kann dann durch Klicken auf die Schicht und ggf. auf die 3D-Visualisierung in einem beliebigen Fenster

```
BS-LS-0161-de Rev 6 Blue Sky Plan® 2023-09 82
\circ
```
positioniert werden.

Die Krone wird entsprechend dem Typ des simulierten Zahnes vertikal positioniert und dreht sich in Bezug auf die Zahnkurve. Es ist dem Benutzer überlassen, die Position der Krone zu verfeinern.

Der Zahn kann in allen Fenstern bewegt werden. Dies wird durch Anklicken der linken Maustaste und Ziehen auf der Zahngeometrie erreicht. Der Zahn bewegt sich immer in der Ebene der Ansicht. Der Zahn kann auch mit Hilfe der sogenannten Dragers gedreht werden. Diese erscheinen wieder, wenn der Mauszeiger auf dem Zahn positioniert wird. Der Schieberegler kann anschließend durch Anklicken der linken Maustaste gegriffen werden, der Schieberegler ändert seine Farbe und die Position des Zahnes wird durch Ziehen verändert.

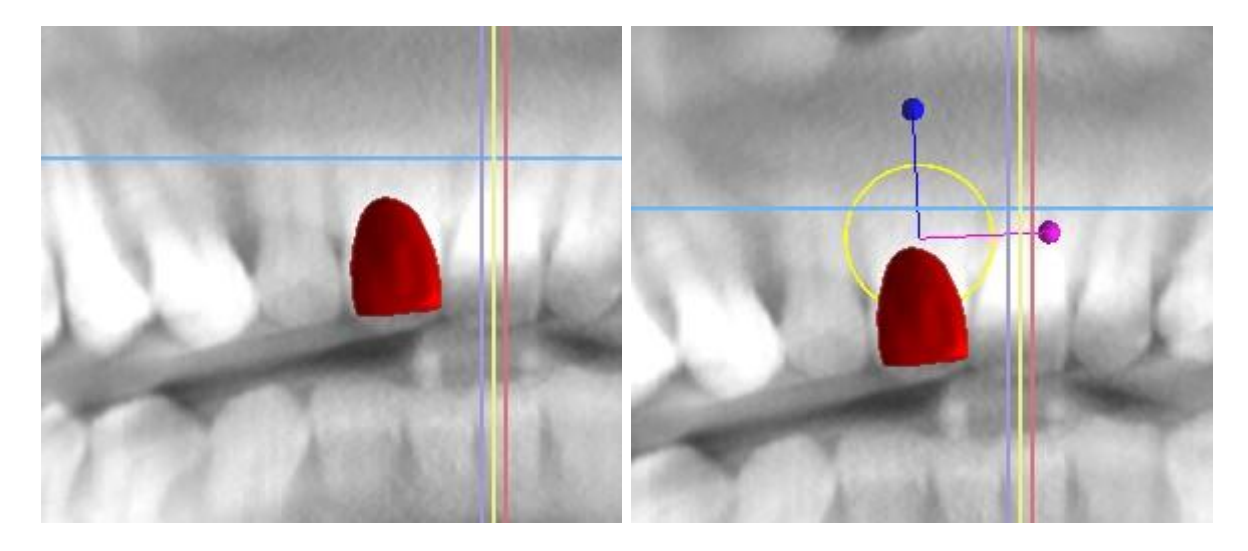

Der Drehpunkt (der sogenannte Pivot) kann entweder in der Mitte der Zahngeometrie oder am Anfang des lokalen Koordinatensystems liegen. Dieser befindet sich an der gleichen Stelle wie der Kopf des ausgerichteten Implantats.

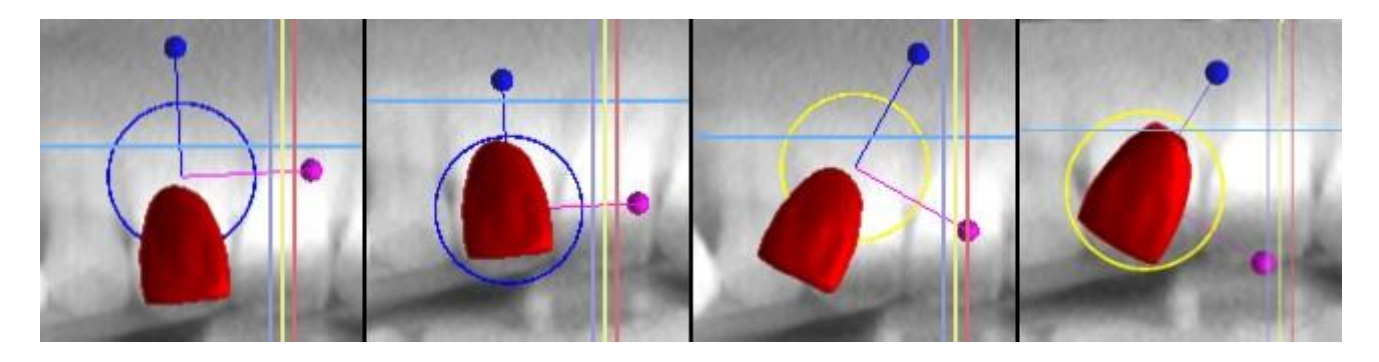

In der 3D-Ansicht kann der Zahn nicht nur in der Ansichtsebene, sondern auch entlang der Zahnachse gezogen werden. Wie in den anderen Ansichten ist es notwendig, den Cursor auf den Zahn zu bewegen und die Ziehhilfen anzuzeigen. Die blauen Pfeile oberhalb und unterhalb des Zahnes dienen zum Verschieben entlang der Achse. Die Position des Zahnes ändern Sie, indem Sie den Cursor auf den Pfeil bewegen, mit der linken Maustaste klicken und ziehen. Wie bei den Implantaten erscheinen in der 3D-Ansicht drei verschiedenfarbige Kreise zum Drehen des Zahnes um die entsprechenden Achsen des lokalen Koordinatensystems.

Neben der Position und Rotation kann in der 3D-Ansicht auch die Größe der Krone verändert werden. Der lilafarbene Pfeil, der entlang der Zahnachse angezeigt wird, dient zur Änderung der Größe. Die Größe des Zahnes kann geändert werden, indem Sie den Cursor auf den Zahn bewegen, die linke Maustaste drücken und ziehen.

 $\circ$ 

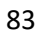

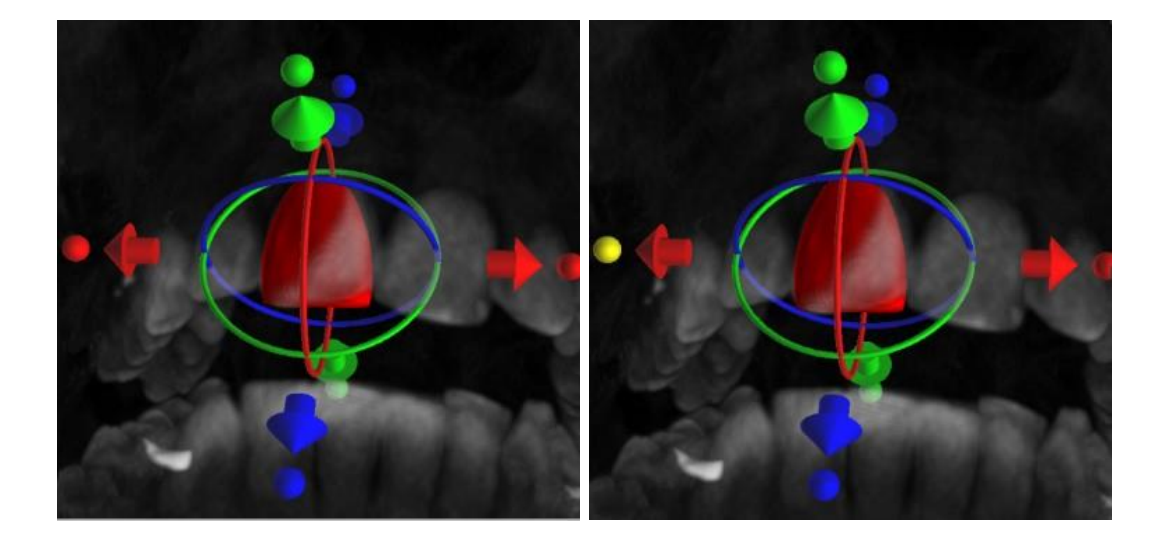

#### **15.3 Ausrichten eines Implantats und weitere Aktionen**

Das Seitenpaneel, das mit dem Menüpunkt "Panels > Zahnliste" geöffnet werden kann, bietet weitere Bearbeitungsmöglichkeiten am Zahn. In diesem Panel erscheint eine Liste mit der Beschreibung des Zahnes (1), ein Kontrollkästchen (2) zum Ein- und Ausschalten der Sichtbarkeit des einzelnen Zahnes und ein Knopf zum Entfernen des betreffenden Zahnes (3). Der ausgewählte Zahn wird in der Liste in roter Farbe angezeigt, und die zugehörige Zeile wird in der Liste hervorgehoben.

Wie bei den Implantaten ist es auch bei den Zähnen möglich, die Transparenz (4) oder die Umrissdarstellung (5) einzustellen.

Auch hier gibt es eine Schaltfläche "Zahn hinzufügen" zum Hinzufügen eines Zahnes (6), die genauso wie die oben beschriebene Schaltfläche in der Werkzeugleiste funktioniert, optional über einen Menüpunkt.

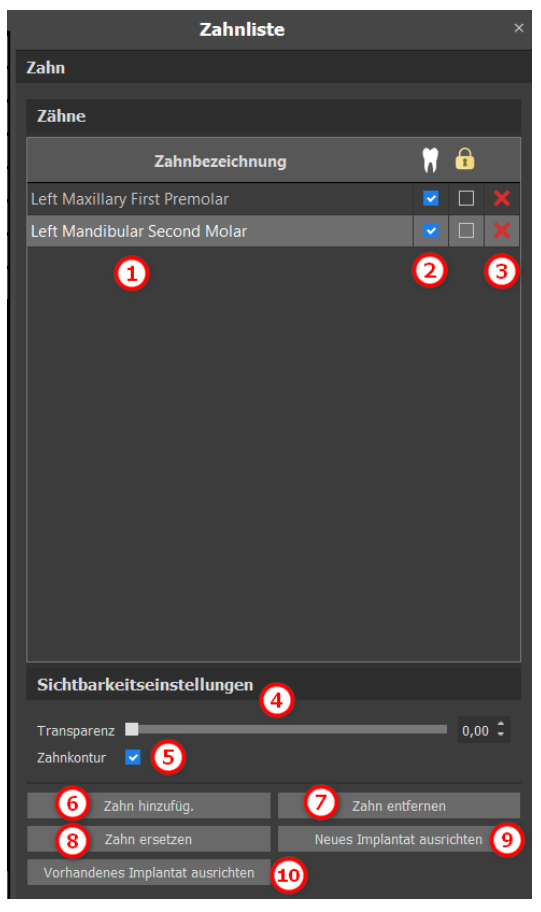

Das Ergebnis des Klicks auf die Schaltfläche "Zahn entfernen" (7) hängt davon ab, ob ein Zahn ausgewählt wurde. Ist dies der Fall (wenn einer der Zähne ausgewählt ist), wird die Aktion direkt auf dem ausgewählten Zahn ausgeführt. Ist dies nicht der Fall, wird der ausgewählte Zahn durch Anklicken mit der Maus aus der Liste entfernt. Der Button zur Änderung der Zahngeometrie ist "Zahn ersetzen" (8). Der Dialog für die Auswahl der neuen Form funktioniert entsprechend: wenn einer der Zähne ausgewählt ist, wird die neue Form festgelegt, wenn keiner ausgewählt ist, ändert sich der Mauszeiger in ein Auswahlkreuz, und die Geometrie ändert sich in die des durch Anklicken ausgewählten Zahnes.

BS-LS-0161-de Rev 6 Blue Sky Plan® 2023-09 84

Die Schaltfläche "Neues Implantat ausrichten" (9) öffnet zunächst einen Dialog zur Auswahl des Implantats (siehe Kapitel 7), und nach Bestätigung der Auswahl mit der Schaltfläche "OK" wird das neue Implantat mit der Positionseinstellung, die der des ausgewählten Zahnes entspricht, in das Projekt eingefügt.

Die Schaltfläche zum Ausrichten eines bestehenden Implantats (10) funktioniert entsprechend. Wenn sie gedrückt wird, ändert sich der Mauszeiger in ein Auswahlkreuz, und wenn eines der vorhandenen Implantate angeklickt wird, wird dessen Position in Bezug auf den Zahn geändert.

### **15.4 Kontextmenü**

Einige Funktionen können auch über das Kontextmenü ausgeführt werden. Dazu klicken Sie mit der rechten Maustaste auf die Zahngeometrie. Neben den oben beschriebenen Vorgängen, wie dem Ausrichten des Implantats, dem Entfernen des Zahns oder dem Ersetzen durch einen anderen Typ, ist es auch möglich, einen Zahn mit einem Implantat zu gruppieren und sie gemeinsam über die Szene zu bewegen, und auch den Drehpunkt der Schlepper (den Pivot) zu wählen, wie in Kapitel 14.2 beschrieben.

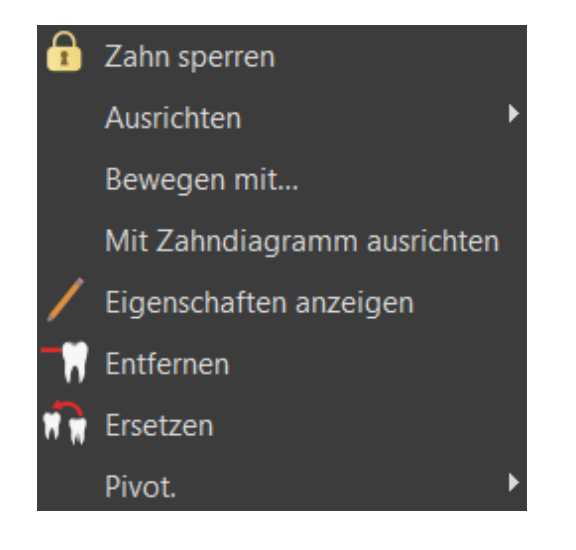

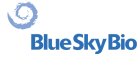

# **16 Segmentierung von Zähnen und Kiefer**

Blue Sky Plan® ermöglicht es, einzelne Zähne und Kiefer aus den Daten zu segmentieren und zu entfernen. Es werden die folgenden zwei Segmentierungsmethoden angeboten.

### **16.1 Automatische Segmentierung von Zähnen**

Mit der Segmentierungsfunktion können Sie auch die "Automatische Segmentierung von Zähnen" verwenden. Es stehen zwei Optionen zur Verfügung – Zahn auswählen und STL-Oberflächen für alle Zähne erstellen.

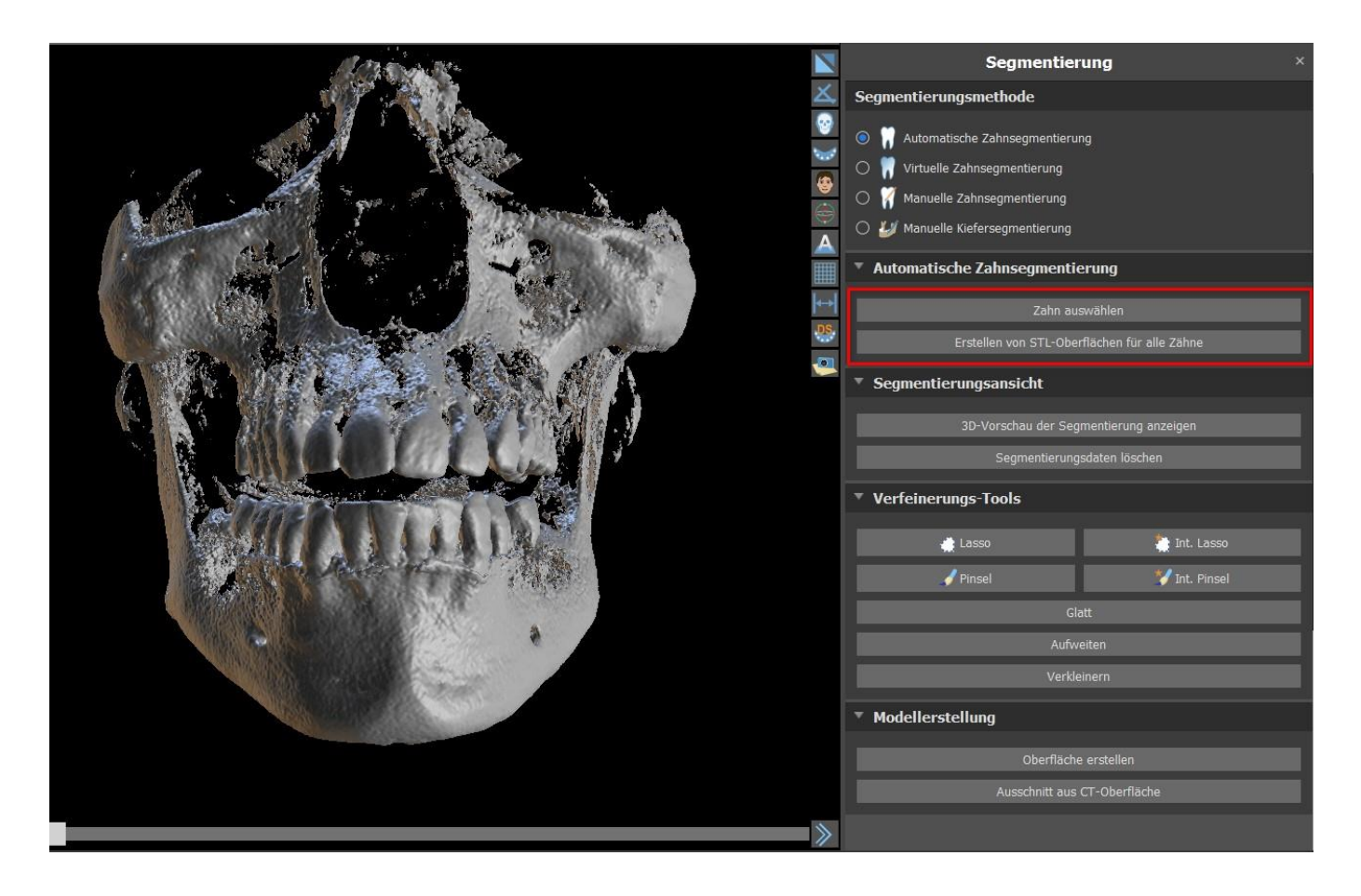

Um jeweils mit einer Zahnsegmentierung zu arbeiten, klicken Sie auf die Schaltfläche Zahn auswählen (1) und wählen Sie einen Zahn aus einer der orthogonalen Schichten (2), die Sie auswählen möchten. Das Ergebnis der Auswahl wird in allen Schichten in eingefärbt. Eine Vorschau des ausgewählten Zahns kann in 3D angezeigt werden, indem Sie auf Segmentierung 3D-Vorschau anzeigen (3) klicken. Die Zahnauswahl kann aus den orthogonalen Schnitten entfernt werden, indem Sie auf Segmentierungsdaten löschen klicken.

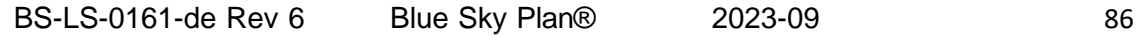

 $\circ$ 

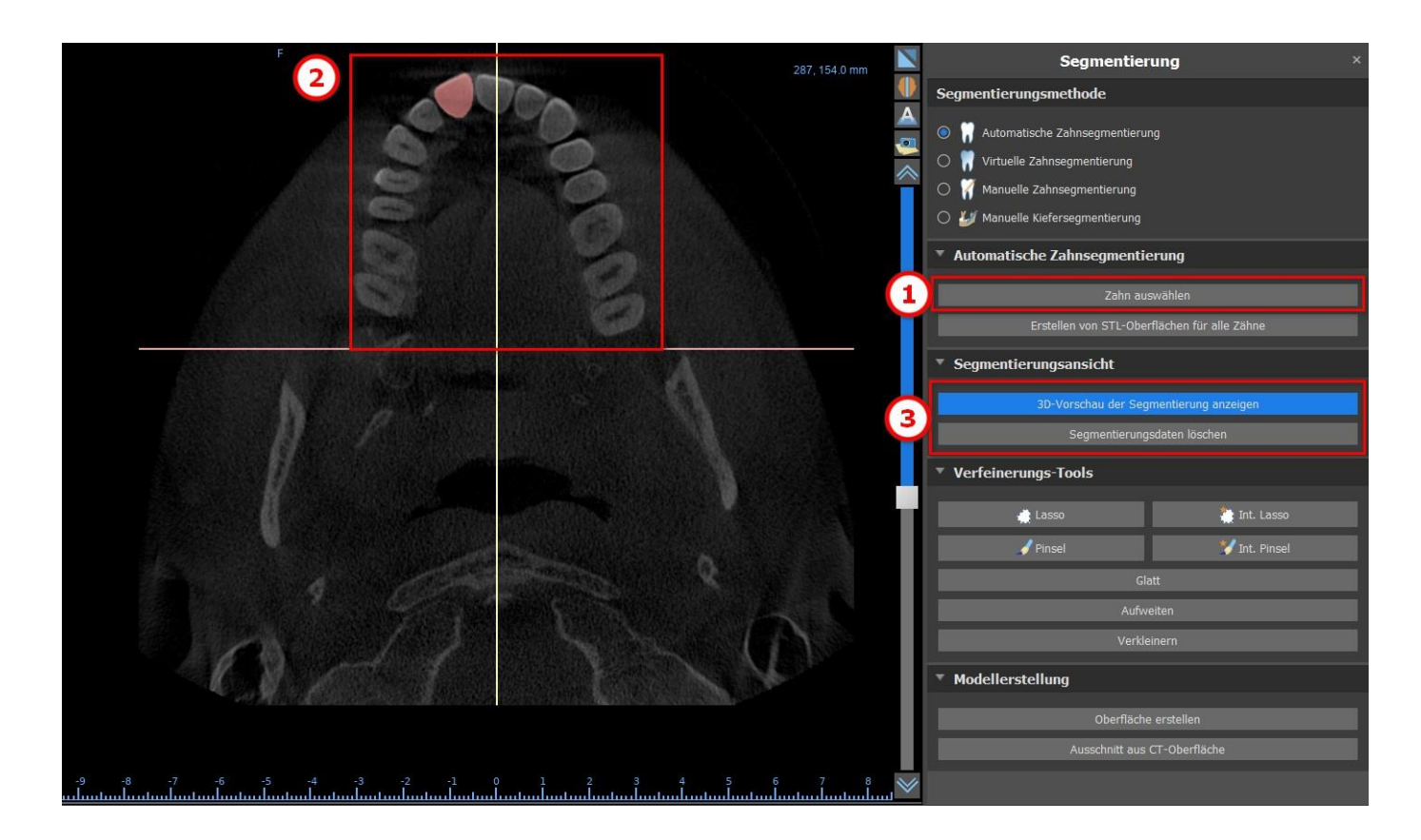

Die Zahnauswahl kann mit den "Verfeinerungswerkzeugen" (4) korrigiert werden. Außerdem ist es möglich, den Filter "Glätten" auf die Segmentierungsdaten anzuwenden. "Vergrößern" erhöht die Daten um ein Voxel, während "Verkleinern" die Daten um ein Voxel verkleinert.

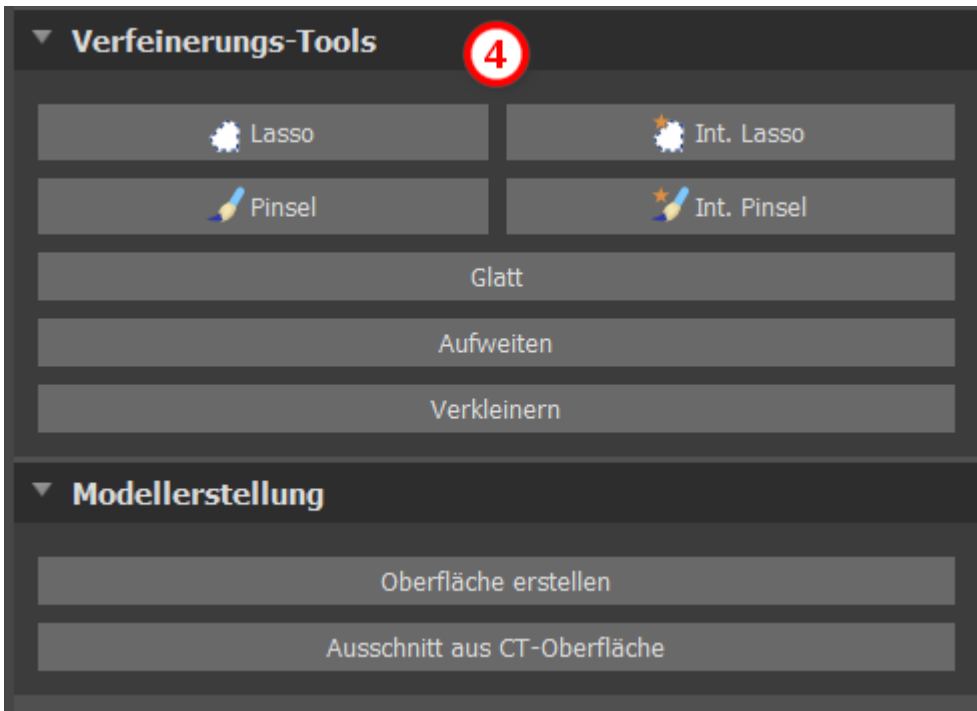

Um ein 3D-Modell aus den Segmentierungsdaten zu erstellen, klicken Sie auf "Fläche erstellen" (5). Um eine neue CT-Fläche zu erstellen, bei der das aktuelle Segment ausgeschnitten ist, klicken Sie auf "Aus CT-Fläche ausschneiden".

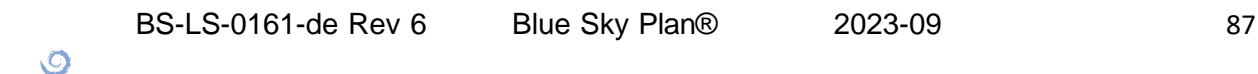

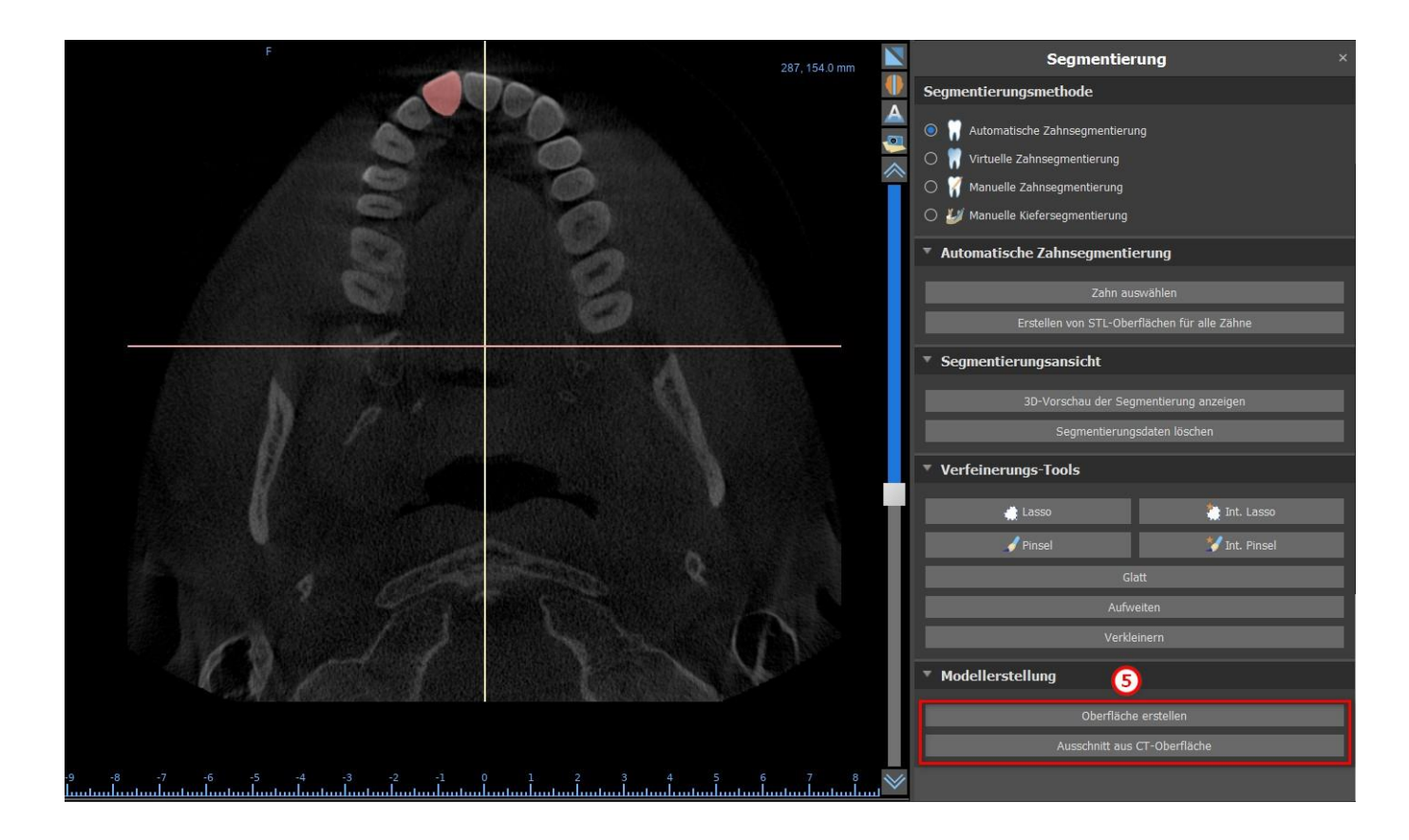

Wenn Sie eine vollautomatische Segmentierung durchführen möchten, klicken Sie auf "STL-Flächen für alle Zähne erstellen" (6).

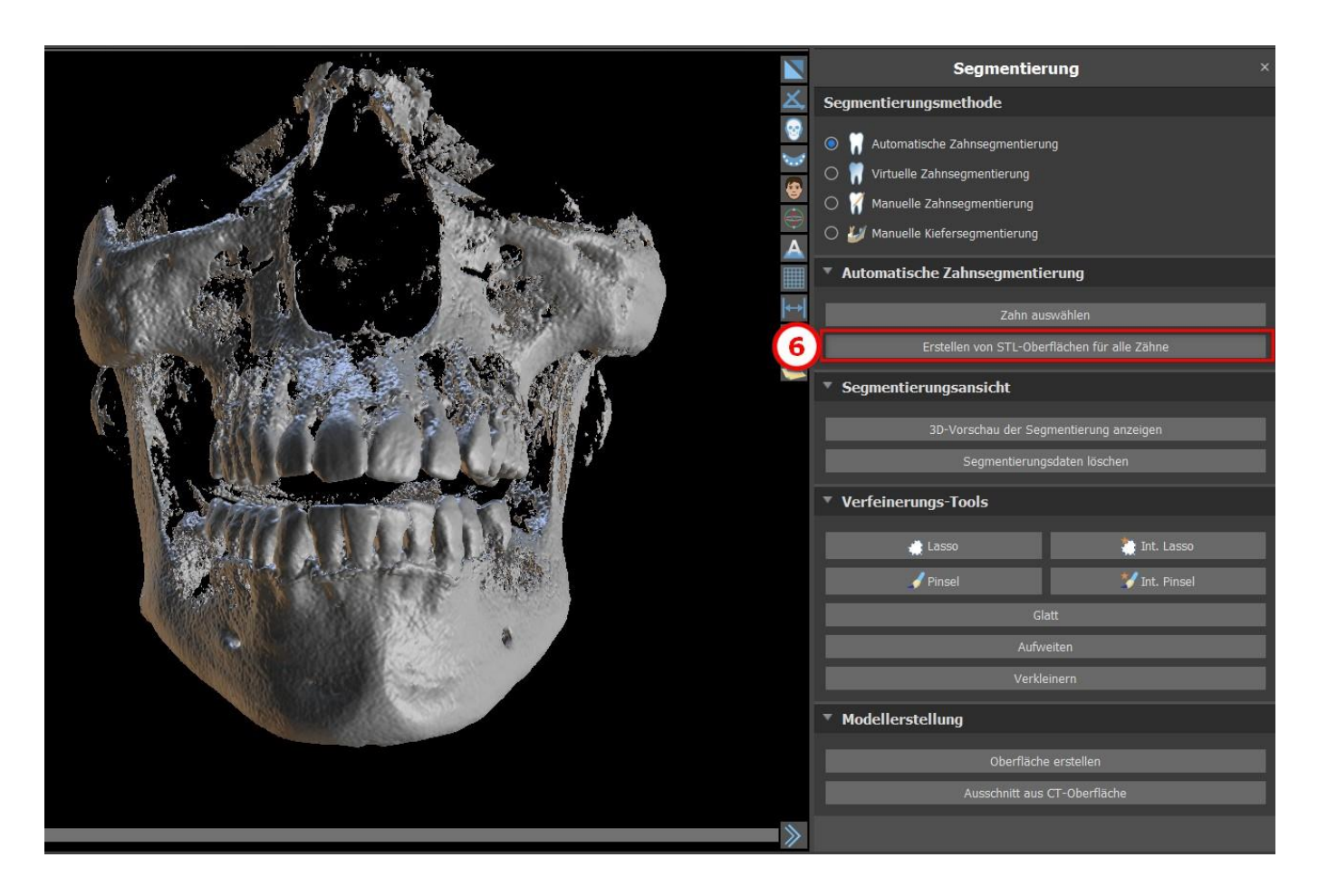

Sie können vollständig segmentierte Zähne im Panel "Flächen" überprüfen.

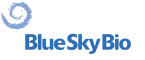

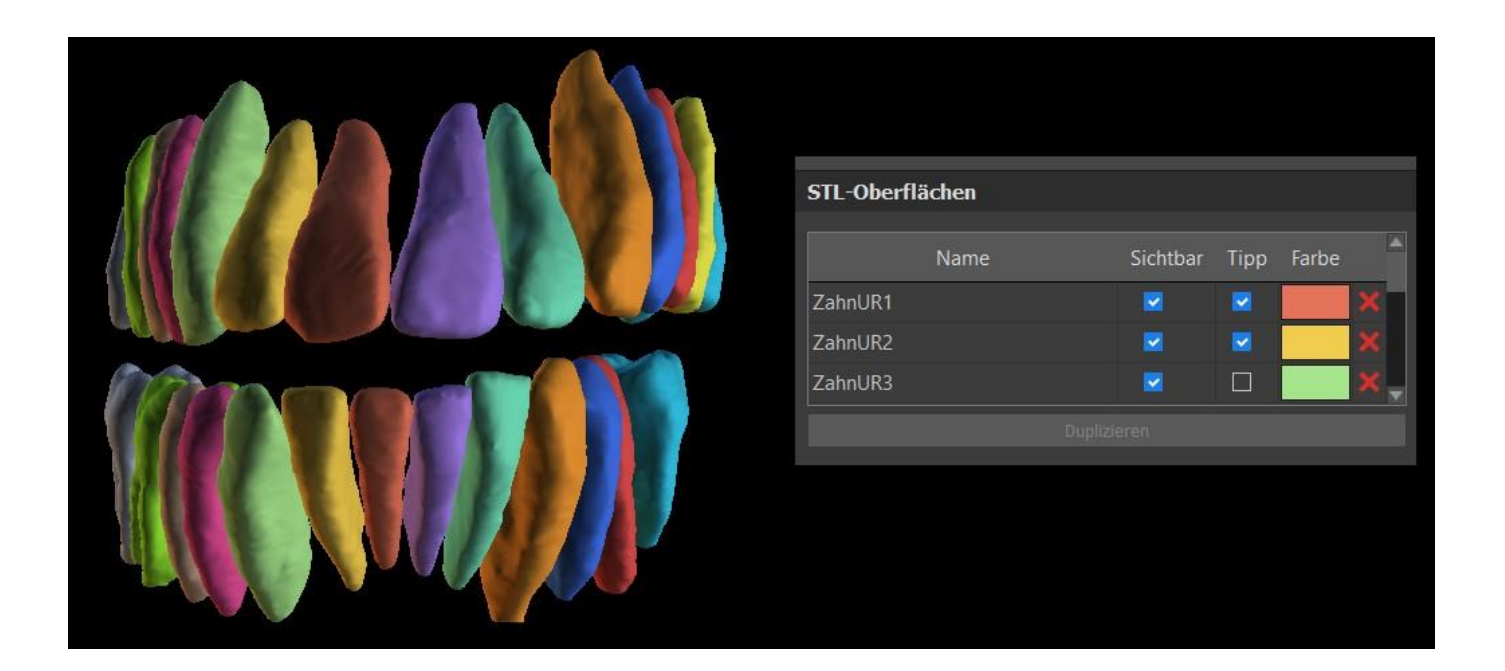

### **16.2 Virtuelle Segmentierung von Zähnen**

Wenn die automatische Abgrenzung des Zahnes fehlschlägt, kann er in den Daten mit dem virtuellen Zahn ausgewählt werden, der über die Option "Virtuelle Zähne > Zahn hinzufügen" aus dem Hauptmenü manuell in den Daten positioniert wird. Nach der Positionierung des Modells führen Sie die Aktion "Aktives Zahnmodell verwenden" für die bezeichneten Daten auf der Grundlage des eingegebenen Zahnmodells aus. Mit Hilfe des "Modell-Nachbarschaftsparameters" können Sie eine leichte Korrektur des Bereiches um das positionierte Modell, das ausgewählt wurde, durchführen.

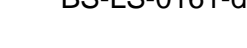

 $\circ$ 

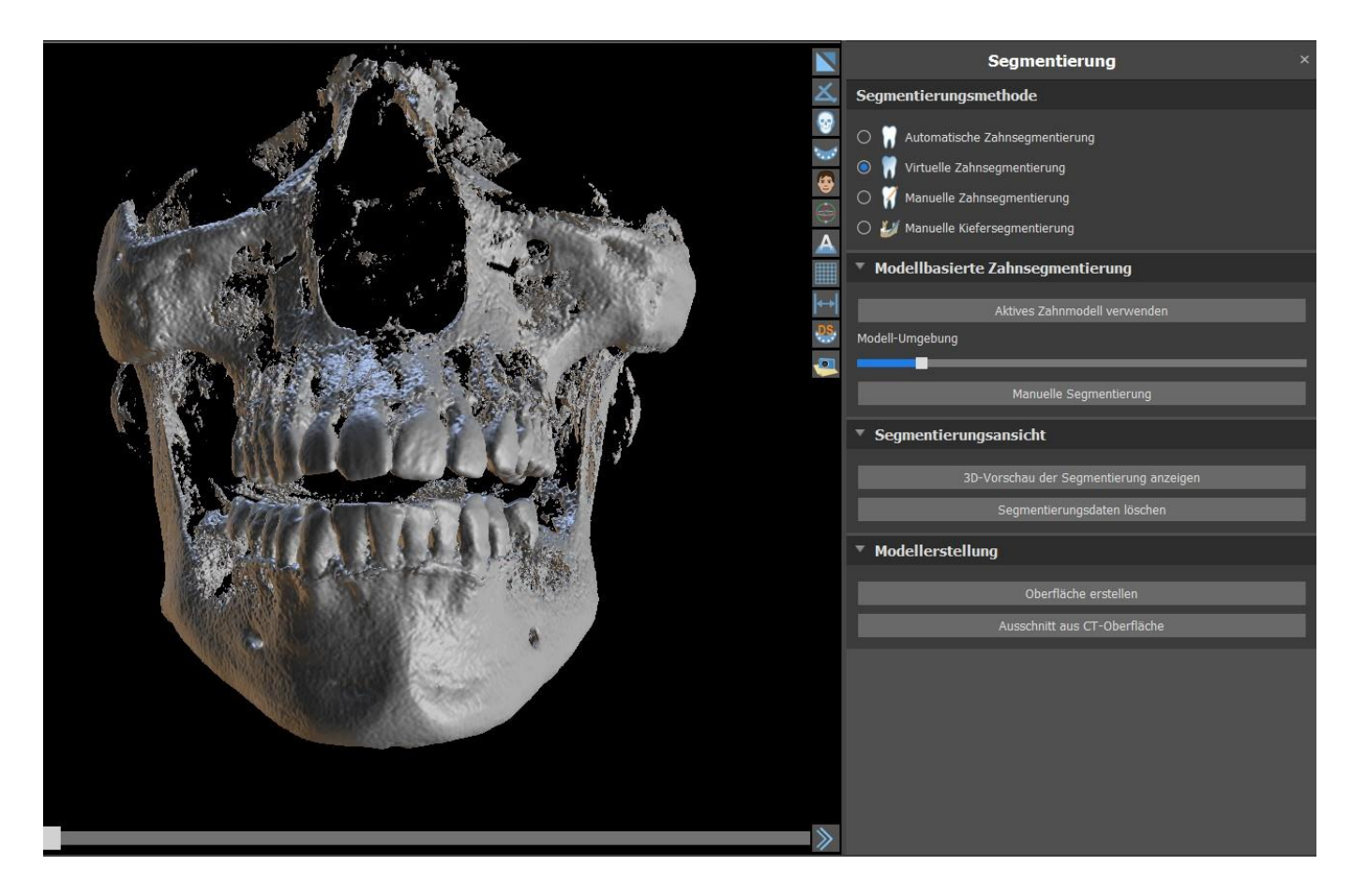

Es ist möglich, den in den Daten markierten Bereich des Zahnes durch Klicken auf "Fläche erzeugen" in das Modell zu übertragen. Das so erstellte Modell erscheint im Panel "Flächen" in der Tabelle "Importierte Flächen".

Der Zahn kann durch Klicken auf "Zahn entfernen" aus den Daten entfernt werden. Ist man mit dem Ergebnis nicht zufrieden, kann die durchgeführte Aktion mit der Schaltfläche "Rückgängig" rückgängig gemacht werden und die Parameter der Zahnauswahl können verändert werden.

### **16.3 Automatische Kiefersegmentierung**

Die automatische Kiefersegmentierung steht dem Benutzer im Abschnitt Segmentierungsmethode zur Verfügung. Klicken Sie einfach auf die Option (1) und wählen Sie zwischen Unterkiefer, Oberkiefer oder beiden Kiefern (2). Zähne und Kiefer werden, falls ausgewählt, in einzelne Modelle aufgeteilt (3). Starten Sie die Segmentierung, indem Sie auf die Taste "Automatische Segmentierung starten" klicken. Es kann ein paar Minuten dauern.

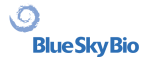

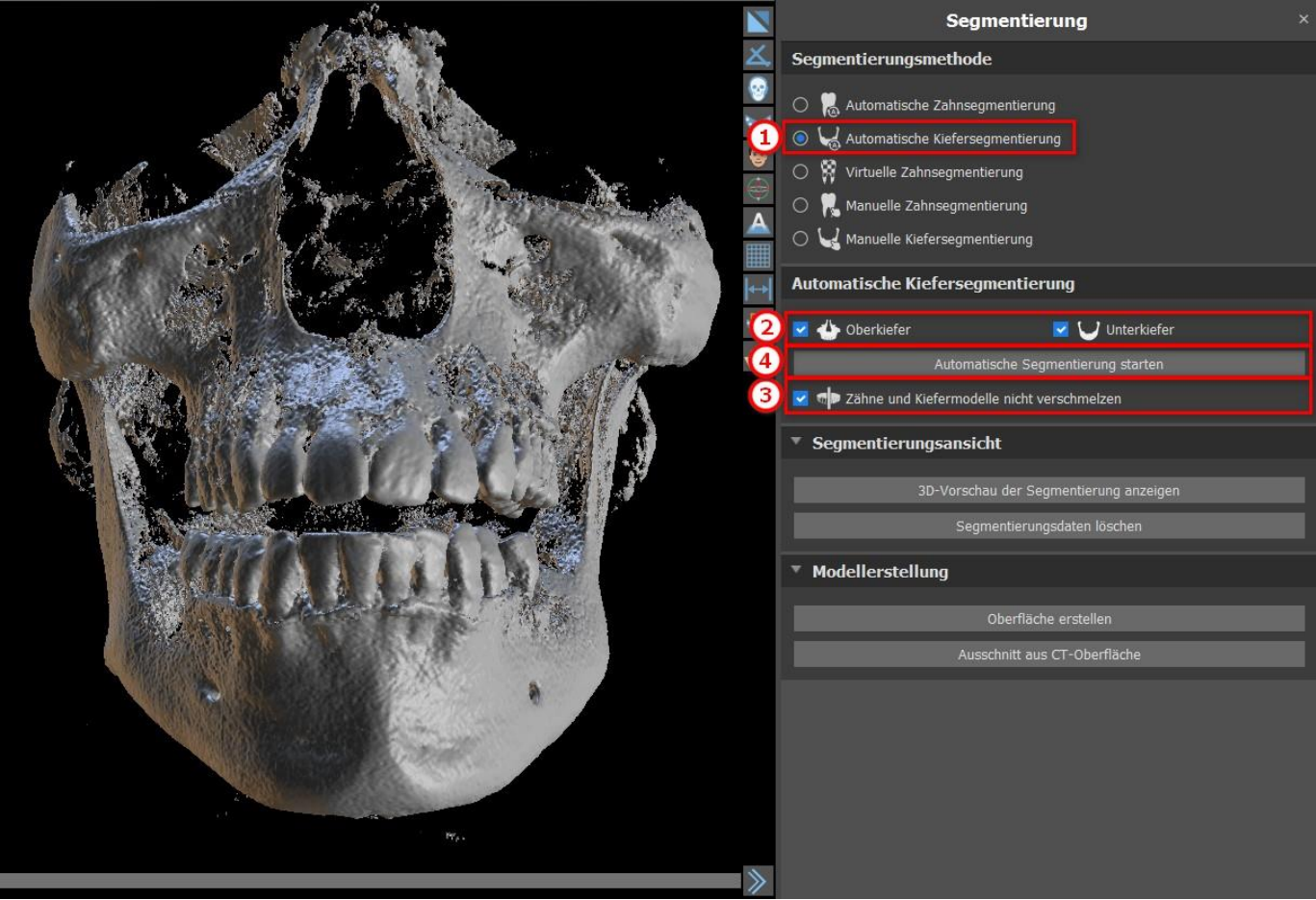

Die Ergebnisse der Kiefersegmentierung können mit den Segmentierungs-Tools (5) korrigiert werden. Die Tools können nur in einer Kiefervorschau verwendet werden. Die Segmentierung wird durch Klicken auf die Taste "Weiter" (6) abgeschlossen.

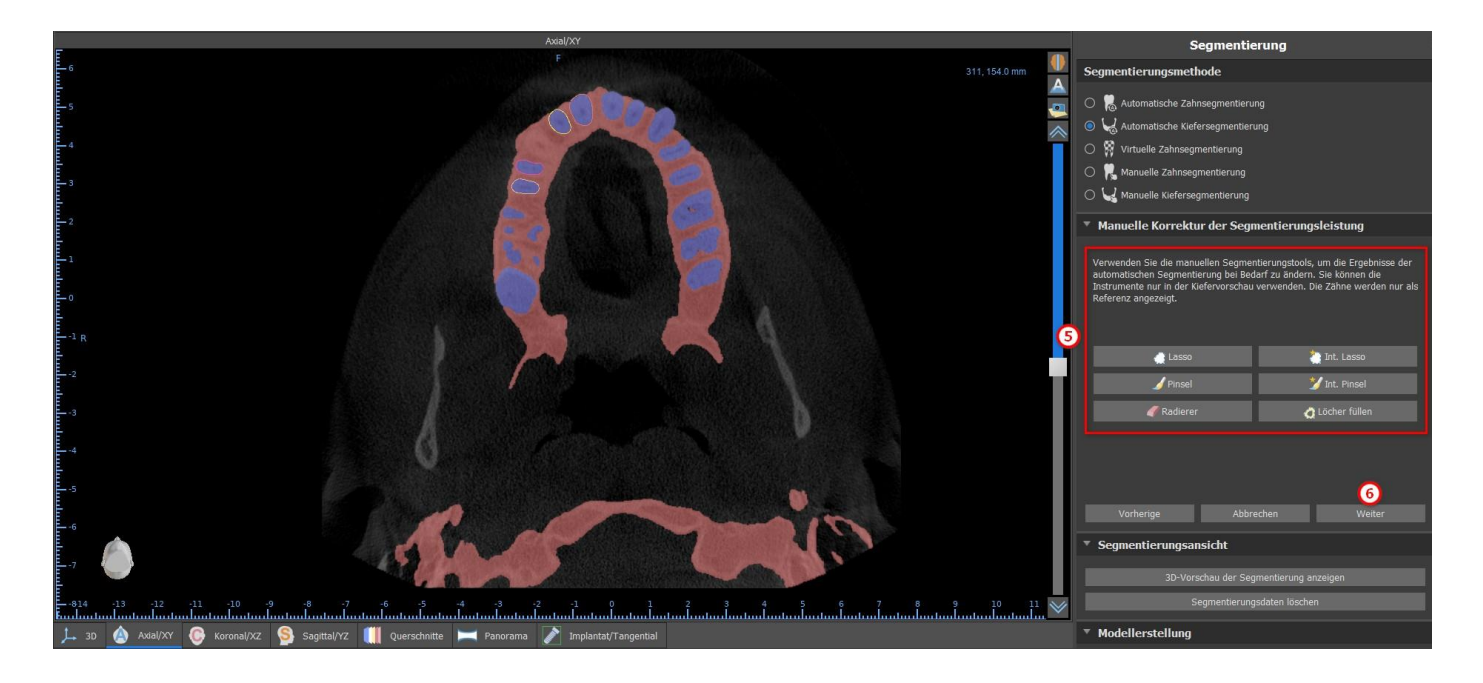

Klicken Sie auf die Taste "Oberfläche erstellen und weiter" (7), um die Oberfläche zu erstellen. Es ist möglich, zurückzugehen und die Segmentierungs-Tools erneut zu verwenden. Klicken Sie in diesem Fall auf die Taste "Zurück" (8). "Neue Segmentierung starten" (9) startet eine neue Segmentierung für den Kiefer.

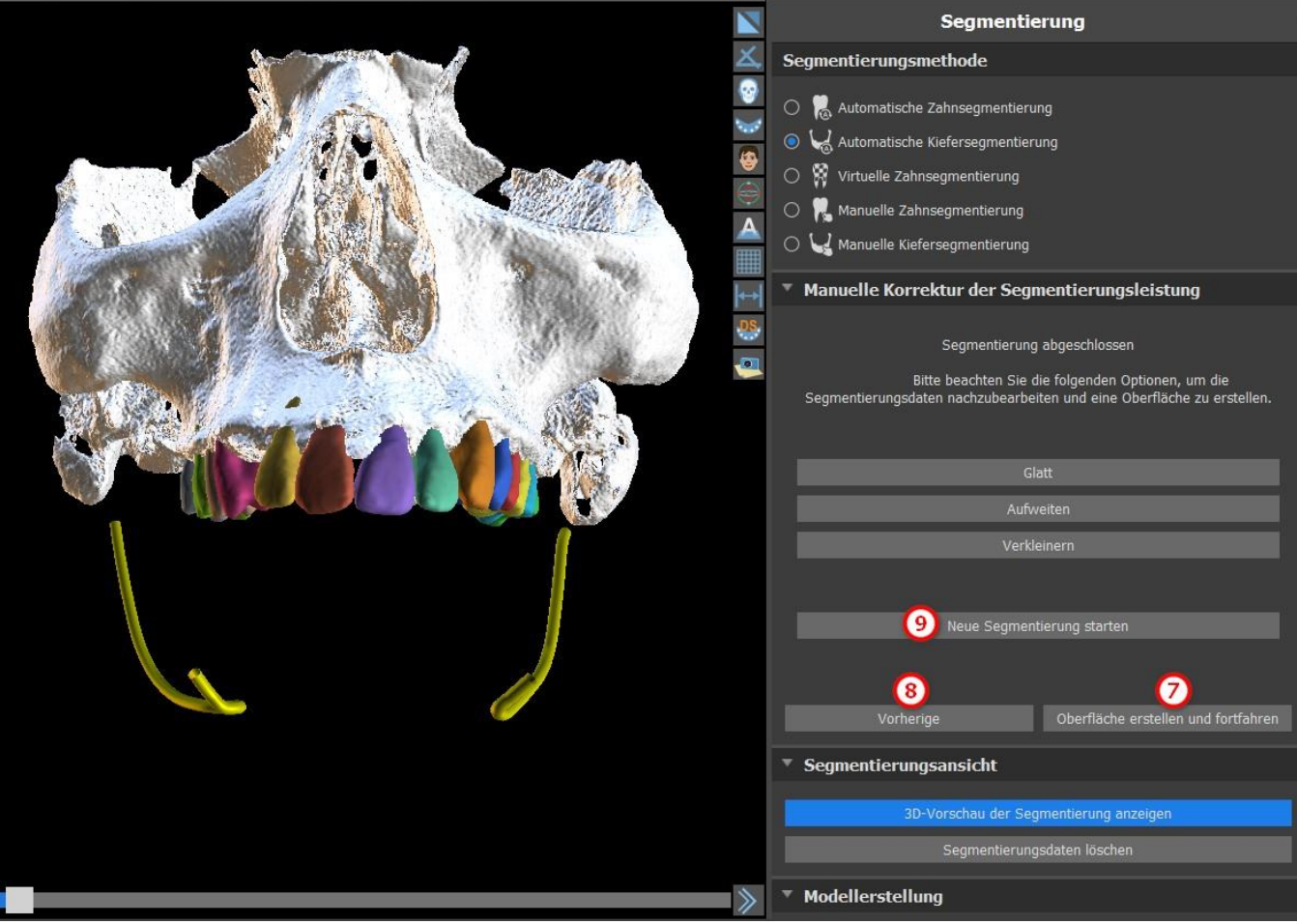

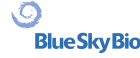

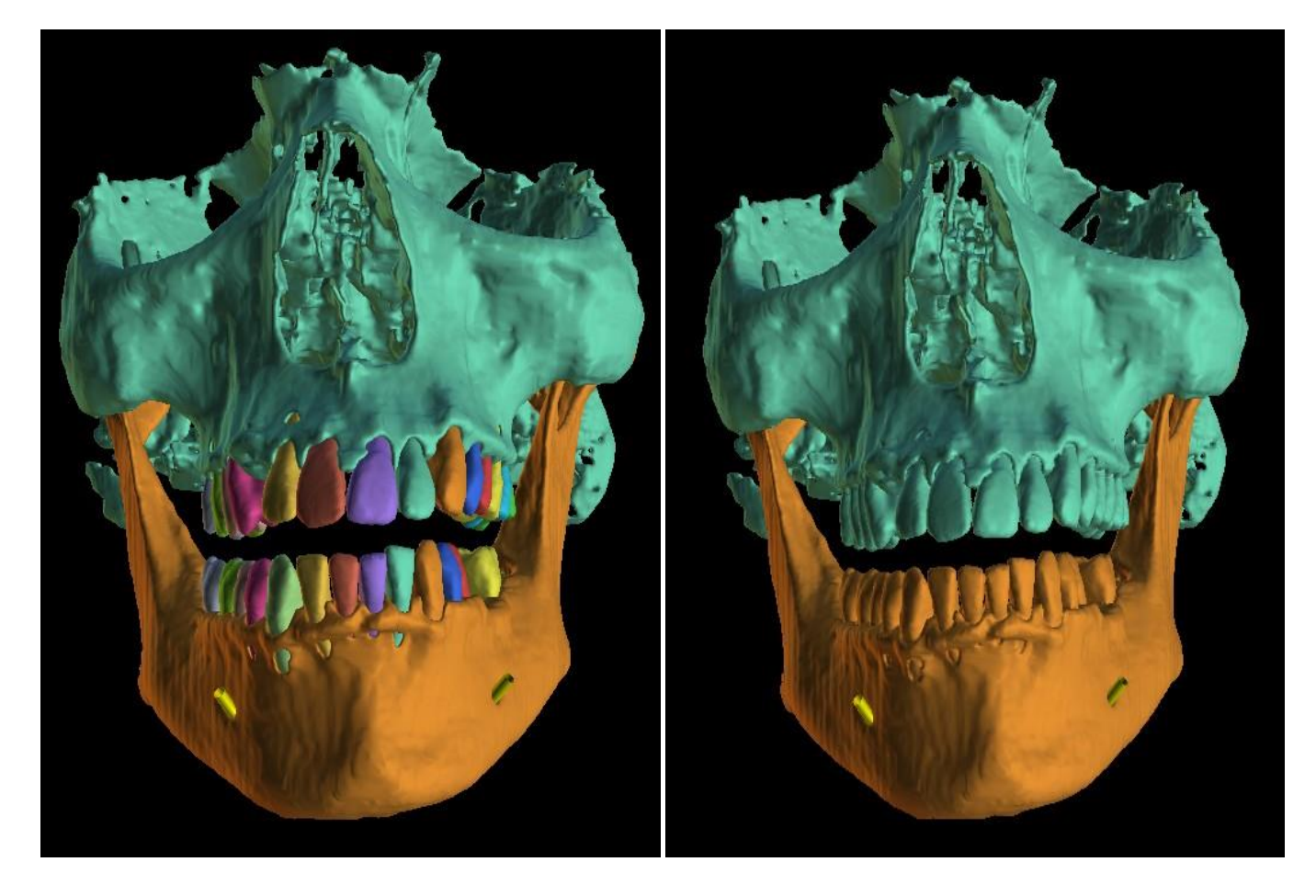

Zahn- und Kiefermodelle werden nicht<br>zusammengeführt

Zusammengeführtes Zahn- und Kiefermodell

Der Benutzer kann die CT-Zähne in der 3D-Szene in der Tabelle STL-Oberflächen (10) ein- oder ausblenden. Wenn eine neue Kieferknochen-Segmentierung beginnt, werden die vorherigen Modelle aus STL-Oberflächen ausgeblendet. Die Modelle müssen manuell aus der STL-Tabelle entfernt werden.

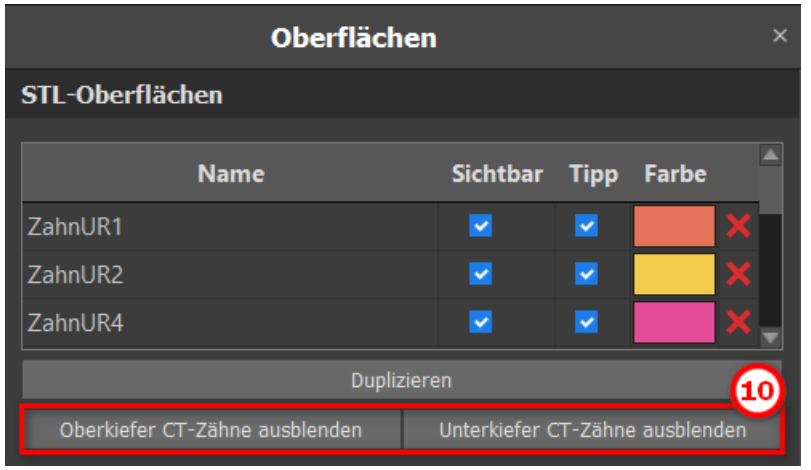

 $\circ$ 

# **17 Bohrschablonen**

Auf der Basis importierter STL-Modelle oder einer speziellen Scanvorrichtung können im Programm Schablonen hergestellt werden. Es ist auch möglich, die gefertigte Bohrschablone zu bearbeiten. Die Herstellung von Bohrschablonen erfolgt mit den Funktionen des Panels "Schablonenherstellung" (1), das geöffnet wird durch Klicken auf den Menüpunkt "Datei (oder Panels) > Schablonenherstellung" (2) (während der Modus "Normal" oder "Erweitert" aktiv ist (3)). Die Werkzeuge sind entsprechend ihrem Zweck in Gruppen eingeteilt.

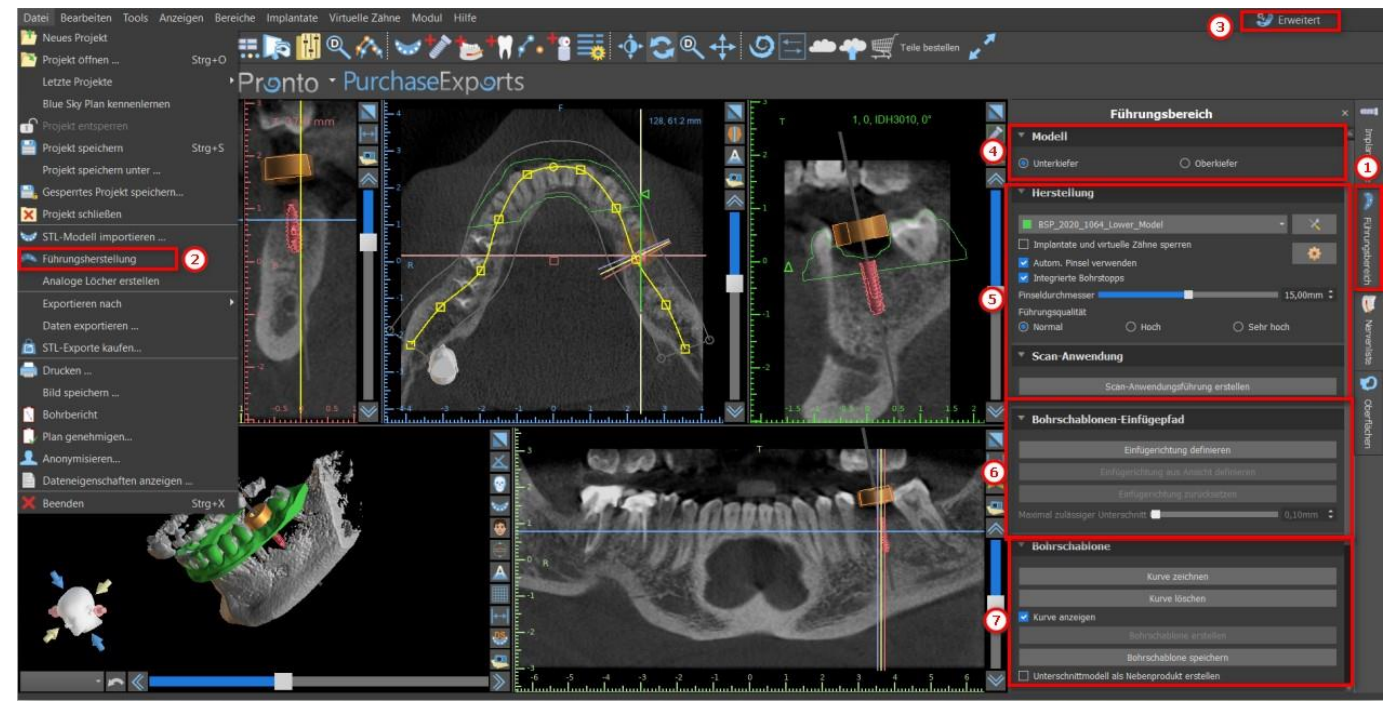

Die erste Gruppe (4) kombiniert Elemente, die gemeinsam für beide Modelltypen verwendet werden. Die Zweite (5) enthält einen Knopf zur Herstellung von Bohrschablonen auf der Basis eines Modells der Scanvorrichtung. Die dritte (6) enthält eine Funktion, die das Unterschnittmodell erstellt. Die Vierte (7) enthält alle Elemente zur Herstellung einer Offset-OP-Schablone aus einem Oberflächenmodell. Die fünfte (8) enthält Werkzeuge zum Erstellen von Beschriftungstext. Es folgen Panels zur manuellen Bearbeitung des resultierenden Modells und zur Erstellung von Beschriftungen.

Die Herstellungsmethode unterscheidet sich je nach Art des zu bearbeitenden Modells.

### **17.1 Herstellung der Schablone basierend auf einer Scanvorrichtung**

Öffnen Sie das Panel "Herstellung von Bohrschablonen". Der erste Abschnitt ("Herstellung") enthält alle gängigen Einstellungen zur Herstellung einer Bohrschablone. Mit dem Auswahlfeld (1) wird das Modell für die Herstellung der Schablone ausgewählt.

 $\circ$ 

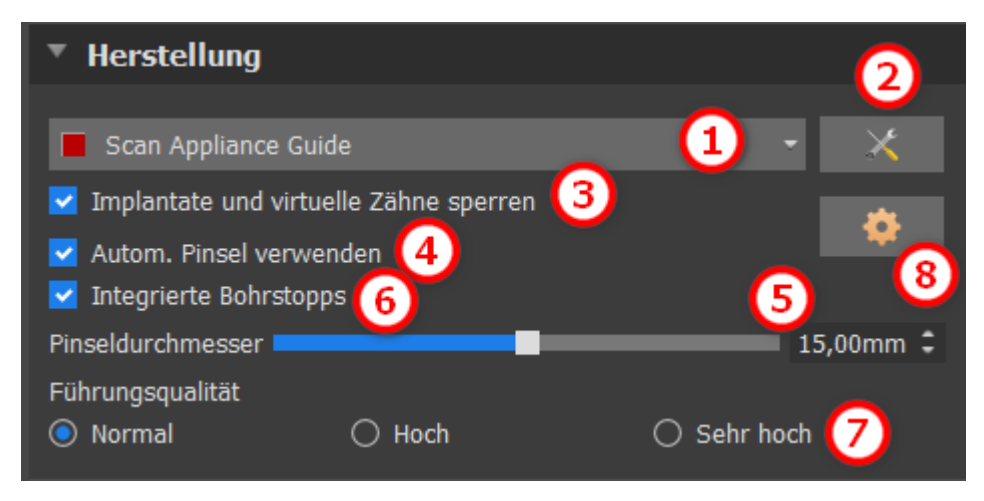

Einige Modelle können beschädigt sein - sie bestehen aus mehreren Teilen und ihre innere Struktur ist möglicherweise nicht korrekt. Die Herstellung der Bohrschablone kann in diesen Fällen fehlschlagen. Wenn das Modell beschädigt ist, können Sie versuchen, die Geometrie mit dem Korrekturwerkzeug (2) zu korrigieren und die Modellherstellung erneut

durchzuführen. Bei der Bearbeitung des Modells ist es sinnvoll, die Möglichkeit, die Implantate zu bearbeiten, auszuschalten, damit sie z.B. nicht unbeabsichtigt bewegt werden. Das Kontrollkästchen "Implantate sperren" (3) sperrt sie. Auch bei der Verwendung bestimmter Werkzeuge zur Herstellung von Bohrschablonen werden die Implantate automatisch fixiert.

Um bequem mit der entstandenen Bohrschablone arbeiten zu können und damit Sie nicht durch hervorstehende Teile an der Arbeit mit den Werkzeugen gehindert werden, kann die automatische Anpassung der Bereiche um die Führungshülsen herum und oberhalb der Führungshülsen eingestellt werden. Wählen Sie dazu "Automatische Bürste verwenden" (4) und stellen Sie dann mit der Einstellmöglichkeit (5) den Durchmesser der Fläche ein. Wenn diese Auswahl nicht markiert ist, wird nur ein Bereich mit dem gleichen Durchmesser wie die angegebenen Führungen aktiviert.

Automatische Pinsel-Einstellungen für die Änderung der Software-Führungsrohre können Sie in den Führungseinstellungen festlegen, indem Sie auf die Taste im Abschnitt Herstellung klicken.

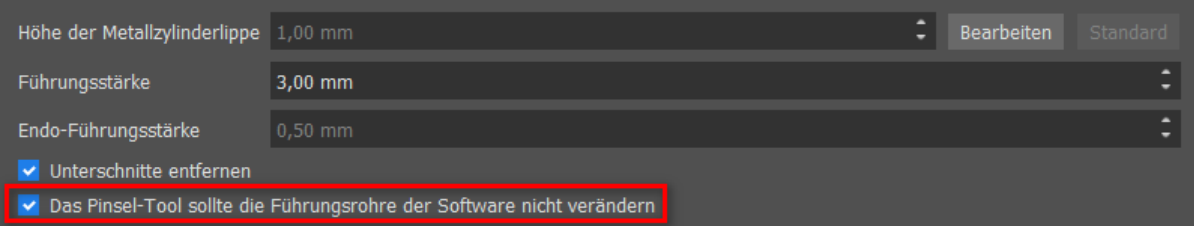

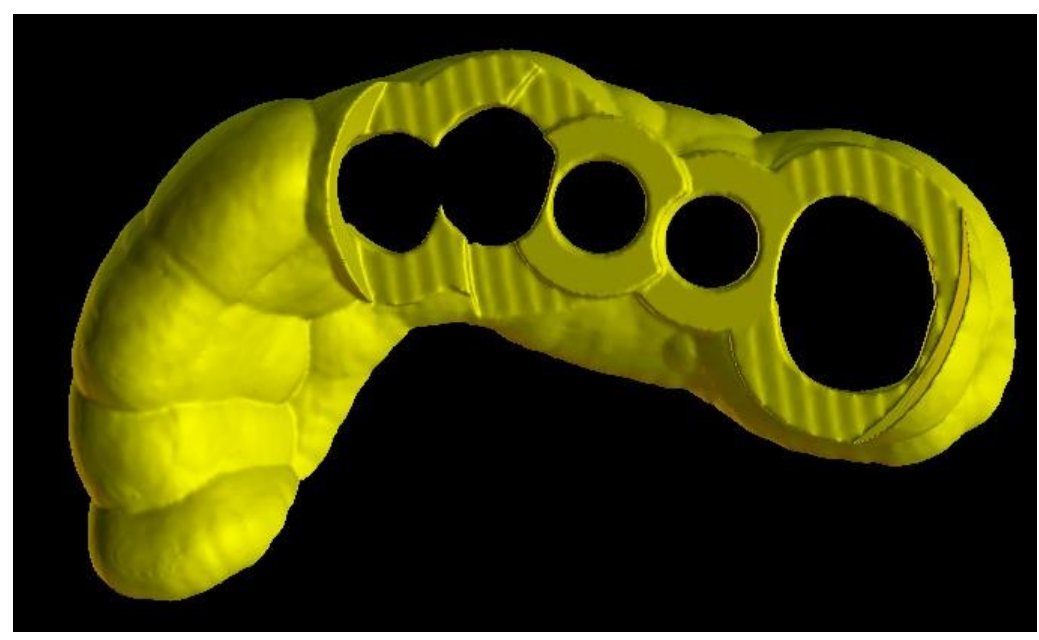

Software-Führungsrohre werden nicht verändert

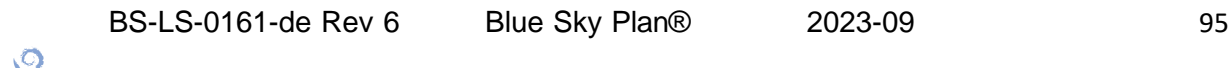

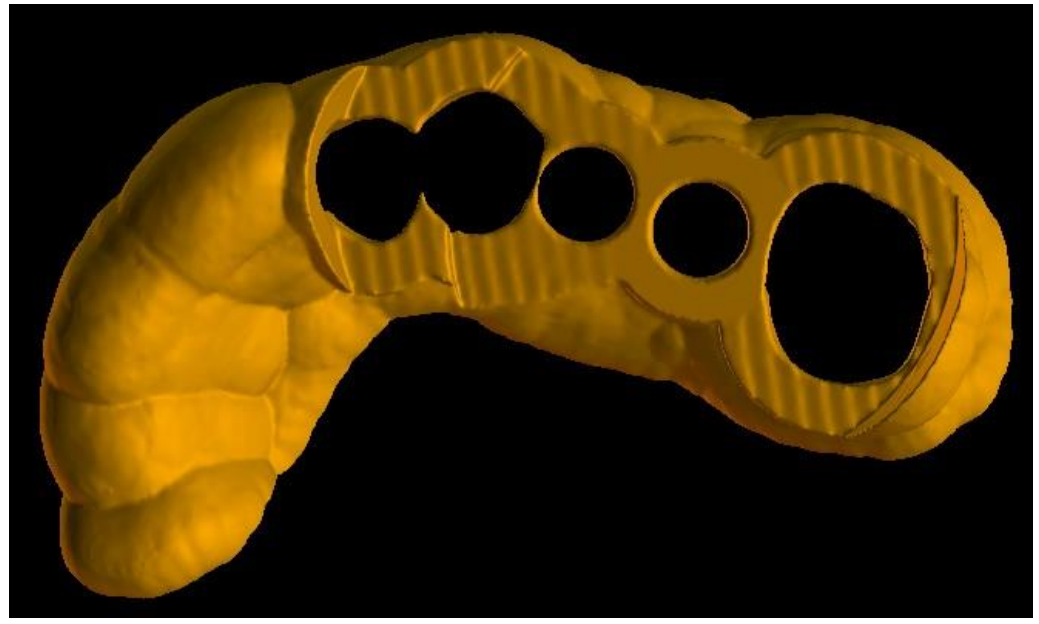

Software-Führungsrohre werden geändert

Wenn Sie das Kontrollkästchen "Eingebaute Bohrstopps" aktivieren, können Sie einen eingebauten Bohrstopp erzeugen, der es dem Handstückkopf ermöglicht, die richtige Tiefe im Kiefer zu erreichen (6).

Der Detailgrad der entstandenen Konstruktion ist einstellbar (7). Generell gilt: je detaillierter der Entwurf ist, desto länger dauert die Erstellung des Objekts und desto langsamer ist die manuelle Bearbeitung mit Werkzeugen wie dem Pinselwerkzeug. Ein Objekt mit der Einstellung "Normal" sollte für die meisten Vorgaben ausreichend detailliert sein.

Und schließlich können die zusätzlichen Eigenschaften der Bohrschablone jederzeit angepasst werden (8).

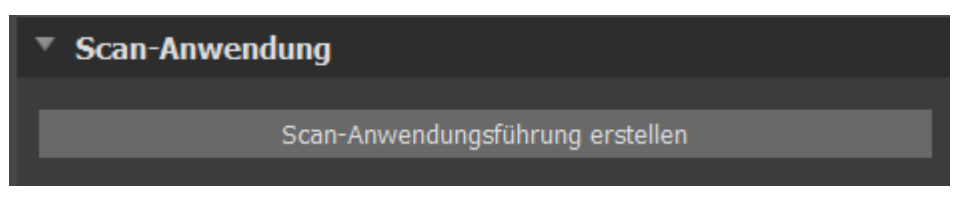

Nach Eingabe und Überprüfung aller Einstellungen im Panel "Herstellung" kann die automatische Herstellung der Bohrschablone erfolgen. Durch Anklicken der Schaltfläche "Herstellung auf dem Scan" (1) im Bereich "Scanvorrichtung" wird diese ausgeführt. Anschließend wird ein Fortschrittsbalken angezeigt und nach dessen Ablauf wird automatisch die fertige Bohrschablone angezeigt.

#### **17.2 Herstellung von Bohrschablonen auf Basis gescannter Oberflächenmodelle**

Auch in diesem Fall ist es notwendig, ein Eingangs-STL-Modell offen zu haben.

Prüfen Sie zunächst, ob alle Einstellungen im Panel "Herstellung" korrekt sind, d.h. ob das richtige Eingangsmodell ausgewählt ist, ob die automatische Modellausrichtung über den Führungshülsen verwendet wird und welcher Detaillierungsgrad für die resultierende Bohrschablone gewählt ist. Weitere Einstellungen, die spezifisch für die Herstellung einer Bohrschablone aus einem Oberflächenmodell sind, finden Sie im Abschnitt "Bohrschablonen-Einstellungen"(8).

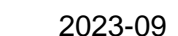

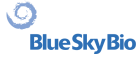

Wenn Sie ein Projekt öffnen, versucht das Programm zu bestimmen, ob es Ober- oder Unterkieferdaten enthält und trifft automatisch die Auswahl. Derselbe Test wird dann auch beim Einleiten der Erstellung einer Bohrschablone durchgeführt.

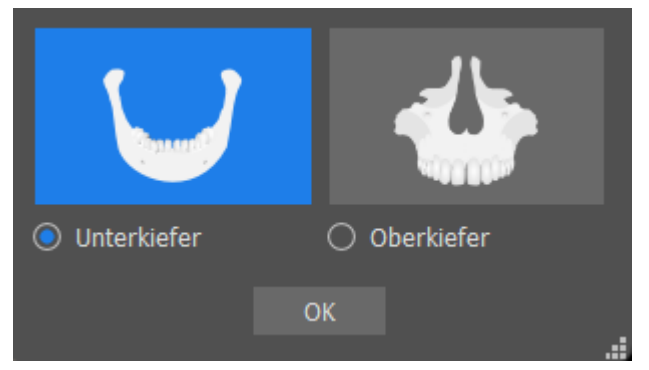

Stimmt die Schätzung des Programms nicht mit der tatsächlichen Situation überein, kann die Auswahl manuell geändert werden.

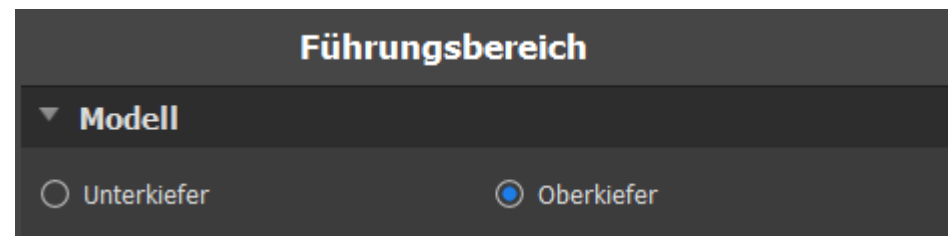

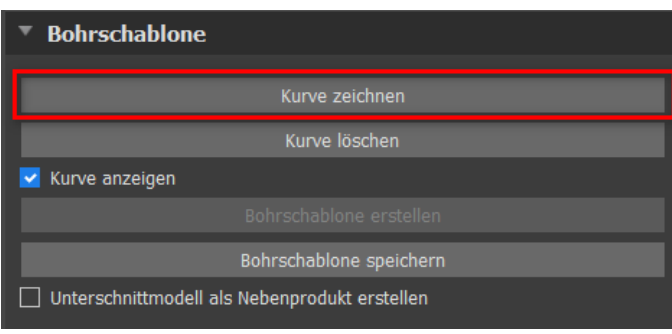

Vor der eigentlichen Herstellung der Bohrschablone ist es notwendig, den gewünschten Bereich zu bestimmen, der abgedeckt werden soll. Dies geschieht durch Zeichnen und anschließendes Bearbeiten von Randverläufen direkt auf der Oberfläche des Eingangsmodels. Durch Anklicken der Schaltfläche "Kurve zeichnen" wird der Zeichenmodus aktiviert. Der Zustand der Schaltfläche wird durch eine Farbänderung angezeigt.

Befinden wir uns im Kurvenzeichnungsmodus, ist es möglich, das Modell ohne Tastendruck zu manipulieren, und für die eigentliche Zeichnung ist es notwendig, die "Shift"-Taste gedrückt zu halten. Der Mauszeiger ändert seine Form von einem Pfeil in ein Kreuz, und ein Strich kann durch Drücken der linken Maustaste und Ziehen der Maus entlang der Oberfläche des Modells gezeichnet werden.

 $\circ$ 

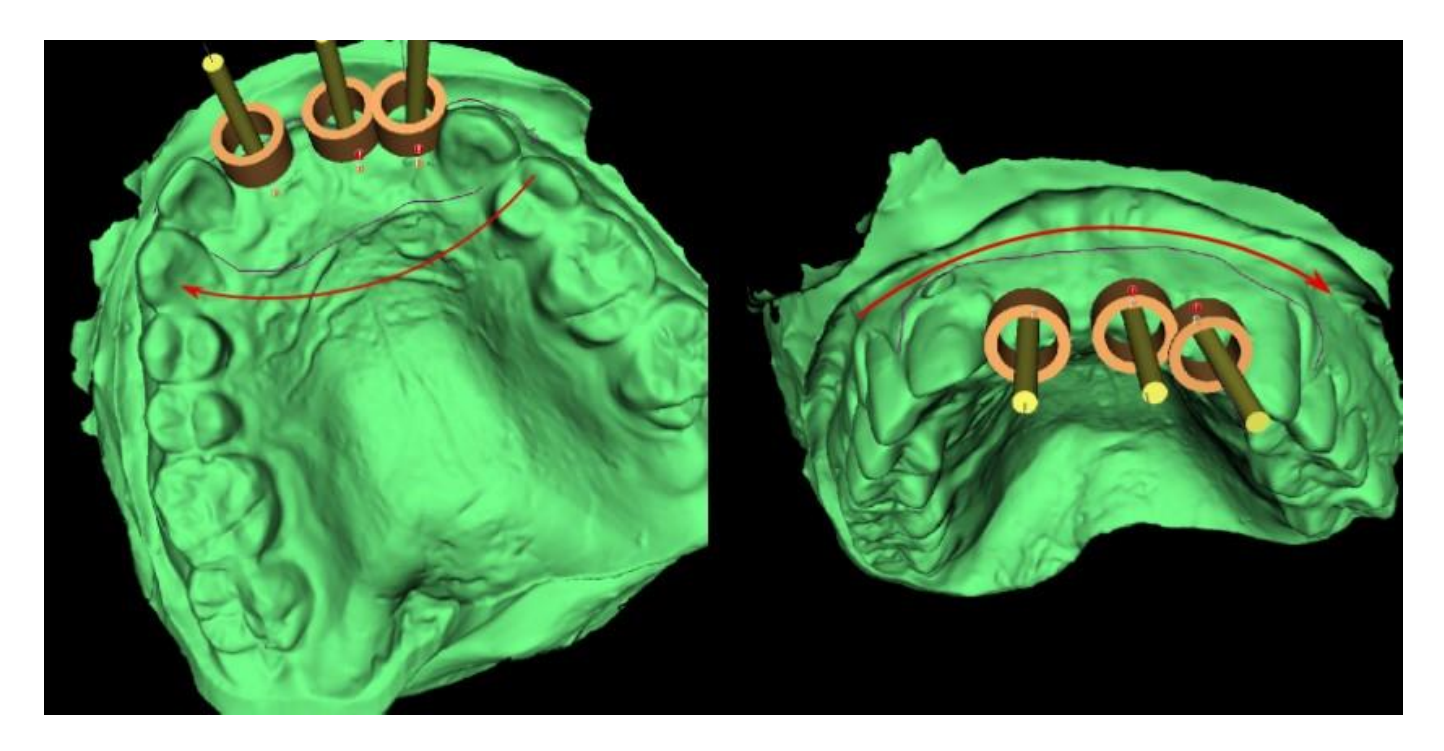

Nachdem Sie die Grundform der Bohrschablone skizziert haben, stellen Sie die Kurve fertig, indem Sie erneut auf die aktivierte Schaltfläche "Kurve zeichnen" klicken. Um die Kurve abzuschließen, können Sie auch den letzten Punkt (grün) auf den Anfangspunkt (rot) ziehen oder bei gedrückter Umschalttaste auf den Anfangspunkt klicken.

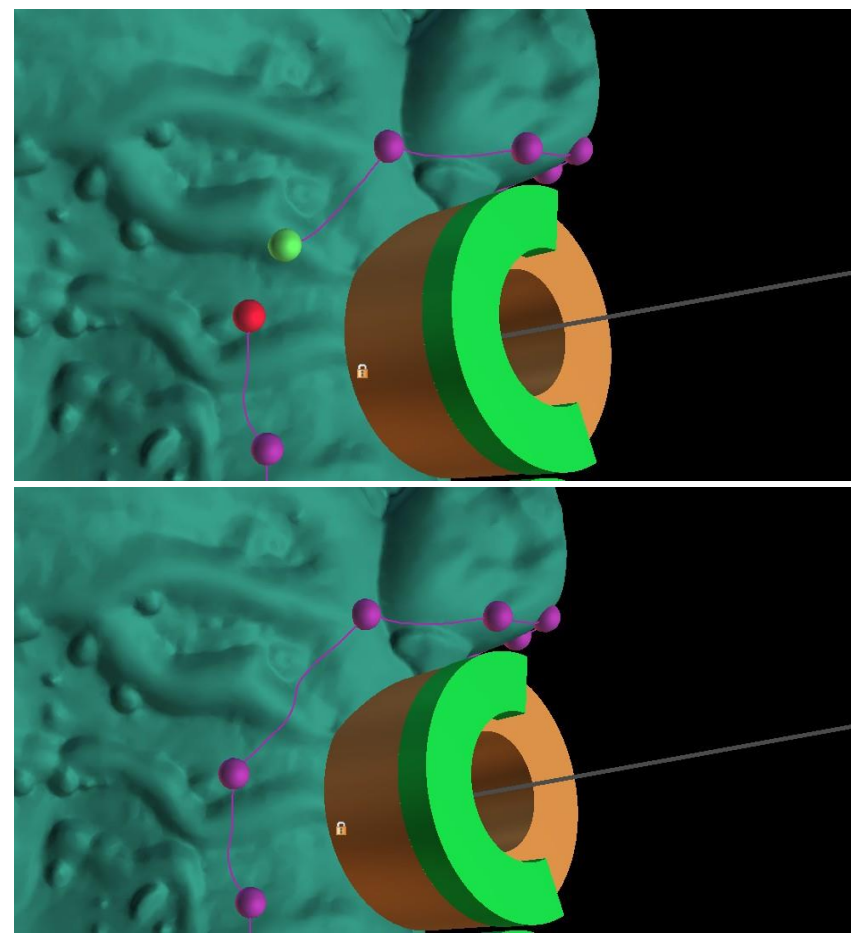

Die Form der Kurve kann mit einzelnen Kontrollpunkten auf der Kurve bearbeitet werden. Bevor Sie eine Bohrschablone generieren, ist es sinnvoll, ihre Form in diesem Modus zu überprüfen. Bei Bedarf kann die Kurve durch Anklicken der Schaltfläche "Kurve löschen" gelöscht und neu gezeichnet werden.

Als Folge von Fragmentierungen, Fehlern in einigen Modellen und in einigen Fällen von lokalen

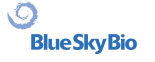

Unebenheiten in der Oberfläche kann es vorkommen, dass die Kurve nicht exakt der beabsichtigten Form entspricht. In diesem Fall ist es notwendig, die nächstgelegenen Punkte des fehlerhaften Abschnitts zu verschieben, damit sich der resultierende Umriss ausrichtet; siehe folgende Bilder.

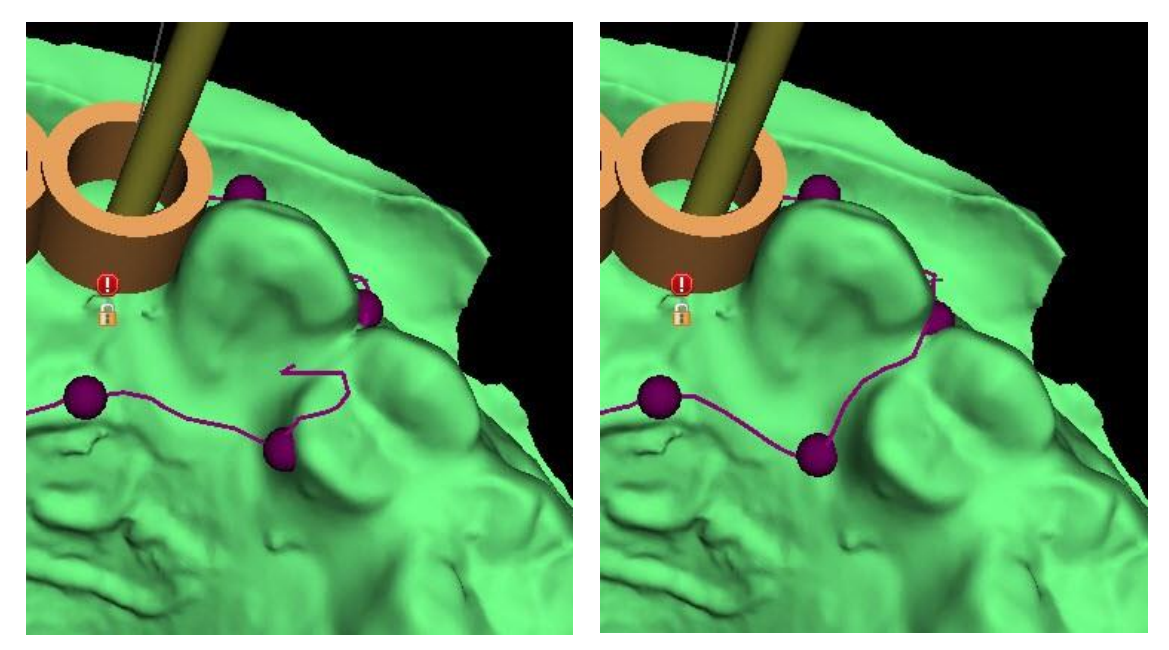

Nachdem Sie die Bearbeitung beendet haben, können Sie die Generierung der Bohrschablone starten, indem Sie auf die Schaltfläche "Bohrschablone erstellen" klicken. Die nun nicht mehr benötigte Kurve wird an dieser Stelle automatisch ausgeblendet. Dies wird durch das Kontrollkästchen "Kurve anzeigen" angezeigt, mit dem die Kurve wieder angezeigt werden kann. Wenn die eingegebene Kurve und damit die resultierende Bohrschablone nicht alle geplanten Implantate enthält, wird der Anwender darauf hingewiesen und hat die Möglichkeit, die Generierung zu stoppen.

Nach Abschluss des Vorgangs wird das gefertigte Modell der chirurgischen Schablone im Bereich "Oberflächen" angezeigt, wo seine Parameter standardmäßig geändert werden können.

Die Bohrschablone kann mit editierten Parametern und der gleichen Kurve neu generiert werden; die Kurve wird lediglich ausgeblendet und kann mit Auswahl angezeigt, erneut editiert und zur Erstellung eines modifizierten Modells verwendet werden.

#### **17.3 Entfernen von Unterschnitten**

Die Funktion "Bohrschablonen-Einfügepfad" dient zum Definieren der Richtung, aus der die Bohrschablone eingefügt wird. Mithilfe dieser Funktion können Sie die Bereiche visualisieren, die "unter" der Bohrschablone (Unterschnitte) liegen und Probleme beim Einfügen der Bohrschablone in den Zahn verursachen können, insbesondere bei der Verwendung von steifen Fertigungsmaterialien.x; Diese Bereiche können durch Aktivieren des Kontrollkästchens "Unterschnittmodell als Nebenprodukt erstellen" entfernt werden (generiert ein Modell mit entfernten Unterschnitten). Die basierend auf diesem Modell gefertigte Bohrschablone lässt sich einfach befestigen.

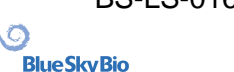

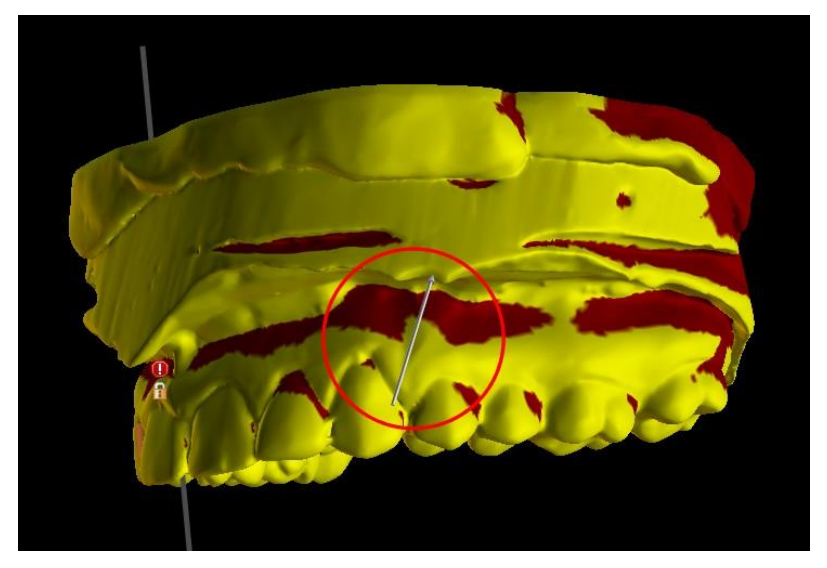

Die Unterschiede zwischen individuellen Ausgaben können in den folgenden beiden Abbildungen verglichen werden. Auf der linken Seite ist ein Modell mit entfernten Unterschnitten abgebildet; auf der rechten Seite sind alle Details erhalten.

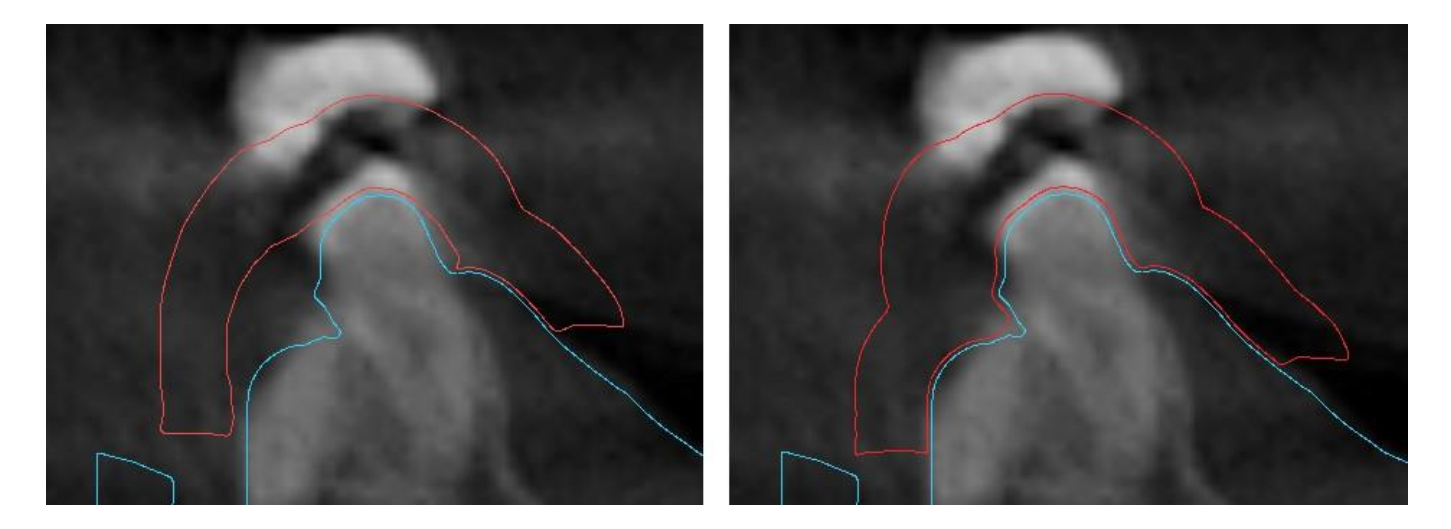

Der standardmäßige Richtungswinkel des Einschubpfades und der standardmäßig maximal zulässige Unterschnitt werden in den Einstellungen im Register "Bohrschablone" definiert. Zusätzlich steht die Funktion "Einschubrichtung aus Ansicht definieren" im Führungsbereich zur Verfügung. Das Erzeugen eines Unterschnittmodells erstellt ein neues Modell, mit dem unabhängig gearbeitet werden kann.

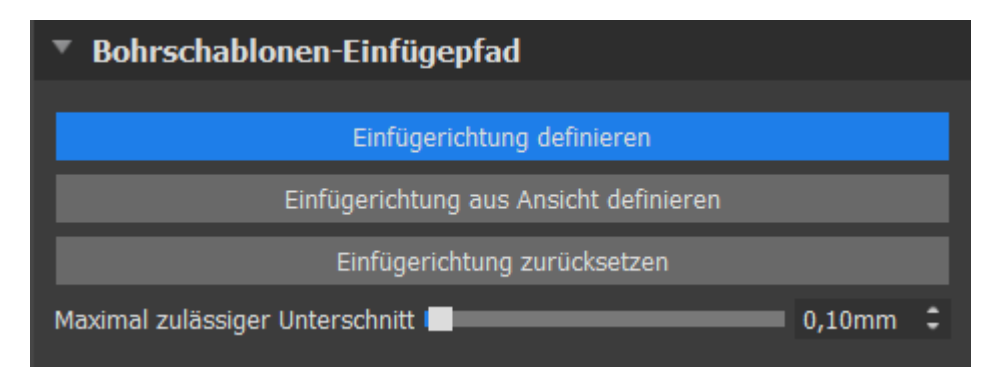

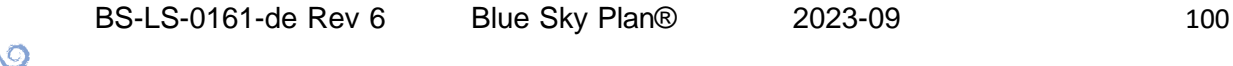

### **17.4 Pinselwerkzeuge**

Außer dem automatischen Pinselwerkzeug bietet die Anwendung grundlegende Werkzeuge zur manuellen Anpassung der resultierenden Bohrschablone: die "Pinselwerkzeuge". Diese Tools können die Oberfläche glätten (d.h. sie senken Ausbuchtungen und gleichen Vertiefungen aus), Oberflächenmaterial hinzufügen oder entfernen, das Oberflächenmaterial lokal verformen und Umrisse im Modell bearbeiten (funktioniert nur in 2D). Sie finden das Werkzeug im Modul "Modellmuster" im Bereich "Modell bearbeiten". Weitere Informationen zu Modellanpassungen finden Sie im Abschnitt 12.

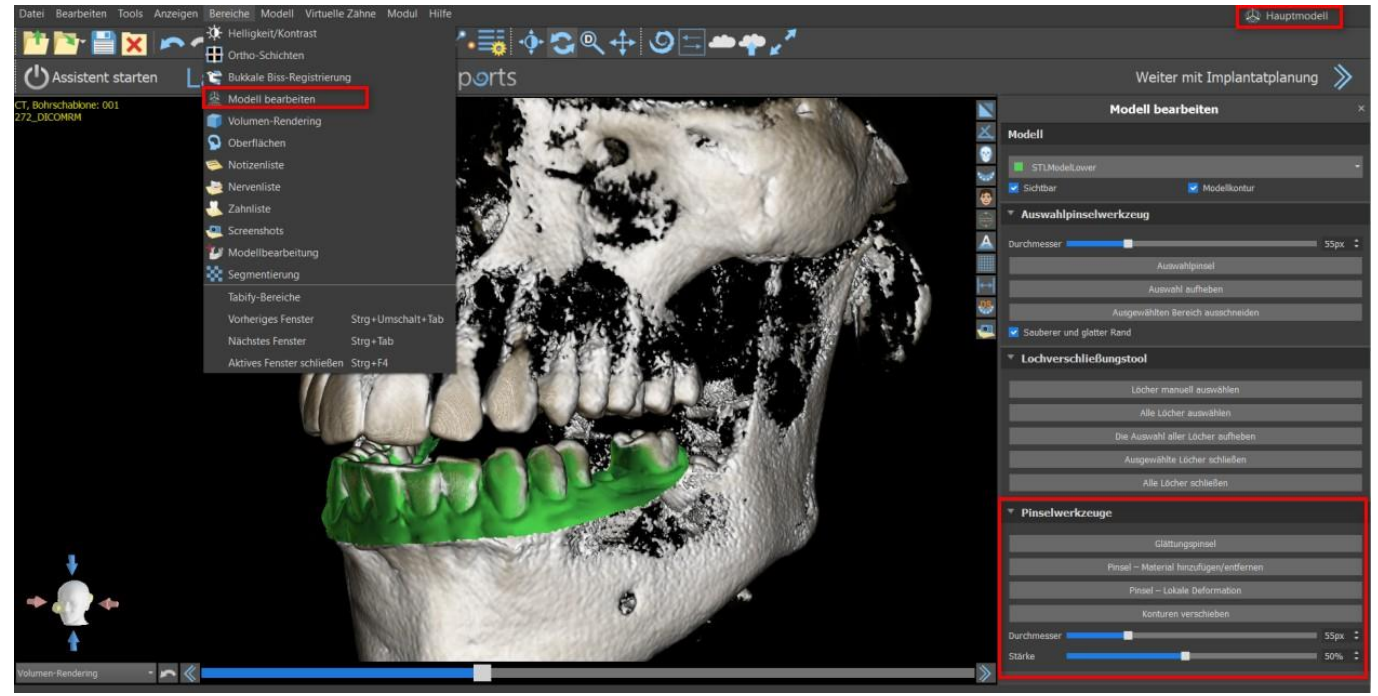

### **17.5 Beschriftungswerkzeug**

Die gefertigten Bohrschablonen können mit einem oder mehreren Beschriftungen mit einem 3D-Profil ergänzt werden. Dies geschieht mit dem "Beschriftungswerkzeug".

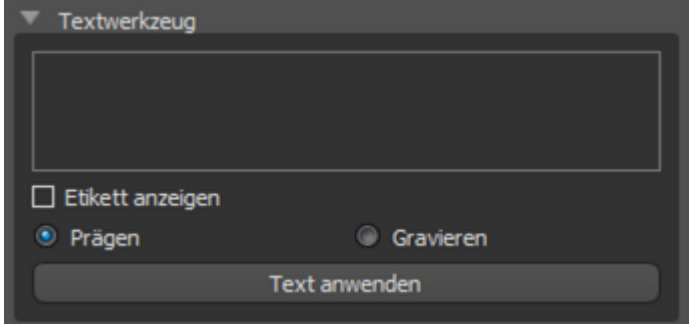

Es ist zunächst zu prüfen, ob das richtige Modell ausgewählt ist (1). Ist das Modell zu diesem Zeitpunkt als unsichtbar eingestellt, wird der Anwender beim Versuch, eine Beschriftung einzufügen, darauf hingewiesen. Der Text wird in das Editierfeld eingefügt (2). Zu diesem Zeitpunkt wird auch eine Hilfsdarstellung des eingegebenen Textes im 3D-Anzeigefenster angezeigt. Der Text befindet sich auf dem Modell an der Stelle, an der er in diesem

Fenster angezeigt wird. Deshalb ist es notwendig, das Modell im 3D-Fenster so zu positionieren, dass der Text an der richtigen Stelle auf seiner Oberfläche steht. Außerdem müssen Sie sich für eine von zwei Methoden zur Erstellung der Texttiefe entscheiden: Prägen oder Gravieren.

Dann drücken Sie die Taste "Text anwenden". Die Hilfsdarstellung des Textes im 3D-Fenster wird ausgeblendet und der Text wird in die Oberfläche der Bohrschablone gedruckt. Die Hilfsanzeige im 3D-Fenster kann mit dem Kontrollkästchen "Beschriftung anzeigen" (3) wieder aktiviert werden.

 $\circ$ 

**BlueSkyBio** 

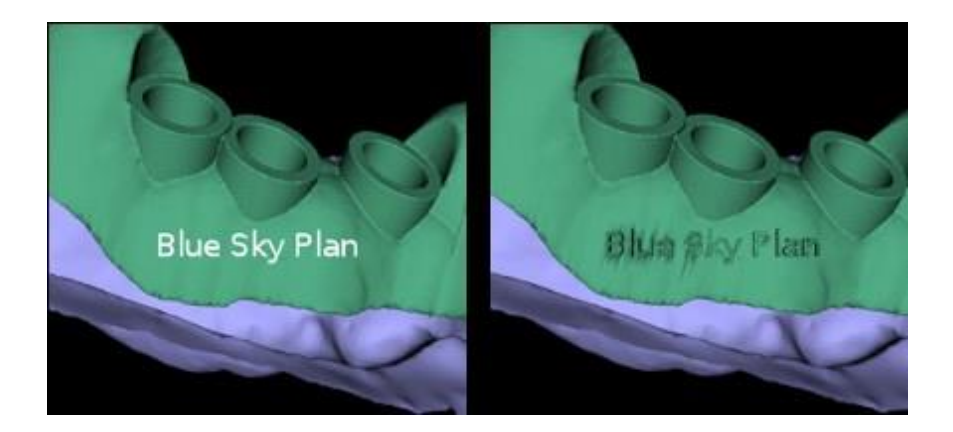

BS-LS-0161-de Rev 6 Blue Sky Plan® 2023-09 102<br>Blue Sky Bio

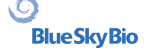

## **18 Endodontischer Modus**

Eine endodontische Behandlung (auch als Wurzelkanalbehandlung bekannt) ist eine Behandlungsabfolge für den entzündeten Nerv eines Zahns, welche die Entzündung eliminieren und den dekontaminierten Zahn vor einem zukünftigen mikrobakteriellen Befall schützen soll. Die Behandlung erfolgt in der Regel an einem Zahn und kann bis zu 4 Wurzeln beinhalten.

Die Planung beginnt mit einem Einführungsfenster mit dem Titel "Endodontie", in dem der Anwender den Planungstyp auswählt – "Patienten-CT-Scan importieren" oder "Modelle importieren".

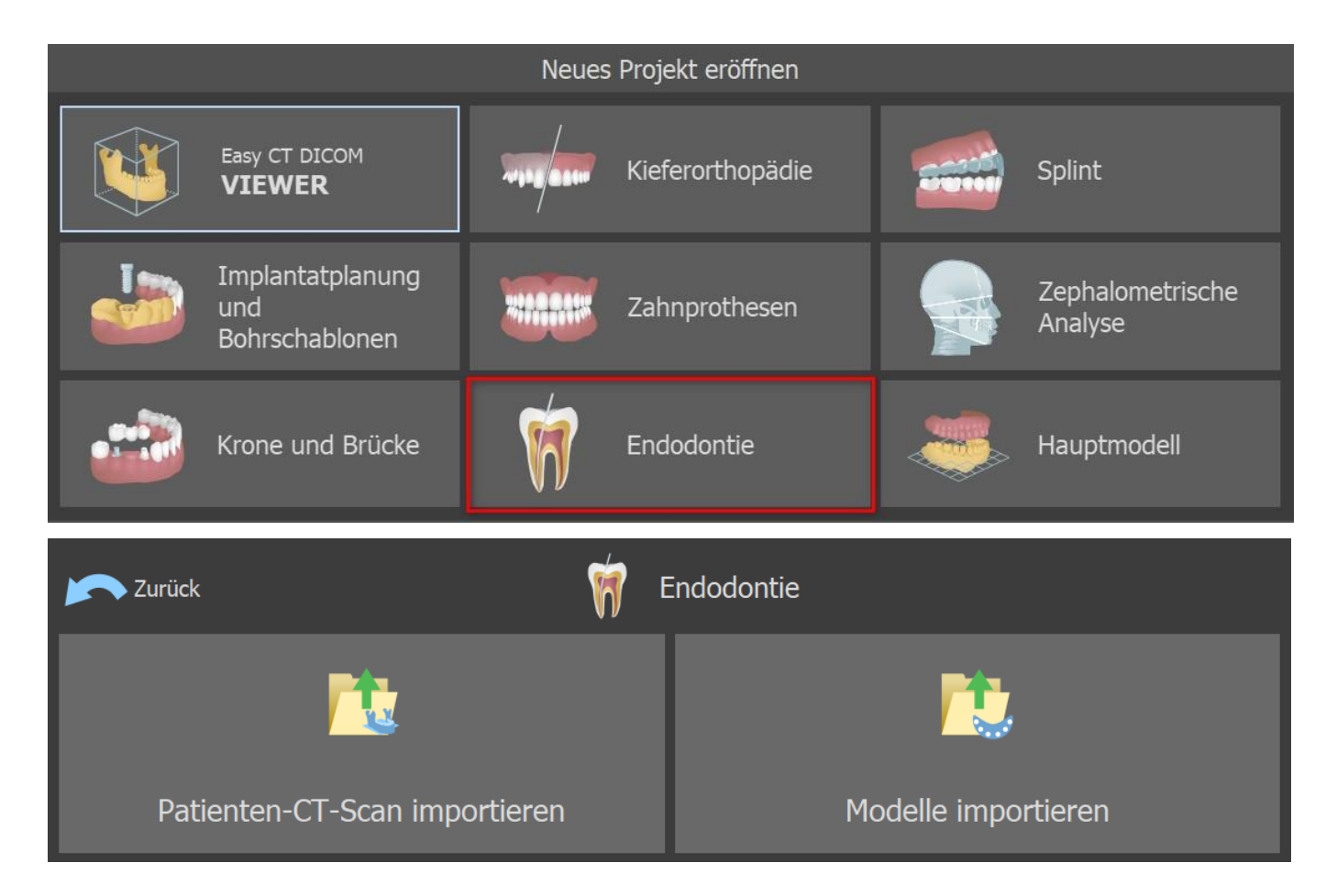

Nach dem Laden der CT-Daten kann der Benutzer weitere Oberflächen importieren. Nach der Auswahl wählen Sie das Verzeichnis, das das gewünschte Modell oder den gewünschten Scan enthält. Wenn Sie einen Behandlungsfall ohne CT-Scan planen, wählen Sie die Planungsart "Modelle importieren".

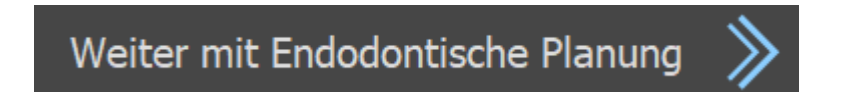

Um mit dem endodontischen Modus fortzufahren, klicken Sie auf die Schaltfläche "Weiter zur Endodontieplanung" in der oberen rechten Ecke des Bildschirms. Bevor Sie die Endodontieschablone anfertigen, müssen Sie den Bereich festlegen, der abgedeckt werden soll. Dies geschieht durch Zeichnen und anschließendes Bearbeiten von Randverläufen direkt auf der Oberfläche des Eingangsmodels. Durch Klicken auf die Taste "Kurve zeichnen" (1) wird der Zeichenmodus aktiviert.

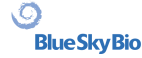

Der Zustand der Schaltfläche wird durch eine Farbänderung angezeigt. Der Kurvenrand kann mithilfe der einzelnen Kontrollpunkte bearbeitet werden. Bevor Sie die endodontische Schablone erstellen, sollten Sie ihre Form in diesem Modus überprüfen. Bei Bedarf können Sie die Kurve löschen, indem Sie auf die Taste "Kurve löschen" (2) klicken und die Kurve erneut zeichnen.

Nach Abschluss der Bearbeitung, können Sie die Endodontieschablone erstellen, indem Sie auf die Taste "Endo-Schablone erstellen" (3) klicken. Wenn die eingegebene Kurve und damit die resultierende Endodontieschablone nicht alle geplanten Implantate enthält, wird der Benutzer benachrichtigt und hat die Möglichkeit, die Erstellung zu stoppen.

Nach der Fertigstellung wird das hergestellte Endodontie-Schablonenmodell im Bereich "Oberflächen" angezeigt und kann durch Klicken auf die Taste "Endo-Schablone speichern" (4) exportiert und gespeichert werden.

Die Endo-Führungsstärke kann im Schablonenbereich im erweiterten Modul unter "Endo-Führungsstärke" (Ende Guide Thickness) festgelegt werden. Öffnen Sie die Schablone-Einstellungen, indem Sie auf das Symbol  $\mathcal{F}(5)$  klicken.

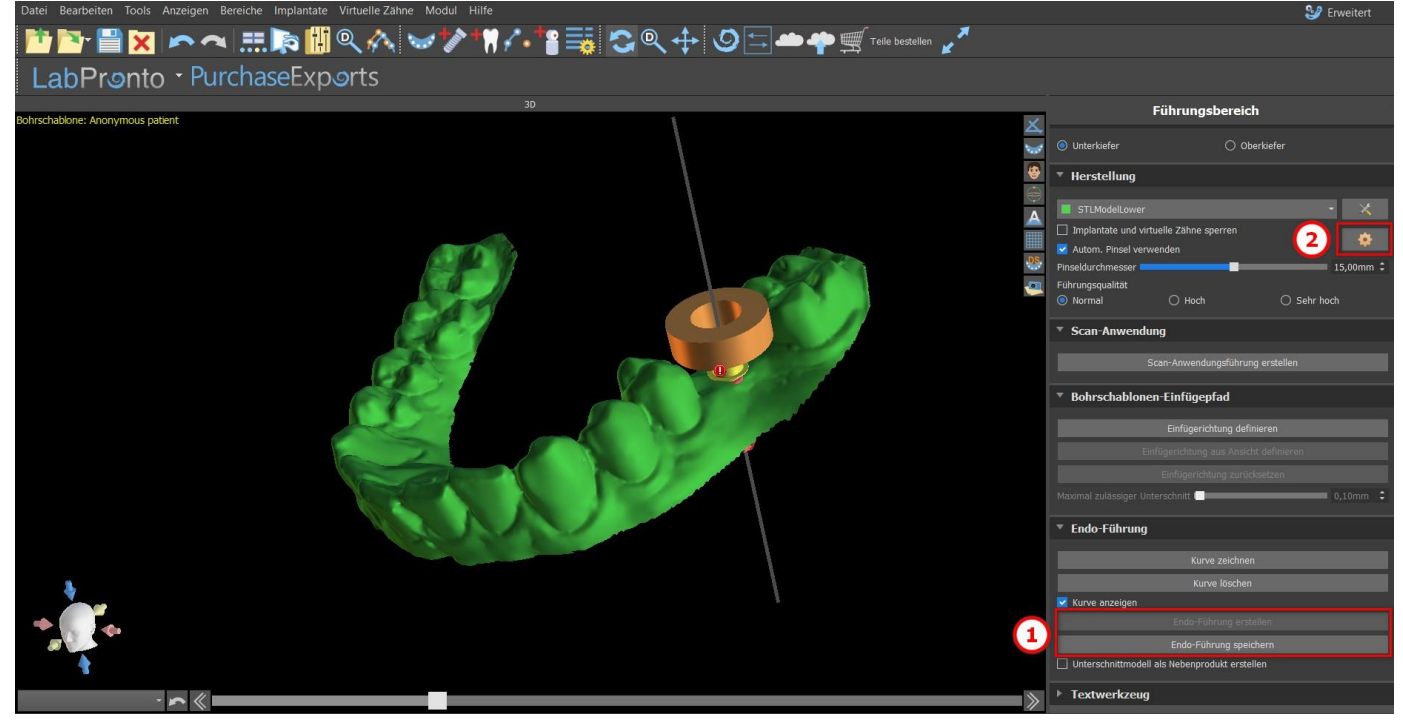

Der Endo-Modus muss aktiv sein, um die Endo-Führungsstärke festlegen zu können.

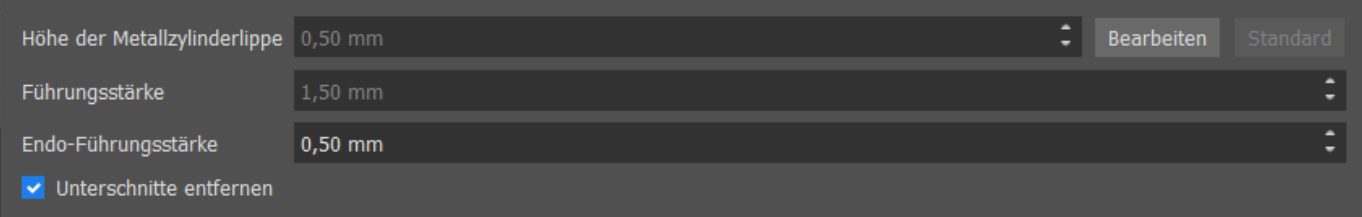

Der Benutzer kann eine Implantatspitze genau dort platzieren, wo er klickt.Die Implantatachse ist standardmäßig "Spitze" (Tip) (im deaktivierten Endo-Modus ist es "Kopf" (Head)).

Der Benutzer kann die Optionen "Implantat-/Zahnauswahl immer anzeigen" für 2D-Sichtbarkeit (selbst wenn die Transparenz auf 1,00 eingestellt ist) und "Schichten an ausgewählte Implantatposition verschieben" (Move slices to selected implant's position) aktivieren, um Schichten zum hinzugefügten Implantat zu verschieben. Diese Optionen befinden sich unter "Einstellungen > Bohrschablone", und der Endo-Modus muss dafür aktiviert sein.

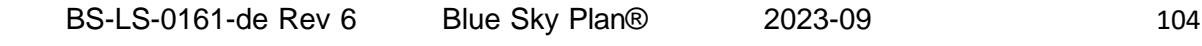

 $\circ$ 

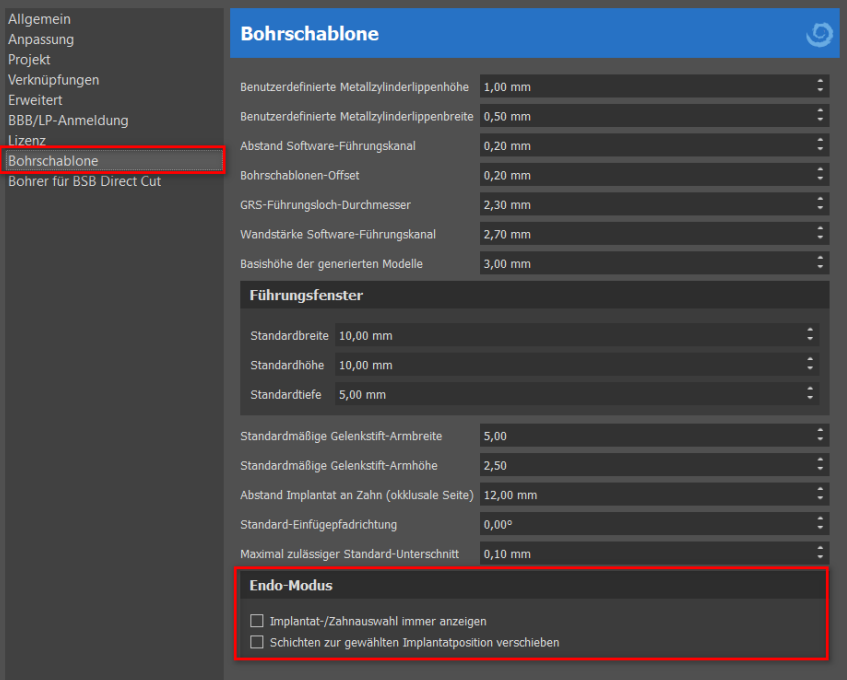

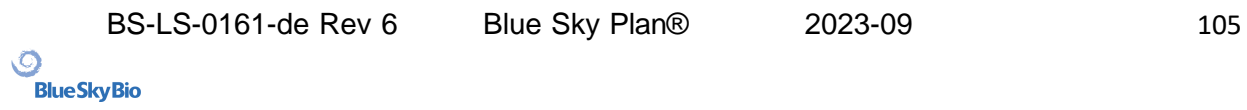

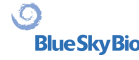

## **19 Export von Daten**

Die meisten Projektdaten können aus der Anwendung in Form eines STL-Modells exportiert werden. Der Datenexport erfolgt über den Menüpunkt "Datei > Daten exportieren".

Die Qualität des Exports kann im Dialog eingestellt werden, was die Qualität des resultierenden Modells, aber auch die Zeit, die zur Erstellung des Exports benötigt wird, beeinflusst. Mit den Kontrollkästchen können Sie auswählen, was aus dem Projekt exportiert werden soll. Die Auswahl ist auf Daten beschränkt, die derzeit in der 3D-Ansicht der Anwendung sichtbar sind. Es können Nerven, importierte Modelle, Implantate und Dichteoberflächen ausgewählt werden. Es ist mit einer Lizenz mit einer begrenzten Anzahl von Exporten möglich, entweder in eine Datei oder direkt in die installierte VRMesh-Anwendung zu exportieren. Die Anzahl der verbleibenden Exporte wird auf der Schaltfläche "Export" und im Titel des Fensters angezeigt. Die Anzahl der Exporte wird nur einmal in einem aktuell geöffneten Projekt reduziert. Durch Auswahl der Option "In Alpha AI öffnen" können Modelle in eine externe Slicing-Software der Firma Ackuretta exportiert werden. Um diese Option zu sehen, müssen Sie die Alpha AI-Software auf Ihrem Computer installiert haben.

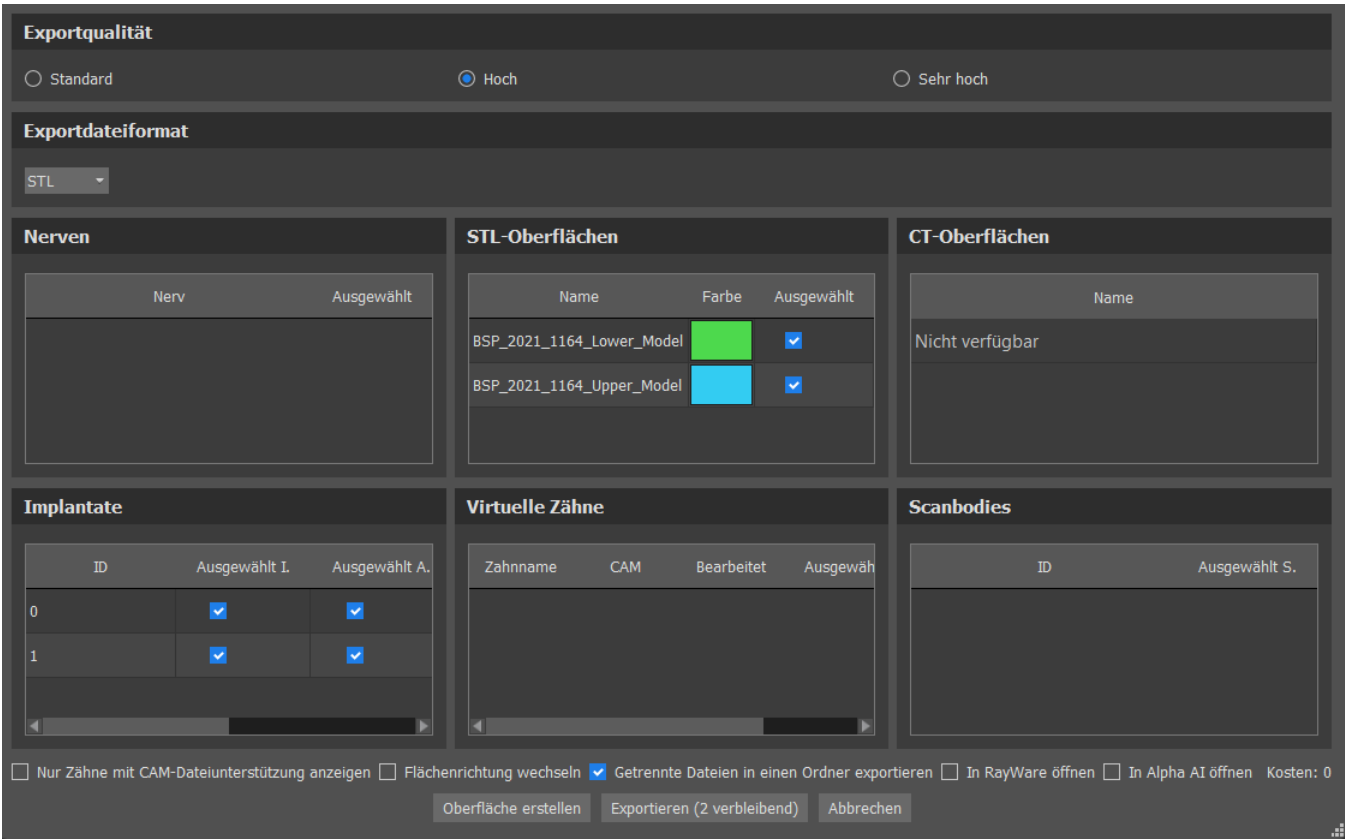

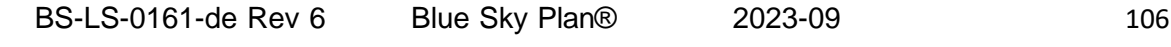

 $\circ$ 

### **20 Externe Softwareprogramme**

### **20.1 Medit-Import**

Ziel der Verknüpfung zwischen Blue Sky Bio und Medit ist es, dass Scans aus dem Intraoralscanner des Arztes direkt in Blue Sky Plan verwendet werden können.

Um intraorale Scans in Blue Sky Plan zu importieren, wählen Sie den Patienten aus Ihrer Scan-Box aus, der den Status "Scan abgeschlossen" hat. Klicken Sie dann auf die Schaltfläche Blue Sky Plan exportieren, um die Scandaten in die Anwendung Blue Sky Plan zu exportieren.

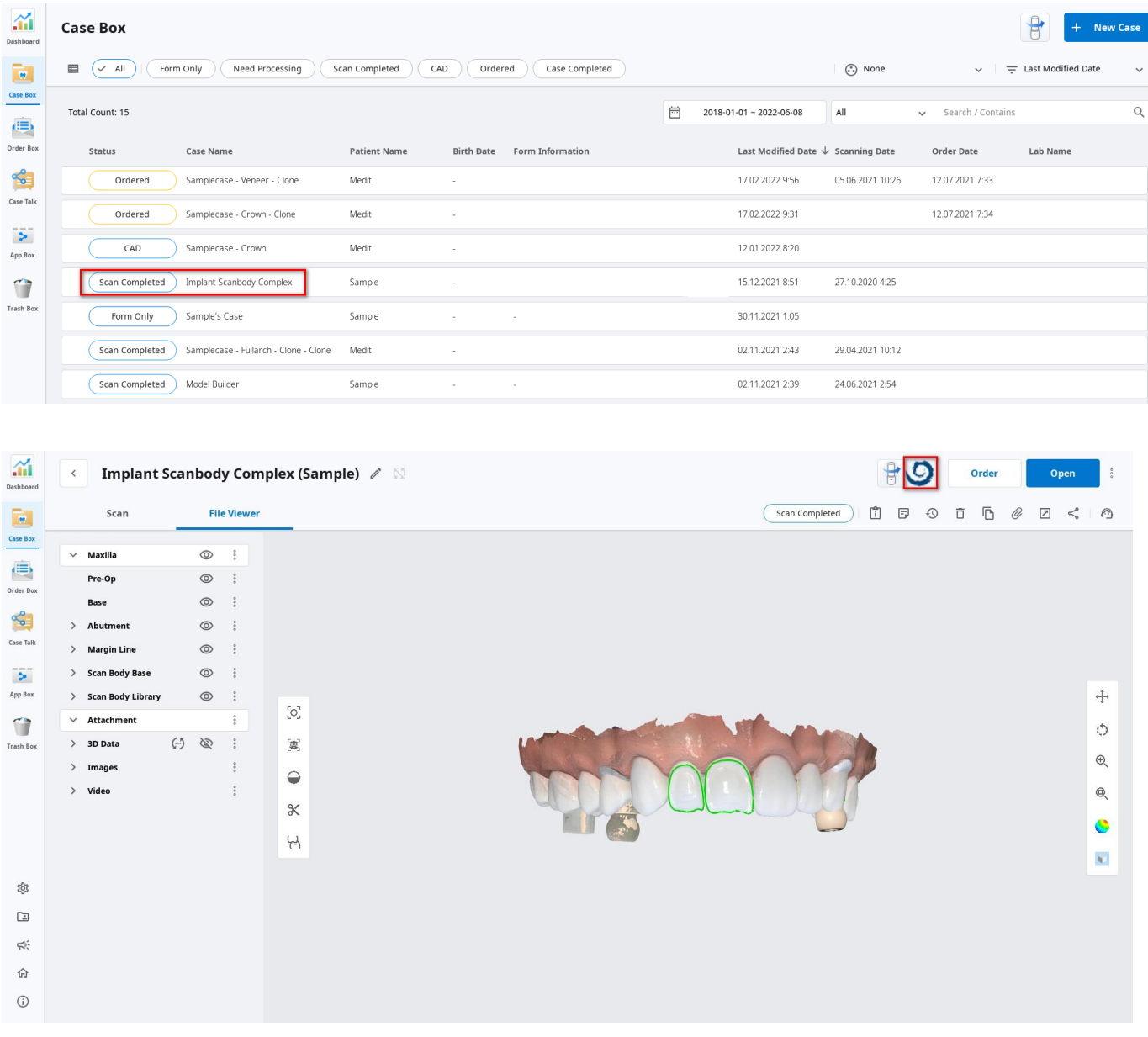

Um einen Scan aus Medit zu importieren, muss ein Projekt in Blue Sky Plan geöffnet sein. Der Scan wird automatisch geladen.

```
BS-LS-0161-de Rev 6 Blue Sky Plan® 2023-09 107
```
 $\overline{Q}$ 

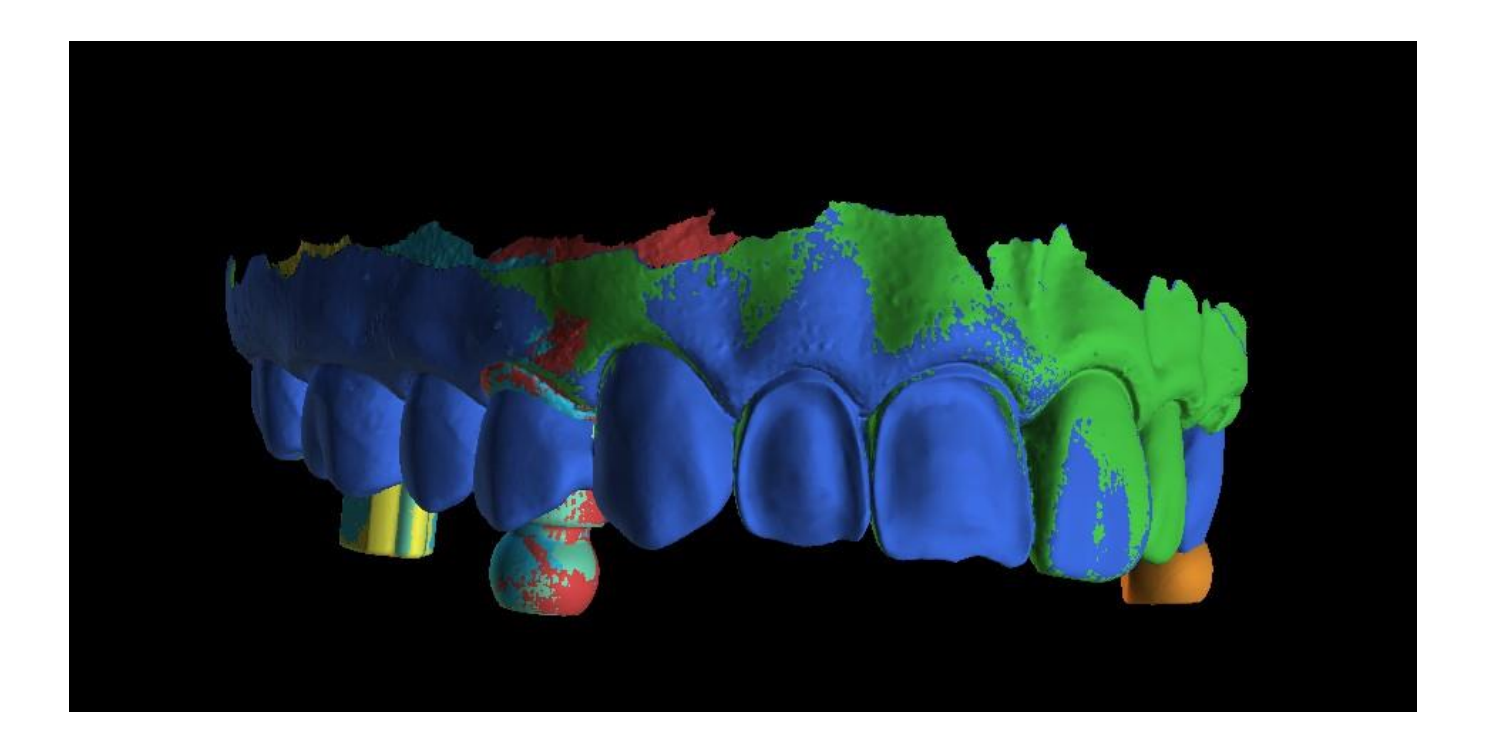

BS-LS-0161-de Rev 6 Blue Sky Plan® 2023-09 108<br>Blue Sky Bio

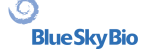
# **21 Artikulationsstifte**

Für Fälle, in denen der Anwender Modelle des Ober- und Unterkiefers in einer exakten Position in 3D drucken muss, sollte die Funktion Articulation Pins verwendet werden. Artikulationsstifte können an zwei beliebige STL-Modelle (zwei gegenüberliegende Kiefer) angebracht werden, und die Modelle mit den Stiften können exportiert werden.

Sind Ober- und Unterkiefer ausgedruckt (Modelle, Prothesenbasen, etc.), kann der Anwender die Patrize und die Matrize ineinander stecken, um die exakte Artikulation nachzubilden. Die Artikulationsstifte können in der Modellmanipulationstafel im Chirurgischen Führungsmodul platziert werden.

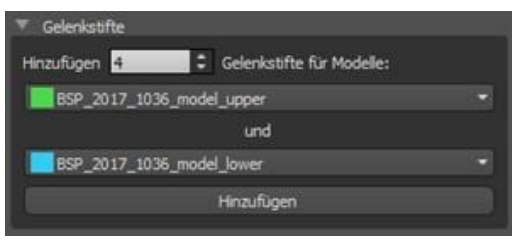

Der Benutzer muss die Ober- und Unterkiefermodelle auswählen und auf die Schaltfläche "Hinzufügen" klicken. Die Anzahl der Pins kann ebenfalls geändert werden.

Die beiden Modelle müssen vor dem Hinzufügen der Artikulationsstifte nicht geschlossen werden. Offene Modelle werden dabei automatisch geschlossen. Vor dem Hinzufügen der Pins sollten beide Modelle ausgerichtet werden.

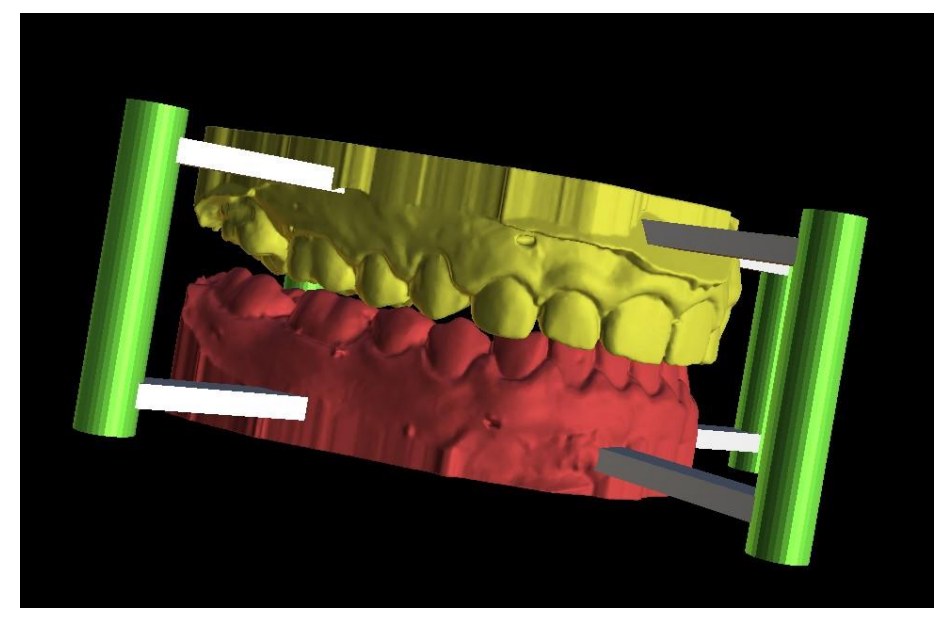

Pins und Bedienelemente für die Bearbeitung werden angezeigt. Die Dimensionen der Verbindungsarme sowie der Pins können durch Ziehen der Bedienelemente verändert werden, sobald der Mauszeiger über dem Objekt steht. Die Pfeile ermöglichen das Verschieben der Stifte zur Seite und die Skalierungs-Widgets verändern die Dicke der Stifte.

Es ist nicht möglich, die Pin-Arme außerhalb von den Stiften zu ziehen. Die Standardabmessungen können in den Voreinstellungen im Register Chirurgische Führung als Standard-Artikulations-Pinarm-Breite und Standard-Artikulations-Pinarm-Höhe eingestellt werden.

 $\circ$ 

**BlueSkyBio** 

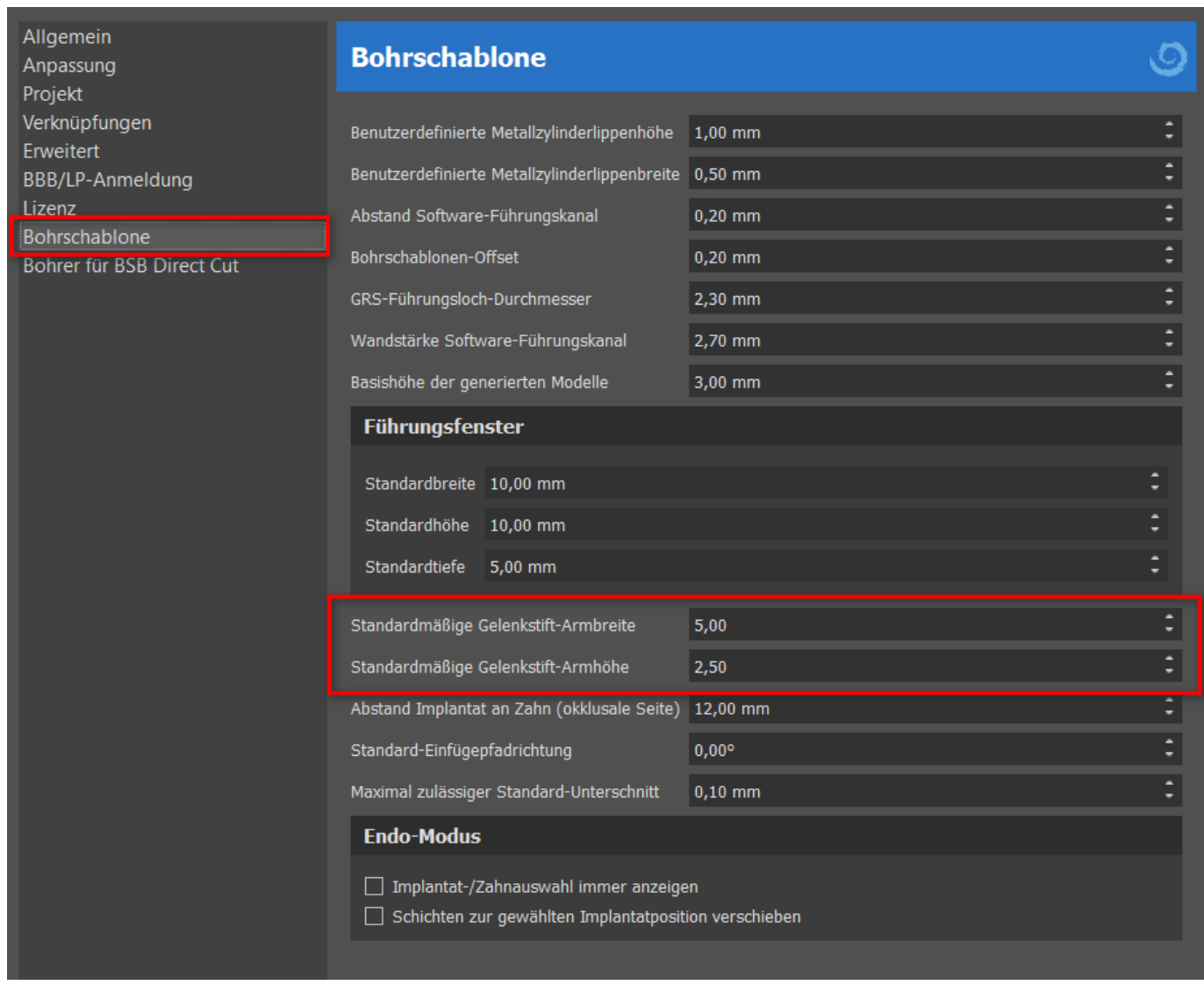

Wenn die Position und Größe aller Pins und Arme abgestimmt ist, werden durch Klicken auf "Artikulationspins erstellen" die endgültigen Kiefermodelle mit den Artikulationspins erstellt. Die Oberund Unterkiefermodelle werden für den Export getrennt und mit männlichen und weiblichen Artikulationsstiften vorbereitet, so dass sie in der ursprünglichen Position zusammengesetzt werden können.

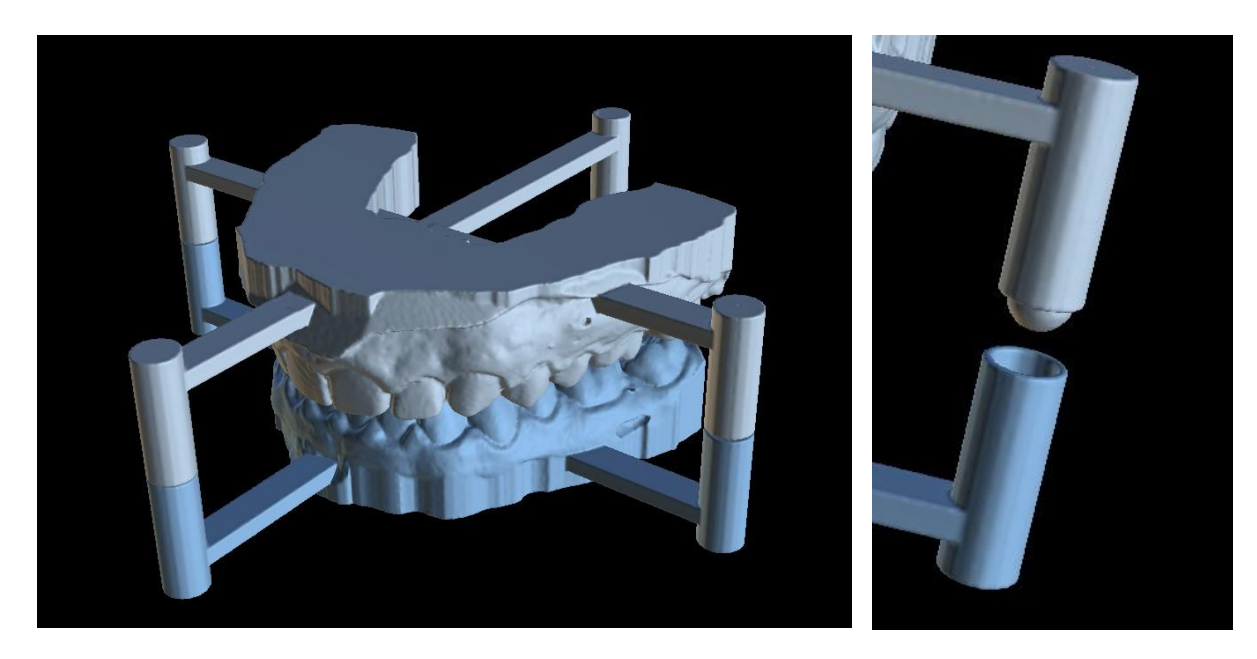

BS-LS-0161-de Rev 6 Blue Sky Plan® 2023-09 110  $\overline{Q}$ 

# **22 Koordinaten Export**

Für die Erstellung einer Bohrschablone verfügt das Programm über eine Funktion zum Export der Koordinaten von Implantaten anhand von Markern, die Bestandteil des Scangerätes sind. Es ist notwendig, zunächst Marker zu bestimmen, die in den Daten sichtbar sind. Öffnen Sie das Panel mit den Koordinatenexportfunktionen über den Menüpunkt "Datei > Koordinaten exportieren..."

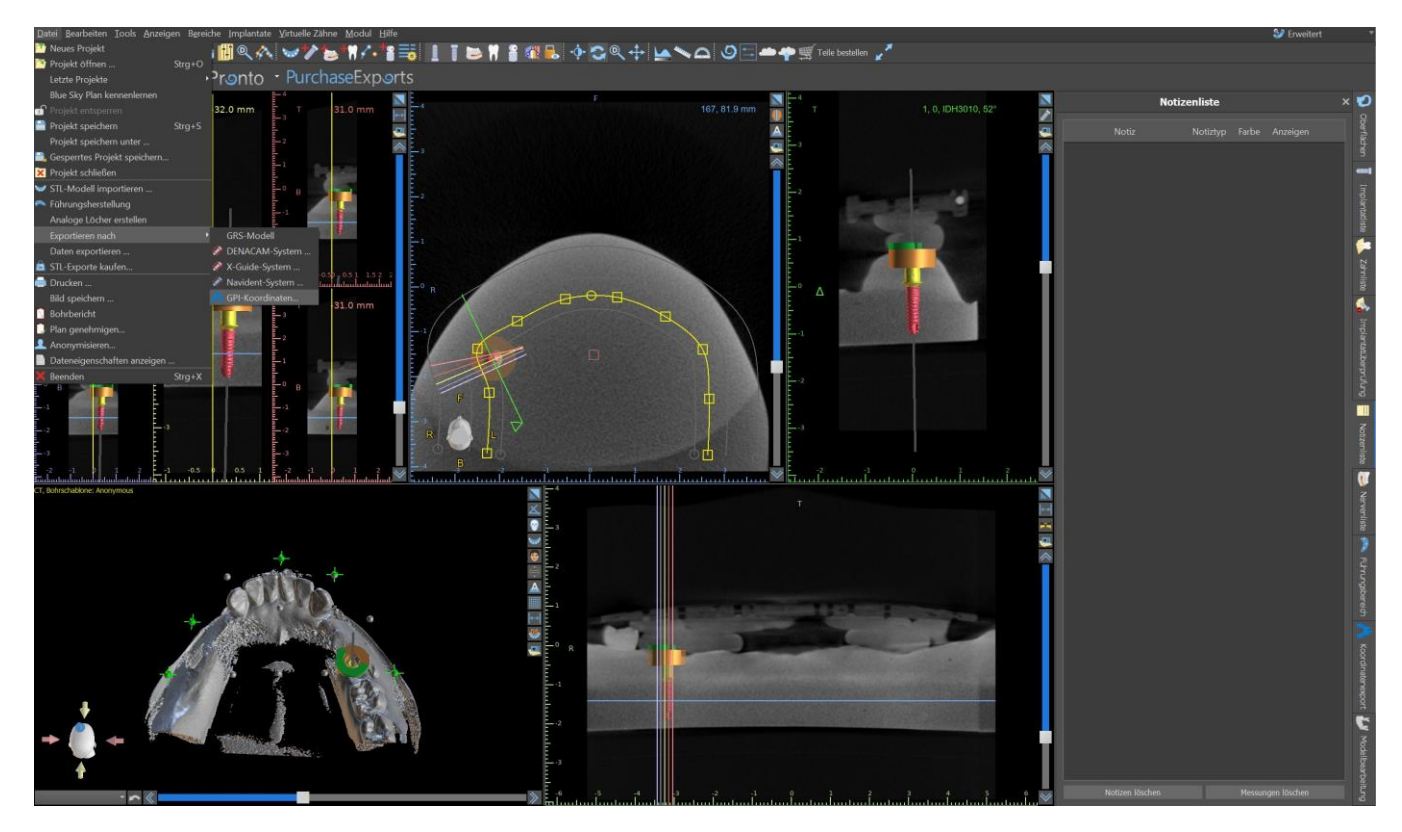

Wählen Sie im Einstellungsfenster für den Koordinatenexport den entsprechenden Typ der Scanvorrichtung (1) und die entsprechende Art von Kiefer (2). Eine schematische Vorschau der aktuell ausgewählten Vorlage kann durch Anklicken der Hilfe-Schaltfläche (3) angezeigt werden.

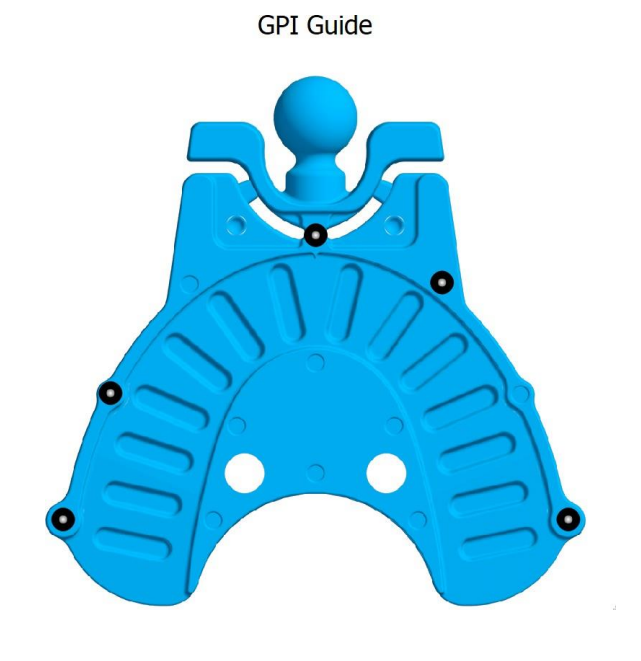

 $\circ$ 

Betrachten Sie im 3D-Fenster das Modell von oben und stellen Sie die Anzeige mit dem Schieberegler so ein, dass die Markierungen gut sichtbar sind. Klicken Sie auf die Schaltfläche, um den Anzeigemodus (4) für die Marker zu aktivieren, und benennen Sie die Marker durch Anklicken. Die Reihenfolge, in der die Marker benannt werden, muss mit der auf der schematischen Vorlage markierten Reihenfolge übereinstimmen. Ist keine Reihenfolge vorgegeben, können die Marker in beliebiger Reihenfolge ausgewählt werden. Die Marker können in allen verfügbaren Ansichten markiert werden und ihre Position wird automatisch für die beste Passung angepasst.

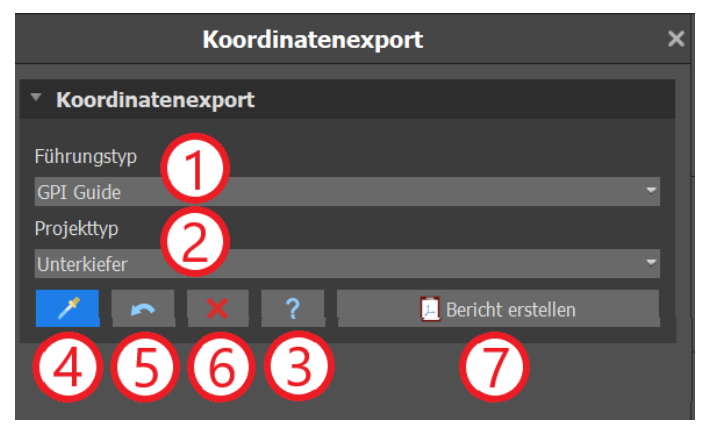

Sollte Ihnen bei der Eingabe eines Markers ein Fehler unterlaufen, können Sie den zuletzt eingegebenen Punkt (5) oder alle Punkte (6) durch Anklicken der entsprechenden Schaltflächen oder bei aktiviertem Markerauswahlmodus mit der rechten Maustaste auf einen Marker entfernen. Die Koordinaten werden exportiert, wenn Sie auf die Schaltfläche "Bericht erstellen" (7) klicken. Bei einer Lizenz mit einer begrenzten Anzahl von Exporten wird die Anzahl der verbleibenden Exporte auf der Schaltfläche angezeigt; die Anzahl der Exporte wird pro Öffnen des Projekts um eins reduziert.

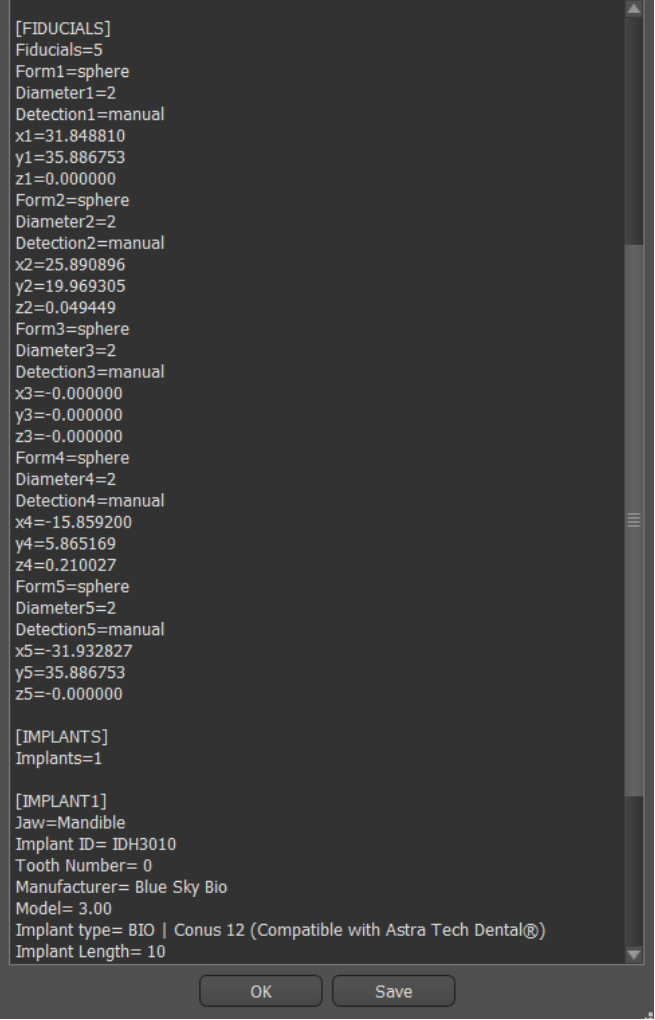

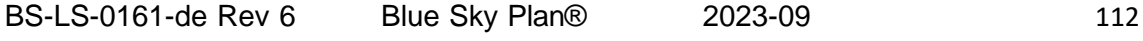

 $\circ$ 

# **23 Blue Sky Plan Assistant**

Für einfachere Fälle der Implantatplanung im Standardmodus gibt es das Werkzeug Blue Sky Plan Wizard. Das Werkzeug ermöglicht die Fallbearbeitung in Form von teilautomatisierten, aufeinanderfolgenden Schritten mit Hilfestellungen. Um den Assistenten zu starten, wählen Sie zunächst im Hauptbildschirm "Implantatplanung und Bohrschablonen" und dann "Ein oder zwei Implantate".

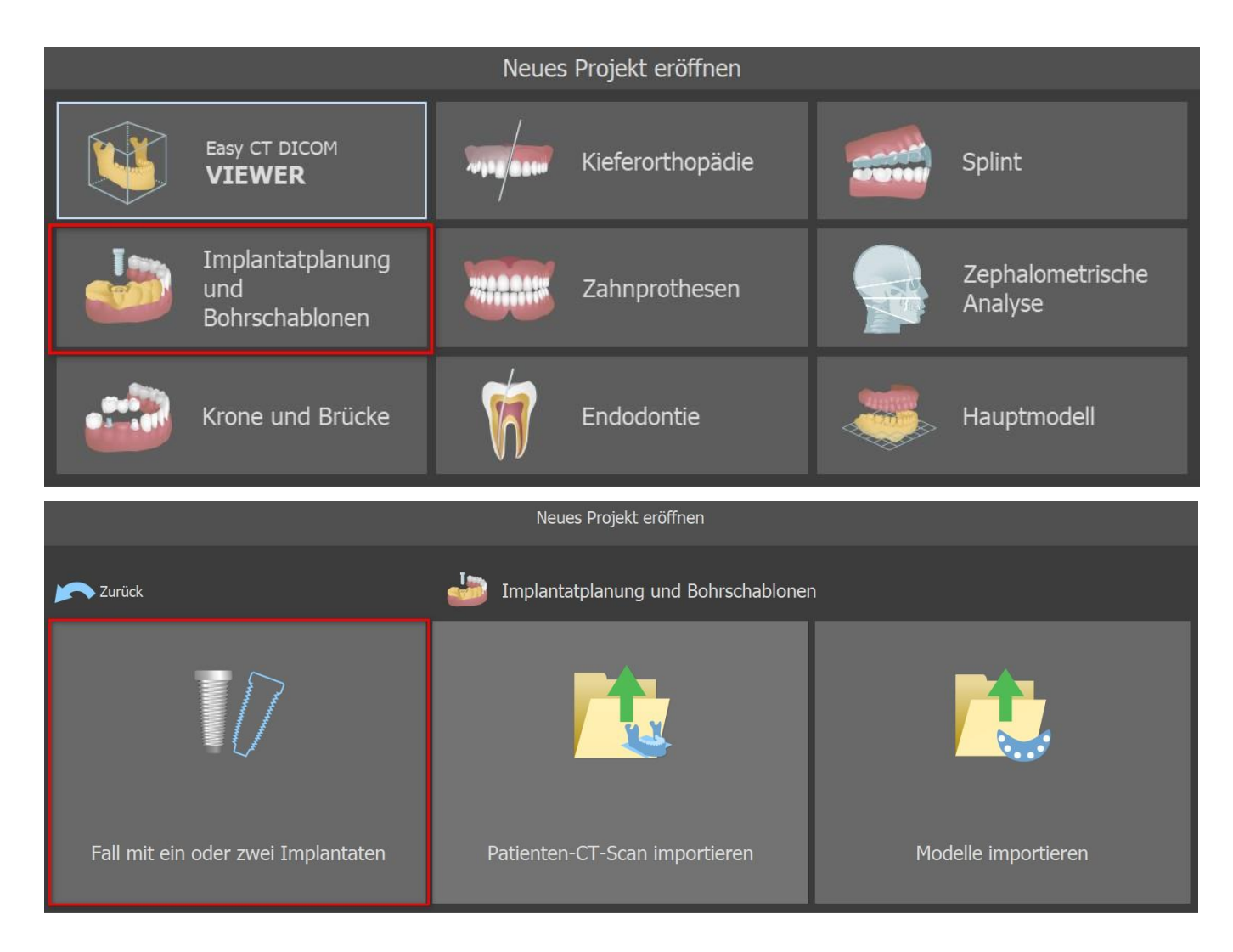

Wenn Sie bereits ein Projekt geöffnet haben, können Sie auch auf die Schaltfläche "Assistenten starten" in der oberen linken Ecke klicken.

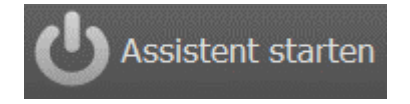

Es erscheint eine Benachrichtigung, ob Sie den neuen Fall anlegen oder den Assistenten mit einem bestehenden Fall öffnen möchten.

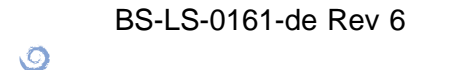

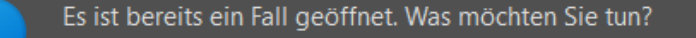

Neuen Fall eröffnen Assistent mit vorhandenem Fall öffnen

Mit den Schaltflächen "Weiter" (1) und "Zurück" (2) können Sie zwischen den einzelnen Schritten des Assistenten wechseln. Jeder Schritt zeigt deutlich, in welcher Phase des Assistenten Sie sich befinden (3).Für einige der Schritte stehen Ihnen thematische Lernvideos zur Verfügung (4). Während der Ausführung des Assistenten können Sie die Schaltfläche "Screenshot speichern" (5) verwenden und über das "Screenshot Panel" mit den Screenshots weiterarbeiten.Der Button in der oberen Leiste dient zur Reaktivierung oder zum Neustart des aktuell verwendeten Tools (6).

Sollten Sie feststellen, dass der Fall eine komplexere Bearbeitung erfordert, können Sie den Assistenten jederzeit ausschalten und im Normalmodus weiterarbeiten (7). Eventuell erkannte Nerven, eingesetzte Implantate oder erstellte Guides werden gespeichert.

Der Blue Skype Plan Wizard kann auch als Tutorial verwendet werden. Die Menüauswahl "Datei > Blue Skype Plan lernen" öffnet einen speziellen Dialog, der das Hochladen von Quelldaten in den Muster-Fall ermöglicht. In den zu jedem Programmschritt verfügbaren Lernvideos wird der Testfall weiter erläutert.

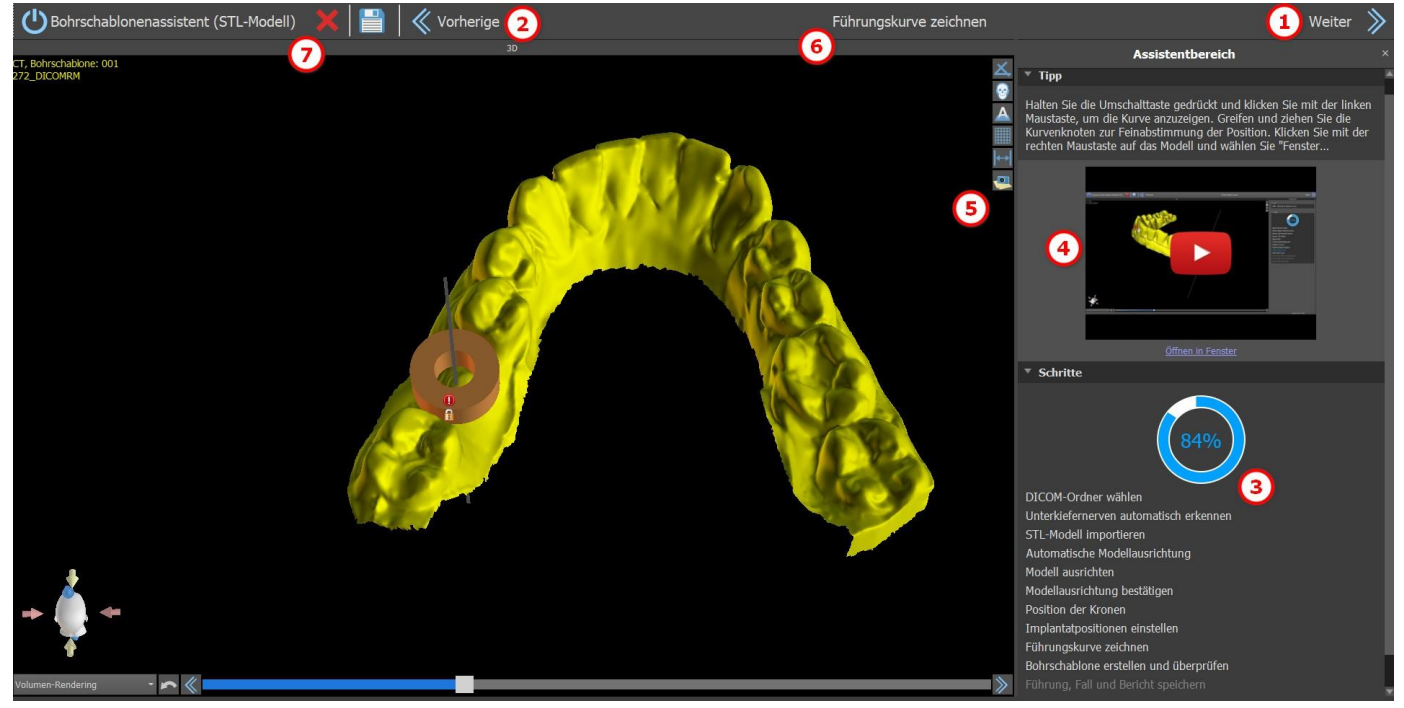

Der Assistent ermöglicht die Verwendung verschiedener Arten von Eingabedaten für die Planung (Importtyp):

- DICOM + STL-Modell (Modell STL)
- DICOM + Modell-Scan (Modell CT)
- DICOM + Abdruckscan (Abdruck-CT)
- DICOM + Abdruckscan mit Markern (Abdruck-CT mit Markern)

 $\circ$ 

# **23.1 DICOM-Daten laden**

Nach dem Start des Assistenten öffnet sich ein Dialog, in dem Sie die Importart, den Typ des verwendeten Kits und nach der Auswahl eines Kit-Typs das zu verwendende Handstück auswählen können (1).

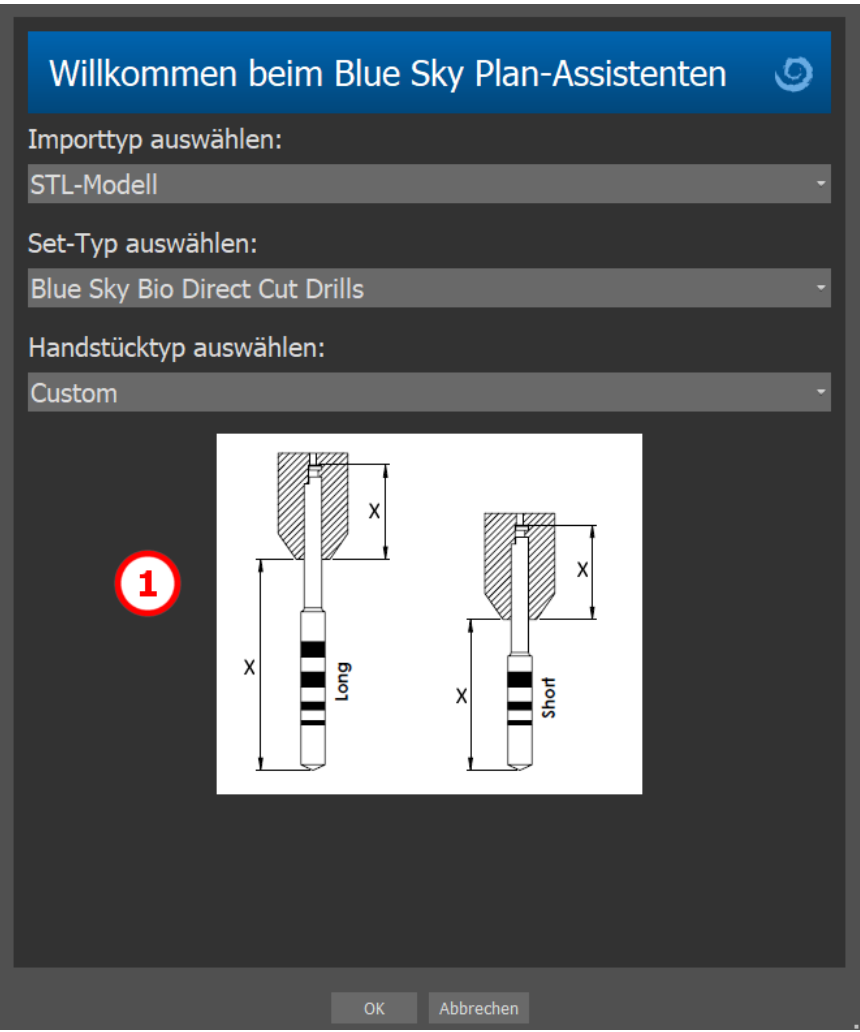

Die folgenden Fenster dienen dem DICOM-Daten-Upload, der Auswahl möglicher Datensätze und der Auswahl des gewünschten Volumens (2). Wenn Sie beim Start des Assistenten bereits einige DICOM-Daten hochgeladen haben, arbeiten Sie mit diesen Daten. Das Fenster "DICOM-Daten laden" wird nicht geöffnet und der Assistent geht direkt zum nächsten Schritt über.

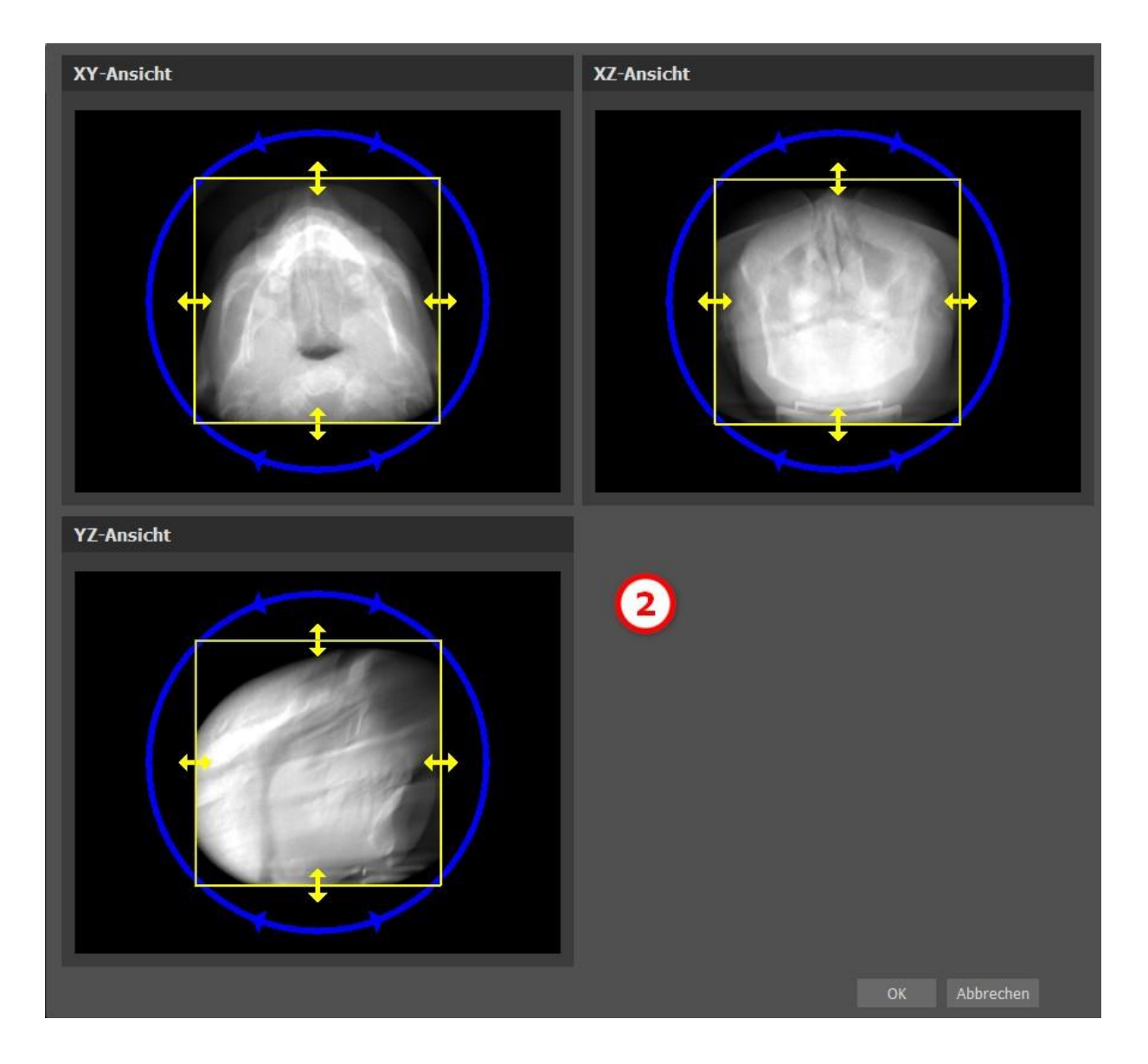

## **23.2 Hinzufügen eines Unterkieferkanals**

In diesem Schritt wird die automatische Nervenerkennung für beide Foramen durchgeführt. Es ist möglich, die Nervenerkennung abzubrechen, wenn der Benutzer mit dem Oberkiefer arbeiten möchte; klicken Sie in diesem Fall auf "Abbrechen, es ist der Oberkiefer".

Die automatische Nervenerkennung für beide Vorderkiefer kann in den Einstellungen, Abschnitt Automatische Funktionen, deaktiviert werden.

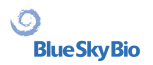

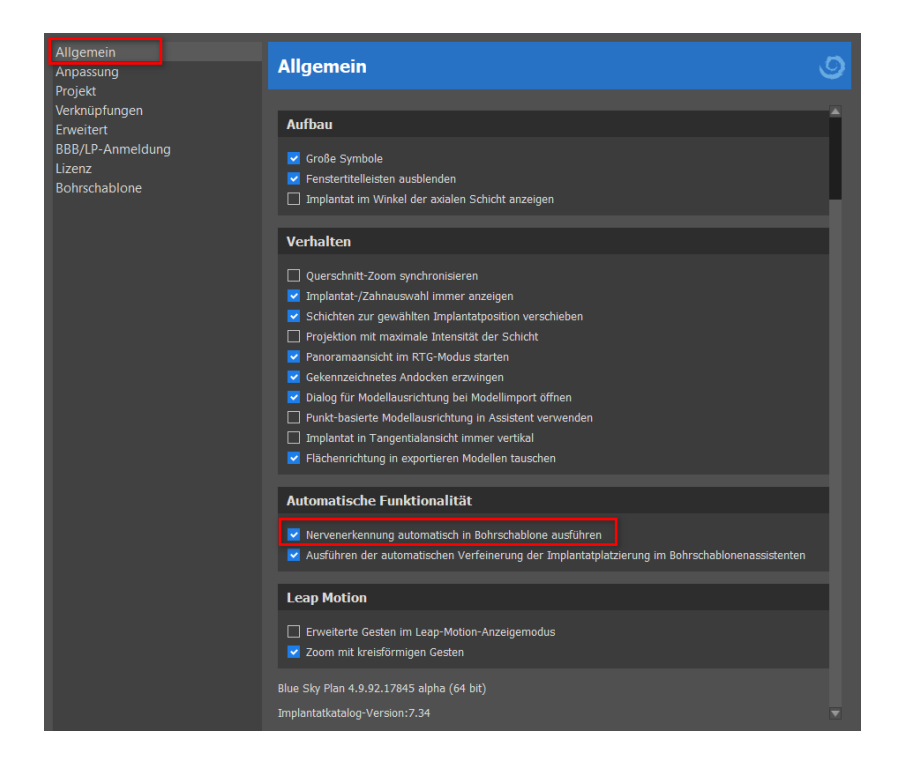

Falls diese Option ausgewählt wird, liegt der Benutzer die Foramen manuell fest. Wählen Sie "Rechtes Foramen manuell festlegen" (Set Right Foramen Manually), und klicken Sie in der 3D-Ansicht mit dem kreuzförmigen Cursor zunächst auf das rechte und dann auf das linke Foramen mentale, indem Sie "Linkes Foramen manuell festlegen" (1) auswählen. Der Unterkieferkanal wird automatisch erkannt (2), und seine Form kann manuell in jeder Ansicht (außer der 3D-Ansicht) bearbeitet werden (3). Falls Sie keinen Unterkiefernerv erkennen müssen, können Sie diesen Schritt mithilfe der Schaltfläche "Weiter" überspringen. Wenn Sie mit dem Oberkiefer arbeiten, klicken Sie in der oberen Leiste direkt auf die Schaltfläche "Oberkiefer".

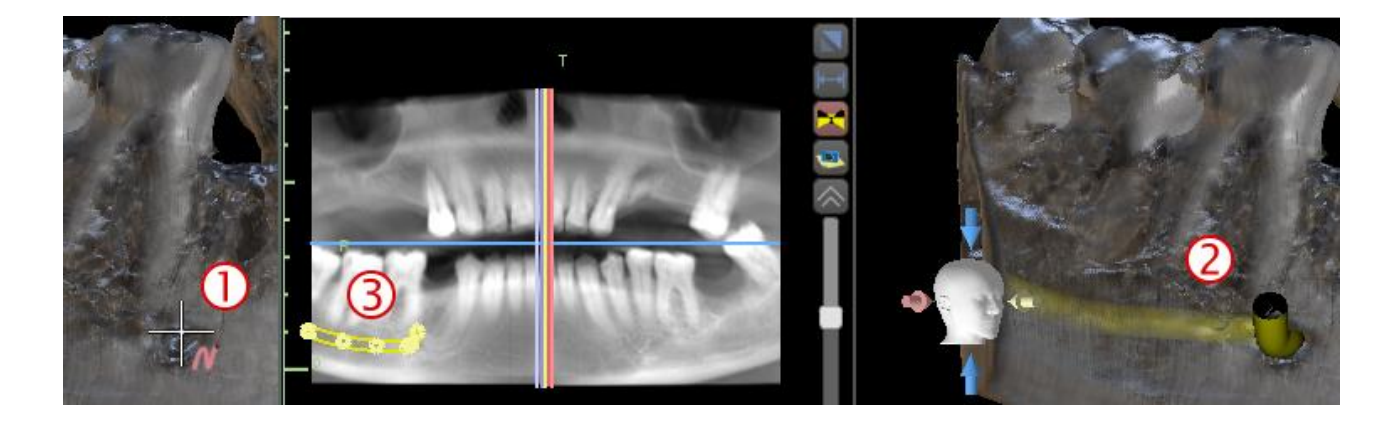

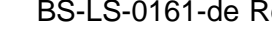

 $\circ$ 

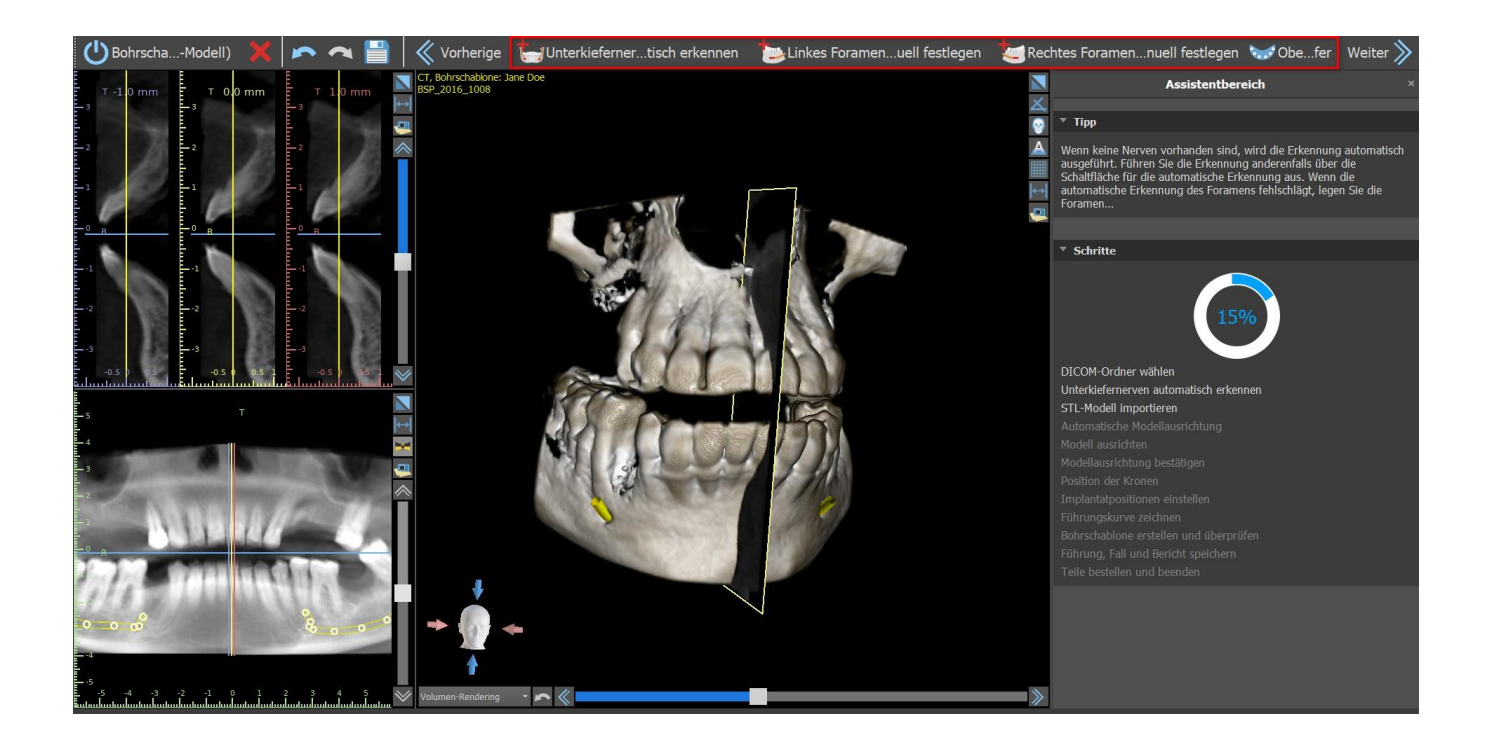

### **23.3 Modell-Upload und Vorbereitung**

Im nächsten Schritt wird das Modell hochgeladen und vorbereitet. Je nach Art des Oberflächenscan-Importes können mehrere vorbereitende Schritte durchgeführt werden, bevor ein Modell für die Ausrichtung mit den DICOM-Daten vorbereitet wird.

• Modell STL – einfach hochladen.

• Modell CT – es ist notwendig, die Schwellenwerte für die Oberfläche festzulegen und ein Oberflächenmodell zu erstellen.

• Abdruck CT - es ist notwendig, zuerst die Schwellenwerte für die Oberfläche festzulegen und ein Abdruckmodell zu erstellen. Dann ist es notwendig, eine Linie im Abdruckmodell zu zeichnen und zu bearbeiten, um den entsprechenden Modellteil abzugrenzen und ein invertiertes Modell zu erstellen.

• Abdruck-CT mit Markern – Sie müssen die Scanvorrichtung an den Guttapercha-Markern ausrichten (siehe Abschnitt 7) und dann, wie beim Abdruck-CT, ein invertiertes Modell erstellen.

## **23.4 Modell ausrichten**

Außer bei der Abdruck-CT mit Markern ist es notwendig, das STL-Modell mit dem CT-Datensatz abzugleichen. Wählen Sie nach dem Importieren des Modells, ob es sich um einen Unter- oder Oberkiefer handelt. Der Ausrichtungsprozess wird danach automatisch durchgeführt. Die gleiche Funktion der automatischen Ausrichtung finden Sie unter der Schaltfläche "Automatische Modellausrichtung".

 $\circ$ 

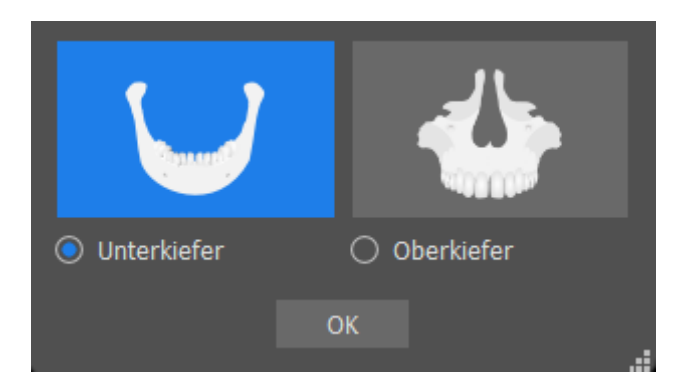

Es ist auch möglich, das Modell manuell auszurichten, indem Sie auf die Schaltfläche "Manuelle Ausrichtung" klicken.Mindestens fünf identische Zähne müssen im Modell und im Panoramabild markiert werden.Die Punkte sollten in beiden Scans an exakt der gleichen Stelle platziert werden.Im nächsten Schritt müssen Sie die Ausrichtung bestätigen oder zum vorherigen Schritt zurückkehren, um die Punktsetzung zu verbessern.

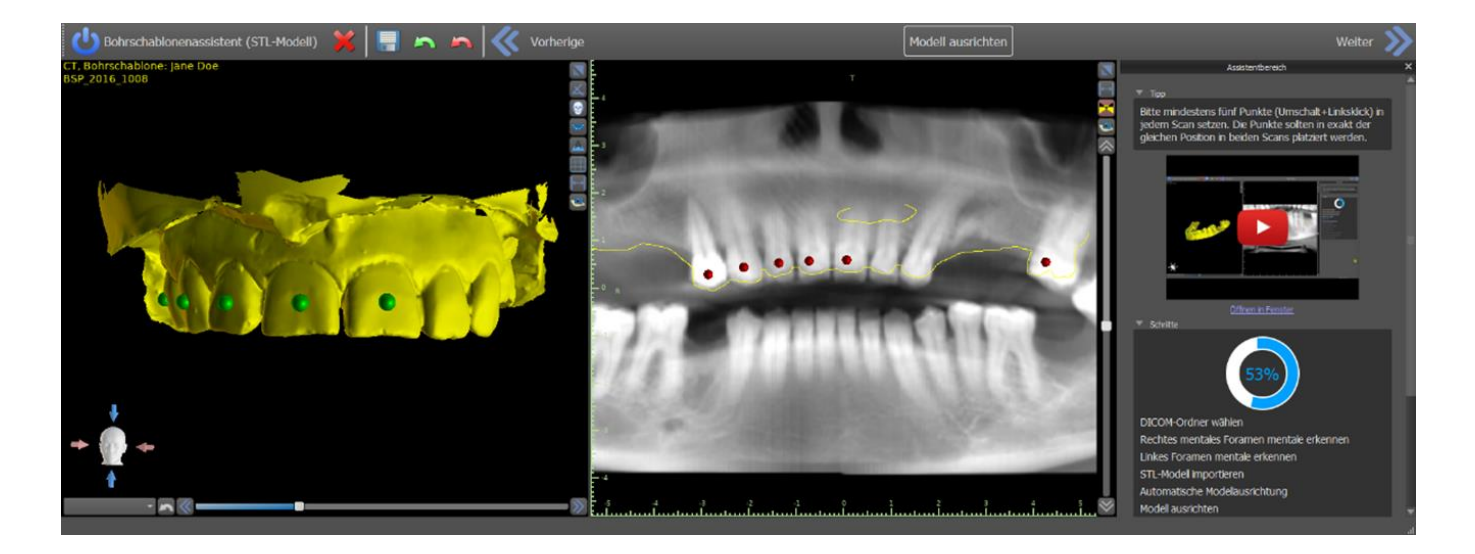

Um die Ausrichtung rückgängig zu machen, klicken Sie auf die Schaltfläche "Ausrichtung rückgängig machen".

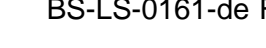

 $\overline{Q}$ 

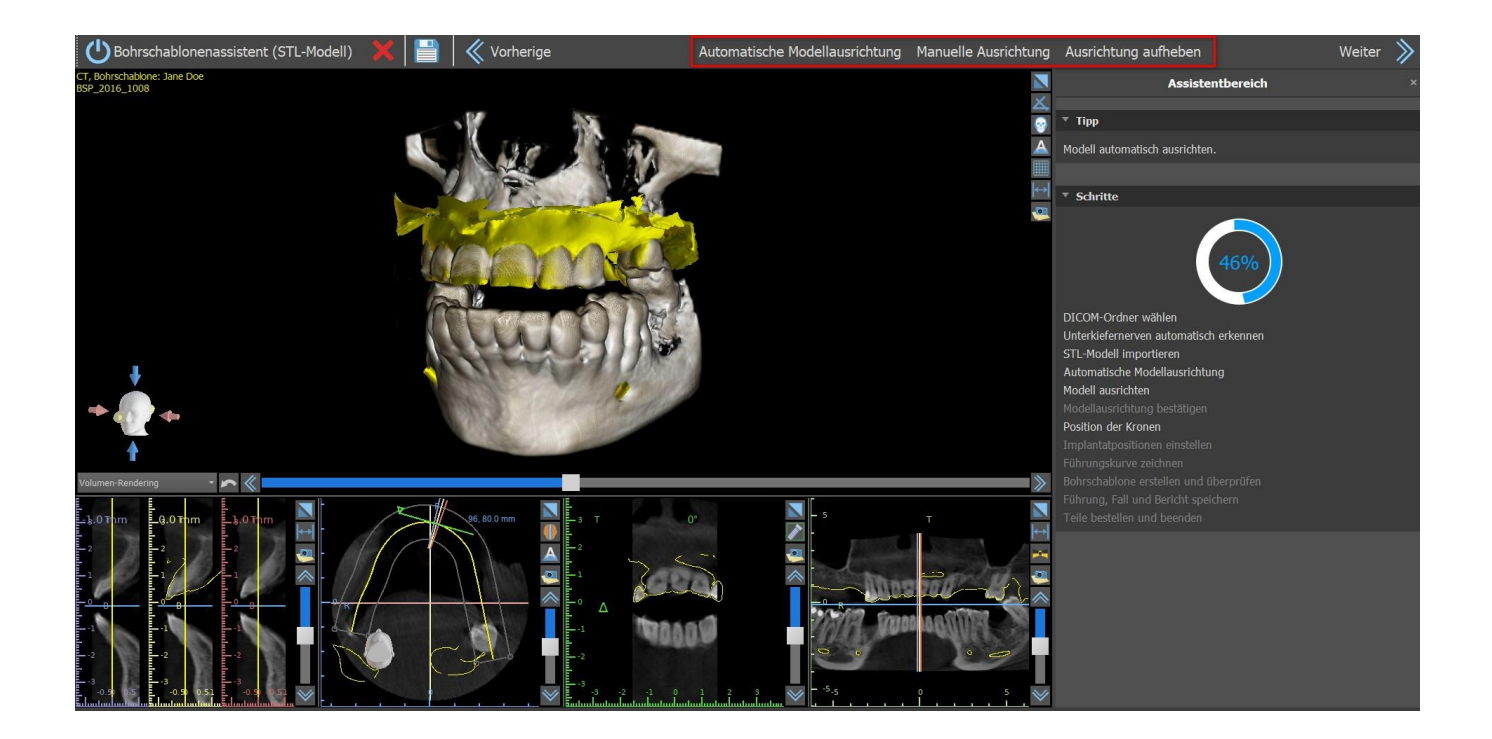

## **23.5 Kronen und Implantate**

Jetzt können Sie Kronen und Implantate hinzufügen.Sie können aus mehreren Zahngeometrien und Implantaten wählen, die mit dem zu Beginn des Wizards ausgewählten Bausatztyp kompatibel sind.

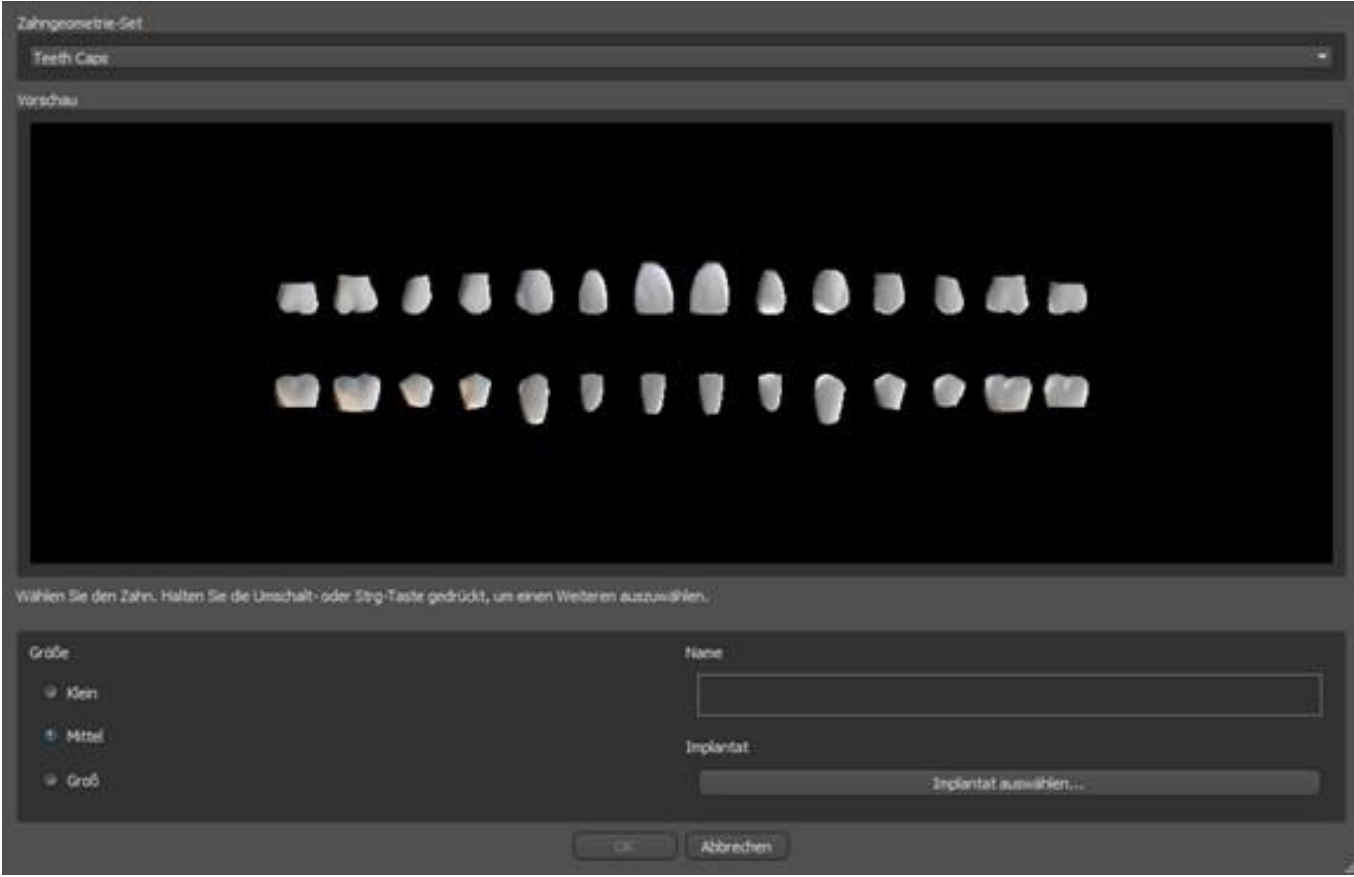

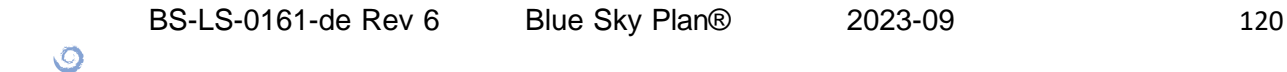

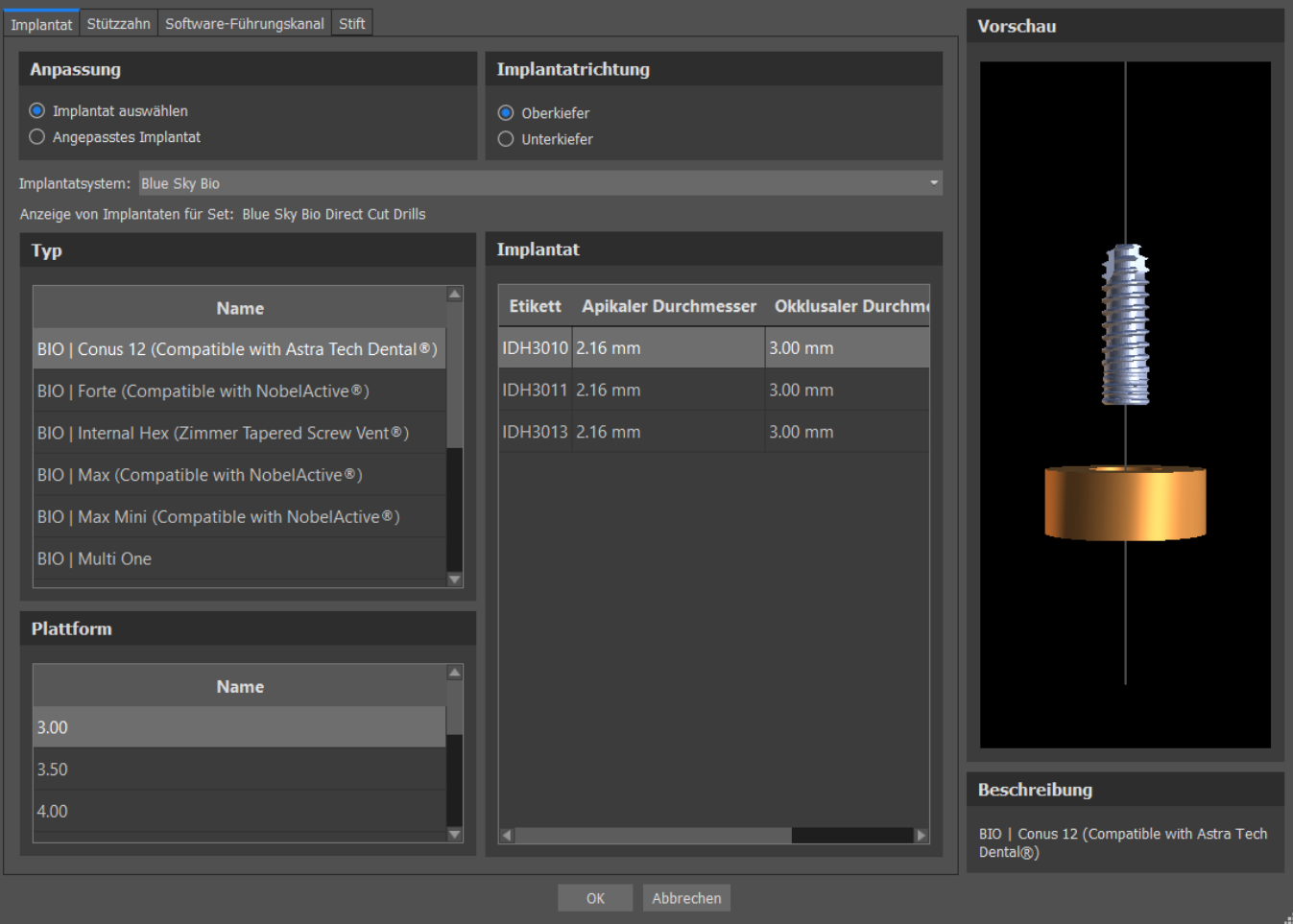

Die Kronen werden zusammen mit den ausgewählten Implantaten hinzugefügt, und in diesem Schritt können Sie sie nur gemeinsam bewegen.

Blue Sky Plan® prüft den verfügbaren Platz für die Platzierung des automatischen Implantats. Dies funktioniert nur für eine Zahnoption. Wenn das System im Falle eines Einzelimplantats eine größere Lücke feststellt, erscheint eine Infomeldung und der Benutzer kann zwischen der automatischen oder der manuellen Platzierung des Implantats wählen. Der Benutzer setzt das Implantat manuell ein und positioniert es, indem er auf die Taste "Manuell einsetzen" klickt. Wenn der Benutzer die automatische Implantatplatzierung auswählt, wird das Programm versuchen, das Implantat zu platzieren, aber höchstwahrscheinlich kann es fehlerhaft sein.

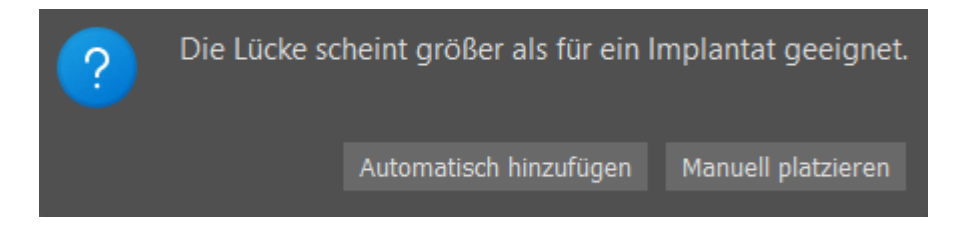

Automatische Implantatplatzierung kann in Einstellungen, Automatische Funktionalität deaktiviert werden.

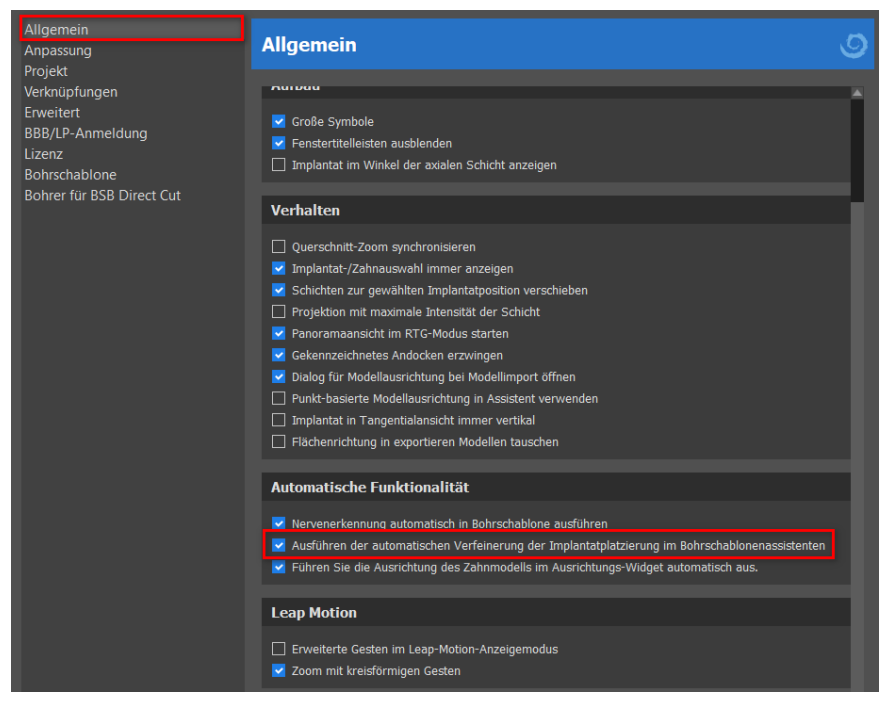

Im nächsten Schritt können Sie das Implantat und die Kronenpositionen getrennt voneinander einstellen. In beiden Schritten werden auch Validierungsinformationen über den Status der einzelnen Implantate angezeigt.

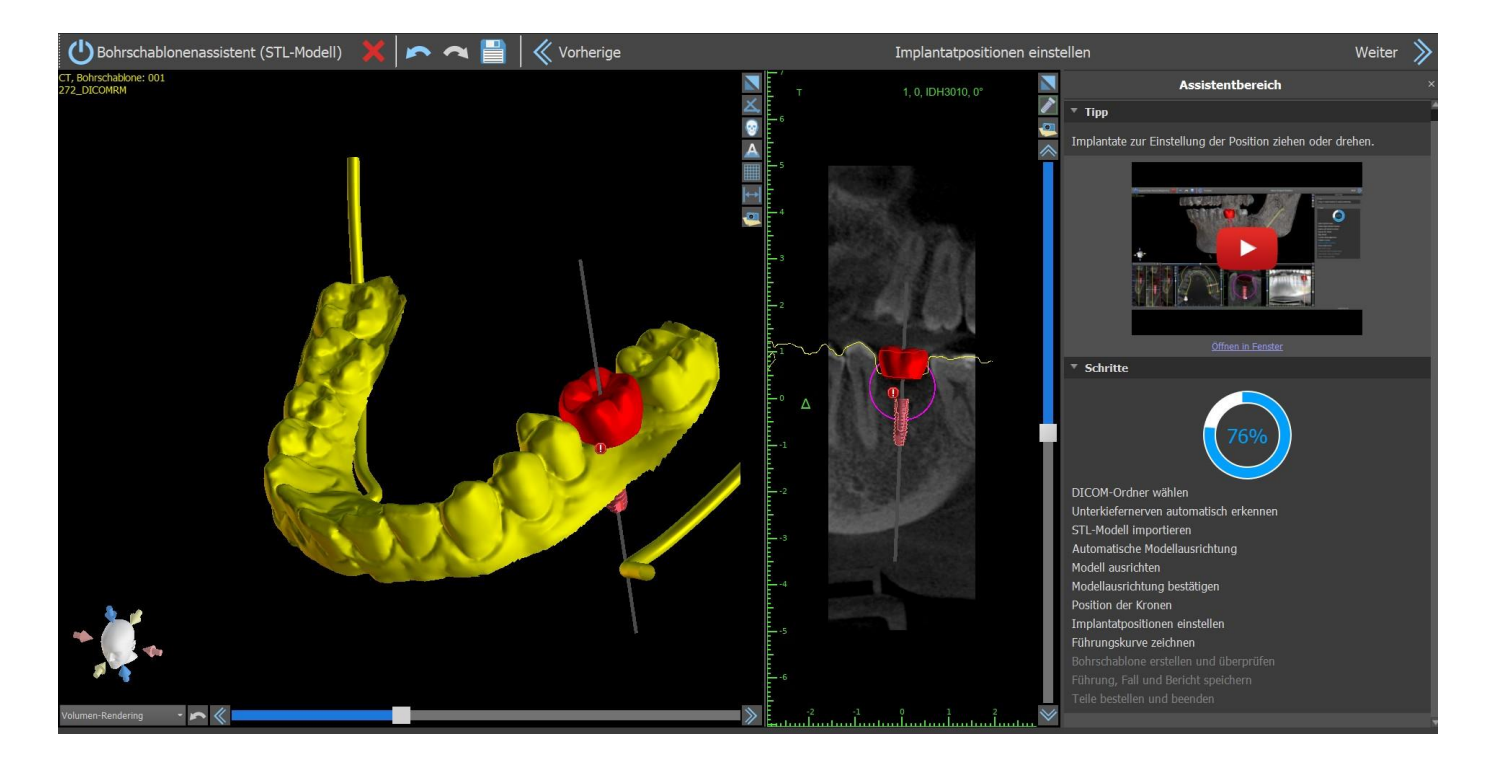

Wenn ein Implantat als ungültig bewertet wird, erscheint das Symbol . Nach einem Doppelklick auf diese Ikone öffnet sich das Implantat Validation Panel mit weiteren Informationen.

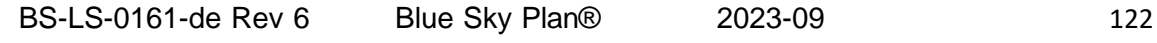

 $\circ$ 

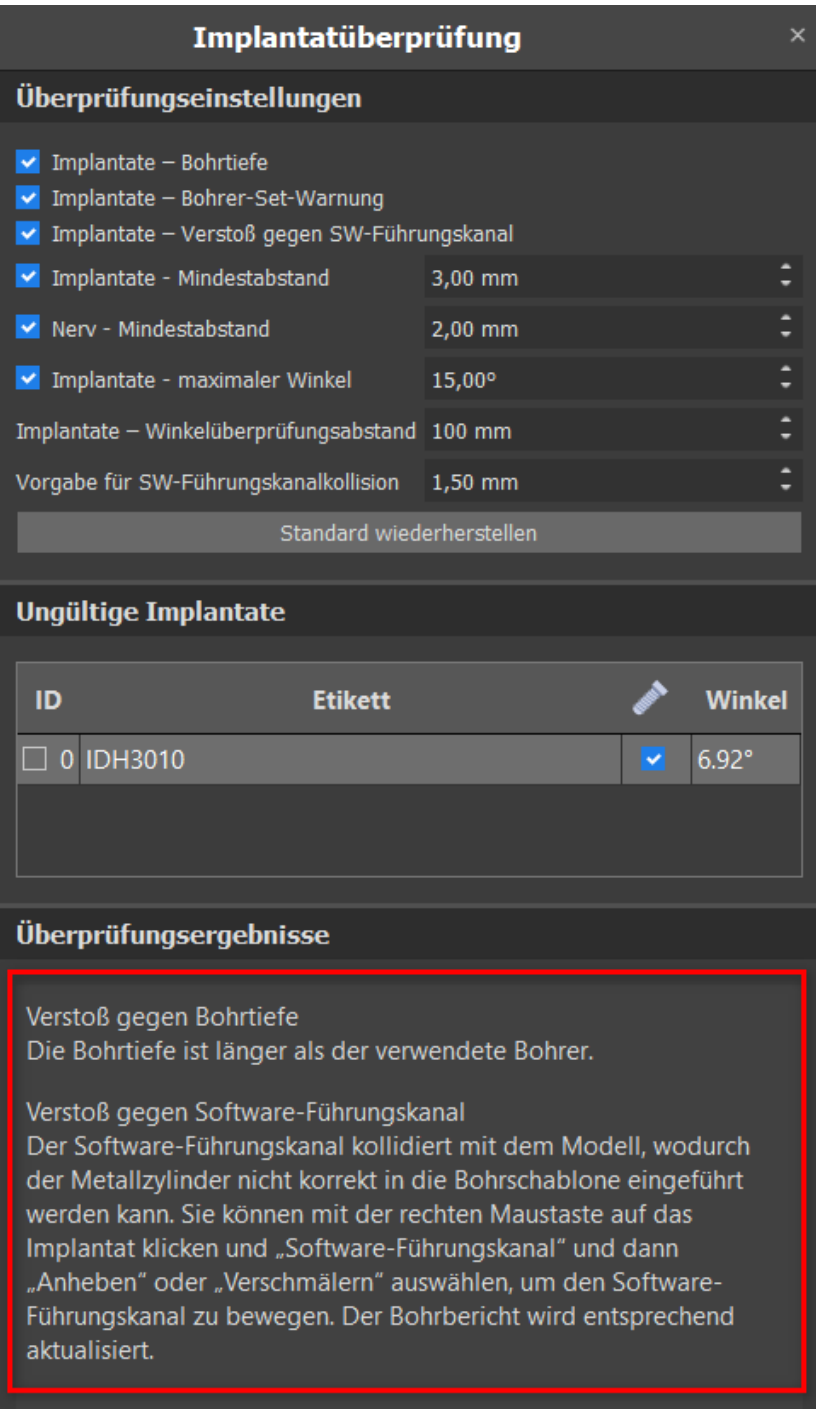

Wenn Sie fortfahren, während die Kollision zwischen Software-Bohrschablone und dem Modell erkannt wird, können Sie in diesem Schritt wählen, ob Sie die Kollisionen sofort beheben oder sie so belassen wollen, wie sie ist.

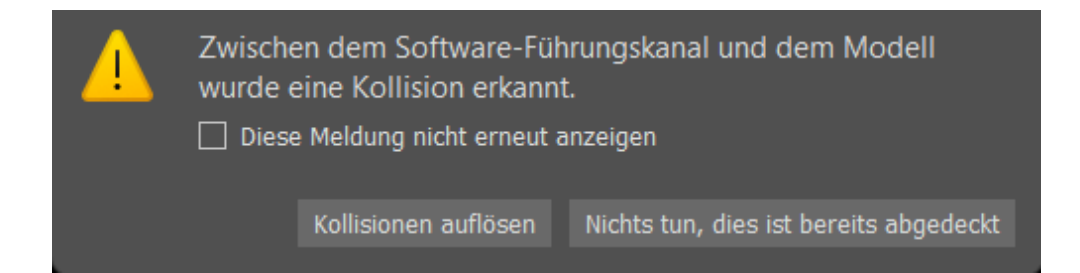

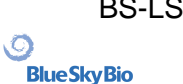

# **23.6 Bohrschablone**

Vor der Fertigung der Bohrschablone müssen Sie den Teil des abzudeckenden Modells angeben.Zeichnen Sie im Schritt "Führungskurve zeichnen" zunächst eine Kurve um den Bereich von Interesse (Umschalt + Linksklick).Die Kurve wird auf dem Untermodell gezeichnet.Durch das Erstellen einer Bohrschablone werden Unterschnitte entfernt und das neu generierte Modell enthält dadurch keine Unterschnitte.Um die Kurve zu bearbeiten, verschieben Sie die einzelnen Punkte. Beim Fortfahren mit dem nächsten Schritt wird die Bohrschablone erstellt. Sowohl im Schritt "Führungskurve zeichnen" als auch im Schritt "Bohrschablone erstellen und überprüfen" können Fenster durch Rechtsklick auf das Basismodell hinzugefügt und durch das Manipulations-Widget angepasst werden. Wenn Sie auf die Schaltflächen "Weiter" (im Schritt "Schablonenkurve zeichnen") oder "Hilfslinie mit Fenstern neu erstellen" (im Schritt "Bohrschablone erstellen und überprüfen") klicken, wird eine Bohrschablone mit Fenstern neu erstellt.

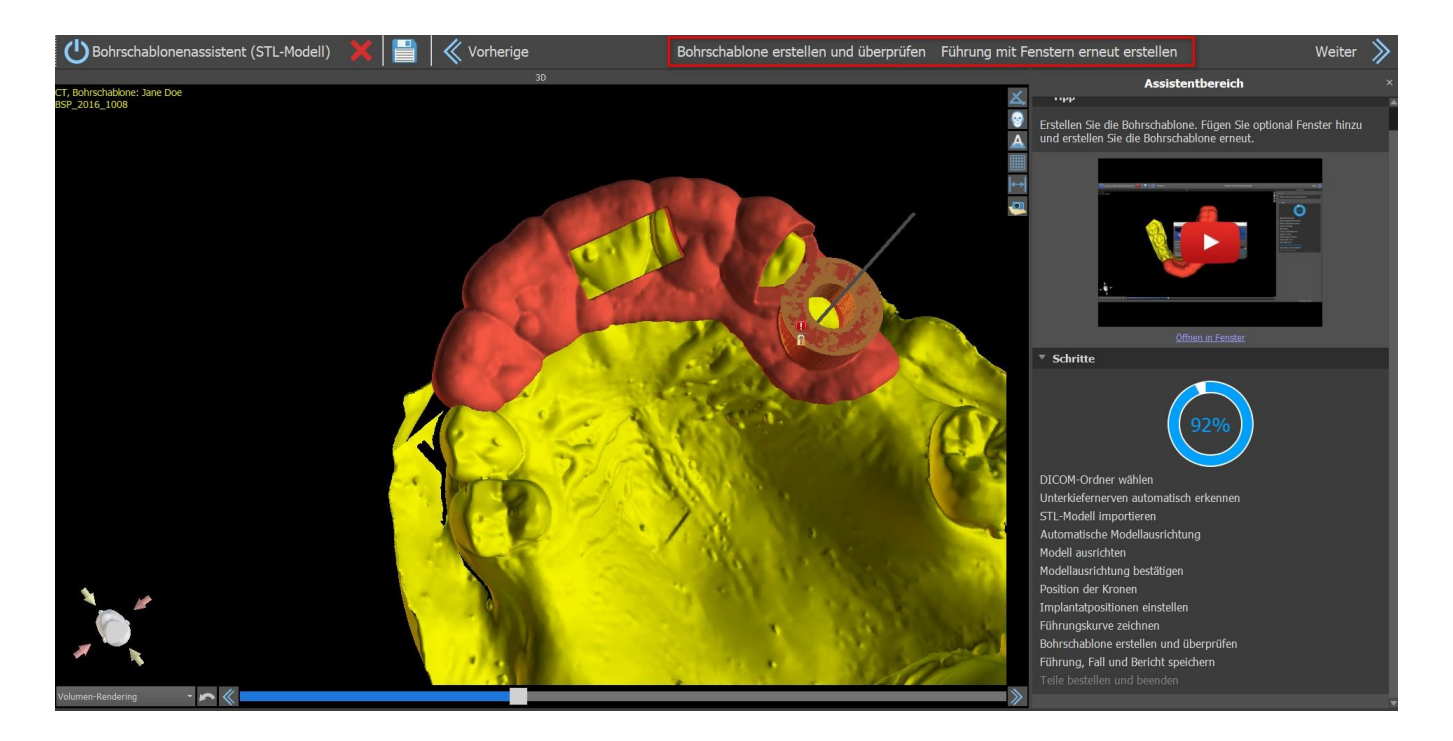

## **23.7 Speichern und Bestellen**

In den weiteren Schritten des Assistenten speichern Sie zunächst das vorbereitete Projekt. Die erstellte Vorlage wird exportiert und kann über BioBigBox.com übermittelt werden. Anschließend wird der PDF-Bericht mit Basisinformationen und Screenshots gespeichert. Die benötigten Teile können direkt unter [http://www.blueskybio.com](http://www.blueskybio.com/) bestellt werden. Danach kann man mit einem neuen Fall fortfahren oder den Assistenten schließen.

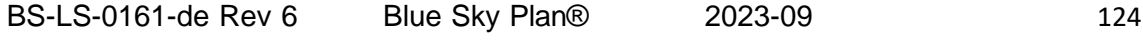

 $\circ$ 

# **24 Kieferorthopädisches Modul**

Blue Sky Plan ermöglicht die Planung von kieferorthopädischen Behandlungen auf der Grundlage von importierten STL-Modellen des Kiefers mit Zähnen. Alle Steuerungen sind im Panel "Kieferorthopädie" verfügbar.

Die Planung beginnt mit einem Einführungsfenster mit dem Titel "Kieferorthopädie", in dem der Anwender den Planungstyp auswählt – "Aligners" oder "Indirektes Klebe-Tray", der weiter in "Brackets an Zähnen ausrichten" und "Brackets an Draht ausrichten" unterteilt ist.

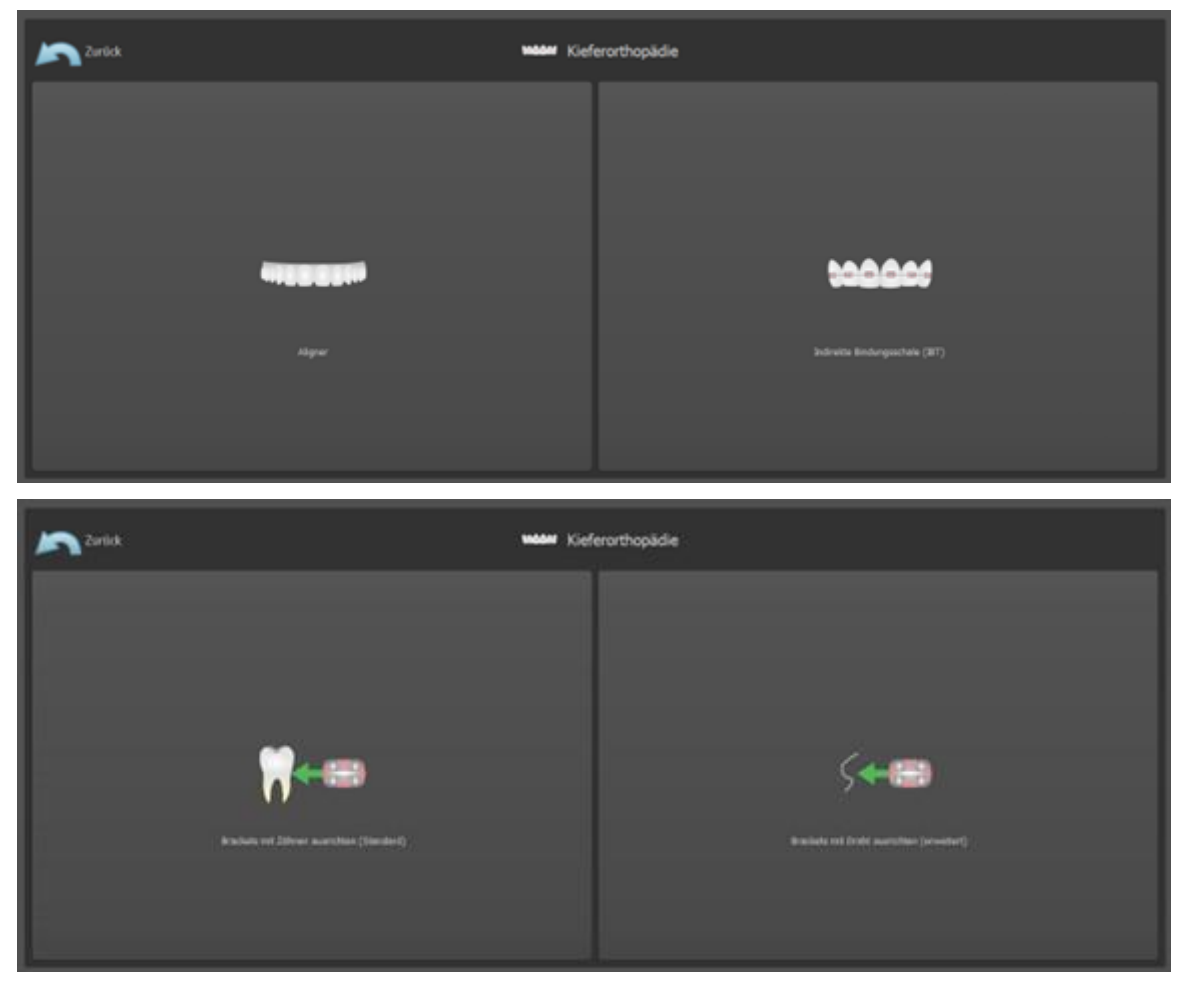

Dieser spezifische Planungstyp kann in einem nachfolgenden Prozess nicht mehr geändert werden. Der für Ihr Projekt ausgewählte Planungstyp wird oben links im 3D-Fenster angezeigt, in dem auch die Patientendaten angezeigt werden.

Die Funktionen für die Modellvorbereitung sind bei allen Planungstypen identisch. Spezifisch schließt dies die folgenden Schritte ein: Laden des Eingangs-Modells, Kieferausrichtung, Segmentierung der Zähne und Modell-Beschnitt.

Folgende sind die einzelnen Planungstypen:

 $\circ$ 

**BlueSkyBio** 

**Aligners:** Zähne verschieben – Schritte bearbeiten – Buttons hinzufügen (optional) – Aligners oder Aligner-Beschnittkurve (optional) – Exportieren

**IBT (Brackets an Zähnen ausrichten):** Brackets hinzufügen –IBT vorbereiten – Exportieren

**IBT (Brackets an Draht ausrichten):** Zähne verschieben– Schritte bearbeiten –Brackets hinzufügen –IBT vorbereiten – Exportieren

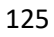

# **24.1 Laden des Eingangs-STL-Modells**

Die Planung beginnt damit, dass Sie das STL-Kiefermodell über den Menüpunkt "Modelle importieren" laden und die richtige Ausrichtung wählen. Es ist auch möglich, die Option " Patienten-CT-Scan importieren " zu nutzen, mit dem schrittweisen Hochladen von CT-Daten und Kiefermodellen. Die Ausrichtung des STL-Modells und des CT-Scans erfolgt über "Matching Teeth", und das STL-Modell kann dann weiter bearbeitet werden.

Ist der andere Kiefer (der Gegenkiefer) vorhanden, kann er in diesem Schritt importiert werden. Nach dem Hochladen wird die Funktion "Gegenkiefer anzeigen" aktiviert, die es dem Anwender erlaubt, dieses andere Modell zusammen mit der Funktion "Okklusion" ein-/auszublenden, wobei die farbliche Darstellung von Okklusionen bei Annäherung oder Okklusion der Zähne eingeschaltet wird.

Beide Kiefer können bereits ausgerichtet sein, oder es ist

möglich, das Modellausrichtungs-Widget zu aktivieren, um die manuelle Bewegung des Kiefers in der 3D-Ansicht zu ermöglichen. Eine weitere verfügbare Funktion hierfür ist die "Bukkale Biss-Registrierung" (siehe Kapitel 14.2).

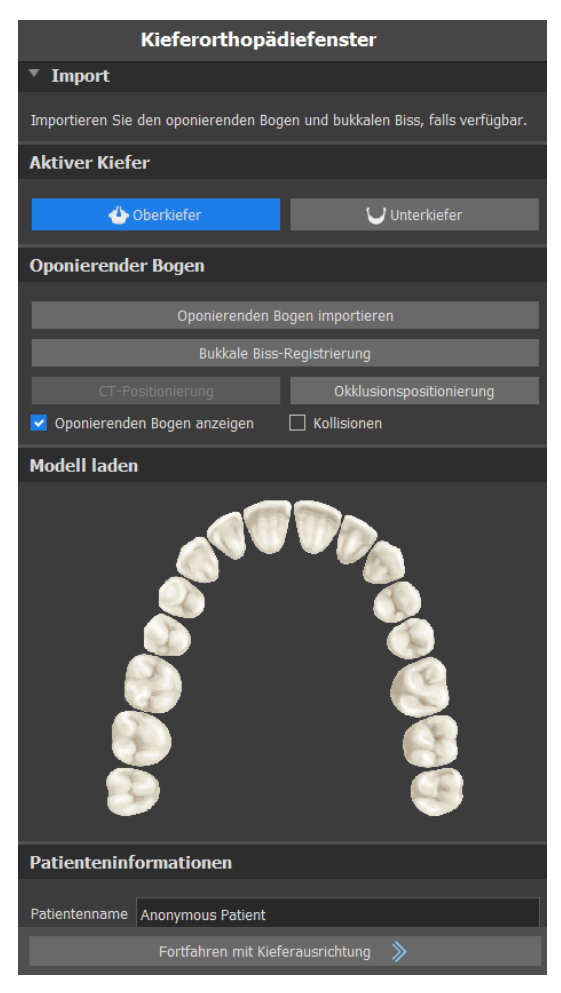

Blue Sky Plan erlaubt auch die Bearbeitung und Planung beider Kiefer in einem einzigen Fall. Dazu müssen beide Modelle im Import hochgeladen und ausgerichtet werden. In diesem Schritt wird auch der Patientenname eingegeben, und für den nächsten Schritt können Sie mit der Schaltfläche "Fortfahren mit Kieferausrichtung " fortfahren.

### **24.2 Bukkale Biss-Registrierung**

Blue Sky Plan ermöglicht die Ausrichtung von Ober- und Unterkiefer mit Hilfe eines "Bukkalbiss"- Flächenscans. Dazu müssen beide Kiefermodelle importiert werden. Anschließend kann die Schaltfläche "Bukkale Biss-Registrierung" zur Übertragung in das spezielle Panel "Bukkale Biss-Registrierung" verwendet werden. Der Ober- und Unterkiefer sind bereits automatisch in das Panel geladen und es müssen nur noch ein oder mehrere Bukkale Biss-Registrierungen hinzugefügt werden. Die Software richtet dann Ober- und Unterkiefer automatisch aus. Es können zusätzliche bukkale Bissanordnungen erstellt werden (je nach Anzahl der bukkalen Bissabtastungen) und es ist eine Visualisierung des Unterkiefers möglich, die von der normalen zu jeder der zusätzlichen bukkalen Bissanordnungen übergeht.

 $\circ$ 

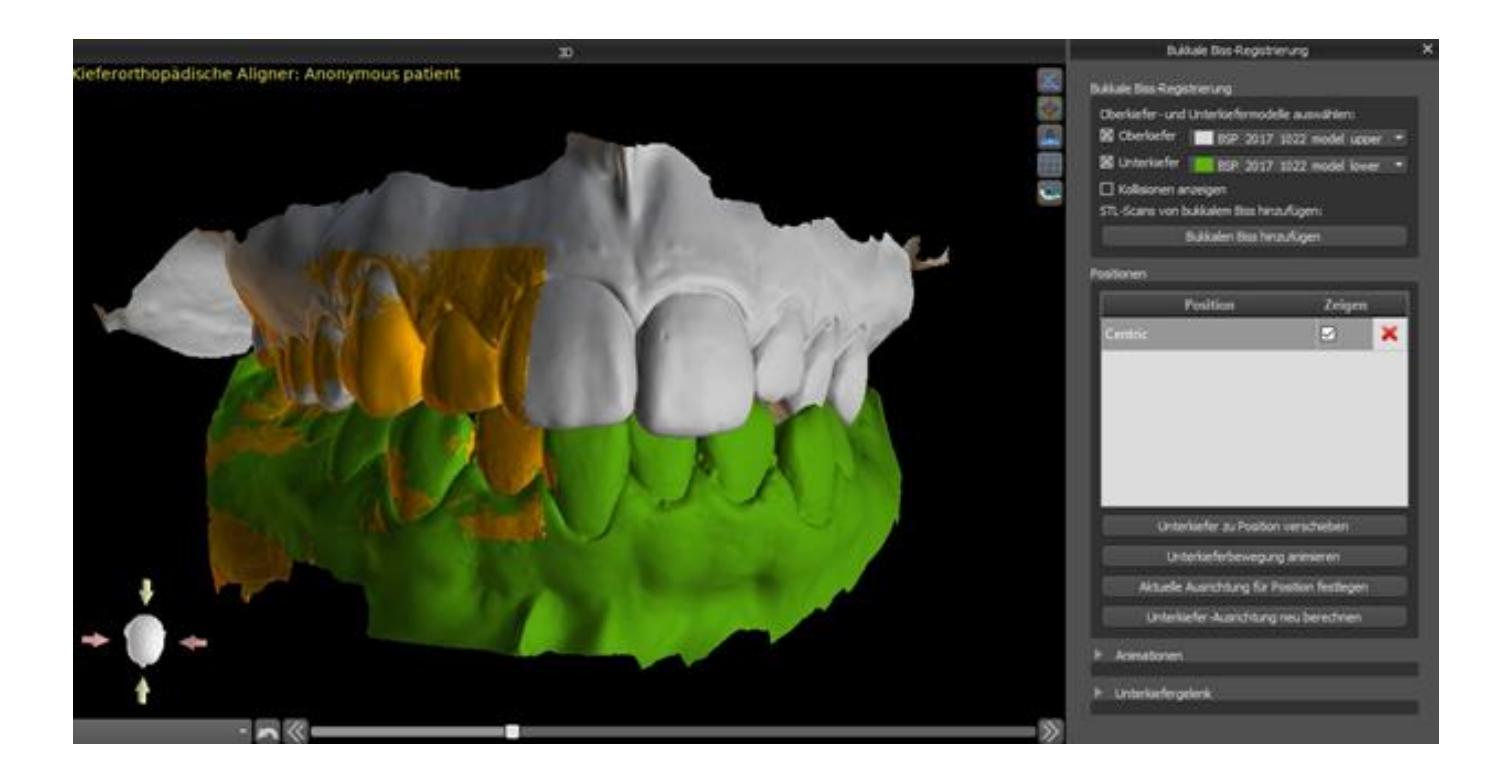

## **24.3 Unterkieferartikulation**

Unterkieferartikulation kann durch Hinzufügen eines Kieferartikulators dargestellt werden. Diese Funktionalität ist nicht vom Import des bukkalen Bisses abhängig und steht bei allen Arten der Planung und allen ihren Schritten im Fenster "Bukkale Biss-Registrierung" zur Verfügung. Kollisionen zwischen Ober- und Unterkiefer können in allen Positionen dargestellt werden.

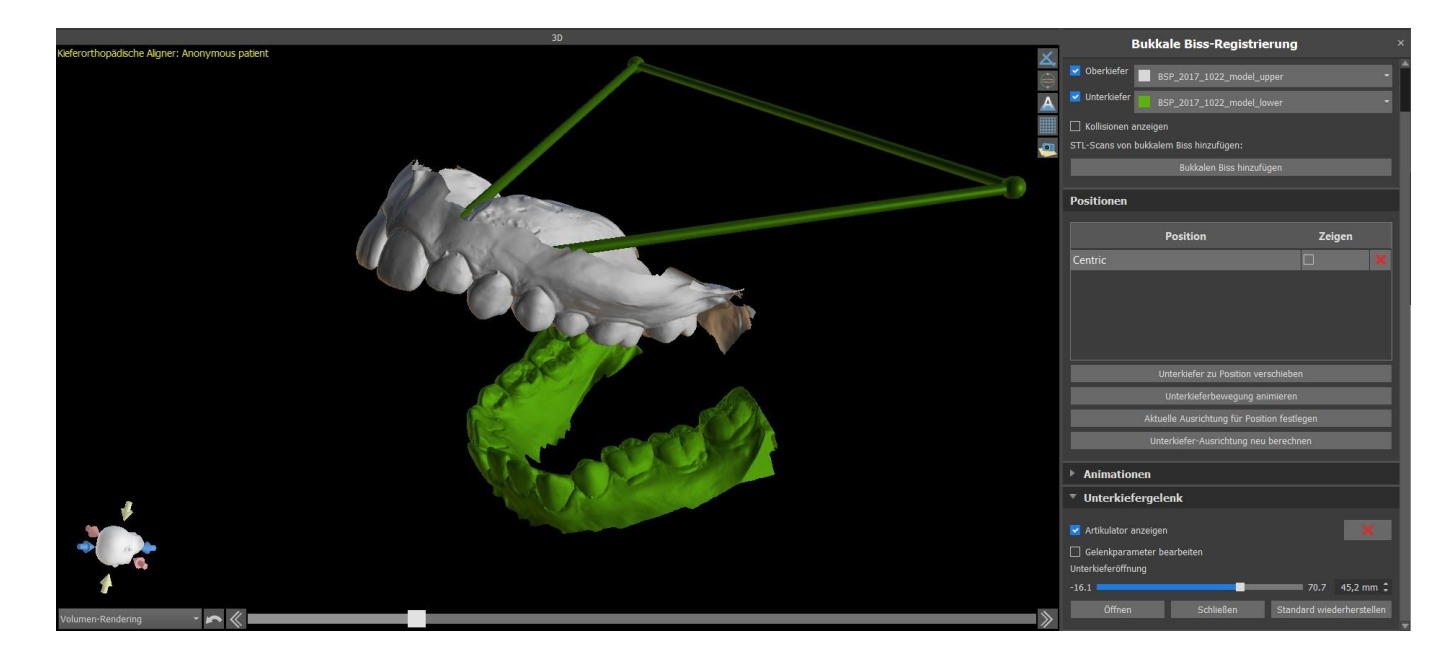

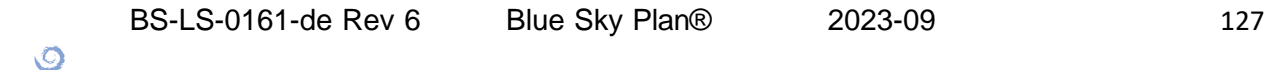

# **24.4 Beschriften von Zähnen und Kieferausrichtung**

#### **24.4.1 Manuelle Zahnbeschriftung**

Sobald das Kiefermodell importiert ist, ist es notwendig, alle Zähne zu markieren, einschließlich der Zähne, die nicht bewegt werden sollen oder die fehlen. Die Beschriftung der Zähne ist nur möglich, wenn die Schaltfläche "Alle Zähne manuell markieren" aktiv ist.

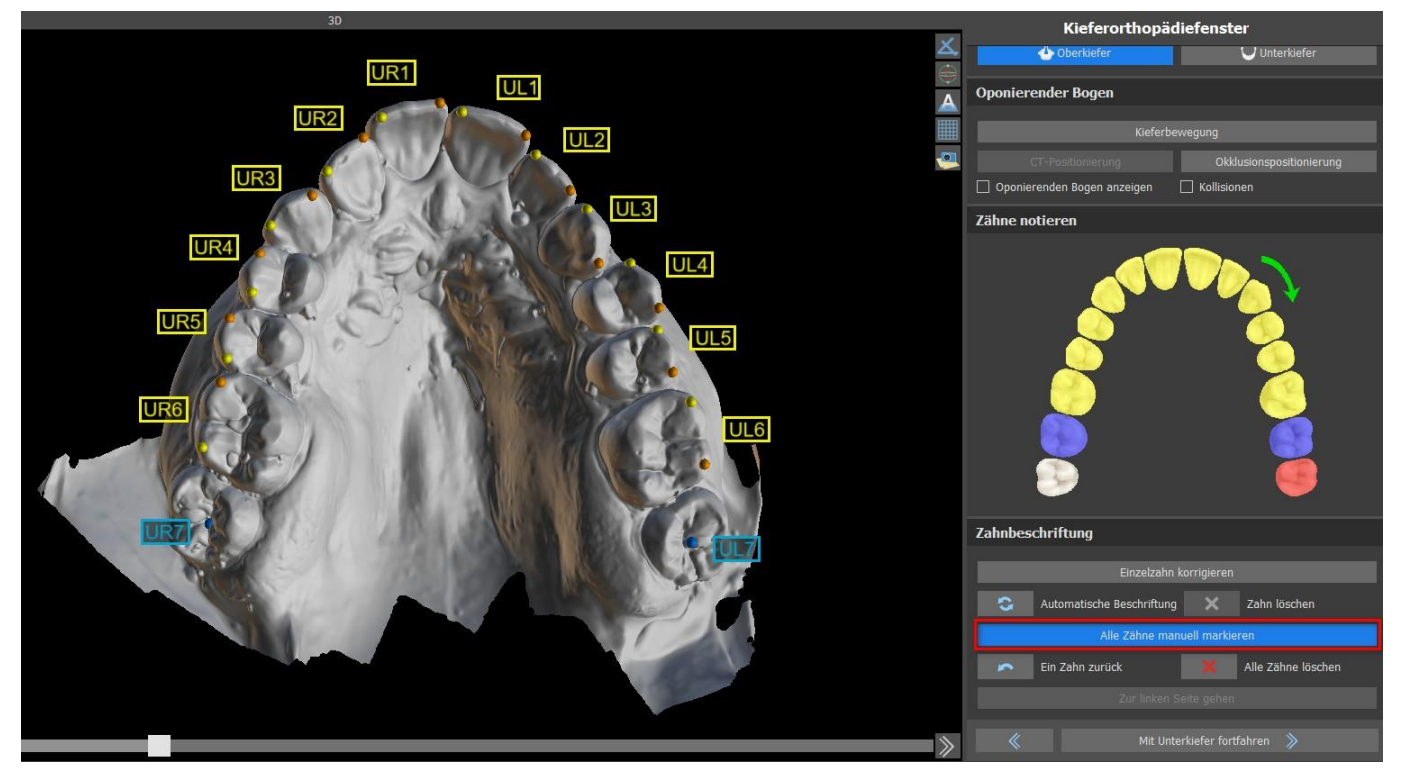

Der Zahn, bei dem die Zahnmarkierung beginnt, ist in der schematischen Kieferabbildung im Panel rot hervorgehoben. Zunächst werden die Zähne auf der rechten Seite des Patienten vom Schneidezahn bis zu den Molaren markiert. Um einen vorhandenen Zahn zu markieren, der bewegt werden soll, halten Sie die "Shift"-Taste gedrückt und klicken Sie mit der linken Maustaste auf den Zahn. Orange und gelbe Punkte zeigen die markierten Zähne auf dem 3D-Modell an. Ein Zahn, der nicht bewegt wird oder fehlt, sollte durch einen Rechtsklick mit der Maus markiert werden (blaue Punkte erscheinen auf dem Modell).

Sind alle Zähne auf der ersten Seite markiert, können Sie mit der anderen Seite fortfahren, indem Sie auf "Nach links gehen" klicken, womit Sie wieder bei dem rot markierten Schneidezahn beginnen.

Es ist nicht notwendig, alle Zähne auf jeder Seite zu markieren. Wenn der letzte Molar nicht vorhanden ist, können Sie die Markierung der restlichen Zähne auf der Seite überspringen, indem Sie entweder auf "Nach links gehen" oder "Markierung der Zähne beenden" klicken.

Während der Markierung der Zähne ist es möglich, einen Schritt zurück zu gehen (die Schaltfläche "Ein Zahn zurück") und die Markierung des vorherigen Zahnes zu wiederholen, oder durch Drücken von "Alle Zähne löschen" wieder von vorne zu beginnen. Die farbigen (blauen und gelben) Beschriftungen geben die Namen der Zähne an.

 $\circ$ 

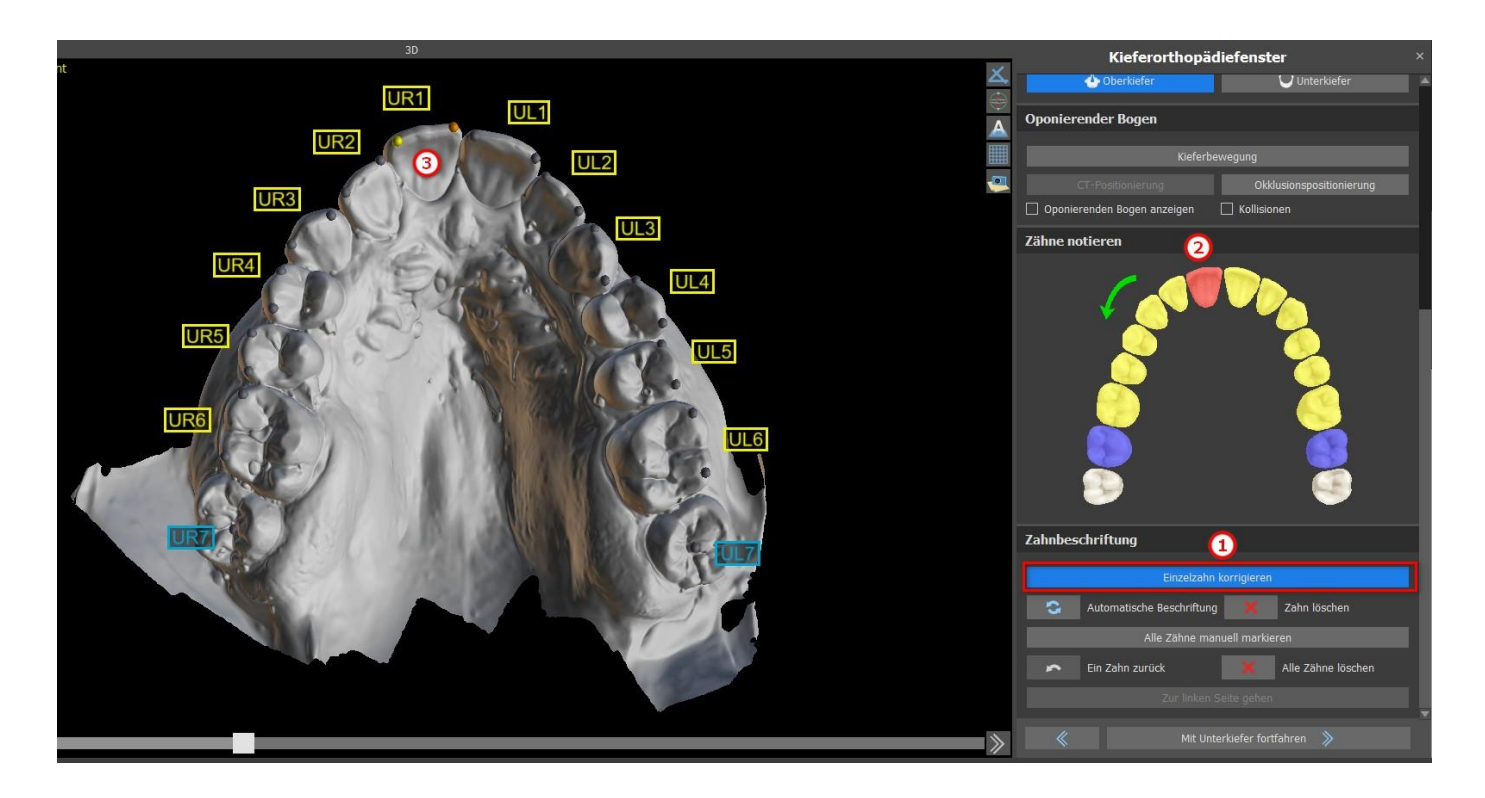

Eine Einzelzahnkorrektur ist durch Anklicken der Schaltfläche "Einzelzahn korrigieren" (1) möglich. Klicken Sie auf das Schema, um den Zahn auszuwählen (2) und korrigieren Sie die Beschriftung auf dem Kiefermodell (3). Um die Beschriftung des ausgewählten Zahns zu entfernen, klicken Sie auf die Schaltfläche "Zahn löschen". Sie können den Zahn erneut markieren, indem Sie die Umschalttaste gedrückt halten und mit der linken Maustaste auf den Zahn klicken.

Um den Schritt abzuschließen, klicken Sie auf die Schaltfläche "Weiter mit Unterkiefer".

**Hinweis:** *Die richtige Markierung der Zähne ist entscheidend für den anschließenden Schritt der automatischen Zahnsegmentierung.Sie beeinflusst die Präzision der Segmentierung stark.Die Schneide- und Eckzähne sollten durch Anklicken/Platzieren von zwei Punkten auf dem okklusalen Rand jedes Zahnes markiert werden.Molaren und Prämolaren sollten durch Platzieren der Punkte auf der bukkalen Seite der Zahnoberfläche markiert werden, wie in der obigen Abbildung gezeigt.*

#### **24.4.2 Automatische Zahnbeschriftung**

Blue Sky Plan ermöglicht es dem Benutzer, die Zähne automatisch zu beschriften. Um diese Funktion zu deaktivieren oder zu aktivieren, gehen Sie zu Werkzeuge > Voreinstellungen > Kieferorthopädie > Automatische Beschriftung.

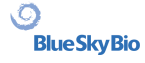

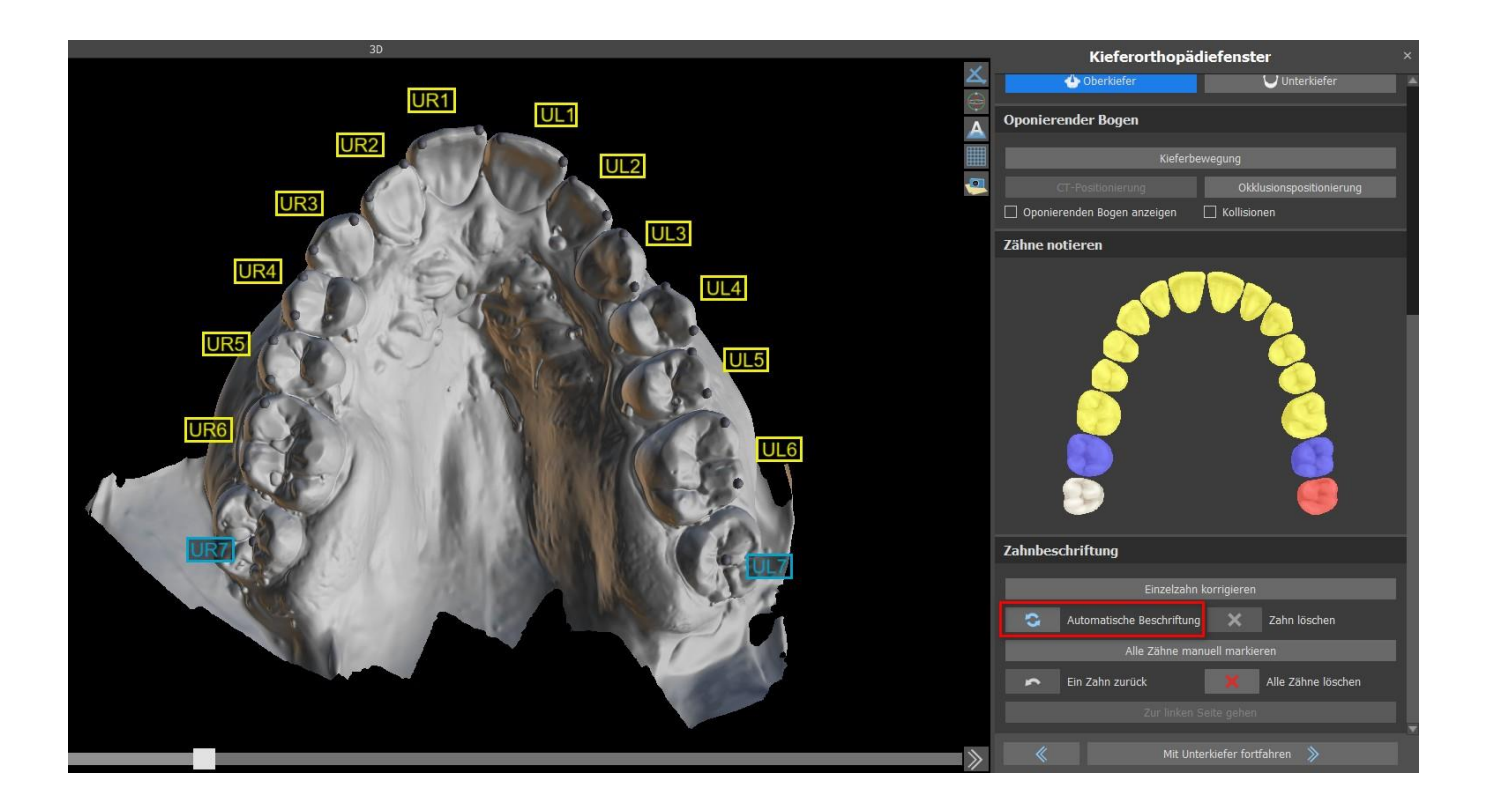

Diese Funktion verhält sich genauso wie die manuelle Beschriftung. Der Benutzer kann zwischen manueller und automatischer Beschriftung wechseln, um die Punkte manuell zu ändern.

Die Dicke des endgültigen Modells, d.h. die minimal zulässige Höhe in Millimetern, kann in den Voreinstellungen eingestellt werden. Hinweis: Die Standardeinstellung für die minimale Dicke des endgültigen Modells ist 20 mm!

### **24.5 Zwei Kiefer Funktionalität**

Sobald die Zähne des ersten Kiefers (Oberkiefer) markiert sind und das Modell geschlossen ist, wird die Übergabe in den Planungsmodus für beide Kiefer aktiviert. Standardmäßig ist der Workflow so eingestellt, dass nach dem Klicken auf "Mit Unterkiefer fortfahren" eine direkte Übergang in den Unterkiefermodus erfolgt. Um beide Kiefer zu planen, müssen beide Modelle markiert und ausgerichtet werden. In den folgenden Schritten besteht die Möglichkeit, aktiv mit dem einen oder dem anderen Kiefer zu arbeiten. Nutzt der Zahnarzt das andere Modell (den Gegenkiefer) nur zur visuellen Kontrolle im Verlauf des Planungsschrittes und zur Darstellung möglicher okkusalen Kollisionen, kann die Schaltfläche "Diese Kiefer überspringen" verwendet werden.

## **24.6 Segmentierung der Zähne**

Die Umschaltung auf die Stufe der automatischen Segmentierung einzelner Zähne kann eine Weile dauern, da das Programm versucht, den Gingivalsaum automatisch zu erkennen.

 $\circ$ 

**BlueSkyBio** 

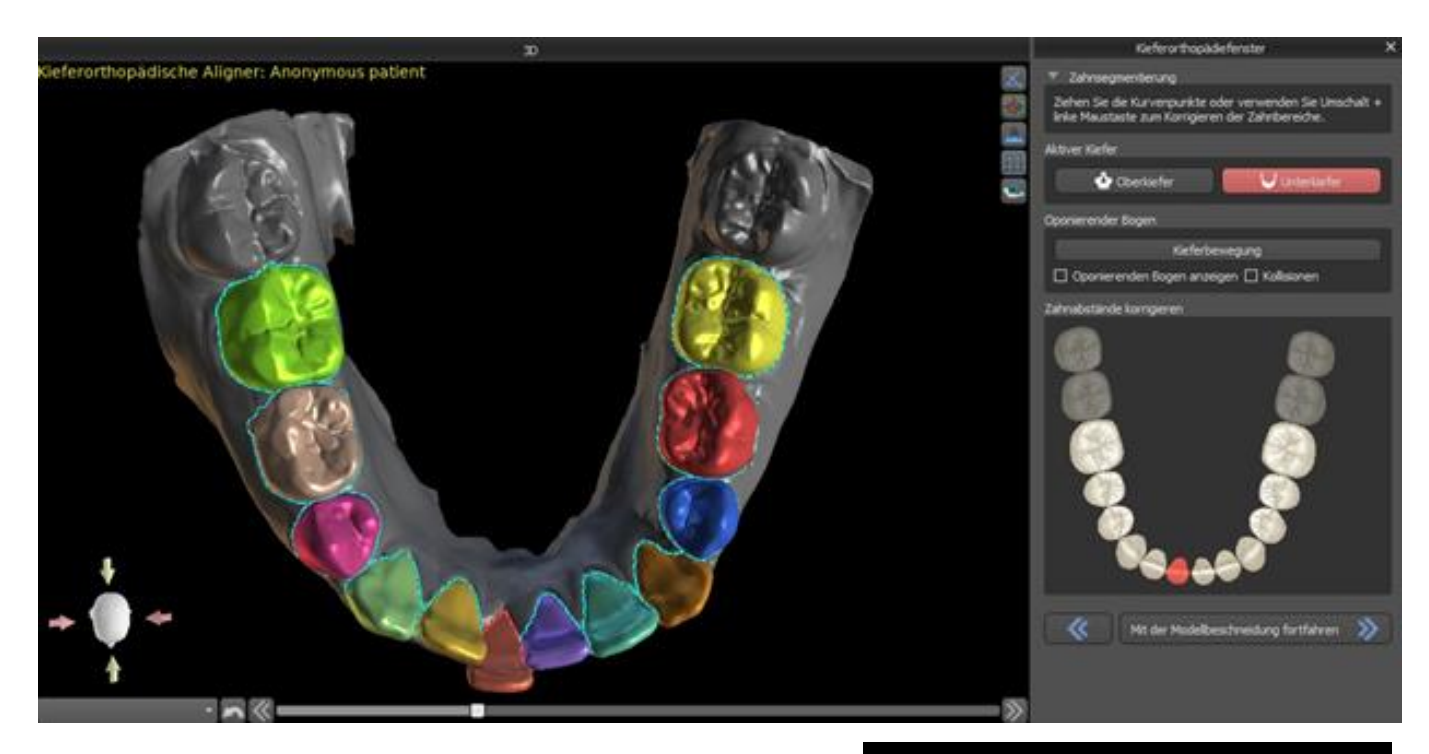

Nach der automatischen Segmentierung können Sie den erkannten Gingivarand des aktiven/ausgewählten Zahnes durch Ziehen der Kontrollpunkte der Kurve oder durch manuelles Zeichnen eines Teils der Kurve auf dem Modell bei gleichzeitig gedrückter "Shift"-Taste und linker Maustaste anpassen.

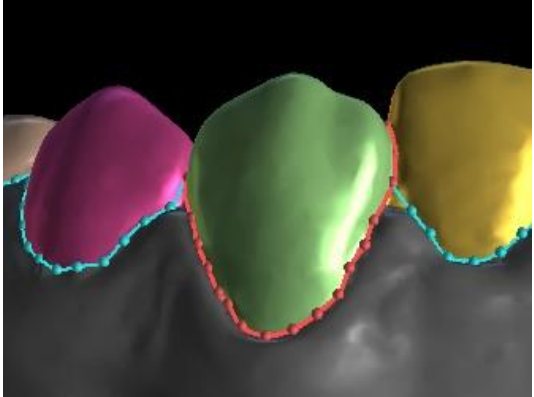

Der Zahnfleischrand kann nur für den aktiven Zahn bearbeitet werden. Der aktive Zahn kann im gesamten schematischen Kieferbild im Panel oder durch Anklicken des segmentierten Zahnes direkt in der 3D-Ansicht verändert werden.

Sobald die Ränder nicht weiter verfeinert werden müssen, kann die Segmentierung durch Klicken auf die Schaltfläche "Fortfahren mit Modell-Beschnitt" abschließen. Dann werden die vorgenommenen Änderungen angewendet und die Zähne für den 3D-Scan separiert, damit sie bewegt werden können.

### **24.7 Model Beschnitt**

Das in BSP importierte STL-Modell kann überschüssiges Material enthalten, und der Druck dieses Modells würde eine unnötige Verschwendung von Druckmaterial bedeuten. Für diese Situationen bietet BSP die Beschnittfunktion mittels einer Kurve an. Die Beschnittkurve wird automatisch in einem Abstand von den Zähnen erstellt, der auf dem Parameter "Gingiva-Beschnittrand" basiert (der in den Voreinstellungen geändert werden kann). Die Kurve kann durch Ziehen der Kontrollpunkte weiter manuell angepasst werden.

Teil dieses Schrittes ist auch der Verschluss und der Beschnitt des Modells in einer bestimmten Höhe, die auf dem Abstand der segmentierten Zähne basiert. Die Parameter "Modellhöhe unter den Unterkieferzähnen nach dem Beschnitt" für den Unterkiefer und "Modellhöhe über den Oberkieferzähnen nach dem Beschnitt" für den Oberkiefer können in den Voreinstellungen geändert

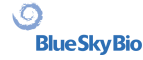

werden. Der Schritt Modell-Beschnitt kann übersprungen werden, indem Sie die Optionen "Oberkiefer nicht beschneiden" oder "Unterkiefer nicht beschneiden" verwenden.

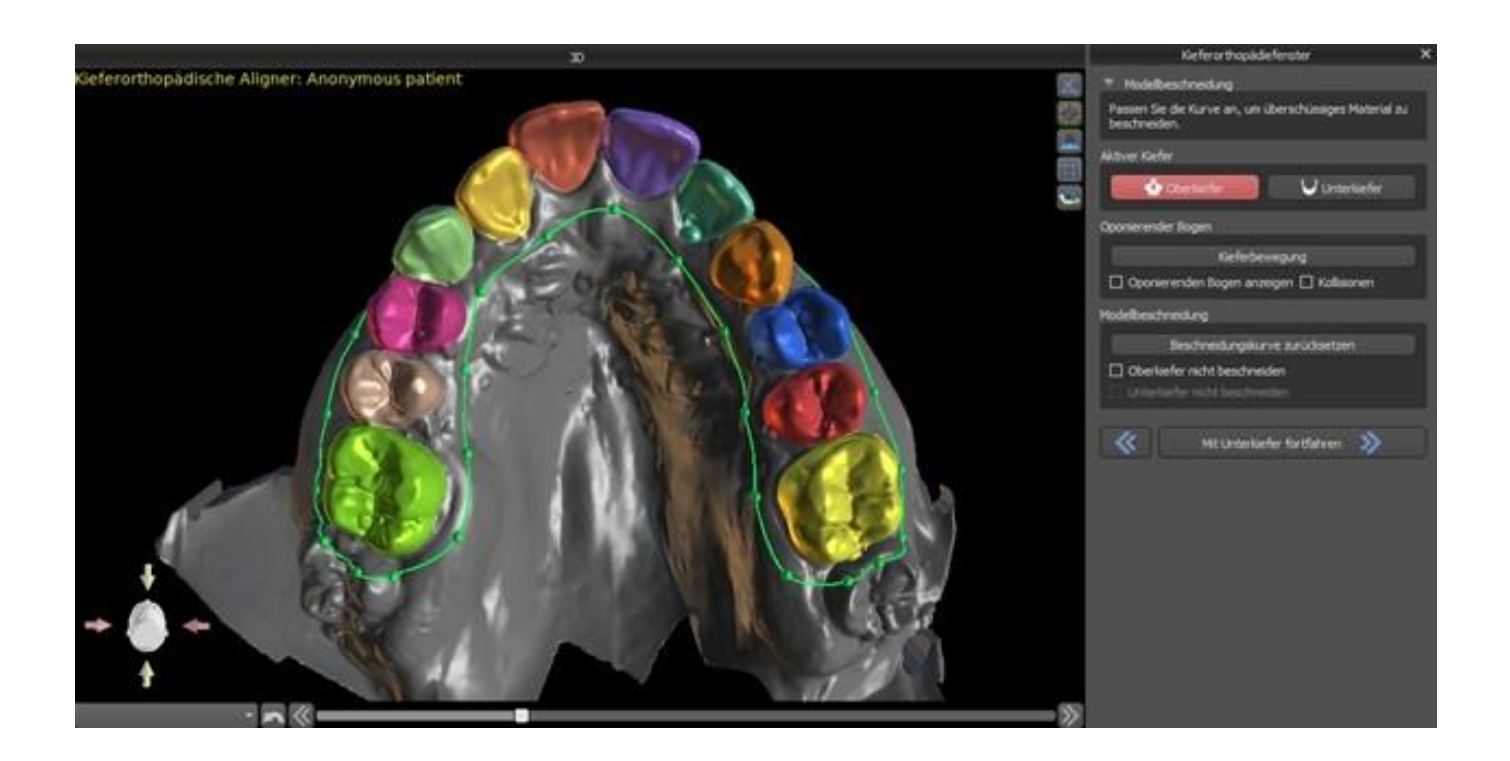

In diesem Schritt wird der Modell-Beschnitt nur definiert. Er startet erst nach dem Klicken auf "Mit Zahnbewegung fortfahren", deshalb kann dieser Vorgang einige Zeit dauern.

Nach dem Trennen der Zähne wird die Gingiva augmentiert (d.h. aufgeblasen), um Interferenzen mit dem Aligner zu vermeiden und um zu helfen, das Eindringen von Gewebe zu verhindern. Hinweis: Aufgrund der Optimierung des Prozesses wird der Wert 0,0 mm für Version 4.7.50 und höher empfohlen. Der Wert 0,2 mm wird für die Version 4.7.20 und älter empfohlen. Dies ist der Parameter "Gingiva-Augmentierungswert" in den Voreinstellungen.

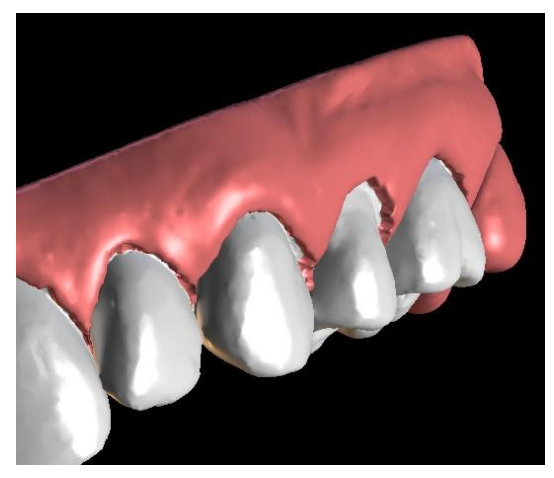

Außerdem ändern sich die Farben des 3D-Modells und der Zähne in ein natürlicheres Rosa bzw. Weiß. Die Software ermöglicht nun die Neupositionierung der Zähne und die Planung ihrer endgültigen Position.

#### **24.8 Bewegen der Zähne**

In diesem Schritt können die Zielpositionen der einzelnen Zähne geplant werden. Sie sollten mit der Auswahl des aktiven Zahnes beginnen - entweder durch einen Linksklick auf einen Zahn im schematischen Kieferbild im Panel oder durch einen Klick auf den Zahn in der 3D-Ansicht.

 $\circ$ 

**BlueSkyBio** 

Der aktive Zahn hat eine sichtbare Zahnmittellinie und ein 3D-Manipulationswidget, das um ihn herum gezeigt wird. Mit dem Widget können Sie den Zahn in folgenden Bewegungsarten bewegen und drehen:

- Mesiale / distale Kippung
- Bukkal-/Linguale Kippung
- Rotation entlang der Zahnlängsachse
- Intrusion / Extrusion
- Links / Rechts
- Vorwärts / Rückwärts

Nach diesem Schritt können einige interessante Funktionen im kieferorthopädischen Panel aktiviert werden. Die Option "IPR" zeigt eine 3D-Ansicht der Größen der interproximalen Reduktionen, die über dem Grenzwert liegen, wobei die Grenzen des maximal erlaubten IPR in den Einstellungen festgelegt werden können. Die roten Bereiche visualisieren informativ die Zahnkollisionen. "Diastema" zeigt die Messung des Zahnabstandes. "Ausgangsposition" zeigt das Originalmodell vor der Zahnpositionierung.

Im Abschnitt "Mit Kurve verbinden" kann der Benutzer die Kurvendarstellung eines idealen Zahnbogens anpassen und einen oder alle Zähne mit der Kurve verbinden.

Der Benutzer sollte mit dem Oberkiefer beginnen. Um die Zähne an der Kurve auszurichten und dabei die IPR-Daten in einem akzeptablen Bereich zu halten, wählen Sie "An Kurve ausrichten" (1) und klicken auf die Schaltfläche "Alle Zähne einrasten". Wenn der Benutzer mit dem Unterkiefer arbeitet und ein Gegenkiefer zur Verfügung steht, ermöglicht die Software dem Benutzer, die Zähne an den Gegenkiefer anzupassen (2). Klicken Sie zum Einrasten auf "Alle Zähne einrasten". Zusätzliche Parameter können im Bereich Nivellierung für jeden Kiefer bearbeitet werden. (3). Die Option "Keine Nivellierung" (4) lässt die Zähne ohne Extrusion oder Intrusion einrasten.

Durch Klicken auf die Taste "Okklusionsebene anpassen" (5) wird die Okklusionsebene für die Kurvenanpassung aktiviert. Es ist möglich, die Ebene in der 3D-Szene anhand des Winkels und der Entfernung der Ebene zu bewegen.

Weitere Parameter finden Sie im Abschnitt Kieferorthopädie, Zahnbewegung.

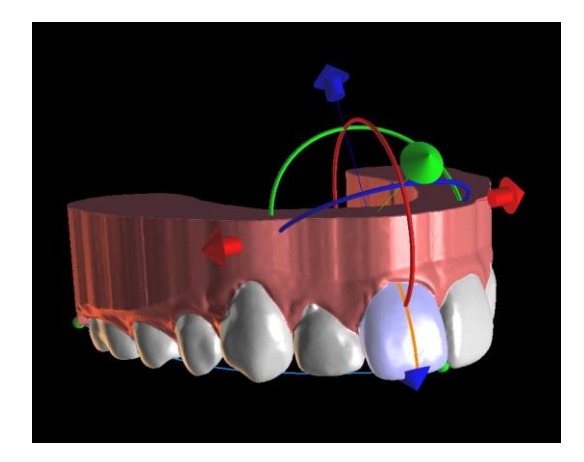

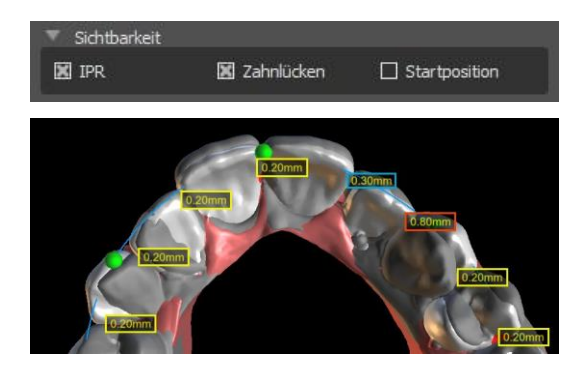

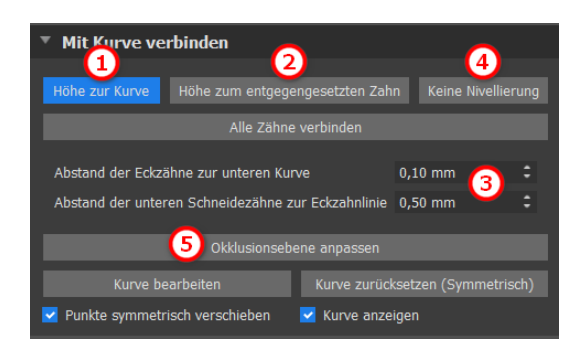

 $\circ$ 

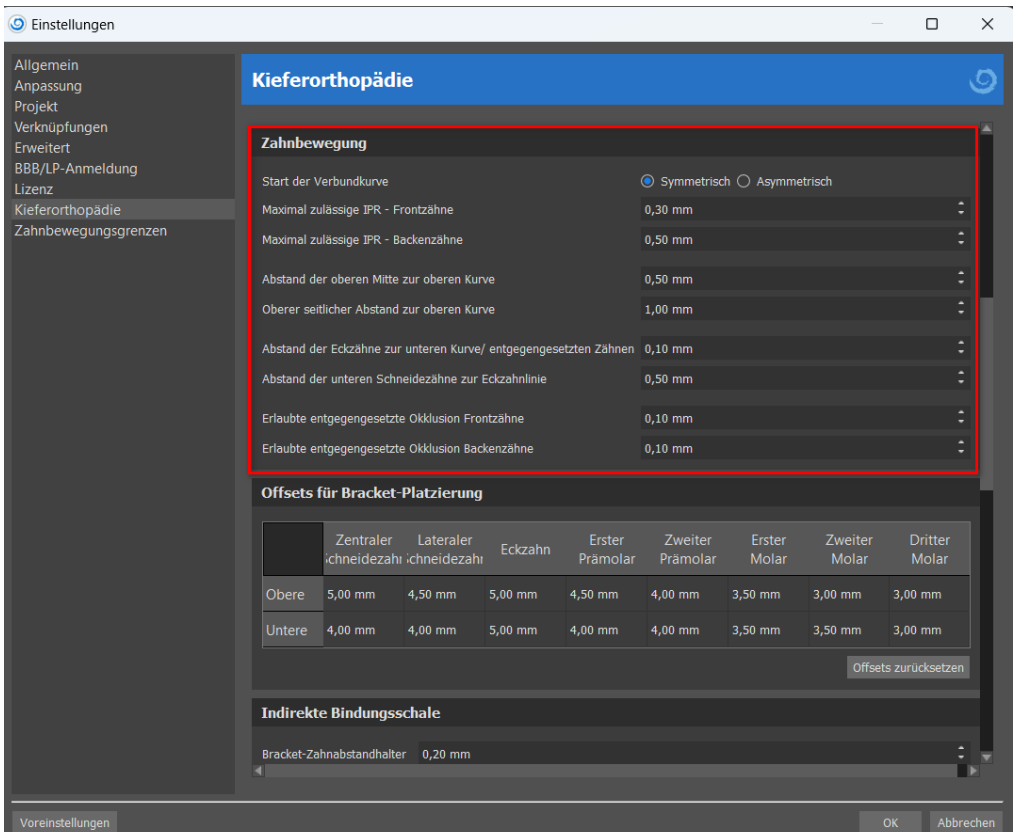

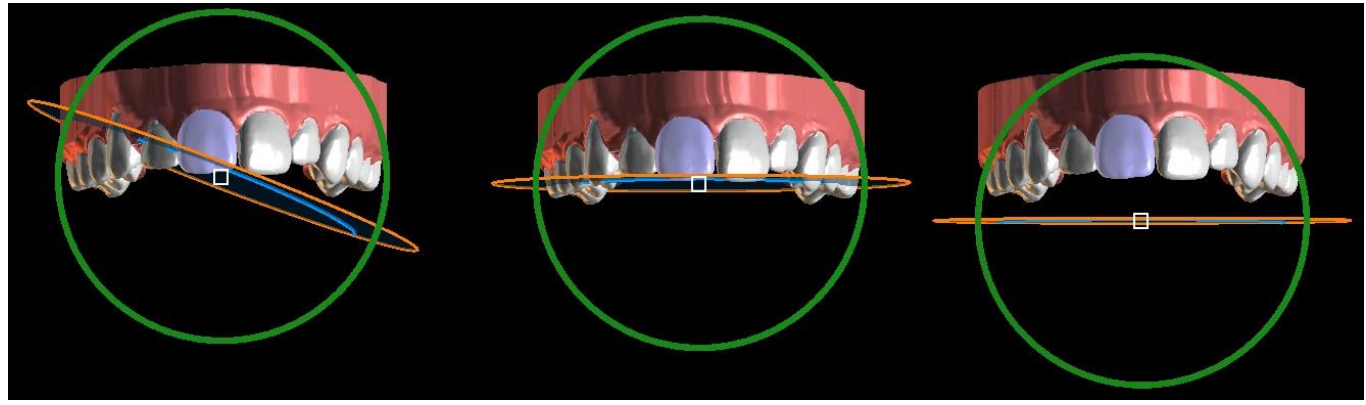

Anpassung der Okklusionsebene

Durch Klicken auf "Kurve bearbeiten" bearbeitet der Benutzer die Kurvenpunkte symmetrisch oder asymmetrisch. Die Schaltfläche "Kurve zurücksetzen" setzt die Kurve auf ihre Originalposition zurück. Durch erneutes Klicken auf die Schaltfläche "Kurve bearbeiten" kann die Kurve nicht mehr bearbeitet werden.

Jeder Zahn kann durch Rechtsklick auf die den Zahn oder die Schaltfläche "Zahn sperren" im Kontextmenü in der Position verankert werden. Das Entsperren erfolgt ähnlich, bzw. der Benutzer kann alle Zähne auf einmal entsperren, indem er auf die Schaltfläche "Alle Zähne entsperren" klickt.

Der Anwender kann auch die Mittellinie anpassen, wenn die Schaltfläche "Mittellinie feineinstellen" aktiv ist.

Die Schaltfläche "Alle Zähne zurücksetzen" bringt alle Zähne in ihre ursprüngliche Position zurück. Während der Bewegung des aktiven Zahnes zeigt die Registerkarte "Kieferorthopädie" Informationen über die

BS-LS-0161-de Rev 6 Blue Sky Plan® 2023-09 134

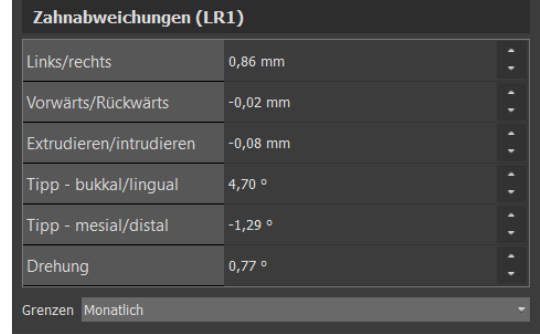

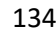

 $\circ$ **BlueSkyBio**  Gesamtbewegungen in Form von Abständen [mm] und Winkeln [°] von der Ausgangsposition an. Die Bewegungsgrenzen können als monatlich, zweiwöchentlich oder wöchentlich eingestellt werden.

Bei der Positionierung eines Zahnes ist es manchmal nützlich, die Bewegung des ganzen Zahnes, einschließlich seiner Wurzeln, zu sehen. Deshalb ermöglicht Blue Sky Plan das Hinzufügen eines virtuellen Zahnes mit Wurzeln, indem Sie einfach die Checkbox "Virtuelle Zähne anzeigen" aktivieren. Um die Form und Position des neu hinzugefügten virtuellen Zahnes zu verfeinern, damit er den darunter liegenden Zähnen, getrennt vom 3D-Scan, genau entspricht, klicken Sie auf die Schaltfläche "Virtuelle Zahnposition einstellen". Jetzt können Sie die Position und Größe des virtuellen Zahnes mit dem In-Scene Widget anpassen. Für eine bessere Übersichtlichkeit der Wurzeln können Sie die Transparenz des Kiefers erhöhen, indem Sie den Schieberegler in der Leiste bewegen. Um die virtuellen Zähne auszublenden, klicken Sie auf die Schaltfläche "Alle virtuellen Zähne ausblenden".

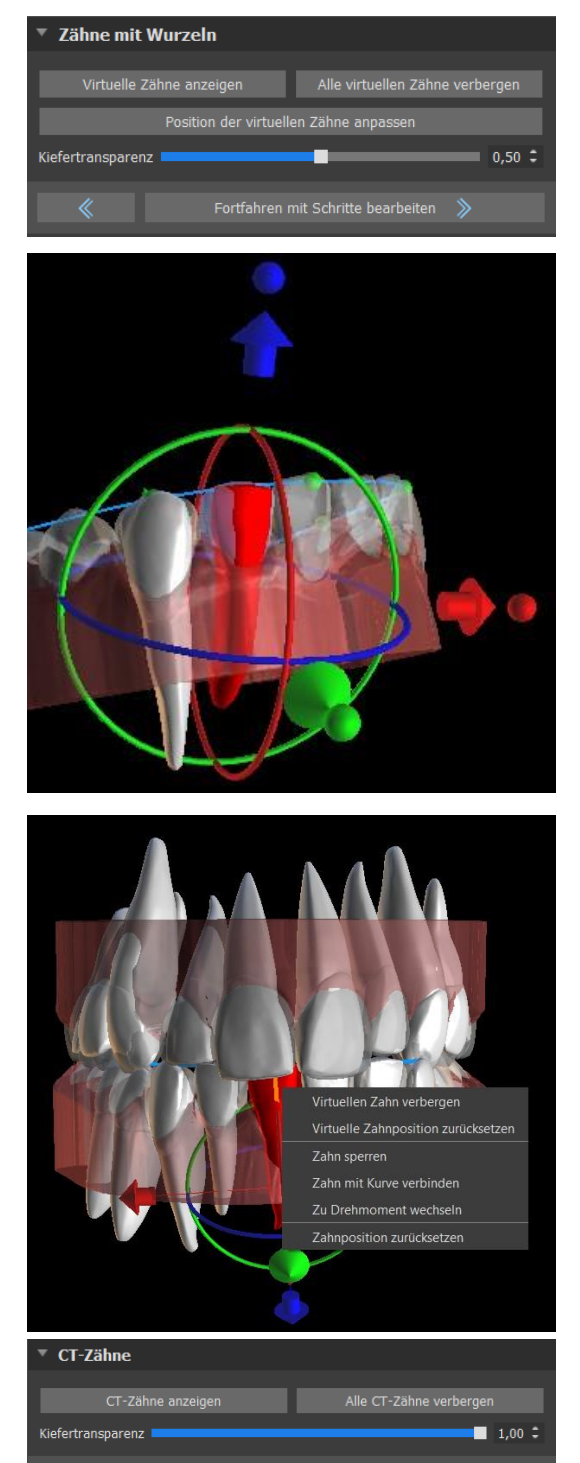

Um mit einem ausgewählten Zahn zu arbeiten, klicken Sie mit der rechten Maustaste auf den Zahn und wählen Sie die Funktion. Um den Zahn auszublenden, wählen Sie "Virtuellen Zahn ausblenden". Um den Zahn auf seine ursprüngliche Position zurückzusetzen, wählen Sie "Virtuelle Zahnposition zurücksetzen". Es besteht die Möglichkeit, den Drehpunkt zu verändern, d.h. zwischen Tipping und Torque zu wechseln. Die Tipping- und Torquewinkel werden separat erfasst und angezeigt. Offset-Werte für den Drehpunkt können in den Voreinstellungen eingestellt werden.

 $\circ$ 

Blue Sky Plan ermöglicht es Ihnen, segmentierte Zähne mit Wurzeln hinzuzufügen. Um mit CT-Zähnen zu arbeiten, wählen Sie Voreinstellungen -> Kieferorthopädisches Modul und wählen Sie dort "CT-Zähne segmentieren". **Diese Option muss während des Importschritts aktiviert werden, um mit segmentierten CT-Zähnen arbeiten zu können!**

Um segmentierte CT-Zähne zu sehen, klicken Sie auf die Schaltfläche "CT-Zähne anzeigen". Um die CT-Zähne auszublenden, klicken Sie auf die Schaltfläche "Alle CT-Zähne ausblenden". Für eine bessere Übersichtlichkeit der Wurzeln können Sie die Transparenz des Kiefers erhöhen, indem Sie den Schieberegler in der Leiste bewegen. Um mit einem ausgewählten Zahn zu arbeiten, klicken Sie mit der rechten Maustaste auf den Zahn und wählen Sie die Funktion.

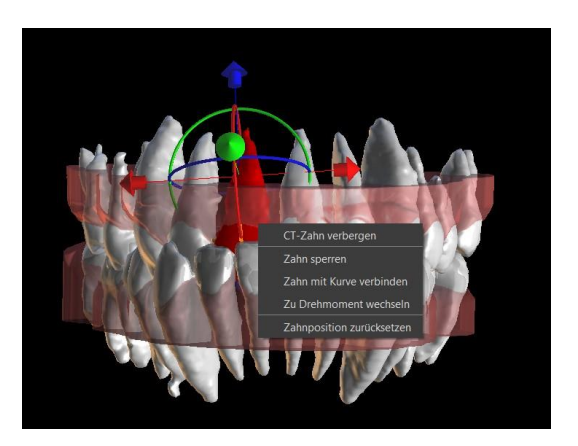

### **24.9 Zwischenpositionen erzeugen**

Wenn Sie mit den Zielpositionen der Zähne zufrieden sind, können Sie mit der Schaltfläche "Weiter zur Bearbeitung von Schritten" Zwischenpositionen erzeugen und zum nächsten Planungsschritt übergehen.

Die Tabelle im Panel "Kieferorthopädie" listet die Anzahl der notwendigen Zwischenschritte auf, um die geplante Zielposition des aktiven Zahnes zu erreichen. Die Anzahl der Schritte ist für alle Zähne immer gleich, es ist jedoch möglich, die Bewegung der Zähne in späteren Schritten zu starten. Die erste und letzte Zeile in der Tabelle stellen die Ausgangs- und Zielposition des aktiven Zahnes dar, deshalb sind diese Positionen gesperrt und können in dieser Planungsphase nicht geändert werden. Die Anzahl der Schritte wird automatisch auf der Grundlage der vordefinierten Einstellungen der maximalen Bewegungsbegrenzungen berechnet. Die voreingestellten Bewegungsbegrenzungen sind in den Voreinstellungen der Anwendung gespeichert und können manuell angepasst werden.

Mit dem Schieberegler oben auf dem Panel "Kieferorthopädie" können Sie die Zähne im Laufe der Zeit und in Zwischenschritten bewegen. Wird der Schieberegler nach links bewegt, werden die Zähne an den Ausgangspositionen visualisiert. Die ganz rechte Position des Schiebers stellt die geplanten Zielpositionen dar. Durch Ziehen des Schiebereglers können Sie die Bewegung der Zähne durch Zwischenschritte über die Zeit animieren. Weiterhin können Sie den Schieberegler zu einem der Zwischenschritte bewegen und bei Bedarf die Position des aktiven Zahnes in diesem konkreten Schritt anpassen, um Kollisionen mit seinen Nachbarzähnen zu vermeiden. Die Bewegung eines aktiven Zahns wird in der Tabelle durch eine grüne Farbe dargestellt.

In der Tabelle gibt es zwei Spalten mit Checkboxen. Es kann wichtig sein, die Bewegung des aktiven Zahns zu einem späteren Zeitpunkt in einem Schritt zu starten. Der Startschritt kann durch das Ankreuzen der Checkbox in der linken Spalte geändert werden. Nach jeder Änderung ist es notwendig, die ganze Tabelle durch Anklicken der Schaltfläche "Schritte aktualisieren" neu zu generieren. Mit den Kontrollkästchen in der rechten Spalte können Sie die Zwischenposition des Zahnes sperren.

Zwei optionale Pläne sind für das Organisieren der Zahnverschiebung verfügbar – "Geringste Bewegung zuletzt durchführen" und "Geringste Bewegung zuerst durchführen".

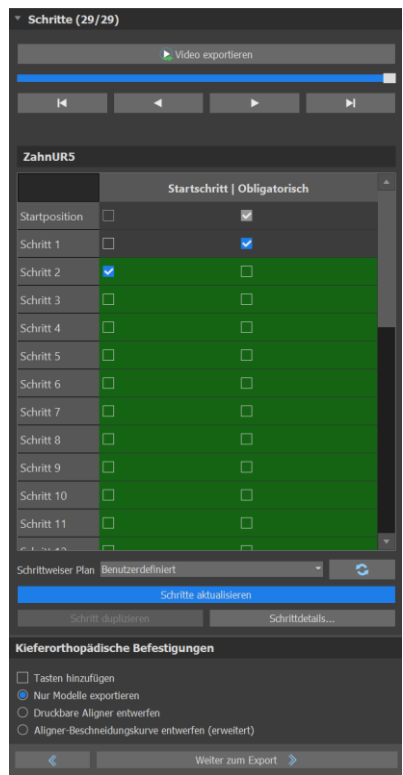

BS-LS-0161-de Rev 6 Blue Sky Plan® 2023-09 136

 $\overline{C}$ 

Die Bewegung aller Zähne kann in einem Schritt verschoben werden, indem Sie auf die Schaltfläche "Schritte duplizieren" klicken.

Beim Planungstyp Aligner muss am Ende dieses Schrittes ausgewählt werden, welche Erstellungsmethode für Alignern im weiteren Verlauf verwendet werden soll. Nur für die Erzeugung und den Export von Modell-Zwischenpositionen ist die Standardauswahl "Nur Modelle exportieren" ausreichend.

Durch die Auswahl der Option "Druckbare Aligner gestalten" werden die Aligner direkt als Modelle in BSP gezeichnet und generiert, die später exportiert werden können. Die Auswahl der Option "Aligner-Beschnittkurve gestalten" bedeutet, dass die Beschnittlinie, die für die Abbaumaschine gilt, auf den Modellen gezeichnet und exportiert wird. Dies ist sehr hilfreich für den automatische Beschnitt des Aligners.

Wenn Buttons auf Modell-Zwischenpositionen hinzugefügt werden sollen, ist es notwendig, auch "Buttons hinzufügen" zu markieren. Hierdurch wird dieser Schritt zum Rest des Prozesses hinzugefügt.

Die Schaltfläche "Video exportieren" ermöglicht es dem Benutzer, Videoinhalte von Zahnbewegungen zu exportieren. In diesen Optionen können einige interessante Funktionen aktiviert werden.

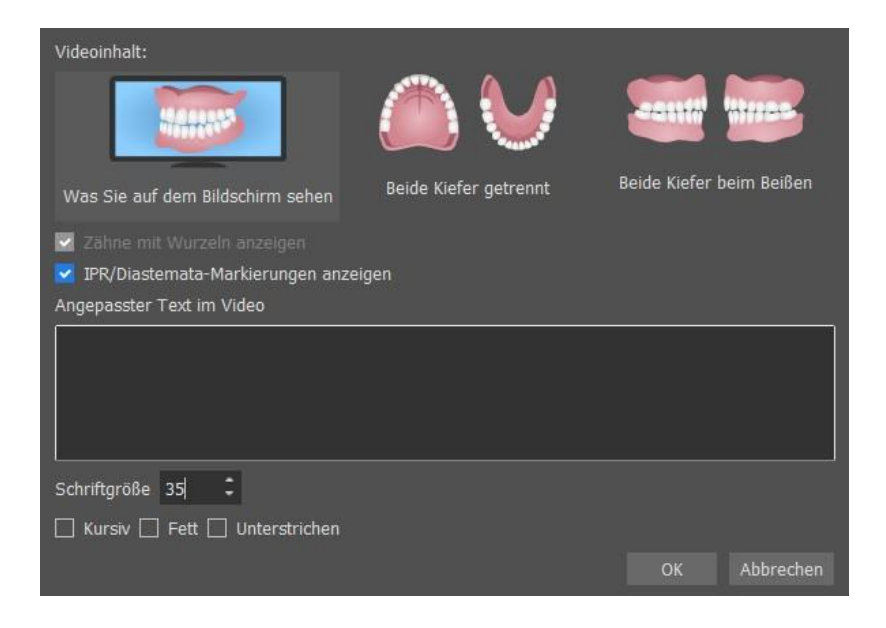

### **24.10 Kieferorthopädische Aligner**

Die Methode zur Erzeugung von Alignern kann am Ende des Schrittes "Erzeugen von Zwischenpositionen" (im vorigen Kapitel beschrieben) ausgewählt werden. Die kommenden Schritte werden auf dieser Auswahl basieren.

#### **24.10.1 Add Buttons**

 $\circ$ 

**BlueSkyBio** 

Tasten werden automatisch über die vordefinierte "Automatische Tastenplatzierung" in den Einstellungen hinzugefügt. Tasten werden entsprechend den Anweisungen des Arztes platziert. Tasten können manuell durch Rechtsklicken auf den Zahn in der 3D-Ansicht und Auswählen aus Sätzen, Formen und Größen hinzugefügt werden. Die Tastenposition kann manuell feinabgestimmt werden.

Wenn der Benutzer beschließt, zum vorherigen Schritt zu wechseln, um die Zahnbewegung zu ändern, können die Befestigungen für die aktuelle Platzierung beibehalten werden. Das gilt auch für die Klammern.

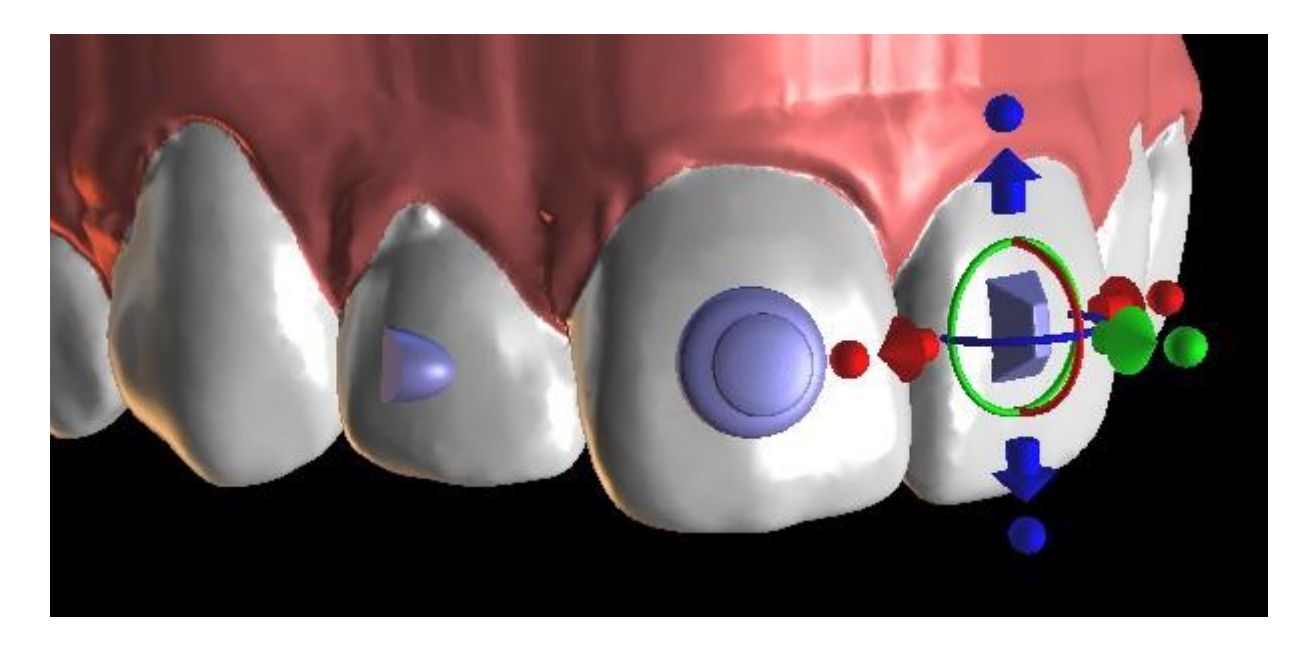

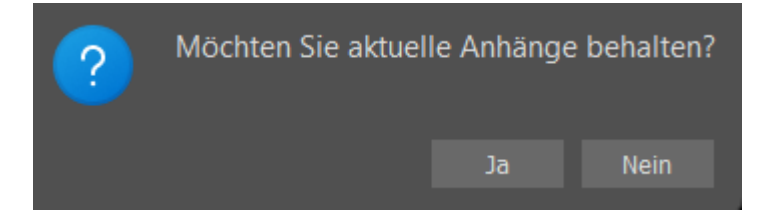

#### **24.10.2 Design Printable Aligners**

Dieser Schritt ist für das Zeichnen und Bearbeiten der Kurve für die Herstellung des Aligners vorgesehen. Die Aligner-Kurve wird automatisch auf der Grundlage der Einstellungen der Parameter "Kurvenform" und "Beschnittrand" in den Voreinstellungen erzeugt. Beide Parameter können ebenfalls angepasst und direkt im Kieferorthopädiefenster neu generiert werden. Diese Änderungen werden im Projekt gespeichert. Wenn die Parameter in diesem Prozess geändert werden, muss die Kurve durch Klicken auf die Schaltfläche "Kurve zurücksetzen" neu generiert werden. Die Generierung der Aligner ist ein Teil des Übergangs zum STL-Modellexportschritt.

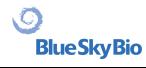

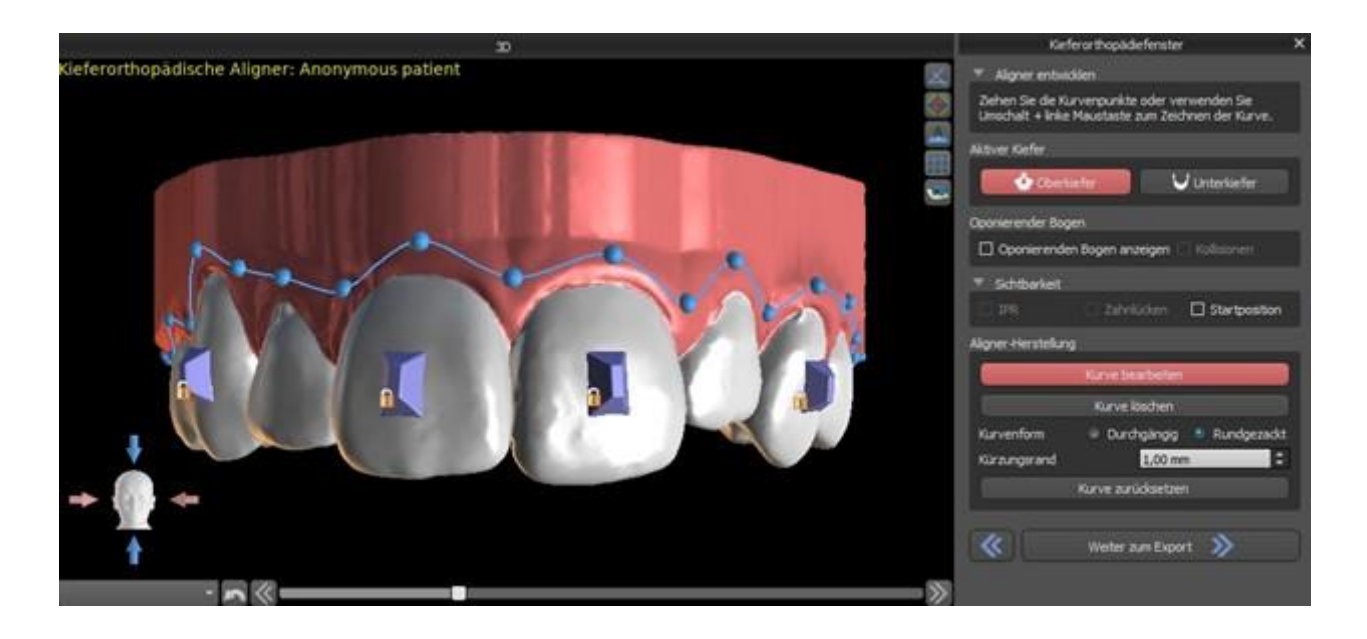

Die Produktion von Alignern kann bei Blue Sky Bio bestellt werden. Sie müssen die STL-Dateien mit den Modellen mit dem 3D-Profil darauf zur Identifizierung der Patienten- und Schrittnummern an Blue Sky Bio senden. Blue Sky Bio stellt die Aligner her und schickt sie an Sie. Wenn der Patient zu irgendeinem Zeitpunkt nicht mehr mit Ihrem Modell für diese Phase übereinstimmt (so dass die Aligner nicht mehr passen), bearbeiten Sie die Modelle und bestellen Sie die Aligner neu. (21.1)

#### **24.10.3 Design Aligners Trim Curve**

Die Aligner-Beschnittkurve wird (genau wie die Aligner-Kurve) automatisch auf der Grundlage der Einstellungen der Parameter "Kurvenform" und "Beschnittrand" in den Voreinstellungen erzeugt. Beide Parameter können ebenfalls angepasst und direkt im Kieferorthopädiefenster neu generiert werden. Diese Änderungen werden im Projekt gespeichert. Wenn die Parameter in diesem Prozess geändert werden, ist es notwendig, die Kurve durch Klicken auf die Schaltfläche "Aligner-Beschnittkurve zurücksetzen" neu zu generieren. Um die Beschnittlinieninformationen für den automatischen Beschnitt der Aligner in den Informationen für die Abbaumaschinen in Zukunft zu verwenden, ist es möglich, "Positionierer anzeigen" zu aktivieren und die Beschnittkurve entsprechend zu modifizieren. Der Export der Kurve ist im letzten Schritt verfügbar.

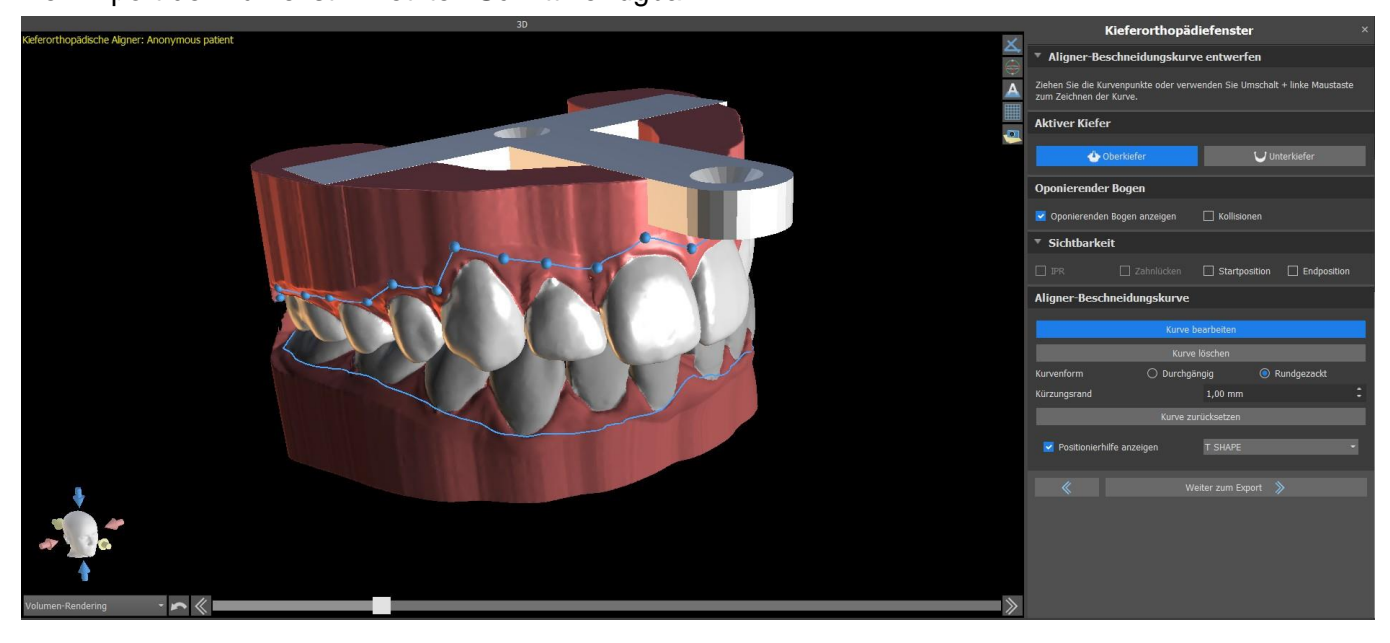

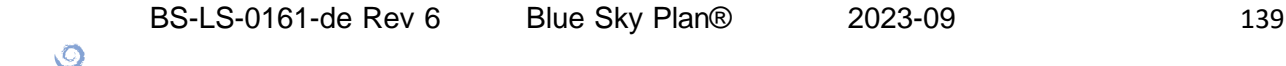

Der Typ des Aligner-Locator-Modells kann im Bereich Einstellungen > Kieferorthopädisches Modul > Aligner eingestellt werden. Der Locator-Typ kann auch im Schritt Exportieren geändert werden.

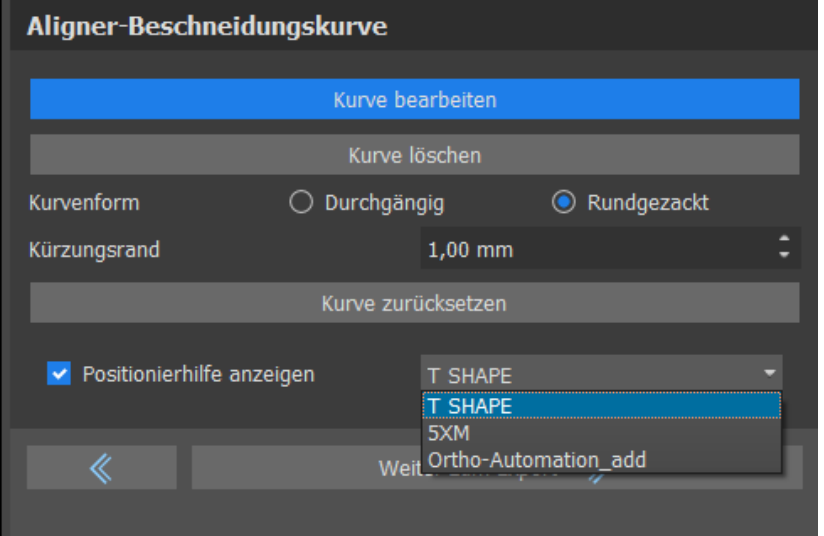

#### **24.11 Indirektes Klebe-Tray – Brackets an den Zähnen ausrichten**

Blue Sky Plan ermöglicht auch die kontrollierte virtuelle Bracketplatzierung in der Software und die Herstellung eines indirekten Klebetrays, um die Platzierung der physischen Brackets zu ermöglichen.

Dieser Planungstyp wird zum Hinzufügen von Brackets an der ursprünglichen Zahnposition verwendet. Deshalb ist hier der Schritt "Zähne verschieben" nicht vorhanden und nach dem Modell-Beschnitt wird sofort mit "Brackets hinzufügen" fortgefahren.

#### **24.11.1 Add Brackets**

Brackets werden direct auf den Zähnen anhand der in den Voreinstellungen vordefinierten "Offset für Bracket-Positionierung" hinzugefügt. Die Position der bereits hinzugefügten Brackts kann mithilfe des 3D-Manipulations-Widgets und der Funktion "Mit Zahn verbinden" durch Rechtsklick mit der Maus geändert werden.

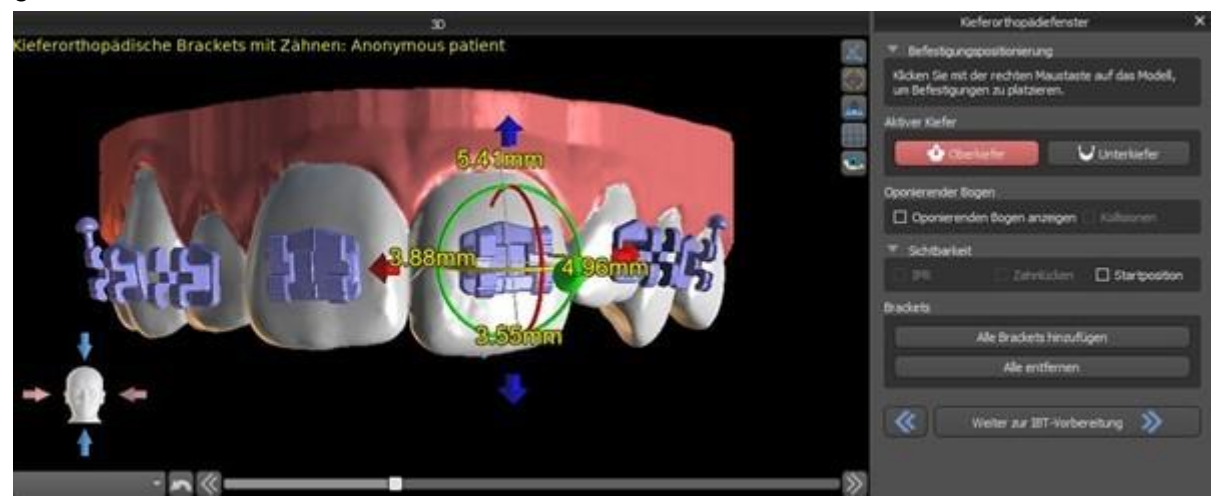

Es sind Brackets von mehreren Systemen erhältlich.

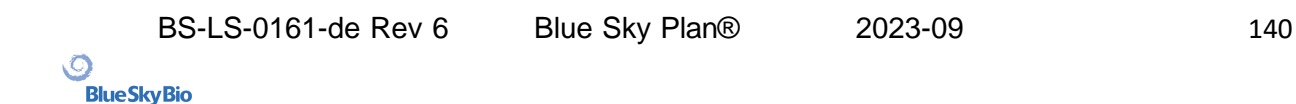

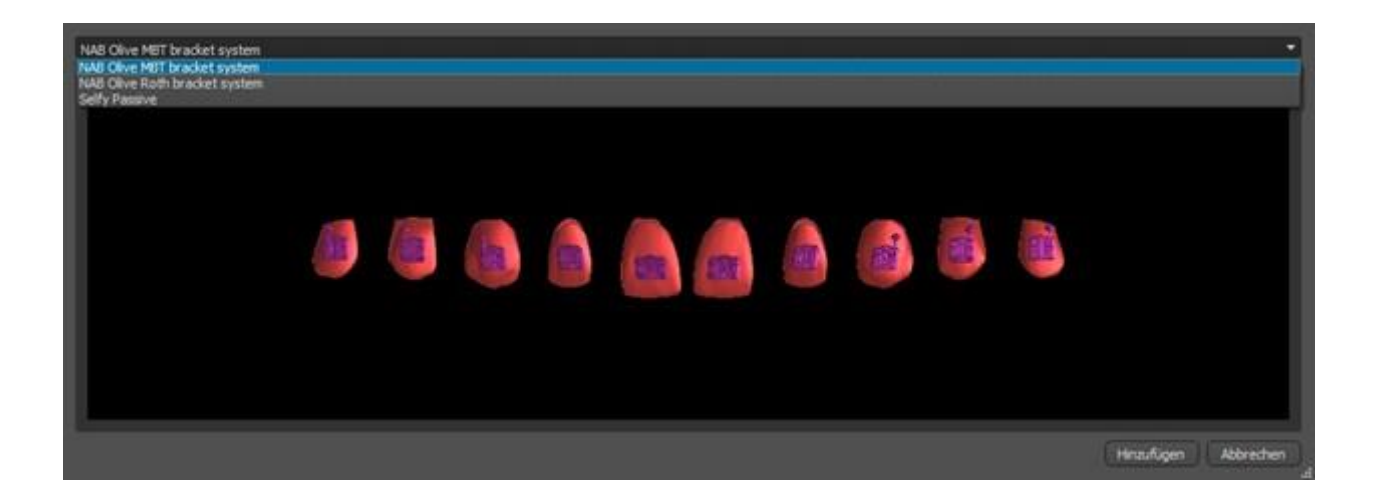

#### **24.11.2 IBT vorbereiten**

Sobald die Brackets platziert sind, beinhaltet der nächste Schritt das Zeichnen und Bearbeiten der Kurve für die Herstellung der indirekten Trays. Das indirekte Klebe-Tray wird nur für das erste Positionsmodell generiert; seine Verwendung ermöglicht es, die physischen Brackets in der Realität genau zu platzieren.

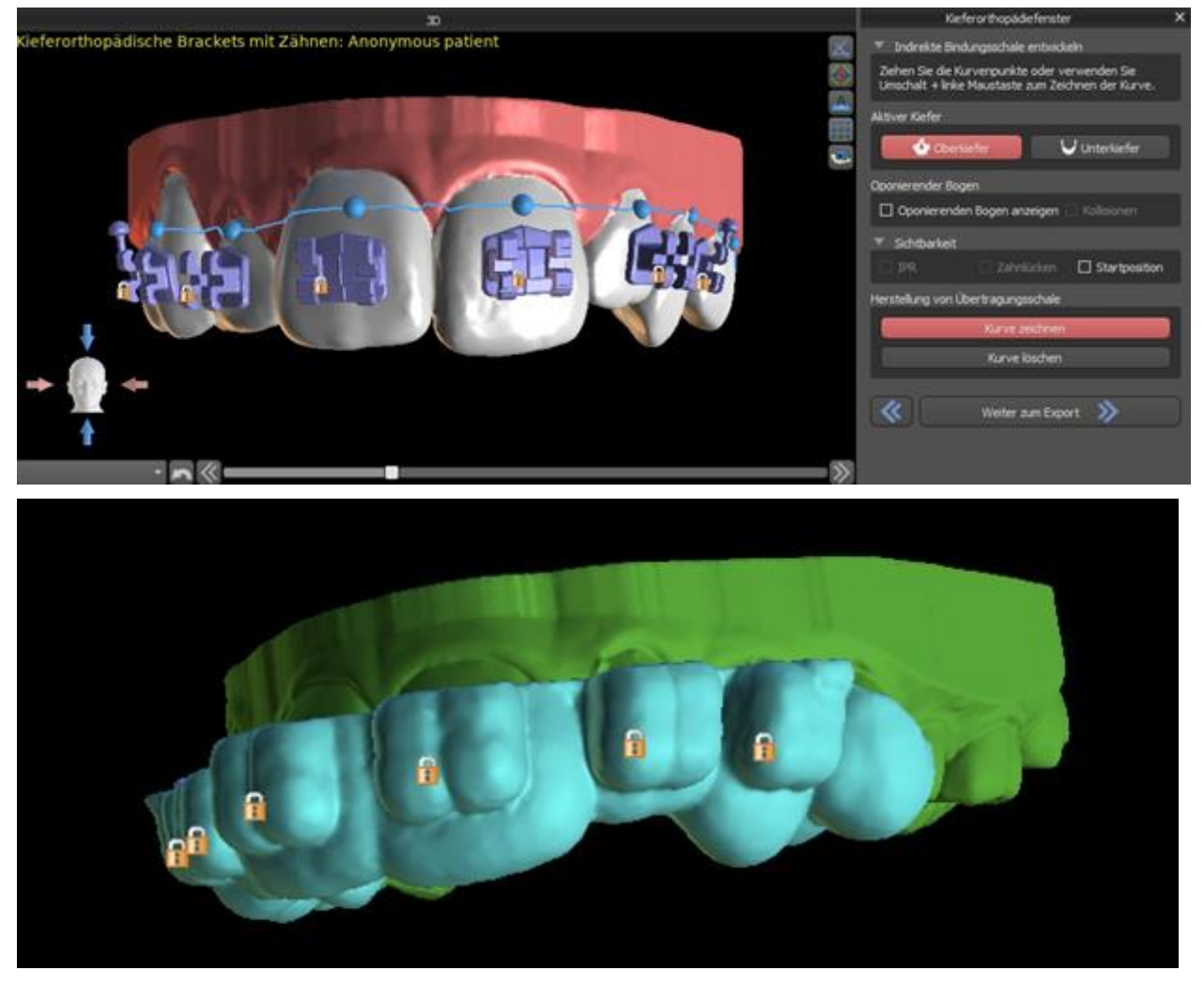

 $\overline{Q}$ 

# **24.12 Indirektes Klebe-Tray – Brackets an Draht ausrichten**

#### **24.12.1 Add Brackets**

Der Planungstyp "Brackets am Draht ausrichten" wird verwendet, um Brackets an der endgültige Position der Zähne hinzuzufügen. Blue Sky Plan platziert die Brackets automatisch entlang des Drahtes. Die Brackets respektieren nur den rechteckigen Draht und passen ihre Position nicht an die Zahnoberfläche an. Genau wie bei der vorherigen Methode ist es möglich, aus mehreren Bracketsystemen zu wählen, und das hinzugefügte Bracket kann mithilfe des 3D-Manipulations-Widgets und der Funktion "Mit Draht verbinden" durch Rechtsklick mit der Maus modifiziert werden.

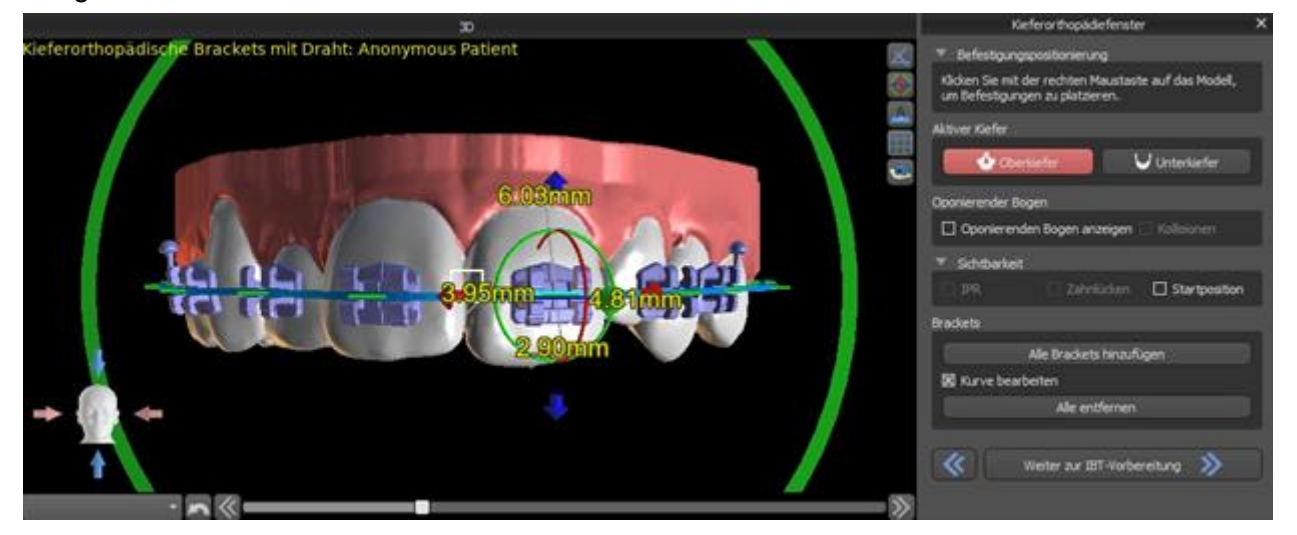

#### **24.12.2 IBT vorbereiten**

Dieser Schritt umfasst das Zeichnen und Bearbeiten der Kurve für die Herstellung des indirekten Klebe-Trays, ähnlich wie beim vorherigen Planungstyp. Die Kurve wird an der Endposition der Zähne gezeichnet. Das indirekte Tray wird nur für das Modell der ersten Position erstellt. Die Standardeinstellung für die IBT-Herstellung kann in den Voreinstellungen geändert werden.

### **24.13 Erzeugen und Exportieren von STL-Modellen**

Der letzte Schritt "Exportieren" ist in allen Planungstypen identisch. Der einzige Unterschied ist das Exportobjekt in diesem letzten Schritt (STL-Modelle oder Kurvenparameter).

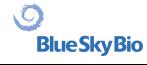

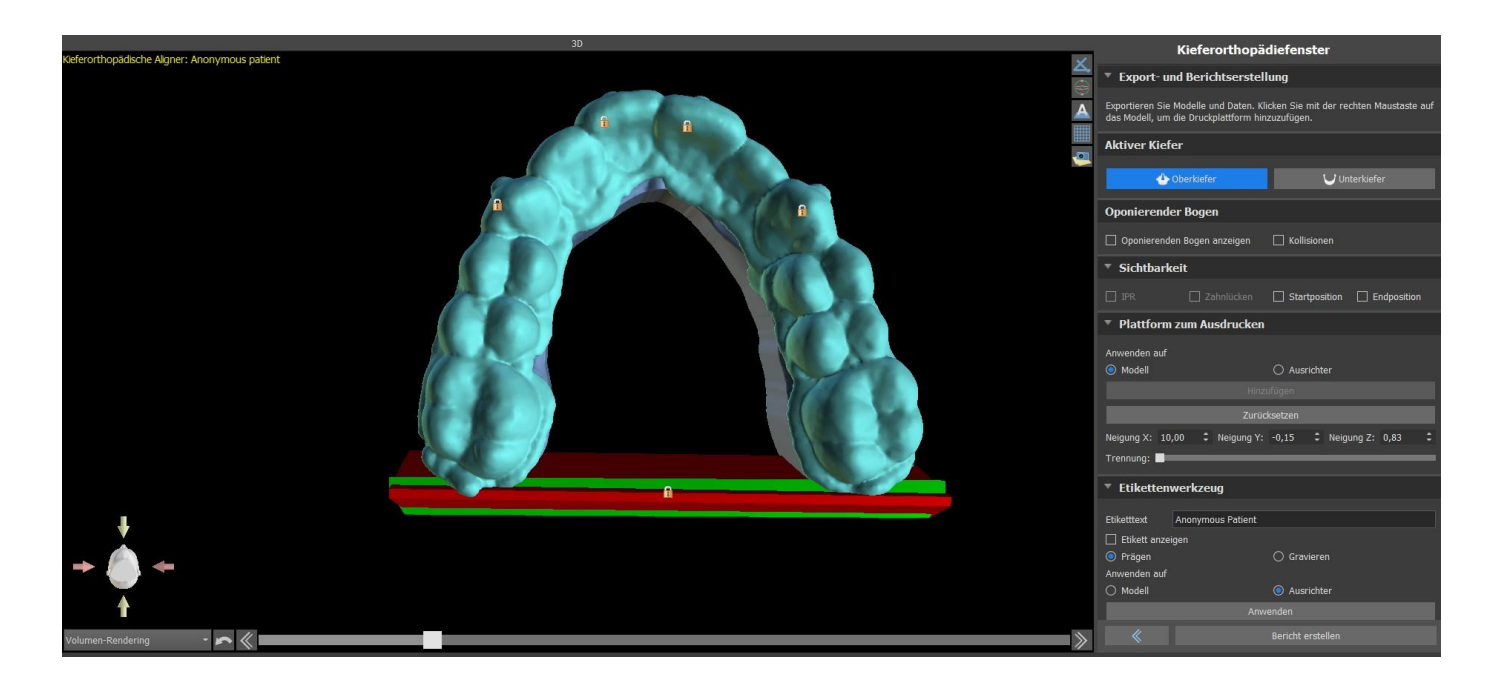

Vor dem Export müssen alle Zwischen positionen des erzeugten Modells überprüft werden. Nach der Prüfung können Modelle in verschiedenen Koordinaten exportiert werden. Reguläre und getrennte Modelle können separat übermittelt werden. Die Exportkoordinaten eines Modells können im Bedienfeld Kieferorthopädie ausgewählt werden.

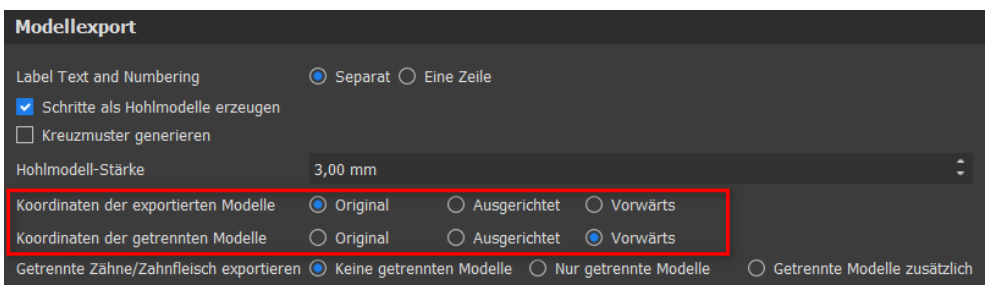

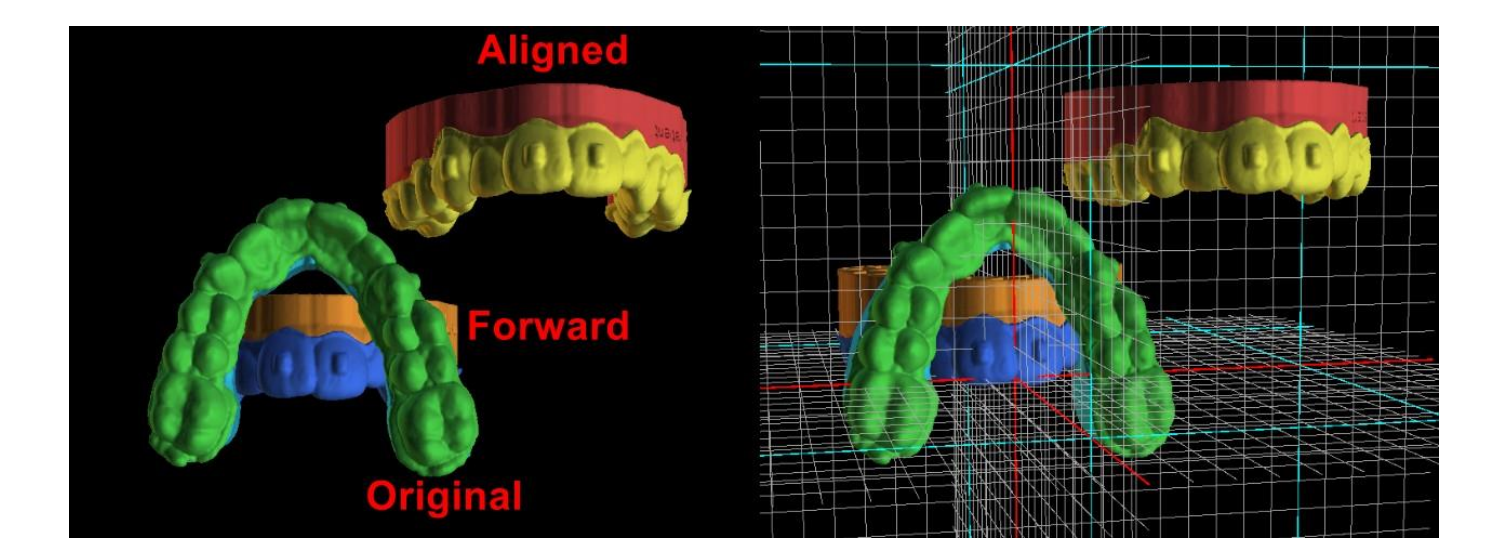

Plattformen werden den generierten Modellen automatisch zugewiesen, wodurch der 3D-Druck einer größeren Anzahl von Modellen möglich ist. Sie werden separat für Modelle und Aligner hinzugefügt. Für zusätzliche Arbeiten mit ihnen muss die korrekte Option im Kieferorthopädiefenster aktiviert sein. Die Standardeinstellungen der Plattformen (Größe und Rotation) finden Sie in den Einstellungen auf dem Kieferorthopädieregister. Diese Parameter können für einen bestimmten Fall manuell angepasst werden. Mit dem Schieberegler "Trennen" ist es möglich, zwei kleinere Teile am Ende des Kiefers zu

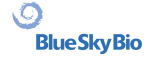

erzeugen, die zum Drucken ausreichen. Sie können die Plattform in nur einem Schritt zu einem Modell hinzufügen – sie wird in den restlichen Schritten erzeugt.

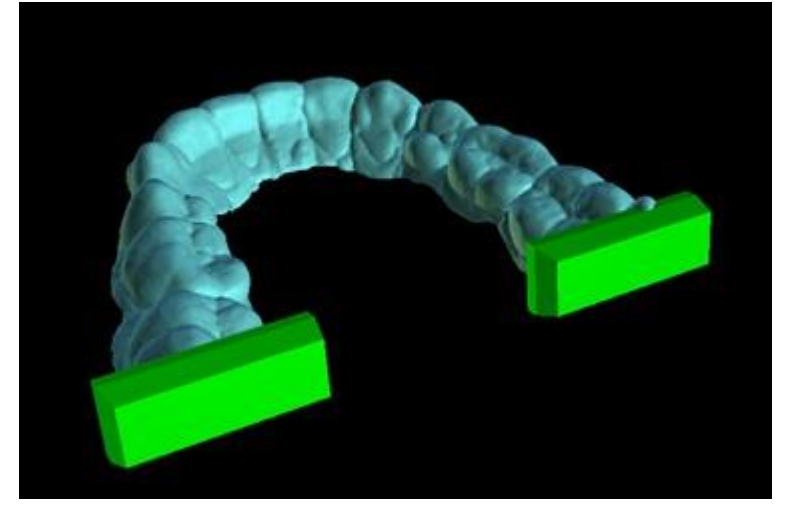

Das Kieferorthopädiefenster ermöglicht es Ihnen auch, die generierten Zwischenmodelle und Aligner oder IBTs mit Text zu ergänzen, der ein 3D-Profil einprägt oder graviert (typischerweise den Patientennamen und die Schrittnummer). Dies geschieht mit dem "Label Tool", das wie das Prägen von Text auf chirurgischen Schablonen funktioniert. Der einzige Unterschied besteht darin, dass der Text nur an das erste Modell angehängt werden muss und automatisch auf die anderen Zwischenmodelle übertragen wird. Es ist notwendig, entweder die Präge- oder Gravurmethode im "Label-Tool" zu wählen und ob sie auf die generierten Modelle oder Aligner (IBT) angewendet werden soll. Es ist auch möglich, zu wählen, ob der Etikettentext und die Nummer des Modells auf derselben Zeile erzeugt werden sollen.

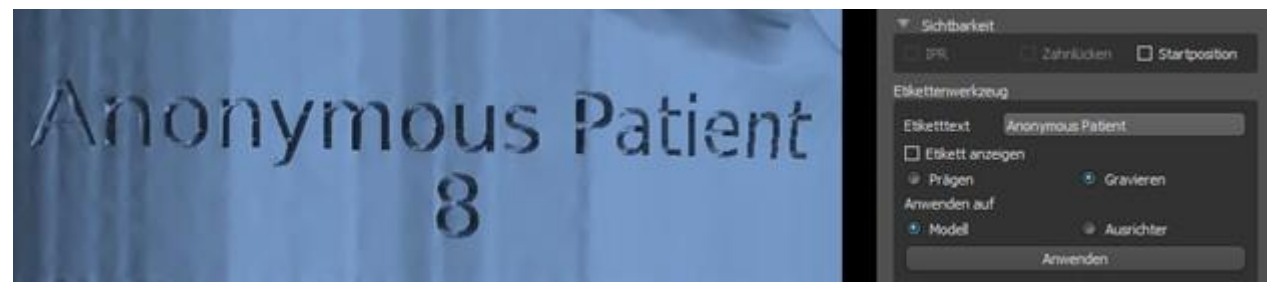

Wenn das generierte STL-Modell für den Druck optimiert werden soll, indem es hohl mit einem Kreuzmuster versehen wird, muss der Anwender vor dem Export in den Voreinstellungen im Tab "Kieferorthopädie" das Kästchen *"Schritte als Hohlmodelle generieren"* und *"Kreuzmuster erzeugen"* aktivieren.

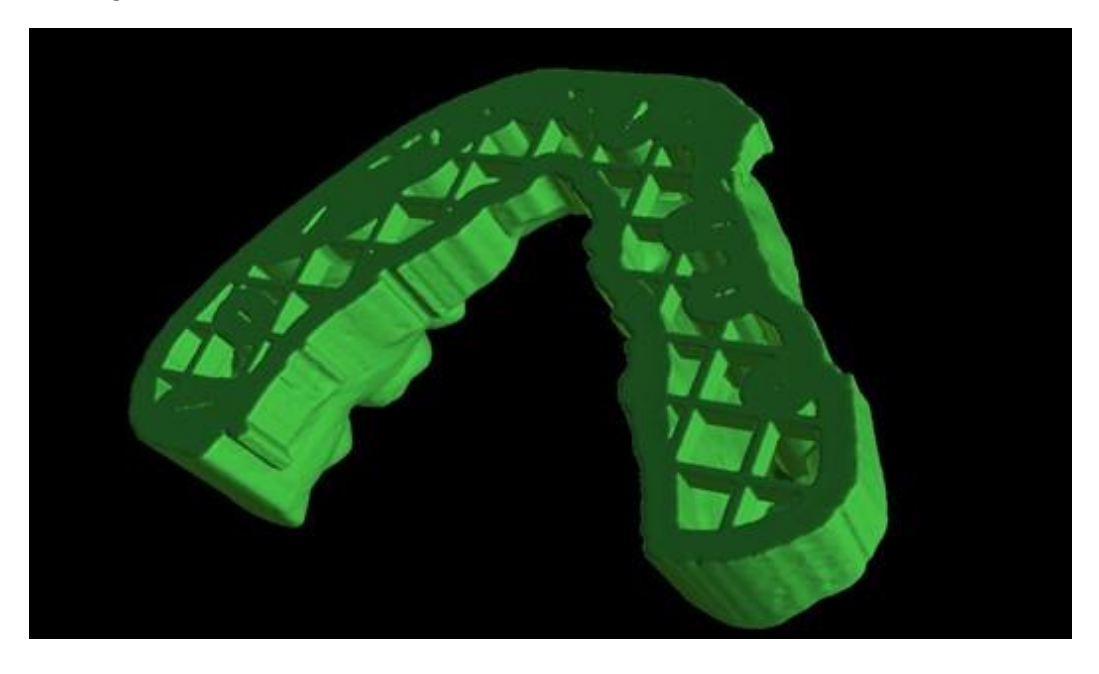

BS-LS-0161-de Rev 6 Blue Sky Plan® 2023-09 144

 $\circ$
Neben den Modellen können auch die Parameter der Aligner-Beschnittkurve für den Planungstyp Aligner exportiert werden. Die generierten Kurven für Zwischenmodelle können mit dem angezeigten Positionierer individuell modifiziert werden, um optimal für den Einsatz auf den Fräsmaschinen vorbereitet zu sein. Die Parameter "Kurvendatei-Abgrenzer" und "Kurvendatei-Erweiterung" können in den Voreinstellungen angepasst werden.

Auch in diesem Schritt kann ein Video exportiert werden. Wenn Sie in den vorherigen Schritten Anhänge hinzugefügt haben, können Sie nun Videos mit den verfügbaren Anhängen exportieren.

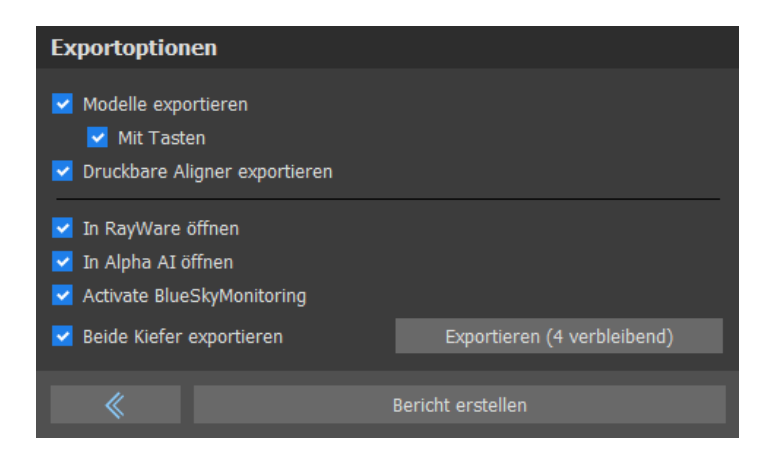

Die generierten Modelle können in Form von STL-Modellen aus der Software exportiert werden, indem die Schaltfläche "Export" betätigt wird. Durch Auswahl der Option "In Alpha AI öffnen" können Modelle in eine externe Slicing-Software der Firma Ackuretta exportiert werden. Durch Auswahl von "In RayWare öffnen" können Modelle in eine externe 3D-Drucksoftware exportiert werden.

*Hinweis: Um die STL-Dateien zu exportieren, müssen Sie eine gültige STL-Exportlizenz besitzen! Um die Option "In Alpha AI öffnen" anzuzeigen, muss die Alpha AI-Software auf Ihrem Computer installiert sein. Um die Option "In RayWare öffnen" anzuzeigen, müssen Sie die RayWare Software auf Ihrem Computer installiert haben.*

Im Exportschritt gibt es eine Option zum Exportieren von Dateien nach BioBigBox, wo sie als neuer Patient und neue Behandlung zugewiesen werden. Diese Informationen werden an den BlueSkyMonitoring-Dienst gesendet, wenn die Option "Für BlueSkyMonitoring hochladen" aktiviert ist.

"Beide Kiefer exportieren" exportiert sowohl den Ober- als auch den Unterkiefer in den ausgewählten Ordner.

Zur sofortigen und automatischen STL-Lizenzaktivierung können Sie Exporte direkt in der Blue Sky [Plan Software erwerben \(Datei > STL-Exporte kaufen\). Sie können STL-Fallexporte auch über https://](https://blueskybio.com/store/stl-case-export) [blueskybio.com/store/stl-case-export](https://blueskybio.com/store/stl-case-export) erwerben.

Schließlich ist es auch möglich, den sogenannten Zahnbewegungsbericht mit den Winkeln und Verschiebungen der aus der Ausgangs- in die Endposition verschobenen Zähne zu erstellen. Zusätzlich zeigt der Bericht die Bewegungen von jeder Zwischenposition zur nächsten Stufe.

### **24.14 Kurzanleitung zur Verwendung der computergestützten kieferorthopädischen Bracketsysteme**

Ausführlichere Gebrauchsanweisungen finden Sie in den Fußnoten 21.2

BS-LS-0161-de Rev 6 Blue Sky Plan® 2023-09 145

 $\circ$ 

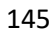

Der Benutzer sollte während des Exportschrittes die Checkboxen für "Modelle exportieren" und "Mit Brackets" aktivieren und ein Modell, einschließlich der Bracketspositionsindikatoren, in Form eines STL-Modells generieren.

### **24.14.1 Printing the Model**

Der Anwender sollte einen entsprechenden 3D-Drucker verwenden, der mit einer Auflösung von mindestens 150 Mikrometer auf der x/y-Achse und 100 Mikrometer auf der z-Achse druckt, um das exportierte Modell in grauem oder hellbraunem Modellmaterial auszudrucken. Die Druckersteuerungssoftware, der Drucker und das Modellmaterial sollten für die gemeinsame Verwendung ausgewiesen sein.

Wählen Sie die exportierte STL-Modelldatei in der Druckersteuerungssoftware zum Drucken aus.

### **24.14.2 Adding Brackets**

Befestigen Sie die gewünschten Brackets mit Zement fest an den Bracketpositionsmarkierungen auf dem gedruckten 3D-Modell.

### **24.14.3 Creating the Indirect Bonding Tray by Pressure Forming**

Der Anwender erstellt das indirekte Klebe-Tray durch Tiefziehen unter Druck über das gedruckte 3D-Modell mit Brackets, die an einer äußeren Trägerschale aus einem zugelassenen kieferorthopädischen Kunststoff wie Essix Ace befestigt sind. Der Anwender sollte das Tray dann auf die Mitte der Brackets zuschneiden, damit es sich leicht lösen lässt.

Die Brackets sollten dann in die in der Schale erzeugten Vertiefungen gesetzt werden. Fahren Sie mit Abschnitt 1.9 fort und verwenden Sie die indirekte Klebeschale zum Anbringen der Klammern.

### **24.14.4 Erstellung der indirekten Klebeschale durch Drucken (diese Methode sollte nur in einer FDA-registrierten Einrichtung angewendet werden)**

Der Anwender sollte auf "Erstelle das indirekte Tray" klicken.

Der Benutzer sollte den Ausdrucken des Trays auf Genauigkeit überprüfen und wenn es korrekt ist, das indirekte Tray exportieren/drucken, indem er "Datei >Daten exportieren" wählt und das indirekte Tray, das als STL exportiert werden soll, auswählt.

Der Anwender sollte einen entsprechenden 3D-Drucker verwenden, der mit einer Auflösung von mindestens 150 Mikrometer auf der x/y-Achse und 100 Mikrometer auf der z-Achse druckt, um das exportierte Modell in grauem oder hellbraunem Modellmaterial auszudrucken. Die Druckersteuerungssoftware, der Drucker und das Modellmaterial sollten für die gemeinsame

Verwendung ausgewiesen sein. Das Material sollte ein lichthärtendes Harz sein, das nicht recycelt oder wiederverwertet werden kann.

Wählen Sie die STL-Datei des indirekten Abdrucklöffels in der Druckersteuerungssoftware aus, um ihn mit dem offiziell zugelassenen Abdrucklöffel-Kunststoffmaterial NextDent Ortho IBT zu drucken.

Die Brackets sollten dann in die Vertiefungen der Schale des bedruckten indirekten Löffels eingesetzt werden.

 $\circ$ 

**BlueSkyBio** 

### **24.14.5 Using the Indirect Bonding Tray to Place the Brackets**

Der Anwender sollte die Brackets durch Aufbringen von konventionellem Zement auf die Bracketpads nach den Anweisungen des Herstellers auf die Zähne setzen und das Tray mit den Brackets in den Mund des Patienten setzen. Überschüssiger Zement sollte entfernt werden und eine Lichthärtung durch das Indirekte Klebe-Tray (IBT) vorgenommen werden.

Die äußere Tragschale sollte entfernt und die innere Liner-Schale abgezogen werden. Überschüssiger ausgehärteter Zement sollte entfernt werden.

### **24.14.6 Use of the Blue Sky Plan Calibration Verification STL file**

Die Kalibrierung des Druckers sollte nach den Anweisungen des Druckerherstellers und in Übereinstimmung mit dem Qualitätsmanagementsystem des MDR-registrierten Betriebes, der die Schalen ausdruckt, durchgeführt werden. Die Häufigkeit der Kalibrierung sollte durch die Anweisungen des Druckerherstellers und durch das Qualitätsmanagementsystem des Betriebes bestimmt werden. Blue Sky Bio stellt eine Kalibrierverifizierungsdatei zur Verfügung, um eine entsprechende Kalibrierung durchzuführen. Die Überprüfung der Kalibrierung sollte bei jeder Kalibrierung des Druckers und bei jedem Wechsel des Druckmaterials durchgeführt werden.

Laden Sie die STL-Kalibrierungsprüfdatei von der Blue Sky Bio-Website herunter

- Importieren Sie die STL-Kalibrierungsprüfdatei in die Druckersteuerungssoftware
- Drucken Sie die STL-Datei

• Messen Sie jeden Würfel in allen 3 Dimensionen und die Abstände zwischen benachbarten Würfeln mit einer Schieblehre.

Die Größe jedes Würfels ist auf dem Würfel aufgedruckt.

Der Abstand zwischen den Würfeln beträgt 3mm.

Die Abmessungen der Würfel und der offenen Flächen sollten innerhalb der zertifizierten Genauigkeit des Druckers liegen.

Wenn die Messungen außerhalb dieses Bereichs liegen, kalibrieren Sie den Drucker gemäß den Anweisungen des Druckerherstellers neu.

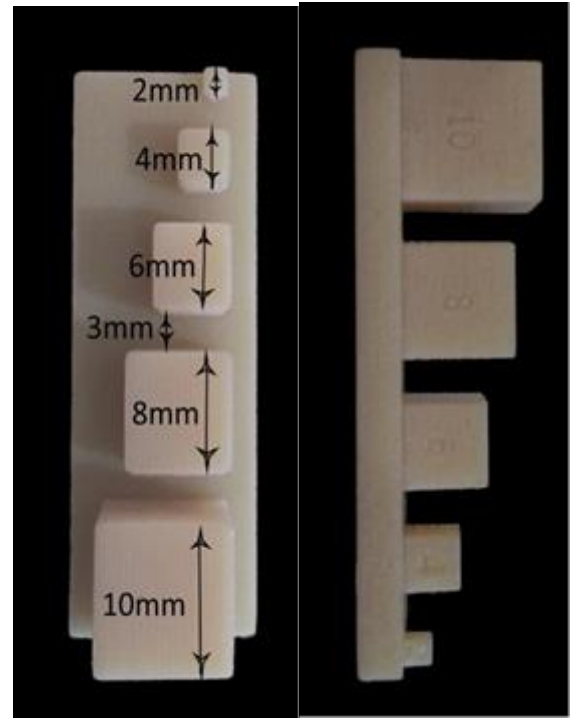

**Vorsichtsmaßnahmen:** Berühren Sie die Klebeflächen nicht mit den bloßen Fingern, da Hautfette die Haftung vermindern können. Lassen Sie den Klebstoff nicht unter die Halterung im Führungsschlitz gelangen. Die Position jedes Brackets sollte vom Arzt überprüft werden, und falls erforderlich, sollten falsch positionierte Brackets entfernt und neu positioniert werden. Keramikbrackets können den

BS-LS-0161-de Rev 6 Blue Sky Plan® 2023-09 147

 $\circ$ 

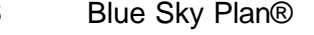

Gegenkiefer abschleifen. Warten Sie mit dem Einsetzen der Keramikbrackets, bis sich der Biss geöffnet hat. Gegebenenfalls sind vor dem Einsetzen der Keramikbrackets Metallbrackets zu verwenden. Informieren Sie den Patienten über die Durchführung einer gründlichen Mundhygiene, da Zahnstein oder Speisereste die Funktion der Brackets beeinträchtigen können. Wenden Sie beim Öffnen der Brackets keine übermäßige Kraft an, da sich die Brackets verbiegen oder vom Zahn lösen können. Um Absplitterungen beim Entfernen der Brackets zu vermeiden, verwenden Sie ein geeignetes Instrument. Sollte der Patient eine allergische Reaktion zeigen, entfernen Sie unverzüglich die Brackets und raten Sie dem Patienten, einen Facharzt aufzusuchen.

 $\overline{Q}$ 

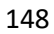

# **25 Prothesen-Modul**

Blue Sky Plan erlaubt es dem Anwender, Prothesen zu modellieren und zu exportieren. Die Funktionen stehen im Panel "Prothese" zur Verfügung, sobald der Benutzer in das Modul "Prothese" wechselt.

### **25.1 Laden des STL-Modells des Patienten**

Die neue Planung beginnt mit dem Laden des STL-Kieferabdruckmodells über die Hauptmodulauswahl "Prothesen > Modelle importieren". Um mit der Planung der Prothese zu beginnen, muss der Anwender von "Modellmanipulation" in das Modul "Prothese" wechseln.

### **25.2 Hinzufügen virtueller Zähne**

Virtuelle Zähne können durch Klicken auf das Symbol in der Werkzeugleiste hinzugefügt werden. Es öffnet sich dann ein Dialog zur Auswahl der gewünschten Zähne. Durch Anklicken eines Zahnes wird dieser ausgewählt, und unter der Vorschau erscheint eine Textbeschreibung der Krone. Mehrere Zähne können mit gedrückter Shift- oder Strg-Taste ausgewählt werden. Eine weitere Möglichkeit ist das Anklicken von Alle oberen Zähne auswählen/Alle unteren Zähne auswählen oder Alle Zähne auswählen. Außerdem ist es möglich, zwischen drei Größen zu wählen. Die Zähne werden als Zahnkette hinzugefügt. Die Auswahl bestätigen Sie, indem Sie auf die Schaltfläche "OK" klicken; die Schaltfläche "Abbrechen" schließt den Dialog, ohne eine Auswahl zu treffen.

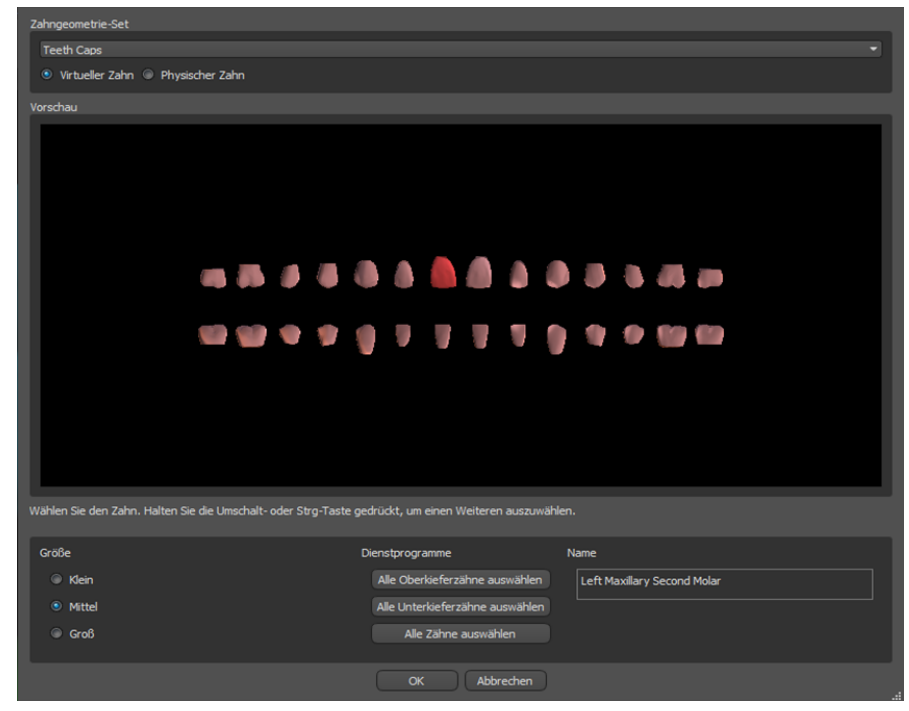

Virtuelle Zähne sind reguläre Zahnsätze, die in den Bereichen Chirurgie, Prothesen und Krone/Brücke verfügbar sind, sie können modifiziert und exportiert werden. Physikalische Zähne aus z.B. Keramik zum späteren Einkleben in die Prothese, können nicht modifiziert und exportiert werden. Sie können in der Registerkarte für Teile bestellt werden.

 $\circ$ 

**BlueSkyBio** 

Das Prothesen-Panel wird für die Prothesenmodellierung verwendet. Nachdem Sie auf die Registerkarte "Zahnprothesenfenster" geklickt haben, erscheint das untenstehende Menü mit Schaltflächen für die Arbeit mit der Zahnkette.

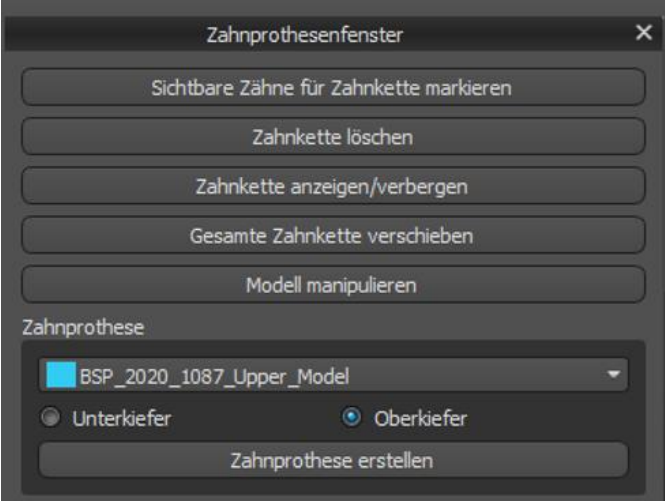

### **25.3 Sichtbare Zähne für Zahnkette markieren**

Durch Anklicken von "Sichtbare Zähne für Zahnkette markieren" und mit Hilfe der Steuerung ist die Bearbeitung der Zahnkette möglich. Die Zähne können auch einzeln mit den Pfeilen zu verschiedenen Seiten bewegt werden. Die Drehung erfolgt über die Kreise, die die Zähne der Zahnkette umgeben. Jede Achse wird durch eine Farbe dargestellt.

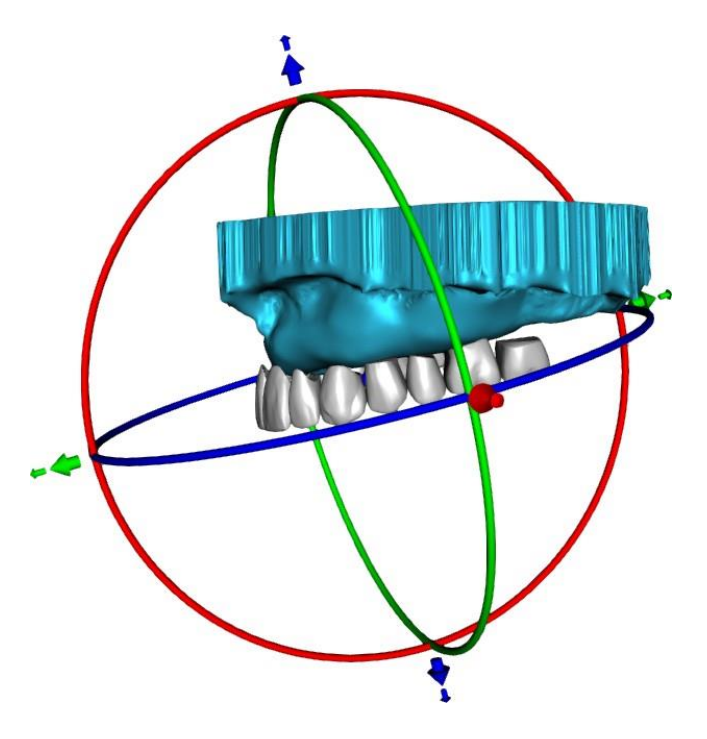

### **25.4 Klare Zahnkette**

Löscht die ausgewählte Zahnkette

### **25.5 Zahnkette anzeigen / ausblenden**

 $\circ$ 

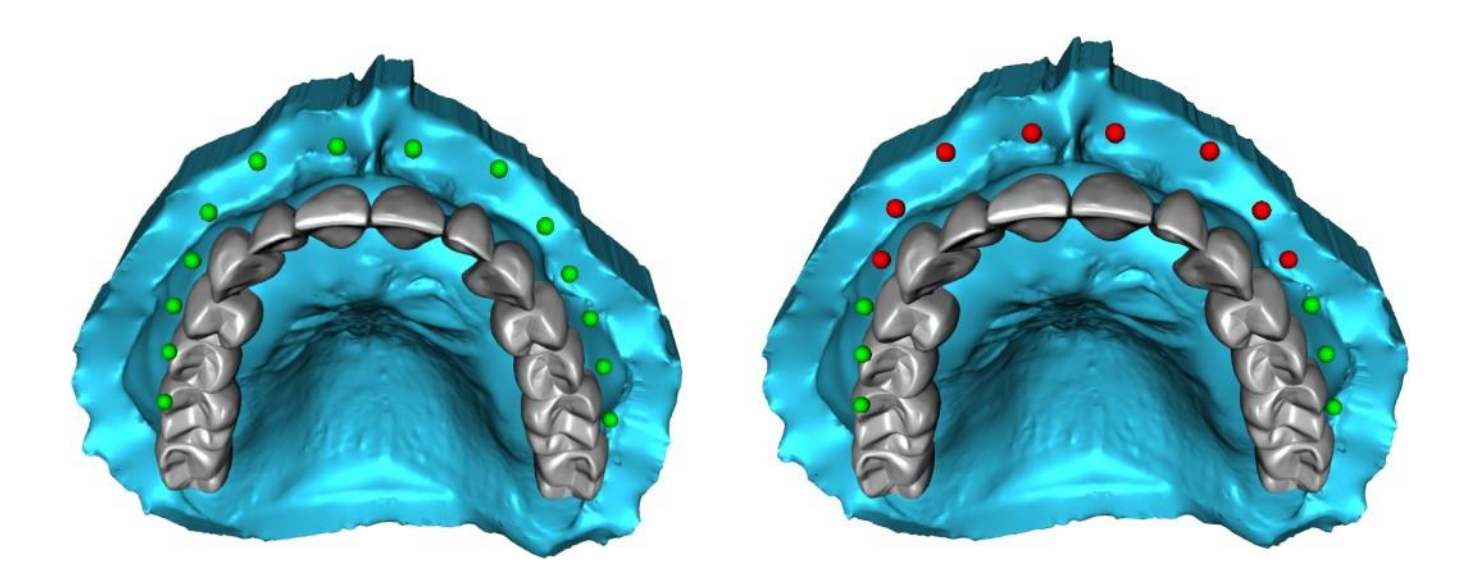

Der Button "Zahnkette ein-/ausblenden" dient zum Ein- und Ausblenden der grünen Punktindikatoren in der Zahnkette. Es gibt einen Indikator pro Zahn.

### **25.6 Ganze Zahnkette verschieben**

Mit "Gesamte Zahnkette verschieben" kann der Anwender durch Auswahl der entsprechenden Option Zahnketten im Ober- oder Unterkiefer ausblenden.

Die Steuerung dient zur Vergrößerung oder Verkleinerung der Zähne.

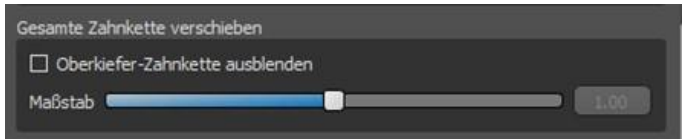

### **25.7 Modell bearbeiten**

Das Modell kann durch Anklicken des Kontrollkästchens entriegelt und der Drehpunkt geändert werden.

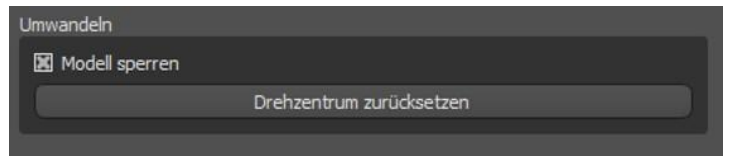

### **25.8 Zahnersatz erstellen**

Eine Prothese kann im Menü auf der rechten Seite erstellt werden. Dazu ist es erforderlich, eine Datei auszuwählen, die richtige Kieferausrichtung zu wählen und mit einem Klick auf "Prothese erstellen" zu bestätigen.

 $\circ$ 

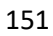

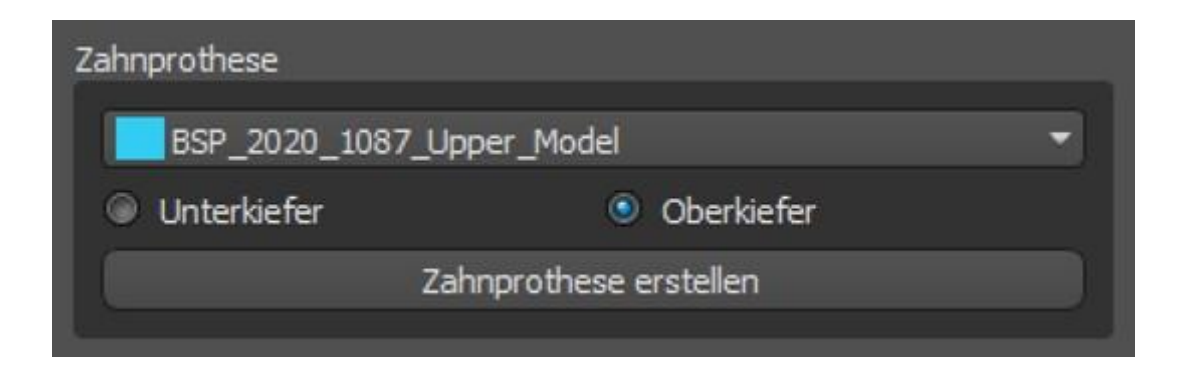

## **25.9 Schritt 1 - Hinterschnitte und Einschubrichtung**

In Schritt 1 werden die Ausgangsparameter für den Zahnersatz festgelegt.

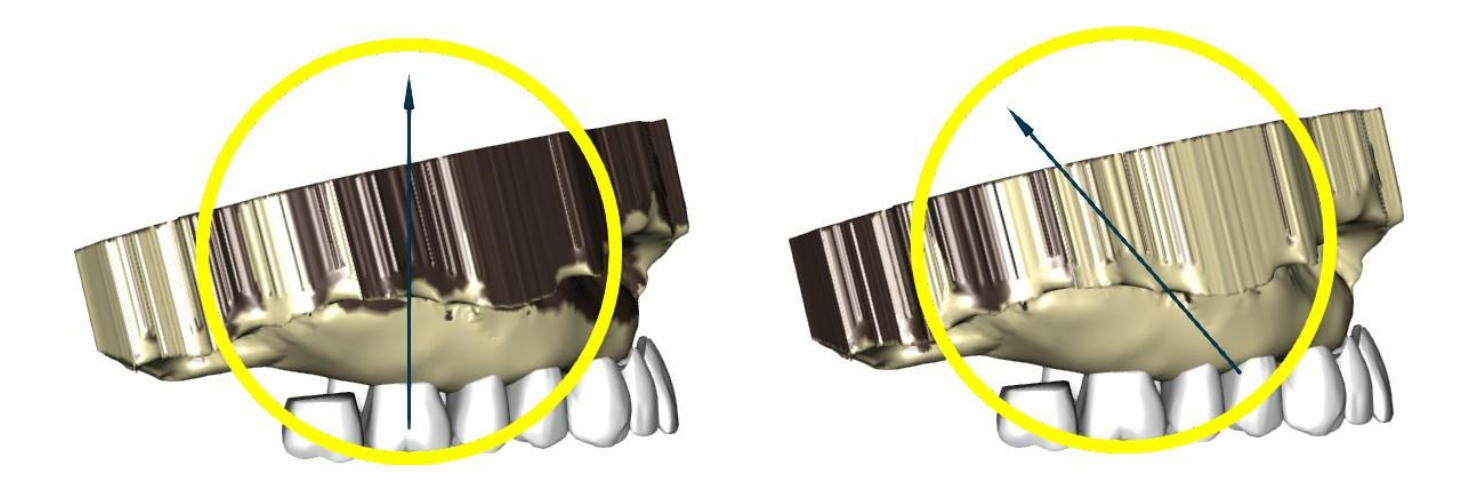

Mit den Schiebereglern können die Werte für die Offset- und Hinterschnittbeseitigung eingestellt werden.

Die Einschubrichtung sollte mit dem Drehring so eingestellt werden, dass die Hinterschnitte minimiert werden.

Mit "Einschubrichtung aus Sicht einstellen" wird die Einschubrichtung entsprechend der aktuellen Blickwinkeleinstellung eingestellt.

Mit "Einschubrichtung zurücksetzen" wird der ursprüngliche Zustand des Pfeils und des Modells wiederhergestellt.

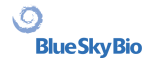

"Hintere Gaumenabdichtung definieren" erlaubt die Modellierung dieser Struktur. Der Palatinalverschluss wird durch Linksklick mit der Maus auf die beiden gewünschten Punkte bei gedrückter Shift-Taste erstellt. Anpassungen können durch Zeichnen mit der Maus vorgenommen werden.

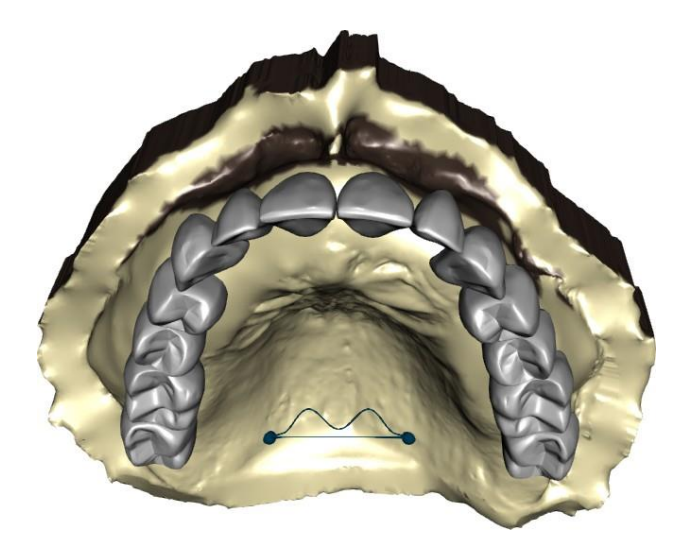

Mit den Schaltflächen "Zurück" und "Weiter" können Sie einen Schritt zurück oder vorwärts gehen.

## **25.10 Schritt 2 – Prothesenbasis auswählen**

Schritt 2 definiert eine Linie um die Zahnkette, die die Grenzen der Prothese definiert. Wenn eine solche Form nicht definiert ist, kann der Anwender nicht zum nächsten Schritt übergehen.

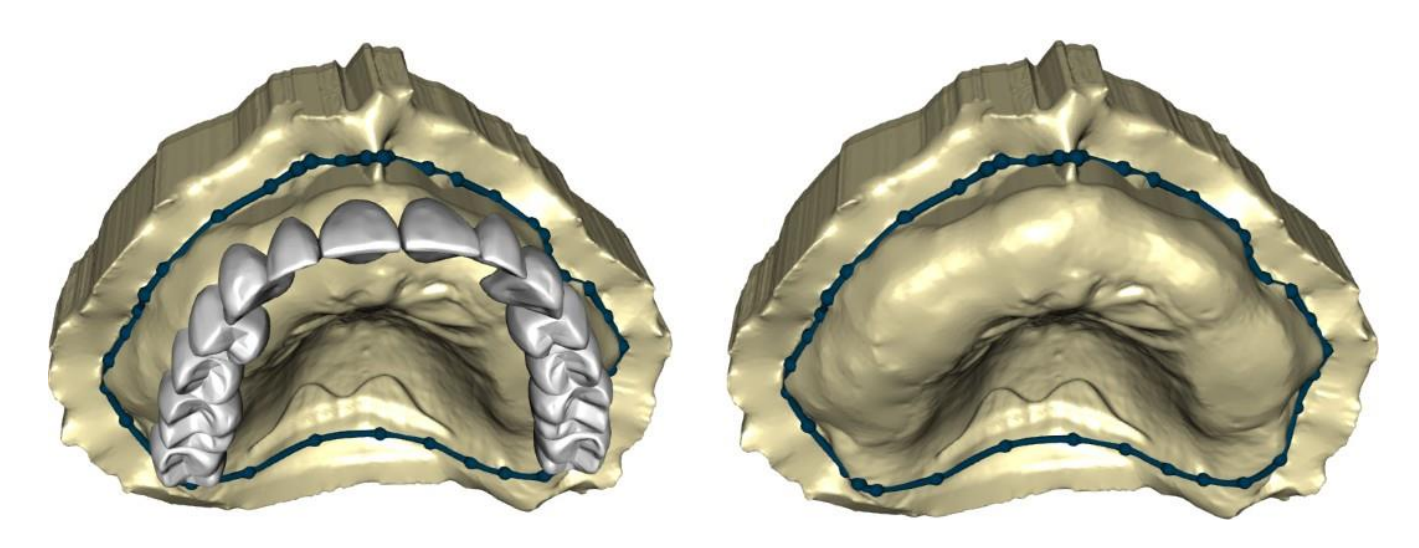

Der Offset zur Gingiva und die Dicke der Prothese kann mit den Schiebereglern eingestellt werden. Die Gingivaverlängerung ermöglicht es dem Anwender, die Gingiva mit dem Schieber zu verlängern. Sowohl die Dicke als auch die Glätte der Gingiva kann mit den Schiebereglern eingestellt werden.

Durch Drücken der Shift-Taste und Doppelklick auf das Modell um die Zähne herum werden neue Punkte hinzugefügt und eine blaue Kontur um den Bereich, der die Prothesenbasis darstellt, erzeugt:

Die Form kann durch Auswahl von "Form löschen" gelöscht werden.

## **25.11 Schritt 3 - Gingiva formen**

Schritt 3 dient der Anpassung der erzeugten Gingiva.

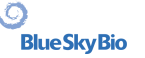

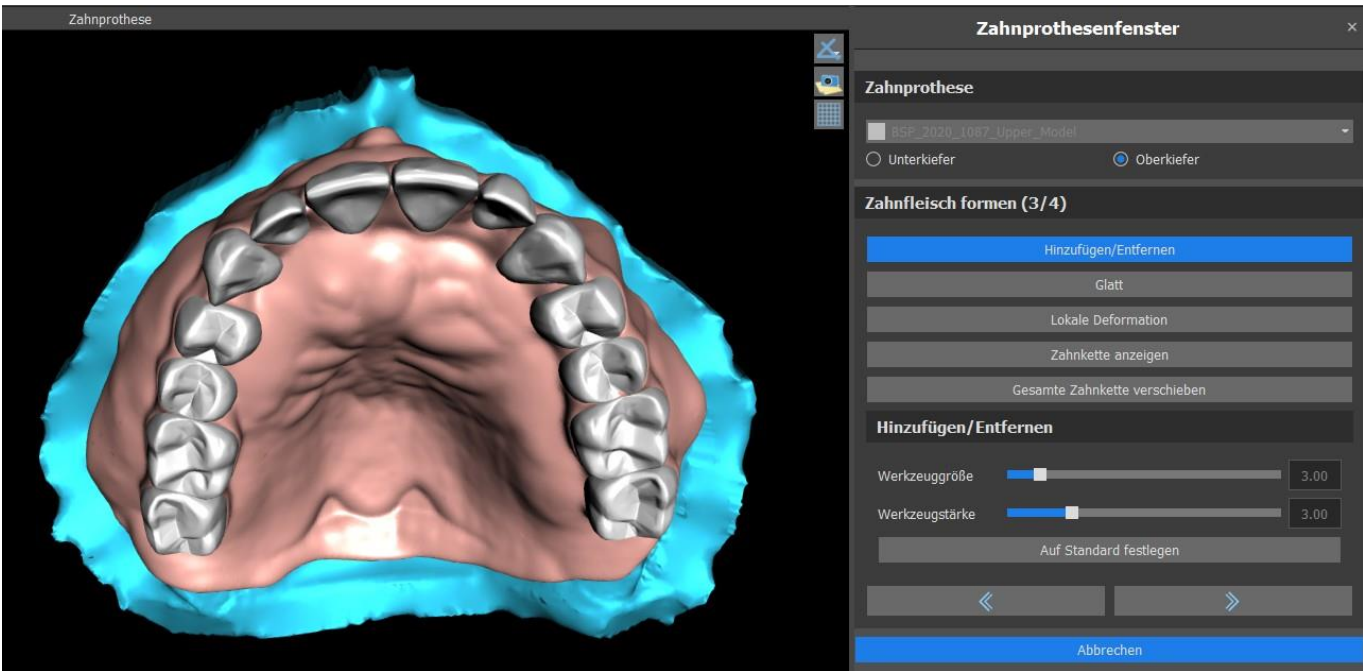

Innerhalb dieses Schrittes können folgende Anpassungen vorgenommen werden Hinzufügen/Entfernen - Hinzufügen/Entfernen von Gingivamaterial Glätten - Glätten der Gingiva-Oberfläche Lokale Verformung - Generierung von Auf- und Abwärtsbewegungen Zahnkette anzeigen - Anzeige der grünen Punktanzeigen Ganze Zahnkette bewegen - Bewegung der gesamten Zahnkette

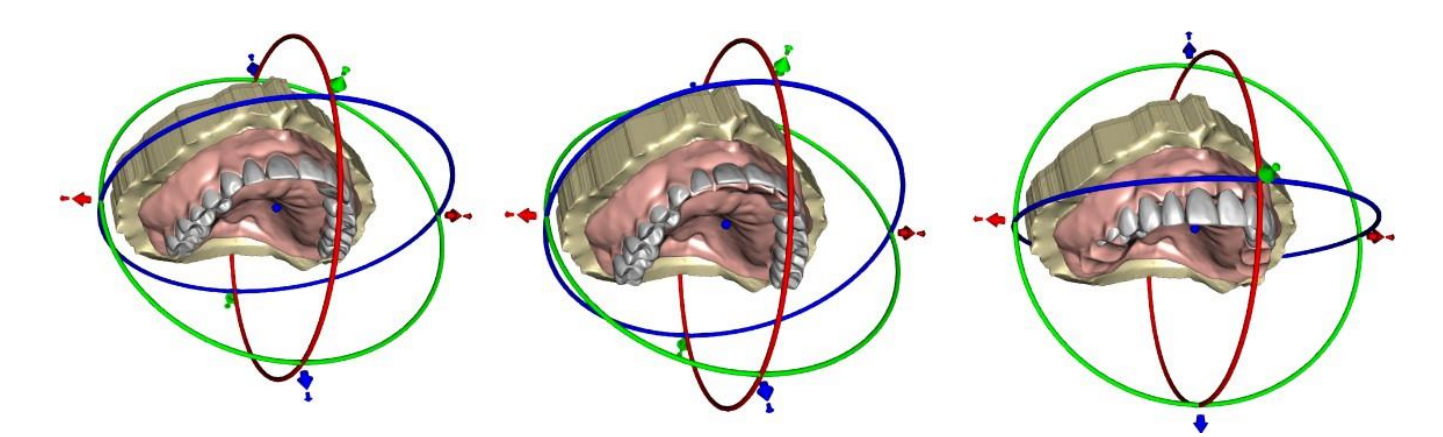

Der Schieberegler "Werkzeuggröße" dient zur Auswahl der Werkzeuggröße, wobei "Werkzeugstärke" die Stärke des Werkzeugs definiert. Die ursprünglichen Werte können durch Auswahl der Schaltfläche "Auf Standard setzen" wiederhergestellt werden.

### **25.12 Schritt 4 – Prothesen**

Schritt 4 dient der Fertigstellung der Prothesenherstellung. Während dieses Schrittes werden die virtuellen Zähne, die durch die Prothesenbasis dringen, unter Beibehaltung der minimalen Prothesendicke reduziert.

```
BS-LS-0161-de Rev 6 Blue Sky Plan® 2023-09 154
```
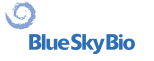

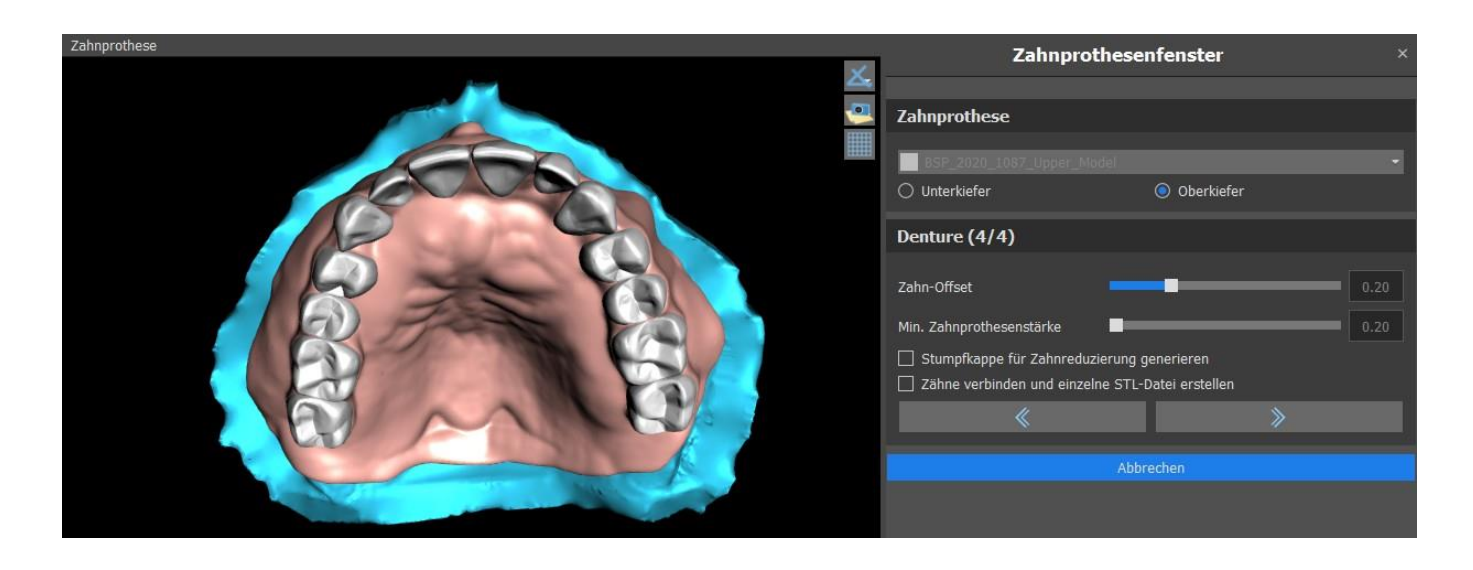

Die Schieberegler werden zur Auswahl des gewünschten Offset der Zähne und der minimalen Prothesendicke verwendet.

Die zusätzliche Reduktionshilfe erzeugt eine Prothesenkopie für die physischen Zähne, mit Hilfe derer die Zähne anschließend im Labor abgefräst werden können, sodass sie in die gedruckte Prothesenbasis passen. Die Verbindung von Zähnen als einzelne STL-Datei erleichtert die Arbeit beim Export.

Die Modellgestaltung wird durch die Auswahl der Schaltfläche "Weiter" abgeschlossen.

### **25.13 Export**

In diesem Schritt kann der Anwender den erstellten Zahnersatz exportieren. Die Qualität des Exports kann eingestellt werden, ebenso kann die Orientierung der Oberfläche vertauscht werden. "Getrennte Dateien exportieren" exportiert die ausgewählten Objekte in getrennte Dateien. Die Schaltfläche "Fläche erstellen" ermöglicht es dem Benutzer, die ausgewählten Modelle zu einem einzigen Modell zusammenzufügen. Dem Benutzer wird der Export weiterer Oberflächen aus dem Fall nicht erneut in Rechnung gestellt.

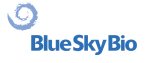

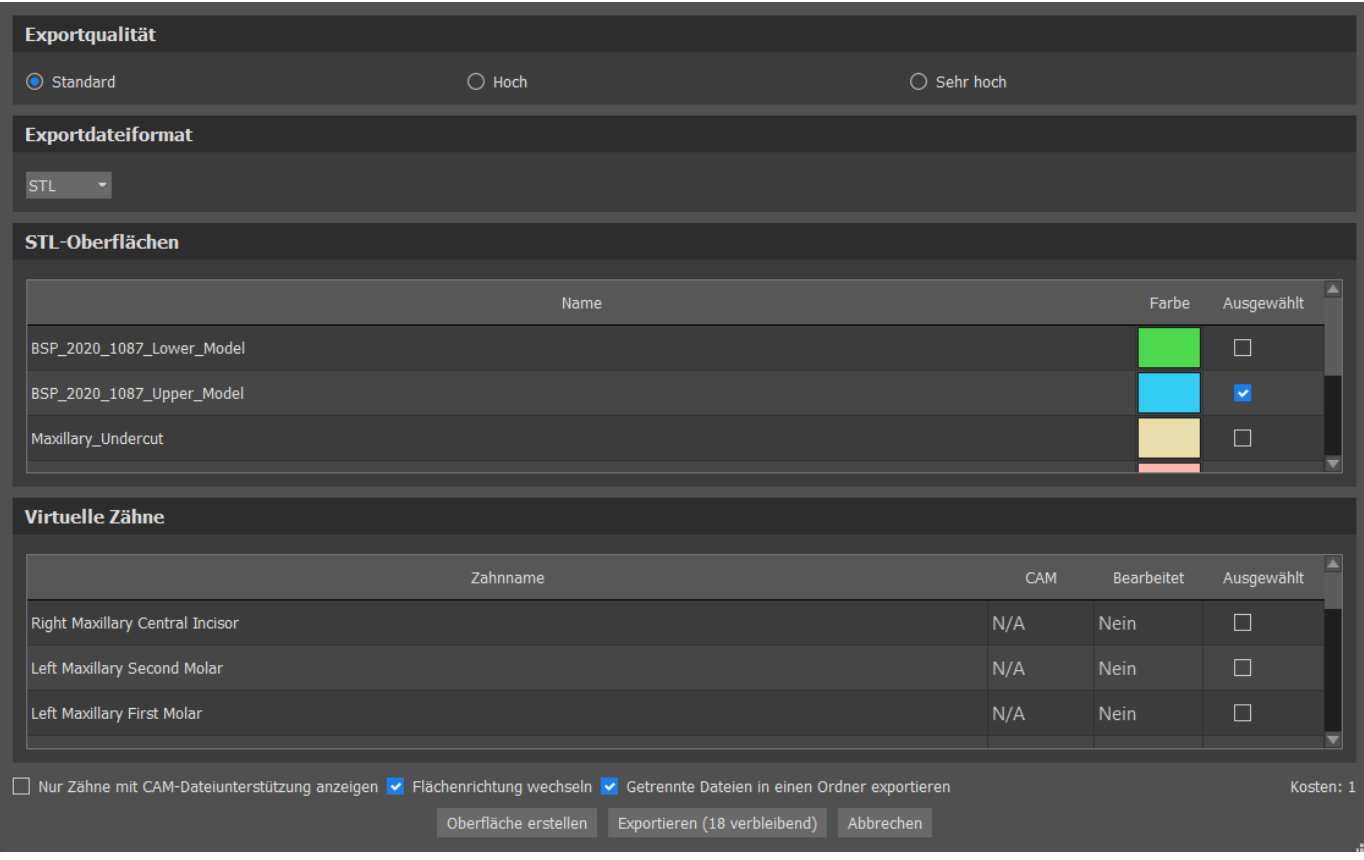

## **25.14 Zahn panel**

Im Bereich Zähne werden die importierten STL-Modelle des Patienten, die platzierten virtuellen Zähne und deren reduzierte Versionen sowie die neu generierte Prothesenbasis aufgelistet:

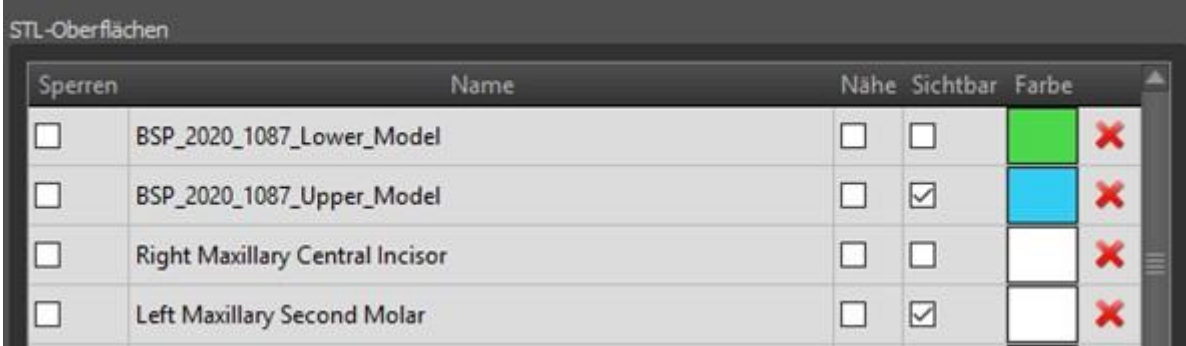

Die Tabelle enthält die folgenden Attribute:

"Sperren" - Oberflächenverriegelung, die durch eine Checkbox gesteuert wird

"Name" - Name der Oberfläche

"Geschlossenheit" - die Geschlossenheit der Oberfläche wird durch eine Checkbox gesteuert "Sichtbar" - Sichtbarkeit der Oberfläche oder Verbergen durch ein Kontrollkästchen "Farbe" - Oberflächenfarbe

 $\circ$ 

**BlueSkyBio** 

- Oberfläche entfernen

Mit Hilfe von Filtern können entweder nur der Ober- oder der Unterkiefer oder ausgewählte Objekttypen angezeigt werden:

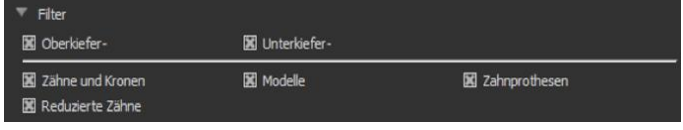

## **25.15 Gespeichertes Projekt öffnen**

Ein gespeicherter Fall wird mit "Datei > Projekt öffnen..." in der linken oberen Ecke geöffnet.

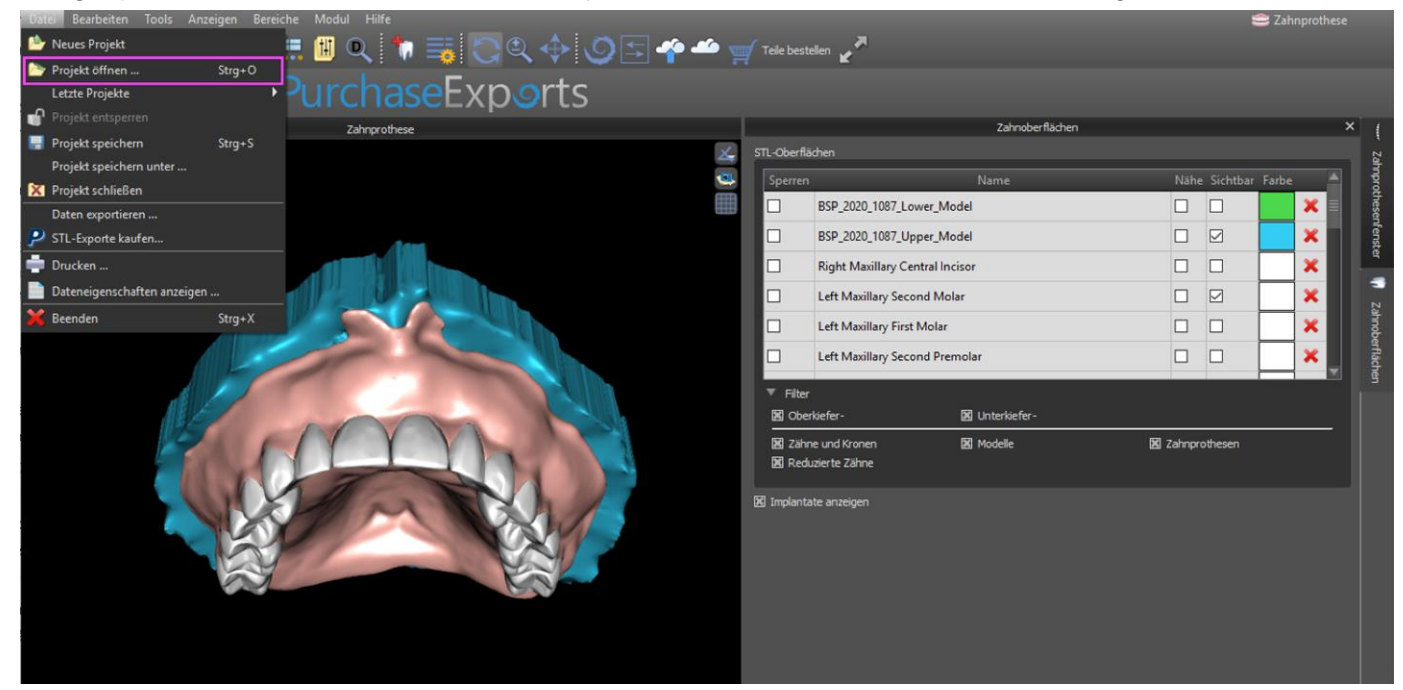

Nach dem Anklicken wird die zu öffnende Datei ausgewählt und die Auswahl mit "OK" bestätigt.

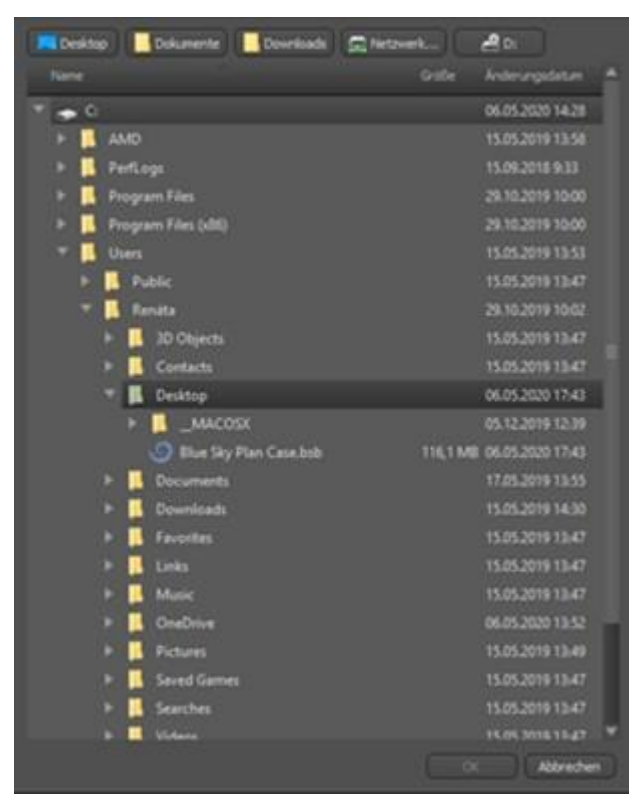

Das ausgewählte Projekt wird geöffnet.

 $\circ$ 

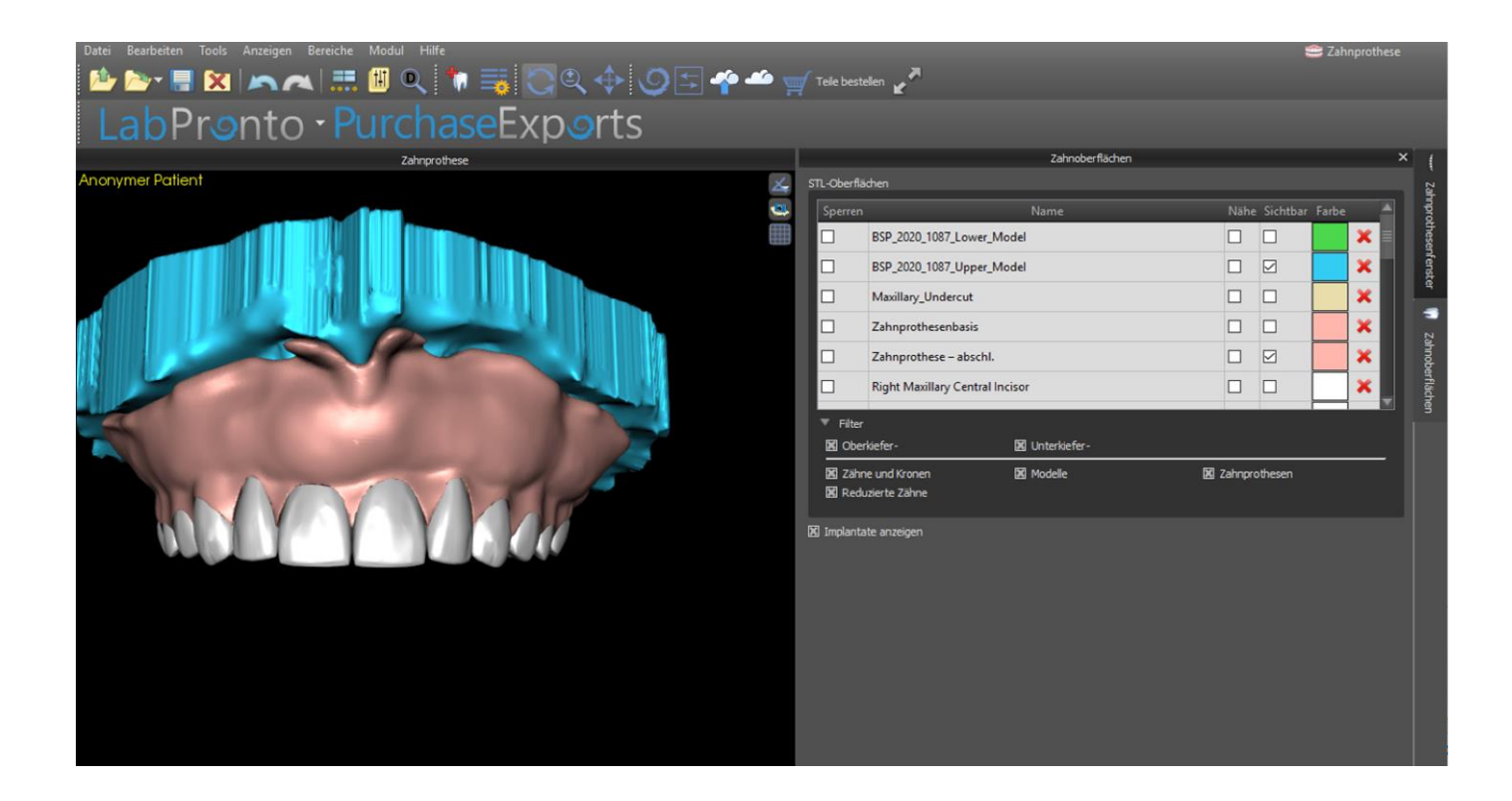

### **25.16 Bildschirmfotos**

Das Screenshot-Panel kann für die Erstellung eines Bildschirmfotos **in der Schaltfläche in der** rechten oberen Ecke des Arbeitsbereichs verwendet werden.

Nach dem Anklicken der Schaltfläche erscheint die Meldung "Bildschirmfoto speichern", und das Bildschirmfoto wird in der Spalte im rechten Panel eingefügt.

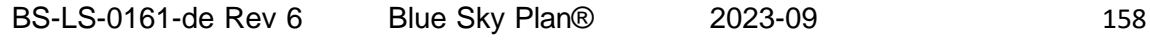

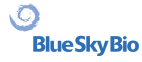

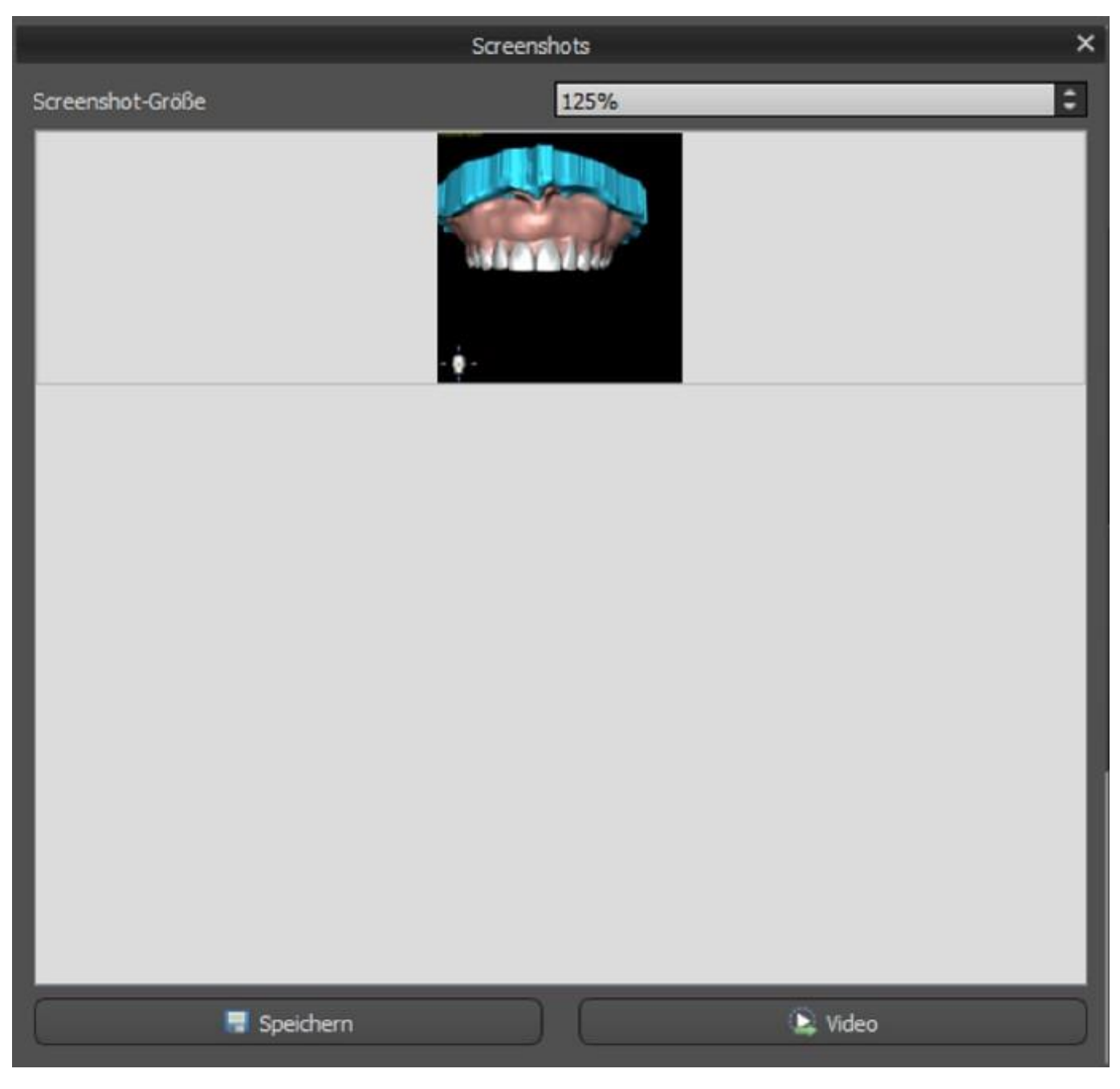

Die Pfeile auf der rechten Seite dienen zum Ändern der Screenshotgröße.

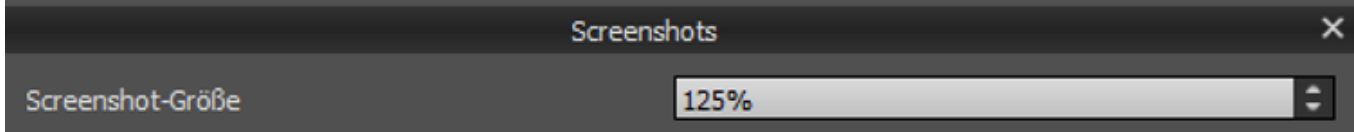

Video ermöglicht den Export der Screenshots als AVI-Video oder animierte Gif mit eigenem Text und ausgewählter Schriftgröße und -art.

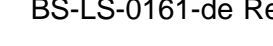

 $\circ$ 

**Blue Sky Bio** 

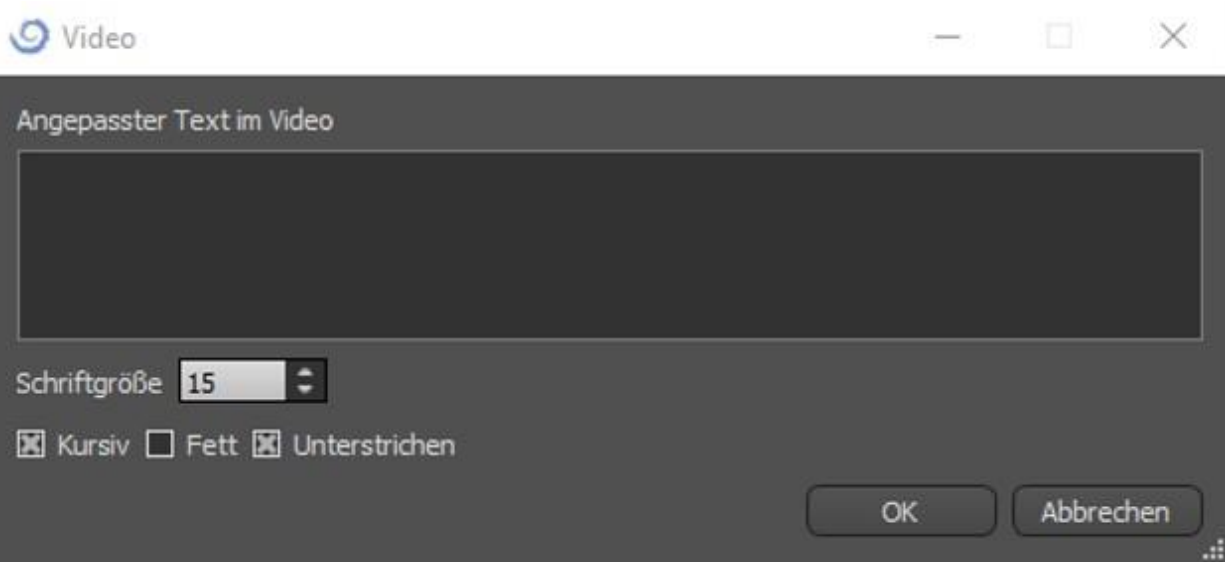

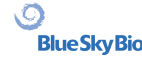

# **26 Kronen und Brückenmodul**

Mit Blue Sky Plan kann der Anwender eine Brücke und Kronen erstellen und dabei die Geometrie der virtuellen Zähne verändern. Diese Funktionen stehen im Panel "Krone und Brücke" zur Verfügung, sobald der Benutzer zum Modul "Krone und Brücke" wechselt.

### **26.1 Laden des STL-Modells des Patienten**

Die neue Planung beginnt mit dem Laden des STL-Kieferabdruckmodells über die Hauptmodulauswahl "Krone und Brücke > Konventionelle Krone > Krone für Titanbasis > Brücke". Um mit der Planung der Krone und Brücke zu beginnen, muss der Anwender von der "Modellbearbeitung" in das Modul "Krone und Brücke" wechseln.

### **26.2 Hinzufügen virtueller Zähne**

and the property of the control of the con-

**BlueSkyBio** 

Virtuelle Zähne können durch Klicken auf das Symbol in der Panel-Liste "Virtuelle Zähne > Zahn hinzufügen" hinzugefügt werden. Es öffnet sich dann ein Dialog zur Auswahl der Krone(n). Durch Anklicken eines Zahnes wird dieser ausgewählt, und unter der Vorschau erscheint eine Textbeschreibung der Krone. Mehrere Zähne können mit gedrückter Shift- oder Strg-Taste ausgewählt werden. Eine weitere Möglichkeit ist das Anklicken von Alle oberen Zähne auswählen/Alle unteren Zähne auswählen oder Alle Zähne auswählen. Außerdem ist es möglich, zwischen drei Größen zu wählen. Die Zähne werden als Zahnkette hinzugefügt.

Durch Klicken auf die Schaltfläche "OK" wird die Auswahl bestätigt, die Schaltfläche "Abbrechen" schließt den Dialog ohne eine Auswahl zu treffen.

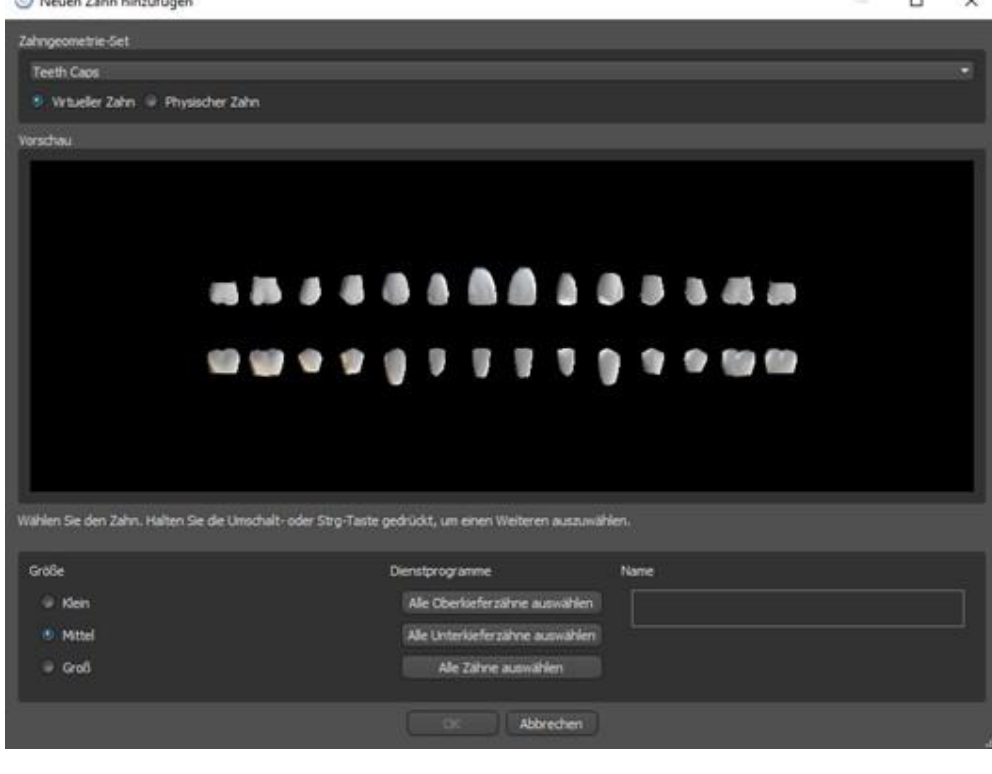

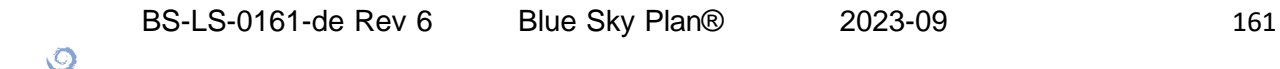

Virtuelle Zähne sind reguläre Zahnsätze, die im chirurgischen Modul, im Krone und Brückemodul und im Prothesenmodul verfügbar sind, sie können modifiziert und exportiert werden.

### **26.3 Gestaltung einer Krone**

Das Panel zur Gestaltung der Restauration ermöglicht es dem Anwender, den Restaurationstyp - Krone auf einer Tibasis oder konventionelle Krone - zu wählen. Es ist auch möglich, den Kiefertyp und das Antagonistenmodell auszuwählen sowie eine Brücke zu erstellen.

Das Antagonistenmodell dient zur Okklusionskontrolle. Steht nur ein Kiefer zur Verfügung, kann mit der Auswahl "kein Antagonist" ohne Gegenkiefer weiter gearbeitet werden.

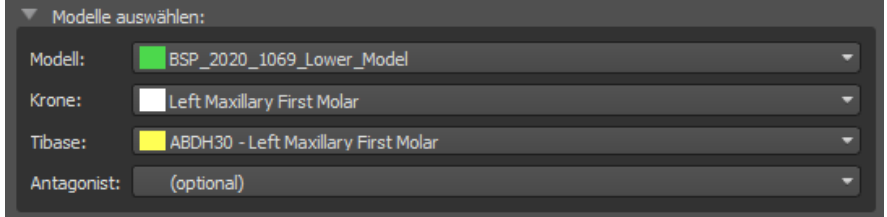

Die Tibase kann durch Klicken auf den Zahn oder durch Klicken auf das Tibase-Dropdown gewählt werden. Wenn keine Tibase ausgewählt ist, kann der Benutzer nicht weiterklicken.

### **26.4 Auswahl des Restaurationstyps - Krone auf einer Tibase**

Die Krone auf einer Tibase-Auswahl kann im Menü auf der rechten Seite ausgewählt werden. Dazu muss ein Restaurationstyp, Kiefer, Modell, Krone, Tibase und Antagonistenmodell (optional) (wenn ein Anwender Ober- und Unterkiefer verwendet) ausgewählt und durch Klicken auf "Start" bestätigt werden.

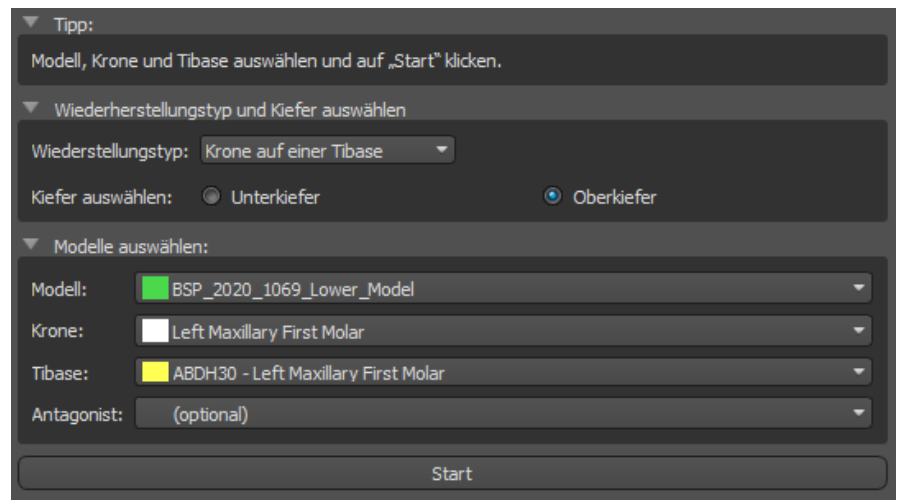

#### **Schritt 1 - Hinterschnitte**

 $\circ$ 

**BlueSkyBio** 

In Schritt 1 werden die Ausgangsparameter für die Krone definiert.

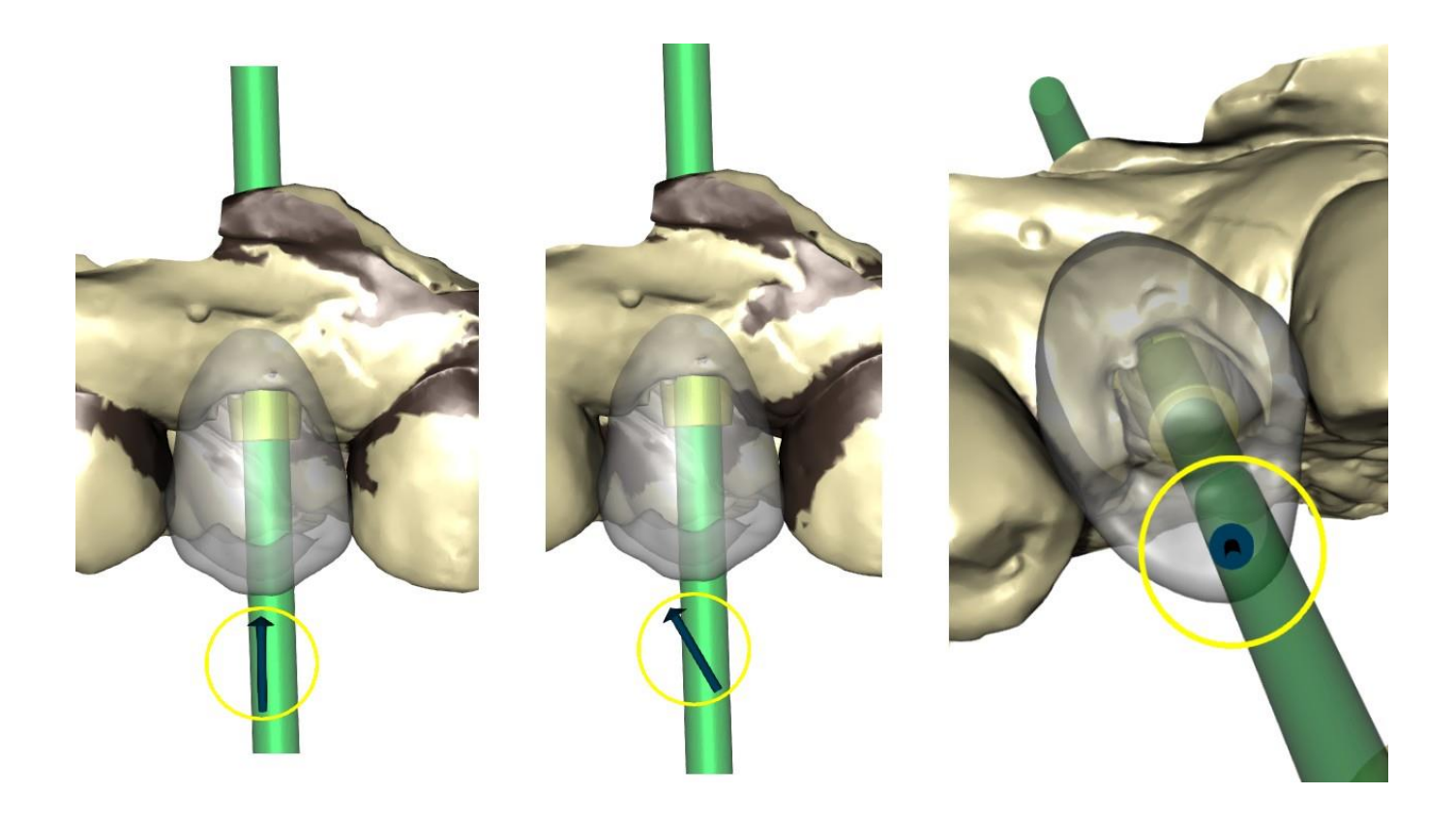

Mit dem Schieberegler können die Werte für den Unterschnitt eingestellt werden.

Mit "Einschubrichtung aus der Sicht einstellen" wird die Einschubrichtung entsprechend dem aktuellen Blickwinkel in der 3D-Ansicht eingestellt.

Mit "Einschubrichtung zurücksetzen" wird die ursprüngliche Einstellung der Einschubrichtung wieder hergestellt.

Die Schaltflächen "Zurück" und "Weiter" dienen dazu, im Konstruktionsablauf einen Schritt zurück oder vorwärts zu gehen.

#### **Schritt 2 - Approximalbereich definieren**

Schritt 2 dient der Auswahl der vorhandenen Nachbarzähne, damit die Krone von der Software in der Größe angepasst werden kann.

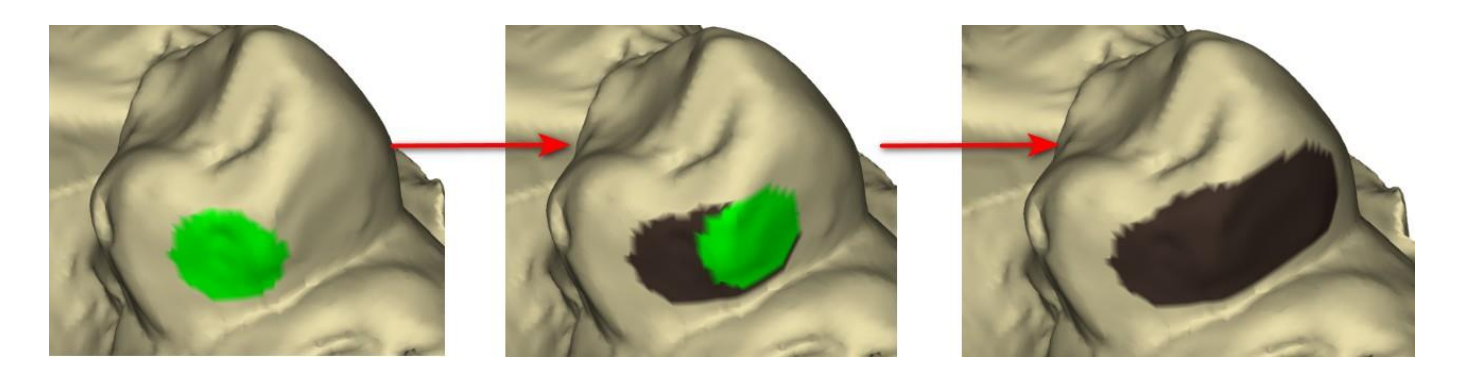

Der Approximalbereich kann durch Auswahl von "Bereich löschen" gelöscht werden. Durch Drücken der Shift-Taste und Halten der linken Maustaste wird der Approximalbereich definiert und eine braune Kontur um die Auswahl, die die Kronen- und Brückenbasis darstellt, erzeugt.

Durch Drücken der Strg-Taste und Linksklick mit der Maus kann die Auswahl entfernt werden. Der Schieberegler "Werkzeuggröße" dient zur Auswahl der Pinselgröße.

 $\circ$ 

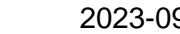

#### **Schritt 3 - Randerkennung**

In Schritt 3 werden die für die Kronenherstellung verwendeten Zahnränder festgelegt. Durch Drücken der Shift-Taste und Halten der linken Maustaste kann der Rand bearbeitet werden.

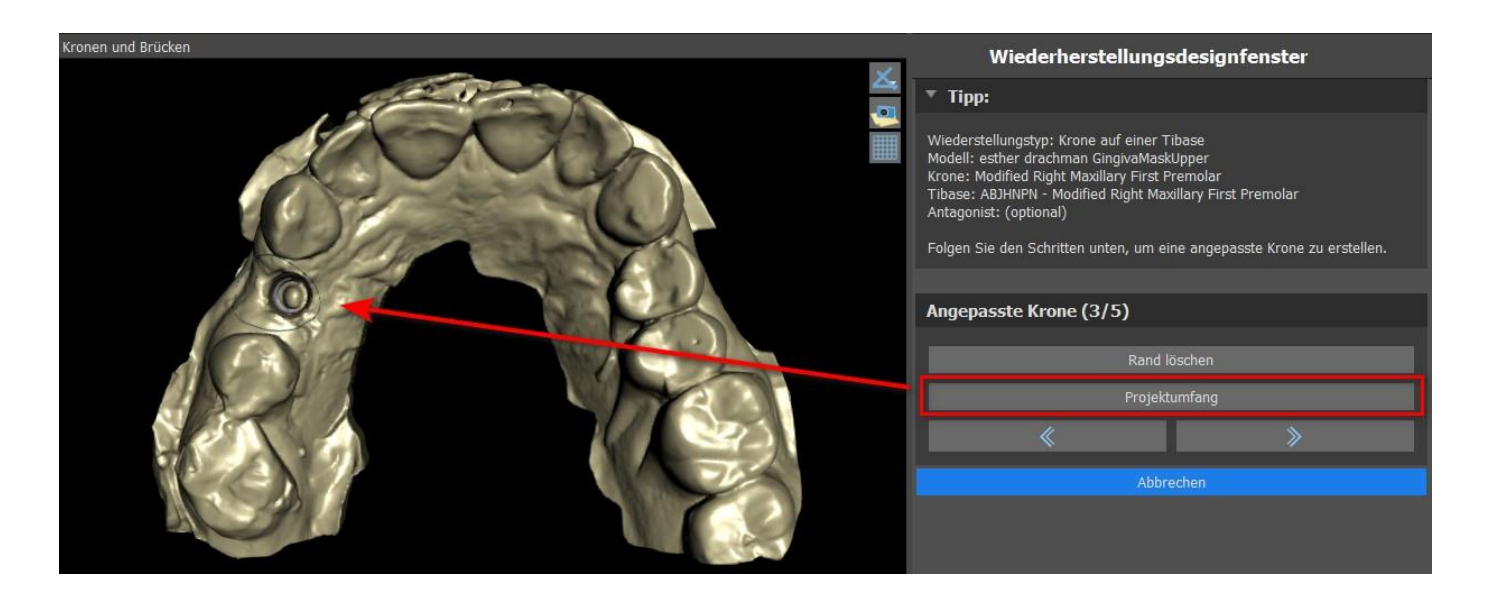

Die Schaltfläche Projektrand projiziert die vom Benutzer definierte Kurve auf den deformierten Zahnhe.

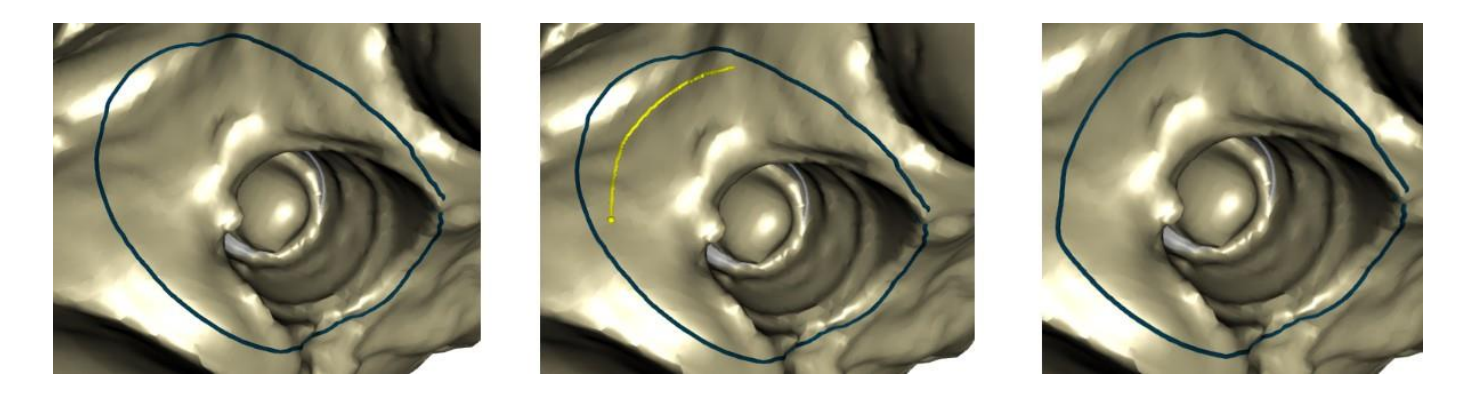

#### **Schritt 4 - Tibase-Bearbeitung**

Schritt 4 dient der Verbesserung der Krone und der Schaffung eines Kronenverschraubungskanals.

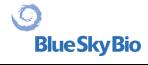

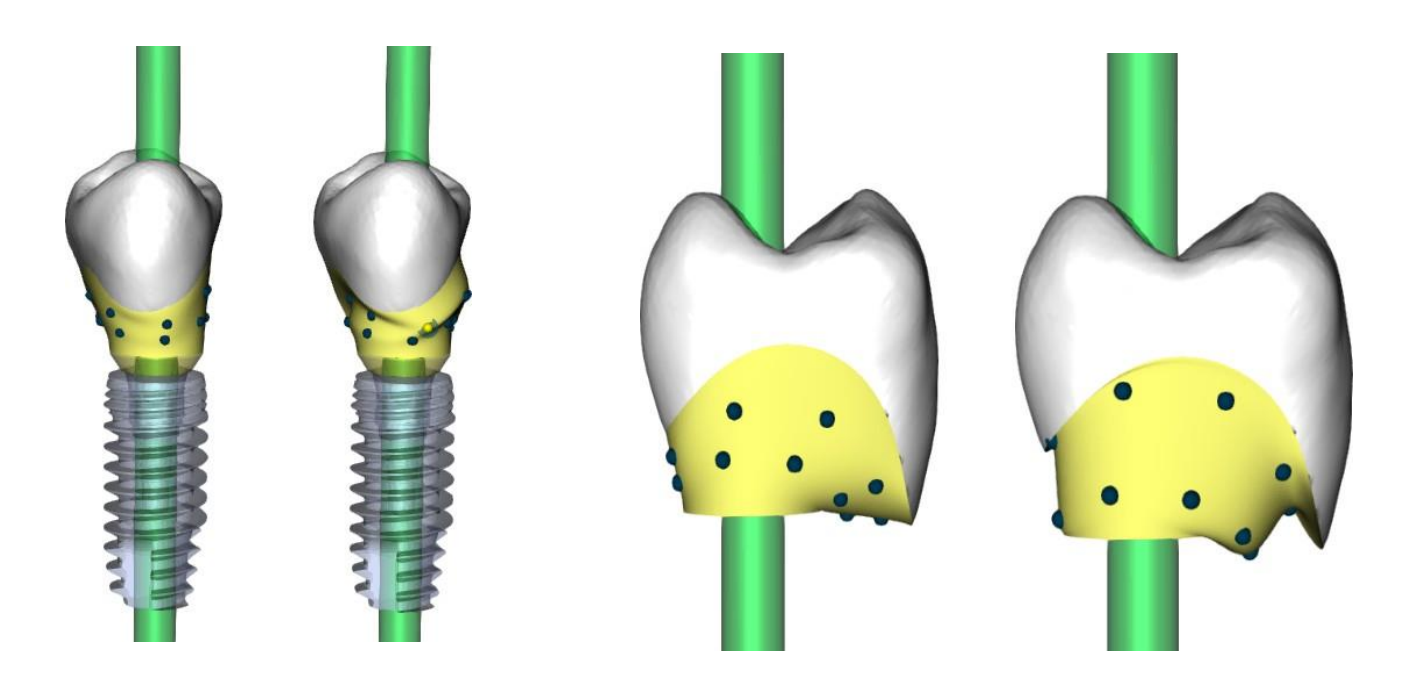

Die Einstellung "Kronenrand" kann zur Einstellung des Kronenrandes verwendet werden.

"Titanbasisrand" kann zur Einstellung des Basisrandes verwendet werden.

"Spacer" ist ein zusätzlicher Platz für den Kleber zwischen Krone und Abutment.

Der Button "Schraubenkanal erzeugen" erzeugt ein Loch, das durch die Krone geht, so dass der Zahnarzt die Verankerungsschraube erreichen und die Krone im Implantat verschrauben kann.

#### **Schritt 5 - Kronenbearbeitung**

Schritt 5 dient der Anpassung der erstellten Krone.

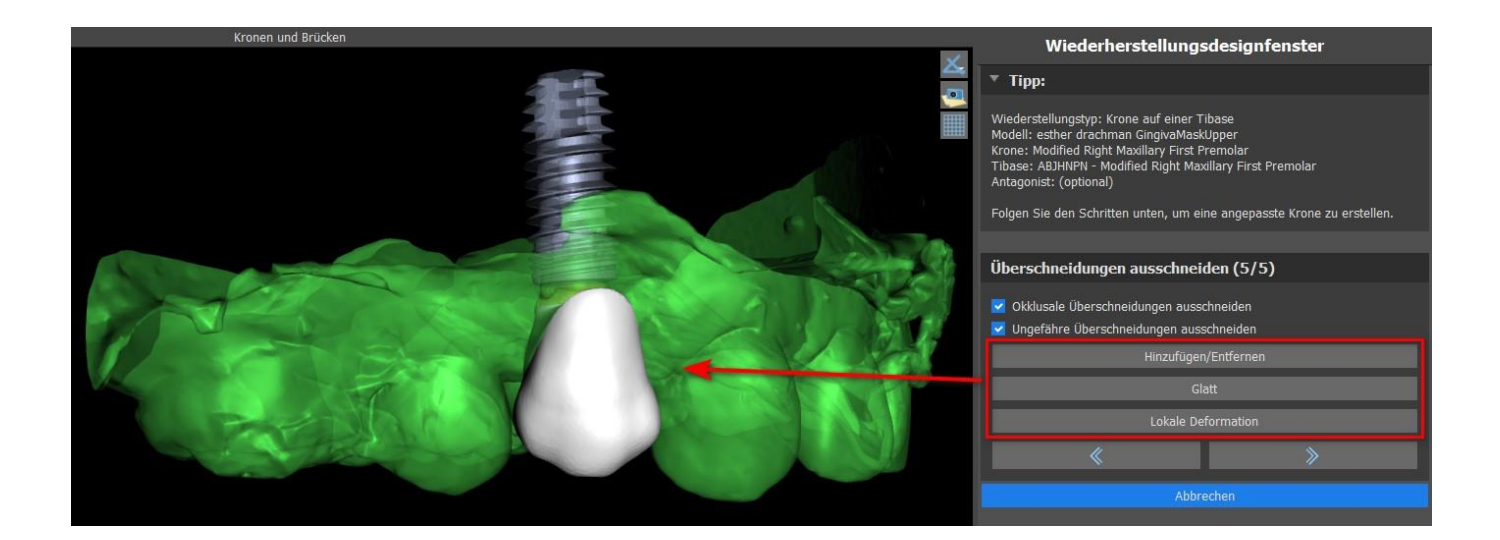

"Hinzufügen/Entfernen" wird für das Hinzufügen/Entfernen des Kronenmaterials verwendet.

"Glätten" dient zum Glätten der Kronenoberfläche.

"Lokale Verformung" verformt den Zahn an einer bestimmten Stelle.

 $\circ$ 

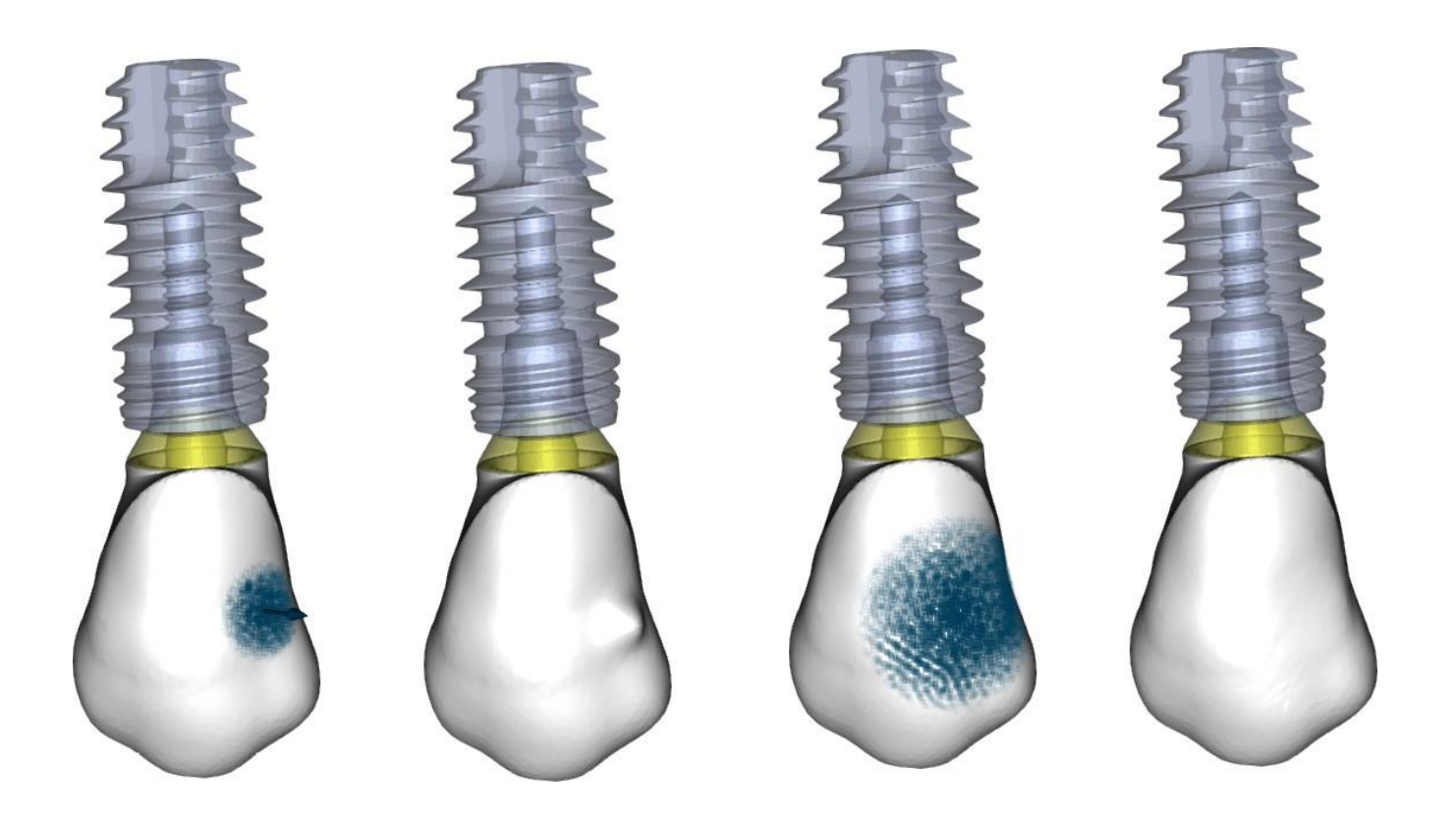

Der Schieberegler "Werkzeuggröße" dient zur Auswahl der Werkzeuggröße, wobei "Werkzeugstärke" die Stärke des Werkzeugs definiert. Die ursprünglichen Werte können durch Klicken auf die Schaltfläche "Auf Standard setzen" wiederhergestellt werden.

Das entsprechende Kontrollkästchen kann zum Entfernen von approximalen Überschneidungen und okklusalen Überschneidungen verwendet werden.

### **26.5 Auswahl des Restaurationstyps - Konventionelle Krone**

Die konventionelle Kronen kann im Menü auf der rechten Seite gewählt werden. Dazu muss ein Restaurationstyp, ein Kiefer und ein Modell ausgewählt und mit "Start" bestätigt werden. Die Krone und das Antagonistenmodell sind optional. Wählt der Anwender die Option (keine Krone) aus, wird die Krone im dritten Schritt hinzugefügt.

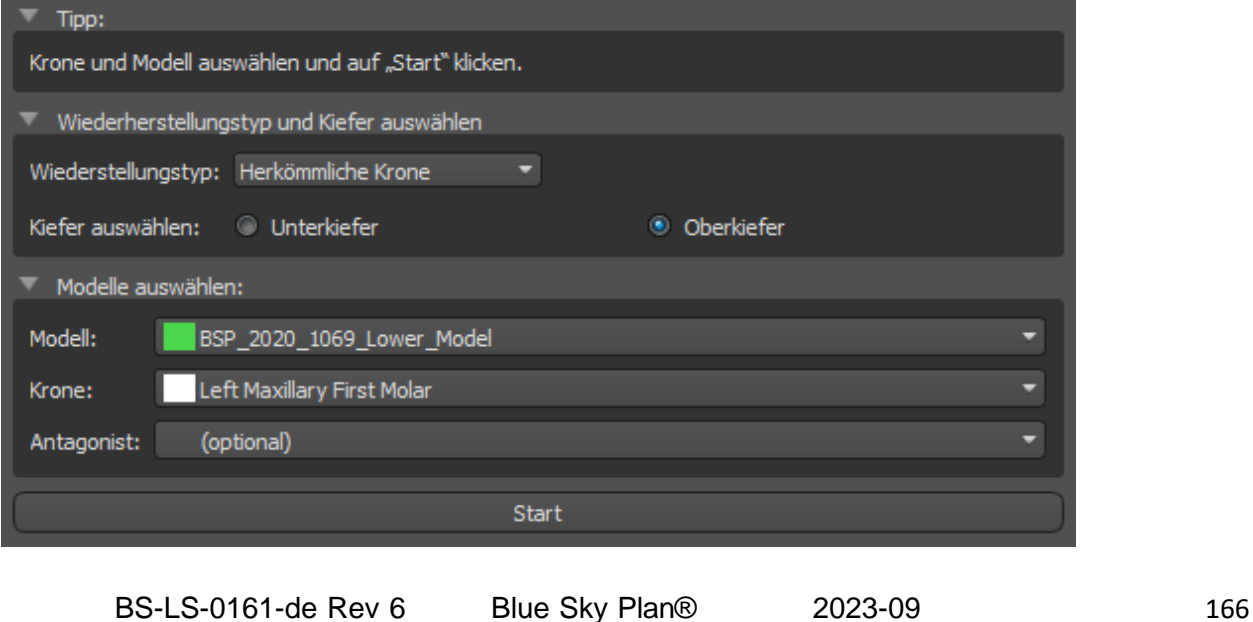

 $\circ$ 

#### **Schritt 1 - Definition der Randlinie**

Im Schritt 1 wird eine geschlossene Randlinie entlang des Kronenrands definiert. Der Benutzer kann zwischen der automatischen Randlinienerkennung und dem manuellen Modus wählen. Um mit der automatischen Erkennung zu arbeiten, klicken Sie auf das Auswahlfeld "Automatische Randlinien-Erkennung". Klicken Sie auf 2 Punkte (Umschalttaste + Linksklick), wie im Bild unten zu sehen, um eine Kurve zu erfassen. Die Kurve sollte automatisch erfasst werden. Für eine genauere Erfassung können Punkte verschoben oder weitere Punkte hinzugefügt werden.

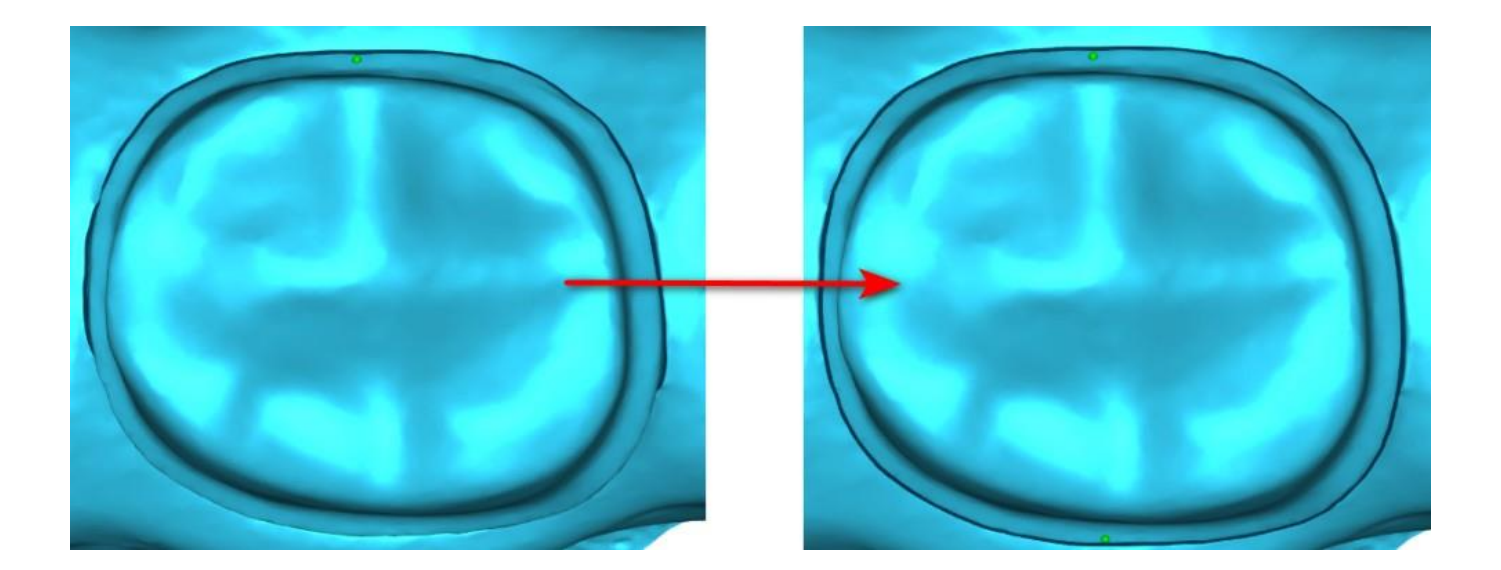

Um mit der manuellen Randlinie zu arbeiten, klicken Sie auf das Auswahlfeld "Manueller Modus". Klicken Sie auf die Punkte (Umschalttaste + Linksklick) entlang der restlichen Zahnstruktur. Die geschlossene Kurve kann mit gedrückter Umschalttaste und linker Maustaste verändert werden.

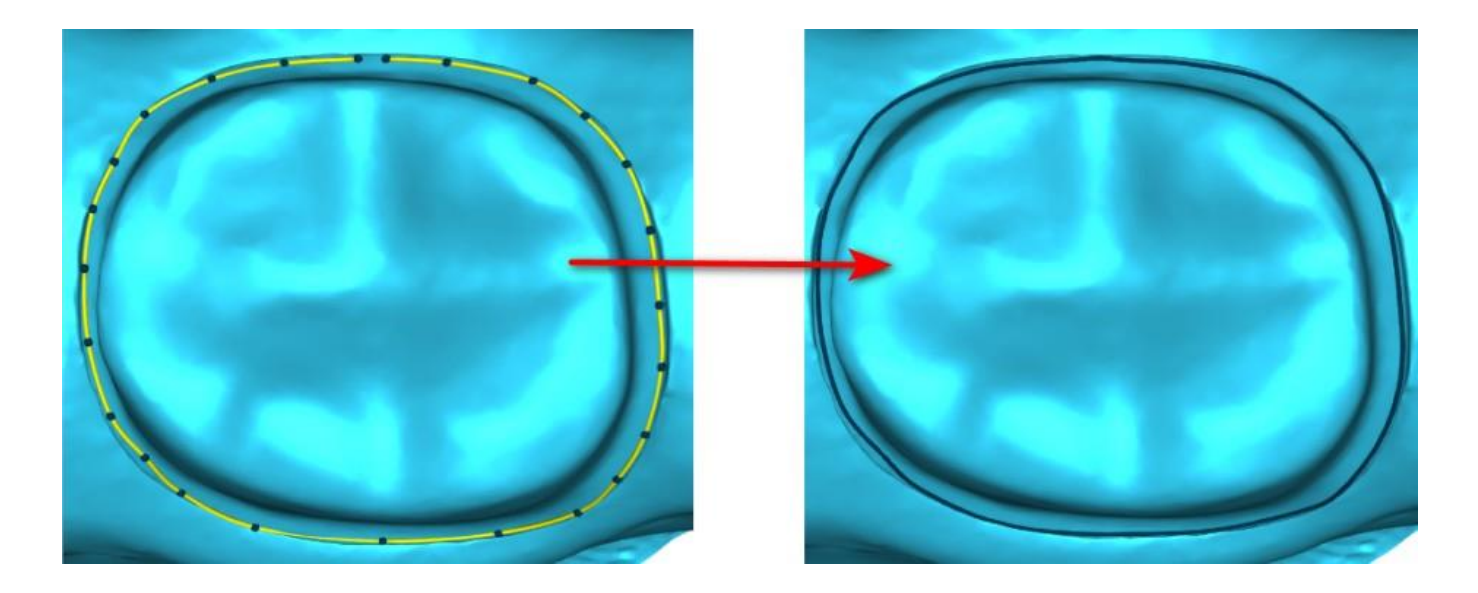

Der Rand kann durch Auswahl von "Bereich löschen" gelöscht werden. Rückgängig und Wiederherstellen können auch für Änderungen verwendet werden.

**Warnung:** Um mit dem nächsten Schritt fortzufahren, muss zunächst eine geschlossene Randlinie definiert werden!

#### **Schritt 2 - Unterschnitte**

In Schritt 2 werden die Ausgangsparameter für die Krone definiert.

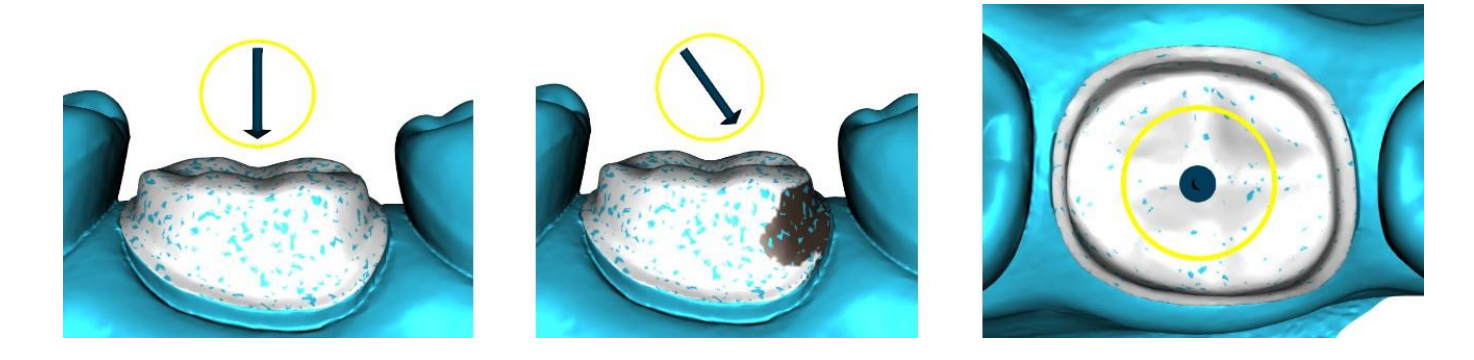

Mit dem Schieberegler können die Werte für den Unterschnitt eingestellt werden.

Mit "Einschubrichtung aus der Sicht einstellen" wird die Einschubrichtung entsprechend dem aktuellen Blickwinkel in der 3D-Ansicht eingestellt.

Mit "Einschubrichtung zurücksetzen" wird die ursprüngliche Einschubrichtung wieder hergestellt.

#### **Schritt 3 - Definieren des Approximalbereichs**

Schritt 3 dient der Auswahl der vorhandenen Nachbarzähne, damit die Krone von der Software in der Größe angepasst werden kann.

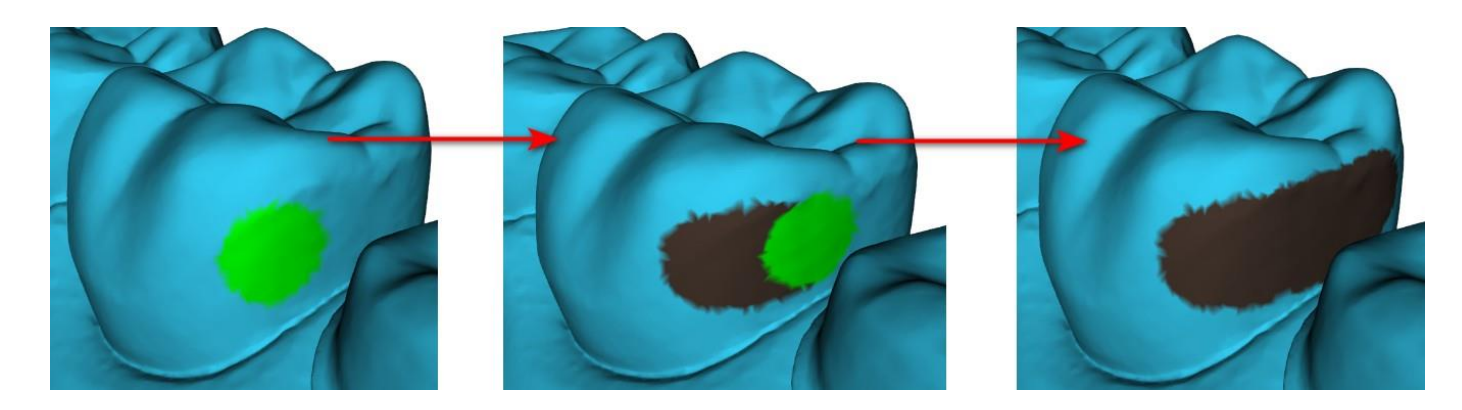

Der Approximalbereich kann durch Auswahl von "Bereich löschen" gelöscht werden. Durch Drücken der Shift-Taste und Halten der linken Maustaste wird der Approximalbereich definiert und eine braune Kontur um die Auswahl, die die Kronen- und Brückenbasis darstellt, erzeugt. Durch Drücken der Strg-Taste und Linksklick mit der Maus kann die Auswahl entfernt werden.

Der Schieberegler "Werkzeuggröße" dient zur Auswahl der Pinselgröße.

#### **Schritt 4 – Bearbeiten des Kronenbodens**

Schritt 4 wird zum Bearbeiten des Kronenbodens verwendet.

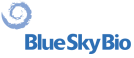

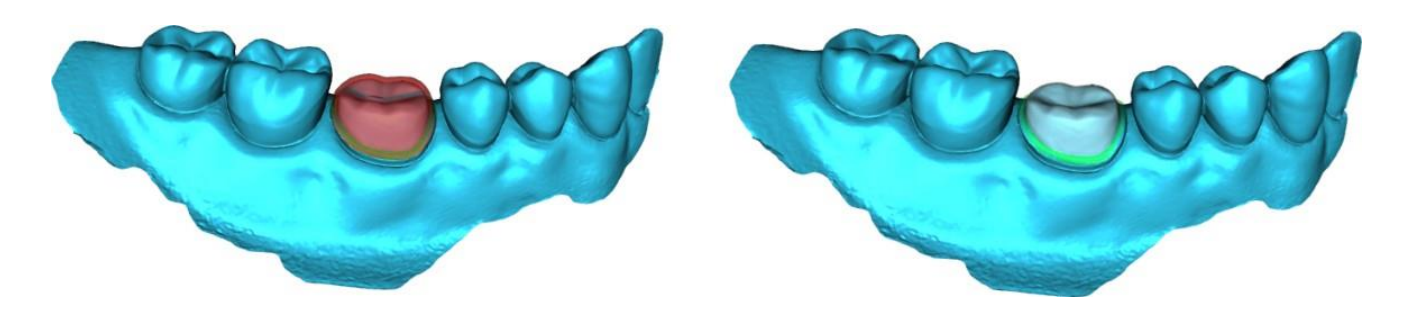

"Spacer" ist ein zusätzlicher Platz für den Kleber zwischen Krone und Abutment.

"Kein Zementspalt" erlaubt die Bearbeitung des Kronenrands.

"Horizontal" definiert die horizontale Kronengrenzbreite.

"Geneigt" definiert die Länge des geneigten Grenzteils.

"Winkel" definiert den Winkel des gewinkelten Teils.

"Vertikal" definiert eine zusätzliche vertikale Grenze.

"Minimale Stärke" wird zum Bearbeiten der minimalen Stärke verwendet.

Das entsprechende Kästchen kann verwendet werden, um die minimale Stärke auszublenden. Hat der Anwender im Restaurationspanel die Option (keine Krone) gewählt, steht der Dialog "Neuen Zahn hinzufügen" zur Auswahl des Zahnes durch Klicken auf die Schaltfläche "Weiter" zur Verfügung. Es kann nur ein Zahn ausgewählt werden. Der Zahn wird durch Klicken auf die Schaltfläche "OK" hinzugefügt. Abbrechen schliesst den Dialog "Neuen Zahn hinzufügen".

#### **Schritt 5 - Platzierung und Bearbeitung des Zahnes**

Schritt 5 wird für die Zahnplatzierung und -bearbeitung verwendet.

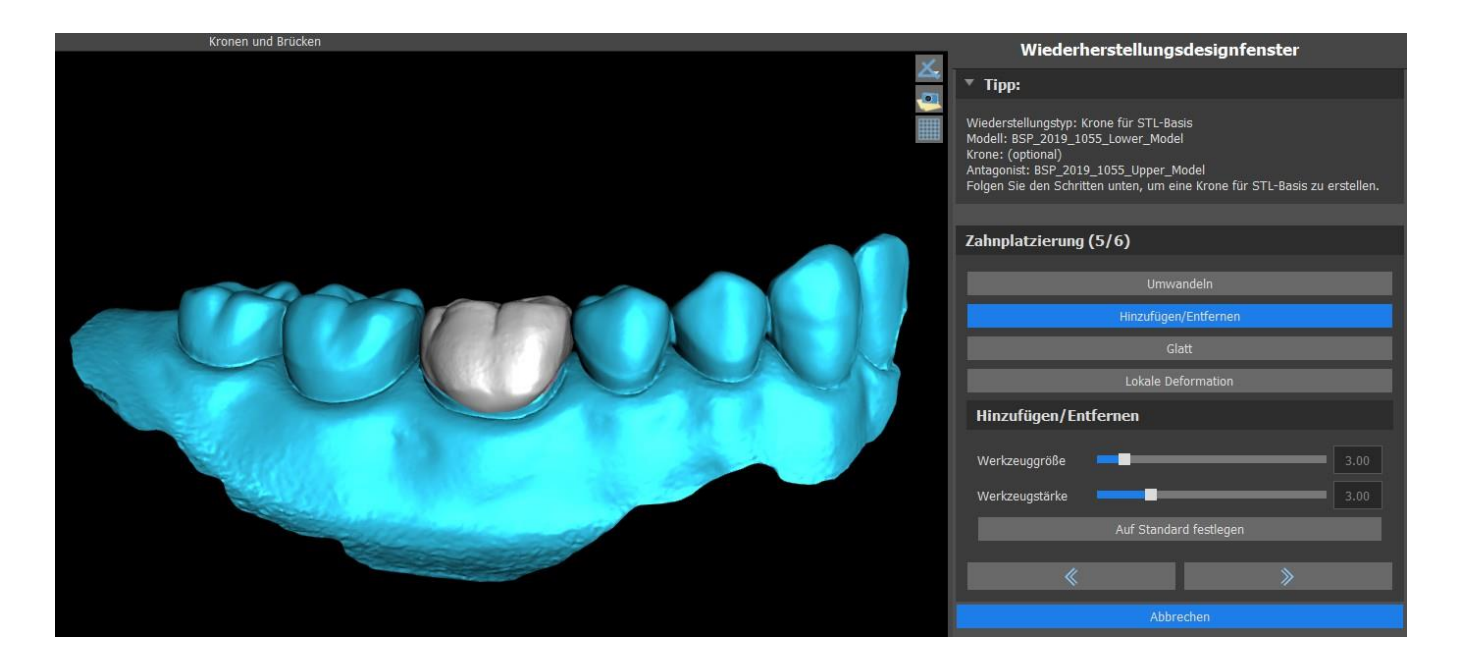

"Transformieren" aktiviert das Widget für die Zahnplatzierung.

 $\circ$ 

**BlueSkyBio** 

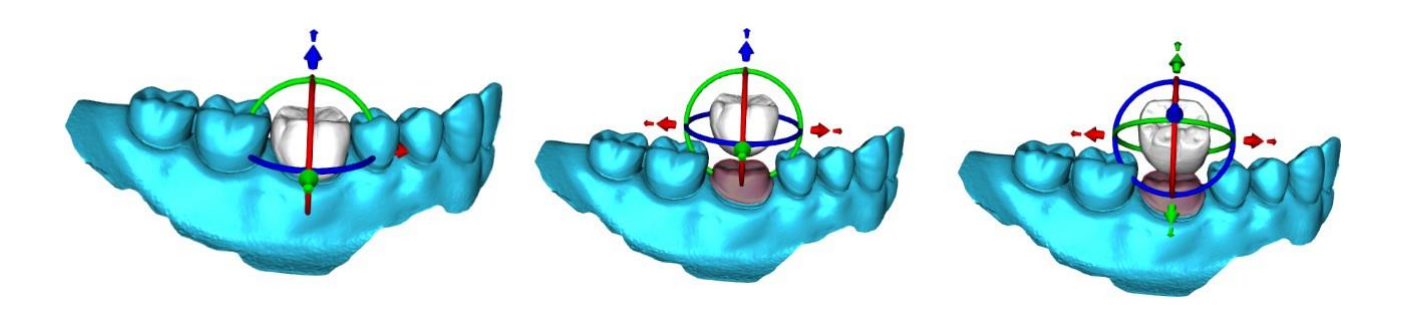

"Hinzufügen/Entfernen" wird für das Hinzufügen/Entfernen des Kronenmaterials verwendet. "Glätten" glättet die Kronenoberfläche.

"Lokale Verformung" ermöglicht die Erzeugung von Auf- und Abwärtsbewegungen.

Der Schieberegler "Werkzeuggröße" dient zur Auswahl der Werkzeuggröße, wobei "Werkzeugstärke" die Stärke des Werkzeugs definiert. Die ursprünglichen Werte können durch Klicken auf die Schaltfläche "Auf Standard setzen" wiederhergestellt werden.

#### **Schritt 6 - Kronenbearbeitung**

Schritt 6 wird für die zusätzliche Kronenbearbeitung verwendet.

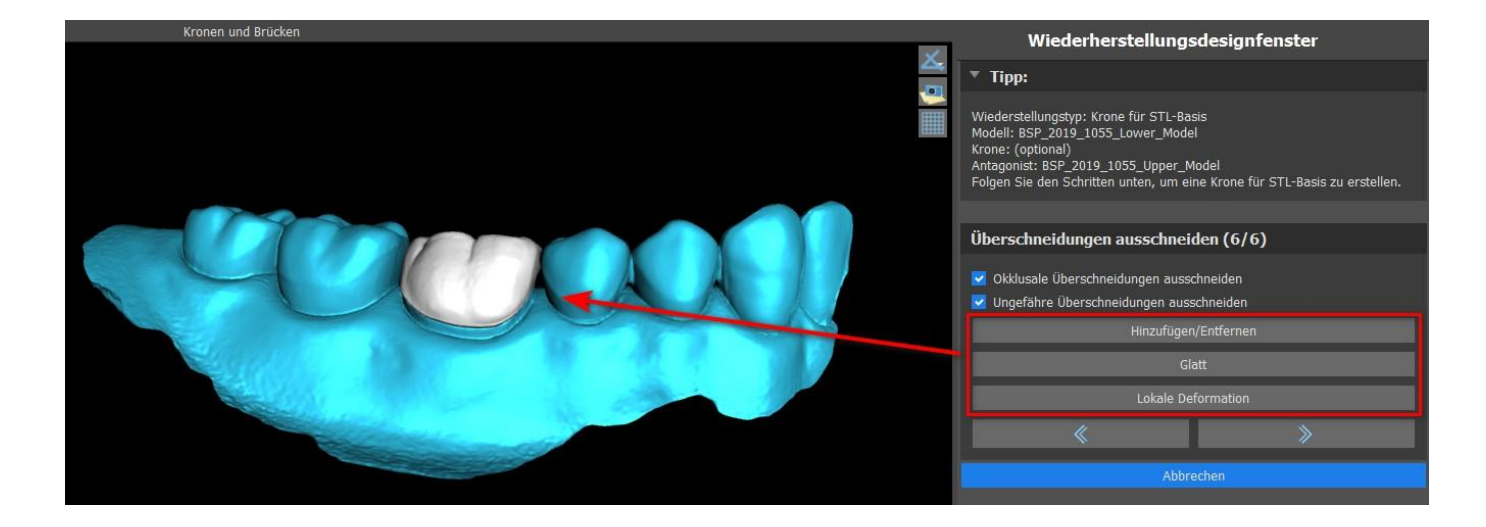

"Hinzufügen/Entfernen" wird für das Hinzufügen/Entfernen des Kronenmaterials verwendet.

"Glätten" glättet die Kronenoberfläche.

"Lokale Verformung" verformt den Zahn an einer bestimmten Stelle.

Der Schieberegler "Werkzeuggröße" dient zur Auswahl der Werkzeuggröße, wobei "Werkzeugstärke" die Stärke des Werkzeugs definiert. Die ursprünglichen Werte können durch Klicken auf die Schaltfläche "Auf Standard setzen" wiederhergestellt werden.

Das entsprechende Kontrollkästchen kann zum Entfernen von approximalen Überschneidungen und okklusalen Überschneidungen verwendet werden.

### **26.6 Brücke erstellen**

Die Funktion "Brücke erstellen" ist im Restaurationsdesign-Panel verfügbar. Allerdings nur, wenn der Prozessablauf Brücke im Hauptfenster ausgewählt wird. Sie ermöglicht es dem Anwender, eine Brücke für fehlende Zähne zu konstruieren. Mit einem Klick auf "Brücke erstellen" startet der Anwender einen neuen Prozessablauf.

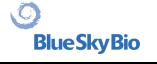

#### **Schritt 1 - Brücke erstellen**

Schritt 1 wird für das Setzen der Punkte zwischen den Zähnen verwendet, um sie zu vereinigen. Wenn die Zähne nahe sich überschneiden, werden die blauen Punkte nicht erzeugt.

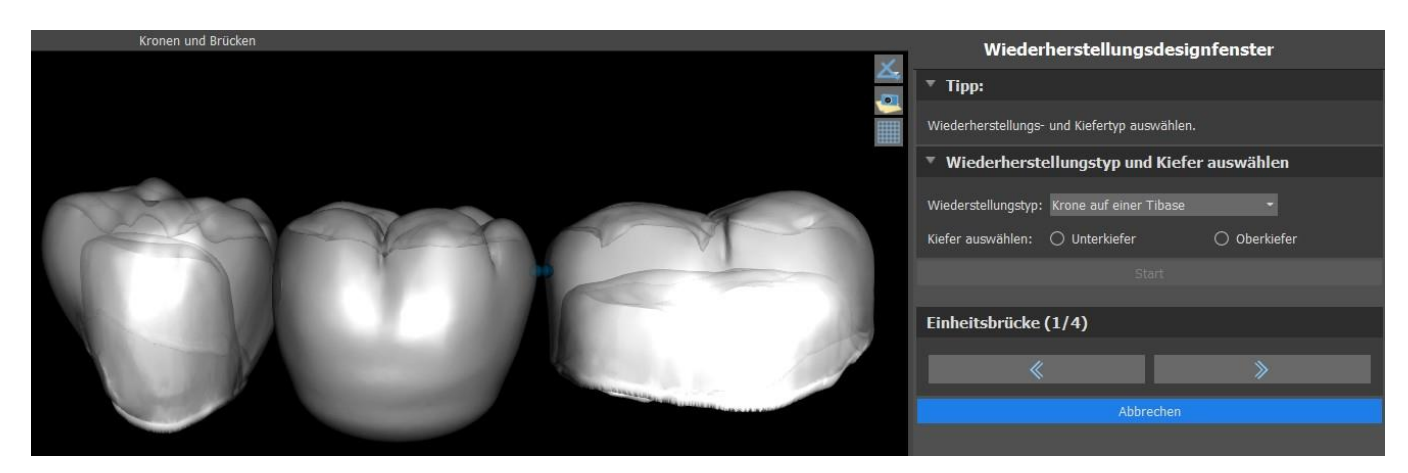

Die blauen Punkte können entlang der Zähne gezogen werden, um die Brücke nach den Wünschen des Benutzers zu setzen.

#### **Schritt 2 - Bearbeiten von Verbindungen**

Die blauen Punkte erlauben es dem Benutzer, die Verbindungen zwischen den Kronen oder Zähnen zu bearbeiten.

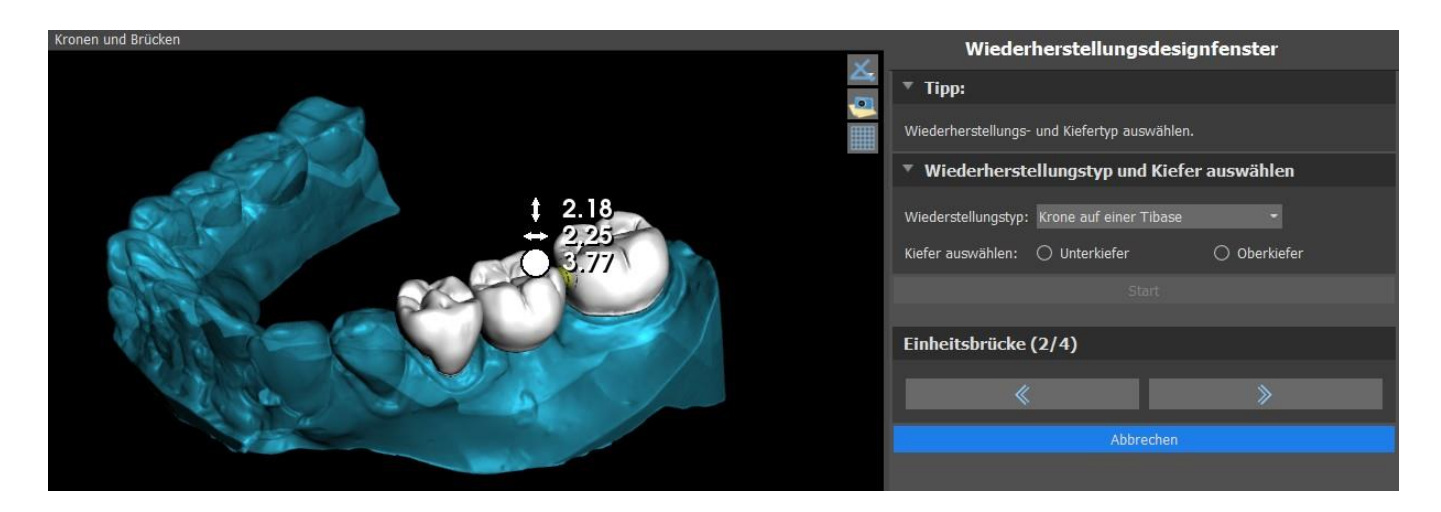

#### **Schritt 3 - Brückenbearbeitung**

Schritt 3 dient der Bearbeitung der Brücke.

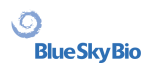

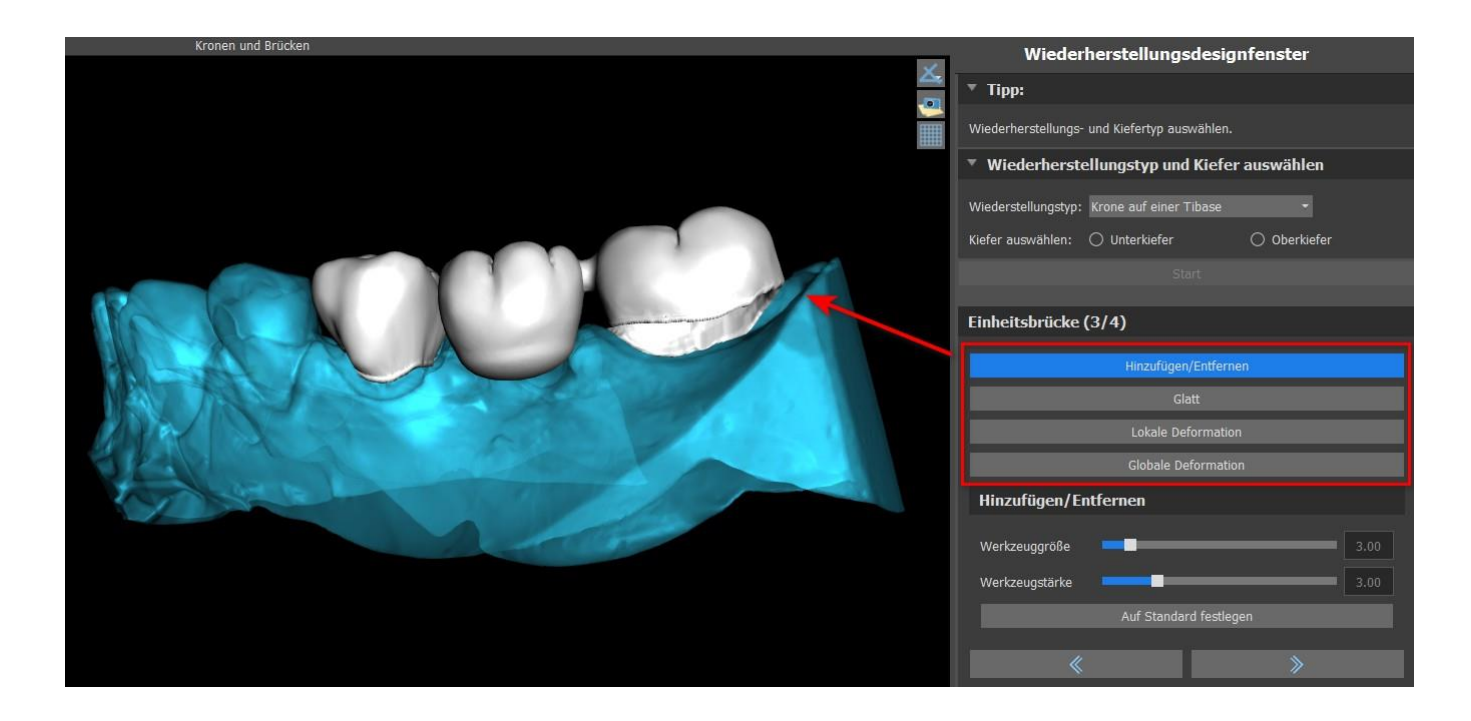

Die Funktion "Hinzufügen/Entfernen" wird für das Hinzufügen/Entfernen des Materials verwendet. Mit "Glätten" wird die Brückenoberfläche geglättet.

"Lokale Verformung" ermöglicht die Erzeugung von Auf- und Abwärtsbewegungen.

"Globales Verformen" erzeugt Höhen und Tiefen im gesamten Maßstab.

Mit dem Schieberegler "Werkzeuggröße" kann die Dimension des Bürstenwerkzeugs geändert werden, und "Werkzeugstärke" definiert die Stärke des Werkzeugs. Die ursprünglichen Werte können durch Klicken auf die Schaltfläche "Auf Standard setzen" wiederhergestellt werden.

Wenn sich die Zähne überlappen, wird die Verbindung zwischen den Zähnen durchgeführt und die ersten beiden Schritte werden übersprungen.

#### **Schritt 4 - Unterschnitte**

In Schritt 4 werden die Ausgangsparameter für die Brücke definiert.

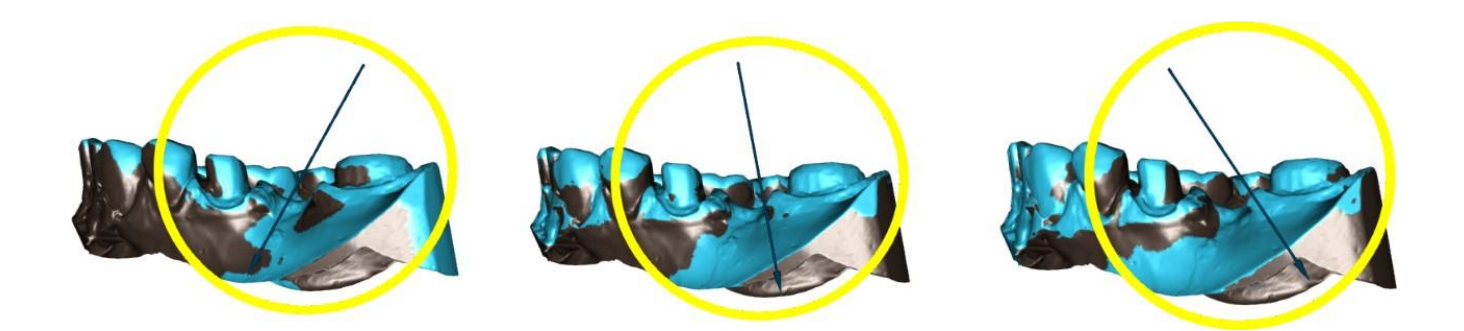

Mit dem Schieberegler können die Werte für den Unterschnitt eingestellt werden.

Mit "Einschubrichtung aus der Sicht einstellen" wird die Einschubrichtung entsprechend dem aktuellen Blickwinkel in der 3D-Ansicht eingestellt.

Mit "Einschubrichtung zurücksetzen" wird die ursprüngliche Einschubrichtung wieder hergestellt.

Die Erstellung der Brücke wird durch Klicken auf die Schaltfläche "Weiter" abgeschlossen.

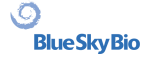

### **26.7 Zahn panel**

In der Rubrik "Zahnflächen" werden die importierten STL-Modelle des Patienten, die platzierten virtuellen Zähne und deren reduzierte Versionen sowie die neu generierte Kronenbasis aufgelistet:

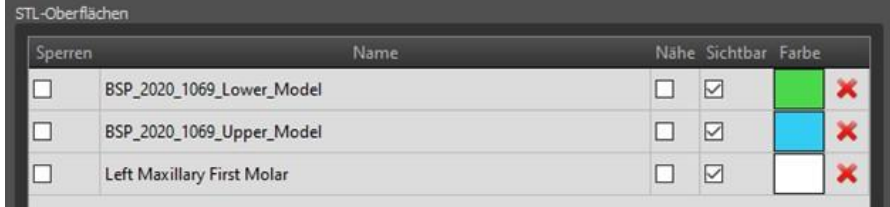

Die Tabelle enthält die folgenden Attribute:

"Sperren" - über eine Checkbox gesteuerte Sperrung der Oberfläche.

"Name" - Name der Oberfläche.

"Closeness" - Oberflächenschließung, die mit einem Kontrollkästchen gesteuert wird.

"Sichtbar" - Sichtbarkeit oder Ausblenden der Oberfläche mit einem Kontrollkästchen.

"Farbe" - Farbe der Oberfläche.

**×** – Oberfläche entfernen.

Mit Hilfe von Filtern können entweder nur der Ober- oder der Unterkiefer oder ausgewählte Objekttypen angezeigt werden:

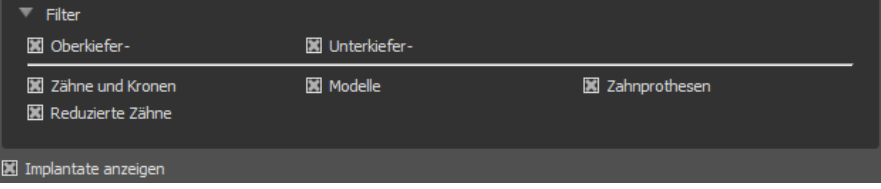

### **26.8 Zahn Bearbeitungspanel**

Das Zahnbearbeitungsfenster erlaubt es dem Anwender, die Form eines Zahnes mit verschiedenen Bearbeitungswerkzeugen zu bearbeiten:

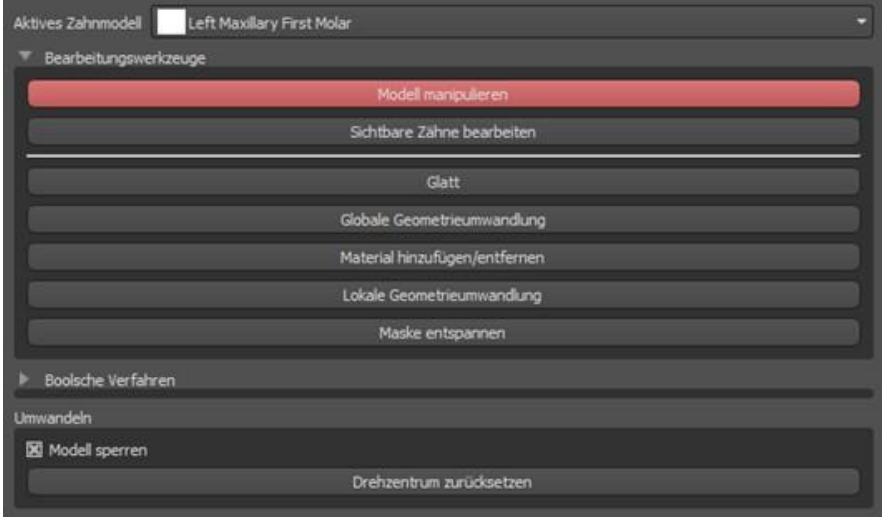

"Modelle bearbeiten" erlaubt es dem Benutzer, die Position des Zahnes zu verändern.

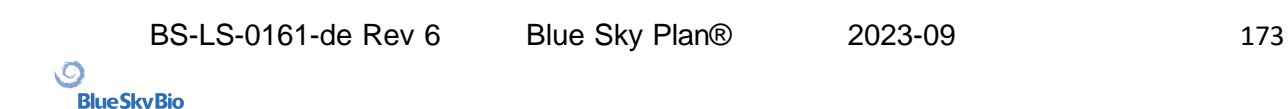

Mit "Glätten" wird die Zahnoberfläche geglättet.

"Globale geometrische Transformation" erzeugt Höhen und Tiefen im globalen Maßstab.

"Hinzufügen/Entfernen" dient zum Hinzufügen/Entfernen von Material.

"Lokale geometrische Transformation" erzeugt Höhen und Tiefen im lokalen Maßstab.

"Relax Mesh" ist ähnlich dem Glätten, wobei es scharfe Kanten bis zu einem gewissen Grad schont. Mit dem Schieberegler "Werkzeuggröße" können Sie die Größe des Pinselwerkzeugs ändern. Die ursprünglichen Werte können durch Klicken auf die Schaltfläche "Auf Standard setzen" wiederhergestellt werden.

Boolesche Operationen erlauben es dem Benutzer, 3D-Modelle zu verbinden und voneinander zu subtrahieren.

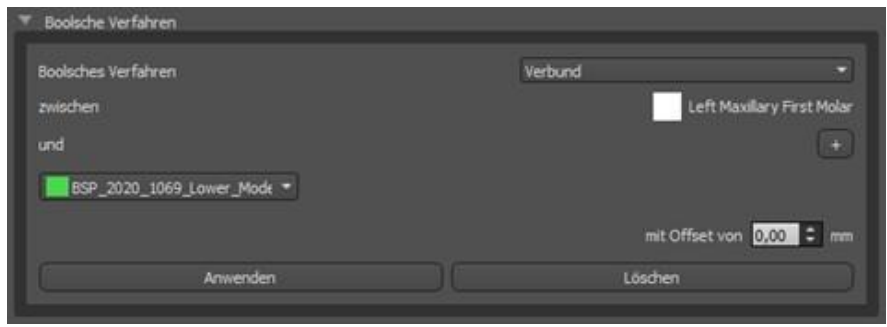

### **26.9 Teile Panel**

In der Teileliste wird der importierte Bohrersatz des Patienten sowie der Typ und die Menge der einzelnen Teile aufgelistet, die in den Warenkorb hinzugefügt werden können.

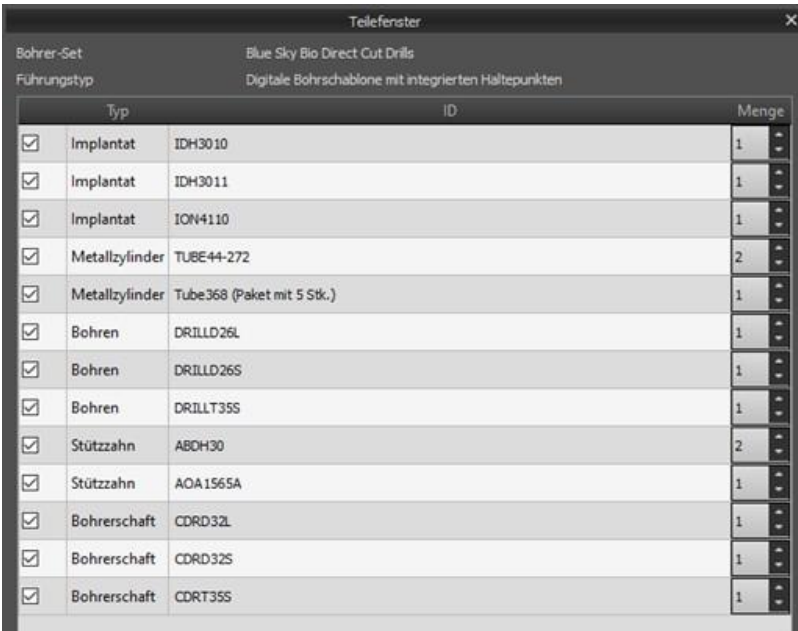

Nach dem Klicken auf die Schaltfläche "Teile in den Warenkorb hinzufügen" wird der Benutzer auf die offizielle Webseite von Blue Sky Plan weitergeleitet. Die ursprünglichen Mengenangaben können durch Anklicken von "Benutzeranpassungen löschen" wieder hergestellt werden.

 $\circ$ 

# **26.10 Bildschirmfoto Panel**

Das Screenshot-Panel kann für die Erstellung eines Screenshots mit der Schaltfläche in der rechten oberen Ecke des Arbeitsbereichs bedient werden. Nach dem Anklicken der Schaltfläche erscheint die Meldung "Bildschirmfoto speichern", und das Bildschirmfoto wird in der Spalte im rechten Panel eingefügt.

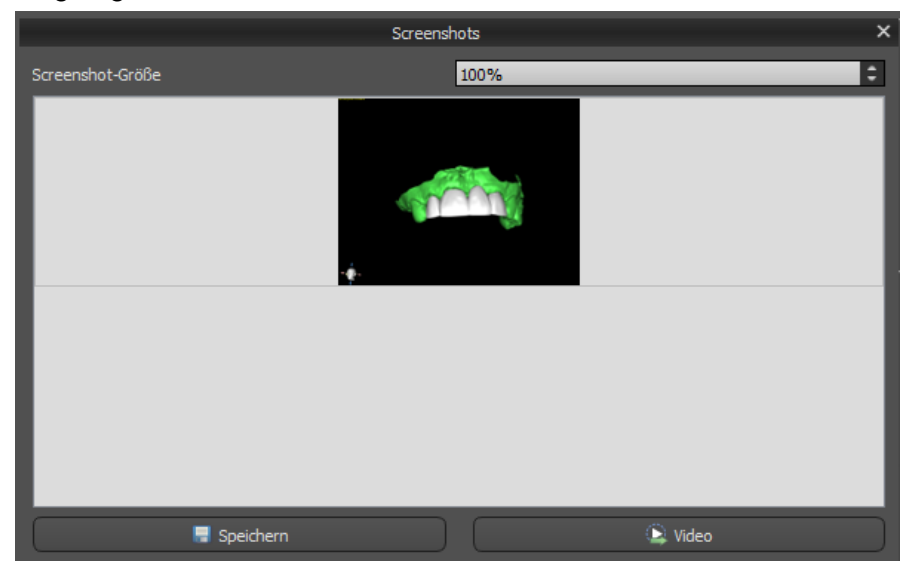

Die Pfeile auf der rechten Seite dienen zum Ändern der Screenshotgröße.

Mit der Funktion Video können die Screenshots als AVI-Video oder als animierte Gif mit eigenem Text und ausgewählter Schriftgröße und -art exportiert werden.

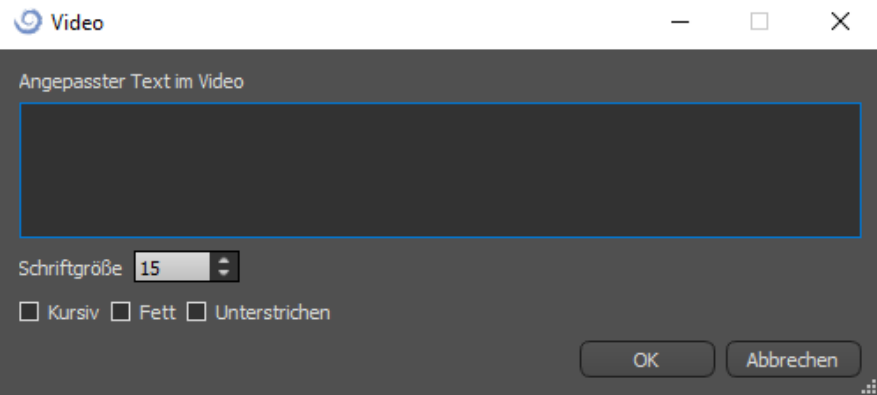

# **26.11 CAM Export**

Zusätzlich zum normalen Export von Modellen bietet die Software die Möglichkeit, einen CAM-Export zu erstellen.

Zum Exportieren müssen Sie mindestens eine Krone oder eine Brücke erstellen. Wenn Sie diesen Schritt abgeschlossen haben, können Sie in der CAM-Spalte (1) innerhalb des Export-Dialogs auswählen, welche Modelle Sie exportieren möchten.

Wenn das Modell nicht mit CAM exportierbar ist, lautet der Wert "K.A." (2), andernfalls wird ein Kontrollkästchen zur Auswahl angezeigt (3).

Wenn nur Modelle angezeigt werden sollen, die mit CAM exportierbar sind, verwenden Sie die Schaltfläche "Nur Zähne mit CAM-Dateiunterstützung anzeigen" unten links (4).

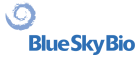

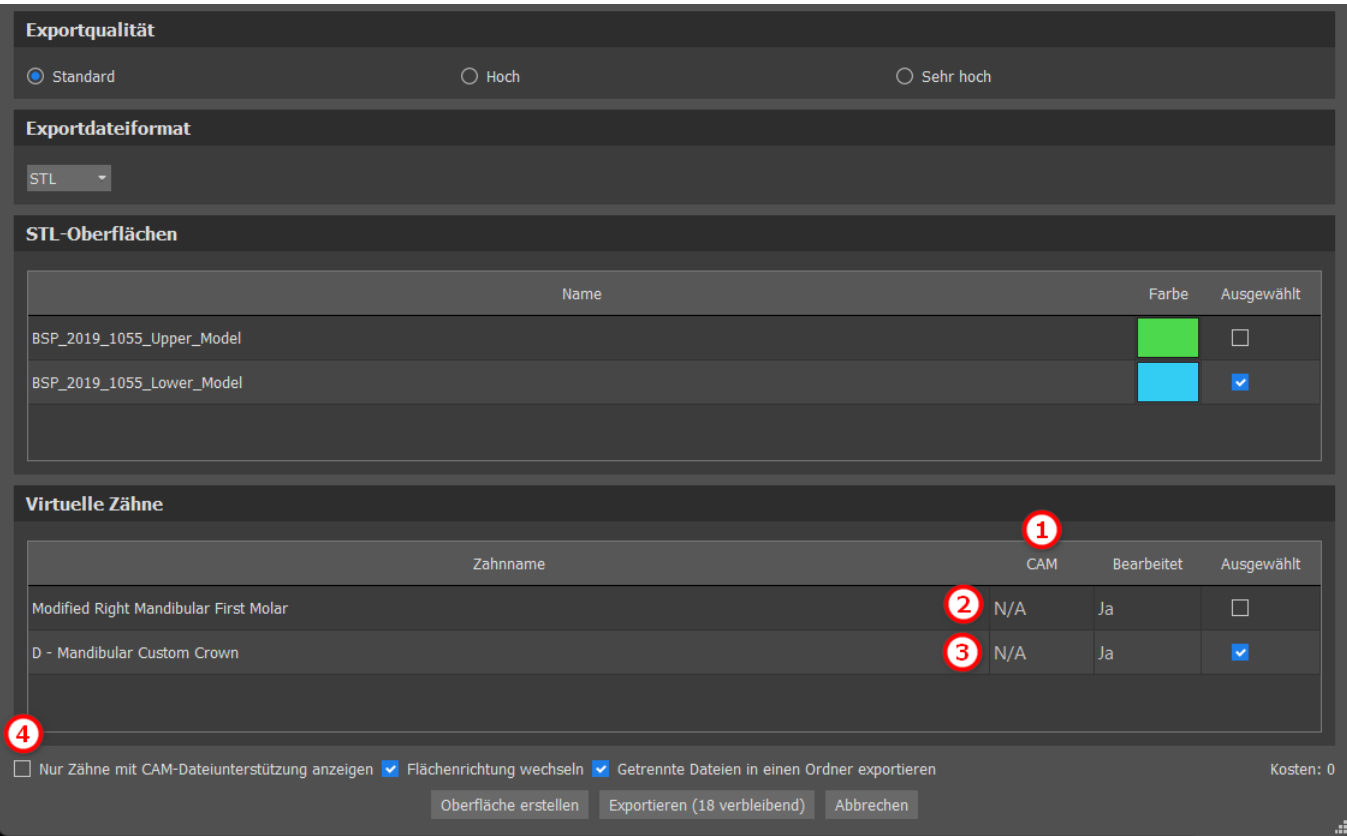

Das Endergebnis des CAM-Exports ist eine Datei mit dem Namen < name > .constructionInfo, die alle Informationen zum Modell speichert.

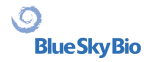

## **26.12 Kronen- und Brückeneinstellungen**

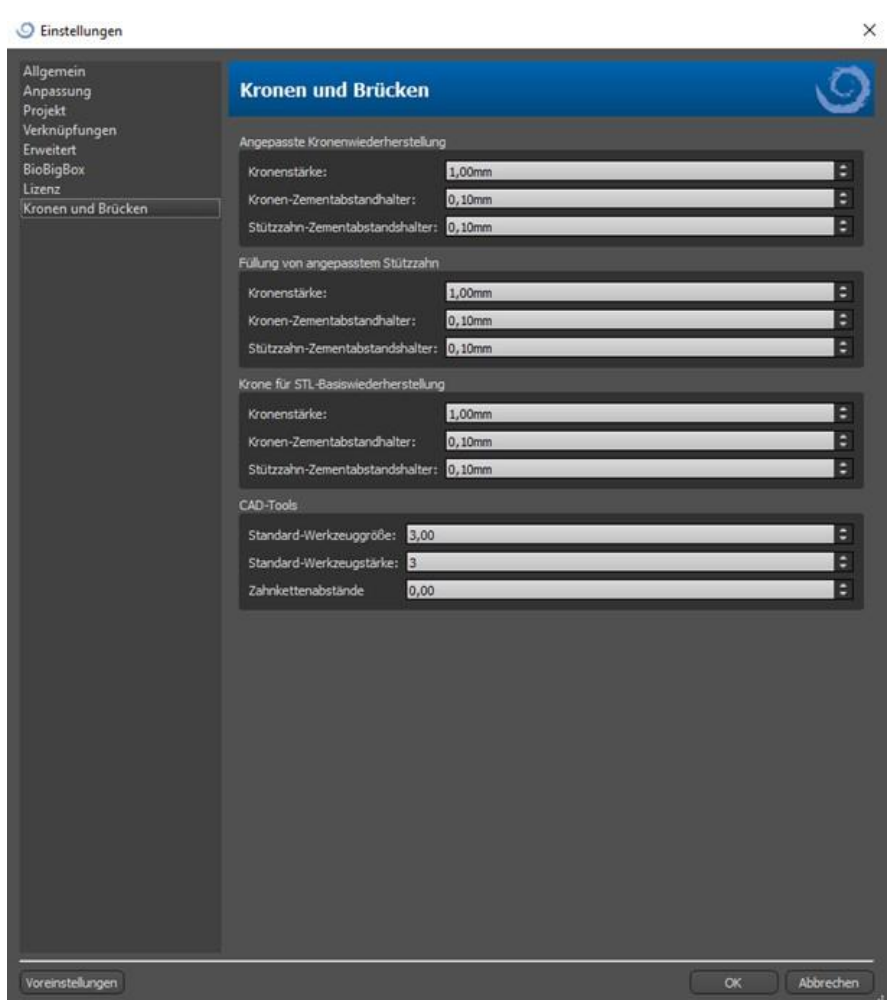

In den "Einstellungen > Krone und Brücke" kann die Kronenstärke, der Kronen-Zementabstandshalter und der Stützzahn-Zementabstandshalter für verschiedene Restaurationstypen festgelegt werden, die im Fenster Restaurationsgestaltung verfügbar sind. CAD-Tools sind für das Prothesen-Modul verfügbar. Die "Standard-Werkzeuggröße" wird für die Auswahl der Standard-Werkzeuggröße verwendet. Die "Standard-Werkzeugstärke" definite die Standard-Stärke des Werkzeugs. Mit "Zahnketten-Abstand" kann der Abstand zwischen den Zähnen der Zahnkette festgelegt werden.

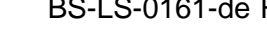

 $\overline{Q}$ 

**Blue Sky Bio** 

# **27 Schienenmodul**

Zahnschienen sind die häufigste zahnärztliche Behandlung für temporomandibuläre Störungen (TMDs – Verspannungen der Kiefermuskulatur, z.B. durch Zusammenpressen des Kiefers oder Zähneknirschen). Diese Schienen werden nur für kurze Zeit verwendet. Sie bewirken keine dauerhaften Veränderungen an den Zähnen oder dem Kiefer. Sie umfassen Aufbissplatten und Mundschutze, die zwischen und über die oberen und unteren Zähne passen.

Zahnschienen können helfen, Muskelverspannungen zu lösen und den Kiefer zu stabilisieren. Sie verhindern das Knirschen und Zusammenpressen des Kiefers (Bruxismus), das zu Muskelverspannungen und Schmerzen führen kann. Diese Behandlung ist wichtig und kann 3 Monate oder länger dauern. Die Schienen werden auch bei Muskelsyndromen, einem neuen VDO-Muskeltest, der lateralen Verschiebung des Unterkiefers und der vorderen Repositionierung eingesetzt.

Blue Sky Plan ermöglicht die Planung von Schienenbehandlungen auf der Grundlage von importierten STL-Modellen des Kiefers mit Zähnen. Die Planung beginnt mit einem Einführungsfenster mit dem Titel "Schiene", in dem der Anwender den Planungstyp auswählt – "Inzisale Schiene" (AMPSA) oder "Okklusale Aufbiss-Schiene".

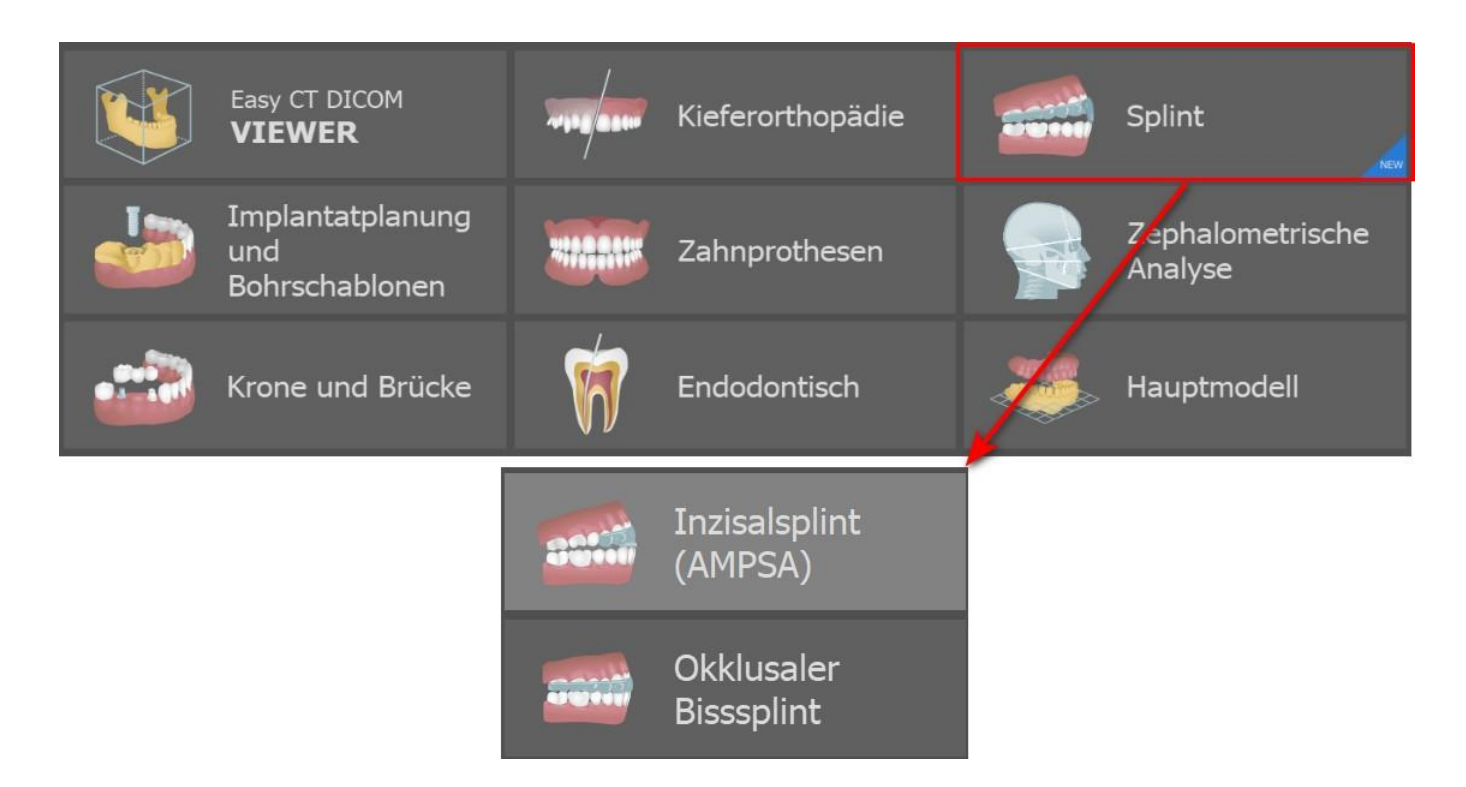

Dieser spezifische Planungstyp kann in einem nachfolgenden Prozess nicht mehr geändert werden.

Folgende sind die einzelnen Planungstypen:

• **Inzisale Schiene (AMPSA) > Am Raster ausrichten – Bukkale Bissregistrierung – Kieferartikulation – Unterschnitte entfernen – Vordere Deprogrammierer hinzufügen – Schienenkurve zeichnen – Erhöhte Bereiche festlegen – Schienenmodul bearbeiten – Exportieren**

 $\circ$ 

• **Okklusale Aufbissschiene (Michigan-Schiene) > Am Raster ausrichten – Bukkale Bissregistrierung – Kieferartikulation – Unterschnitte entfernen – Schienenkurve zeichnen – Erhöhte Bereiche festlegen – Schienenmodell bearbeiten – Exportieren**

### **27.1 Laden des Eingangs-STL-Modells**

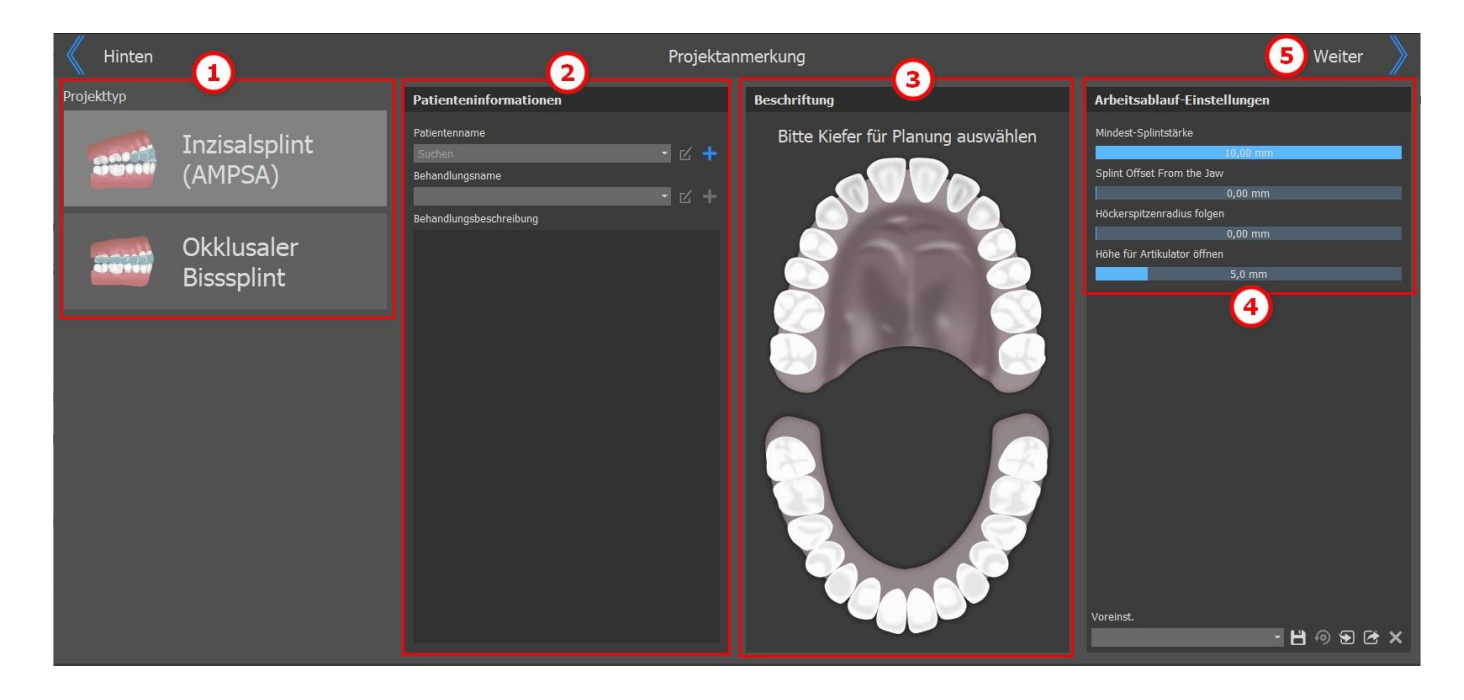

Die Planung beginnt mit der Auswahl des **Projekttyps** (1). Der nächste Schritt ist die Patienteninformation. Der Benutzer wird aufgefordert, den **Namen des Patienten** und den **Namen der Behandlung** einzugeben (2). Diese Schritte sind **obligatorisch** und können mit einem Klick auf die

Schaltfläche **bearbeitet werden. Um eine neue Behandlung oder einen neuen Patienten** hinzuzufügen, klicken Sie auf die Schaltfläche ... Die Behandlungsbeschreibung wird für die Aufzeichnungen des Arztes verwendet. Die **Auswahl des Kiefers** (3) (Unterkiefer oder Oberkiefer) im Abschnitt Anmerkungen ist ebenfalls obligatorisch. Wenn Sie einen Kiefer auswählen, wird er hervorgehoben. **Workflow-Einstellungen** (4) ermöglicht es dem Benutzer, einige der Schienenparameter einzustellen. Um mit dem Datenimport fortzufahren, klicken Sie auf die Schaltfläche **Weiter** (5).

# **27.2 Datenimport**

 $\circ$ 

**BlueSkyBio** 

Der Schritt des Datenimports ermöglicht es dem Benutzer, STL-Modelle zu importieren. Dies erfolgt durch Anklicken der Schaltfläche **Modell(e) importieren** (1), in der der Benutzer ein zu ladendes binäres STL-Eingangsmodell auswählt. Alternativ können Sie auch auf die Schaltfläche **Importieren** (2) klicken. Sowohl Unterkiefer- als auch Oberkieferdaten sind erforderlich, um mit dem nächsten Schritt fortzufahren. Blue Sky Plan® ermöglicht die Kieferausrichtung mit Hilfe eines **Bukkalbiss**-Flächenscans (3). Es ist möglich, einen oder mehrere bukkale Biss-Scans hinzuzufügen. Mithilfe der Software kann der Benutzer **zusätzliche Daten** (4) importieren. Zusätzliche Daten können aus dem Schritt des Datenimports entfernt werden, indem Sie auf die Taste **Alle zusätzlichen Daten entfernen** (5) klicken. Der Benutzer kann die Größe der Vorschaubilder ändern, indem er eine der Größen im unteren Teil des Bildschirms auswählt (6). Um zum Bildschirm mit den Projektkommentaren zu gelangen, klicken Sie auf die Taste **Zurück** (8). Verwenden Sie Drag & Drop, um Elemente zwischen den Fenstern zu verschieben.

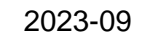

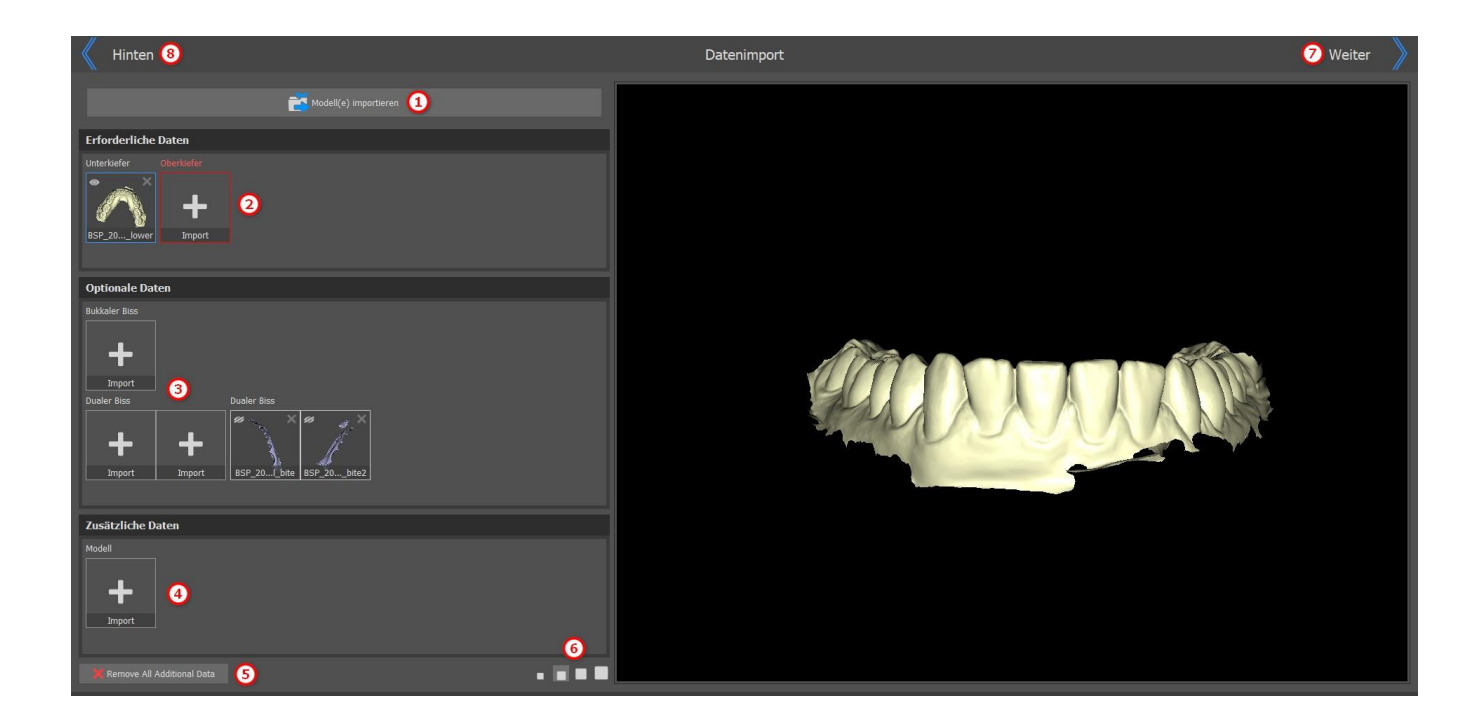

Verwenden Sie die Tastenkombination UMSCHALT + Klick, um mehrere Objekte auf der linken Seite auszuwählen und in der 3D-Ansicht auf der rechten Seite anzeigen zu lassen. Um das Modell zu entfernen, klicken Sie auf die Schaltfläche XI.

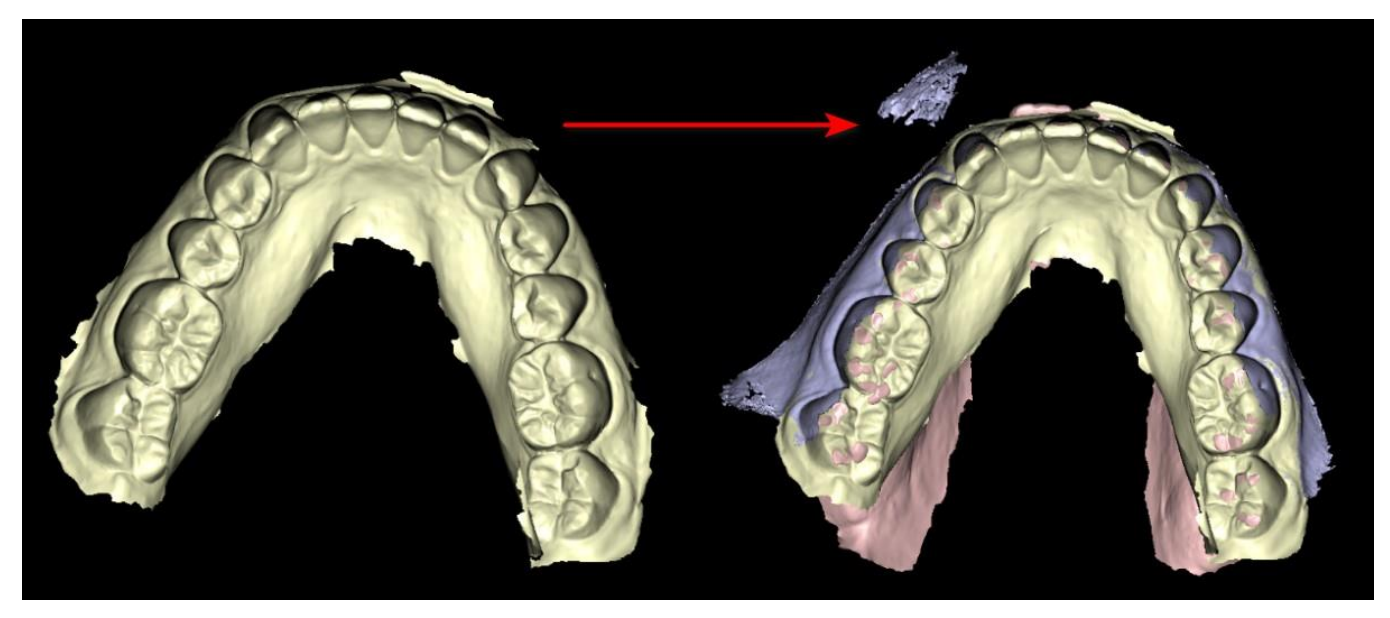

Klicken Sie auf die Taste **Weiter** (7) in der oberen rechten Ecke, um mit der Schienenbehandlung fortzufahren.

## **27.3 Am Raster ausrichten**

Die importierten Modelle sind möglicherweise nicht richtig ausgerichtet (die Ausrichtung stimmt nicht mit dem Kopf in der 3D-Ansicht unten links überein). Dies macht die Planung sehr schwierig. Für diese Fälle verfügt Blue Sky Plan über den Schritt **Modellausrichtung**.

Zur Ausrichtung ist es notwendig, das Primärmodell auszuwählen, über das die Ausrichtung erfolgt.

Um das Modell am Raster auszurichten, drücken Sie die **UMSCHALT-Taste** und fügen Sie mit der linken **Maus**taste 3 Punkte auf dem Modell hinzu, um den Kiefer am Raster auszurichten. Nehmen Sie dann die Feinabstimmung der Ausrichtung mit dem Manipulations-Widget vor.

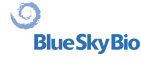
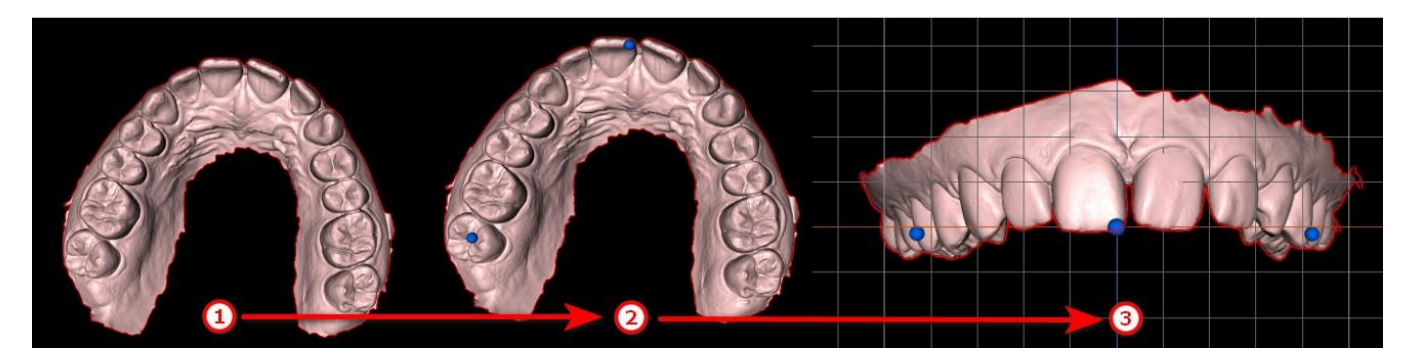

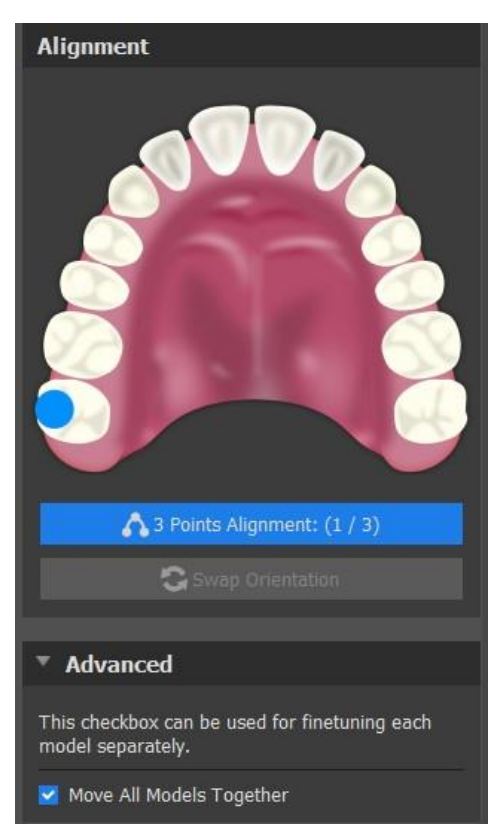

Das Kontrollkästchen **Alle Modelle zusammen verschieben**  kann verwendet werden, wenn der Benutzer die Feinabstimmung für jedes Modell einzeln vornehmen möchte. Um die Ausrichtung des Modells zu ändern, klicken Sie auf die Schaltfläche **Ausrichtung ändern**

# **27.4 Bukkale Biss-Registrierung**

**Hinweis: Wenn Sie beim Datenimport keine bukkalen Bisse importiert haben, können Sie nicht mit dem Schritt der Registrierung bukkaler Bisse arbeiten.**

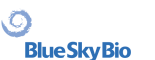

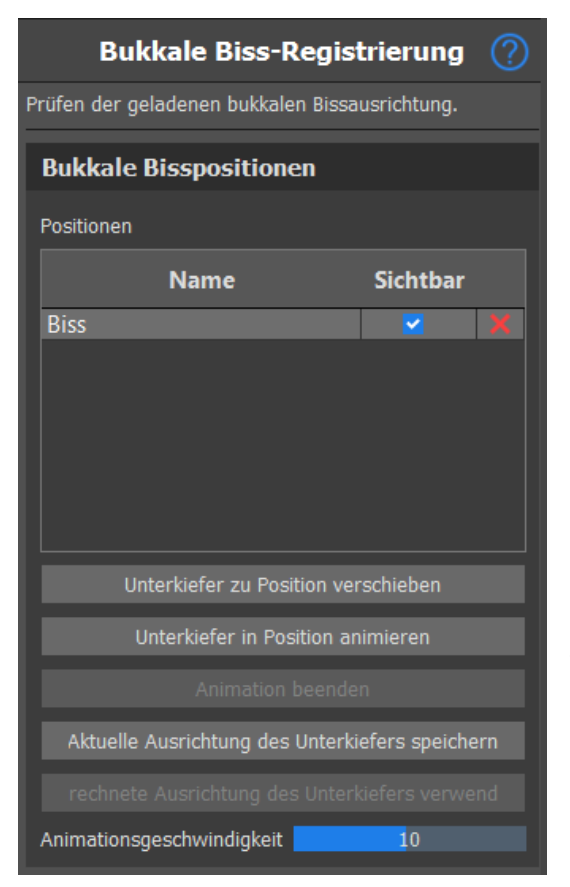

#### Erweitert

Hier können Sie nur mit bukkalen Bissen arbeiten, die noch keine Position haben (wenn Sie sie vorher gelöscht haben). Sie können die Anmerkungen aus dem Schritt des Datenimports von Bissen auf Doppelbisse usw. korrigieren.

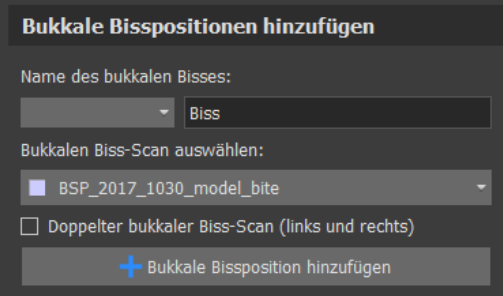

Für die bukkale Bissregistrierung müssen beide Kiefermodelle importiert werden.

Die Positionstabelle zeigt eine Liste der Kieferpositionen, die an den bukkalen Bissmodellen ausgerichtet wurden. Bissname zeigt die ausgerichteten bukkalen Bisse an und kann durch Doppelklick auf den Bissnamen umbenannt werden. Bukkale Bisse können gelöscht werden, indem Sie auf die Schaltfläche **x** klicken.

**Unterkiefer an Position verschieben** – Verschiebt den Unterkiefer sofort an die in der Tabelle ausgewählte Position.

**Unterkiefer zur Position animieren**: Animiert den Unterkiefer von der aktuellen Position zu der in der Tabelle ausgewählten Position.

**Animation stoppen**: Stoppt die Bewegungsanimation.

**Aktuelle Ausrichtung des Unterkiefers speichern**: Legt die aktuelle Position als Ausgangsposition für die aus der Tabelle ausgewählte Position fest.

**Berechnete Ausrichtung des Unterkiefers verwenden**: Legt die tatsächliche Position für die in der Tabelle gewählte Position fest, wie sie anhand der bukkalen Bissmodelle berechnet wurde.

**Animationsgeschwindigkeit**-Schieberegler: Legt die Geschwindigkeit der Animation fest.

Im Abschnitt "Erweitert" kann der Benutzer nur mit bukkalen Bissen arbeiten, die noch keine Position haben (wenn sie vorher gelöscht wurde). Um einen bukkalen Bissnamen hinzuzufügen, klicken Sie auf das **Dropdown-Menü Bukkaler Bissname** und wählen einen Namen aus. Um den Biss umzubenennen, klicken Sie auf den Abschnitt Biss und benennen Sie ihn um. Durch Klicken auf die Schaltfläche **Bukkale Bissposition hinzufügen** fügt der Benutzer eine neue Bissposition hinzu, die in der Tabelle **Positionen** zu sehen ist.

### **27.5 Kieferartikulation**

Die Unterkieferartikulation kann durch Hinzufügen eines Kieferartikulators dargestellt werden. Diese Funktion ist nicht vom Import des bukkalen Bisses abhängig. Kollisionen zwischen Ober- und Unterkiefer können in allen Positionen dargestellt werden.

Platzieren Sie den Kieferartikulator auf dem Unterkiefer, indem Sie mit der linken Maustaste auf die okklusale Kante zwischen den mittleren Schneidezähnen des Unterkiefers klicken, um den Kieferartikulator zu platzieren.

 $\circ$ 

**Tipp: Achten Sie beim Platzieren des Artikulators immer darauf, dass die Öffnung nicht auf Null gestellt ist, um Platz für die Schiene oder den vorderen Deprogrammierer zu schaffen.**

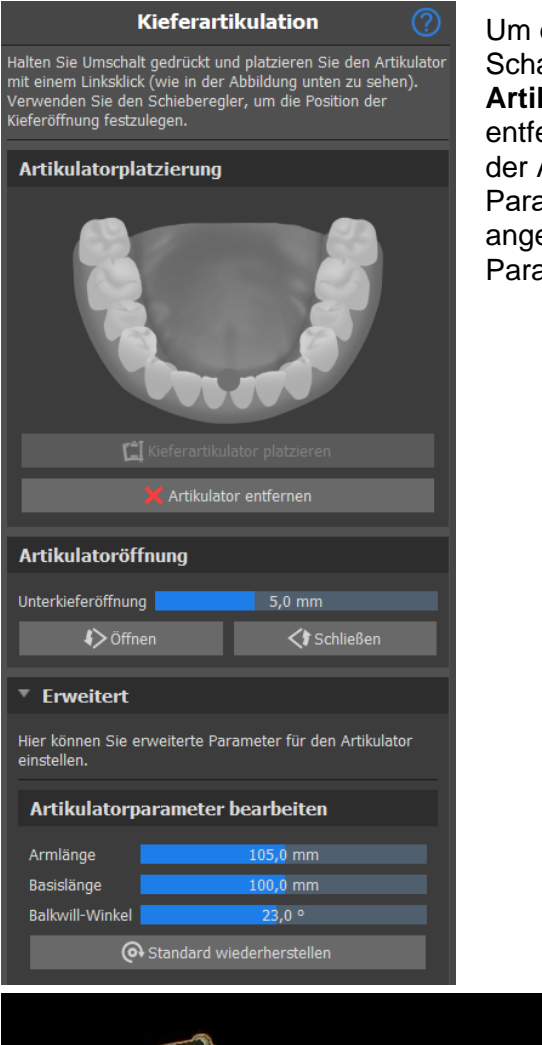

Um einen Kieferartikulator hinzuzufügen, klicken Sie auf die Schaltfläche **Kieferartikulator platzieren**. Mit der Schaltfläche **Artikulator entfernen** wird der Artikulator aus der Software entfernt. Mit dem Schieberegler für die Unterkieferöffnung wird der Abstand/Versatz zwischen den Kiefern eingestellt. Die Parameter des Artikulators können im Abschnitt "Erweitert" angepasst werden. **Zurücksetzen auf Standardwerte** setzt die Parameter auf die Standardpositionen zurück.

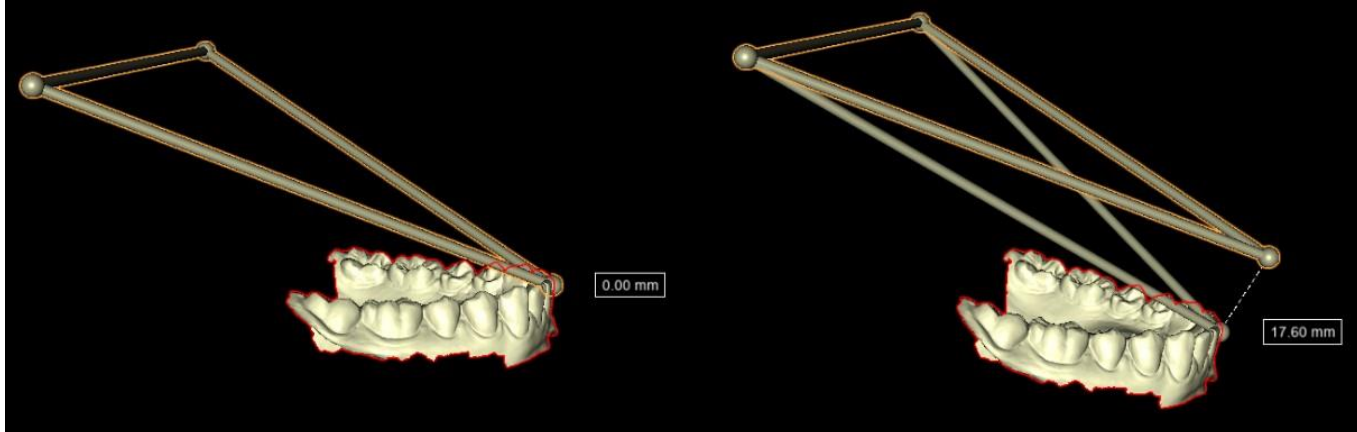

Die Visualisierung des Artikulators zeigt dem Benutzer, wie weit der Unterkiefer geöffnet ist. Die Entfernung wird auf dem Etikett angezeigt.

## **27.6 Unterschnitte entfernen**

**Unterschnitte entfernen** wird verwendet, um die Richtung festzulegen, aus der die Schiene eingesetzt wird. Mit dieser Funktion können Sie die Bereiche visualisieren, die "unter" dem Modell

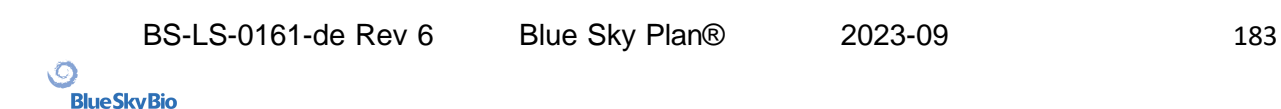

verlaufen (Unterschnitte) und beim Einsetzen der Schiene auf den Zähnen Probleme verursachen können, insbesondere bei der Verwendung starrer Materialien für die Herstellung. Die basierend auf diesem Modell gefertigte Schienenführung lässt sich einfach befestigen.

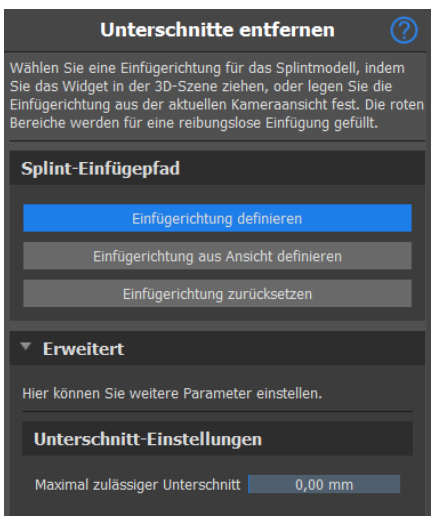

#### Wie Sie mit der Einfügerichtung arbeiten:

- Wählen Sie das **Modell**, mit dem Sie arbeiten möchten
- Klicken Sie auf **"Einfügerichtung definieren"**
- Die Einfügerichtung sollte mit dem **Drehring** so eingestellt werden, dass die Unterschnitte minimiert werden
- Die Einfügerichtung kann definiert werden, indem Sie auf **"Einfügerichtung definieren"**
- **"Einfügerichtung zurücksetzen"** stellt den ursprünglichen Status des Pfeils **wieder her**
- Der **"Erweitert"-AbschnittMaximal zulässiger Unterschnitt**

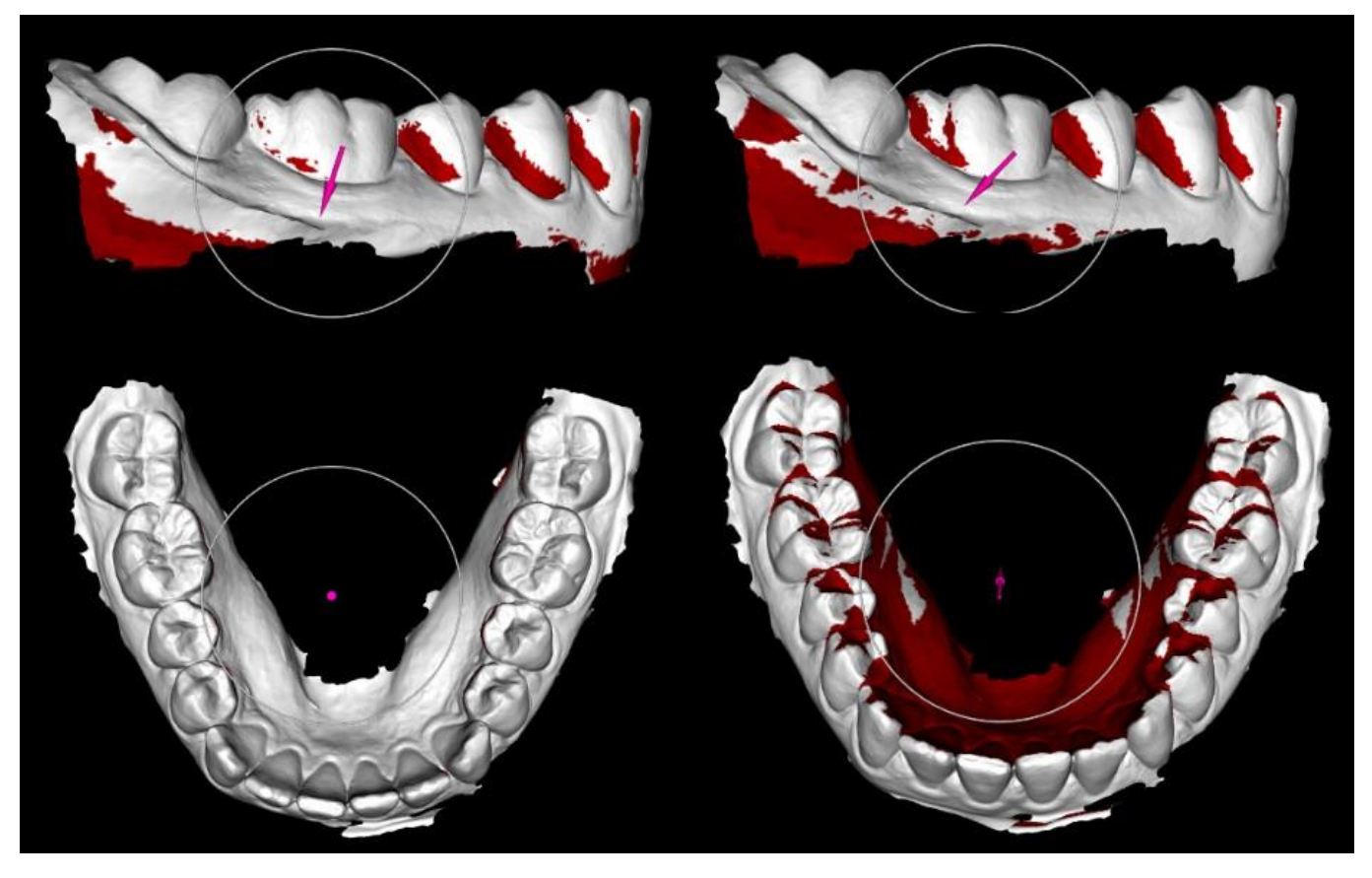

BS-LS-0161-de Rev 6 Blue Sky Plan® 2023-09 184

Ō.

# **27.7 Vordere Deprogrammierer hinzufügen**

Der vordere Deprogrammierer ist eine flache Aufbissschiene mit einem vorderen Acrylblock, der die Seitenzähne ausschließt. Da der Körper über einen Schutzreflex verfügt, um zusätzlichen Druck auf die Frontzähne zu verhindern, wird beim Tragen dieser Schiene weniger Druck ausgeübt. Die vorderen Deprogrammierer von Blue Sky Plan werden durch STL-Formen dargestellt, die der Benutzer bearbeiten kann.

Beachten Sie, dass Längenparameter immer den "senkrechten" Abstand messen. Beispielsweise wird bei der vorderen und hinteren Länge nur der Abstand entlang der Y-Achse (in der Anwendung grün) gemessen, wie auf dem Bild zu sehen ist, obwohl der 3D-Dragger an der Seite des Deprogrammierers anliegt. S ist der Mittelpunkt des Auflagebereichs (die Ebene über dem Deprogrammierer). Der Führungswinkel ist der Winkel zwischen der seitlichen Parallelprojektion der ursprünglichen Position des hinteren Scheitelpunkts B, dem Mittelpunkt der Auflage S und der aktuellen Position des hinteren Scheitelpunkts B. Beachten Sie, dass sich die Änderung dieses Parameters auf alle Teile des Deprogrammierers auswirkt, außer auf den Auflagerbereich selbst.

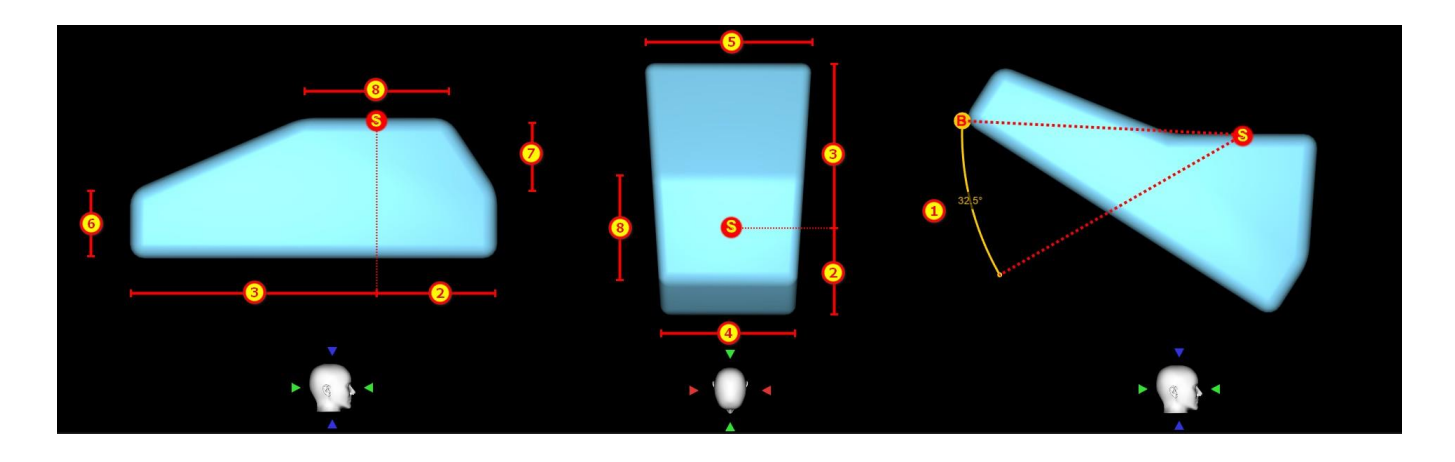

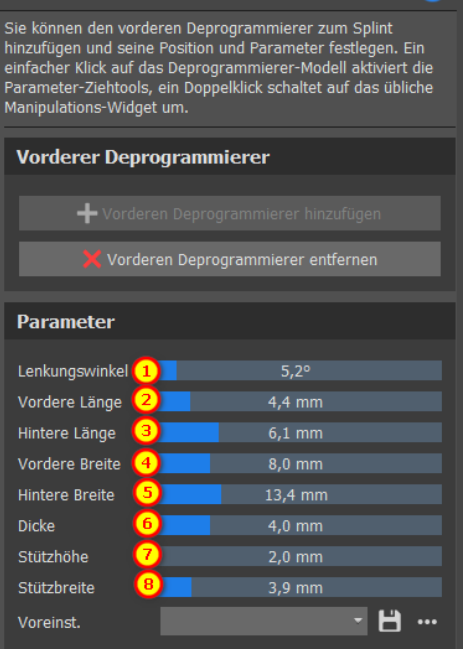

Vorderer Deprogrammierer

Um einen Deprogrammierer hinzuzufügen, klicken Sie auf die Schaltfläche **"Vorderen Deprogrammierer hinzufügen"**. Der Benutzer kann die Form des vorderen Deprogrammierers aus einer vorhandenen Liste auswählen, seine Position anpassen und seine Maße verändern. Die Schaltfläche "Vorderen **Deprogrammierer entfernen"**

Um eine neue Voreinstellung zu erstellen, mit der Sie die aktuellen Parameter des Deprogrammierers speichern können, klicken Sie auf die Schaltfläche **"Speichern"**. Es erscheint ein neues Dialogfenster

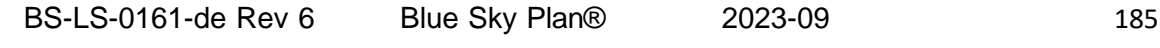

 $\circ$ 

mit der Option **"Voreinstellungsname eingeben"**. Speichern Sie Ihre Voreinstellung und Sie sehen sie in Ihren Voreinstellungen

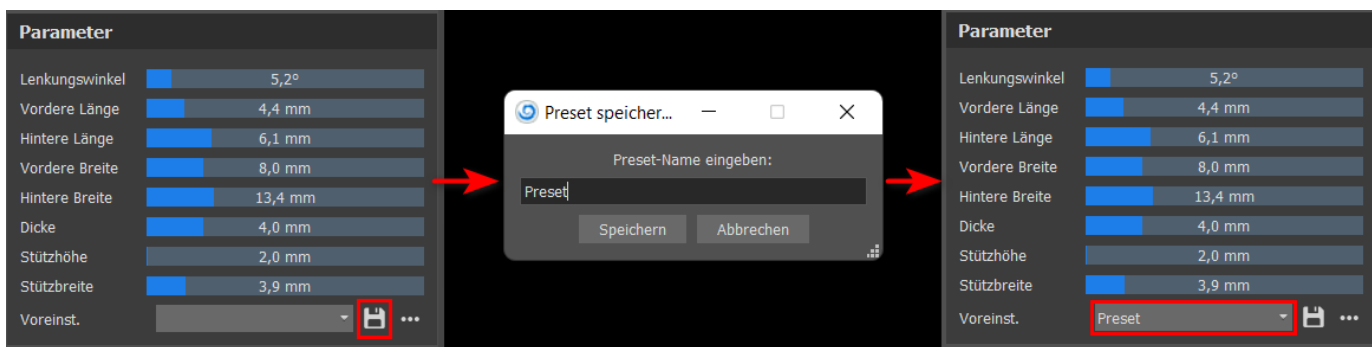

Um weitere Optionen anzuzeigen, klicken Sie auf die Option ...... Hier können Sie Ihre Voreinstellungen löschen sowie Voreinstellungen exportieren/importieren.

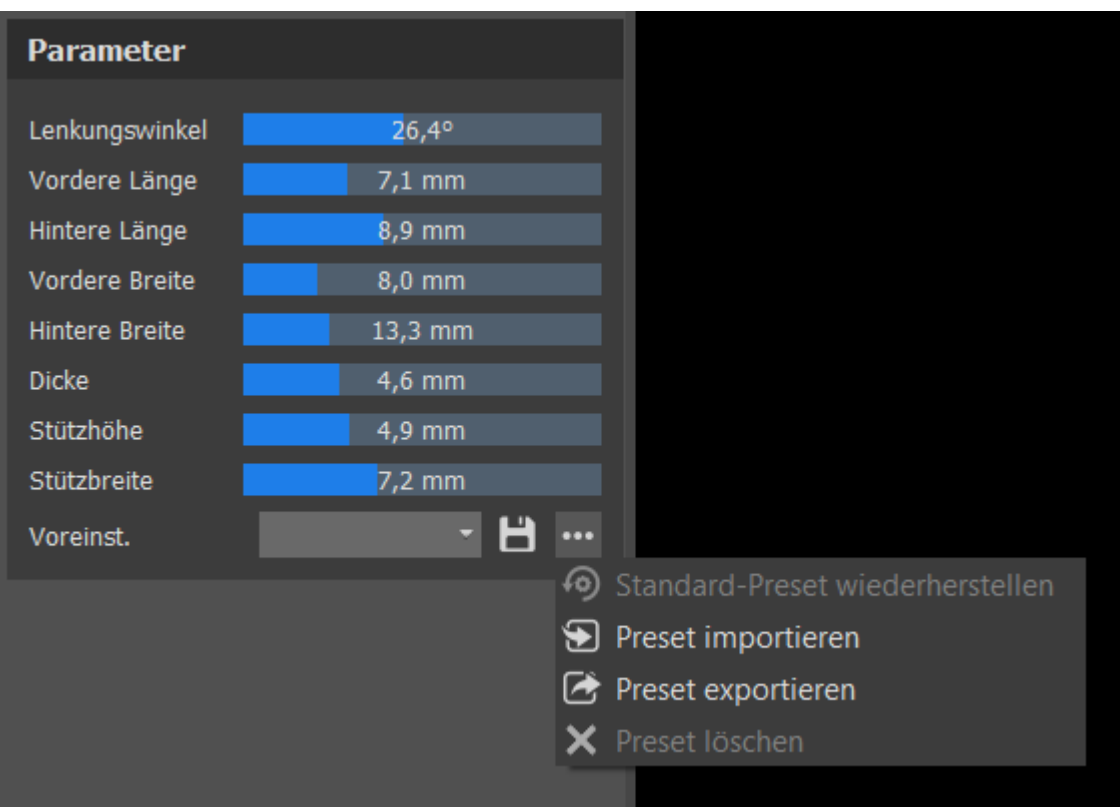

## **27.8 Schienenkurve zeichnen**

Halten Sie die **Umschalttaste** gedrückt und fügen Sie durch Klicken mit der linken Maustaste einen Kurvenpunkt auf dem ausgewählten Modell hinzu. Sie können auch die **Umschalttaste** gedrückt halten, die **linke Maustaste** drücken und die Maus über die Oberfläche des Modells ziehen. Die Form der Kurve kann mit einzelnen Kontrollpunkten auf der Kurve bearbeitet werden. Bevor Sie eine Schienenführung generieren, ist es sinnvoll, ihre Form in diesem Modus zu überprüfen. Bei Bedarf können Sie die Kurve löschen, indem Sie auf die Schaltfläche **"Kurve löschen"** klicken und erneut mit dem Zeichnen der Kurve beginnen.

 $\circ$ 

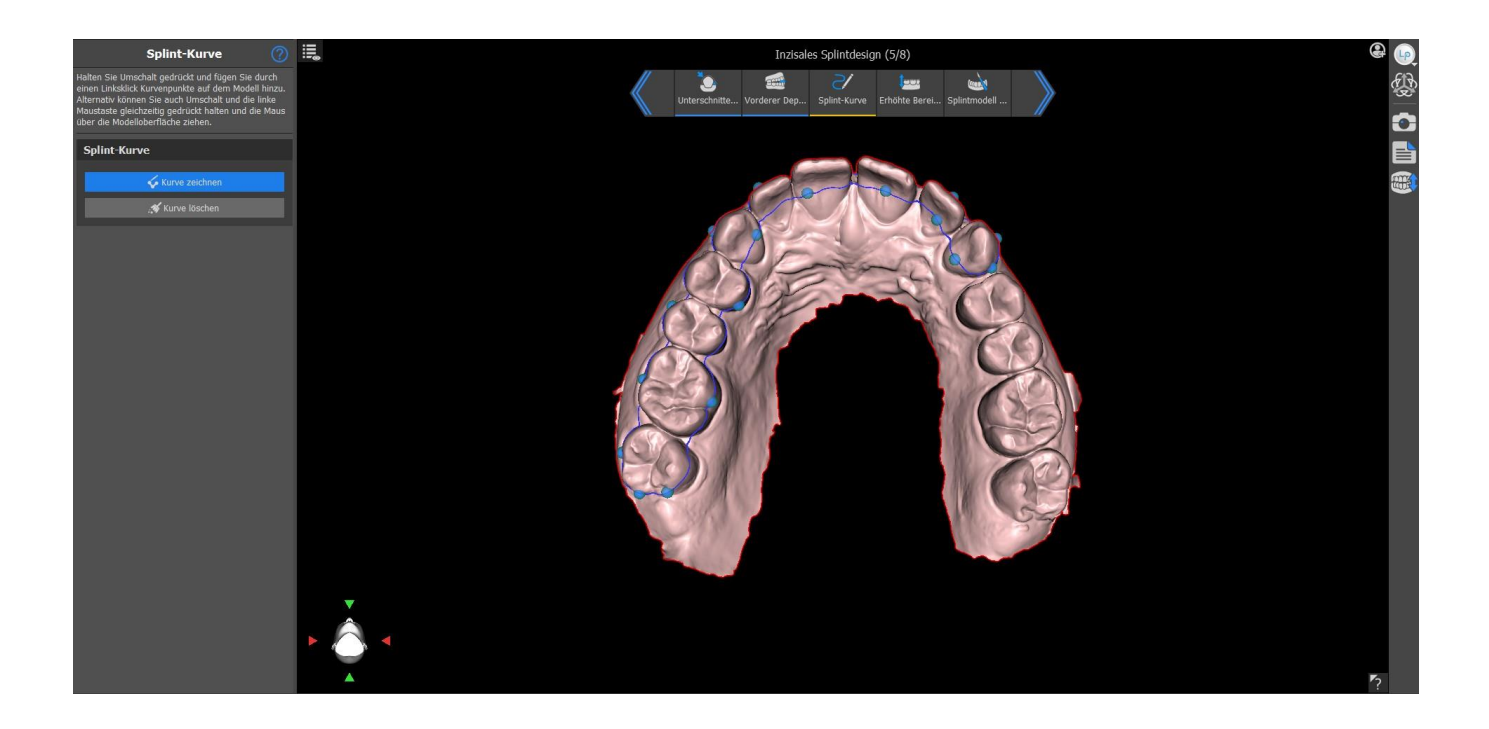

# **27.9 Erhöhte Bereiche festlegen**

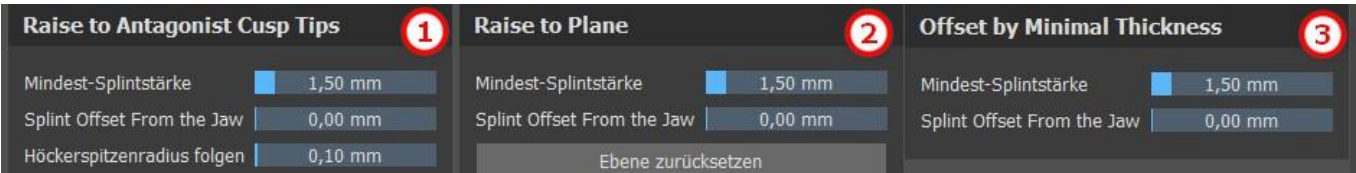

Die Methode **"Anheben auf antagonistische Höckerspitzen"**(1) zielt darauf ab, den durch die Kurve begrenzten Bereich auf den antagonistischen Kiefer auszudehnen. Der Radius "Höckerspitzen **folgen"** bestimmt die virtuelle Ausdehnung der antagonistischen Höckerspitzen, die für die Erstellung der resultierenden Schienenform verwendet wird. Ein höherer Wert führt zu einem flacheren okklusalen Teil der Schiene, während niedrigere Werte zu einer schärferen Einkerbung im okklusalen Teil der Schiene führen. Dieser Wert kann durch Klicken auf den Schieberegler eingestellt werden.

**"Auf Ebene anheben"**(2) hebt den von der Kurve begrenzten Bereich auf die visualisierte Ebene an.

**"Versatz um minimale Dicke"**(3): Diese Methode erweitert den von der Kurve begrenzten Bereich um den Wert der minimalen Dicke. Den Versatz und die minimale Dicke der Schiene können Sie mit den Schiebereglern im Abschnitt **"Allgemeine Schienungseinstellungen"** einstellen.

Den **Versatz und die minimale Dicke** der Schiene können Sie mit den Schiebereglern im Abschnitt **Workflow-Einstellungen** einstellen oder in jeder Methode zum **Festlegen des angehobenen Bereichs**.

Um eine Schienenvorschau zu erstellen, wählen Sie die bevorzugte Methode zum **Anheben des Bereichs**.

 $\circ$ 

**BlueSkyBio** 

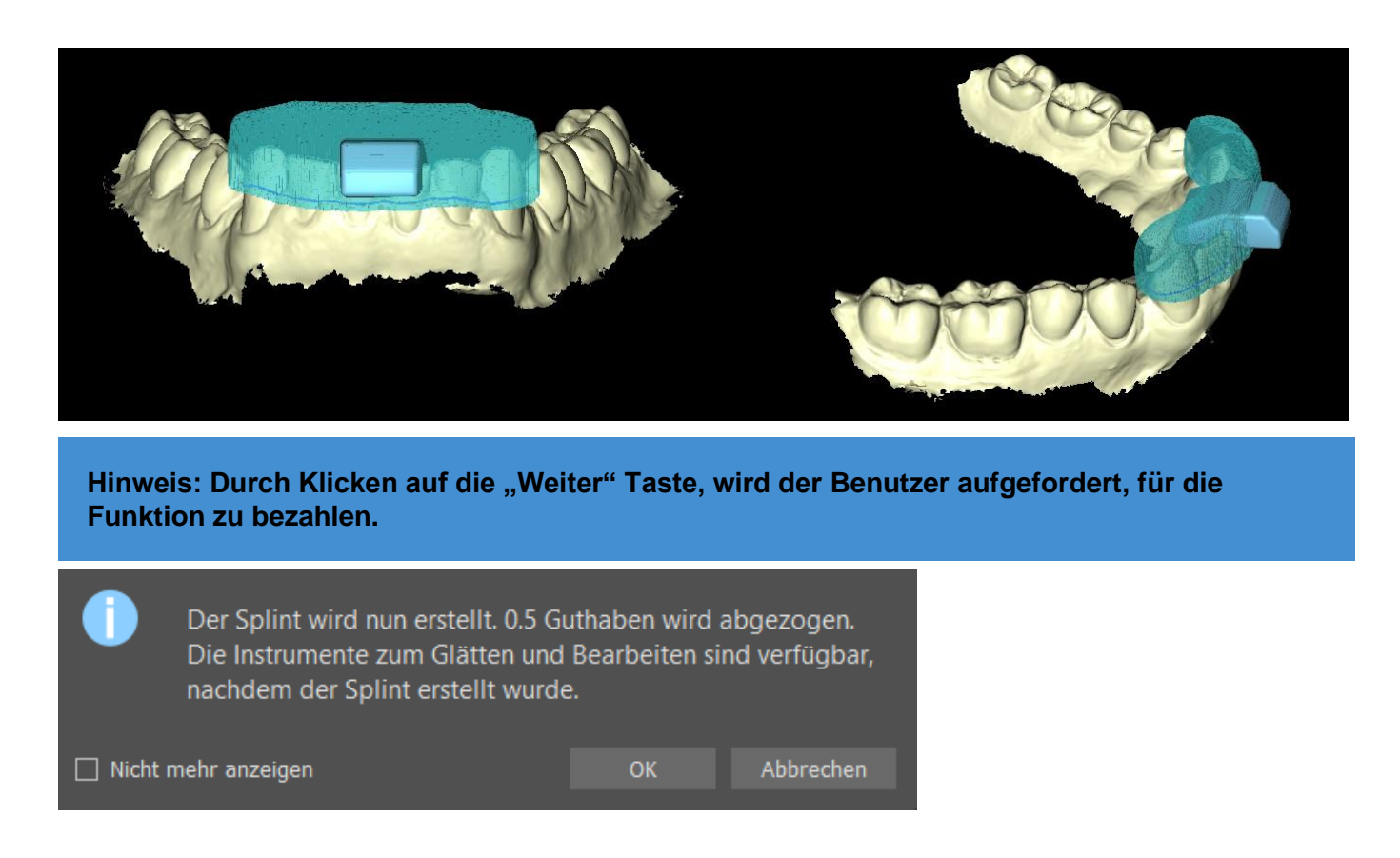

Durch Klicken auf die Taste "OK" werden 0,5 Credits von dem verfügbaren Lizenzguthaben abgezogen. Das Guthaben wird nur bei der ersten Erstellung abgezogen. Wenn kein Guthaben vorhanden ist, kann der Benutzer die Schiene nicht erstellen. Die Taste "Abbrechen" bricht die Schienenerstellung ab.

## **27.10 Schienemodell bearbeiten**

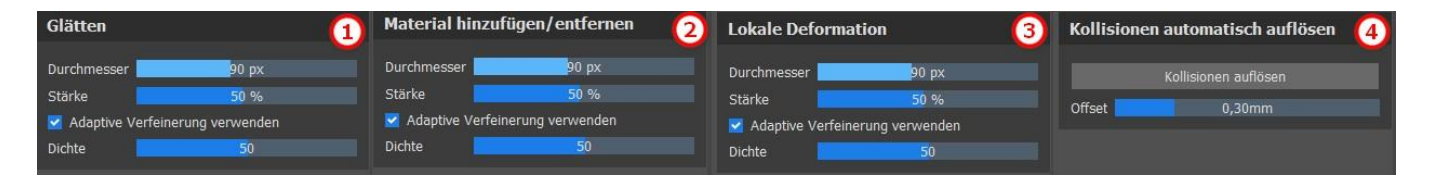

Die Software Blue Sky Plan ermöglicht es dem Benutzer, die Modelle zu bearbeiten. Klicken Sie auf das Pinselsymbol, um die Funktion zur Beseitigung von Problembereichen auszuwählen. Der **"Hinzufügen/Entfernen-Pinsel"** (2) wird zum Hinzufügen/Entfernen von Oberflächenmaterial verwendet. Der **"Lokale Verformungspinsel"** (3) verformt die Oberfläche an einem lokalen Punkt. Der "Glättungspinsel" (1) kann für letzte Änderungen und zum Polieren der Oberfläche verwendet werden. "Kollisionen auflösen" (4) versucht automatisch, aktuelle Kollisionen zu beseitigen. Der Schieberegler **Versatz** legt den Versatz für die ausgewählten Modelle fest.

Der Schieberegler **Dichte** bestimmt die Glätte des Netzes bei der Anwendung eines Pinsels, wenn die adaptive Verfeinerung aktiviert ist.

**Adaptive Verfeinerung verwenden** ermöglicht eine bessere, glattere Netzerstellung bei Verwendung des Pinsels.

 $\circ$ 

# **27.11 Export**

Der letzte Schritt, Exportieren, ist für alle Planungstypen gleich. Der einzige Unterschied besteht darin, was in diesem letzten Schritt exportiert werden kann: **OBJ** oder **STL-Modelle** (2). **Exportieren als getrennte Dateien** (3) exportiert jedes ausgewählte Objekt in eine separate Datei. Andernfalls werden die Objekte als eine einzige Datei exportiert. Der Benutzer **kann auswählen**, welches Modell exportiert werden soll (1). Nach der Auswahl werden die Modelle exportiert, indem Sie auf die Schaltfläche "Exportieren" (4) klicken.

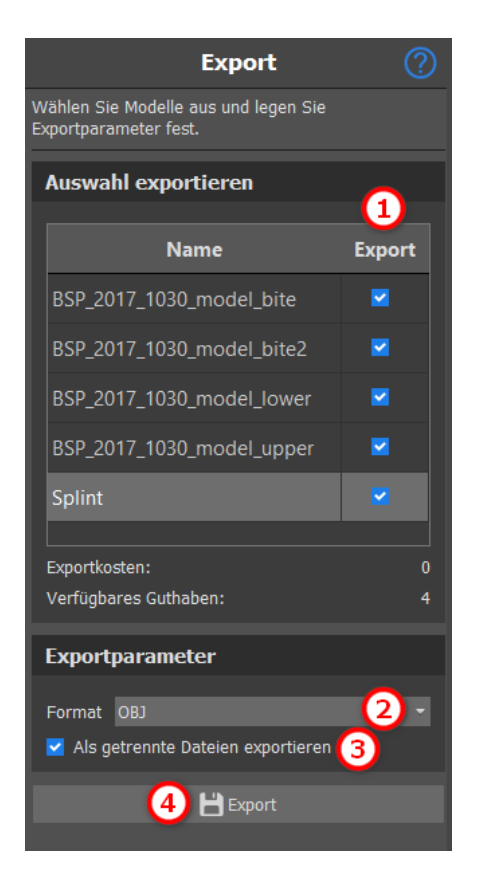

# **27.12 Tastaturkürzel**

Der Benutzer kann zwischen 2 Ansichten wählen – **perspektivisch** und **orthografisch**. Um zwischen diesen 2 Ansichten zu wählen, doppelklicken Sie auf das **Kopfausrichtungs-Widget** oder **Zahl 5**. Sie können auch die Tastaturkürzel **1, 3** und **7** oder **Alt 1, 3** und **7** verwenden, um zwischen den Ansichten zu wechseln.

Die Tastaturkürzel **4**, **6**, **2** und **8** bewegen die Kamera um 15°

## **27.13 Manipulationskurzbefehle**

Mit den Tastenkombinationen können Sie die sichtbaren Modelle in der 3D-Ansicht bearbeiten.

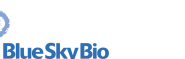

 $\circ$ 

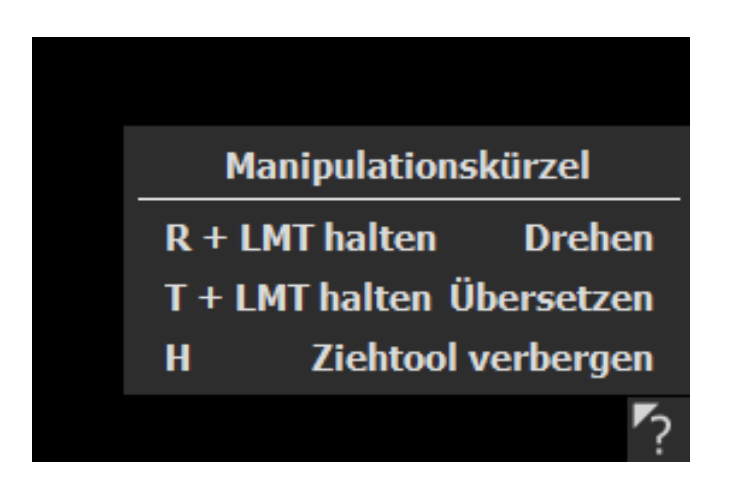

**R** + **Linke Maustaste dreht** das Modell, **T** + **Linke Maustaste verschiebt** das Modell und **H blendet den Dragger aus**.

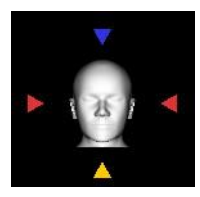

Mit dem Orientierungs-Widget können Sie das Modell aus verschiedenen Perspektiven ausrichten

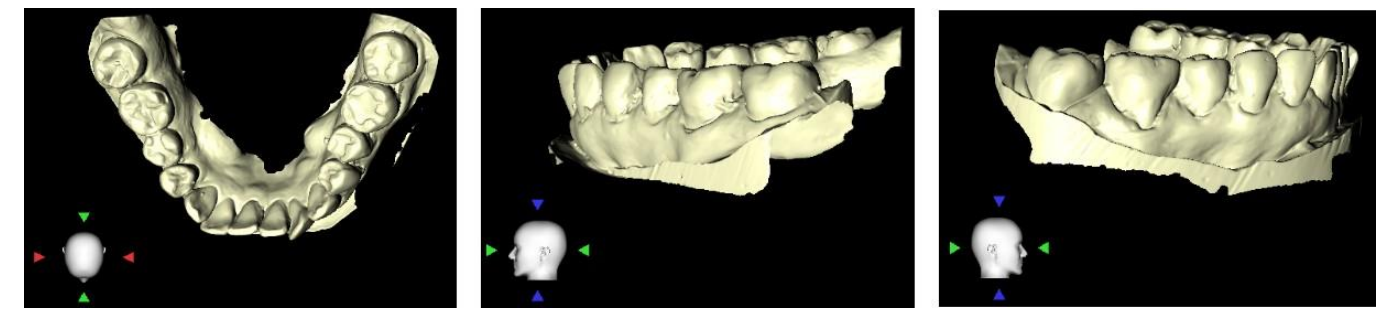

# **27.14 Sichtbarkeits-Panel**

Das Sichtbarkeits-Panel ermöglicht es dem Benutzer, mit 3D-Objekten zu arbeiten und diese einzustellen:

- Sichtbarkeit<sup>o</sup>
- Deckkraft<sup>o</sup>
- Umbenennen<sup>Z</sup>
- Löschen×

 $\circ$ 

**Blue Sky Bio** 

- Farbe ändern
- Kollisionen

Um ein Modell umzubenennen, klicken Sie auf die Taste **Umbenennen** (1), schreiben Sie einen neuen Namen (2) und klicken Sie zur Bestätigung auf die Taste **Prüfen** oder **X** (3).

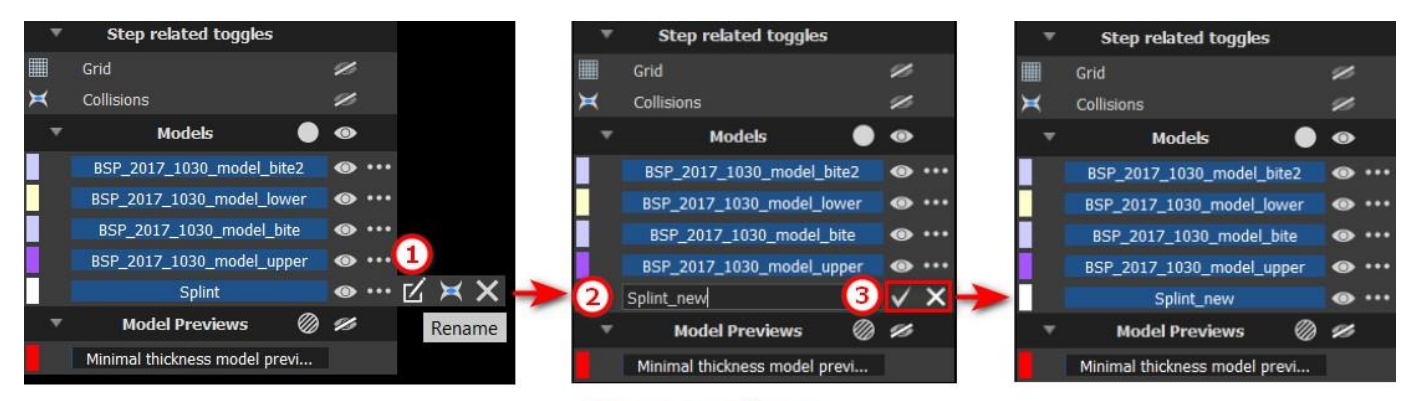

## **Renaming**

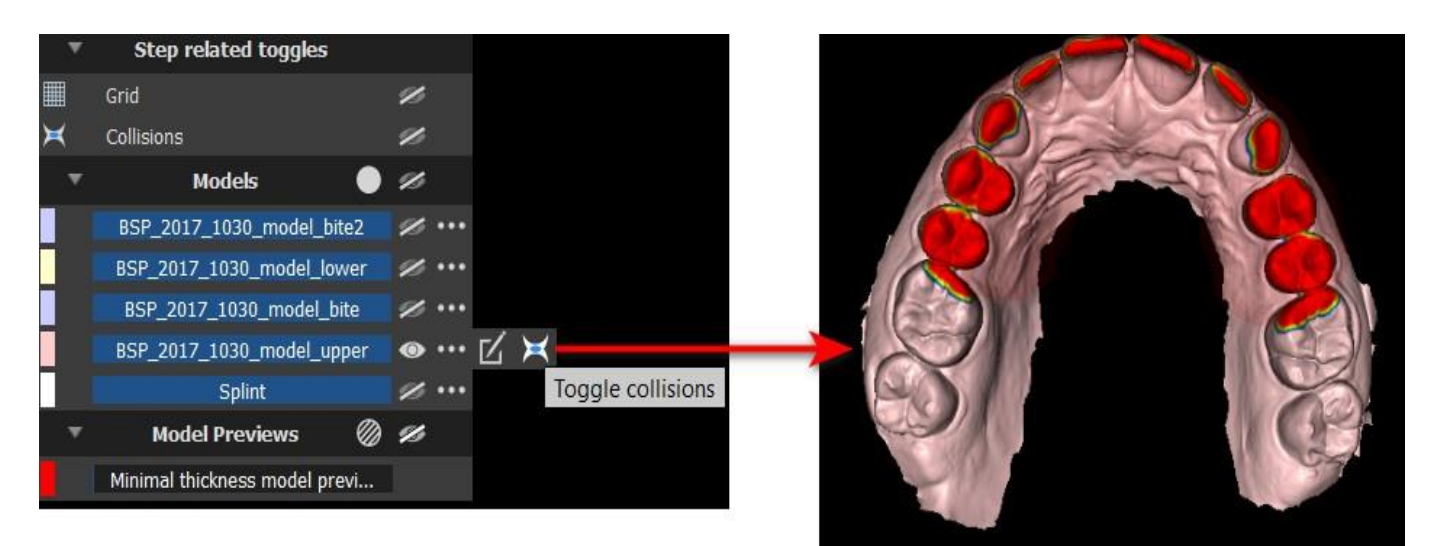

# **Collisions**

Um die Farbe des Modells zu ändern, wählen Sie die Farbe des Modells (1) und eine beliebige Farbe aus dem Set "Grundfarben" (2) und klicken dann auf die Schaltfläche "OK" (3).

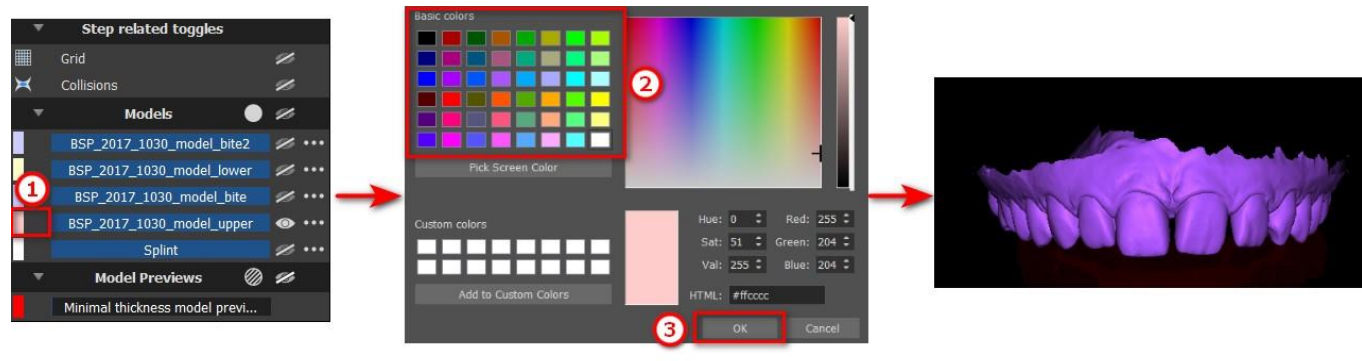

### **Changing the color**

Der Indikator für den Gittermaßstab wird in der oberen rechten Ecke angezeigt und kann im Sichtbarkeits-Panel umgeschaltet werden. Sie können den Namen des Patienten ein- oder ausblenden, indem Sie auf das im Bild gezeigte Symbol klicken.

 $\circ$ 

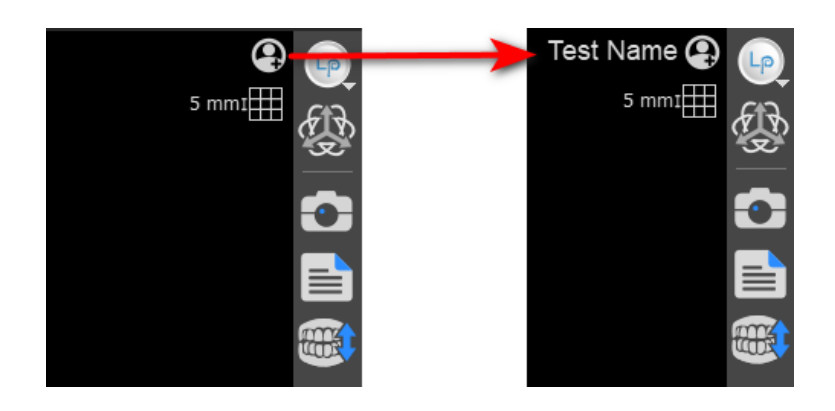

## **27.15 Bearbeitungsmodus**

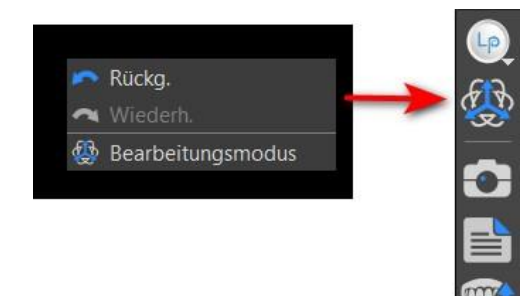

Der Benutzer kann vom Assistenten in den Bearbeitungsmodus wechseln, indem er mit der rechten **Maustaste** auf den Bearbeitungsmodus klickt -> **Bearbeitungsmodus** oder indem er auf das Symbol in der Seitenleiste klickt. Der Bearbeitungsmodus ist in den Schritten Schienenkurve, Erhöhte Flächen festlegen und Schienenmodell bearbeiten nicht verfügbar.

CWählen Sie eine der unterstützten Bearbeitungsfunktionen aus der Symbolleiste auf der linken Seite (1). Um den Modus zu verlassen, klicken Sie auf die Taste **Bearbeitungsmodus verlassen** (2).

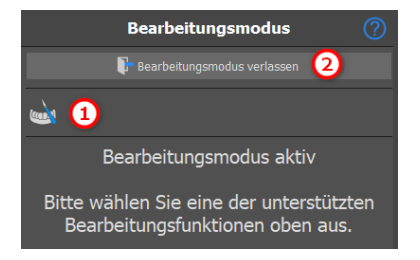

# **27.16 Modell bearbeiten**

siehe Abschnitt 26.10.

## **27.17 Notizen und Abmessungen**

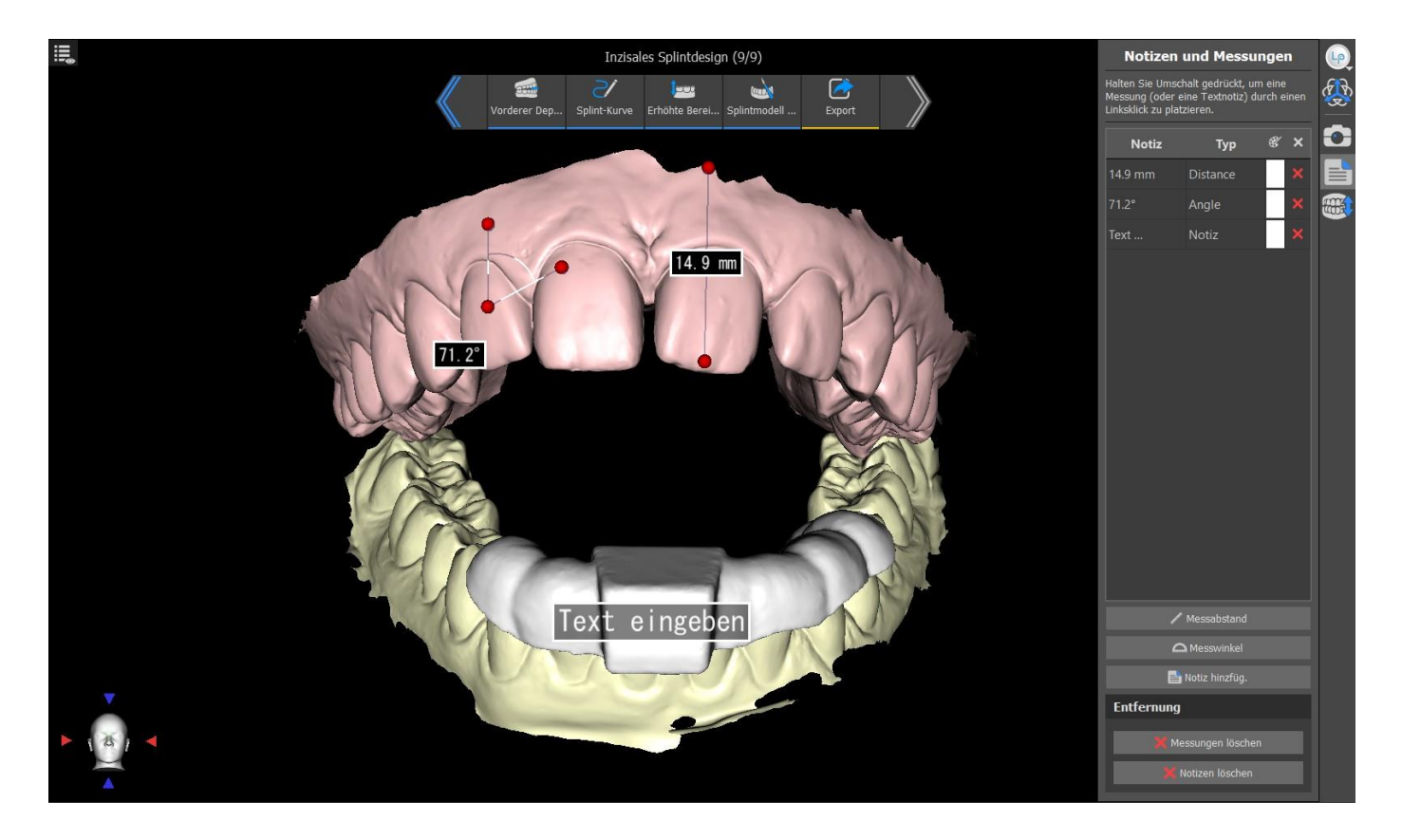

Wählen Sie die Schaltfläche **Distanz messen**, um eine 3D-Messung durchzuführen. Klicken Sie mit der linken Maustaste mit dem Mauszeiger auf das Modell, um den Startpunkt der zu messenden Strecke zu markieren und klicken Sie erneut auf das Modell, um den Endpunkt der gemessenen Strecke zu markieren. Um die Messung zu korrigieren, können Sie einen der Endpunkte anfassen und verschieben.

Wählen Sie die Schaltfläche **Winkel messen**, um Winkel zu messen. Klicken Sie mit der linken Maustaste mit dem Zeiger auf das Modell und wiederholen Sie den Vorgang zweimal, um einen Winkel zu erhalten. Um die Messung zu korrigieren, können Sie die Punkte, die den Winkel bestimmen, anfassen.

Wählen Sie die Schaltfläche **Notiz hinzufügen**, um dem Modell eine Notiz hinzuzufügen. Halten Sie die Umschalttaste gedrückt und klicken Sie mit der linken Maustaste, um die Textnotiz zu platzieren. Standardmäßig wird "Text eingeben" angezeigt, aber der Benutzer kann den Text durch Doppelklicken bearbeiten.

Der Text eines Overlays kann durch Klicken auf das Feld **Notiz** geändert werden. Die Farbe verschiedener Typen von Elementen kann ebenfalls durch Klicken auf das Feld **Farbe** geändert werden. Um die Messungen zu entfernen, klicken Sie auf **Meter Schaltfläche im Feld Notiz oder auf** die Schaltfläche **Messungen löschen** oder **Notizen löschen**.

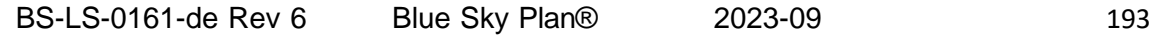

 $\circ$ 

# **27.18 Einen Screenshot erstellen**

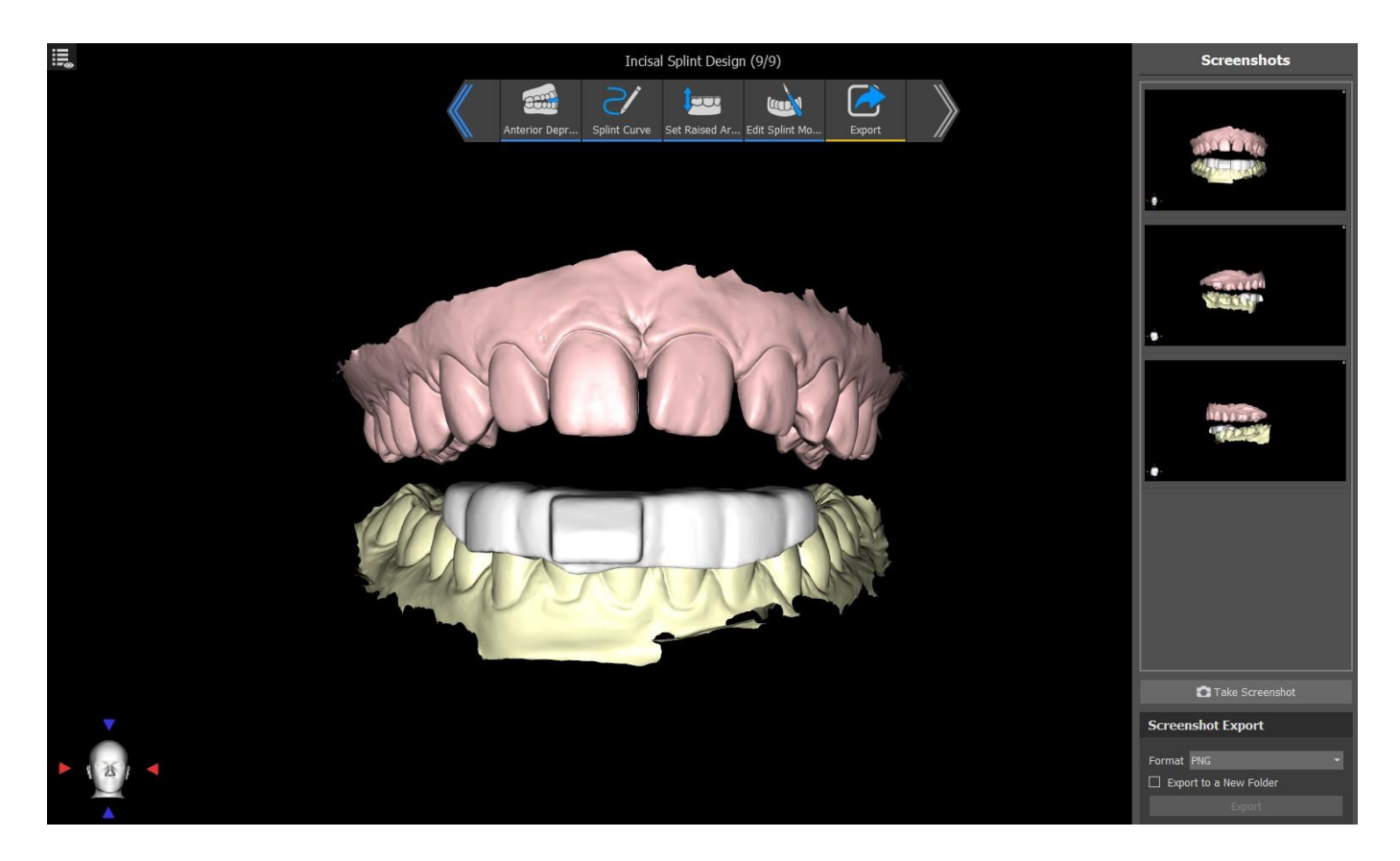

Mit der Schaltfläche in der oberen rechten Ecke der Symbolleiste können Sie im Fenster "Screenshots" einen Screenshot erstellen. Bildschirmfotos werden durch Klicken auf die Schaltfläche **Bildschirmfoto aufnehmen** erstellt. Der Benutzer kann Bildschirmfotos im entsprechenden Format (PNG oder JPG) exportieren. Bildschirmfotos können gelöscht werden, indem Sie mit der rechten Maustaste **Entfernen** wählen. Durch Klicken auf die Schaltfläche **Exportieren** werden die ausgewählten Bildschirmfotos exportiert.

# **27.19 Kieferbewegung**

Siehe Abschnitt 26.4.

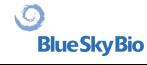

# **28 Einstellungen**

Blue Sky Plan® ermöglicht das Speichern von Benutzereinstellungen für das Programm. Sie markieren die Auswahl der Einstellungen mit der Menüoption "Werkzeuge > Voreinstellungen...".

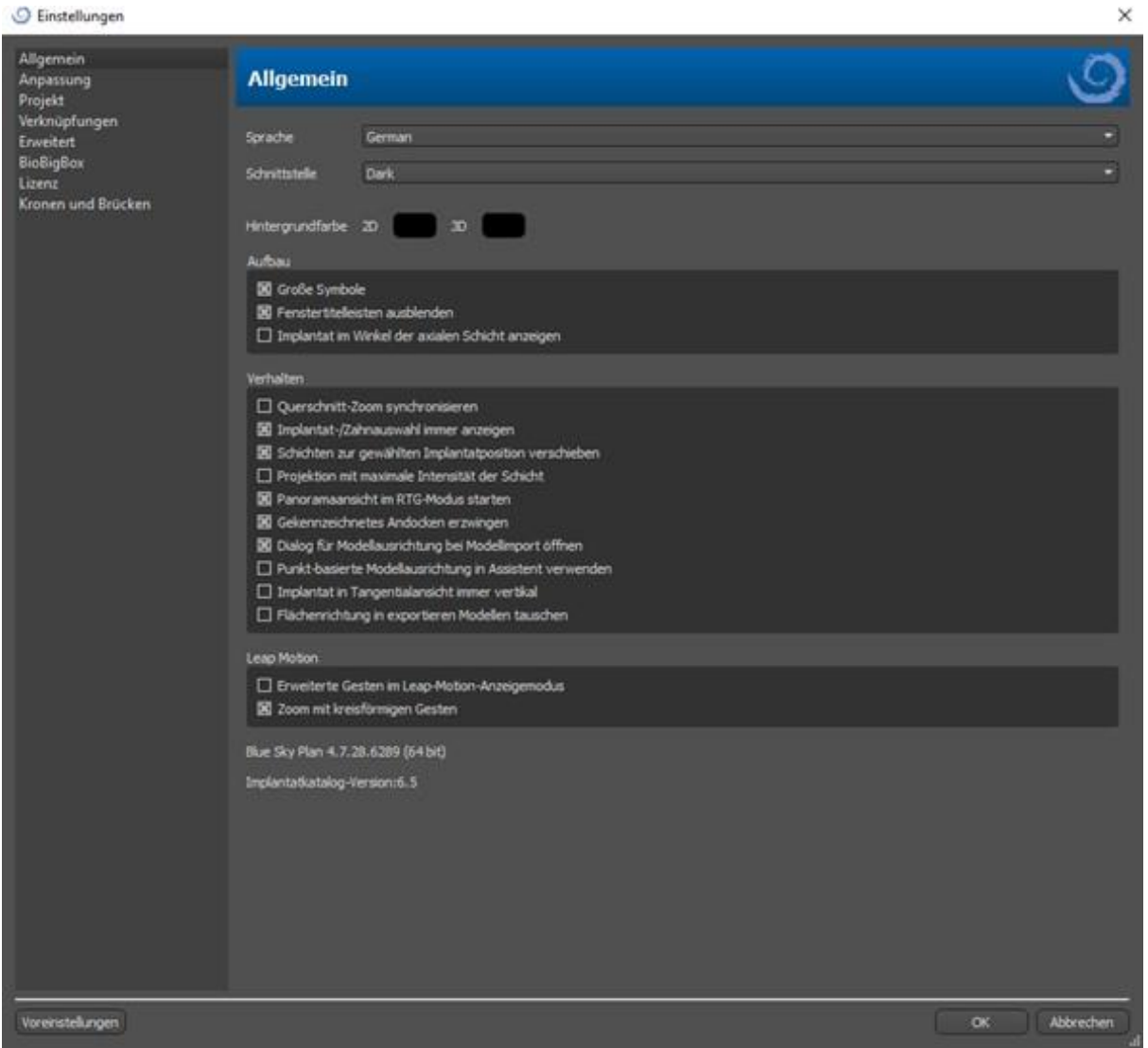

# **28.1 Allgemein**

 $\circ$ 

- Große Symbole legt die Größe der Symbole in den Werkzeugleisten fest
- Fenstertitel ausblenden stellt die Sichtbarkeit der Titel der Fenster mit Visualisierungsdaten ein • Implantat-zu-Axial-Schichtwinkel anzeigen – zeigt den Wert des Implantat-zu-Axial-
- Schichtwinkels an
- Querschnittszoom synchronisieren wenn diese Option eingeschaltet ist, wird durch Verschieben und Ändern des Lineals in einem beliebigen Querschnitt der Schicht auch das Lineal in den anderen Querschnitten der Schicht geändert
- Ausgewähltes Implantat/Zahn immer anzeigen gewährleistet die Sichtbarkeit des aktiven Implantats, wenn die Implantate/Zähne vollständig transparent sind

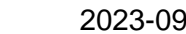

- Verschieben der Schichten auf die Position des ausgewählten Implantats durch Klicken auf das Implantat werden die Positionen der orthogonalen und normalen Schichten auf dem ausgewählten Implantat festgelegt.
- Maximale Intensität des Projektionsschnittmodus diese Taste zum Umschalten des Schnittdarstellungsmodus bietet zwei Varianten: MIP (Maximum Intensity Projection) und Röntgen.
- Panoramaansicht im RTG-Modus starten im Panoramafenster werden die geöffneten Daten im RTG-Modus (=Komposit) angezeigt
- Andocken mit Registerkarten erzwingen deaktiviert die Option, Panels übereinander zu schieben
- Modellausrichtungsdialog beim Modellimport starten der Prozess der Modellausrichtung wird automatisch durchgeführt, wenn das Modell importiert wird
- Punktbasierte Modellausrichtung im Assistenten verwenden manuelle Anpassung mit Hilfe von passenden Punkten und Volumen im Assistenten
- Implantat in tangentialer Ansicht immer vertikal jede Drehung des Implantats zeigt das Implantat vertikal in einem tangentialen Fenster an
- Flächenausrichtung in exportierten Modellen vertauschen die exportierten Modelle haben eine vertauschte Flächenausrichtung des Gitters
- Erweiterte Gesten im Modus Leap Betrachtung ermöglicht erweiterte Szenenmanipulationsgesten im Modus Leap Betrachtung. Ein Leap-Controller ist erforderlich.
- Zoom mit Kreisgesten schaltet die Funktion der Kreisgeste zwischen Schieberegler und Zoomsteuerung um.

# **28.2 Anpassung**

- Verzögerung des Dragers die Zeit bis zum Verschwinden des Schiebers, nachdem sich der Mauszeiger vom Implantat oder Zahn entfernt hat
- Qualität des Modellimports legt die Qualität des importierten Modells fest
- Dateiformat exportieren ermöglicht die Auswahl des Standard-Exportdateiformats
- Modellkollisionsmodus ermöglicht das Umschalten zwischen verschiedenen Ansichten von Modellkollisionen
- Videobildverzögerung beim Exportieren von Schrittplänen innerhalb des Orthodontie-Moduls ist dies der Zeitabstand zwischen den einzelnen Bildern des exportierten Videos
- Gitter 3D (Farbe, Größe, Abstand, Dicke) die Eigenschaften des 3D-Gitters in der Szene
- Achse die Dicke der Implantat-/Scankörperachse

# **28.3 Projekt**

 $\circ$ 

**BlueSkyBio** 

• Automatisches Speichern des Projekts - speichert das Projekt automatisch im angegebenen Zeitintervall.

## **28.4 Tastaturkürzel**

In diesen Abschnitten sind Tastaturkürzel für viele verschiedene Aktionen definiert.

• Sie können das Tastaturkürzel hinzufügen oder ändern, indem Sie in das Fenster "Tastaturkürzel" klicken und die Tastatur oder eine Kombination von Tastaturen drücken. Um das neu definierte Kürzel zu bestätigen, klicken Sie auf die Schaltfläche "Festlegen".

# **28.5 Erweitert**

- Protokollierung ermöglicht die Speicherung von Informationen über die Ausführung des Programms in einem Protokoll. Das Protokoll kann durch Anklicken der Schaltfläche "Protokoll anzeigen" angezeigt werden, und sein Inhalt kann es dem Programmhersteller erleichtern, Probleme zu lösen, die bei der Ausführung des Programms auf bestimmten Hardwarekonfigurationen auftreten.
- OpenGL-Fehler protokollieren ermöglicht die Protokollierung von OpenGL-Fehlern
- Web-Engine-Einstellungen wählen Sie, wie stark der Standard-Webbrowser die GPU-Beschleunigung nutzt
- Modul für das Öffnen in Shell ermöglicht die Auswahl des Standardmoduls, mit dem die Daten bei einem Doppelklick in der Shell geöffnet werden
- Automatisch nach Updates suchen die Anwendung prüft täglich beim ersten Start, ob Sie die neueste Version verwenden und bietet Ihnen, falls nicht, an, das Update für Sie zu installieren.
- Blue Sky Bio Hinweise und Meldungen anzeigen zeigt die Leiste mit den Hinweisen und Meldungen an
- Videos in externem Browser öffnen ermöglicht das Öffnen von Tutorial-Videos in einem externen Browser
- Systemproxy verwenden ermöglicht die Verwendung der im System eingestellten Proxyserver
- Antialiasing ermöglicht die Kantenglättung der Modelle
- LabPronto-Dienst aktivieren zeigt den LabPronto-Dienst an
- Warnung anzeigen, wenn empfohlene Software-Bohrschablonen-Einstellungen geändert werden – zeigt eine Warnmeldung an, wenn die Parameter der Software-Bohrschablone geändert werden
- Warnung bei Kollisionen zwischen Software-Bohrschablone und Modell anzeigen zeigt die Warnmeldung an, wenn die Software-Bohrschablone mit dem Modell kollidiert
- Automatische Nervenerkennung in der Bohrschablone die automatische Nervenerkennung wird für beide Foramens im Assistenten durchgeführt

## **28.6 Bohrschablone**

In diesem Abschnitt können Sie die verschiedenen Teile der Bohrschablone einstellen.

- Software Bohrschablone Abstand (d. h. Abstand vom Implantataufbau) und Wandstärke
- Bohrschablone Versatz (d.h. Abstand zwischen Modell und Bohrschablone)
- Fenster in der Bohrschablone Breite, Höhe und Tiefe
- Metallzylinder Lippenhöhe und Lippenbreite (für kundenspezifische Metallzylinder)
- GRS-Guide (verfügbar unter "Datei > Exportieren nach > GRS-Guide") Lochdurchmesser
- Generiertes Modell stellt die Basishöhe ein, wenn Sie die Funktion Schließen oder Hohlraummodell verwenden
- Artikulationsstiftarme Breite und Höhe (siehe Kapitel 19)
- Implantat zu Zahn (okklusale Seite) beim Ausrichten von Zahn zu Implantat kann der Abstand angepasst werden
- Unterschnitt– Richtung des Einschubweges und maximal zulässiger Unterschnitt (siehe Kapitel 16)
- Endodontischer Modus– siehe Kapitel 17.

# **28.7 BSB Direct Cut Drills**

Diese Einstellungen gelten nur für BSB Direct Cut Surgical Guide Solution.

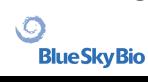

# **28.8 Kieferorthopädie und Grenzen der Zahnbewegung**

Siehe Kapitel 22.

## **28.9 Krone und Brücke**

Siehe Kapitel 24.

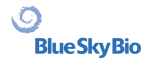

# **29 Automatische Updates**

Blue Sky Plan® unterstützt die Möglichkeit, automatisch die Verfügbarkeit einer neueren Version des Programms zu prüfen. Dies geschieht einmal täglich beim ersten Start; dies kann in den Programmeinstellungen im Register "Erweitert" mit Automatisch nach Updates suchen abgeschaltet werden. Diese Funktion kann manuell über die Menüauswahl "Hilfe > Nach Updates suchen..." aufgerufen werden.

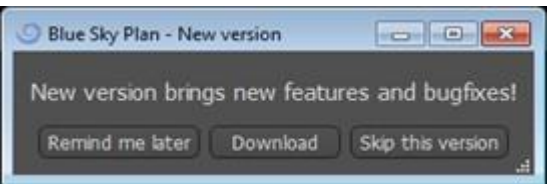

Wenn eine neue Version verfügbar ist, bietet das Programm dem Benutzer die Möglichkeit, das Update auf einen späteren Zeitpunkt zu verschieben, das Update sofort herunterzuladen und zu installieren oder dieses Update ganz zu überspringen. Der Update-Download läuft direkt in der Anwendungsumgebung, und um das Update zu installieren, muss Blue Sky Plan® heruntergefahren und dann die Installation gestartet werden, daher schließen Sie bitte offene Projekte, bevor Sie nach einer neuen Version suchen und das Update installieren.

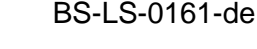

 $\circ$ 

New version brings new features and bugfixes!

# A VARIETY OF DRILL STOPS **AVAILABLE FOR GUIDED AND NON-GUIDED SURGICAL CASES**

# **NOW AVAILABLE**

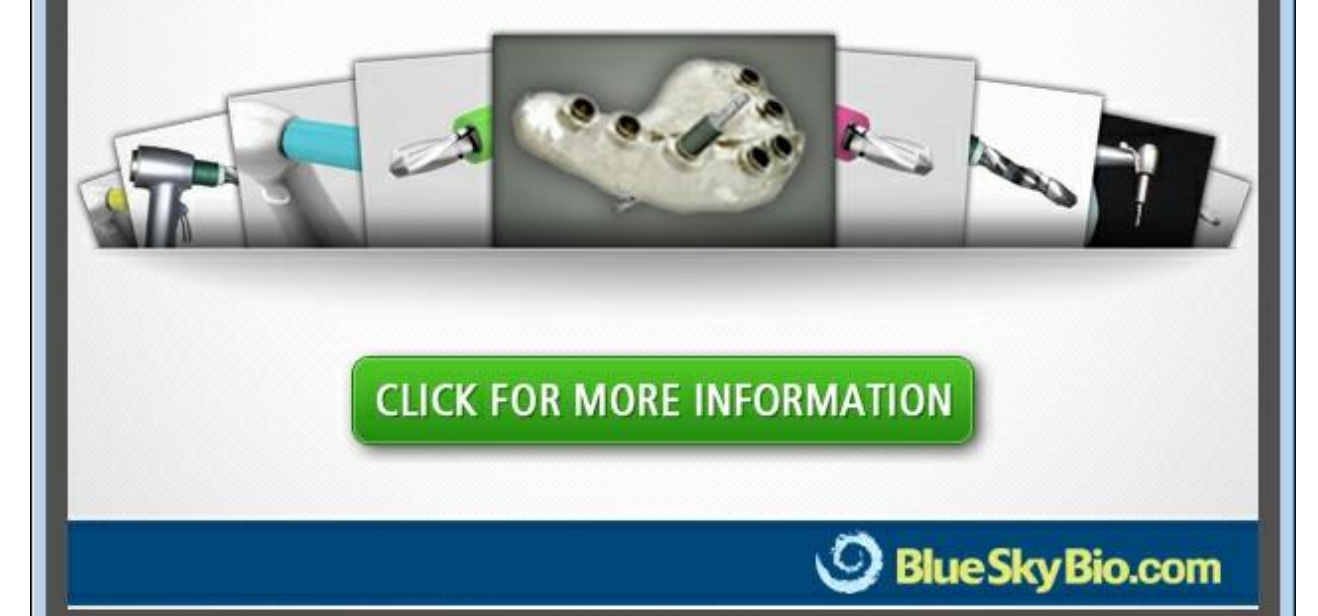

6%

Cancel

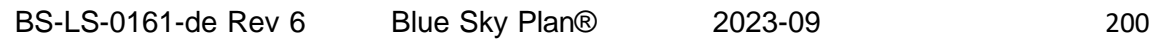

 $\overline{Q}$ 

# **30 Fußnoten**

## **30.1 Blue Sky Bio Aligners Vorschrift für die Gebrauchsanweisung**

**Vorsicht!** Laut Gesetz ist der Verkauf dieses Produkts nur durch oder im Auftrag eines Zahnarztes oder Arztes erlaubt.

#### **Indikationen zur Anwendung**

Blue Sky Bio Aligner sind eine Reihe von klaren, leichten Kunststoffschienen, die für die Behandlung von Zahnfehlstellungen bei Patienten im bleibenden Gebiss geeignet sind. Durch eine Reihe von inkrementellen Zahnbewegungen werden die Zähne mit kontinuierlicher, sanfter Kraft nacheinander in die richtige Position gebracht.

### **Gerätebeschreibung**

Blue Sky Bio Aligners sind eine Serie von durchsichtigen Kunststoff-Alignern, die eine Lösung für die ästhetische kieferorthopädische Behandlung bieten, indem sie ein Set von herausnehmbaren Alignern verwenden, um Zahnfehlstellungen zu korrigieren. Ein Zahnarzt (z.B. Kieferorthopäde oder Zahnarzt) verschreibt die Blue Sky Bio Aligner mit Hilfe eines handelsüblichen Computers, basierend auf der Beurteilung der Zähne des Patienten, bestimmt den Ablauf der Behandlung mit dem System, nimmt Abdrücke von den Zähnen des Patienten und importiert dann eine digitale Version des Abdrucks (oder Modells) in die Software zur Bestellung und richtet dann in der Software die Zähne so aus, wie sie sie in den verschiedenen Behandlungsphasen haben möchten. Die Phasenmodelle werden aus der Software exportiert und an Blue Sky Bio geschickt. Blue Sky Bio druckt dann eine Reihe von Kunststoffschalen, die die Zähne des Patienten schrittweise gemäß der Verordnung des Arztes in der Software neu ausrichten sollen. Der verschreibende Arzt erstellt die Modelle, die zum Drucken der Aligner verwendet werden. Blue Sky Bio produziert Schalen, die aus klarem, tiefgezogenem Kunststoff hergestellt werden. Die Trays werden an den Zahnarzt zurückgeschickt, der sie dann dem Patienten zur Verfügung stellt und ihre Passform und ihr Design überprüft. Im Laufe der Zeit werden dem Patienten nacheinander weitere Trays vom Zahnarzt zur Verfügung gestellt, um die gewünschten Zähne nach und nach in die gewünschte Position zu bringen. Der Zahnarzt überwacht die Behandlung vom Zeitpunkt der Lieferung des ersten Aligners bis zur Lieferung des endgültigen Aligners. Die Trays werden durch Druck in ihrer Position gehalten und können vom Patienten jederzeit entfernt werden.

#### **Lagerung und Handhabung**

Lagern Sie die Produkte in einer trockenen, sauberen und staubfreien Umgebung in der Originalverpackung bei Temperaturen von 5°C bis 40°C (41°F bis 104°F).

#### **Inhalt der Packung**

Die Packung enthält die Aligner für den Patienten, die durch die Aufkleber auf den Plastiktüten mit den Alignern gekennzeichnet sind. Diese wurden anhand der Modelle hergestellt, die Sie an Blue Sky Bio geschickt haben. Sollte die Aligner bei einem Besuch in der Praxis nicht richtig passen, scannen Sie den Patienten ein, gehen Sie den Konstruktions- und Bestellprozess erneut durch und schicken Sie Blue Sky Bio ein neues Modell zur Neuanfertigung der Aligner.

Die Aligner werden sauber, aber NICHT STERIL in einer Plastiktüte geliefert. Die Plastiktüte ist mit einem Aufkleber versehen, der den Patienten identifiziert und die Nummer des Aligners in der Tüte

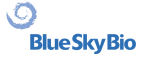

angibt. Der Patient sollte angewiesen werden, die Aligner täglich mit Zahnpasta und einer Zahnbürste zu reinigen. Die Zähne sollten vor dem Einsetzen des Aligners geputzt werden.

### **30.2 Gebrauchsanweisung für das computergestützte kieferorthopädische Bracketsystem**

**Vorsicht!** Laut Gesetz ist der Verkauf dieses Produkts nur durch oder im Auftrag eines Zahnarztes oder Arztes erlaubt.

#### **Indikationen zur Anwendung**

Das Blue Sky Bio Orthodontic Bracket System ist ein Softwaresystem, das als Hilfsmittel bei der kieferorthopädischen Behandlungsplanung zur Korrektur von Fehlbisslagen bei kieferorthopädischen Patienten eingesetzt werden kann. Zur Verwendung durch Zahnärzte, die in der kieferorthopädischen Behandlung ausgebildet sind, einschließlich radiographischer Analysen und Behandlungsplanung. Das Blue Sky Bio Orthodontic Bracket System ist für die Verwendung mit handelsüblichen Brackets, die derzeit in der kieferorthopädischen Standardbehandlung verwendet werden, vorgesehen. Das endprodukt ist ein indirekter bonding-tray für den zahnarzt, mit dem er mehrere brackets gleichzeitig platzieren kann. Der additive Druck der indirekten Klebetrays sollte nur in einem validierten Druckzentrum erfolgen. Jedes validierte Druckzentrum muss ein bei Blue Sky Bio registrierter und gelisteter Vertragshersteller sein.

#### **Gerätebeschreibung**

Das Gerät besteht aus einer proprietären Software, die die Platzierung von virtuellen kieferorthopädischen Brackets auf den vom Arzt gelieferten 3D-Modellen ermöglicht. Die physischen Modelle werden gescannt und in der Software in virtuelle Modelle umgewandelt. Es wird ein indirekter Klebetray aus Kunststoff hergestellt. Die physischen kieferorthopädischen Brackets werden in das indirekte Klebetray eingesetzt. Das Tray hilft bei der exakten Verklebung der Brackets, wobei die Position der virtuellen Brackets in der Planungssoftware dupliziert wird. Der Tray wird mit zwei alternativen Methoden hergestellt.

Die eine Methode nutzt das virtuelle Modell des Patientenmodells mit virtuellen Brackets. Das indirekte Klebetray wird als Negativ des virtuellen Modells mit den virtuellen Brackets konstruiert und gedruckt. Der Druck des indirekten Klebetrays sollte nur in einem registrierten Betrieb erfolgen.

Die zweite Methode verwendet ein gedrucktes Patientenmodell mit Markierungen, die die Position der Brackets anzeigen. Die Brackets werden an den markierten Stellen auf das Modell geklebt und das indirekte Klebetray wird unter Druck über das Modell gepresst, um die Brackets zu erfassen.

Beide Methoden führen zu einem indirekten Klebetray aus Kunststoff mit Brackets, die entsprechend der in der Software geplanten Bracketposition am Tray befestigt werden. Der Zahnarzt setzt das Tray mit den Brackets auf das Gebiss des Patienten ein und ermöglicht so die exakte Positionierung und Verklebung der Brackets. Handelsübliche Brackets werden als Teil des Systems verwendet, sind aber nicht Bestandteil der Anwendung.

Die Software steht auf der Blue Sky Bio Website zum Download zur Verfügung und wird von Blue Sky Bio und autorisierten Anwendern verwendet. Der Download beinhaltet die Bedienungsanleitung, die auch separat auf der Blue Sky Bio Website heruntergeladen werden kann. Die Software erfordert eine Aktivierung für autorisierte Nutzer.

### **30.2.1 Identifizierung der Benutzer**

 $\circ$ 

**BlueSkyBio** 

Der Kliniker erstellt die Patientenmodelle, die in die Software eingescannt werden sollen. Der Kliniker erstellt oder überprüft und genehmigt den virtuellen kieferorthopädischen Behandlungsplan,

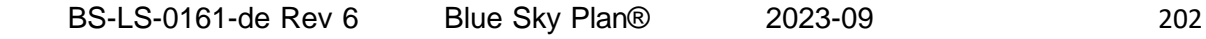

einschließlich der Bracketpositionen. Die Software ist für die Verwendung durch Blue Sky Bio und autorisierte Stellen vorgesehen, die das indirekte Bonding Tray auf der Grundlage der vom Kliniker genehmigten Positionierung der Brackets herstellen.

#### **Wie man das computergestützte kieferorthopädische Bracketsystem benutzt**

Der Zahnarzt erstellt ein Modell des Gebisses des Patienten. Das Modell wird gescannt und mit einem beliebigen, legal vermarkteten Scanner für dentale Anwendungen, der STL-Dateien exportiert, in ein digitales Modell umgewandelt. Das Scannen eines physischen Abdrucks zur Erstellung eines virtuellen Patientenmodells ist ebenfalls möglich. Die Modelldaten werden in eine aktivierte Kopie des kieferorthopädischen Bracketsystems auf einem handelsüblichen Personalcomputer importiert.

Zur Aktivierung der Software ist ein autorisierter Benutzer erforderlich. Der autorisierte Benutzer ist entweder ein Mitarbeiter von Blue Sky Bio oder ein autorisierter Käufer. Die autorisierten Benutzer befolgen die von Blue Sky Bio festgelegten Richtlinien für die Verwendung ihres Computers und Druckers mit dem Orthodontic Bracket System.

Die Software verfügt über eine Datenbank mit 3D-Modellen von handelsüblichen kieferorthopädischen Brackets. Basierend auf den 3D-Modellen und dem Behandlungsplan des Patienten ermittelt der Softwarebetreiber die ideale Platzierung der Brackets. Die Bracketplatzierung wird vom Zahnarzt überprüft und genehmigt. Auf Wunsch kann der Zahnarzt die Endposition des Brackets anpassen.

### **Herstellung der indirekten Klebetrays (IBT)**

Two alternative methods are used to manufacture the indirect bonding trays.

1. Das virtuelle Modell des Gebisses des Patienten mit den virtuellen Brackets wird verwendet, um ein Negativ des Modells zu erstellen. Dieses virtuelle Modell passt auf das Gebiss des Patienten und hat auch Kavitäten, die der Form der Brackets entsprechen. Der Anwender definiert in der Software den Umriss des indirekten Bonding Trays und es wird ein virtuelles Modell des Trays erstellt. Dieses Modell wird mit einem Kunststoff, der für den kurzfristigen Einsatz im Mund mit dem Namen NextDent Ortho IBT unter Verwendung eines 3D-Druckers, der die in Abschnitt 16.11.4 beschriebenen Spezifikationen von Blue Sky Bio zugelassen ist, ausgedruckt. Das Tray wird an den Zahnarzt geliefert.

2. In einer alternativen Methode wird ein Modell des Gebisses des Patienten mit Bracket-Positionierungsmarkierungen mit einem 3D-Drucker, der die in Abschnitt 16.11.1 beschriebenen Spezifikationen von Blue Sky Bio erfüllt, ausgedruckt.

Die eigentlichen Brackets werden vorübergehend auf den Markierungen des Modells angebracht. Eine thermoplastische Kunststofffolie wie Dentsply Essix Ace wird durch Druck auf das Modell geformt und erfasst das Gebiss und die Brackets des Patienten. Jedes handelsübliche thermische Tiefziehgerät kann nach den Richtlinien des Herstellers der Kunststoffplatten verwendet werden. Ein Tiefziehgerät wird durch den Hersteller von Essix Ace verkauft. Die Folie wird auf die Mitte der Brackets zugeschnitten. Übermäßige Unterschnitte werden entfernt und die Platte wird für die Verwendung als indirektes Klebetray vorbereitet und an den Zahnarzt geliefert.

### **Verwendung der indirekten Klebeschiene (IBT)**

O

**BlueSkyBio** 

IBT's sind patientenspezifische Produkte, die für den kurzfristigen Einsatz im Mund des Patienten bestimmt sind. Das indirekte Klebetray ist eine Platzierungshilfe, die es dem Zahnarzt ermöglicht, kieferorthopädische Brackets präzise zu platzieren. Die Herstellung des Trays mit den beiden alternativen Methoden ändert nichts an der Art der Anwendung. Der Schlüssel für die klinische Anwendung des Trays ist die Passung auf dem Gebiss des Patienten und die Lage der Halteräume der Brackets während des Klebevorgangs. Der Zahnarzt überprüft den genauen Sitz des Trays auf dem Gebiss. Zusätzlich wird die Position der Brackets im Mund des Patienten überprüft, um sicherzustellen, dass die Position der Brackethalterungen mit dem virtuellen Behandlungsplan übereinstimmt. Nachdem die Form des Trays überprüft wurde, setzt der Zahnarzt die Brackets in das Tray ein und verwendet einen legal vermarkteten Kleber. Der letzte Schritt besteht darin, das Tray wieder in den Mund des Patienten zu setzen, um die Brackets auf das Gebiss des Patienten zu kleben, wobei die Anweisungen des Herstellers des Haftvermittlers zu beachten sind. Falls erforderlich, kann der Kliniker die Bracketposition anpassen, indem er ein oder mehrere Brackets

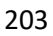

entfernt und die traditionelle manuelle Bracketplatzierung verwendet. Das Verfahren ist dasselbe für ein gedrucktes oder thermogeformtes indirektes Klebetray.

### **30.3 Blue Sky Bio Aligner G - Patientenanleitung**

Nur Rxt.

Laut Bundesgesetz darf dieses Produkt nur von einem Arzt oder auf dessen Anordnung verkauft werden.

#### **Gerätebeschreibung**

Blue Sky Bio Aligner G ist eine Reihe von herausnehmbaren kieferorthopädischen Alignern aus klarem Kunststoff, die die permanenten Zähne des Patienten allmählich in kleinen Schritten bewegen, um eine Fehlstellung zu korrigieren.

#### **Anwendungshinweise**

Blue Sky Bio Aligner G ist eine Serie von durchsichtigen, leichten Kunststoffschienen, die für die Behandlung von Zahnfehlstellungen bei Patienten mit permanentem Zähnen (d.h. allen zweiten Molaren) angezeigt sind. Unter Verwendung einer Reihe von inkrementellen Zahnbewegungen, positioniert es die Zähne nacheinander durch eine kontinuierliche sanfte Kraft.

#### **Gegenanzeigen**

▪ Nicht verwenden, wenn Sie allergisch gegen Kunststoffe sind.

#### **Warnungen und Vorsichtshinweise**

1. Da die Aligner im Mund getragen werden, kann es zu einem versehentlichen Verschlucken oder Einatmen der Apparatur kommen, was schädlich sein kann.

2. Halten Sie die Aligner fern von heißem Wasser und scharfen chemischen Lösungen.

a) Verwenden Sie zur Reinigung der Aligner keine Prothesenreiniger.

b) Trinken Sie keine heißen oder farbigen Flüssigkeiten, wenn die Aligner eingesetzt sind - sie könnten sich verformen oder verfärben.

3. Halten Sie die Aligner außerhalb der Reichweite von kleinen Kindern und Haustieren.

4. Bei Nichtgebrauch bewahren Sie die Aligner im mitgelieferten Behälter auf.

5. Falsch getragene Aligner können zu einer verzögerten Behandlung und zu Komplikationen führen, einschließlich Unwohlsein des Patienten. Halten Sie sich immer an die vom Arzt vorgegebene Reihenfolge und das Tragen der Aligner.

6. Während der Behandlung kann es zu Empfindlichkeit und Druckgefühl an den Zähnen kommen, insbesondere wenn Sie von einer Aligner-Stufe zur nächsten wechseln.

7. Der Verschleiß der Aligner kann vorübergehend das Sprechen beeinträchtigen. Patienten gewöhnen sich in der Regel innerhalb von ein oder zwei Wochen an die Aligner.

8. Es kann zu Reizungen des weichen Gewebes im Mund (Zahnfleisch, Wangen, Zunge und Lippen) kommen. Wenden Sie sich an Ihren Arzt, wenn dies länger anhält.

9. Vermeiden Sie das Kauen von Kaugummi, wenn Sie die Aligner verwenden.

10. Verwenden Sie keine scharfen Gegenstände zum Entfernen der Aligner

#### **Gebrauchsanweisung**

 $\circ$ 

### **Hygiene**

1. Spülen Sie neue Aligner vor dem ersten Gebrauch mit kaltem Wasser ab.

2. Vor jedem Gebrauch sollten die Aligner gereinigt werden. Verwenden Sie eine Zahnbürste mit weichen Borsten und eine kleine Menge Zahnpasta. Setzen Sie Aligner nicht heißem Wasser aus.

3. Waschen Sie Ihre Hände gründlich mit Wasser und Seife, bevor Sie die Aligner anfassen.

4. Achten Sie während der Verwendung der Aligner und der Behandlung auf eine angemessene Mundhygiene.

a) Zähneputzen und Zahnseide nach jeder Mahlzeit, bevor Sie die Aligner einsetzen.

b) Halten Sie während der Aligner-Behandlung regelmäßige Kontroll- und Zahnreinigungstermine ein.

### **Aligner Platzierung**

5. Die Aligner müssen gemäß den Anweisungen des Arztes getragen werden, in der Regel 20-22 Stunden pro Tag, für die vom Arzt empfohlene Anzahl von Tagen für jeden Aligner in Reihenfolge.

6. Bringen Sie immer nur einen Aligner an.

7. Achten Sie darauf, die Aligner wie markiert einzusetzen - für den oberen oder unteren Bereich. Es kann entweder das Ober- oder das Unterteil zuerst eingesetzt werden.

8. Beim Einsetzen des Aligners schieben Sie ihn vorsichtig über die Vorderzähne und üben dann mit den Fingerspitzen Druck auf die Oberseite der linken und rechten Backenzähne aus, bis der Aligner einrastet.

### **Aligner-Entfernung**

9. Wenn Sie die Aligner entfernen, setzen Sie Ihre Fingerspitze auf einer Seite des Mundes auf die Innenseite des hinteren Backenzahns, um den Aligner langsam von den Backenzähnen zu ziehen. Wiederholen Sie den Vorgang auf der anderen Seite, bevor Sie versuchen, den Aligner vollständig zu entfernen. Sobald sich der Aligner von den Backenzähnen gelöst hat, können Sie ihn vorsichtig mit den Fingerspitzen von den Zähnen lösen, ohne den Aligner zu beschädigen.

10. Spülen Sie den Aligner nach dem Herausnehmen mit Wasser ab, schütteln Sie überschüssiges Wasser ab und bewahren Sie ihn in dem mitgelieferten Behälter auf.

11. Wenn Sie während der Aligner-Behandlung Halterungen an Ihren Zähnen angebracht haben, achten Sie beim Entfernen der Aligner darauf, dass die Halterungen nicht verrutschen.

## **30.4 Blue Sky Bio Aligner G - Benutzeranleitung**

### **Anwendungshinweise**

Blue Sky Bio Aligner G ist eine Serie von durchsichtigen, leichten Kunststoffschienen, die für die Behandlung von Zahnfehlstellungen bei Patienten mit permanentem Zähnen (d.h. allen zweiten Molaren) angezeigt sind. Unter Verwendung einer Reihe von inkrementellen Zahnbewegungen, positioniert es die Zähne nacheinander durch eine kontinuierliche sanfte Kraft.

#### **Gegenanzeigen**

▪ Blue Sky Bio Aligner G ist für Patienten mit einer Kunststoffallergie kontraindiziert.

#### **Gerätebeschreibung**

 $\circ$ 

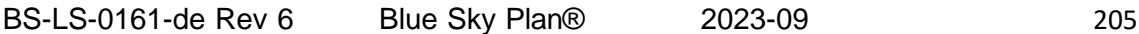

Blue Sky Bio Aligner G ist eine Serie von durchsichtigen Kunststoffschienen, die eine Lösung für die ästhetische kieferorthopädische Behandlung bieten, indem sie ein Set von herausnehmbaren Alignern verwenden, um Zahnfehlstellungen zu korrigieren.

Blue Sky Bio Aligner G wird mit Tera Harz Clear, P/N TC-85DAC, einem fotohärtbaren Harz, von Graphy Inc. in 3D gedruckt.

Die bei der Planung und Herstellung der Aligner verwendete Dentalsoftware ist das Blue Sky Plan-Softwaremodul für Blue Sky Bio Aligner G.

Ein Zahnmediziner (z.B. ein Kieferorthopäde oder Zahnarzt) verschreibt den Blue Sky Bio Aligner G basierend auf einer Zahnanalyse des Patienten und legt den Verlauf der Behandlung mit dem System fest. Der Arzt nimmt Abdrücke von den Zähnen des Patienten, füllt ein Rezeptformular aus und schickt die Abdrücke an das Zahnlabor, das wiederum die Abdrücke scannt und die STL-Dateien der Abdrücke in die Blue Sky Plan Software hochlädt. Bei dieser digitalen Datei handelt es sich um eine Serie von CAD-Dateien (.STL) zur Erstellung von Modellen, die zur Herstellung von Alignern verwendet werden können. Alternativ kann der Zahnarzt die digitalen Dateien erzeugen, indem er den Mund des Patienten direkt mit einem intraoralen Scanner scannt und die Dateien dann an Blue Sky Bio oder ein von Blue Sky Bio autorisiertes Labor schickt.

Das Zahnlabor oder der Zahnarzt entwirft mit der Blue Sky Plan Software eine Reihe von digitalen Modellen und Kunststoffschienen, mit denen die Zähne des Patienten schrittweise neu ausgerichtet werden. Der verschreibende Arzt überprüft und genehmigt das Modellschema, bevor die Aligner hergestellt werden. Nach der Genehmigung durch den Arzt stellt Blue Sky Bio oder ein von Blue Sky Bio autorisiertes Zahnlabor die sequenziellen Blue Sky Bio Aligner G her, die aus klarem, 3Dgedrucktem Tera Harz Clear-Kunststoff bestehen. Die sequentiellen Aligner werden 3D-gedruckt und in einem Nachhärtungsgerät ausgehärtet. Die hergestellten Blue Sky Bio Aligner G werden dann vom Zahnlabor bei Bedarf gereinigt und poliert, um raue Kanten zu entfernen, bevor die Aligner an den Zahnarzt geliefert werden.

Die Blue Sky Bio Aligner G werden dem Zahnarzt zugeschickt, der sie dann dem Patienten übergibt und die Passform und das Design bestätigt. Der Zahnarzt stellt dem Patienten über einen gewissen Zeitraum nacheinander weitere Schienen zur Verfügung, um die Zielzähne schrittweise in die gewünschte Position zu bringen. Der Zahnarzt überwacht die Behandlung vom Zeitpunkt der Abgabe der ersten Aligner bis zur Abgabe der letzten Aligner. Die Trays werden durch Druck in ihrer Position gehalten und können vom Patienten jederzeit entfernt werden. Jeder Aligner der Serie wird ca. 1 bis 2 Wochen lang 20 bis 22 Stunden pro Tag getragen (zum Essen und Reinigen müssen sie jedoch herausgenommen werden), danach werden sie durch die Aligner der nächsten Stufe ersetzt. Dies wird für die vom Zahnarzt vorgeschriebene Dauer wiederholt.

#### **Erforderliche Geräte und Design-Software**

Für die Herstellung von Blue Sky Bio Aligner G werden die folgenden Materialien, Geräte und Software benötigt:

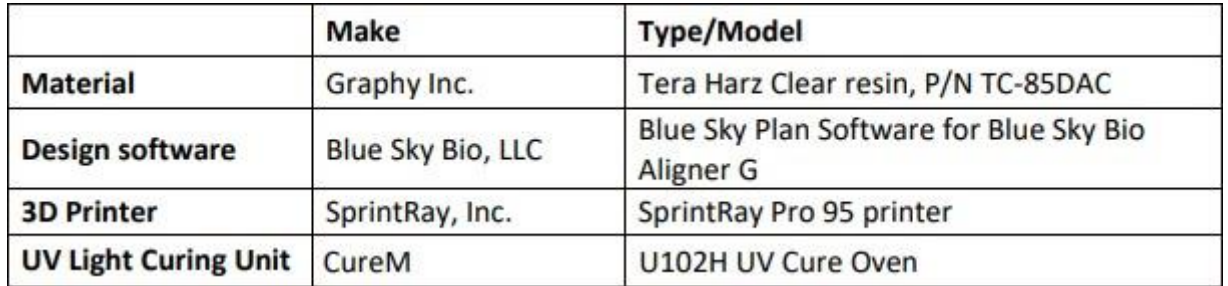

#### **Anleitung des Arztes für Blue Sky Bio Aligner G**

### **Scannen**

**BlueSkyBio** 

 $\circ$ 

Der erste Schritt besteht darin, die Abmessungen und Details des Ausgangsgebisses des Patienten zu ermitteln. Der Arzt nimmt Abdrücke von den Zähnen des Patienten, füllt ein Rezeptformular aus und schickt die Abdrücke an das Zahnlabor, das wiederum die Abdrücke scannt und die STL-Dateien der Abdrücke in die Blue Sky Plan Software hochlädt. Bei dieser digitalen Datei handelt es sich um eine Serie von CAD-Dateien (.STL) zur Erstellung von Modellen, die zur Herstellung von Alignern verwendet werden können.

Alternativ kann der Zahnarzt die digitalen Dateien auch durch direktes Scannen des Mundes des Patienten mit einem intraoralen Scanner erstellen.

### **Designverarbeitung**

Der zweite Schritt besteht darin, sequentielle digitale Aligner zu erstellen. Der Zahnarzt verwendet dann das Blue Sky Plan Softwaremodul für Blue Sky Bio Aligner G, um den Behandlungsplan zu erstellen und Standard-STL-3D-Dateien zu erzeugen, die die Herstellung jedes einzelnen Aligners im Behandlungsplan erleichtern. Alternativ entwickelt ein Zahntechniker den Behandlungsplan und sendet ihn an den behandelnden Zahnarzt, der den Behandlungsplan vor dem 3D-Druck überprüft und genehmigt.

VORSICHT - Der Zahnarzt sollte dem Patienten immer nur einige wenige Sets von Alignern zur gleichen Zeit zur Verfügung stellen. Der Zahnarzt muss die Fortschritte des Patienten regelmäßig überwachen, bevor er die nächsten Aligner bereitstellt.

➢ Ausführliche Anweisungen zur Verwendung der Blue Sky Plan Software finden Sie im **Benutzerhandbuch - Blue Sky Plan Software - Blue Sky Bio Aligner G.** 

### **Anleitung für Druck und Nachbearbeitung von Blue Sky Bio Aligner G**

### **Blue Sky Bio Aligner G Druckverfahren**

Der dritte Schritt besteht in der Herstellung von Alignern mit einem 3D-Drucker. Verwenden Sie die Blue Sky Plan Software für Blue Sky Bio Aligner G, um die Behandlung zu planen, indem Sie eine Serie von aufeinanderfolgenden Alignern erstellen, die die Zähne schrittweise in die endgültige gewünschte Position bringen. Verwenden Sie den 3D-Drucker SprintRay Pro 95, um die Aligner für jeden Behandlungsschritt zu drucken.

- Dieser Schritt erfordert eine digitale Aligner-Datei: STL-Format-Dateien
- STL Dateigröße: weniger als 500 MB pro Datei.

### **Parametrische Überlegungen zum Drucken von Blue Sky Bio Aligner G auf SprintRay Pro 95**

- **Materialmodus:** SPRINTRAY SPLINT Schicht
- **Harzaushärtung Wellenlänge:** 405nm LED
- **Schichtdicke:** 100μm
- **Belichtungszeit:** 2 Sekunden
- **Empfohlener Ausrichtungswinkel (Grad):** 30˚ von Plattform/Druckplatte
- **Unterstützungsfunktion:** Auto
- **Druckposition:** Alle Positionen Versatz: 5 mm
- **Umgebungsbedingungen**
	- o Temperatur: 15 ~ 25 °C
	- o Relative Luftfeuchtigkeit: 30 75 %

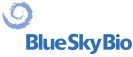

### **Funktionen der Druckersoftware**

- a) STL-Datei importieren
- b) Automatische Drehung und Platzierung
- c) Schichten-Schneider für Bahn-Prüfung
- d) Automatische und manuelle Erstellung von Halterungen

### **Materialwiederverwendung (unausgehärtetes Harz, Reste von Fotopolymeren)**

A. Validierte und Akzeptanzkriterien für die Wiederverwendung von Material ist bis zu 6 Mal oder weniger. Entsorgen Sie nicht ausgehärtetes Harz (Harzreste) nach 7-maligem Gebrauch.

B. Erforderliche Menge an Harz für die Herstellung von Alignern bis zu 7 Mal für SprintRay Pro95 = 310 g.

C. Erforderliche Menge an Harz für die Herstellung eines Aligner-Sets = 35 g. o Ein Aligner-Set bezieht sich auf einen oberen (Oberkiefer) und einen unteren (Unterkiefer) Aligner.

D. Mindestnachfüllvolumen (Menge) des Harzes für SPRINTRAY Pro 95: 100 g.

E. **Hinweis** - Nicht ausgehärtetes Harz (Harzreste) im Harzbehälter darf nicht in die ursprüngliche Harzflasche zurückgegossen werden. Bitte entsorgen Sie nicht ausgehärtetes Harz (Harzreste).

F. **Vorsicht** - Mischen Sie kein neues Harz mit Harzresten (nicht ausgehärtetes Harz). Es gibt keinen Zusammenhang zwischen Chemikalien, Sauerstoff und Feuchtigkeit. Daher ist eine Überwachung des Zustands des Harzes nicht erforderlich.

G. **Hinweis** - Graphy Inc. garantiert nur die Qualität von Alignern, die bis zu 6 Mal oder weniger kontinuierlich gedruckt werden.

### **Druckvorbereitung**

A. Schütteln Sie Tera Harz Clear in der Originalverpackung vor dem Gebrauch gut.

B. Wenn verschiedene Arten von Harz oder Alkohol, die bei der Reinigung verwendet wurden, in der Wanne verbleiben, kann dies die Materialeigenschaften des gedruckten Aligners schwächen oder zu einem Druckfehler führen. Reinigen Sie nach dem Drucken immer den Harzbehälter, um Verunreinigungen zu entfernen.

C. Tragen Sie beim Umgang mit Harzen und bedruckten Teilen unbedingt eine Schutzbrille und Schutzhandschuhe.

D. Öffnen Sie den 3D-Druckerdeckel und vergewissern Sie sich, dass sich keine Verunreinigungen mehr auf der Platte oder dem Harzbehälter befinden. Gießen Sie das Tera Harz Clear in den Harzbehälter des Druckers bis zur vom Hersteller vorgeschriebenen Fülllinie. Vorsicht - Beim Einfüllen des Harzes in den Harzbehälter sollten Sie Nitrilhandschuhe, eine Schutzbrille und einen Mundschutz tragen.

E. Schließen Sie den Druckerdeckel.

➢ Ausführliche Anweisungen zur Vorbereitung des 3D-Druckers finden Sie im OEM-Benutzerhandbuch, **SprintRay PRO 95 Benutzerhandbuch.**

### **3D-Druckverfahren**

A. Laden Sie eine digitale Aligner-Datei (STL) zum Beginnen.B.

B. Um das Aligner-Modell auf der Bauplattform zu drucken, verwenden Sie das Softwaretool des Druckers, um die optimale Position auf 30 Grad zur Plattform einzustellen.

C. Erzeugen Sie Halterungen auf der Zunge mit der vom Druckeranbieter empfohlenen Einstellung. Wenn die Halterung nicht ausreicht, fügen Sie Halterungen am Aligner-Modell hinzu.

D. Beginnen Sie mit dem Drucken.

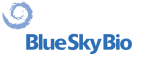

### **Reinigung von Harzresten auf dem gedruckten Aligner**

- A. Nehmen Sie das gedruckte Aligner-Modell von der Bauplattform ab.
- B. Entfernen Sie die Halterungen vom Aligner.

C. Legen Sie den Aligner auf ein Papiertuch und lassen Sie ihn 1 Stunde lang stehen, bis das restliche Harz entfernt oder der Aligner gereinigt ist. (Richten Sie die Innenseite des Aligners nach unten, um das Entfernen des restlichen Harzes zu erleichtern).

D. Prüfen Sie, ob im Inneren des Aligners noch Harzreste vorhanden sind. Wenn noch Harzreste vorhanden sind, wischen Sie diese mit einem Wattestäbchen ab. (Hinweis - Wenn Harzreste im Inneren verbleiben, kann dies zu Unregelmäßigkeiten führen).

➢ Vorsicht - Nach Abschluss der Druckarbeiten enthält der Harzbehälter in der Regel einige Harzreste (unausgehärtetes Harz). Dieses Harz darf nicht wiederverwendet werden. Entsorgen Sie das Restharz für neue Druckarbeiten in Sicherheit. Mischen Sie das neue Harz nicht mit unausgehärtetem Harz (Harzresten).

### **Nachbearbeitung**

Der vierte Schritt ist die Nachbearbeitung. In diesem Schritt wird der Aligner vollständig gehärtet. Der CureM U102H UV-Aushärteofen wird für die UV-Aushärtung und den Stickstoffprozess benötigt.

Erforderliche Nachbearbeitungsgeräte (UV-Lichthärtung und Stickstoffgeräte)

- **Markenname:** Cure M U102H
- **Aushärtungskammer:** Erforderlich
- **Netzspannung:** 100-240, 50/60
- **Lampenleistung:** 80 W
- **Lichtintensität:** 400 mW/cm2
- **Lampenwellenlänge:** 395 ̴405 nm
- **Aushärtungszeit (min):** 60 Minuten Objekt zwischen der Aushärtungszeit drehen

A. Der bedruckte Aligner muss nach der UV-Härtung und dem Stickstoffprozess mit CureM behandelt werden. Die Verwendung eines anderen Nachbehandlungsgeräts ist nicht erlaubt.

- B. Legen Sie den Aligner auf die Platte des CureM.
- C. Schließen Sie den Schlauch des Stickstoffgenerators an den Anschluss der Platte an.
- D. Legen Sie die Platte innen auf das Aushärtungsgerät.
- E. Fügen Sie dann 1 Minute lang Stickstoff mit 10 l/m hinzu.

F. Beginnen Sie mit der ersten Nachhärtung für 30 Minuten, drehen Sie den Aligner auf die gegenüberliegende Seite und härten Sie weitere 30 Minuten unter den gleichen Bedingungen aus, indem Sie die Kammer zunächst mit Stickstoff füllen.

G. Nehmen Sie den Aligner mit einer Zange aus dem CureM, nachdem die Aushärtung abgeschlossen ist.

H. Polieren Sie die Aligner mit einem feuchten Schleifpapier nach allgemeiner zahnmedizinischer Methode, wenn dies erforderlich ist.

Ausführliche Anweisungen zur Verwendung des CureM U102H finden Sie im OEM-Benutzerhandbuch, **CureM U102H Benutzerhandbuch**.

#### **Reinigung und Fertigstellung**

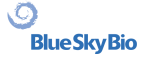

Nach dem Nachhärtungsprozess reinigen Sie die Aligner und schließen das Herstellungsverfahren ab.

A. Waschen Sie den Aligner in warmem Wasser.

B. Legen Sie den Aligner auf ein Papiertuch und lassen Sie ihn 30 Minuten lang stehen, bis das restliche Wasser entfernt und getrocknet ist.

C. Nachdem der Aligner vollständig getrocknet ist, überprüfen Sie die Oberfläche des Aligners und beenden das Verfahren.

### **Zahn-Laboranleitung für die Etikettierung und Verpackung von Blue Sky Bio Aligner G**

Bevor Sie die Aligner an den Arzt schicken, legen Sie jeden Aligner in eine Plastiktüte, die Sie mit den folgenden Angaben beschriften:

o Patientenname und Kennnummer

- o Name des Arztes
- o Adresse und Kontaktinformationen des Zahnlabors
- o Rzt. Symbol für Rezeptpflicht
- o Aligner Stufe Nr.
- o Lesen Sie die Gebrauchsanweisung für Patienten Blue Sky Bio Aligner G

#### **Benachrichtigung**

Die Spezifikationen von Tera Harz Clear wurden mit der erforderlichen Ausrüstung und dem validierten Herstellungsverfahren und der Software validiert. Alle anderen Geräte und Herstellungsverfahren liegen außerhalb der Gerätespezifikationen.

#### **Warnungen**

▪ Tera Harz Clear enthält polymerisierbare Monomere, die bei empfindlichen Personen Hautreizungen (allergische Kontaktdermatitis) oder andere allergische Reaktionen hervorrufen können. Bei Kontakt mit der Haut gründlich mit Wasser und Seife waschen. Bei Auftreten einer Hautsensibilisierung die Anwendung abbrechen. Wenn die Dermatitis oder andere Symptome anhalten, suchen Sie einen Arzt auf.

▪ Vermeiden Sie das Einatmen oder Verschlucken. Hohe Dampfkonzentrationen können Kopfschmerzen, Reizungen der Augen oder der Atemwege verursachen. Direkter Kontakt mit den Augen kann zu möglichen Hornhautschäden führen. Langfristige übermäßige Aussetzung gegenüber dem Material kann schwerwiegendere gesundheitliche Folgen haben. Überwachen Sie die Luftqualität gemäß den OSHA-Normen.

▪ Tera Harz Clear darf nicht für andere Zwecke verwendet werden und ist nur für kieferorthopädische Apparaturen bestimmt. Jede Abweichung von dieser Gebrauchsanweisung kann negative Auswirkungen auf die chemische und physikalische Qualität von Tera Harz Clear haben.

#### **Einatmung**

Tera Harz Clear ist reizend für die Atemwege. Hohe atmosphärische Konzentrationen können Reizungen der Atemwege, Schwindel, Kopfschmerzen und betäubende Wirkungen verursachen.

#### **Hautkontakt**

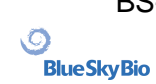

Tera Harz Clear kann bei Hautkontakt eine Sensibilisierung verursachen. Reizung der Haut, wiederholter oder längerer Kontakt kann zu Dermatitis führen.

### **Augenkontakt**

Eine hohe Dampfkonzentration von Tera Harz Clear kann Reizungen verursachen.

#### **Verschlucken**

Tera Harz Clear hat eine geringe orale Toxizität, kann aber bei Verschlucken zu Reizungen des Magen-Darm-Trakts führen.

#### **Schutz**

Tragen Sie beim Umgang mit Tera Harz Clear einen Schutz. Eine Schutzbrille und Nitrilhandschuhe sind empfohlen.

- H317 Kann eine allergische Hautreaktion verursachen.
- H413 Kann eine lang anhaltende schädliche Wirkung auf Wasserorganismen haben.

#### **Vorsichtsmaßnahmen**

- Lesen Sie vorher alle Sicherheits- und Bedienungshinweise.
- Tragen Sie eine Schutzbrille und Nitrilhandschuhe, wenn Sie mit dem Tera Harz Clear Harz arbeiten.
- Arbeiten Sie in einem belüfteten Raum.
- Härten Sie jedes Harz aus, das Sie entsorgen möchten.

#### **Nebenwirkungen**

Tera Harz Clear kann allergische Reaktionen hervorrufen. Im Falle einer allergischen Reaktion wenden Sie sich bitte an einen Kieferorthopäden oder Zahnarzt.

#### **Entsorgung**

▪ Härten Sie jedes flüssige Harz, das Sie entsorgen möchten, vollständig aus.

▪ Das Produkt Tera Harz Clear in seiner polymerisierten Form ist nicht umweltschädlich. Restabfälle in flüssigem Zustand sollten bei einer Sammelstelle für Abfallstoffe abgegeben werden.

#### **Lagerungsbedingungen, Verfallsdatum und Transport**

Lagern Sie das Tera Harz Clear Produkt in der Originalverpackung bei Raumtemperatur an einem trockenen und dunklen Ort, vorzugsweise bei 15~25 °C. Schließen Sie die Verpackung nach jedem Gebrauch.

Das Verfallsdatum von Tera Harz Clear steht auf dem Produktetikett. Verwenden Sie Tera Harz Clear nicht nach Ablauf des Verfallsdatums.

#### **Erklärung der Symbole**

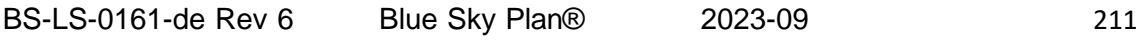

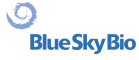

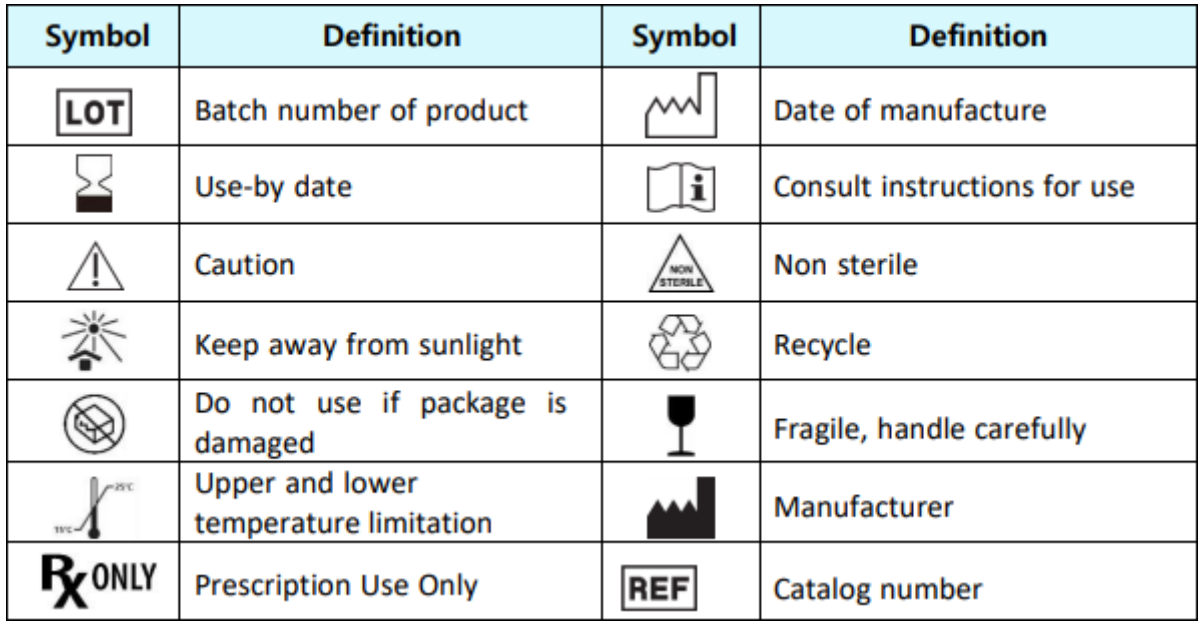

Blue Sky Bio, LLC 800 Liberty Drive, Libertyville, IL 60048 [info@blueskybio.com](mailto:info@blueskybio.com) (888) 446-6724

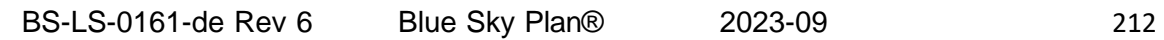

 $\circ$